# citrix.

# **App Layering**

**Machine translated content**

# **Disclaimer**

La version officielle de ce document est en anglais. Certains contenus de la documentation Cloud Software Group ont été traduits de façon automatique à des fins pratiques uniquement. Cloud Software Group n'exerce aucun contrôle sur le contenu traduit de façon automatique, qui peut contenir des erreurs, des imprécisions ou un langage inapproprié. Aucune garantie, explicite ou implicite, n'est fournie quant à l'exactitude, la fiabilité, la pertinence ou la justesse de toute traduction effectuée depuis l'anglais d'origine vers une autre langue, ou quant à la con‑ formité de votre produit ou service Cloud Software Group à tout contenu traduit de façon automatique, et toute garantie fournie en vertu du contrat de licence de l'utilisateur final ou des conditions d'utilisation des services applicables, ou de tout autre accord avec Cloud Software Group, quant à la conformité du produit ou service à toute documentation ne s'applique pas dans la mesure où cette documentation a été traduite de façon automatique. Cloud Software Group ne pourra être tenu responsable de tout dommage ou problème dû à l'utilisation de contenu traduit de façon automatique.

# **Contents**

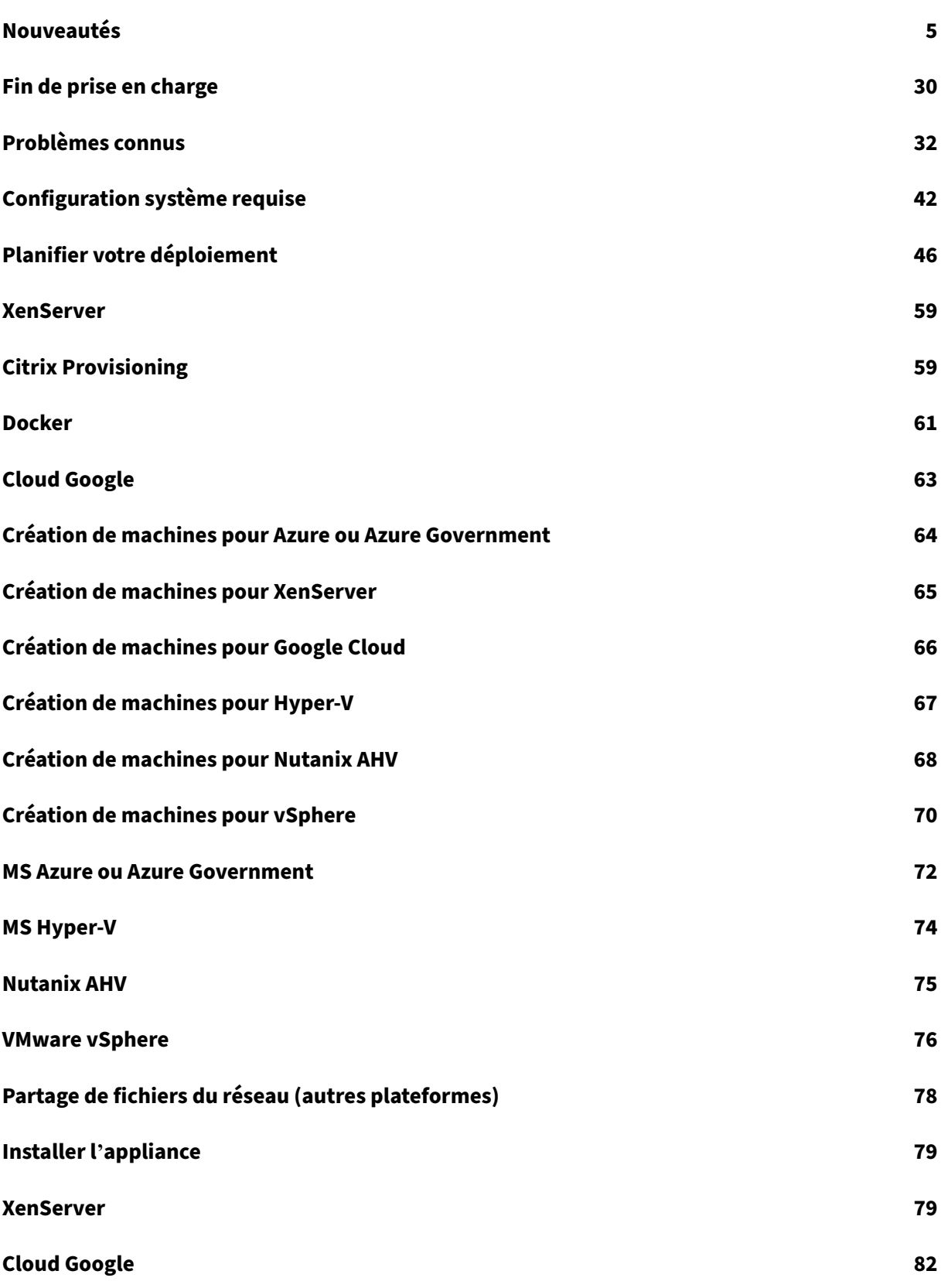

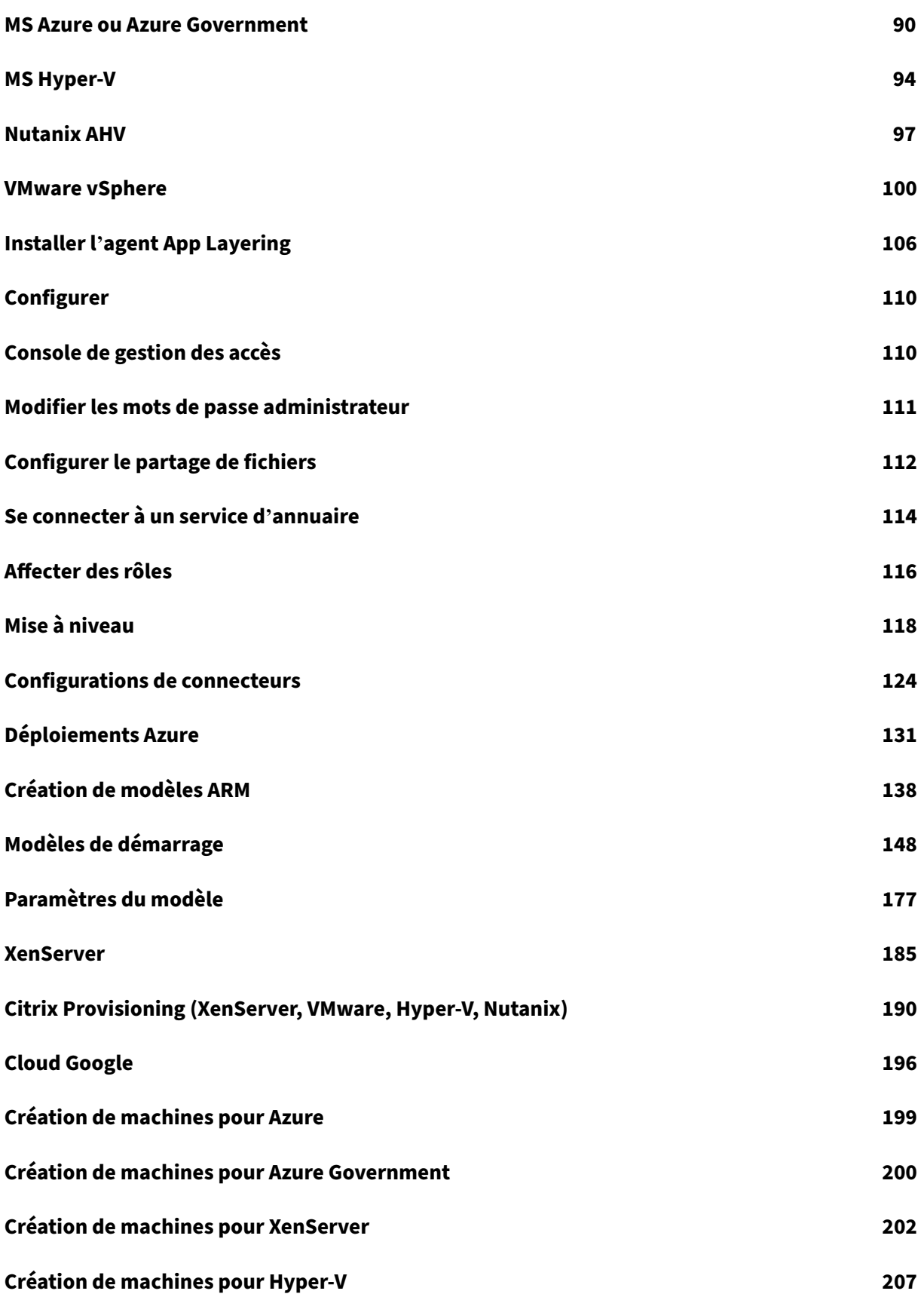

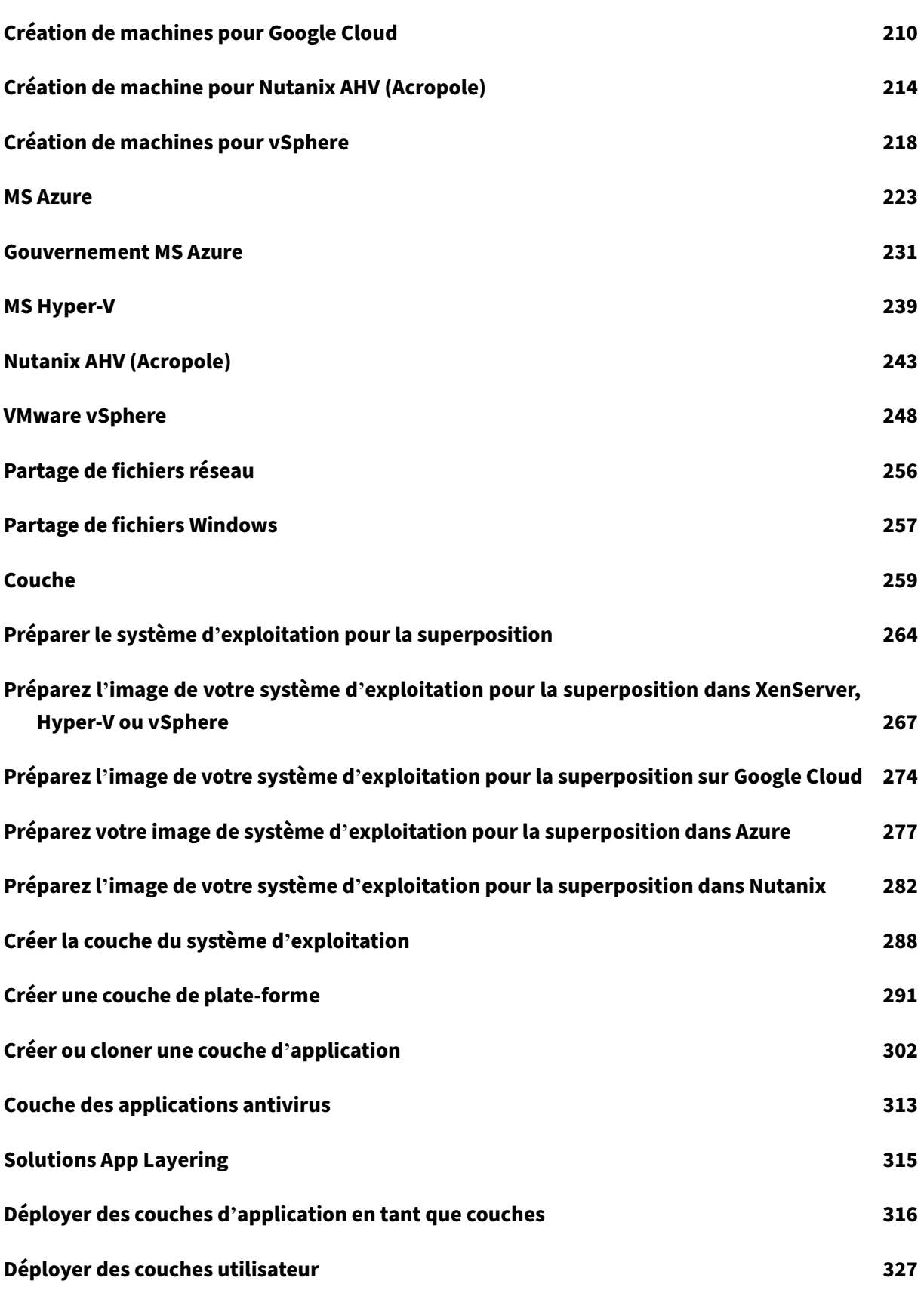

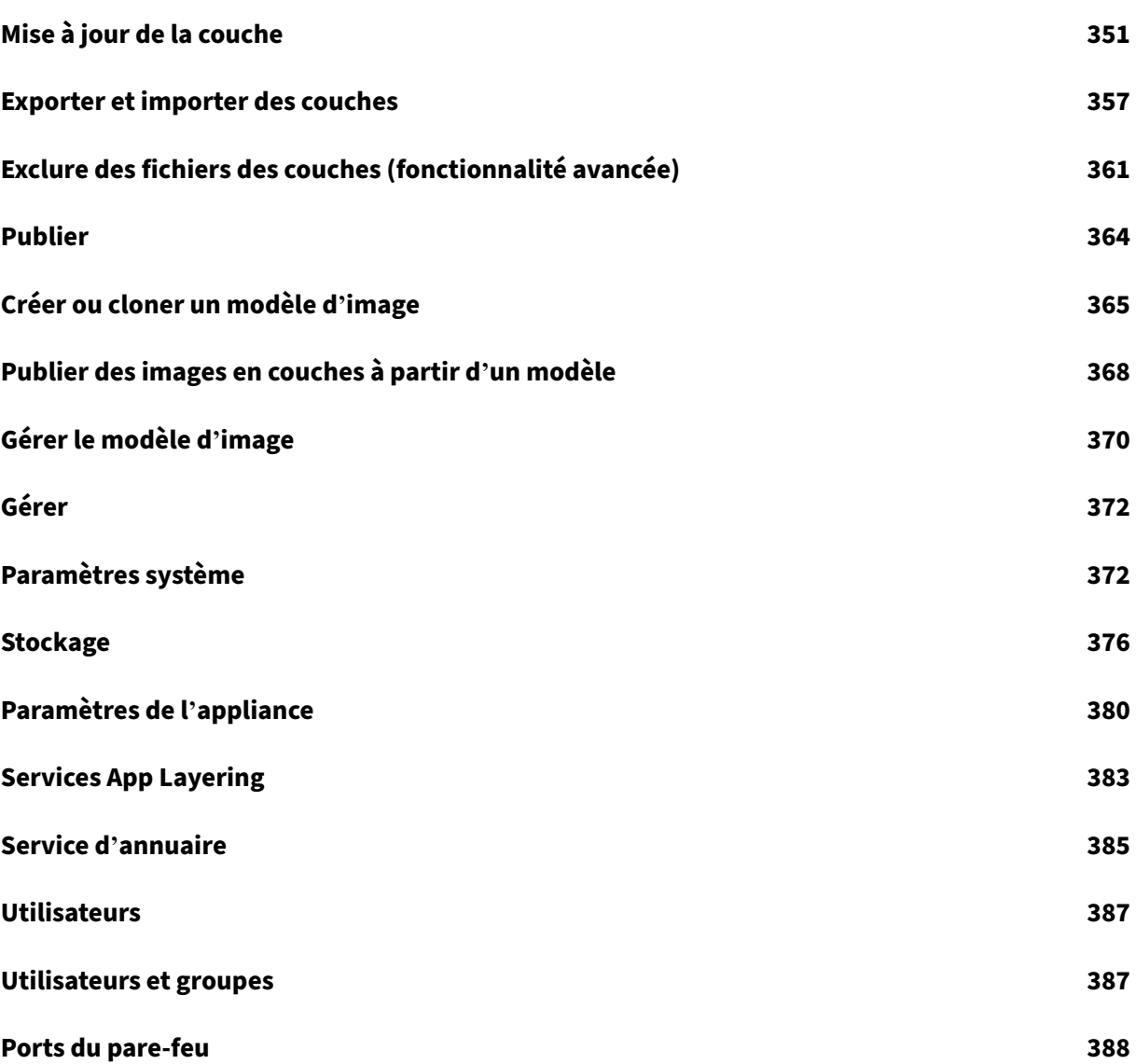

# **Nouveautés**

#### <span id="page-5-0"></span>June 27, 2024

Citrix offre de nouvelles fonctionnalités et améliorations aux utilisateurs de Citrix App Layering lorsqu' elles sont disponibles. Les nouvelles versions étant plus avantageuses, il est important que vous en profitiez le plus rapidement possible.

Cet article traite des fonctionnalités nouvelles et améliorées, ainsi que des problèmes résolus dans cette version.

Pour connaître les dernières exigences relatives à App Layering et les plates‑formes prises en charge, consultez la section Configuration requise .

# **App Layering 2403 (cette version)**

Cette version contient les nouvelles fonctionnalités suivantes :

#### • **Citrix Hypervisor a été renommé XenServer**

Conformément à notre dernière stratégie de rebranding, nous avons mis à jour toutes les instances de Citrix Hypervisor vers XenServer.

#### • **Mise à jour du système d'exploitation Machine Tools**

Les outils OS Machine sont désormais mis à jour pour inclure le nettoyage automatique des dossiers INF vides qui peuvent entraîner des échecs de reconstruction des compteurs de performance. Vous de‑ vez créer une nouvelle révision de votre couche de système d'exploitation et appliquer les machines‑ outils du système d'exploitation à la couche.

Remarque : n'exécutez pas setup\_x64.exe sur une révision du système d'exploitation. L'application n'est nécessaire qu'avant d'importer un système d'exploitation dans l'elm, et son exécution sur une révision du système d'exploitation peut entraîner des problèmes inconnus.

# • **Les tâches de création de couches affichent plus d'informations sur la machine de pack‑ aging**

L'action requise (état des tâches de création de couches) inclut désormais plus d'informations sur la machine de packaging que le simple nom de lamachine virtuelle lors de l'utilisation de la composition par déchargement. Pour la plupart des types de connecteurs, les informations supplémentaires sont l'adresse IP de la machine.

• Pour les types de connecteurs Nutanix AHV, un lien vers la machine de packaging s'affiche dans l'interface utilisateur Nutanix Prism.

• Les types de connecteurs Azure Deployment permettent de fournir des informations personnalisées via les modèles ARM. Pour plus d'informations, consultez la section Sortie de la machine.

#### • **Nouveau connecteur ‑ Partage de fichiers Windows**

L'interface utilisateur de **Connectors** inclut désormais **le partage de fichier[s Windows](https://docs.citrix.com/fr-fr/citrix-app-layering/4/connect/azure-deployments/authoring-arm-templates#machine-output)**. Ce con‑ necteur permet à l'utilisateur de publier un disque sur un partage de fichiers, en tirant parti d'une configuration de connecteur activée pour le déchargement.

Pour plus d'informations, consultez la section Partage de fichiers Windows.

#### • **Couche de personnalisation utilisateur : couche utilisateur/récupération d'espace UPL**

Auparavant, Windows utilisait d'abord les bl[ocs non utilisés sur un disqu](https://docs.citrix.com/fr-fr/citrix-app-layering/4/connect/windows-file-share)e, ce qui nécessitait une grande quantité d'espace sur le serveur de fichiers principal. Grâce au nouveau processus de récupération d'espace VHDX, les fichiers VHDX de la couche utilisateur sont automatiquement optimisés chaque fois que l'utilisateur ferme sa session.

Pour plus d'informations, consultez la section User Layer/Récupération d'espace UPL.

#### **Corrections**

- Les applications AppV intégrées ne fonctionnent pas avec les images compatibles PVS EL. [ALHELP‑1717]
- La publication du connecteur PVS échoue si le chemin de partage comporte une barre oblique inverse à la fin. [UNI‑89881]
- Lors de la création d'une couche de système d'exploitation à partir d'une machine virtuelle XenServer Gold avec des chaînes de BIOS personnalisées, le script ImportOsLayer.ps1 ne parvient pas à déterminer le type d'hyperviseur et échoue avec l'erreur suivante : Offload Compositing is not supported on **this** hypervisor yet Le type d'hyperviseur peut désormais être spécifié explicitement via le paramètre - HypervisorType pour éviter ce problème. [UNI‑90521]

#### **App Layering 2312**

Cette version contient les nouvelles fonctionnalités suivantes :

• **Nouveau connecteur Nutanix AHV amélioré.** Lorsque vous créez et gérez le connecteur Nu‑ tanix AHV dans App Layering, vous pouvez désormais profiter de la nouvelle interface utilisateur avec la prise en charge modernisée de l'hyperviseur. Pour plus d'informations, consultez la section Connecteur Nutanix AHV. Cette version introduit également la prise en **charge de la composition** par déchargement pour les couches et les modèles d'images dans Nutanix AHV. Les technologies de virtualisation modernes telles que UEFI, vTPM et Secure Boot sont désormais disponibles avec **Offload Compositing**. Pour plus d'informations, voir À propos de Of‑ fload Compositing.

• **Nouvelle approche pour contourner l'exclusion de fichiers**. Vous pouvez désormais annuler les exclusions de fichiers en mettant à jour l'outil Gold Image afin d'introduire e[t de cumuler des](https://docs.citrix.com/fr-fr/citrix-app-layering/4/connect#about-offload-compositing) [exclusions par défa](https://docs.citrix.com/fr-fr/citrix-app-layering/4/connect#about-offload-compositing)ut pour le système defichiers App Layer. Pour plus d'informations, consultez la section Exclusions par défaut.

#### **Corrections**

- Les valeurs ou les sous-clés des touches HKLM\Software\Wow6432Node\Citrix\ PortICA\Policy\Session\PolicyInputValues et HKLM\SOFTWARE\Citrix \VirtualDesktopAgent\Policy\Session\PolicyInputValues ne sont pas conservées entre les connexions. [UNI‑89899]
- Lorsque vous publiez une image avec App Layering version 2306, vous ne pouvez pas voir les nouveaux outils d'image, tels que AppRulesCompare, sur l'image. [UNI‑89936]
- Un échec de connexion ou de déconnexion peut se produire lorsque FSLogix utilise les emplacements Cloud Cache pour les profils ou les conteneurs ODFC avec les couches Elas‑ tic Layering d'App Layering. Un écran contextuel affiche les échecs de connexion et un écran de déconnexion figé affiche les échecs de déconnexion. Les fichiers journaux FSLogix situés à l'adresse affichent également le message d'erreur suivant c:/ProgramData/ FSLogix/Logs/Profile/Profile-YYYYMMDD.log en cas d'échec de connexion : "ERROR:00000005 Access is denied"errors at various points during the login attempt.

#### **App Layering 2309**

Cette version contient les nouvelles fonctionnalités suivantes :

- **Option permettant de maintenir la machine de déploiement MCS opérationnelle**. Si vous souhaitez personnaliser vos images déployées à partir de l'ELM lorsque la machine démarrée est en cours de préparation pour le déploiement vers MCS, vous devez mettre à jour vos machines‑outils dans la révision du système d'exploitation vers la révision 2309 ou ultérieure. Pour plus d'informations, voir Create Platform Layer.
- **Prise en charge du format VHDX pour les couches utilisateur.** Les couches utilisateur sont désormais créées au format VHDX au lieu du format VHD, comme dans les versions précédentes. Il n'est pas nécessaire de conv[ertir les couches utilisa](https://docs.citrix.com/fr-fr/citrix-app-layering/4/layer/create-platform-layer.html)teur existantes au format VHD en VHDX. Toutefois, si vous souhaitez convertir les couches utilisateur manuellement, le format VHDX de

la couche est utilisé si elles se trouvent toujours dans le même dossier. Si vous souhaitez créer de nouvelles couches utilisateur au format VHD, vous pouvez désactiver cette fonctionnalité. Pour plus d'informations, voir Activer la couche utilisateur.

- **L'option de changement de couche du système d'exploitation pour les couches élastiques est désormais activée par défaut dans l'interface utilisateur de l'App Layering.** Il n'est plus nécessaire d'activer manuelle[ment la nouvelle option de co](https://docs.citrix.com/fr-fr/citrix-app-layering/4/layer/enable-user-layers.htm#user-layer-format)mmutation des couches du système d'exploitation. Pour plus d'informations, consultez la section Changement de couche du sys‑ tème d'exploitation pour les couches élastiques.
- **Nouvelle option de modèle d'image ‑ Défragmentez le disque lors de la publication du modèle d'image.** Vous pouvez désormais utiliser la nouvelle o[ption de modèle d](https://docs.citrix.com/fr-fr/citrix-app-layering/4/layer/assign-elastic-layers.html#os-layer-switching-for-elastic-layer)'image qui op‑ timise l'[image publiée créée à partir de l](https://docs.citrix.com/fr-fr/citrix-app-layering/4/layer/assign-elastic-layers.html#os-layer-switching-for-elastic-layer)'appliance App Layering. Cette option n'est disponible que lorsque vous sélectionnez un connecteur Offload Compositing. Pour plus d'informations, voir Création d'un modèle d'image à partir de zéro.
- **Hypervisor Citrix nouveau et amélioré.** Lorsque vous créez et gérez le connecteur Citrix Hy‑ pervisor dans App Layering, vous pouvez désormais profiter de la nouvelle interface utilisateur ave[c la prise en charge modernisée des hyperviseur](https://docs.citrix.com/fr-fr/citrix-app-layering/4/publish/create-image-template.html#create-an-image-template-from-scratch)s. Pour plus d'informations, consultez Citrix Hypervisor.

Cette version introduit également la prise en charge de la composition par déchargement pour les couches et les modèles d'images dans Citrix Hypervisor. Les technologies de virtualis[ation](https://docs.citrix.com/fr-fr/citrix-app-layering/4/connect/citrix-hypervisor.html) [modernes t](https://docs.citrix.com/fr-fr/citrix-app-layering/4/connect/citrix-hypervisor.html)elles que UEFI, vTPM et Secure Boot sont désormais disponibles avec Offload Com‑ positing. Pour plus d'informations, voir À propos de Offload Compositing.

#### **Corrections**

- Il y a une fuite de mémoire sur les images pour lesquelles la superposition élastique est activée et Sentinel One est installée. [ALHELP‑1708]
- La publication d'images comportant de nombreuses couches peut échouer en raison de contraintes de taille de base de données.
- Le processus LSASS est bloqué sur certains fichiers et entraîne l'échec du processus de démar‑ rage. [ALHELP‑1710]
- VMware vSphere échoue avec des types d'objets non valides.
- Les attentes en mode échec de la purge entraînent des problèmes de performances. [UNI‑ 89518]
- Les hôtes de session sont verrouillés lors de la première connexion. [ALHELP-1722]
- Les packages AppV, lorsqu'ils sont préinstallés dans une couche d'application, peuvent échouer ou se lancer mais ne pas fonctionner correctement. [ALHELP‑1717]

Cette version contient les nouvelles fonctionnalités suivantes :

- **Le contrôle d'accès basé sur les rôles est désormais disponible dans la nouvelle interface utilisateur d'App Layering.** Vous pouvez désormais attribuer des rôles aux utilisateurs d'App Layering, en définissant les fonctionnalités auxquelles ils peuvent accéder. Tout utilisateur auquel un rôle est attribué peut se connecter à la console de gestion. Pour plus d'informations, voir Attribuer des rôles.
- **Suppression du support pour Windows 7 et 32 bits dans l'ELM.** Toutes les couches de sys‑ tème d'exploitation Windows 7 bits et 32 bits ont été abandonnées et ne sont plus prises en cha[rge pour plusieurs v](https://docs.citrix.com/fr-fr/citrix-app-layering/4/configure/assign-roles.html)ersions de l'ELM. Si vous utilisez toujours un système d'exploitation Win‑ dows 7 bits ou 32 bits non pris en charge, ne procédez pas à la mise à niveau vers cette nouvelle version sans avoir d'abord sauvegardé votre ELM, puis contacté le support pour connaître les options.
- **Nouvel outil d'App Layering : ScanWritableFiles.** ScanWritableFiles est une application dans laquelle les utilisateurs peuvent identifier les fichiers et les dossiers qui n'existent que sur la couche inscriptible (telle que la couche utilisateur). Ces objets du système de fichiers ne se trouvent donc sur aucune autre couche/volume, tel que l'image de base ou une couche affectée de manière élastique. L'identification d'objets du système de fichiers de ce type peut être utile dans les cas suivants :
	- **–** Déterminer quels objets peuvent être supprimés en toute sécurité sans affecter les appli‑ cations assignées de manière élastique
	- **–** Identifier les composants de l'application directement installés par l'utilisateur, par rap‑ port à ceux fournis par l'image ou toute autre couche élastique
	- **–** Identification des composants d'application installés sur une machine de packaging

Pourplus de détails, consultezC:\Program Files\Unidesk\Tools\ScanWritableFiles \ReadMe.txt.

• **Nouvel outil d'App Layering : AppRuleCompare.** AppRuleCompare analyse les conflits potentiels entre les systèmes de fichiers et les registres entre les couches de l'application, y compris la couche de plate‑forme, le cas échéant. Lorsqu'il est exécuté directement sur une machine dotée d'une application, AppRuleCompare « traite » les fichiers AppRule associés aux couches intégrées à l'image de base, ainsi que ceux qui ont été attachés de manière élastique à la machine. Pour plus de détails, consultez C:\Program Files\Unidesk\Tools\ AppRuleCompare\ReadMe.txt.

- Sur certains serveurs Provisioning, la commande permettant de monter un partage de fichiers avec un agent App Layering datant de plus de 2003 est bloquée indéfiniment. [ALHELP‑1593]
- Lorsqu'un fichier ou un répertoire est créé ou renommé, CFS modifie également le nom abrégé de l'objet, ce qui entraîne des notifications de répertoire inattendues. [ALHELP‑1682]
- Une erreur dans la routine GeneratePerfGenreCompileScript provoque l'échec du BIC. [UNI‑ 89255]
- L'opération de changement de nom échoue en raison d'un bogue dans notre logique de change‑ ment de nom. [UNI‑89256]
- Une erreur de signature numérique du pilote se produit sur 2012R2 après le passage à une nou‑ velle certification Citrix. [UNI-89258]
- La nouvelle interface utilisateur de vSphere Connecter ne répertorie pas tous les hôtes. [UNI‑ 89314]
- Aucun disque virtuel récemment connecté n'est détecté par VDS. [ALHELP‑1694]

#### **App Layering 2304**

Cette version contient les nouvelles fonctionnalités suivantes :

- **Prise en charge des identifiants d'enregistrement pour les déploiements Azure.** Vous pou‑ vez désormais utiliser les informations d'identification d'enregistrement pour configurer le con‑ necteur Azure Deployments, de la même manière que ce qui était disponible pour le connecteur Azure Legacy. Pour plus d'informations, consultez la section Déploiements Azure.
- **Vous pouvez désormais définir des chemins de répertoire qui ne sont pas redirigés vers la couche utilisateur à l'aide de la stratégie d'exclusion [des utilisateurs de C](https://docs.citrix.com/fr-fr/citrix-app-layering/4/connect/azure-deployments.html)itrix Studio.** Quelques points à noter :
	- **–** Les exclusions d'utilisateurs ne remplacent pas AlwaysOnBoot.
	- **–** Les exclusions d'utilisateurs s'appliquent à la couche utilisateur complète et à la couche de personnalisation utilisateur (UPL), mais pas à l'hôte de session. L'hôte de session ig‑ nore les exclusions d'utilisateurs et ajoute le message à la couche utilisateur.
	- **–** Logoff.txt contient désormais toutes les exclusions d'utilisateurs actives.
- **Prise en charge des attributs Active Directory (AD) personnalisés.** Vous pouvez désormais utiliser des attributs AD personnalisés dans un chemin de couche utilisateur pour les couches utilisateur et les couches de personnalisation utilisateur (UPL). Les attributs AD doivent être en‑ tourés de hachages (par exemple, #sAMAccountName#). Pour plus d'informations, consultez les sections Déploiement de couches utilisateur et Couchede personnalisation utilisateur.
- **Nouvelle interface utilisateur pour le connecteur VMware vSphere.** Le connecteur VMware vSphere possède désormais une nouvelle interface utilisateur. Pour plus d'informations, con‑ sultez la section VMware vSphere.
- **Les compteurs de performance fonctionnent désormais à partir de n'importe quelle couche, y compris les couches d'application et les couches utilisateur complètes.** Les outils Gold Ima[ge doivent être m](https://docs.citrix.com/fr-fr/citrix-app-layering/4/connect/vmware-vsphere.html)is à jour dans la révision du système d'exploitation pour garantir que les compteurs de performance sont correctement reconstruits lors du démarrage d'une image. La révision du système d'exploitation nécessite au moins une reconstruction des compteurs de performance. Ouvrez une fenêtre de commande administrateur dans la même version du système d'exploitation que celle dans laquelle vous mettez à jour l'image dorée et exécutez les commandes c:\windows\system32\lodctr /r et c:\windows \syswow64\lodctr \r.
- **Le MSMQ peut désormais être utilisé à partir de n'importe quelle couche incluse dans l' image.** Les outils Gold Image doivent être mis à jour dans la version du système d'exploitation pour garantir que MSMQ est correctement réinitialisé et démarré, le cas échéant. Un nouveau fichier journal nommé GenRandomQMID.log est présent pour indiquer les actions de C:\Windows\setup\scripts\kmsdir\GenRandomQMID.ps1. Cela permet à MSMQ de démarrer correctement quel que soit l'endroit où il a été installé.

- L'absence d'une clé de profil entraîne l'échec du montage de la couche utilisateur. [UNI‑88890]
- Code de notification de répertoire provoquant des pics d'utilisation du processeur lors de la déconnexion d'une couche élastique d'une machine en cours d'exécution. [ALHELP‑1614]
- L'outil generate.pl a défini la clé HKLM\System\WPA de **Never Virtualize** à **Virtualize Always**, ce qui a entraîné la perte de la clé d'activation Windows. [ALHELP‑1673]
- L'exécution de FSLogix avec une couche utilisateur complète a échoué lors de la troisième con‑ nexion et des connexions suivantes, ce qui a entraîné des doublons de profils et d'autres problèmes. [ALHELP-1672]
- La suppression et la recréation de clés volatiles amènent les gestionnaires de requêtes à empêcher l'appelant de voir l'image. [ALHELP‑1648]
- Le fichier SessionHost détecte l'absence de certains fichiers, ce qui provoque des conflits et entraîne la création de couches non fonctionnelles. [ALHELP‑1653]
- Amélioration des performances des temps d'énumération en sens inverse. [ALHELP‑1642]
- La logique d'analyse du compteur de performances ouvre les fichiers en mode Lecture/Partage uniquement et ne peut pas être désactivée, ce qui entraîne des conflits avec des fichiers qui

doivent être continuellement mis à jour par l'environnement utilisateur. La logique d'analyse du compteur de performances ouvre désormais les fichiers en mode Read/Share Deny None et peut être désactivée si nécessaire. [ALHELP‑1679]

- L'itinérance de recherche FSLogix ne fonctionne parfois pas correctement sur les images réservées à Elastic Layer en raison d'une nouvelle fonction, qui est appelée avant la connexion de l'utilisateur avant la virtualisation des ruches de couches. [ALHELP‑1669]
- La fonctionnalité Microsoft MSMQ ne fonctionne pas lors de la finalisation de l'image. [ALHELP‑ 1641]

#### **App Layering 2211**

Cette version contient les nouvelles fonctionnalités suivantes :

- **Nouveaux connecteurs Azure Deployments.** Deux nouveaux connecteurs Azure ont été créés et implémentés dans App Layering : Azure Deployments et Machine Creation for Azure Deploy‑ ments. Les deux connecteurs prennent également en charge les environnements gouvernemen‑ taux (Azure Government et Machine Creation for Azure Government, respectivement). Les anciens connecteurs Azure et Machine Creation for Azure (ainsi que leurs homologues gouverne‑ mentaux) sont désormais obsolètes, mais restent disponibles pour une durée limitée. Pour plus d'informations, consultez la section Déploiements Azure.
- **La couche de plate‑forme de blocs est finalisée si une clé WEM RSA est détectée.** Si la clé WEM RSA existe sur la couche de plate-forme, des problèmes surviennent avec Workspace Environment Management (WEM). Si la [clé RSA est détectée](https://docs.citrix.com/fr-fr/citrix-app-layering/4/connect/azure-deployments.html), vous recevez désormais un message avant de finaliser la couche de plate-forme pour supprimer la clé. Voir Créer une couche de plate‑forme pour plus de détails.
- **Le mécanisme de cache des échecs a été amélioré.** La valeur par défaut pour les entrées du mécanisme de mise en cache manquante a été augmentée de 256 entré[es à 1024 entrées. Si](https://docs.citrix.com/fr-fr/citrix-app-layering/4/layer/create-platform-layer.html) [vous avez au](https://docs.citrix.com/fr-fr/citrix-app-layering/4/layer/create-platform-layer.html)gmenté la taille par défaut à l'aide d'un paramètre de registre, vous devez sup‑ primer votre paramètre personnalisé pour que cette amélioration fonctionne correctement.
- **Les pilotes OEM persistent dans la couche utilisateur.** Les pilotes OEM (tels que les pilotes d' imprimante) peuvent désormais être stockés dans la couche utilisateur et ne nécessitent pas de réinstallation après chaque connexion utilisateur. Les éventuels conflits de dénomination entre les pilotes OEM entre l'image du système d'exploitation et la couche utilisateur sont résolus automatiquement. Après la mise à niveau, les couches utilisateur existantes sont analysées pour détecter toute trace OEM inattendue.
- **Prise en charge de Windows 10 et 11 22H2.** Vous pouvez désormais utiliser Windows 10 et 11 22H2 comme système d'exploitation pour les images en couches. Pour plus d'informations, veuillez consulter la section Configuration système requise.

- Correction d'un problème causé par l'ajout du fichier GAC\_MSIL à la liste des AOB du registre. Le fichier GAC\_MSIL a été supprimé. [ALHELP‑1612]
- Un nouveau paramètre uLayer (HKLM\Software\Unidesk\ULayer\BasicAADScrubEnabled [dword]) a été ajouté. Il vous permet de désactiver la suppression par Azure du registre et des emplacements de fichiers de Windows 10. Par défaut, ce paramètre est défini sur true. [UNI‑87854]
- Correction d'un problème en raison duquel le mode de purge retardait l'ouverture de fichiers en lecture seule, ce qui ralentissait le fonctionnement du système. [ALHELP‑1621]
- Correction d'un problème dans lequel les clés de C:\ProgramData\Microsoft\Crypto \RSA\MachineKeys étaient supprimées lors de la finalisation. Le BIC inclut désormais ce dossier. [ALHELP‑1623]
- Correction d'un problème dans lequel certaines stratégies locales étaient supprimées après une mise à niveau du système d'exploitation Machine Tools. Le fichier gposetup.cmd effectuait une initialisation supplémentaire et remplacait le fichier gpt.ini par le fichier defaultgpt.ini. [ALHELP‑1627]
- Correction d'un problème en raison duquel les listes de contrôle d'accès étaient mal ordonnées dans les dossiers nouvellement créés. À cause de ce problème, certaines entrées de ces dossiers étaient inefficaces. [ALHELP‑1632]

#### **App Layering 2208**

Cette version contient les nouvelles fonctionnalités suivantes :

• **Les caractères génériques sont désormais autorisés à exclure un répertoire d'une couche composée.** Un seul répertoire peut être remplacé par un caractère générique et un seul \* peut être utilisé dans un seul chemin. Pour plus de détails, consultez Exclure les fichiers des couches

#### **Corrections**

.

- La sélection des couches pour l'exportation n'échoue plus lors de la sauvegarde après la mise à niveau vers 2206. [ALHELP‑1605]
- Correction de problèmes avec certaines applications qui se produisaient après la mise à niveau vers 2206. Le répertoire C:\Windows\Microsoft.NET\assembly\GAC\_MSIL n'est plus exclu des couches d'application et le répertoire c:\windows\system32\wbem\ repository n'est autorisé que sur la couche de plate‑forme. [UNI‑87356]

Cette version contient les nouvelles fonctionnalités suivantes :

- **Microsoft Silverlight a été supprimé.** App Layering ne nécessite plus ni ne prend en charge MS Silverlight. Consultez Configuration système requise pour plus de détails.
- **Quelques éléments de menu ont été déplacés de l'onglet Utilisateur vers l'onglet Système de la nouvelle interface [utilisateur :](https://docs.citrix.com/fr-fr/citrix-app-layering/4/system-requirements.html)**
	- **–** Gestion de l'accès aux rôles pour les utilisateurs et les groupes Active Directory
	- **–** Création, suppression et modification de jonctions d'annuaires dans le service d'annuaire
- **D'autres fonctionnalités de gestion ont été converties dans la nouvelle interface utilisa‑ teur.** Les fonctionnalités suivantes sont désormais disponibles dans la nouvelle interface :
	- **–** Importer et exporter des couches
	- **– System** ‑ User Layer emplacements de stockage
- **Nouvelle interface utilisateur entièrement implémentée !** Avec l'achèvement de ce qui précède, la nouvelle interface utilisateur est entièrement implémentée, et toute la documen‑ tation le reflète désormais. De nombreuses procédures et sections de la documentation ont été mises à jour avec les nouveaux flux de travail des lames, remplaçant ainsi les boîtes de dialogue de l'assistant de l'ancienne interface utilisateur.
- **Paramètres de pare‑feu personnalisés sur la couche utilisateur.** Les administrateurs peu‑ vent désormais créer un script à exécuter automatiquement lors de l'ouverture de session dans une couche utilisateur afin de configurer des options et des règles de pare-feu pour un utilisateur. Le script est PrivilegedLogon.cmd et peut être consulté à l'adresse C:\Program Files\Unidesk\Uniservice\UserScripts.

#### **Corrections**

- NVivo ne plante plus lorsqu'il est assigné élastiquement avec Full User Layer activé. [ALHELP‑ 1564]
- Les dossiers peuvent désormais être supprimés d'une image publiée après la mise à niveau. [ALHELP‑1582]

#### **App Layering 2204**

Cette version contient les nouvelles fonctionnalités suivantes :

- **Prise en charge de Microsoft Office 2021.** Office 2021 peut désormais être utilisé avec Citrix App Layering.
- **D'autres fonctionnalités de gestion ont été converties dans la nouvelle interface utilisateur.** Vous pouvez accéder à la nouvelle interface via une URL unique dans votre navigateur Web. À l'aide de l'adresse IP de l'appliance, saisissez l'URL suivante : https://< ip\_address\_of\_new\_vm>. Les fonctionnalités suivantes sont désormais disponibles dans la nouvelle interface :
	- **–** Onglet Système ‑ Gérer l'appliance
	- **–** Onglet Système ‑ Paramètres et configuration

• La définition des attributs d'un répertoire n'échoue plus lorsqu'il est situé sur un volume en lecture seule (Elastic App Layer). (ALHELP‑1500)

#### **App Layering 2202**

Cette version contient les nouvelles fonctionnalités suivantes :

- **Vous pouvez désormais forcer la suppression des fichiers de clé principale pour les couches d'application.** Si vous recevez un avertissement Elastic Fit pour une couche d' application en raison de modifications apportées au fichier de clé principale, vous pouvez forcer la suppression des fichiers de clé principale en modifiant le paramètre de registre DeleteMasterKeys. Pour plus d'informations, reportez‑vous à la section Déployer des couches d'application
- **Le connecteur VMware Horizon View est obsolète.** Si vous activez ou utilisez ce connecteur, [sachez qu](https://docs.citrix.com/fr-fr/citrix-app-layering/4/layer/assign-elastic-layers.html#elastic-fit-details)'il est obsolète et qu'il sera supprimé dans une proc[haine version.](https://docs.citrix.com/fr-fr/citrix-app-layering/4/layer/assign-elastic-layers.html#elastic-fit-details)
- **D'autres fonctionnalités de gestion ont été converties dans la nouvelle interface utilisateur.** Vous pouvez accéder à la nouvelle interface via une URL unique dans votre navigateur Web. À l'aide de l'adresse IP de l'appliance, saisissez l'URL suivante : https://< ip\_address\_of\_new\_vm>.
	- **–** Les fonctionnalités suivantes sont désormais disponibles dans la nouvelle interface :
		- \* Onglet Système ‑ Connecteurs
		- \* Onglet Système ‑ Paramètres et configuration
		- \* Menu utilisateur ‑ Mettre à niveau l'appliance

- Le paramètre par défaut de l'indicateur « ManageOpenForBackup » a été modifié de false à true pour contourner le problème de corruption des ACL sur C:\windows\syswow64 et C:\windows\system32 lors de l'installation d'une application. (ALHELP‑1327)
- Les emplacements de recherche qui sont supprimés à l'aide de l'applet Options d'indexation sont désormais supprimés correctement. (ALHELP-1493)
- La définition des attributs d'un répertoire n'échoue plus lorsqu'il se trouve sur un volume en lecture seule (couche d'application Elastic). (ALHELP‑1500)
- Les connexions des VDA dans la couche utilisateur de processus sont désormais réparties uni‑ formément entre les contrôleurs de domaine. (ALHELP‑1535)
- La couche de personnalisation utilisateur s'installe désormais correctement dans XenDesktop. (ALHELP‑1545)
- La mise à niveau de Enterprise Layer Manager (ELM) de 21.06 à 21.12 n'échoue plus. (ALHELP‑ 1559)
- La session de l'utilisateur expire désormais correctement dans la nouvelle interface utilisateur. (UNI‑85868)

# **App Layering 2112**

Cette version introduit une nouvelle expérience de gestion App Layering et la prise en charge de ver‑ sions supplémentaires de Windows.

- **Prise en charge de versions supplémentaires de Windows :** Vous pouvez utiliser les versions suivantes de Windows en tant que couche de système d'exploitation dans App Layering 2112 et versions ultérieures.
	- **–** Windows Server 2022
	- **–** Windows 10 version 21H2
	- **–** Windows 11, avec la mise en garde suivante

#### **Avertissement :**

pour prendre en charge Windows 11 en tant que couche du système d'exploitation, vous devez mettre à niveau l'appliance App Layering vers la version 2112. Cette version vous fournit les mises à jour requises pour le générateur de script Optimizer, le générateur de script sans assistance, SetKMS et le programme d'installation invité pour définir le type de système d'exploitation. Les outils d'image dorée utilisés pour configurer l'image dorée doivent être à la version 2112 ou ultérieure.

- **Nouvelle expérience de gestion App Layering.** Cette version d'App Layering introduit la phase 1 d'une nouvelle expérience de gestion améliorée. La phase 1 de la nouvelle interface utilisateur coexistera temporairement avec l'interface utilisateur existante sur l'appliance App Layering. Vous pouvez y accéder au moyen d'une URL unique et distincte dans votre navigateur Web. Notez que nous n'avons pas encore porté certaines activités administratives en dehors des modèles d'images et des couches vers la nouvelle interface utilisateur. Pour cela, vous devez continuer à utiliser l'interface d'origine. Lorsque vous accédez à l'appliance à partir d'un navigateur Web moderne tel que Chrome, Edge ou Firefox, la nouvelle console de gestion s'affiche. Si vous utilisez Internet Explorer pour accéder à l'appliance, la console de gestion héritée s'affiche.
	- **–** À l'aide de l'adresse IP de l'appliance, entrez l'URL suivante dans un navigateur Web com‑ patible :

https://<ip\_address\_of new\_vm>

- **–** Fonctionnalités disponibles dans la nouvelle interface utilisateur :
	- \* Gestion des modèles
	- \* Gestion des couches d'applications, de plates‑formes et de systèmes
	- \* Gestion des tâches
	- \* Login
	- \* Attribution utilisateur Elastic Layer
- **–** Support du navigateur :
	- \* Microsoft Edge
	- \* Google Chrome
	- \* Mozilla Firefox

#### **Corrections**

- Office 365 : Excel peut ne plus répondre sur les images créées dans la version 2110 de l'appliance App Layering. (ALHELP‑1537)
- Lors de l'utilisation de Zscaler, une erreur de pilote est signalée lorsqu'une couche élastique est attachée à la machine virtuelle. (ALHELP‑1528)
- Office 365 : les couches utilisateur ne sont pas attachées à l'hôte de session. Le problème se produit en raison d'un verrouillage de fichier sur PeupTemplate.Hive (ALHELP‑1525)
- App Layering 2107 : les VDA peuvent rencontrer une exception fatale, affichant un écran bleu au hasard. (ALHELP‑1436)

Cette version prend en charge :

- VMware Cloud sur :
	- **–** Azure
	- **–** Amazon Web Services (AWS)
- Le connecteur Citrix Provisioning vous permet désormais de spécifier une configuration de con‑ necteur d'hyperviseur à utiliser pour **la composition de déchargement**. La sélection de la **composition de déchargement** dans une configuration du connecteur Citrix Provisioning per‑ met de prendre en charge le format de disque VHDX, le microprogramme UEFI et le démarrage sécurisé.
- Si la composition de déchargement est activée dans une configuration du connecteur Citrix Provisioning, vous pouvez ajouter une description personnalisée au vDisk dans l'assistant Publier une image. Par exemple, si vous publiez un modèle d'image à l'aide d'un connecteur Citrix Provisioning sur lequel la composition de déchargement est activée, vous pouvez ajouter un commentaire dans l'assistant Publier une image en couches et le commentaire apparaît en tant que description du vDisk résultant. Si la composition de déchargement n'est pas activée ou si vous laissez le champ Commentaire vide, la description par défaut est « Image en couches ». La longueur maximale pour la description d'un vDisk est de 250 caractères. S'il est plus long, il est tronqué.
- (Fonctionnalité avancée) Vous pouvez désormais exclure des fichiers et des dossiers spécifiques d'une couche composée pour empêcher les fichiers de persister sur le bureau d'un utilisateur. Par exemple, vous pouvez exclure les fichiers et dossiers de logiciels antivirus qui ne doivent pas persister pour un poste de travail d'une connexion à l'autre.

#### **Corrections**

- Un problème selon lequel les images qui incluent une couche NetApp restent bloquées à 100 % d'utilisation du processeur a été résolu en coopération avec les développeurs NetApp. (ALHELP‑ 1508)
- Lorsque les couches utilisateur sont activées et que Windows est mis à jour, le **menu Démarrer** et **les fonctionnalités de recherche** de Windows fonctionnent correctement. (ALHELP‑1482)
- Lorsque vous créez une couche de système d'exploitation et une couche de plate‑forme et que vous installez Citrix Virtual Delivery Agent (VDA), l'image publiée n'affiche plus d'écran bleu. (ALHELP‑1485, ALHELP‑1486)
- Le problème avec MediTech Expanse après la mise à niveau de l'appliance App Layering a été corrigé. (ALHELP‑1494)
- Le problème qui empêchait la configuration et l'utilisation réussies de Dropbox sur une couche utilisateur a été résolu. (ALHELP‑1416)
- Le problème selon lequel l'index de recherche Windows était endommagé lors de la création d' une couche de système d'exploitation ou de l'ajout d'une version à celle‑ci est résolu. (ALHELP‑ 1433, ALHELP‑1453)

#### **Fonction Labs**

Les fonctionnalités Labs sont des aperçus des fonctionnalités potentielles. Alors qu'une fonctionnalité est dans Labs, ne l'utilisez pas en production. Rien ne garantit que cette fonctionnalité sera incluse dans le produit, ni qu'elle fonctionnera de la même manière si c'est le cas.

• **Vous pouvez attribuer des couches d'application en tant que couches élastiques sur des images qui utilisent une couche de système d'exploitation différente :** les attributions de couches élastiques nécessitent normalement que la couche App affectée utilise la même couche de système d'exploitation que celle utilisée pour créer la couche App. Vous pouvez essayer d'attribuer une couche d'application en tant que couche Elastic sur une image en couches qui utilise une couche de système d'exploitation différente.

**Important :**

Des problèmes peuvent survenir lors de l'exécution d'un[e couche Elastic](https://docs.citrix.com/fr-fr/citrix-app-layering/4/layer/assign-elastic-layers.html) sur une couche de système d'exploitation différente de celle utilisée pour la créer.

Pour utiliser une fonctionnalité Labs, activez‑la dans les paramètres **système**.

#### **Chemin de mise à niveau**

Pour connaître les derniers correctifs et fonctionnalités, y compris la compatibilité avec les autres packages logiciels que vous utilisez, nous vous encourageons à rester à jour avec les mises à niveau d'App Layering.

Vous pouvez effectuer une mise à niveau depuis n'importe quelle version d'App Layeri[ng de la version](https://docs.citrix.com/fr-fr/citrix-app-layering/4/upgrade.html) 19.x jusqu'à aujourd'hui.

#### **App Layering 2107**

Cette version inclut les améliorations suivantes.

- Après la mise à niveau de vSphere 6.7 vers vSphere 7.0 Update 2 ou version ultérieure, vous pouvez désormais créer des couches et publier des images avec le stockage VSAN. (ALHELP‑ 1410)
- Après la mise à niveau vers Windows 10 1909 ou 20H2, les applications ClickOnce fonctionnent désormais avec les disques de couche utilisateur existants. (ALHELP‑1425)
- Une couche d'application qui est attribuée à un sous‑ensemble d'utilisateurs sur une machine et qui contient certains fichiers système Windows uniques à l'application ne pose plus de prob‑ lèmes aux utilisateurs qui ne sont pas affectés à la couche. (ALHEALP‑1427)
- Sur une image avec EL en cours d'exécution, vous pouvez sélectionner le partage administrateur distant dans lequel OneDrive enregistre les fichiers sans que la machine ne soit défaillante avec un écran bleu. (ALHELP‑1431)
- Lorsque Elastic Layering est activé sur une image, un script qui installe une application sur l' image se termine désormais comme prévu. (ALHELP‑1432)

#### **App Layering 2106**

Cette version inclut la nouvelle fonctionnalité suivante :

• Une version mise à jour du système d'exploitation Machine Tools. Nous vous recommandons de mettre à jour vos couches de système d'exploitation avec les nouveaux outils dès maintenant, afin de pouvoir utiliser toutes les nouvelles fonctionnalités qui en auront besoin à l'avenir.

#### **Corrections**

- Une fois que vous avez finalisé une couche de plate‑forme, la machine ne tombe plus en panne avec un écran bleu. (ALHELP‑1177)
- Lorsque la composition de déchargement est activée et que vous définissez la taille par défaut du volume Elastic Layering, la taille de la partition accessible en écriture est mise à jour pour toutes les images publiées. (UNI‑76795)
- Lorsqu'ils se connectent après avoir ajouté des couches élastique[s à une image, les utilisateurs](https://support.citrix.com/article/CTX225030) [ne reçoivent plus d](https://support.citrix.com/article/CTX225030)'erreurs telles que les suivantes (ALHELP‑1445) :
	- « Erreur critique : votre menu Démarrer ne fonctionne pas. Nous essaierons de résoudre ce problème la prochaine fois que vous vous connecterez. »

« Citrix App Layering ‑ Erreur système : une erreur système inattendue s'est produite. Réessayez l'opération ou contactez le support technique. »

- Les fichiers sur une couche élastique ne disparaissent plus et réapparaissent sous certaines conditions. (ALHELP‑1405)
- Lorsque vous utilisez FSLogix et OneDrive avec les couches élastiques activées, la machine virtuelle peut désormais accéder au dossier de profil utilisateur via le partage d'administration (\\PCName\C\$\Users). (ALHELP‑1386, ALHELP‑1405, ALHELP‑1431)
- Les profils FSLogix fonctionnent désormais correctement lorsque l'application est installée sur une couche d'application. (UNI‑83092)

Cette version inclut les améliorations suivantes.

#### **Corrections**

- La synchronisation des données de réparation de la version de la couche s'exécute désormais plus rapidement. (UNI‑82197, ALHELP‑1385)
- Le script OfficeNoReReg.cmd met désormais à jour les valeurs existantes. (UNI‑82088)
- Lorsque vous accédez à une image publiée exécutant Windows 10 1909, vous ne recevez plus le message suivant : « Le service de profil utilisateur a échoué à la connexion. Le profil utilisateur ne peut pas être chargé ». (ALHELP‑1307)
- Après avoir installé Crowdstrike, Edge se lance dès la première tentative. (ALHELP‑1404)
- Lorsqu'une image exécute à la fois Elastic Layering et Crowdstrike, Chrome et Microsoft Teams sont désormais lancés dès la première tentative. (ALHELP‑1392)
- Si vous installez des applications contenant des fichiers contenant des composants au niveau du démarrage et que Crowdstrike les étiquette, les applications n'échouent plus une fois que vous avez ajouté une version à la couche. (ALHELP‑1397)

# **App Layering 2102**

Cette version inclut la prise en charge des améliorations suivantes :

- App Layering s'exécute désormais sur Google Cloud ! Vous pouvez :
	- **–** Installez une appliance App Layering sur Google Cloud.
	- **–** Créez des configurations de connecteurs pour Google Cloud et la création de machines pour Google Cloud.
	- **–** Créez des couches sur Google Cloud.
- **–** Déplacez des couches d'une autre plateforme vers Google Cloud à l'aide de la fonctionnal‑ ité Exporter et importer.
- **–** Publiez des images en couches sur Google Cloud ou sur la création de machines exécutée sur Google Cloud.

- Les applications publiées à partir d'un modèle d'image avec Elastic Layering activé sont désormais lancées comme prévu. (ALHELP‑1306, ALHELP‑1315, UNI‑81247)
- Lors du démarrage d'un hôte de session avec UEFI et Citrix Provisioning, la session n'échoue plus avec un écran bleu sur la machine cible. (UNI‑80889)
- La composition n'échoue plus car le CE manque de lettres de lecteur disponibles (ALHELP‑1286, UNI‑80179)
- Lorsqu'une application est installée sur une machine de packaging, MSIEXEC.EXE ne supprime plus les autorisations sur le contenu syswow64. (ALHELP‑1327, UNI‑81548)
- WebEx n'échoue plus avec l'erreur 1407 lors de la tentative de désinstallation d'une couche utilisateur. (ALHELP‑1339, UNI‑81434)
- Les applications du menu Démarrer de Windows sont répertoriées dans la section appropriée plutôt que dans une section portant le nom **ms‑resource:**\*AppName\* lorsque les couches util‑ isateur sont activées. (ALHELP‑1323, UNI‑81402)
- La connexion à la console de gestion App Layering n'entraîne plus d'erreur système. (ALHELP‑ 1332, UNI‑81391)
- Les VDA ne tombent plus en panne avec un écran bleu sur App Layering 20.11. (ALHELP-1337, UNI‑82008)
- Le VDA ne répond plus lorsque les utilisateurs se connectent au VDA avec Elastic Layering activé. (ALHELP‑1369, UNI‑81777)
- La création de machines pour vSphere Connector ne supprime plus les fichiers sous UnideskcachedDisks sur VMware. (ALHELP‑1345, UNI‑81662)
- Lorsque vous êtes affecté à une couche utilisateur, vous n'obtenez plus d'erreur lorsque vous accédez à l'onglet Stratégie dans Studio. (ALHELP‑1355, UNI‑81749)

#### **App Layering 2011**

Cette version inclut la prise en charge des améliorations suivantes :

• Nous prenons désormais en charge Nutanix version 5.18.

• Vous pouvez utiliser Windows 10, version 20H2 en tant que couche de système d'exploitation dans App Layering version 2011 et versions ultérieures. Toutefois, la mise en garde suivante s' applique.

#### **Mise en garde :**

Si vous mettez à niveau la couche du système d'exploitation vers Windows 10 20H2 à partir d'une version antérieure, effectuez la mise à niveau directement vers la version 19042.630 ou supérieure. La mise à niveau vers des versions de Windows 10 20H2 publiées avant le 16/11/2020 peut entraîner des déploiements d'images incohérents. Par exemple, si vous publiez des images à l'aide d'un modèle avec l'option **Généraliser hors connexion** sélec‑ tionnée, les images publiées risquent de ne pas fonctionner correctement.

#### **Corrections**

- **Durée de démarrage de Windows 10, 2004.** Un problème selon lequel Windows 10 2004 pre‑ nait parfois 2 à 4 minutes pour démarrer et incluait parfois des écrans noirs pendant 30 à 45 secondes a été corrigé. (UNI‑80656)
- **Le script kmssetup n'a pas été ajouté au dossier des scripts de démarrage.** Un problème qui empêchait l'ajout du script kmssetup.cmd au dossier des scripts de démarrage lorsqu'il était décompressé a été résolu. (ALHELP‑1279, UNI‑80410)
- **Le pilote UPD HP n'est pas disponible en tant que pilote d'imprimante.** Lorsque vous in‑ cluez un pilote UPD HP dans une couche d'application qui devient partie intégrante d'une im‑ age publiée, le pilote est désormais disponible en tant que pilote d'imprimante. Le problème qui empêchait l'inscription du pilote dans la liste a été corrigé. (ALHELP‑1278, UNI‑80426)
- **Les sessions se bloque pendant quelques minutes.** Un problème qui provoquait le blocage des sessions pendant plusieurs minutes a été résolu. Ce problème est apparu après la mise à niveau vers App Layering 2005. (ALHELP‑1263, UNI‑80262)
- **L'utilisateur ne peut pas se reconnecter à son bureau dans App Layering 2009.** Un prob‑ lème qui provoquait des écrans bleus occasionnels aléatoires lorsque les utilisateurs tentaient de se reconnecter à leur bureau a été corrigé. (ALHELP‑1317, UNI‑81156)
- **Lorsque vous utilisez la console sur un écran 4K, des boîtes de dialogue s'ouvrent dans le coin supérieur gauche.** Le problème qui entraînait l'affichage décentré des boîtes de dialogue a été résolu. (ALHELP‑1309,UNI‑78951, UNI‑78952)

#### **App Layering 2009**

Cette version inclut la prise en charge des améliorations suivantes :

- Vous pouvez désormais remplacer le chemin d'accès au référentiel et la taille de couche par défaut pour les couches utilisateur en configurant les stratégies Citrix Studio.
- L'interface utilisateur de la console de gestion App Layering a été mise à jour avec de nouvelles images de marque Citrix.

Cette version inclut la prise en charge des fonctionnalités et améliorations suivantes :

- **Prise en charge de Windows 10, 2004 :** Windows 10, 2004 est désormais pris en charge en tant que système d'exploitation pour les images en couches. L'utilisation de Windows 10, 2004 nécessite App Layering version 2008 ou ultérieure. Lesmodifications requises pour cette version de Windows 10 ne sont pas dans les versions précédentes de App Layering.
- **Prise en charge de Citrix Hypervisor 8.2** Nous prenons désormais en charge Citrix Hypervisor version 8.2.

#### **Important :**

App Layering 20.8.3 inclut une mise à jour importante des pilotes inclus. Si vous utilisez un démarrage sécurisé, vous devez passer à la version 20.8.3 !

Les packages d'installation et de mise à niveau 20.8.3 sont disponibles au téléchargement. Pour les nouvelles installations, téléchargez le package d'installation de l'appliance. Pour obtenir les mises à niveau, téléchargez le package de mise à niveau

#### **Corrections**

- **La machine virtuelle dans vSphere avec les couches élastiques activées ne tombe plus en panne après avoir été déployée sur un serveur Citrix Provisioning.** Un problème qui entraî‑ nait l'échec d'une machine virtuelle dans vSphere avec des couches élastiques activées après son déploiement sur un serveur Citrix Provisioning a été résolu. (ALHELP-1202, UNI-76300)
- Un problème qui avait causé l'échec du programme d'installation d'AutoDesk 2020 dans une couche d'application a été résolu. (ALHELP‑476)
- Les utilisateurs peuvent désormais synchroniser leurs fichiers OneDrive sans problème lorsque **la synchronisation à la demande** et les **couches Elastic** sont activées (ALHELP‑468)
- Les extensions Chrome ne provoquent plus le message d'erreur « FAILED\_TO\_COPY\_EXTENSION\_FILE\_TO\_T lorsque les couches élastiques sont activées et qu'une couche d'application est affectée. (ALHELP‑419)

La version 2005 d'App Layering inclut la prise en charge des fonctionnalités et améliorations suivantes :

- **Améliorations de la sécurité : les améliorations** de sécurité incluent les mises à jour de la suite de chiffrement, les mises à niveau de composants tiers et les mises à niveau de l'environnement d'exécution.
- **Prise en charge du démarrage sécurisé :** les pilotes invités sont certifiés via le programme **WHQL** de Microsoft. Vous pouvez utiliser des pilotes invités certifiés dans des configurations de démarrage sécurisées. (UNI‑74917)
- **Chemin d'accès de la couche utilisateur client :** les fichiers de couche utilisateur peuvent dé‑ sormais être stockés dans des partages réseau dont les emplacements sont spécifiés à l'aide de chemins personnalisés. Les chemins personnalisés peuvent inclure des variables d'environnement. (UNI‑78291)
- **Applications avec services dans la couche utilisateur :** lorsqu'une application installée dans une couche utilisateur contient des services Windows, tels que Google Chrome, ces services sont lancés comme prévu lorsque l'utilisateur se connecte. (UNI-77660)
- **Package de mise à niveau 2005 :** le package de mise à niveau App Layering 2005 est suffisam‑ ment volumineux pour que les appliances plus anciennes ne puissent pas le télécharger automatiquement. Si vous utilisez la version 1911 ou une version antérieure, téléchargez le pack‑ age manuellement à partir du site de téléchargement. En outre, nous vous recommandons d' exécuter la mise à niveau à partir d'une console de gestion dans Secure HTTP (HTTPS). Si vous effectuez une mise à niveau en HTTP, les messages ne s'affichent pas dans le navigateur. Si cela se produit, actualisez le navig[ateur après 20 minutes.](https://www.citrix.com/downloads/citrix-app-layering/) (L'actualisation ne causera pas de problèmes malgré le message qui dit de ne pas actualiser.) Si la mise à niveau est toujours en cours d'exécution, vous obtenez une erreur « service indisponible ». Vous pouvez ignorer ce message et actualiser le navigateur toutes les quelques minutes jusqu'à ce que la page de connexion apparaisse.

#### **Corrections**

• Lorsque vous utilisez la composition de déchargement avec VMware vSphere, vous pouvez utiliser des noms de couche qui commencent par des crochets [], à **condition que vous suiviez le crochet fermant par un espace**. Par exemple, le nom **[OS] Windows 10** fonctionne, mais le nom **[OS] Windows 10** se bloque dans vSphere Studio et expire après environ 40 minutes. (UNI‑78452)

Cette version inclut les éléments suivants :

- Nous prenons désormais en charge les versions suivantes de l'hyperviseur, du Provisioning et du broker de connexion :
	- **–** Citrix Hypervisor 8.1
	- **–** Nutanix AOS 5.16
- Lorsque les administrateurs configurent une taille de couche utilisateur par défaut plus grande, le disque est automatiquement étendu la prochaine fois que l'utilisateur se connecte.
- Lorsque vous créez votre couche de système d'exploitation dans MS Hyper‑V ou VMware vSphere, vous pouvez désormais importer l'image du système d'exploitation à l'aide d'un script dans les Machine Tools du système d'exploitation. Le script importe l'image du système d'exploitation directement à partir de la machine virtuelle, au lieu d'utiliser la console de gestion et la configuration du connecteur. Le script utilise la fonction Décharger la composition, qui accélère l'importation et vous permet d'utiliser une plus grande variété de machines virtuelles, y compris des machines UEFI.

#### **Corrections**

- Le service Guest Layering (**ULayer**) a été modifié pour ne pas dépendre du service serveur exé‑ cuté sur les machines virtuelles des utilisateurs finaux. (UNI‑77242)
- Lorsqu'elle est livrée en tant que couche élastique, l'application Artiva n'échoue plus lorsque les utilisateurs tentent de se connecter. (UNI‑76487)
- Un problème qui entraînait la croissance continue du fichier journal du script StartCCMEXEC . cmd, StartCCMExec.txt, même si CCMExec n'était pas installé, a été corrigé. Pour appliquer le correctif, téléchargez le nouveau dossier OS Machine Tools pour 20.3 et remplacez le fichier StartCCMEXEC. cmd par la nouvelle version. (UNI-77471)
- Lorsque les utilisateurs installent des polices sur une couche utilisateur ou une couche élastique, les polices persistent lors de leur prochaine connexion. (UNI‑63839)
- Lorsque vous utilisez un connecteur avec la **composition de déchargement** activée pour pub‑ lier une image, les noms de fichiers 8.3 ne sont plus modifiés de manière incorrecte. (UNI‑76961)
- Lorsque vous ajoutez une version à une couche d'application, vous ne recevez plus l'erreur "L' opération a échoué en raison d'un fichier manquant. VMDK introuvable."(UNI‑77702)
- Le problème lié à l'expiration des jetons Web JSON (JWT) lors de l'utilisation de la fonctionnalité de composition de déchargement dans la configuration du connecteur a été résolu. (UNI‑76859)
- Le connecteur Hyper‑V indique désormais la taille du fichier disque plutôt que sa taille logique, ce qui a rapidement rempli le cache. (UNI‑76692)

• La compatibilité avec les stratégies d'objet de stratégie de groupe Citrix Studio lors de l'utilisation d'images avec des couches utilisateur a été améliorée. (UNI‑76918)

#### **App Layering 2001**

Cette version inclut les éléments suivants :

- Nous prenons désormais en charge les versions suivantes de l'hyperviseur, du Provisioning et du broker de connexion :
	- **–** Citrix Provisioning version 1912
	- **–** Citrix Virtual Apps and Desktops version 7 1912
- Les versions de Windows 10 suivantes sont désormais prises en charge en tant que couche de système d'exploitation :
	- **–** Windows 10, version 1909
	- **–** Windows 10, Édition de bureau virtuel d'entreprise (disponible auprès de Microsoft dans Azure uniquement)
- Notre connecteur VMware vSphere prend désormais en charge le contrôleur SCSI VMware Paravirtual. (UNI‑75620)

#### **Corrections**

- Dans notre script de déploiement d'App Layering Appliance (ELM) pour Azure, nous avons prolongé les dates d'expiration des URL Azure signées pointant vers des disques de référentiel stan‑ dard. Assurez-vous de mettre à jour vos scripts de déploiement Azure à partir de cette version en conséquence.
- Les installations de VDA ne pannes plus sur une machine de packaging. (UNI‑76299)
- Lorsqu'elle est redémarrée, une image en couches avec une couche utilisateur ne supprime plus les tâches du planificateur. (UNI‑77084)

#### **App Layering 1911**

Cette version inclut les éléments suivants :

- Nous prenons désormais en charge les versions suivantes de l'hyperviseur, du Provisioning et du broker de connexion :
	- **–** XenApp et XenDesktop 7.15 LTSR CU5
- VMware vSphere :
- **–** Utilisez la nouvelle option Décharger la composition pour réduire considérablement le temps nécessaire à l'empaquetage des couches et à la publication des images.
- **–** Sélectionnez les options de disques provisionnés légers et UEFI (pas de démarrage sécurisé avec des couches élastiques et des couches utilisateur).
- **–** Utilisez le connecteur vSphere pour empaqueter des couches et publier des images sur VMware Cloud sur AWS.

- Erreur lors de la finalisation des couches du système d'exploitation avec des partitions MBR après une mise à niveau majeure de Windows 10 a été corrigée. (UNI‑76210)
- La compatibilité avec Microsoft System Center Configuration Manager (SCCM) a été améliorée. (UNI‑76198, UNI‑76126, UNI‑76129)
- Les utilisateurs ne perdent plus leur connexion à un hôte de session où FSLogix est en cours d' exécution et où la superposition élastique est activée. (UNI‑73793)
- Rapid Reader 8.3 démarre désormais comme prévu après avoir été installé sur une machine de packaging. (UNI‑76316)
- IntelliJ IDEA Ultimate ne bloque plus le bureau au démarrage de l'application. (UNI‑76075)
- Les utilisateurs n'obtiennent plus d'écran bleu lorsqu'ils ouvrent SQL Management Studio et tentent d'enregistrer une requête dans OneDrive ou un dossier SharePoint. (UNI‑76427)

#### **App Layering 1910**

Cette version inclut les éléments suivants :

- Nous prenons en charge les nouvelles versions suivantes de l'hyperviseur, du Provisioning et du logiciel de broker de connexion :
	- **–** Citrix Virtual Apps and Desktops version 7 1909
	- **–** Citrix Provisioning version 1909
	- **–** Nutanix Acropolis Hyperviseur (AHV) version 5.11
	- **–** VMware Horizon View 7.9
- Sur la plate-forme Hyper-V, vous pouvez empaqueter des couches et publier des images à l'aide de la **composition de déchargement** pour améliorer considérablement les performances et la compatibilité. Les machines virtuelles Gen2 et les formats de disque VHDX sont désormais pris en charge.
- L'agent de App Layering a été mis à jour pour prendre en charge la nouvelle fonctionnalité de composition de déchargement. Si vous utilisez l'agent dans votre déploiement, nous vous recommandons fortement d'installer la mise à jour de l'agent sur tous les serveurs sur lesquels elle est installée.
- Les performances de l'index de recherche Windows sont améliorées lors de l'utilisation de couches utilisateur complètes.
- Pour les administrateurs qui publient des images en couches, cette version ajoute des validations et des avertissements pour indiquer la taille du disque à utiliser en fonction des couches d'application sélectionnées.

- Un article de support PVS appelant à la suppression de l'entrée du Registre des pilotes CDF a été mis à jour pour résoudre les problèmes liés à Profile Management. (UNI‑75720)
- Le problème dans lequel Defender ne s'est pas mis à jour correctement a été résolu. (UNI‑74918)
- Le service de recherche Windows démarre comme prévu sur une machine de conditionnement lors de l'utilisation d'un connecteur de mise en cache. (UNI‑75915)
- Windows Defender démarre désormais correctement sur une couche d'application créée à partir d'une couche de système d'exploitation Windows 1809. (UNI‑74997)
- Les utilisateurs peuvent désormais synchroniser leurs fichiers OneDrive lorsque la synchronisation à la demande et les couches élastiques sont activées. (UNI‑74618)
- La fonctionnalité à la demande de OneDrive diffuse désormais correctement les fichiers lorsque la superposition élastique est activée. (UNI‑73121)
- Les réparations de la couche utilisateur se terminent désormais avec succès lorsque les autorisations minimales recommandées sont définies sur le chemin Utilisateurs\. (UNI‑75552)
- Lorsque vous installez une extension Chrome avec des couches utilisateur activées et une couche d'application affectée en tant que couche élastique, vous ne recevez plus l'erreur Can not install **package**: FAILED\_TO\_COPY\_EXTENSION\_FILE\_TO\_TEMP\_DIRECTORY (UNI‑75568)
- Les performances de l'index de recherche Windows ont été améliorées lors de l'utilisation de couches utilisateur complètes. (UNI‑73049)
- Cette version ajoute une validation et des avertissements concernant la taille de disque que vous pouvez utiliser. Le guide est basé sur votre configuration et les couches d'application sélectionnées. (UNI-54390)

# **App Layering 1908**

Cette version inclut la prise en charge de ces nouvelles fonctionnalités et améliorations.

- **Versions Windows :** Windows 10 version 1903 est désormais pris en charge en tant que couche du système d'exploitation.
- **Brokers de connexion :** Nous prenons désormais en charge la version suivante du logiciel de courtage de connexions :
- **–** VMware Horizon View 7.9
- **Réparation des couches utilisateur :** vous pouvez désormais réparer manuellement les couches utilisateur afin que tous les fichiers et paramètres de registre provenant d'un ensemble spécifique de couches d'applications puissent être à nouveau visibles.

- Les sessions PowerShell du connecteur Hyper‑V n'expirent plus lorsqu'une copie de fichier dure plus de 30 minutes. (UNI‑74283, UNI‑74292)
- Le problème selon lequel les propriétés système et affichage ne s'ouvraient pas correctement lorsque les couches utilisateur étaient activées a été résolu. (UNI‑74547)
- La suppression des applications de magasin d'une couche du système d'exploitation Windows 10 ne provoque plus de dysfonctionnement des fonctionnalités, telles que **les paramètres** et les **propriétés d'affichage**. (UNI‑74852)
- La mise à jour Windows Defender KB4052623, s'installe et fonctionne avec succès pour les util‑ isateurs à extension couche utilisateur. (UNI‑74942)

#### **Contacter Citrix**

Nous serions heureux de recevoir vos commentaires à propos de cette version.

- Utilisez notre forum en ligne pour parler directement avec les employés de Citrix et d'autres organisations qui déploient Citrix App Layering.
- Pour les problèmes et questions concernant les produits, ouvrez un dossier de support.

Nous sommes impatients de savoir ce que vous pensez de App Layering.

#### **Informations connexes**

- Centre de connaissances
- Enterprise Architect TechTalks : Forum aux questions sur Citrix App Layering
- Discussions sur Citrix App Layering
- [Solutions App Layering](https://support.citrix.com/en/products/citrix-app-layering)

# **Fin [de prise en charge](https://discussions.citrix.com/forum/1675-application-layer-recipes/)**

<span id="page-30-0"></span>January 12, 2024

Les annonces contenues dans cet article sont des avis avancés concernant les fonctionnalités de Citrix App Layering qui sont progressivement supprimées, afin que vous puissiez prendre des décisions commerciales en temps opportun. Les annonces peuvent être modifiées dans les versions ultérieures et peuvent ne pas contenir chaque fonctionnalité amenée à disparaître. Pour plus d'informations sur la prise en charge du cycle de vie des produits, consultez l'article Stratégie de prise en charge du cycle de vie des produits.

#### **[Fins de prise en c](https://www.citrix.com/support/product-lifecycle/)harge et retraits**

La liste suivante répertorie les fonctionnalités de Citrix App Layering qui sont obsolètes ou supprimées.

Les éléments *obsolètes* ne sont pas retirés immédiatement. Citrix continue de prendre en charge les éléments obsolètes jusqu'à leur suppression dans une version ultérieure.

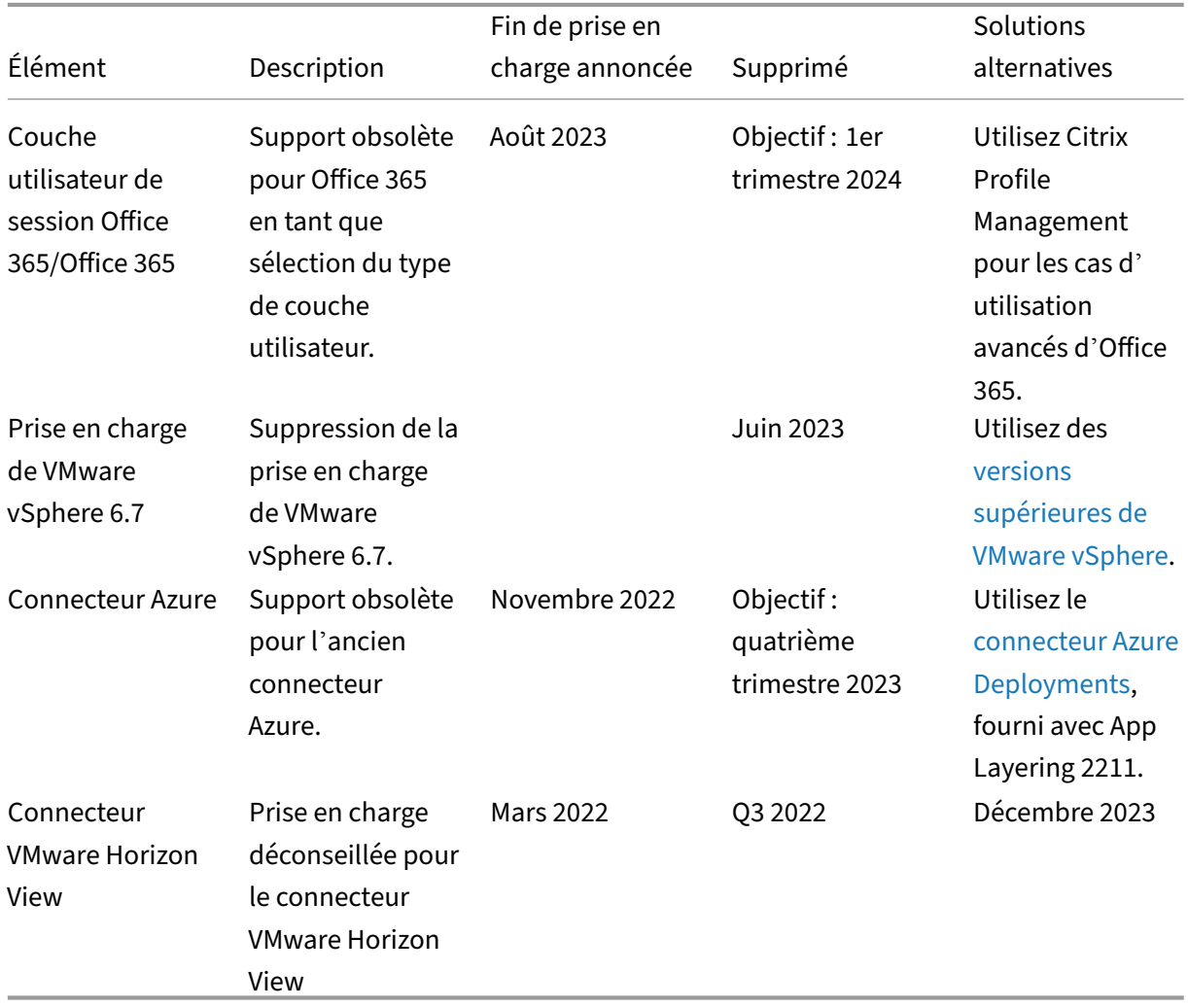

Les éléments*supprimés* sont supprimés ou ne sont plus pris en charge dans Citrix App Layering.

# **Problèmes connus**

<span id="page-32-0"></span>June 27, 2024

#### **Mise à niveau d'App Layering**

#### **App Layering 2312**

La mise à niveau vers App Layering 2312 peut échouer et renvoyer le message d'erreur « Une erreur s'est produite lors de la mise à niveau de l'appliance. Réessayez la mise à niveau après être revenu à un instantané vierge. » Nous avons connaissance d'un problème lié à certaines appliances mises à niveau par rapport aux versions précédentes. Dans ce scénario, la mise à niveau peut échouer en raison de la présence de composants de mise à niveau existants. Nous travaillons sur une version corrigée pour App Layering 2306 qui contient un correctif permanent pour ce problème.

Pour contourner ce problème, il est nécessaire de supprimer l'ancien module en apportant les modifications suivantes à l'appliance Layering :

- 1. Connectez-vous à la console de l'appliance à l'aide de l'identifiant et du mot de passe root.
- 2. Exécutez la commande « yum remove mod\_http2 ». L'exécution de la commande peut prendre plusieurs minutes.
- 3. Une fois la commande terminée, reconnectez‑vous à l'appliance à l'aide d'un navigateur Web et relancez la mise à niveau.
- 4. La mise à niveau peut prendre 30 minutes ou plus, mais elle doit maintenant réussir.

#### **App Layering 2005**

- Le package de mise à niveau App Layering 2005 est suffisamment volumineux pour que les anciens appareils ne puissent pas le télécharger automatiquement. Si vous utilisez la version 2001 ou une version antérieure, téléchargez le package manuellement à partir du site de téléchargement.
- Nous vous recommandons d'exécuter la mise à niveau à partir d'une console de gestion dans Secure HTTP (HTTPS). Si vous effectuez une mise à niveau en HTTP, les messages ne s'[affichent](https://www.citrix.com/downloads/citrix-app-layering/) [pas d](https://www.citrix.com/downloads/citrix-app-layering/)ans le navigateur. Si cela se produit, actualisez le navigateur après 20 minutes. (L'ac‑ tualisation ne causera pas de problèmes malgré le message indiquant de ne pas actualiser.) Si la mise à niveau est toujours en cours d'exécution, vous obtenez une erreur « service in‑ disponible ». Il est sûr d'ignorer le message et de continuer à rafraîchir le navigateur toutes les quelques minutes jusqu'à ce que la page de connexion apparaisse.

• Si vous avez deux packages de mise à niveau portant le même nom dans des dossiers différents du partage de fichiers réseau, la sélection de l'un de ces packages entraîne la sélection des deux packages. Si les deux packages ont la même version, la mise à niveau réussit. S'ils ont des ver‑ sions différentes, le système choisit le numéro de version inférieur. Cela se produit avec Enter‑ prise Layer Manager (ELM) version 22.2.

#### **Appliance App Layering et console de gestion**

- Dans la nouvelle interface utilisateur, les types de plateforme ne peuvent pas être modifiés. L' **édition des types de plate‑forme** fonctionne toujours correctement dans l'ancienne interface utilisateur. (UNI‑86856)
- Lors de l'installation de l'appliance App Layering, vous *devez* utiliser le paramètre de processeur par défaut de **4 processeurs**.
- Si vous utilisez des rôles dans un environnement Active Directory complexe et que les connex‑ ions sont lentes, attribuez tous les rôles à des utilisateurs explicites plutôt qu'à des groupes.

#### **Liens vers la documentation App Layering**

Les liens de documentation de la console de gestion s'ouvrent en tant que page blanche dans Internet Explorer 11. Pour contourner ce problème, collez le lien dans un autre navigateur. La documentation s'affiche correctement.

#### **Agent App Layering**

Par défaut, l'agent Citrix App Layering s'exécute sous le compte **Système local** sur le serveur Hyper‑V. Si vous remplacez le compte par un compte autre que **Système local**, l'agent ne peut pas transférer de disques vers et depuis l'appliance.

#### **Machines‑outils du système d'exploitation par superposition**

- (Version 19.5 uniquement) Après la mise à niveau vers la version 19.5 (ou ultérieure) à partir de 19.3 (ou une version antérieure), veillez à mettre à jour KMS Office Activation pour utiliser Office 2019. Lorsque vous préparez l'image de votre système d'exploitation pour la superposition, téléchargez et exécutez les nouvelles machines Outils du système d'exploitation de couche d' application
- (Version 19.1 uniquement) Lorsque vous préparez l'image de votre système d'exploitation pour la superposition, assurez-vous que votre activation KMS Office est déclenchée au démarrage du bureau. Pour cette version uniquement, téléchargez et exécutez lesmachines‑outils du système d'exploitation App Layering à partir de la **version 18.12**.

#### **Microsoft Teams 2.x**

Microsoft Teams 2.x a modifié sa méthode d'installation et s'installe désormais sous  $C:\P$ rogram Files\WindowsApps. Pour prendre en charge cette modification, vous devez exécuter App Layering version 2403.2 ou ultérieure. Vous pouvez télécharger un disque de mise à niveau sur la page de téléchargement d'App Layering qui inclut ce correctif.

Gardez à l'esprit :

- [Vous devez toujours suivr](https://www.citrix.com/downloads/citrix-app-layering/product-software/citrix-app-layering-2403.html)e les recommandations de MSFT concernant l'exclusion de certains dossiers/fichiers de la persistance.
- Elastic‑fit indique que ces couches d'application ne sont pas adaptées à l'affectation élastique (incluez les couches d'application UWP/AppX dans l'image publiée).
- Les utilisateurs existants de la couche utilisateur bénéficient d'une expérience de connexion « pour la première fois » si des modifications sont apportées à la combinaison ou si des versions de ces deux applications sont modifiées dans l'image.
- Lors de la mise à jour de Microsoft Teams dans une révision de la couche application, supprimez la version précédente avant d'installer la nouvelle version.
- Si Microsoft Teams 2.1 a déjà été installé dans la couche du système d'exploitation, il doit être supprimé de la couche du système d'exploitation avant de créer une ou plusieurs couches d' applications.

Si vous utilisez une version antérieure d'App Layering, une solution de contournement est requise pour installer Microsoft Teams 2.1 dans la couche OS. Utilisez la solution suivante.

Solution :

- 1. Créez une version de la couche du système d'exploitation.
- 2. Téléchargez le programme d'installation .exe pour Windows 10 ou 11.
- 3. Téléchargez MSIX.

**Remarque :**

Pour plus d'informations sur le programme d'installation .exe et MSIX, consultez la documentation Microsoft .

- 4. Ouvrez une invite de commande d'administration.
- 5. Désactivez la [mise à jou](https://go.microsoft.com/fwlink/?linkid=2196106)r automatique de Microsoft Teams à l'aide de la commande suivante : reg add hklm\software\microsoft\teams /v disableAutoUpdate /t REG\_DWORD /d 1 /f
- 6. En fonction de l'endroit où figure .MSIX, procédez comme suit :
	- a) Pour Windows 10 ou 11, utilisez la commande suivante: . \teamsbootstrapper.exe -p -o "c:\path\to\teams.msix"
- b) Pour Windows Server 2016, 2019 ou 2022, utilisez la commande suivante : Dism / Online /Add-ProvisionedAppxPackage /PackagePath:<MSIX **package** path> /SkipLicense
- 7. Pour terminer l'installation, lancez Microsoft Teams.
- 8. Créez un fichier UserExclusion pour inclure les exclusions suivantes recommandées par MSFT :
	- c:\Users\\*\AppData\Local\Publishers\8wekyb3d8bbwe\TeamsSharedConfig \Meeting-Addin\
	- c:\User[s\\\*\AppData](https://docs.citrix.com/fr-fr/citrix-app-layering/4/layer/exclude-folders-files-from-layers.html)\Local\Packages\MSTeams\_8wekyb3d8bbwe\ LocalCache\Microsoft\MSTeams\Logs\
	- c:\Users\\*\AppData\Local\Packages\MSTeams\_8wekyb3d8bbwe\ LocalCache\Microsoft\MSTeams\PerfLogs\
	- c:\Users\\*\AppData\Local\Packages\MSTeams\_8wekyb3d8bbwe\ LocalCache\Microsoft\MSTeams\EBWebView\WV2Profile\_tfw\WebStorage  $\setminus$
- 9. Finalisez la version de la couche du système d'exploitation.
- 10. (Facultatif) Assurez‑vous qu'aucune couche d'application contenant une version précédente de Microsoft Teams n'est attribuée de manière élastique ou statistique.

#### **Remarque :**

- N'exécutez pas le fichier .MSIX lui‑même. Cela installe Microsoft Teams et serait disponible dans le menu Démarrer, mais lorsque vous cliquez dessus, le processus ne démarre pas.
- Ne vous connectez à aucun compte Microsoft Teams lors de la création d'une couche de système d'exploitation et ne modifiez aucun paramètre Microsoft Teams.

Les comptes personnels ne sont pas pris en charge par la nouvelle version de Microsoft Teams.

Pour plus d'informations, consultez la documentation Microsoft .

[UNI‑90395]

#### **Couches élastiques**

- Microsoft Office ne peut pas être superposé de manière *élastique* en raison de la façon dont ses licences sont intégrées au Windows Store. La couche d'application Office doit être incluse dans l'image en couches.
- Lorsque vous activez une image avec une couche élastique, les utilisateurs peuvent afficher des fichiers et des répertoires provenant d'autres sessions dans l'Explorateur Windows. Les réper‑
toires explorés dans l'autre session peuvent créer des dossiers visibles pour toutes les sessions autorisées à parcourir ce répertoire.

- Si vous utilisez des affectations de couche élastique avec Windows Server 2008 ou Windows 7, créez votre partage de fichiers avec une taille de secteur de 512. Pour plus d'informations sur ce problème et les mises à jour du système d'exploitation associées, consultez les informations suivantes :
	- **–** Politique de support Microsoft pour les disques durs du secteur 4K dans Windows
	- **–** Mise à jour qui améliore la compatibilité de Win 7 et Win Server 2008 R2 avec les disques au format avancé (UNI‑48984)

## **Couches [utilisateur](https://support.microsoft.com/fr-fr/kb/982018)**

• La connexion**après la mise à niveau démarre les** *écrans de première connexion de Windows* **:** lorsque vous vous connectez après la mise à niveau vers la version 4.10 ou ultérieure, la *première connexion Windows* habituelle met la couche utilisateur à jour avec la version du système d' exploitation. Le processus conserve les fichiers de couches utilisateur.

### **Prise en charge de Windows 10**

- **Mises à niveau de Windows 10, version 20H2.** Si vous mettez à niveau la couche du sys‑ tème d'exploitation vers Windows 10 20H2 à partir d'une version antérieure, mettez à niveau directement vers la version 19042.630 ou une version ultérieure. La mise à niveau à partir de versions de Windows 10 20H2 publiées avant le 16/11/2020 peut entraîner des déploiements d' images incohérents. Par exemple, si vous publiez des images à l'aide d'un modèle avec l'option **Généraliser hors connexion** sélectionnée, les images publiées risquent de ne pas fonctionner correctement.
- **Lamise à niveau nécessite des étapes supplémentaireslorsque vous passez à une nouvelle** version majeure de Windows 10 : au cours de la mise à niveau, Windows 10 peut créer un volume de récupération sur le même disque que la version de la couche du système d'exploitation. Supprimez toujours ce volume avant de finaliser la version de la couche OS. Sinon, le volume de récupération peut provoquer le démarrage correct des postes de travail. Pour plus d'informations, consultez le Problème 9 sous Windows 10 v2004, 20H2, 21H1 et 21H2 ‑ Problèmes connus de Citrix.
- Si vous avez généré et appliqué le script App Layering Optimizations. cmd à une couche du système d'exploitation Windows 10 1909, l'option **[Rechercher](https://support.citrix.com/article/CTX255870)** du menu **Démarrer** peut ne [pas fonc](https://support.citrix.com/article/CTX255870)tionner comme prévu. Pour éviter ce problème, ajoutez une version à la couche du sys‑ tème d'exploitation et exécutez le programme c: \windows\setup\scripts\Optimize .hta. Pour créer un nouveau script Optimizations.cmd à appliquer à la nouvelle ver‑ sion de couche, désélectionnez **Désactiver le service d'entrée sur tablette (Section 6, Op‑**

**tion M)** et sélectionnez **Enregistrer le fichier**. Avant de finaliser la couche du système d'ex‑ ploitation, exécutez la commande Powershell Set-Service TabletInputService -startuptype manual pour annuler l'effet de tout précédent Optimizations.cmd qui aurait pu désactiver le service.

#### **Connecteurs**

- Lorsque vous utilisez le connecteur **Azure Deployments**, si vous supprimez tous les modèles et modifiez le connecteur pour choisir un nouveau modèle, une version du modèle supprimé apparaît. Ensuite, lorsque vous cliquez sur **Enregistrer**, une erreur s'affiche. **Pour contourner le problème, resélectionnez une version demodèle valide avant de cliquer sur Enregistrer.** (UNI‑88412)
- Lorsque vous utilisez l'option Mini-boot Disk de Windows, vous pouvez spécifier jusqu'à quatre couches Prérequis pour une couche Application donnée. Si une application nécessite la présence de plus de quatre autres applications pendant l'installation, installez plusieurs ap‑ plications dans une seule couche. (UNI‑69524)
- Lors de la création d'une couche (application, système d'exploitation ou plate-forme) sur Windows 7 64 bits, si vous sélectionnez **Décharger la composition** dans la configuration du con‑ necteur, vous pouvez rencontrer des problèmes lors de l'ajout d'une version à la couche. Une er‑ reur se produit et la machine de packaging n'est pas créée. Lorsque la composition de déchargement *n'est pas* sélectionnée dans la configuration du connecteur, la machine d'packaging est créée. (UNI‑82545)
- Réception de l'erreur 503, « Problèmes de disponibilité du serveur » d'Azure. Si cette erreur s' affiche systématiquement, suivez les étapes décrites dans l'article CTX310868. Ce problème se produit sporadiquement et une solution est en cours de test. (ALHELP‑1383)
- Si vous essayez de saisir le nom d'un connecteur et que ce nom existe déjà, vous recevez un message d'erreur générique du système plutôt que le message d'[erreur correct](https://support.citrix.com/article/CTX310868). Le problème se produit pour les connecteurs **Azure Deployments**, **Machine Creation for Azure Deployments**, **VMware vSphere**et **Machine Creation for** vSphere. (UNI‑89218)

### **Citrix Provisioning**

• Lorsque vous créez un modèle d'image, les paramètres matériels de l'équipement cible doivent correspondre aux paramètres du système d'exploitation Windows et de la couche de plate‑forme. Assurez‑vous que les paramètres matériels de l'équipement cible correspondent aux paramètres matériels du système d'exploitation et de la couche plate‑forme, en particulier le nombre de processeurs. Si les paramètres ne correspondent pas, vous pouvez recevoir un message « redémarrage requis » lorsque vous lancez l'image publiée. (UNI‑50799)

- Si vous utilisez Provisioning Services, vous devez désactiver IPv6 dans la couche du système d' exploitation et *non* dans la couche Platform. (UNI‑53600)
- Lorsque vous importez des fichiers VHDX publiés depuis App Layering vers le magasin de disques PVS, vous recevez parfois un message de disque non valide. Éliminez l'erreur en modifiant les caractères de point (.) dans la date et l'heure du nom de fichier publié. Un nom de fichier valide ne contient qu'un seul point pour l'extension de nom de fichier .VHDX. (UNI‑75902)
- Lorsque **la composition de déchargement** est sélectionnée dans la configuration du con‑ necteur :
	- **–** Le chemin d'accès au magasin Citrix Provisioning ne parvient pas à valider s'il contient des espaces. Remplacez les espaces par **%20** pour que le nom soit valide. (UNI‑84868)
	- **–** Les travaux de publication échouent si le chemin du partage de fichiers se termine par une barre oblique inverse (\). (UNI-85045)
	- **–** Les travaux de publication échouent avec un message d'erreur ComponentActivator si l'utilisateur du domaine ne dispose pas des autorisations de lecture et d'écriture sur le chemin du partage de fichiers. (UNI‑85020)
- Lorsque vous sélectionnez un connecteur Hyper‑V pour la configuration de composition de déchargement et que la couche du système d'exploitation est de 2e génération, vous devez créer une autre version de la couche du système d'exploitation, puis créer la couche de plate‑forme à partir de cette version du système d'exploitation. Dans le cas contraire, la cible ne démarre pas. (UNI‑85044)
- Lors de la définition du chemin de partage du fichier de composition pour la configuration du connecteur, la connectivité entre le moteur de composition et le Citrix Provisioning Store n'est pas vérifiée. Si le chemin du magasin ne correspond pas au chemin du partage de fichiers, vous recevez une erreur similaire à :
	- **–** Erreur : « Une erreur système inattendue s'est produite. Réessayez l'opération ou con‑ tactez le support technique. Message d'exception : le code d'état de la réponse n'indique pas la réussite : 404 (introuvable). [Détails de l'exception] (UNI‑85045), (UNI‑85020)

# **XenServer**

- Lorsque vous préparez l'image de votre système d'exploitation à utiliser dans votre XenServer, vous devez ouvrir le port 5900 pour autoriser l'accès à la console. (UNI‑50846)
- Définissez toujours la configuration du connecteur Citrix App Layering pour qu'elle pointe vers le nœud maître. (UNI‑52454)
- Couches prérequises :
- **–** Si une machine se bloque au démarrage et qu'une couche préalable est sélectionnée, l' un des disques de couche n'est probablement pas attaché. Assurez-vous que les outils invités Citrix sont inclus dans les couches du système d'exploitation ou de la plate‑forme.
- **–** Si vous utilisez des couches de prérequis pour créer le système d'exploitation ou la couche de plate-forme, les outils Citrix doivent être présents. Sans les outils, la machine de packaging échoue et vous recevez un écran bleu. XenServer n'est pas en mesure de voir les périphériques connectés *après* le lecteur de DVD. Le lecteur de DVD est toujours dans le troisième emplacement. (UNI‑67741)

# **Citrix Virtual Apps and Desktops (CVAD)**

• Lors de la mise à jour de Citrix Virtual Apps and Desktops vers la version 7.15 CU4, vous devez d'abord installer .NET Framework 4.7.1 sur une nouvelle version de votre couche de système d'exploitation, plutôt que sur la couche plate‑forme. L'installation de .NET Framework 4.7.1 sur la couche OS garantit que toutes les couches d'application, les couches de plate-forme et les images fonctionnent correctement. Les dernières mises à jour Windows incluent déjà .NET Framework 4.7.1 dans le cadre des mises à jour. (ALHELP‑588, UNI‑75108)

# **Google Cloud**

- Lorsque vous importez des couches à partir d'une autre plate-forme, vous devez ajouter une version à la couche du système d'exploitation et passer à la nouvelle version de la couche à partir de là. Sinon, les machines d'packaging et les images publiées risquent de tomber en panne avec un écran bleu.
- Configuration du connecteur Google Cloud. « Vérifier les informations d'identification » permet de vérifier le rôle de l'utilisateur du compte de service. Si le compte de service spécifié dans le **fichier de clé JSON du compte de service** de configuration du connecteur Google Cloud est différent du compte de service associé au **modèle d'instance**sélectionné, votre compte de service dans la configuration doit avoir le **rôle utilisateur du compte de service**. Dans le cas contraire, un message d'erreur s'affiche lors du déploiement d'une machine à l'aide de cette configuration de connecteur. (UNI‑82082)

# **Nutanix Acropolis**

• Le message suivant lors de la création de la couche d'application indique que les paramètres de la couche d'application spécifient une couche de plate‑forme. N'utilisez pas de couches de plate‑forme avec la fonction de mise en cache qui améliore les performances de la couche d' application. (UNI‑67742)

Create Application Version Wizard - Confirm and Complete

Verify the version details are correct and click Add Version to create a new version for the App Layer

By selecting a platform layer packaging performance will be degraded

#### **VMware vSphere**

- Lors de la création de la couche OS à l'aide de l'Assistant Création d'une couche OS, les machines virtuelles UEFI (Unified Extensible Firmware Interface) sont répertoriées. Vous ne pou‑ vez cependant pas créer des machines UEFI à l'aide de l'assistant. À la place, utilisez le nouveau script ImportOsLayer.ps1 pour importer le système d'exploitation sur la nouvelle machine de couche du système d'exploitation.
- Lors de l'utilisation d'une configuration de connecteur vSphere avec VMware Cloud et une banque de données vSAN 7.0 Upda[te 2 \(ou version ultérieure\), la](https://docs.citrix.com/fr-fr/citrix-app-layering/4/layer/create-os-layer.html) **composition de décharge‑ ment** doit être sélectionnée. (UNI‑85216)
- Lorsque vous utilisez le nouveau connecteur VMware vSphere dans AL 23.4, si vous sélectionnez un réseau opaque lors de la création ou de la modification du connecteur, le connecteur échoue. Pour contourner ce problème, sélectionnez un réseau non opaque. Les configurations de connecteurs existantes utilisant un réseau opaque créé avant AL 23.4 continuent de fonctionner normalement. (UNI‑89439)

### **Microsoft Azure**

- App Layering ne prend pas en charge le stockage Azure File. Pour le stockage dans Azure, créez un partage de fichiers SMB ou un partage de fichiers réseau. (UNI‑42272)
- Les disques gérés ne sont pris en charge que pour les importations de systèmes L'empaquetage des couches d'application et la publication d'images produisent uniquement des disques non gérés Lorsque vous créez une machine virtuelle dans Azure, sélectionnez **Aucun disque géré**.

### **Microsoft Hyper‑V**

• Lorsque vous sélectionnez une configuration de connecteur Hyper‑V pour la composition de déchargement et que votre couche de système d'exploitation est de 2e génération, la couche doit avoir au moins une version en plus de l'original. En outre, la couche de plate-forme sur laquelle le logiciel de la machine cible Citrix Provisioning est installé doit être créée à l'aide de la nouvelle version de la couche du système (UNI‑85044)

- Lorsqu'une configuration de connecteur Hyper‑V est définie pour Offload Compositing with Gen 2 (UEFI) et VHDX, choisir VHD comme format de disque dans la configuration du connecteur Citrix Provisioning est autorisé, mais cette configuration n'est pas prise en charge.
- Lorsque vous configurez Elastic Layering dans Hyper‑V, vous devez utiliser des pools RDS *non gérés* (UNI‑53545)
- Lors de la création d'une couche d'application, si une couche de plate-forme est spécifiée dans les paramètres de la couche d'application, vous recevez une erreur. N'utilisez pas de couches de plate‑forme avec la fonctionnalité de mise en cache de App Layering. (UNI‑71868, UNI‑67743)

Create Application Version Wizard - Confirm and Complete Verify the version details are correct and click Add Version to create a new version for the App Layer

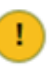

## By selecting a platform layer packaging performance will be degraded

• La création d'une couche de système d'exploitation sur Hyper‑V Server 2019 peut entraîner cette erreur :

'Échec de la création du disque dur virtuel. Assurez‑vous qu'il y a suffisamment d'espace sur le partage spécifié dans la configuration du connecteur.

Cette erreur est due à un problème avec l'applet de commande Microsoft PowerShell New‑VHD. Nous gardons nos yeux sur une solution de Microsoft. En attendant, utilisez la solution de con‑ tournement suivante pour cette erreur :

- 1. Assurez‑vous que la machine virtuelle Gold ne comporte aucun point de contrôle.
- 2. Assurez‑vous que le disque de machines virtuelles Gold se trouve dans le même chemin d'accès de répertoire que celui qui est configuré dans la configuration du connecteur. Exemple : Le chemin d'accès local est D:\Brock

Le disque Gold de lamachine virtuelle est stocké dans D:\Brock\WIn10Gold\Win10GoldDisk.vhdx

• App Layering ne parvient pas à créer une couche application/plateforme si le chemin d'accès au stockage dans la configuration du connecteur Hyper-V contient un backtick ('). Par exemple :

```
1 mystoragename`
2 <!--NeedCopy-->
```
### **Impression**

Avec les images App Layering configurées pour Full User Layer, vous pouvez installer directement vos propres périphériques d'impression. Toutefois, lorsque vous vous déconnectez et que vous vous connectez, les **imprimantes et scanners** n'affichent plus les périphériques d'impression auto‑installés.

Pour contourner ce problème, vous pouvez accéder aux imprimantes ou les sélectionner dans les ap‑ plications.

### **Réseau**

Les applications qui incluent des composants réseau peuvent ne pas fonctionner correctement lorsqu'elles sont installées dans une couche d'applications puis incluses dans une image publiée. Les applications de ce type doivent être installées soit dans la couche OS, soit dans la couche de plate-forme pour garantir une fusion correcte des informations de registre liées au réseau dans l' image.

## **Informations connexes**

- Centre de connaissances
- Enterprise Architect TechTalks : Forum aux questions sur Citrix App Layering
- Discussions sur Citrix App Layering
- [solutions de Application L](https://support.citrix.com/en/products/citrix-app-layering)ayering

# **Con[figuration système requi](https://discussions.citrix.com/forum/1675-application-layer-recipes/)se**

### May 9, 2024

L'appliance virtuelle App Layering s'exécute sur les hyperviseurs pris en charge répertoriés dans cet article. L'appliance est l'endroit où vous déployez Enterprise Layer Manager (ELM) pendant l'instal‑ lation.

Vous pouvez créer des couches à utiliser sur pratiquement n'importe quel hyperviseur ou logiciel de provisioning. Pour une expérience utilisateur optimale, publiez des images sur les plates-formes prises en charge.

## **Hyperviseurs pour l'appliance**

L'Enterprise Layer Manager (ELM) s'exécute sur une appliance virtuelle déployée sur un hyperviseur pris en charge.

• XenServer, versions 6.5, 7.0 à 7.6, 8.0, 8.1, 8.2

- Azure Resource Manager
- Google Cloud
- Microsoft Hyper‑V s'exécutant sur Windows Server 2012 R2, Windows Server 2016, Windows Server 2019 ou Windows Server 2022
	- **–** Les machines virtuelles de génération 2 sont prises en charge lorsque vous utilisez la fonc‑ tion de composition de déchargement.
- Nutanix Acropolis Hypervisor (AHV), versions 5.0 à 5.5 (Prism Element uniquement), 5.8, 5.9, 5.10, 5.11, 5.15 (version de support à long terme), 5.16, 5.17, 5.18, 5.19, 6.5 (version de support à long terme)
- vSphere vCenter, version 7.0 ou 8.0 (y compris les mises à jour suivantes)
	- **–** Les machines virtuelles de deuxième génération sont prises en charge sur vSphere vCen‑ ter version 7.0 ou 8.0 (et les mises à jour ultérieures) lorsque vous utilisez la fonction de composition Offload

## **Protocole de partage de fichiers réseau**

• Bloc de messages serveur (SMB)

## **Connexion réseau**

• Citrix recommande une connexion de 10 Gbit/s entre l'appliance et le partage de fichiers.

### **Service d'annuaire**

• Microsoft Active Directory

# **Navigateur Internet pour console de gestion**

La console de gestion prend en charge les navigateurs Web suivants :

- Edge version 94 ou ultérieure (version 102 officiellement testée)
- Chrome (versions 90 et 102 officiellement testées)
- Firefox (version 45 ‑ 52.9 officiellement testée)

# **Système d'exploitation pour images en couches**

Vous pouvez superposer les versions suivantes du système d'exploitation Windows. Les applications du Windows Store fonctionnent sur toutes les versions Windows prises en charge.

- Systèmes d'exploitation Windows Server : les versions d'hôte de session suivantes sont prises en charge :
	- **–** Windows Server 2022, 64 bits (éditions Standard et Datacenter)
	- **–** Windows Server 2019, 64 bits (Éditions Standard et Datacenter)
	- **–** Windows Server 2016, 64 bits (éditions standard et datacenter)
	- **–** Windows Server 2012 R2, 64 bits (éditions Standard et Datacenter)
- Systèmes d'exploitation de bureau ‑ Les versions de bureau suivantes sont prises en charge :
	- **–** Windows 11, version 22H2, pris en charge dans App Layering versions 2211 et ultérieures.
	- **–** Windows 10, version 22H2, pris en charge dans App Layering versions 2211 et ultérieures.
	- **–** Windows 11, version 21H2. Pris en charge dans App Layering version 2112 et versions ultérieures.
	- **–** Windows 10, version 21H2. Pris en charge dans App Layering version 2110 et versions ultérieures.
	- **–** Windows 10, version 21H1. Pris en charge dans les versions 2107 et ultérieures d'App Lay‑ ering.
	- **–** Windows 10, version 20H2. Pris en charge dans les versions 2011 et ultérieures d'App Lay‑ ering.

### **Avertissement :**

si vous mettez à niveau la couche du système d'exploitation vers Windows 10 20H2 à partir d'une version antérieure, effectuez une mise à niveau directement vers la version 19042.630 ou une version ultérieure. La mise à niveau vers des versions de Windows 10 20H2 publiées avant le 16/11/2020 peut entraîner des déploiements d' images incohérents.

- **–** Windows 10, 64 bits, versions 2004, 1909, 1903, 1809, 1803, 1709, 1703 et 1607 (Éditions Éducation et Entreprise)
- **–** Windows 10, 64 bits, versions 2004, 1909, 1903, 1809, 1803 (édition professionnelle)

App Layering prend en charge les modules linguistiques à un octet pour le système d'exploitation Windows anglais américain de base. Il prend en charge les modules linguistiques multi‑octets lorsque la couche OS est déployée sur les versions prises en charge de :

- XenServer
- VMware vSphere
- Microsoft Hyper‑V

# **Couches utilisateur**

Les couches utilisateur complet sont prises en charge sur les plates-formes suivantes :

- Systèmes d'exploitation :
	- **–** Windows 10, 64 bits
	- **–** Windows 11, 64 bits (uniquement s'il est déployé sur une plate‑forme activée pour la com‑ position de déchargement)
- Plateformes de publication :
	- **–** Citrix Virtual Desktops

### **Images en couches**

Les images en couches sont des images de démarrage composées à partir de calques. Chaque image en couches contient une couche de système d'exploitation, une couche de plate-forme et un nombre illimité de couches d'application. Vous pouvez publier des images en couches sur ces plates‑ formes :

- Création de machines pour XenServer (anciennement Citrix MCS pour XenServer)
- Création de machine pour Azure et Azure Government
- Création de machines pour vSphere
- Création de machines pour Nutanix AHV
- Citrix Provisioning, versions 2203, 2106, 2012, 2009, 2006, 2003, 1912, 1909, 7.15 CU6, 1912 CU3, et Provisioning Service (PVS), versions 7.15 LTSR (toutes versions)

#### **Remarques :**

- **–** Citrix recommande des vitesses réseau de 10 Gbps pour le magasin Provisioning.
- **–** Les versions 7.1, 7.6 à 7.9, 7.11—7.18 et 1808 de Provisioning Service (PVS) ne sont plus prises en charge.

### L'appliance et les connecteurs s'exécutent dans les environnements suivants :

- Citrix Virtual Apps and Desktops, versions 7 : 1808, 1811, 1903, 1906, 1909, 1912 (LTSR, CU1‑ CU5), 2003, 2006, 2009, 2012, 2103, 2106, 2112, 2203 (LTSR), 2206, 2209, 2212
- Citrix XenApp et XenDesktop, versions 6.5, 7.0 à 7.18 et 7.15 (LTSR, CU3 à CU7)
- Citrix Virtual Apps and Desktops Essentials pour Azure
- XenServer
- Google Cloud
- Microsoft Azure
- Microsoft Hyper-V
- Nutanix Acropolis
- VMware vSphere

## **Provisionnement des postes de travail et livraison des applications**

Vous pouvez utiliser des images en couches pour les postes de travail persistants, tant que vous *n' activez pas* la couche Elastic Layering ou les couches utilisateur (Full ou Office 365).

Pour activer les couches utilisateur ou les couches Elastic, vous *devez utiliser des machines non persis‑ tantes*.

**Remarque :**

La couche élastique ne prend pas en charge View Persona Management.

## **Fonctionnalités d'App Layering par édition**

Selon la matrice des fonctionnalités Citrix DaaS et Citrix Virtual Apps and Desktops (CVAD), Citrix App Layering est disponible dans toutes les éditions. Cela signifie que vous pouvez effectuer les opérations suivantes sur n'importe quel nombre de sites Citrix DaaS et CVAD de votre environnement :

- Cr[éez un nombre illimité de couches de systèmes d](https://www.citrix.com/products/citrix-daas/feature-matrix.html)'exploitation, de plateformes et d'applica‑ tions
- Créez un nombre illimité d'images superposées
- Créez un nombre illimité de couches élastiques

# **Planifier votre déploiement**

June 27, 2024

Cette section décrit les éléments à prendre en compte lors de la planification de votre déploiement Citrix App Layering.

### **Appliance App Layering**

Vous pouvez installer une appliance App Layering sur un hyperviseur et l'utiliser pour publier des images sur le même Hypervisor ou sur un autre hyperviseur.

L'appliance est conçue pour vous avertir lorsqu'une mise à niveau est disponible. L'appliance héberge une console de gestion Web où vous pouvez gérer le système, y compris vos couches et vos modèles d'image.

- **Console de gestion :** l'appliance héberge une console de gestion que vous pouvez utiliser pour créer des couches pour votre système d'exploitation, votre logiciel de plate-forme et vos applications. La console vous permet également de créer des modèles d'image qui spécifient les couches à inclure dans les images que vous publiez.
- **Sauvegardes :** Nous vous recommandons de sauvegarder chaque appliance afin de ne pas per‑ dre les couches que vous passez du temps à créer. Vous avez besoin d'une sauvegarde com‑ plète de chaque appliance pour garantir que vous pouvez récupérer toutes les informations à partir de celle-ci. Bien que vous puissiez exporter et importer des couches, cette fonctionnalité n'est pas conçue pour la récupération d'échec. Pour plus d'informations sur la disponibilité, la sauvegarde et la récupération, consultez cet article dans la Citrix Tech Zone.

## **Couches**

L'architecture App Layering vous permet de gérer une seule copie de votre système d'exploitation Windows et de vos applications, quel que soit votre hyperviseur. Vous pouvez gérer un ensemble d' applications pour deux environnements. Par exemple, vous pouvez déployer un système d'exploitation et ses couches d'application dans un hyperviseur local et dans un hyperviseur basé sur cloud. Les mêmes couches s'exécutent sur chacun.

Vous pouvez créer des couches pour votre système d'exploitation, vos outils de plateforme et vos applications. Pour préserver les paramètres et les données des utilisateurs, activez les couches util‑ isateur sur vos modèles d'image.

### **Couche OS**

La couche du système d'exploitation inclut le logiciel et les paramètres de votre système d'exploitation et de votre hyperviseur. Il s'agit d'un élément essentiel pour tous les autres calques que vous créez. Vous n'avez besoin que d'une seule couche de système d'exploitation pour un système d'ex‑ ploitation Windows spécifique. Par exemple, si vous prenez en charge à la fois un système d'exploita‑ tion de bureau Windows et un système d'exploitation Windows Server, créez une couche de système d'exploitation pour chacun. Les couches de plate‑forme et d'application que vous créez nécessitent la couche de système d'exploitation que vous utilisez pour elle.

Lorsque vous ajoutez une mise à jour à l'une des couches du système d'exploitation, les couches de plate‑forme et d'application créées avec ce système d'exploitation continuent de s'exécuter dessus.

## **Couche de plateforme**

La couche de plate‑forme comprend le logiciel de Provisioning et les outils de connexion Broker. En outre, si vous publiez sur un hyperviseur différent de celui de la couche du système d'exploitation, ajoutez les nouveaux outils d'Hypervisor à la couche de plate‑forme.

La couche de plate-forme garantit que vos couches de système d'exploitation et d'application s'exécutent parfaitement dans un environnement local ou cloud spécifique. Vous pouvez réutiliser vos couches de système d'exploitation et d'application, et sélectionner une couche de plate-forme différente pour chaque hyperviseur ou service de Provisioning.

## **Couches d'application**

Les couches d'applications incluent le logiciel de chacune de vos applications. Si vous gérez plusieurs systèmes d'exploitation, vous devez disposer d'un ensemble de couches d'applications pour chacun d'eux.

Vous pouvez déployer des applications dans le cadre d'images en couches ou en tant que couches élastiques. Les images en couches sont utilisées pour provisionner les systèmes des utilisateurs, tan‑ dis que les couches Elastic sont fournies lorsque l'utilisateur se connecte.

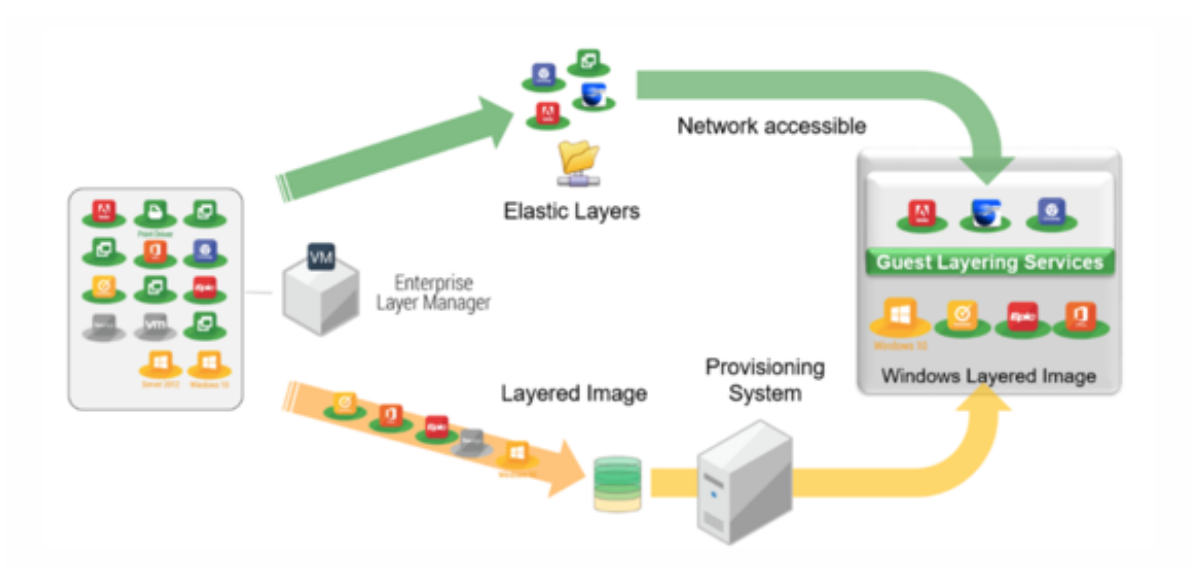

### **Couches élastiques**

Pour utiliser des couches élastiques, vous avez besoin d'une image en couches sur laquelle vous avez activé la superposition élastique. Une stratégie typique consiste à :

• **Déployer des images en couches :** incluez les couches du système d'exploitation et de la plate‑ forme, ainsi que les applications destinées à tous les utilisateurs. MS Office et Visual Studio *doivent* être inclus dans l'image en couches et ne peuvent pas être déployés en tant que couche élastique.

• **Couches élastiques :** activez les couches élastiques dans le modèle d'image, puis attribuez des couches d'application à des groupes d'utilisateurs et à des groupes de machines. Lorsque la superposition élastique est activée, les utilisateurs reçoivent des couches d'application qui leur sont affectées (l'utilisateur), un groupe auquel ils appartiennent ou la machine sur laquelle ils se connectent.

### **Couches utilisateur**

Vous pouvez choisir d'enregistrer les données et les paramètres des utilisateurs en activant les couches utilisateur dans vos modèles d'image. Une fois activée, une couche User est créée pour chaque utilisateur qui a accès à une ou plusieurs machines publiées à l'aide du modèle. Nous n' utilisons pas les couches utilisateur pour l'hôte de session.

Il existe deux types de couches utilisateur que vous pouvez activer sur un modèle d'image : les couches utilisateur complet et les couches utilisateur Office 365.

- **Couches utilisateur complètes :** activez les couches utilisateur complètes pour conserver les paramètres et les données de toutes les couches affectées à la machine, pour chaque utilisateur qui accède à la machine.
- **Couches utilisateur Office 365 :** Les couches utilisateur Office 365 sont optimisées pour MS Outlook. Activez les couches utilisateur Office 365 pour conserver les paramètres et les données d'Office 365, y compris Outlook.

# **Connecteurs**

Les connecteurs permettent à l'appliance de communiquer avec des hyperviseurs individuels ou des logiciels de provisioning. En règle générale, vous avez besoin de deux types de configurations de connecteur :

- **Configuration du connecteur pour la création de couches :** permet à l'appliance d'accéder à l'emplacement de votre hyperviseur où vous installez le logiciel pour chacune de vos couches.
- **Configurations du connecteur pour la publication d'images en couches :** fournit à l'appli‑ ance les informations d'identification nécessaires pour publier des images en couches sur votre service de Provisioning ou votre hyperviseur.

# **Que créer dans votre environnement**

Cette section présente les configurations de connecteurs dont vous avez besoin et les logiciels à in‑ staller sur les couches du système d'exploitation et de la plate‑forme en fonction de votre plate‑forme cible.

- XenServer
- MS Azure
- MS Hyper-V
- [Nutanix](https://docs.citrix.com/fr-fr/citrix-app-layering/4/plan.html#citrix-hypervisor)
- [VMware v](https://docs.citrix.com/fr-fr/citrix-app-layering/4/plan.html#ms-azure)Sphere

## **XenS[erver](https://docs.citrix.com/fr-fr/citrix-app-layering/4/plan.html#nutanix-ahv)**

Si l'appliance est installée dans XenServer, utilisez des configurations de connecteurs pour automatiser les processus de superposition et de publication. Si vous utilisez une appliance exécutée sur un autre Hypervisor, utilisez le partage de fichiers réseau pour transférer les fichiers.

Si l'appliance est installée dans XenServer Si votre appliance est installée dans un autre hyperviseur et que vous créez des couches ou publiez dans XenServer, utilisez les configurations de connecteurs et les couches décrites dans le tableau suivant.

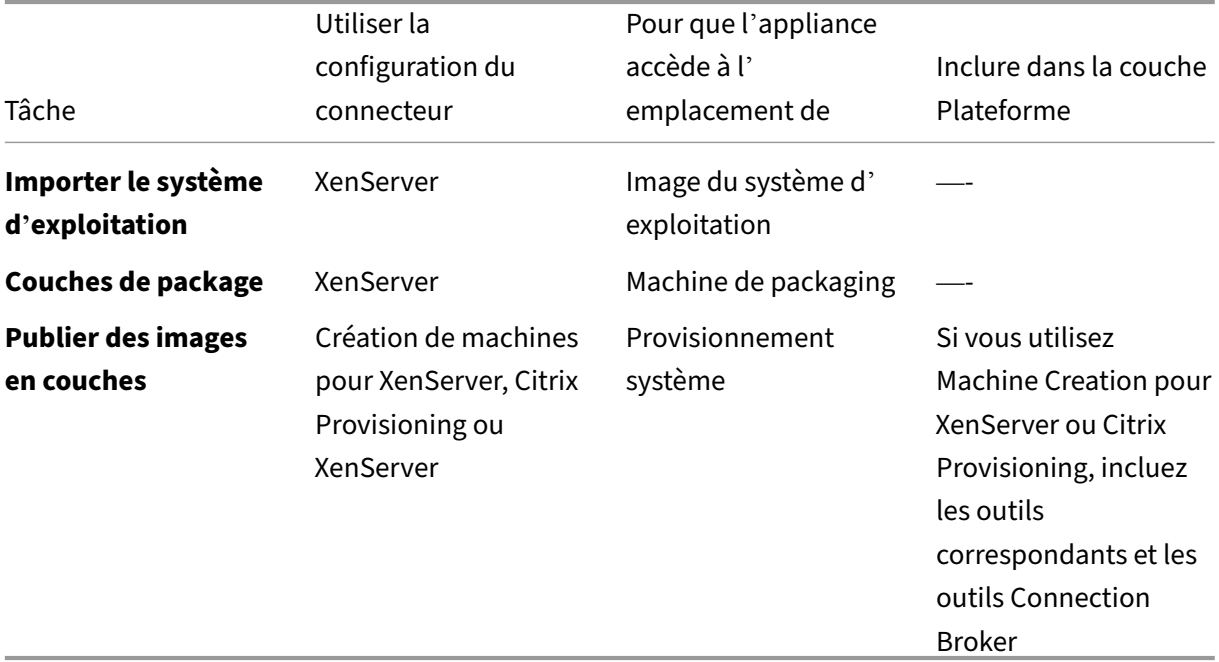

**Couche OS dans XenServer :** incluez les outils XenServer dans la couche OS.

Si l'appliance est installée sur un autre hyperviseur Si votre appliance s'exécute sur un hyperviseur autre que Citrix et que vous créez des couches ou publiez dans XenServer, utilisez le partage de fichiers réseau de l'appliance et les couches décrites dans le tableau suivant.

**Couche du système d'exploitation :** différents outils d'hyperviseur sont installés sur la couche du système d'exploitation, mais si vous définissez le type d'hyperviseur de la couche de plate-forme sur XenServer, les outils de la couche de système d'exploitation sont supprimés et les outils que vous ajoutez à la couche de plate‑forme sont inclus dans les images en couches que vous publiez.

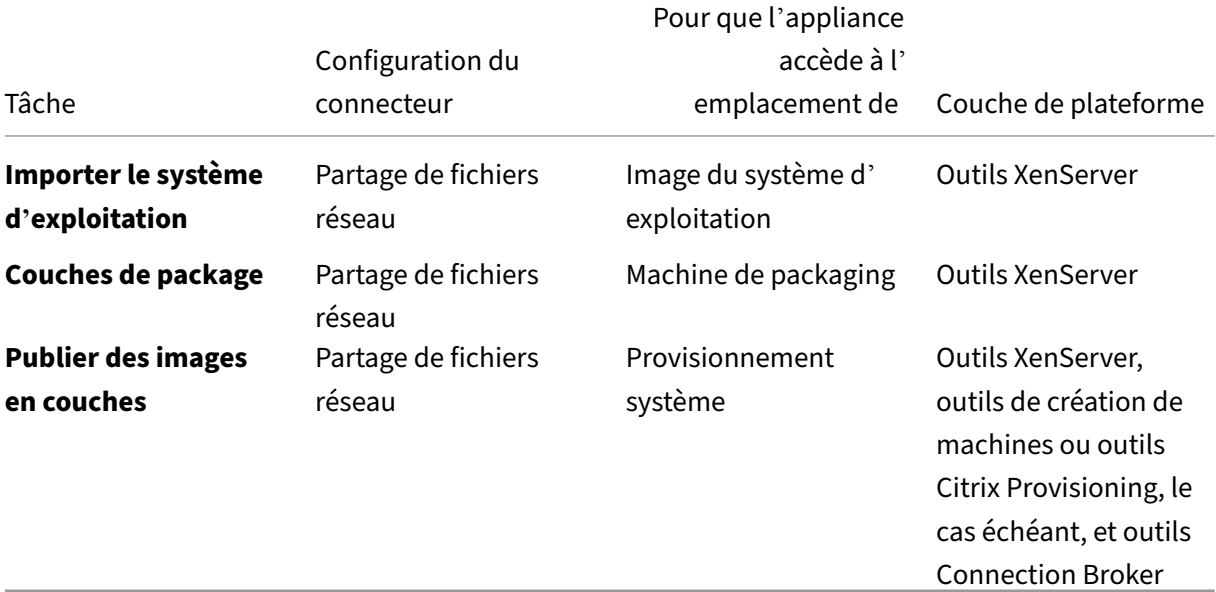

### **Liens associés**

- Connecteurs :
	- **–** Création de machines pour XenServer
	- **–** Citrix Provisioning
	- **–** [XenServer](https://docs.citrix.com/fr-fr/citrix-app-layering/4/connect/machine-creation-for-citrix-hypervisor.html)
- Déta[ils de la couche de p](https://docs.citrix.com/fr-fr/citrix-app-layering/4/connect/citrix-provisioning.html)lateforme :
	- **–** [Créer une c](https://docs.citrix.com/fr-fr/citrix-app-layering/4/connect/citrix-hypervisor.html)ouche de plate‑forme
	- **–** Outils de création de machines pour XenServer
	- **–** [Outils Citrix Provisioning](https://docs.citrix.com/fr-fr/citrix-app-layering/4/layer/create-platform-layer.html)
	- **–** [Outils XenServer](https://docs.citrix.com/fr-fr/citrix-app-layering/4/plan/machine-creation-for-citrix-hypervisor.html)

### **MS Azure**

Si l'appliance App Layering est installée dans Azure, vous pouvez utiliser des configurations de connecteur pour automatiser les processus de superposition et de publication. Sinon, vous utilisez le

partage de fichiers réseau de l'appliance pour transférer des images vers et depuis votre plate-forme cible.

**Si l'appliance est installée dans Azure** Lorsque votre appliance est installée dans Azure et que vous créez des couches dans Azure, ou que vous publiez des images en couches sur cet hyperviseur ou sur un service de Provisioning qui s'exécute dessus, utilisez les configurations de connecteurs et les couches décrites dans le tableau suivant.

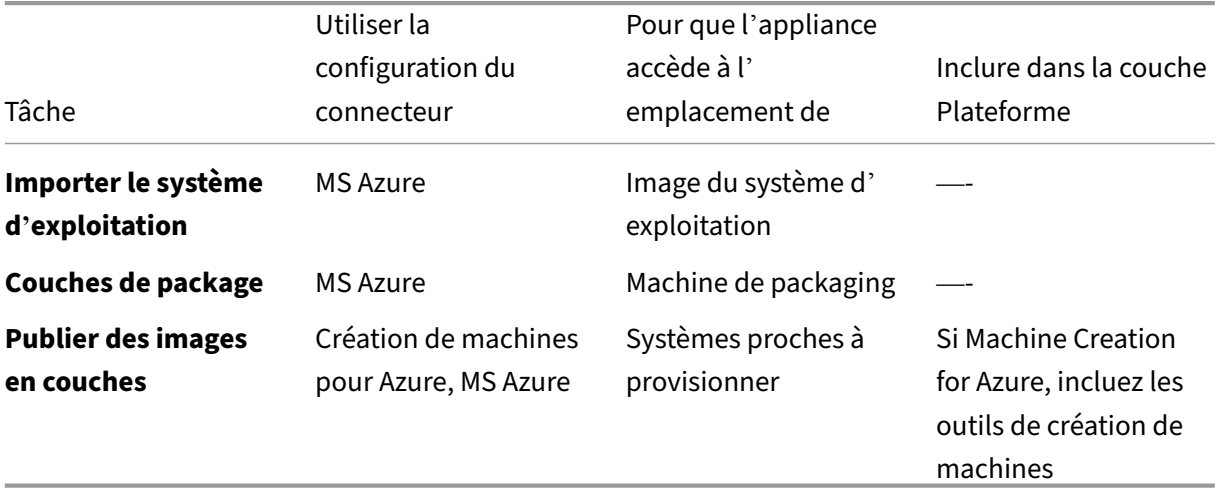

**Couche OS :** aucun outil d'hyperviseur n'est requis pour Azure

**Si l'appliance est installée sur un autre hyperviseur** Si votre appliance est installée dans un hy‑ perviseur autre qu'Azure et que vous créez des couches dans Azure, ou que vous publiez des images en couches sur Azure ou sur une machine de création exécutée dans Azure, utilisez le partage de fichiers réseau de l'appliance et les couches décrites dans le tableau suivant.

**Couche du système d'exploitation :** même si des outils pour le mauvais hyperviseur sont installés dans la couche du système d'exploitation, vous pouvez remplacer les outils en définissant le type d' hyperviseur dans la couche de plate‑forme sur Azure.

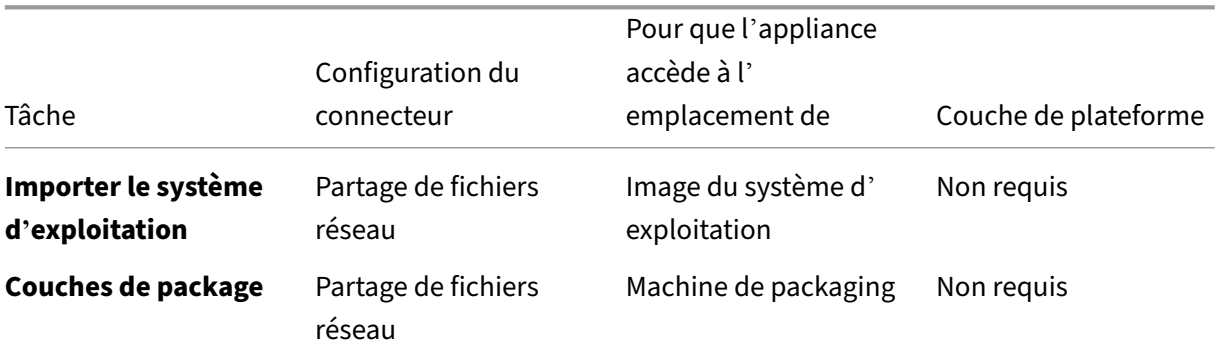

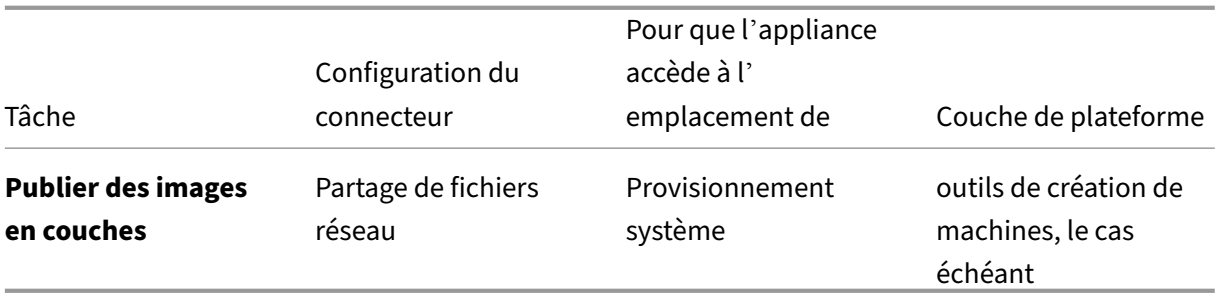

#### **Liens associés**

- Connecteurs :
	- **–** Création de machines pour Azure
	- **–** Création de machines pour Azure Government
	- **–** [MS Azure](https://docs.citrix.com/fr-fr/citrix-app-layering/4/connect/machine-creation-for-azure.html)
- Déta[ils du logiciel de la couche de plate‑forme :](https://docs.citrix.com/fr-fr/citrix-app-layering/4/connect/machine-creation-for-azure-gov.html)
	- **–** [Outils MS](https://docs.citrix.com/fr-fr/citrix-app-layering/4/connect/ms-azure.html) Azure
	- **–** Outils de création de machine pour Azure ou Azure Government

#### **MS Hyper‑[V](https://docs.citrix.com/fr-fr/citrix-app-layering/4/plan/machine-creation-for-azure.html)**

Si l'appliance App Layering est installée dans Hyper-V, vous pouvez utiliser les configurations de connecteur pour automatiser les processus de superposition et de publication. Sinon, vous utilisez le partage de fichiers de l'appliance pour transférer des images vers et depuis votre plate‑forme cible.

**Si l'appliance est installée dans Hyper‑V** Lorsque votre appliance est installée dans Hyper‑V et que vous créez des couches dans Hyper‑V, ou que vous publiez des images en couches sur Hyper‑V ou sur un service de Provisioning qui s'exécute dessus, utilisez les configurations de connecteurs et les couches décrites dans le tableau suivant.

**Couche du système d'exploitation :** incluez les paramètres Hyper‑V, si le système d'exploitation n' est pas originaire d'Hyper‑V.

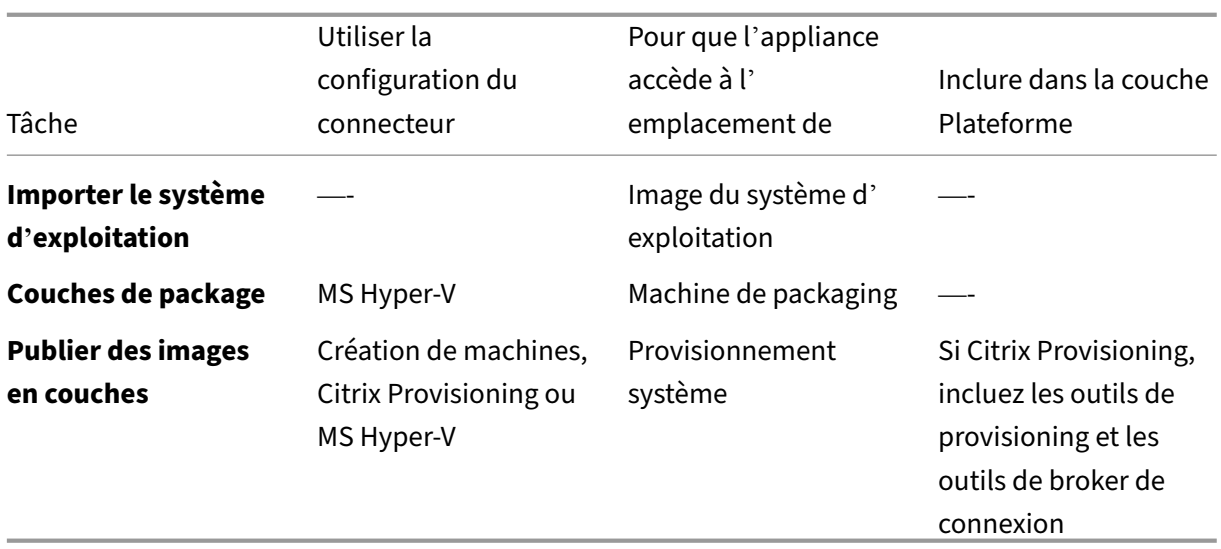

Si l'appliance est installée dans un autre hyperviseur Si votre appliance est installée dans un hyperviseur autre que Hyper‑V et que vous créez des couches ou publiez dans Hyper‑V, utilisez le partage de fichiers réseau de l'appliance et les couches décrites dans le tableau suivant.

**Couche du système d'exploitation :** les outils d'un autre hyperviseur sont installés sur la couche du système d'exploitation. Supprimez les fichiers en définissant le Type d'hyperviseur sur Hyper-V dans la couche de plate-forme. Les paramètres de la couche de plate-forme remplacent l'hyperviseur d' origine.

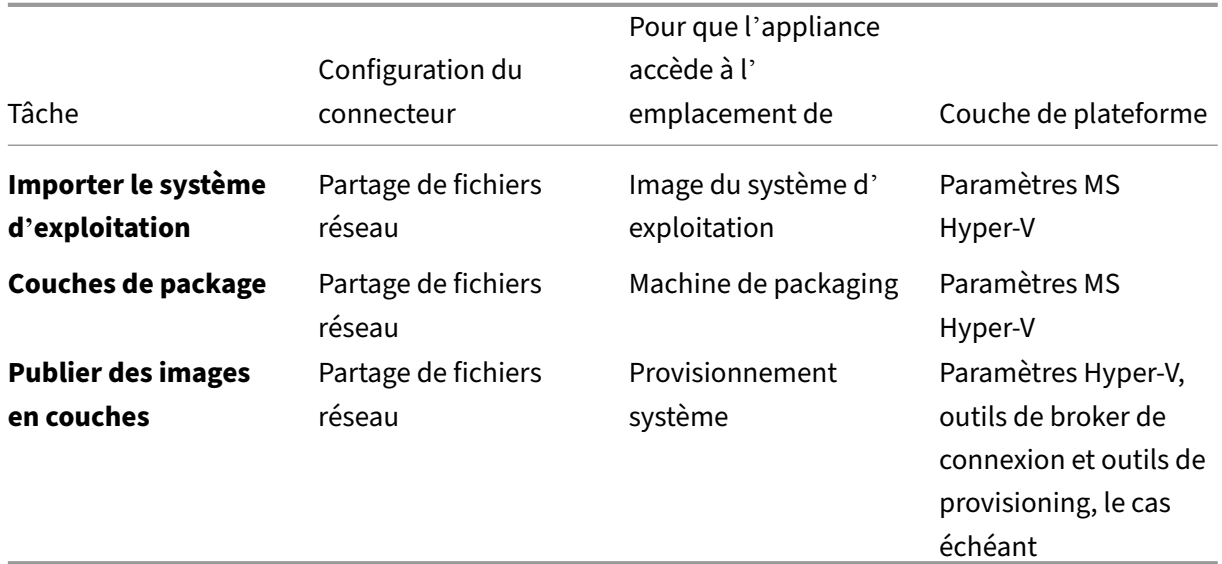

### **Liens associés**

• Connecteurs :

- **–** Citrix Provisioning
- **–** MS Hyper‑V
- Déta[ils du logiciel de la c](https://docs.citrix.com/fr-fr/citrix-app-layering/4/connect/citrix-provisioning.html)ouche de plate‑forme :
	- **–** [Créer une co](https://docs.citrix.com/fr-fr/citrix-app-layering/4/connect/ms-hyper-v.html)uche de plate‑forme
	- **–** Outils Citrix Provisioning
	- **–** [Outils MS Hyper‑V](https://docs.citrix.com/fr-fr/citrix-app-layering/4/layer/create-platform-layer.html)

#### **Nutanix A[HV](https://docs.citrix.com/fr-fr/citrix-app-layering/4/connect/ms-hyper-v.html)**

Si l'appliance App Layering est installée dans Nutanix, vous pouvez utiliser des configurations de connecteurs pour automatiser les processus de superposition et de publication. Sinon, vous utilisez le partage de fichiers de l'appliance pour transférer des images vers et depuis votre plate-forme cible.

**Si l'appliance est installée dans Nutanix** Lorsque votre appliance est installée dans Nutanix et que vous créez des couches ou publiez des images dans Nutanix, utilisez les configurations de connecteur et les couches décrites dans le tableau suivant.

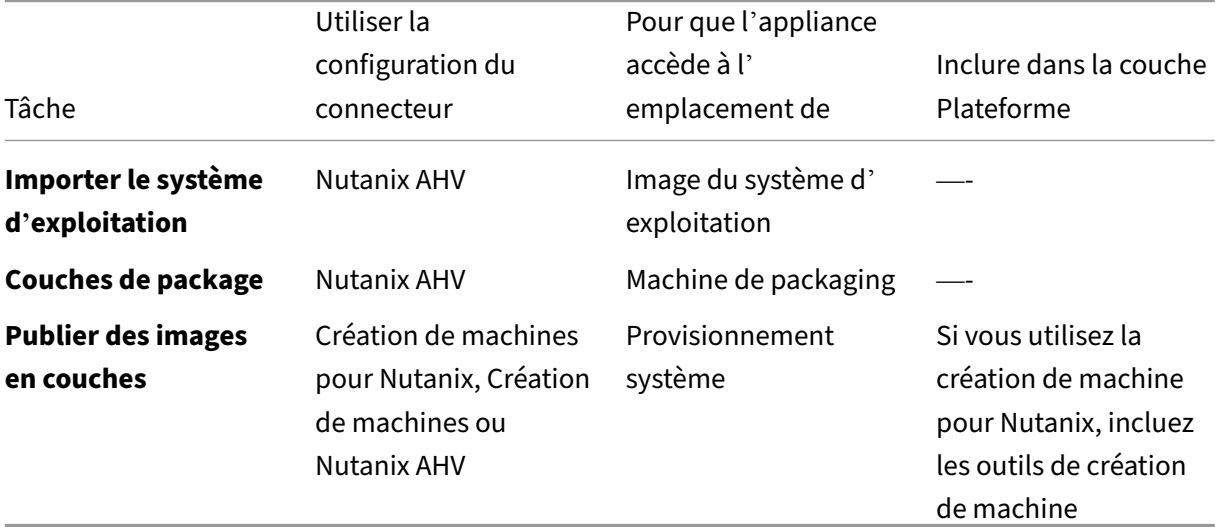

**Couche du système d'exploitation :** Inclure les outils Nutanix

**Si l'appliance est installée dans un autre hyperviseur** Si votre appliance est installée dans un hy‑ perviseur autre que Nutanix et que vous créez des couches ou publiez dans Nutanix, utilisez le partage de fichiers réseau et les couches décrites dans le tableau suivant.

**Couche du système d'exploitation :** même si des outils destinés à un autre hyperviseur sont installés dans la couche du système d'exploitation, vous pouvez les remplacer et les supprimer. Dans le couche de plate‑forme, définissez le Type d'hyperviseur sur Nutanix. Les outils Nutanix sont ensuite inclus dans vos images superposées.

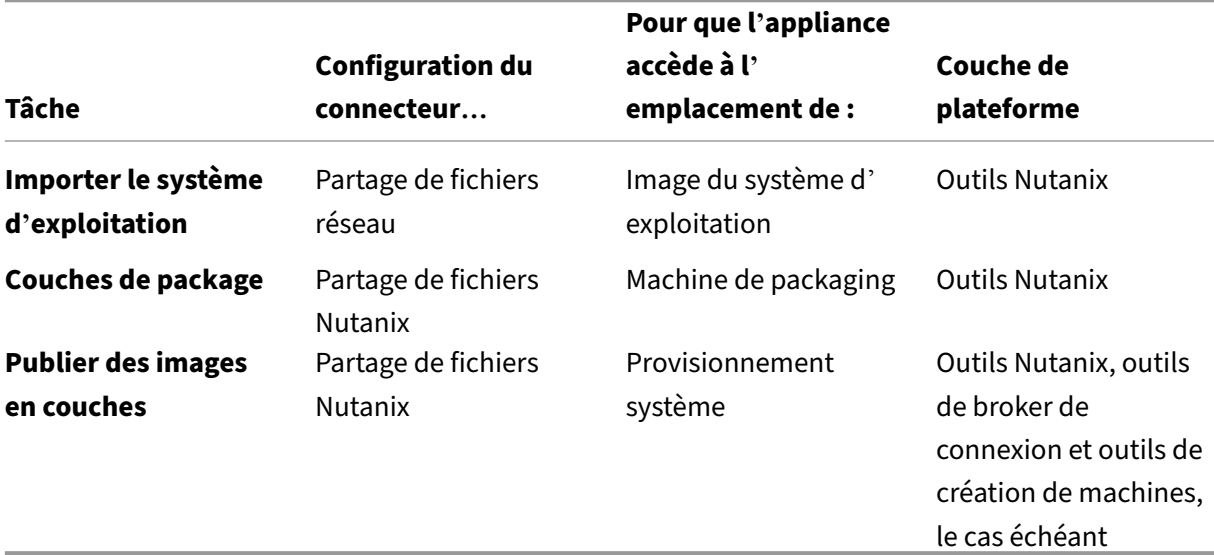

#### **Liens associés**

- Connecteurs :
	- **–** Création de machines pour Nutanix AHV
	- **–** Nutanix AHV
- Déta[ils du logiciel de la couche de plate‑forme](https://docs.citrix.com/fr-fr/citrix-app-layering/4/connect/machine-creation-for-nutanix-ahv.html) :
	- **–** [Créer une co](https://docs.citrix.com/fr-fr/citrix-app-layering/4/connect/nutanix-ahv.html)uche de plate‑forme
	- **–** Création de machines pour outils Nutanix AHV
	- **–** [Outils AHV Nutanix](https://docs.citrix.com/fr-fr/citrix-app-layering/4/layer/create-platform-layer.html)

#### **VMware v[Sphere](https://docs.citrix.com/fr-fr/citrix-app-layering/4/plan/nutanix-ahv.html)**

Si l'application App Layering est installée dans vSphere, vous pouvez utiliser les configurations de connecteur pour automatiser les processus de superposition et de publication. Sinon, vous utilisez le partage de fichiers réseau de l'appliance pour transférer des images vers et depuis votre plate-forme cible.

**Si l'appliance est installée dans vSphere** Lorsque votre appliance est installée dans vSphere et que vous créez des couches ou publiez dans vSphere, utilisez les configurations et couches de connecteur suivantes.

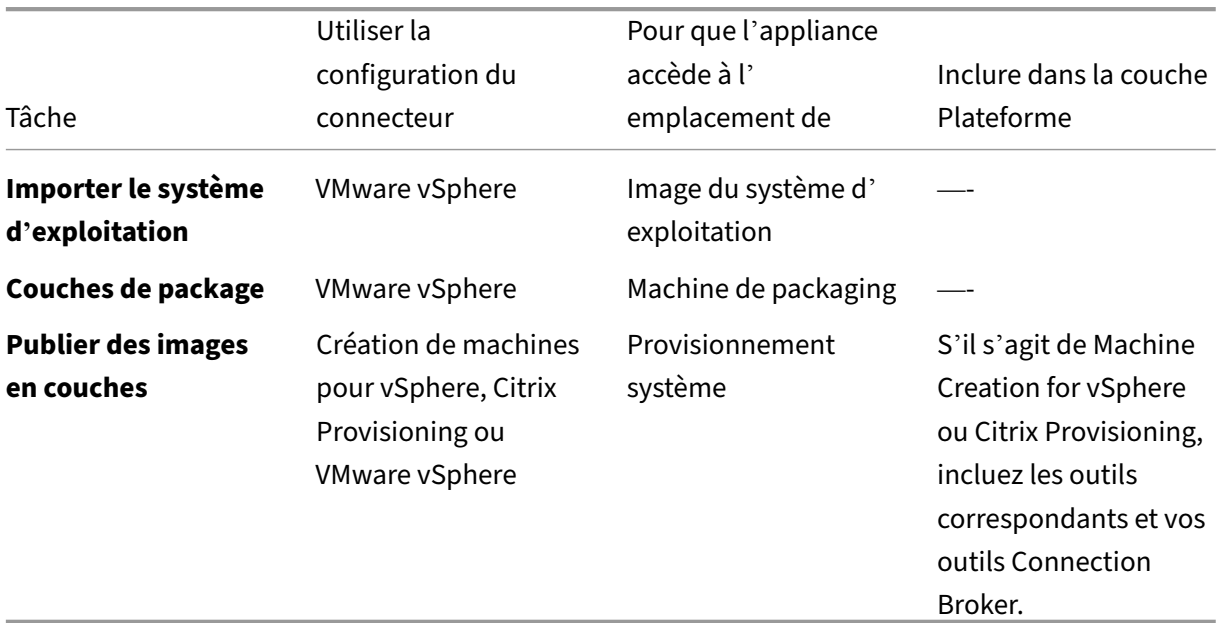

#### **Couche du système d'exploitation :** inclure les outils VMware

**Si l'appliance est installée sur un autre hyperviseur** Si votre appliance est installée sur un hy‑ perviseur différent de vSphere, utilisez le partage de fichiers réseau et les couches décrites dans le tableau suivant.

**Couche du système d'exploitation :** les outils du premier hyperviseur que vous avez installé se trou‑ vent dans la couche du système d'exploitation. Remplacer et supprimer les en définissant le type d' hyperviseur dans la couche de plate‑forme sur vSphere.

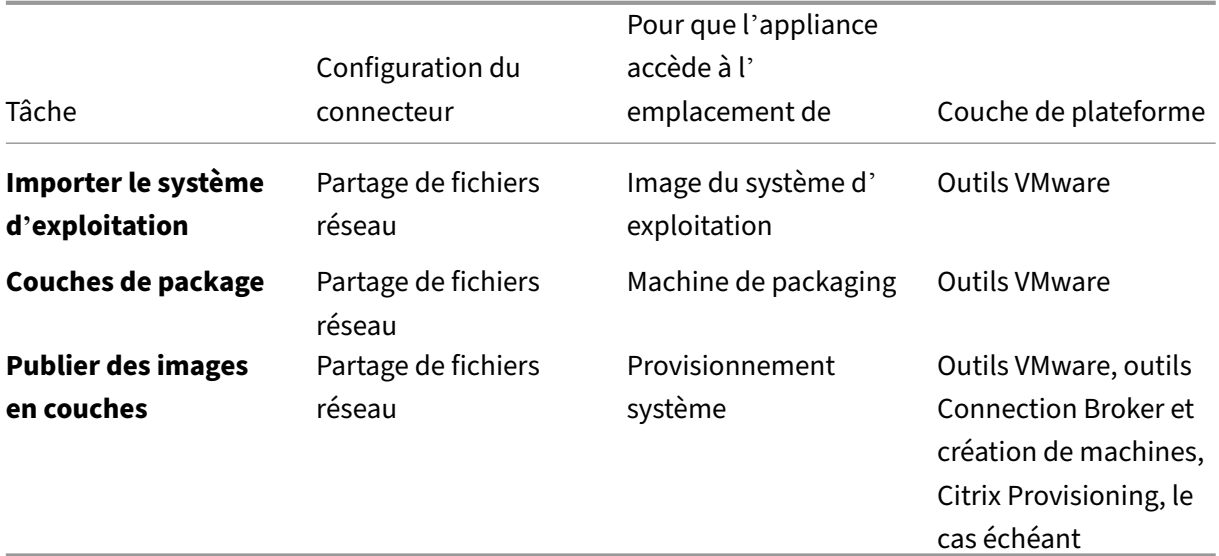

### **Liens associés**

- Connecteurs :
	- **–** Création de machines pour vSphere
	- **–** Citrix Provisioning
	- **–** [VMware vSphere](https://docs.citrix.com/fr-fr/citrix-app-layering/4/connect/machine-creation-for-vsphere.html)
- Déta[ils du logiciel de la c](https://docs.citrix.com/fr-fr/citrix-app-layering/4/connect/citrix-provisioning.html)ouche de plate‑forme :
	- **–** [Créer une couche](https://docs.citrix.com/fr-fr/citrix-app-layering/4/connect/vmware-vsphere.html) de plate‑forme
	- **–** Outils de création de machines pour vSphere
	- **–** [Outils Citrix Provisioning](https://docs.citrix.com/fr-fr/citrix-app-layering/4/layer/create-platform-layer.html)
	- **–** [Outils VMware vSphere](https://docs.citrix.com/fr-fr/citrix-app-layering/4/plan/machine-creation-for-vsphere.html)

# **Optionsa[vancées de déploiem](https://docs.citrix.com/fr-fr/citrix-app-layering/4/plan/vmware-vsphere.html)[e](https://docs.citrix.com/fr-fr/citrix-app-layering/4/plan/citrix-provisioning.html)nt de l'appliance**

Vous n'avez besoin que d'une appliance App Layering, mais vous pouvez en installer plusieurs et utiliser chacune d'entre elles une appliance autonome.

Tenez compte des points suivants lorsque vous décidez du nombre d'appliances à utiliser dans votre environnement.

- La gestion d'une seule appliance réduit la complexité de la gestion et les frais généraux. Considérez une seconde appliance uniquement si la vitesse du réseau est irréparablement lente ou un autre problème majeur empêche l'utilisation.
- Vous pouvez utiliser plusieurs appliances pour gérer un environnement de test et un environnement de production.
- Si vous disposez de plusieurs couches de système d'exploitation et qu'elles proviennent de dif‑ férentes appliances, vous pouvez avoir différents administrateurs pour les couches créées à l' aide de chacune d'elles.
- Si vous créez plusieurs appliances, chacune est autonome. Ils n'agissent pas comme des sauvegardes les unes pour les autres.
- Sauvegardez chaque appliance ou concevez-la pour une haute disponibilité afin de ne pas perdre de couches. Vous avez besoin d'une sauvegarde complète de chaque appliance pour garan‑ tir que vous pouvez récupérer toutes les informations à partir de celle‑ci. Bien que vous puissiez exporter et importer des couches, cette fonctionnalité n'est pas conçue pour la récupération d' échec.

# **XenServer**

May 9, 2024

Pour utiliser App Layering avec XenServer, vous avez besoin des comptes, outils et informations sur les ressources suivants.

# **Compte et privilèges**

App Layering nécessite un compte XenServer nouveau ou existant pour la superposition. Le compte a besoin de privilèges pour :

- Créez et supprimez des disques virtuels.
- Copiez et supprimez des couches sur des disques virtuels à l'aide des appels d'API de fichiers XenServer.

## **Logiciels et paramètres**

Accès aux outils XenServer à installer sur la couche.

#### **Informations sur les ressources**

Pour plus de détails sur les informations XenServer dont vous avez besoin, consultez les champs dé‑ taillés dans la configuration du connecteur XenServer.

# **Citrix Pro[visioning](https://docs.citrix.com/fr-fr/citrix-app-layering/4/connect/citrix-hypervisor.html)**

#### May 9, 2024

Vous pouvez publier des images en couches sur Citrix Provisioning exécuté sur MS Hyper‑V, VMware vSphere, Nutanix AHV Acropolis ou XenServer.

## **Configuration logicielle requise**

Lors de la création d'une couche de plate-forme pour Citrix Provisioning, le logiciel suivant doit se trouver dans un emplacement accessible à la machine de conditionnement :

• Programme d'installation de Citrix Provisioning.

• Programme d'installation du broker de connexion, si vous utilisez un broker.

Installez uniquement les outils d'Hypervisor sur la couche de plate-forme pour remplacer votre hyperviseur principal. (L'hyperviseur principal est déployé sur la couche du système d'exploitation.)

Pour mettre à jour la couche de plate‑forme avec une nouvelle version, vous n'avez besoin que des mises à jour logicielles.

# **Conditions préalables à la configuration de Citrix Provisioning**

### • **Désactiver IPv6 sur la couche du système d'exploitation**

Si IPv6 est activé sur votre couche OS, ajoutez une version à la couche OS et désactivez IPv6 dessus. Une nouvelle couche de plate‑forme doit être créée en fonction de la nouvelle version de la couche du système d'exploitation.

#### **Important :**

Si vous désactivez IPv6 sur la couche de plate‑forme plutôt que sur la couche du système d' exploitation, les machines Citrix Provisioning qui en résultent perdent la connexion réseau et se bloquent au démarrage.

### • **Installer l'agent App Layering sur les serveurs Citrix Provisioning**

Installez l'agent sur les serveurs Citrix Provisioning et partout où votre connecteur est configuré pour exécuter des scripts. Enregistrez chacun des agents auprès de l'appliance App Layering.

### • **Installez la console Citrix Provisioning sur laquelle l'agent est installé**

La console Citrix Provisioning doit être installée sur tous les serveurs Citrix Provisioning sur lesquels l'agent est installé.

# • **Assurez‑vous que le logiciel Citrix Provisioning Target Device Imaging est disponible pour l'installation**

Le logiciel Target Device Imaging doit être disponible pour être installé sur la couche de plateforme. Utilisez la version déployée sur le serveur sur lequel vous publiez des images.

### • **Informations sur les ressources de Citrix Provisioning**

Les informations Citrix Provisioning répertoriées dans cette rubrique Configuration du connecteur Citrix Provisioning.

### • **Installer le composant logiciel enfichable PowerShell**

[Installez le composant logiciel](https://docs.citrix.com/fr-fr/citrix-app-layering/4/connect/citrix-provisioning.html) enfichable PowerShell approprié.

### • **CMID unique pour chaque équipement cible (si vous utilisez KMS)**

Lorsque vous utilisez les licences KMS, Citrix Provisioning nécessite que chaque machine cible dispose d'un CMID unique. Pour en savoir plus, consultez cet article Citrix, Demystifying KMS and Provisioning Services. Le réarmement du KMS est décrit dans les étapes de création d'une couche de plate‑forme.

### • **[Plus de paramètres Citrix](https://www.citrix.com/blogs/2014/05/01/demystifying-kms-and-provisioning-services/) Provisioning à utiliser dans votre environne[ment](https://www.citrix.com/blogs/2014/05/01/demystifying-kms-and-provisioning-services/)**

Configurez Citrix Provisioning sur votre couche de plateforme. Assurez‑vous que les paramètres correspondent à l'environnement dans lequel l'image en couches doit être utilisée.

#### • **Citrix Provisioning pour Hyper‑V**

Nécessite une carte réseau héritée pour démarrer l'environnement d'exécution avant le démar‑ rage.

## **Conditions préalables pour l'hyperviseur**

- **Logiciels et paramètres** ‑ Accès au logiciel à installer sur la couche.
- **Informations sur les ressources de l'hyperviseur** : informations sur l'hyperviseur réper‑ toriées dans la configuration du connecteur que vous utilisez.

### **Prérequis pour le courtier de connexion**

Vous avez besoin des programmes d'installation, des outils et des paramètres requis pour exécuter votre broker de connexion sur l'hyperviseur que vous utilisez.

## **Outils et paramètres requis**

• Paramètres KMS, si vous utilisez une licence KMS

Une fois que vous avez les conditions requises, vous êtes prêt à créer la couche Platform.

# **Docker**

#### June 17, 2022

App Layering prend en charge la plateforme Docker. Pour déployer Docker dans un environnement App Layering, prenez en compte les points suivants :

• Docker doit être installé dans la couche du système d'exploitation car il configure divers com‑ posants Windows.

- Vous pouvez créer une révision du système d'exploitation pour installer et activer Docker.
- Docker reste inactif jusqu'à ce que vous émettiez des commandes Docker. L'installation de Docker sur la révision ne pose aucun problème lors des révisions ultérieures du système d'exploitation, des machines de packaging ou des postes de travail déployés à l'aide du système d' exploitation.
- Ne placez aucune image Docker dans la couche du système d'exploitation ou dans l'une des couches de l'application. Les fichiers vhd(x) écrits sur le disque lors du téléchargement de l' image doivent être déplacés vers la couche inscriptible de l'utilisateur pour que l'image puisse s'exécuter. Docker doit ouvrir les fichiers pour un accès en lecture et en écriture, ce qui ne peut être fait que sur le volume de l'utilisateur.

#### **Remarque :**

Dans une implémentation complète de la couche utilisateur, l'utilisateur n'a besoin de télécharger l'image Docker qu'une seule fois. L'image est conservée pendant les sessions de fermeture de session et d'ouverture de session.

• Docker nécessite un hyperviseur capable de prendre en charge les hyperviseurs imbriqués. L' hyperviseur cible hébergeant les postes de travail VDI déployés doit prendre en charge les hy‑ perviseurs imbriqués afin que lorsqu'un utilisateur ouvre une session sur la machine, il puisse télécharger et exécuter des images Docker.

#### **Important :**

L'emplacement de stockage de la couche de l'utilisateur n'a pas d'importance pour cette contrainte. Seule la machine VDI déployée qui monte la couche de l'utilisateur est requise pour s'exécuter sur un hyperviseur qui autorise les hyperviseurs imbriqués.

• Les images Docker peuvent être de grande taille. La taille des couches utilisateur doit être plus grande pour accueillir les images lors de leur téléchargement. Nous recommandons de définir les couches utilisateur sur 100 Go à la suite de nos tests.

#### **Remarque :**

Les couches utilisateur sont des disques dynamiques, de sorte que la taille réelle du disque ne sera pas pleine taille. Une fois que l'espace disque est utilisé, il ne redevient pas rare. L' emplacement de stockage des volumes de l'utilisateur a donc besoin d'un espace disque suffisant pour prendre en charge la taille complète des couches de l'utilisateur au fil du temps.

# **Cloud Google**

#### June 30, 2021

Cet article décrit les ressources dont vous avez besoin pour créer des couches et publier des images sur Google Cloud.

Pour créer des couches pour Google Cloud, vous devez disposer d'une configuration Google Cloud Connector. Selon votre environnement, il se peut que vous ayez également besoin d'une couche de plateforme.

Si vous envisagez de publier des images sur Machine Creation sur Google Cloud, utilisez le Création de machines pour la configuration du connecteur Google Cloud.

# **[Configuration du connecteur Google Cloud](https://docs.citrix.com/fr-fr/citrix-app-layering/4/connect/google-cloud-platform.html)**

Pour créer des couches et publier des images sur Google Cloud, vous devez disposer des ressources nécessaires pour :

- Installer l'appliance App Layering
- Création de configurations de connecteurs

### **Proje[t Google Cloud](https://docs.citrix.com/fr-fr/citrix-app-layering/4/install-appliance/google-cloud-platform.html)**

Pour déployer l'appliance, vous devez disposer des informations d'identification d'administrateur pour votre projet.

### **Stockage Google Cloud**

La configuration du connecteur Google Cloud nécessite un ou plusieurs emplacements de stockage pour :

- Les disques de machine virtuelle que vous utilisez pour créer des couches et publier des images en couches.
- Le fichier modèle que vous utilisez pour déployer vos machines virtuelles Google Cloud et les fichiers de diagnostic de démarrage de ces machines virtuelles.

## **Couche OS**

Si vous envisagez d'utiliser une image de système d'exploitation créée sur une autre plateforme, assurez‑vous de vous préparer à :

- Exportez la couche OS à partir de l'appliance App Layering exécutée sur une autre plate-forme.
- Importez la couche OS à l'aide de l'appliance App Layering exécutée sur Google Cloud.
- Ajoutez une version à la couche OS importée pour la préparer à être exécutée sur Google Cloud.

# **Couche de plate‑forme**

Pour créer des couches ou publier des images en couches sur Google Cloud, vous n'avez besoin d'une couche de plate‑forme que lorsque vous publiez des images sur un service de provisioning, tel que la création de machines Citrix.

Lorsque vous créez une couche de plateforme, il n'est pas nécessaire d'y installer des outils Google Cloud. Lorsque les outils Google Cloud ne sont pas présents, Google Cloud les installe sur la machine de packaging au démarrage de la machine.

Lorsque vous créez une couche de plateforme, tous les programmes d'installation de logiciels dont vous avez besoin (par exemple, le logiciel Provisioning Service) doivent être accessibles depuis la ma‑ chine de packaging.

# **Création de machines pour Azure ou Azure Government**

### April 8, 2021

Les programmes d'installation doivent être disponibles dans un emplacement accessible à la machine de packaging où vous créez une couche.

# **Conditions préalables à la création de machines**

Lors de la création d'une couche Platform pour la publication d'images, vous devez :

• **Programme d'installation de Citrix Virtual Delivery Agent (VDA) pour Windows**

# • **Citrix Desktop Delivery Controller (DDC)**

Installez le logiciel Citrix DDC sur le serveur sur lequel les images en couches sont publiées. Si vous incluez un script à exécuter sur les images en couches, vous avez besoin des éléments suivants :

- **– Agent** : déployez l'agent sur le DDC, ce qui permet à la solution matérielle‑logicielle d'y exécuter le script.
- **–** Composant**enfichable** PowerShell : le composant logiciel enfichable PowerShell appro‑ prié doit être installé sur le DDC.

#### • **Informations sur les ressources Citrix**

Les informations Citrix répertoriées dans Création de machines pour la configuration du connecteur Azure.

# **Cré[ation de ma](https://docs.citrix.com/fr-fr/citrix-app-layering/4/connect/machine-creation-for-azure.html)chines pour XenServer**

#### May 9, 2024

Pour publier des images dans le cadre d'une création automatique exécutée sur XenServer, vous avez besoin d'une couche de plate‑forme à cette fin. Pour créer la couche de plate‑forme requise, vous devez :

• Une couche du système d'exploitation

### • **Accès réseau aux outils App Layering**

[Accès depuis la machine virtuelle de la](https://docs.citrix.com/fr-fr/citrix-app-layering/4/layer/create-os-layer.html) machine d'emballage de la couche de plate‑forme aux machines‑outils du système d'exploitation (dans le package de téléchargement de l'installa‑ tion).

#### • **Citrix Virtual Delivery Agent (VDA) installé sur la couche de plate‑forme**

Installez le programme d'installation Citrix VDA pour le système d'exploitation Windows que vous utilisez sur la couche de plate‑forme.

#### • **Citrix Delivery Controller**

Installez le logiciel Citrix Delivery Controller sur le serveur sur lequel vous publiez l'image en couches.

Dans le cadre de la configuration du connecteur, si vous incluez un script à exécuter sur l'image en couches récemment publiée, vous aurez besoin des éléments suivants :

- **– Agent**: installé et exécuté sur le Delivery Controller, ce qui permet à l'appliance d'exécuter le script sur le Delivery Controller.
- **– Composant logiciel enfichable PowerShell** : installez le composant logiciel enfichable PowerShell approprié sur le Delivery Controller.

#### • **Informations sur les ressources Citrix**

Les informations Citrix répertoriées dans la rubrique Création de machines pour la configuration du connecteur XenServer.

# **Création de machines pour Google Cloud**

#### October 26, 2021

Cet article décrit les ressources dont vous avez besoin pour publier des images sur la création de machines pour Google Cloud.

Pour publier des images dans cet environnement, vous avez besoin d'une configuration de connecteur Machine Creation for Google Cloud] (/fr-fr/citrix-app-layering/4/connect/machinecreation‑for‑google‑cloud.html). Selon votre environnement, il se peut que vous ayez également besoin d'une couche de plateforme.

## **Configuration du connecteur Création de machines pour Google Cloud**

Pour publier des images sur Machine Creation for Google Cloud, vous devez disposer des ressources nécessaires pour :

- Installer l'appliance App Layering
- Création de configurations de connecteurs

## **Proje[t Google Cloud](https://docs.citrix.com/fr-fr/citrix-app-layering/4/install-appliance/google-cloud-platform.html)**

La configuration du connecteur de création de machine pour Google Cloud nécessite un ou plusieurs emplacements de stockage pour :

- Les disques de machine virtuelle que vous utilisez pour créer des couches et publier des images en couches.
- Lefichiermodèle utilisé pour déployer desmachines virtuelles Azure et lesfichiers de diagnostic de démarrage pour ces machines virtuelles.

### **Stockage Google Cloud**

La configuration du connecteur Azure nécessite un ou plusieurs emplacements de stockage pour :

- Les disques de machine virtuelle que vous utilisez pour créer des couches et publier des images en couches.
- Lefichiermodèle utilisé pour déployer desmachines virtuelles Azure et lesfichiers de diagnostic de démarrage pour ces machines virtuelles.

## **Couche OS**

Si vous envisagez d'utiliser une image de système d'exploitation créée sur une autre plateforme, soyez prêt à :

- Exportez la couche OS à partir de l'appliance App Layering exécutée sur une autre plate‑forme.
- Importez la couche OS à l'aide de l'appliance App Layering sur Google Cloud.
- Ajoutez une version à la couche OS importée afin de la préparer à être exécutée sur Google Cloud.

## **Couche de plate‑forme**

Vous avez besoin d'une couche de plate‑forme lorsque vous publiez sur une plateforme de provision‑ ing telle que la création d'une machine Citrix ou sur un autre hyperviseur.

Lorsque vous créez une couche de plate‑forme, les programmes d'installation du logiciel de création de machine doivent être accessibles depuis la machine de packaging afin que vous puissiez les installer sur la couche.

# **Création de machines pour Hyper‑V**

### April 8, 2021

Pour publier des images vers la création de machine dans Hyper‑V, vous avez besoin d'une couche de plate‑forme. La couche de plateforme garantit que les applications s'installent et s'exécutent par‑ faitement dans votre environnement de publication.

Pour créer votre couche de plate-forme, vous devez :

- Une couche du système d'exploitation
- **Accès réseau aux outils App Layering :** Accès depuis la machine de packaging de la couche de plate‑forme aux machines‑outils du système d'exploitation. Les outils sont inclus dans le [téléchargement de l](https://docs.citrix.com/fr-fr/citrix-app-layering/4/layer/create-os-layer.html)'installation.
- Informations sur la**ressource Hyper‑V : informations** répertoriées dans la rubrique Création de machines pour la configuration du connecteur hyper‑v.

# **Création de machines pour Nutanix AHV**

#### April 8, 2021

Rendez les programmes d'installation du logiciel suivant accessibles à la machine de packaging sur laquelle vous créez la couche.

- Nutanix AHV
- Création d'une machine
- Votre courtier de connexion (le cas échéant)

# **Conditions préalables à la création de machines**

Lorsque vous créez une couche de plate‑forme pour publier des images dans Machine Creation, vous avez besoin des éléments suivants :

• **Une couche du système d'exploitation**

# • **Programme d'installation de Citrix Virtual Delivery Agent (VDA) pour votre système d'ex‑ ploitation Windows**

Le programme d'installation de Citrix VDA pour le système d'exploitation Windows que vous utilisez doit être installé sur la couche Platform.

### • **Citrix Desktop Delivery Controller (DDC)**

Le logiciel Citrix DDC doit être installé sur le serveur sur lequel les images en couches sont publiées.

### • **Informations sur les ressources Citrix**

Informations Citrix répertoriées dans cette Configuration du connecteur de création de machine rubrique.

## **Prérequis Nutanix AHV**

Rendez les programmes d'installation de votre hyperviseur accessibles à la machine de packaging où vous créez des couches.

Si vous publiez sur CitriProvisioning Service ou utilisez un courtier de connexion, les outils de ces services doivent également être accessibles à la machine de packaging.

## **Compte Nutanix Prism et privilèges**

- Un compte Nutanix Prism (nouveau ou existant) à utiliser pour App Layering.
- Le compte doit disposer de privilèges pour effectuer les opérations suivantes :
	- **–** Opérations VM :
		- \* cloner
		- \* delete
		- \* marche/arrêt
		- \* attacher des disques virtuels
	- **–** Opérations d'image :
		- \* create
		- \* mise à jour (c'est‑à‑dire chargement)
		- \* delete
	- **–** Disques virtuels
		- \* create
		- \* attacher aux machines virtuelles

## **Logiciels et paramètres Nutanix AHV**

• Accès aux outils de mobilité de la machine virtuelle à installer sur la couche.

# **Informations sur les ressources AHV Nutanix**

• Les informations Acropolis Server répertoriées dans Configuration du connecteur AHV Nutanix ou Création d'une machine pour la configuration du connecteur AHV Nutanix.

### **Nutani[x AHV Connecteur](https://docs.citrix.com/fr-fr/citrix-app-layering/4/connect/machine-creation-for-nutanix-ahv.html)**

• Lors de la création de couches pour l'environnement Nutanix, vous devez utiliser une configuration de connecteur AHV Nutanix. La création de machine pour Nutanix AHV Connector ne prend pas en charge la création de couche.

### **Conditions préalables pour Connection Broker**

Vous avez besoin des programmes d'installation, des outils et des paramètres requis pour exécuter votre broker de connexion sur l'hyperviseur que vous utilisez.

# **Outils et paramètres requis**

• Paramètres KMS, si vous utilisez une licence KMS

# **Création de machines pour vSphere**

#### April 8, 2021

Cet article explique les considérations et les exigences lors de la publication d'images en couches dans la création d'une machine et de la création de vos couches dans vSphere.

## **Couche de plate‑forme**

Vous avez besoin d'une couche de plate‑forme pour publier des images lors de la création de machine exécutée dans vSphere.

- Si vous utilisez des machines BIOS et que vous souhaitez commencer à utiliser des machines UEFI, une nouvelle version de la couche de plate‑forme est requise.
- Si vous souhaitez publier des images vers un nouvel emplacement dans vSphere, il est recommandé de créer une couche de plate‑forme spécifique pour le nouvel emplacement.

#### **Exigences de couche de plate‑forme**

Lorsque vous publiez des images dans un environnement Horizon View, vous avez besoin des ressources suivantes pour créer la couche de plate-forme :

- **Une couche de système d'exploitation**
- **Logiciel de création de machines et informations sur les ressources :** Préparez les informa‑ tions de création de machines répertoriées dans cette Création de machine pour le connecteur vSphere rubrique.
- Informations sur**la ressource vSphere : les informations** [vSphere répertoriées à la section](https://docs.citrix.com/fr-fr/citrix-app-layering/4/connect/machine-creation-for-vsphere.html) [Configur](https://docs.citrix.com/fr-fr/citrix-app-layering/4/connect/machine-creation-for-vsphere.html)ation du connecteur vSphere.
- **Votre logiciel de courtier de connexion**

#### **Quand installer les outils VMware vSphere sur la couche de plate‑forme**

Si le système d'exploitation a été créé sur un hyperviseur autre que vSphere, installez le logiciel VMware vSphere sur la couche de plate‑forme. Installez également l'agent App Layering et les outils Machine Tools du système d'exploitation. Vous avez besoin des éléments suivants :

- **Accès au programme d'installation du logiciel de l'hyperviseur VMware**
- **App Layering Agent et composant logiciel enfichable PowerShell, si vous utilisez un script dans le cadre de la configuration du connecteur :** si vous incluez un script à exécuter sur des images en couches, assurez‑vous que le composant logiciel enfichable Agent App Layering et PowerShell sont en cours d'exécution.

### **Connecteurs**

Vous avez besoin des configurations de connecteur suivantes pour créer des couches et publier des images en couches sur la machine :

- **Création de machine pour la configuration du connecteur vSphere :** fournit à l'appliance les informations d'identification dont elle a besoin pour publier sur un emplacement de création de machine.
- **Configuration du connecteur VMware vSphere :** donne à l'appliance les informations d' identification nécessaires pour créer des couches et publier des images dans un emplacement vSphere spécifique.

#### **Machines UEFI**

Cette section explique comment passer de l'utilisation de machines BIOS à des machines UEFI.

Pour configurer UEFI, sélectionnez un modèle de machine virtuelle configuré par UEFI à partir de votre serveur vCenter. Les machines EFI et VMware Cloud nécessitent le modèle. Sinon, c'est facultatif. Sélectionnez le modèle à utiliser pour la couche de plateforme.

#### **Pour commencer à utiliser UEFI si vos machines existantes sont BIOS**

Pour commencer à utiliser des machines UEFI dans Machine Creation lorsque vos machines existantes sont BIOS :

- 1. Créez une création de machine dans la configuration du connecteur vSphere avec la fonction **de composition de déchargement** activée.
- 2. Sélectionnez un modèle de machine virtuelle avec UEFI configuré.
- 3. Créez une couche de plate‑forme ou ajoutez une version à une couche existante. Sélectionnez la configuration du connecteur sur laquelle UEFI est activé.
- 4. Publiez des images UEFI à l'aide de cette couche de plate-forme et sélectionnez une configuration de connecteur sur laquelle UEFI est activé.

Vous pouvez publier des images à l'aide de la nouvelle configuration de couche de plate‑forme compatible UEFI et de connecteur avec vos couches de système d'exploitation et d'application existantes.

Vous pouvez continuer à réviser vos couches de système d'exploitation et d'application à l'aide d'une configuration de connecteur BIOS.

### **Pour commencer à utiliser UEFI dans un nouveau déploiement**

L'entité **Créer une couche OS** prend en charge les machines UEFI. Vous pouvez également ajouter la prise en charge de l'UEFI à une couche de système d'exploitation existante. Utilisez une configuration de connecteur avec la **composition de déchargement et l'UEFI** activés.

- 1. Créez une configuration de connecteur VMware vSphere avec **UEFI** et la **composition de déchargement** activés.
- 2. Dans la configuration du connecteur, sélectionnez un modèle de machine virtuelle avec UEFI configuré.
- 3. Créez des couches d'applications compatibles UEFI à l'aide de la même configuration de connecteur VMware vSphere.
- 4. Créez et publiez des images à l'aide d'un modèle d'image avec les éléments suivants sélection‑ nés :
	- Votre couche de système d'exploitation compatible UEFI.
	- Une couche de plate‑forme sur laquelle Machine Creation est installée.
	- Création d'une machine compatible UEFI pour la configuration du connecteur vSphere.
	- Vos couches d'application.

## **MS Azure ou Azure Government**

#### April 8, 2021

Lorsque vous créez des couches pour un environnement Azure, vous devez utiliser une configuration de connecteur MS Azure. Pour un environnement Azure Government, utilisez la configuration du connecteur Azure Government. Dans certains cas, vous pouvez également avoir besoin d'une couche Platform.

Cet article décrit la configuration requise, y compris les ressources dont vous avez besoin pour créer l'une de ces configurations de connecteur.

### **Configuration du connecteur Azure ou Azure Government**

Les ressources suivantes sont requises pour la configuration du connecteur.

#### **Compte Azure et abonnement**

Pour déployer l'appliance, vous avez besoin des informations d'identification d'administrateur pour votre abonnement Azure. Pour plus d'informations, consultez Microsoft Azure Sign.

#### **Azure Resource Manager**

App Layering prend en charge le modèle ARM (Resource Management) d'Azure. Vous ne pouvez pas utiliser le modèle de déploiement classique d'Azure. Toutes les ressources de App Layering doivent être créées à l'aide de Azure Resource Manager. Pour plus d'informations, veuillez consulter le page de présentation de Azure Resource Manager.

#### **[Stockage Azure](https://docs.microsoft.com/fr-fr/azure/azure-resource-manager/resource-group-overview)**

La configuration du connecteur Azure nécessite un ou plusieurs comptes de stockage à utiliser pour :

- Les disques de machine virtuelle que vous utilisez pour créer des couches et publier des images en couches.
- Lefichiermodèle utilisé pour déployer desmachines virtuelles Azure et lesfichiers de diagnostic de démarrage pour ces machines virtuelles.

Pour plus d'informations sur le stockage requis, reportez-vous à la section Configuration du connecteur MS Azure.

#### **[Couche de plate‑fo](https://docs.citrix.com/fr-fr/citrix-app-layering/4/connect/ms-azure.html#required-azure-storage-account)rme**

Tant que l'image que vous utilisez pour votre couche de système d'exploitation provient d'Azure, vous n'avez *pas* besoin d'une couche Platform pour créer des couches ou publier des images en couches dans Azure. Vous n'avez besoin d'une couche Platform que lorsque vous publiez dans un environnement différent, par exemple, vers un service de provisioning ou un autre hyperviseur.

Lorsque vous publiez sur Azure à l'aide d'une image du système d'exploitation provenant d'un autre hyperviseur, vous avez besoin d'une couche Platform pour vous assurer que les images en couches fonctionnent correctement dans Azure.

Lorsque vous créez une couche Platform, il n'est pas nécessaire d'installer des outils Azure dessus. Lorsque les outils Azure ne sont pas présents, Azure les installe sur la machine de packaging au démarrage de la machine.

Lorsque vous créez une couche Platform, tous les programmes d'installation dont vous avez besoin (par exemple, le logiciel de service de provisioning) doivent être accessibles à partir de la machine de packaging.

# **MS Hyper‑V**

April 8, 2021

Cette section décrit les considérations et les exigences lors de la création de couches ou de la publication d'images dans Hyper‑V.

## **Couche de plate‑forme**

Configurez les paramètres **Hyper‑V** sur la couche de plate‑forme afin que vos autres applications en couches s'exécutent de manière transparente dans Hyper‑V.

Vous avez besoin d'une couche de plate‑forme si l'image du système d'exploitation utilisée pour créer votre couche de système d'exploitation provient d'un autre hyperviseur. Si l'image du système d' exploitation provient d'Hyper‑V, vous n'avez *pas* besoin d'une couche de plate‑forme. Les paramètres **Hyper‑V** sont déjà configurés sur votre couche OS.

Vous avez également besoin d'une couche de plate‑forme si vous commencez à utiliser des machines de Génération 2, comme expliqué dans la section suivante.

## **Machines Génération 2**

Pour commencer à utiliser des machines de Génération 2 dans Hyper‑V lorsque vos machines exis‑ tantes sont de Génération 1 :

- Créez une configuration de connecteur Hyper‑V avec la fonction de **composition de décharge‑ ment** activée et Génération 2 sélectionnée.
- Créez une couche de plate‑forme Génération 2.

• Publiez des images Génération 2 à l'aide de cette couche de plate‑forme et de vos couches d' application Génération 1 existantes.

Si vous commencez par un nouveau déploiement dans Hyper‑V, vous pouvez créer une couche de système d'exploitation de génération 2 à l'aide de l'une des approches suivantes :

- Créez la couche du système d'exploitation à partir d'une image du système d'exploitation de génération 1 Ensuite :
	- **–** Créez une configuration de connecteur Hyper‑V avec la fonction de **composition de déchargement** activée et **Génération 2** sélectionnée.
	- **–** Ajoutez une version de génération 2 à la couche du système d'exploitation.
	- **–** Créez des couches d'application de génération 2.
	- **–** Créez un modèle d'image avec le nouveau connecteur sélectionné et publiez les images.
- Créez la couche OS à partir d'une image du système d'exploitation de génération 2, en contour‑ nant la console de gestion et en utilisant Script d'importation du SE :
	- **–** Recherchez le script ImportosLayer.ps1 inclus dans le téléchargement Machine Tools du système d'exploitation.
	- **–** Importez le système d'exploitation à l'[aide du script. Le script](https://docs.citrix.com/fr-fr/citrix-app-layering/4/layer/create-os-layer.html#import-the-os-using-the-importoslayerps1-script-google-cloud-platform-ms-hyper-v-vmware-vsphere-only) prend en charge l'importa‑ tion des machines UEFI et effectue l'importation plus rapidement que la console de gestion.

# **Nutanix AHV**

## April 8, 2021

Lors de la création d'une couche Platform, les programmes d'installation de votre hyperviseur doivent être disponibles dans un emplacement accessible à la machine de packaging où vous créez la couche. Si vous publiez sur un service de provisioning ou utilisez un broker de connexion, les outils de ces services doivent également être accessibles à partir de la machine de packaging.

## **Prérequis Nutanix AHV (Acropolis)**

## • **Compte Nutanix Prism et privilèges**

- **–** Un compte Nutanix Prism (nouveau ou existant) à utiliser pour App Layering.
- **–** Le compte doit disposer de privilèges pour effectuer les opérations suivantes :
	- \* Opérations VM :
		- · cloner
- · delete
- · marche/arrêt
- · attacher des disques virtuels
- \* Opérations d'image :
	- · create
	- · mise à jour (c'est‑à‑dire chargement)
	- · delete
- \* Disques virtuels
	- · create
	- · attacher aux machines virtuelles

#### • **Logiciels et paramètres Nutanix AHV**

Accès aux outils de mobilité de la machine virtuelle à installer sur la couche.

#### • **Informations sur les ressources AHV Nutanix**

Les informations Acropolis Server répertoriées dans Configuration du connecteur AHV Nutanix ou Création de machines pour la configuration du connecteur AHV Nutanix.

#### • **Nutanix AHV Connecteur**

Lors de la création de couches pour l'[environnement Nutanix, vous devez u](https://docs.citrix.com/fr-fr/citrix-app-layering/4/connect/machine-creation-for-nutanix-ahv.html)tiliser une configuration de connecteur AHV Nutanix. La création de machine pour Nutanix AHV Connector ne prend pas en charge la création de couche.

#### **Conditions préalables pour Connection Broker**

Vous avez besoin des programmes d'installation, des outils et des paramètres requis pour exécuter votre broker de connexion sur l'hyperviseur que vous utilisez.

## **VMware vSphere**

April 8, 2021

Cette section décrit les considérations et les conditions requises lors de la création de couches ou de la publication d'images dans vSphere.

## **Couche de plate‑forme**

Une couche de plate-forme est requise pour créer des couches ou publier des images dans vSphere UNIQUEMENT dans les cas suivants :

- Le système d'exploitation de votre couche OS provenait d'un autre hyperviseur. Si le système d'exploitation provient de vSphere, vous n'avez *pas* besoin d'une couche de plate‑forme, car les paramètres vSphere sont déjà configurés sur votre couche OS.
- Si vous utilisez des machines BIOS et que vous souhaitez commencer à utiliser des machines UEFI, une nouvelle version de la couche de plate‑forme est requise.
- Si vous souhaitez publier des images vers un nouvel emplacement dans vSphere, nous vous recommandons de créer une couche de plate‑forme spécifique pour chaque emplacement.

#### **Exigences de couche de plate‑forme**

Lorsque vous publiez des images dans Machine creation dans vSphere, vous avez besoin des ressources suivantes pour créer la couche de plate‑forme :

- **Une couche de système d'exploitation**
- **Création d'une machine pour les informations de ressource vSphere :** Informations de créa‑ tion de machines répertoriées dans cette Création d'une machine pour la configuration du connecteur vSphere rubrique.
- Informations sur**la ressource vSphere : les informations** [vSphere répertoriées à la section](https://docs.citrix.com/fr-fr/citrix-app-layering/4/connect/machine-creation-for-vsphere.html) [Configuration du](https://docs.citrix.com/fr-fr/citrix-app-layering/4/connect/machine-creation-for-vsphere.html) connecteur vSphere.
- Accès au logiciel Machine Creation à installer sur la couche.

#### **Quan[d installer les outils VMware vSpher](https://docs.citrix.com/fr-fr/citrix-app-layering/4/connect/vmware-vsphere.html)e sur la couche de plate‑forme**

Si le système d'exploitation a été créé sur un hyperviseur différent de vSphere, installez le logiciel VMware vSphere sur la couche de plate‑forme, ainsi que les outils App Layering et App Layering Agent (si l'agent est requis). Vous avez besoin des éléments suivants :

- **Accès au programme d'installation du logiciel VMware vSphere**
- **App Layering Agent et composant logiciel enfichable PowerShell, si vous utilisez un script dans le cadre de la configuration du connecteur :** dans le cadre de la configuration du con‑ necteur, si vous incluez un script à exécuter sur l'image en couches nouvellement publiée, vous devez installer Agent App Layering et exécuter le composant logiciel enfichable PowerShell.

## **Machines UEFI**

Pour commencer à utiliser des machines UEFI dans vSphere lorsque vos machines existantes sont BIOS :

- Créez une nouvelle configuration de connecteur VMware vSphere avec la fonction de **composi‑ tion de déchargement** activée et UEFI sélectionnée.
- Créez une couche de plateforme UEFI.
- Publiez des images UEFI à l'aide de cette couche de plate-forme et de vos couches d'applications BIOS existantes.

Si vous commencez par un nouveau déploiement dans vSphere :

• Créez votre couche de système d'exploitation à partir d'une image BIOS.

#### **Remarque :**

La fonction **Créer une couche OS** ne prend pas encore en charge les machines UEFI. Toutefois, vous pouvez ajouter une version à la couche OS en sélectionnant **Compositing de déchargement** et **UEFI**, comme décrit à l'étape suivante.

- Créez une configuration de connecteur VMware vSphere avec la fonctionnalité de **composition de déchargement** activée et **UEFI** sélectionnée.
- Ajoutez une version UEFI à la couche du système d'exploitation.
- Créez des couches d'application UEFI.
- Créez un modèle d'image avec le nouveau connecteur sélectionné et publiez les images.

# **Partage de fichiers du réseau (autres plateformes)**

#### May 9, 2024

Lorsque vous créez une couche de plate‑forme, vous commencez par sélectionner le partage de fichiers réseau (NFS) ou le partage de fichiers Windows au lieu d'une configuration de connecteur. Ensuite, vous copiez le disque du système d'exploitation de la couche vers l'hyperviseur où vous souhaitez créer vos couches ou publier vos images en couches. Vous attachez le disque du système d' exploitation à une machine de packaging et le déployez, puis installez le logiciel, arrêtez la machine de packaging et copiez le disque sur le partage de fichiers réseau de votre appliance pour l'importer dans la nouvelle couche de plate-forme.

## **Logiciels requis**

• Lorsque vous créez une couche Platform pour empaquetage des couches, vous avez besoin du logiciel et des paramètres de l'hyperviseur dans lequel vous créez vos couches.

• Lors de la création d'une couche Platform pour la publication d'images en couches, vous avez besoin des conditions préalables de l'hyperviseur, ainsi que des conditions préalables pour tout service Provisioning Service et service de connexion que vous envisagez d'exécuter dans l'environnement.

# **Installer l'appliance**

#### May 9, 2024

Les articles de cette section expliquent comment déployer le service App Layering.

Tout d'abord, vous installez et déployez le dispositif de superposition App, qui est alimenté par la technologie ELM (Enterprise Layer Manager).

Une fois installé, vous pouvez configurer le fuseau horaire, les serveurs NTP et les paramètres réseau.

Enfin, si vous avez besoin de l'agent App Layering, installez‑le sur les serveurs où il est nécessaire.

Pour plus de détails sur l'installation, sélectionnez votre hyperviseur :

- XenServer
- Google Cloud
- MS Azure
- MS Hyper-V
- [Nutanix AHV](https://docs.citrix.com/fr-fr/citrix-app-layering/4/install-appliance/google-cloud-platform.html)
- [VMware v](https://docs.citrix.com/fr-fr/citrix-app-layering/4/install-appliance/ms-azure.html)Sphere

Unef[ois que vous a](https://docs.citrix.com/fr-fr/citrix-app-layering/4/install-appliance/nutanix-ahv.html)vez installé l'appliance, vous pouvez terminer la configuration d'App Layering en suiva[nt les étapes fourn](https://docs.citrix.com/fr-fr/citrix-app-layering/4/install-appliance/vmware-vsphere.html)ies et installer l'agent App Layering.

• Installer l'agent App Layering

Avec le logiciel installé, vous pouvez créer votre couche OS, une condition préalable à la superposition de vo[s applications.](https://docs.citrix.com/fr-fr/citrix-app-layering/4/install-agent.html)

## **XenServer**

May 9, 2024

Pour installer le service App Layering, vous déployez l'appliance sur une machine virtuelle dans XenServer. Si l'appliance nécessite une adresse IP statique, vous en configurez une à l'aide de l' utilitaire de configuration de l'appliance. La dernière section décrit les prochaines étapes.

### **Exigences**

Pour commencer à installer App Layering, vous avez besoin des éléments suivants :

- Une version prise en charge de XenServer
- Stockage
- **Compte XenServer et privilèges**

[Un compte XenServer à utiliser pour le ser](https://docs.citrix.com/fr-fr/citrix-app-layering/4/system-requirements.html)vice App Layering. Le compte doit disposer des privilèges XenServer pour :

- **–** Créez et supprimez des disques virtuels.
- **–** Copiez et supprimez des couches sur des disques virtuels à l'aide des API de fichiers XenServer.
- **Logiciel et paramètres XenServer**

Accès aux outils XenServer à installer sur la couche.

• **Informations sur les ressources XenServer**

Les informations XenServer répertoriées dans la section Configuration du connecteur XenServer.

## **Télé[charger le](https://docs.citrix.com/fr-fr/citrix-app-layering/4/connect/citrix-hypervisor.html) package d'installation**

Téléchargez le package d'installation, citrix\_app\_layering\_citrix‑hypervisor\_4.x.x, depuis le site de téléchargement de Citrix. Le fichier zip comprend :

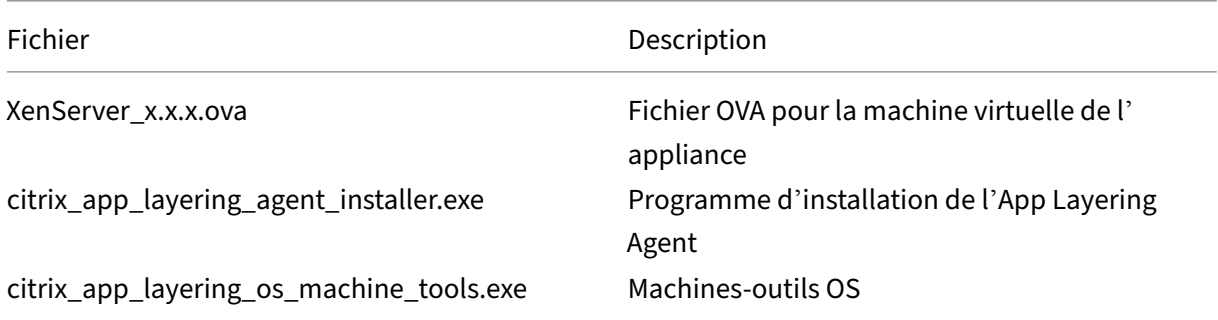

## **Déployer l'appliance App Layering**

Pour déployer l'appliance :

- 1. Téléchargez le fichier zip d'installation Citrix\_App\_Layering\_XenServer\_4.*x*.zip
- 2. Extrayez le fichier XenServer\_ELM\_4.x.x.x.ova dans un dossier de votre lecteur local.
- 3. Dans votre client XenCenter, sélectionnez **Fichier > Importer**.
- 4. Dans l'assistant qui s'ouvre, sélectionnez les valeurs suivantes :
	- **Source d'importation** : accédez à la source sur votre lecteur local.
	- **Emplacement** : choisissez le XenServer sur lequel vous souhaitez déployer l'appliance.
	- **Stockage** : utilisez la valeur par défaut pour placer des disques de stockage sur le stockage XenServer local.
	- **Réseau** : sélectionnez le réseau adapté à votre configuration XenServer.
	- **Sécurité** ‑ Cet onglet n'est pas disponible. Cliquez sur **Suivant**.
	- **Paramètres de correction du système d'exploitation** : sélectionnez **Ne pas utiliser la correction du système d'exploitation**.
	- **Transférer les paramètres de la machine virtuelle** : choisissez le bon réseau et choisis‑ sez **DHCP**.
	- **Terminer** : vérifiez vos paramètres, puis cliquez sur **Terminer**.
- 5. Passez en **mode Notification** et attendez la fin du déploiement. Le processus peut prendre de 20 à 35 minutes.
- 6. Passez à la vue **Infrastructure**.
- 7. Sélectionnez votre nouvelle appliance, qui porte le nom : *Citrix Enterprise Layer Manager*.
- 8. Cliquez sur**Propriétés**, puis entrez un nouveau nom et une nouvelle description pour votre nou‑ velle appliance. La nouvelle machine virtuelle dispose de 8 Go de mémoire et de 4 processeurs. Prenez note de l'adresse IP attribuée dans l'onglet Mise en réseau.
- 9. Démarrez Internet Explorer, tapez l'adresse IP de la nouvelle appliance dans la barre d'adresse et connectez-vous en tant qu'administrateur avec le mot de passe « Unidesk1".

La première fois que vous vous connectez à l'appliance, vous devez modifier les mots de passe administrateur de l'App Layering. Pour plus de détails, consultez la section Modifier les mots de passe administratifs.

Assurez‑vous d'installer l'App Layering Agent, si votre environnement l'ex[ige. Voir la section suivante](https://docs.citrix.com/fr-fr/citrix-app-layering/4/configure/change-administrator-passwords.html) [pour plus de d](https://docs.citrix.com/fr-fr/citrix-app-layering/4/configure/change-administrator-passwords.html)étails.

#### **Si vous souhaitez que l'appliance utilise une adresse IP statique**

Vous pouvez modifier l'adresse IP de l'appliance et/ou ses serveurs DNS. Lorsque l'appliance est déployée pour la première fois, les paramètres DNS sont récupérés via DHCP. Si le DHCP n'est pas

disponible et que vous utilisez des adresses IP statiques, une fois que vous avez sélectionné **Statique**, vous êtes invité à saisir les **adresses IP** de vos serveurs DNS.

1. Connectez-vous à l'utilitaire Configuration de l'appliance. À l'aide de la console de votre hyperviseur ou de SSH, connectez‑vous à l'appliance en tant qu'administrateur.

La première fois que vous vous connectez, utilisez le mot de passe par défaut, Unidesk1.

- 2. À l'invite d'action, entrez C (pour Configurer la mise en réseau) et appuyez sur Retour.
- 3. À l'invite suivante, tapez D pour Dynamic (DHCP) ou S pour Static. Si vous choisissez **Statique**, vous êtes invité à saisir l'adresse IP et le masque de sous-réseau, ainsi que les adresses par défaut pour les adresses de passerelle et DNS.
- 4. Lorsque vous y êtes invité, entrez Y pour enregistrer les paramètres.
- 5. À l'invite Action, entrez Q pour quitter.
- 6. Redémarrez l'appliance.

### **Étapes suivantes**

Une fois l'appliance installée et l'adresse IP correctement configurée, vous devez :

- Installer l'agent App Layering
- Configurer le service App Layering

# **Clo[ud Google](https://docs.citrix.com/fr-fr/citrix-app-layering/4/configure.html)**

#### June 30, 2021

Pour installer le service App Layering sur Google Cloud, vous déployez l'appliance sur une machine virtuelle sur Google Cloud. Vous pouvez configurer un adresse IP statique, si vous en avez besoin, à l' aide de l'utilitaire de configuration de l'appliance.

## **Configuration du projet Google Cloud**

Configurez un projet Google Cloud.

#### **Activer les API**

Activez les API Citrix Cloud suivantes :

- API Compute Engine
- API Cloud Storage
- API Cloud Resource Manager
- API IAM (Identity and Access Management)
- API Cloud Build

Consultez les instructions de Citrix Virtual Apps and Desktops pour activation des API Google Cloud.

#### **Créer un compte de service**

Le compte de service a besoin des trois rôles suivants :

- Utilisateur du compte de service
- Administrateur de Compute
- Administrateur de l'espace de stockage

Pour plus d'informations, consultez la section Créer un compte de service.

**Remarque :**

Le compte App Layering n'a pas besoin de [tous les rôles et autorisatio](https://docs.citrix.com/fr-fr/citrix-virtual-apps-desktops-service/install-configure/resource-location/google.html#configure-the-google-cloud-service-account)ns décrits dans l'article ci‑dessus.

#### **Ouvrir les ports de pare‑feu requis**

Ouvrez le ports de pare‑feu pour Google Cloud pour que l'appliance puisse communiquer avec Google Cloud.

## **Configu[ration et configuration requises](https://docs.citrix.com/fr-fr/citrix-app-layering/4/manage/firewall-ports.html) pour les machines virtuelles**

Assurez-vous que la machine virtuelle sur laquelle vous installez l'appliance sur Google Cloud est connectée à un réseau virtuel Google Cloud.

La machine virtuelle que vous utilisez pour l'appliance doit être configurée comme suit :

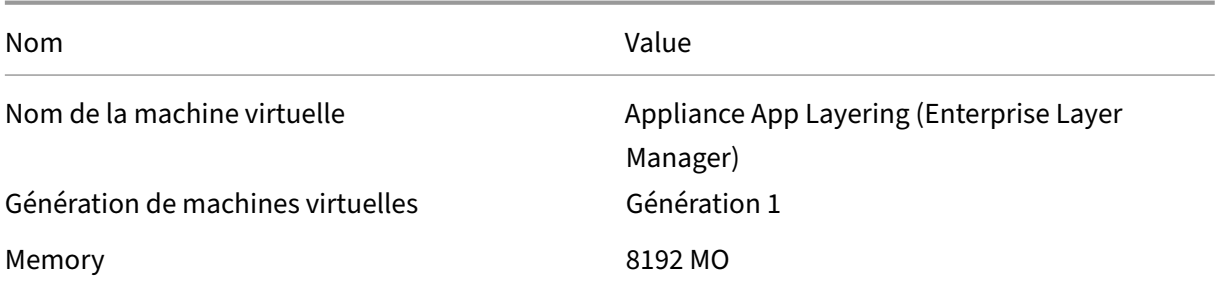

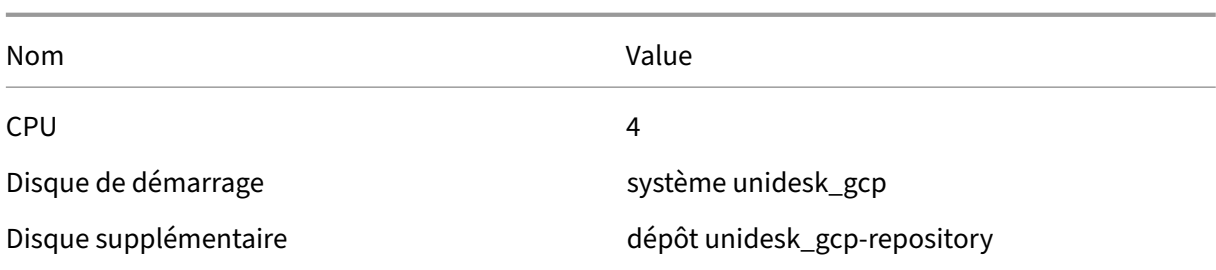

## **Télécharger le package d'installation**

Téléchargez le package d'installation, citrix\_app\_layering\_gcp\_x.x, à partir du site de téléchargement de Citrix. Le fichier zip comprend :

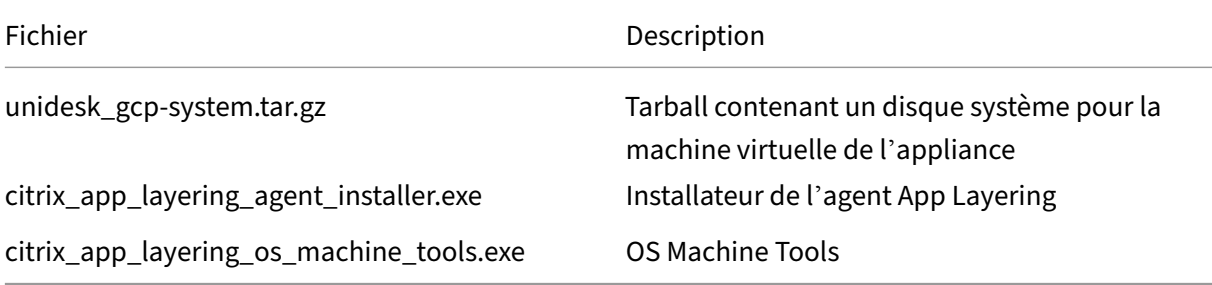

## **Charger le disque système sur Google Cloud**

- 1. Extrayez le package de téléchargement, **citrix\_app\_layering\_gcp\_x.x.zip**.
- 2. À l'aide du menu **Navigation** situé en haut à gauche de l'interface utilisateur Google Cloud, accédez à la section **STORAGE** et sélectionnez **Stockage > Navigateur**. Vous pouvez créer un nouveau compartiment ou ajouter un dossier personnel à un compartiment existant.
- 3. Sélectionnez le lien du compartiment **Upload‑Disks** pour charger le disque.
- 4. Sélectionnez le lien **UPLOAD FILES** (UPLOAD FILES) et accédez au répertoire dans lequel vous avez extrait le fichier **unidesk\_gcp‑system.tar.gz** .

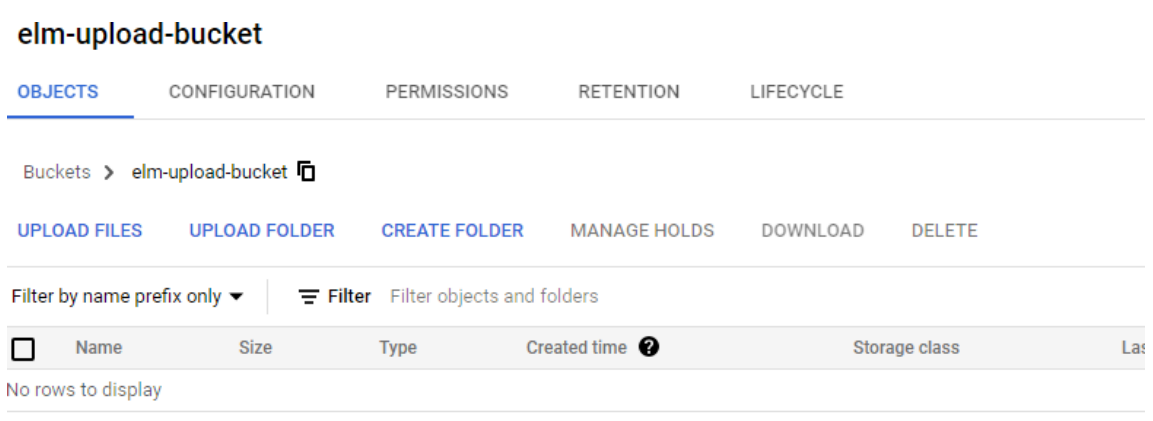

5. Sélectionnez **unidesk\_gcp‑system.tar.gz** et cliquez sur le bouton **Ouvrir** . Consultez le message d'état en bas à droite de la fenêtre pour suivre la progression du téléchargement. elm-upload-bucket

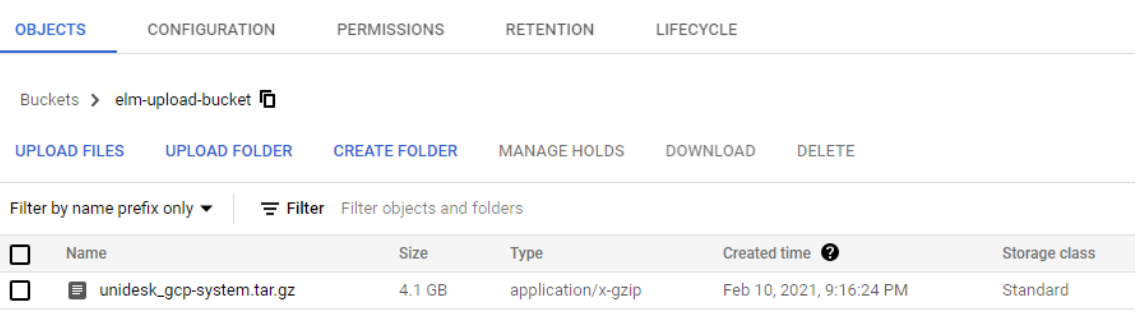

#### **Création d'une image pour le disque système**

- 1. Sélectionnez le menu **Navigation** en haut à gauche de la fenêtre Google Cloud, accédez à la section **STORAGE**, puis sélectionnez **Compute Engine > Images**.
- 2. Sélectionnez **[+] CRÉER UNE IMAGE**.
- 3. Dans le champ Nom, entrez un nom permanent pour l'image. Google Cloud avertit que le nom est permanent.
- 4. Sous Source, sélectionnez **Fichier Cloud Storage**.
- 5. Sous **Fichier Cloud Storage**, utilisez le bouton **Parcourir** pour sélectionner le fichier **unidesk\_gcp‑system.tar.gz** .
- 6. Sous **Emplacement**, sélectionnez Multirégional ou Régional, et l'emplacement.
- 7. Sélectionnez **Créer**. La page **Images** suit la création de l'image au fur et à mesure qu'elle pro‑ gresse. Une coche verte apparaît lorsque l'image est créée. Si la création échoue, le nom de l' image n'apparaît plus sur l'écran Images.

## **Création d'une instance de machine virtuelle**

Ensuite, créez une instance de machine virtuelle, attachez le disque système et créez des disques de référentiel :

- 1. Sélectionnez le menu **Navigation** en haut à gauche de la fenêtre Google Cloud, accédez à la section **COMPUTE**, puis sélectionnez **Compute Engine > Instances de VM**.
- 2. Sélectionnez **[+] CREATE INSTANCE**.
- 3. Saisissez des données en choisissant la configuration de la région et de la machine souhaitées.
- 4. Développez la section **Plate‑forme CPU et GPU**, puis cochez **Activer le périphérique d'af‑ fichage**.
- 5. Dans la section **Disque de démarrage**, cliquez sur le bouton **Modifier** . La fenêtre Disque de démarrage s'ouvre.

#### Boot disk

Select an image or snapshot to create a boot disk; or attach an existing disk. Can't find '

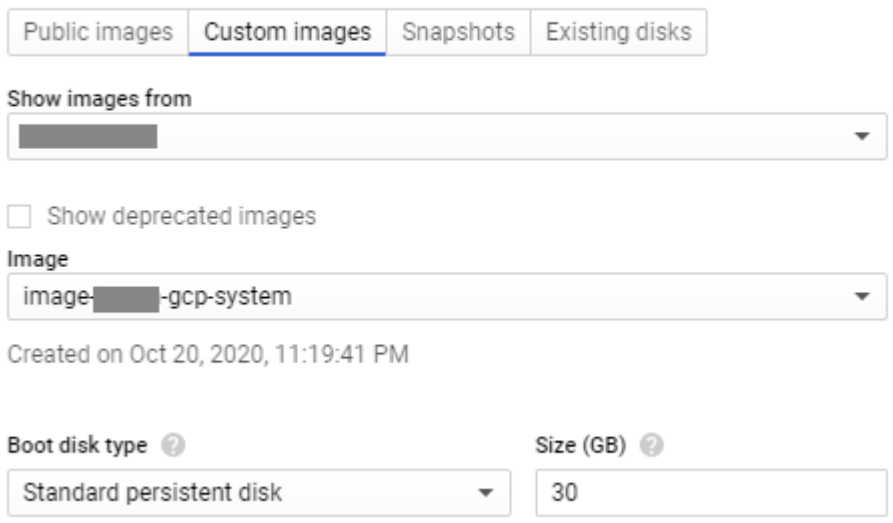

- 6. Sélectionnez l'onglet **Images personnalisées** et l'image système précédemment créée. Vos données renseigne les listes déroulantes **Afficher les images depuis** et le **type de disque de démarrage et la taille (Go)** du projet.
- 7. Cliquez sur **Sélectionner**. La page **Créer une instance** apparaît avec l'image du disque de dé‑ marrage définie sur l'image que vous venez de sélectionner.
- 8. Sélectionnez **Autoriser le trafic HTTPS**.
- 9. Développez la section **Gestion, sécurité, disques, mise en réseau et location exclusive** . Sélectionnez l'onglet **Disques** .

Additional disks (2 (Optional)

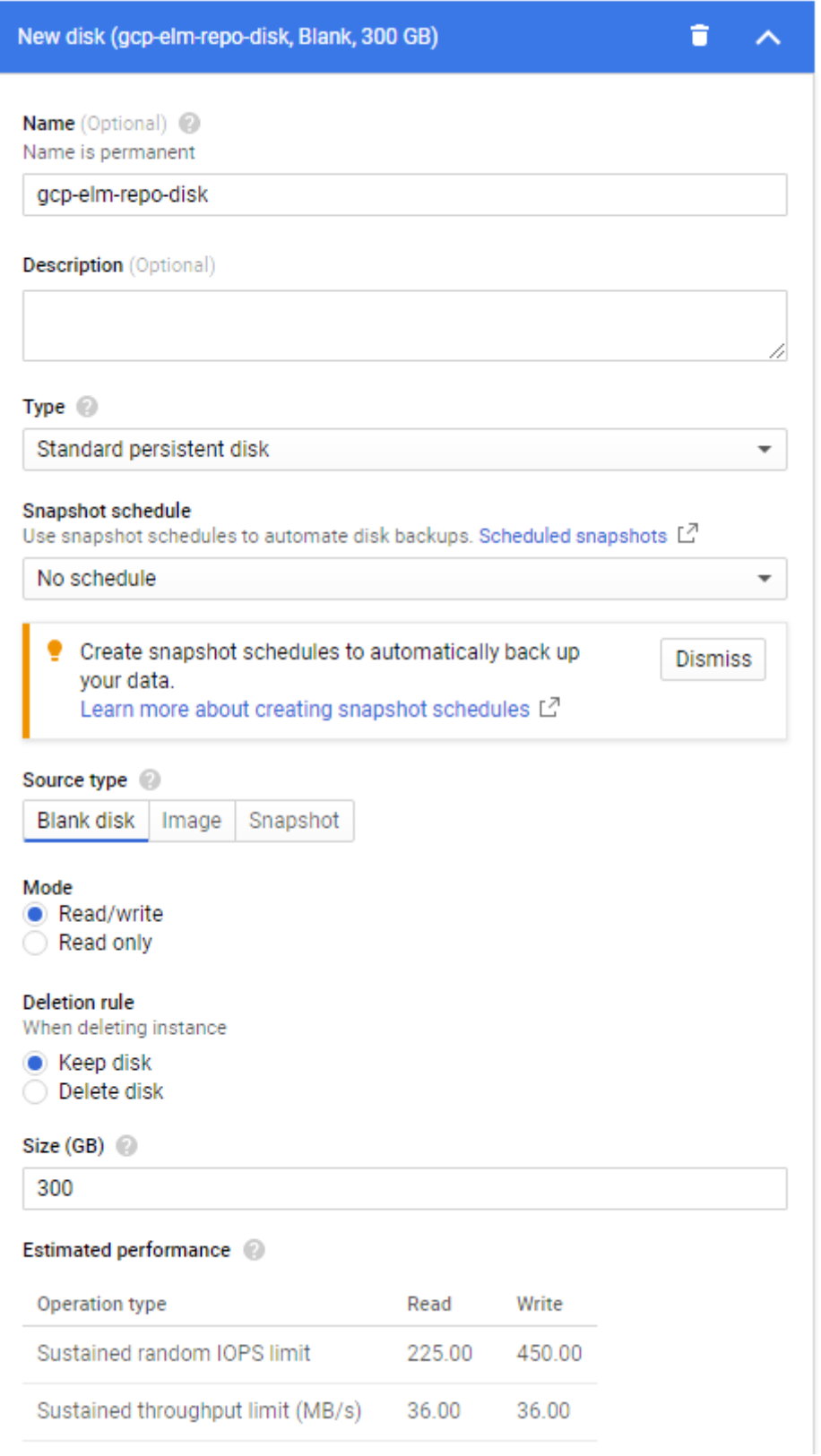

- 10. Dans la section**Disques supplémentaires**, sélectionnez **+ Bouton Ajouter un nouveau disque** .
- 11. Entrez un nom descriptif.
- 12. Pour **Type de source**, sélectionnez l'onglet **Disque vide** et entrez la **taille (en Go)** du disque du référentiel.
- 13. Sélectionnez **Terminé** pour terminer l'ajout d'un disque supplémentaire.
- 14. Toujours dans la section Gestion, sécurité, disques, mise en réseau, location exclusive, sélectionnez l'onglet **Mise en réseau** .

#### App Layering

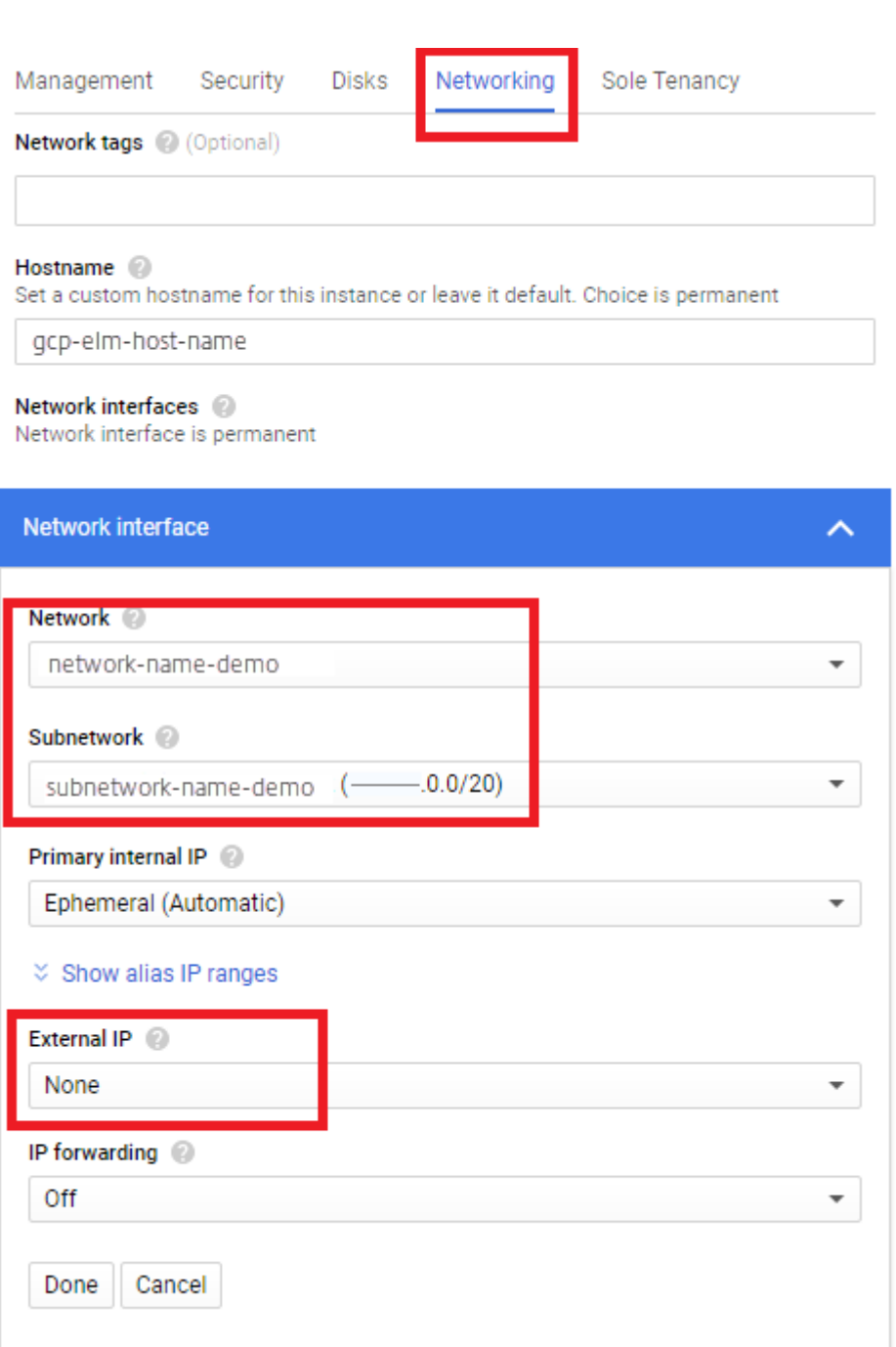

15. Dans la section **Interface réseau**, sélectionnez un **réseau**. Vérifiez qu'une valeur apparaît dans le champ **Sous‑réseau** et sélectionnez‑en une pour celle‑ci.

**Important :**

Nous vous recommandons de ne pas créer d'adresse IP externe (publique).

- 16. (Recommandé) Dans la liste déroulante **IP externe**, sélectionnez **Aucun**.
- 17. Sélectionnez **Terminé** pour terminer la modification de l'interface réseau.
- 18. Sélectionnez **Créer** pour créer l'instance de machine virtuelle. La machine virtuelle est créée et la solution matérielle‑logicielle est mise sous tension. Une fois la solution matérielle‑logicielle créée, vous n'avez plus besoin de télécharger le disque système.
- 19. Pour nettoyer après l'installation, retirez :
	- Le fichier .zip que vous avez téléchargé.
	- Dossier contenant les fichiers non compressés.
	- Le fichier **unidesk\_gcp‑system.tar.gz** du dossier dans lequel vous l'avez téléchargé.

## **Si vous souhaitez que l'appliance utilise une adresse IP statique**

Vous pouvez modifier l'adresse IP de l'appliance et ses serveurs DNS. Lorsque l'appliance est déployée pour la première fois, les paramètres DNS sont récupérés via DHCP. Si DHCP n'est pas disponible et que vous utilisez des adresses IP statiques, une fois que vous avez sélectionné **Statique**, vous êtes invité à entrer les adresses IP de vos serveurs DNS.

- 1. Connectez-vous à l'utilitaire Configuration de l'appliance, en suivant les étapes et le mot de passe par défaut décrits à la section Paramètres de l'appliance.
- 2. À l'invite d'action, entrez C (pour Configurer la mise en réseau) et appuyez sur Retour.
- 3. À l'invite suivante, tapez **D** pour Dynamic (DHCP) ou **S** pour Static. Si vous choisissez Statique, vous êt[es invité à entrer l](https://docs.citrix.com/fr-fr/citrix-app-layering/4/manage/appliance-settings.html#before-you-start)'adresse IP et le masque de sous‑réseau, ainsi que les adresses par défaut pour la passerelle et les adresses DNS.
- 4. Lorsque vous y êtes invité, entrez **Y** pour enregistrer les paramètres.
- 5. À l'invite Action, entrez **Q** pour quitter.
- 6. Redémarrez l'appliance.

## **Étapes suivantes**

Une fois que l'appliance est installée et que l'adresse IP est correctement configurée, vous devez :

- Installer l'agent App Layering
- Configurer le service App Layering
- Accédez à la console de gestion App Layering

## **MS [Azure ou Azure Government](https://docs.citrix.com/fr-fr/citrix-app-layering/4/configure/access-management-console.html)**

June 27, 2024

Pour installer le service App Layering, vous déployez l'appliance sur une machine virtuelle à l'aide du gestionnaire de ressources Azure (ou Azure Government).

- **Exigences.** ‑ Assurez‑vous que vous disposez des ressources Azure (ou Azure Government) dont vous devez installer l'appliance.
- **Installez l'appliance App Layering dans Azure (ou Azure Government).** ‑ Pour installer l' appliance, vous téléchargez le package d'installation et déployez l'appliance.
- **Étapes suivantes** : liens vers les étapes d'installation de l'agent App Layering et de configura‑ tion du service App Layering.

**Remarque** : Si vous n'avez pas encore configuré de connexion à un réseau virtuel Azure, consultez la rubrique Premiers pas avec Azure ou Azure Government pour plus d'informations.

Les étapes d'installation de l'appliance dans Azure et Azure Government sont les mêmes, hormis le script d'i[nstallation que vous exé](https://docs.microsoft.com/fr-fr/azure/?product=vpn-gateway)cut[ez. \(Les scripts son](https://docs.microsoft.com/fr-fr/azure/azure-government/)t répertoriés dans le package d'installation ci‑dessous.)

## **Exigences**

Avant d'installer App Layering dans Azure ou Azure Government, assurez-vous de disposer des éléments suivants.

#### • **Un compte Azure et un abonnement**

Pour déployer et configurer l'appliance App Layering, vous avez besoin des informations d'iden‑ tification d'un compte disposant d'un accès administratif à votre abonnement Azure. Pour plus d'informations, reportez‑vous à la page de connexion Microsoft Azure.

#### • **Un réseau virtuel dans Azure (ou Azure Government)**

Votre déploiement dans Azure (ou [Azure Government\) peut fonctionn](https://login.microsoftonline.com/common/oauth2/authorize?client_id=15689b28-1333-4213-bb64-38407dde8a5e&response_mode=form_post&response_type=code+id_token&scope=openid+profile&state=OpenIdConnect.AuthenticationProperties%3dOSkrviLmcIsemQdVPpYrqaisz4ZEp3VZznh8nvSnX5-cLHwLJpT4W6GFLY8ogIW18mYwqQ9XZ5zhwqyCaGhQY6O3aukZ-KJcQ0WVGXf5NFfSl-5jsnWNqy7WbUMqcc3VrmsBEg&nonce=636340447611655736.Yjk1NWNhY2EtZWY3MC00MDMzLWJhMDYtYzhhOWExYmQ4YzdjM2RjNGFiYjAtYTIwZi00MjAxLWFmYzItZDU1OTFlMTQ2YjQw&redirect_uri=https%3a%2f%2faccount.azure.com%2fsignup%3foffer&post_logout_redirect_uri=https%3a%2f%2faccount.azure.com&msafed=1&lw=1&fl=easi2)er dans un réseau virtuel point à site ou site à site. l'appliance et son partage de fichiers réseau doivent avoir une connectivité réseau. Toutefois, l'appliance ne nécessite pas de connectivité réseau aux images en couches que vous publiez. Une connexion site à site entre vos réseaux d'entreprise et Azure (ou Azure Government) est recommandée pour accéder à la console de gestion sur l'appliance. Pour plus d'informations, reportez‑vous à la page Réseau virtuel Microsoft Azure.

Remarque : Si vous n'avez pas encore configuré de connexion à un réseau virtuel Azure, consultez la rubrique Premiers pas avec Azure pour plus d'informations.

## • **Un partage de fichiers réseau (spécificités [Azure ou Azure Government\)](https://azure.microsoft.com/fr-fr/services/virtual-network/)**

Un serveur de pa[rtage de fichiers dans Azu](https://docs.microsoft.com/fr-fr/azure/?product=vpn-gateway)re (ou Azure Government) fonctionne mieux qu'un partage de fichiers local. Même si la fonctionnalité de partage de fichiers Azure (ou Azure Government) n'est pas prise en charge, vous pouvez utiliser un partage de fichiers réseau existant

ou créer un partage de fichiers dans l'environnement Azure (ou Azure Government). **Important : Il** est recommandé d'utiliser le stockage Premium.

#### • **Gestionnaire de ressources Azure (ou Azure Government)**

App Layering fonctionne avec le modèle ARM (Resource Management) d'Azure. Il ne prend pas en charge le modèle de déploiement classique d'Azure. Toutes les ressources telles que le réseau virtuel, les partages de fichiers et les machines avec système d'exploitation avec lesquelles App Layering fonctionnera doivent être créées avec Azure Resource Manager. Pour plus d'informations, consultez la page de présentation d'Azure Resource Manager.

#### • **Azure Powershell v7**

Azure Powershell v7 doit être ins[tallé sur le système Windows qui sera utilisé pou](https://docs.microsoft.com/fr-fr/azure/azure-resource-manager/resource-group-overview)r installer l' appliance dans Azure.

#### • **Identité gérée attribuée**

L'appliance App Layering doit se voir attribuer une identité gérée pour prendre en charge le déploiement sur Azure.

### **Installer l'appliance App Layering**

Pour déployer l'appliance App Layering sur Azure ou Azure Government :

- 1. Vérifiez le contenu du package d'installation.
- 2. Découvrez ce qui est inclus dans le script d'installation.
- 3. Déployez l'appliance.

#### **Paquet d'installation**

Le package d'installation est nommé citrix\_app\_layering\_azure\_*yy*.*m*.*b*, où :

*yy* est l'année *m* (ou *mm*) est le mois *b* est la construction

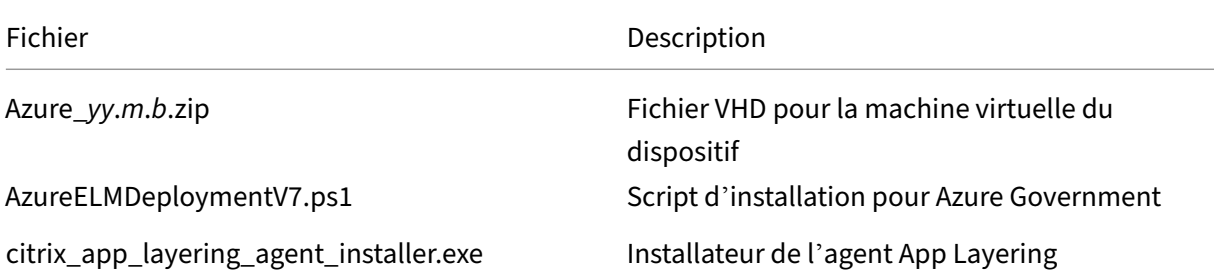

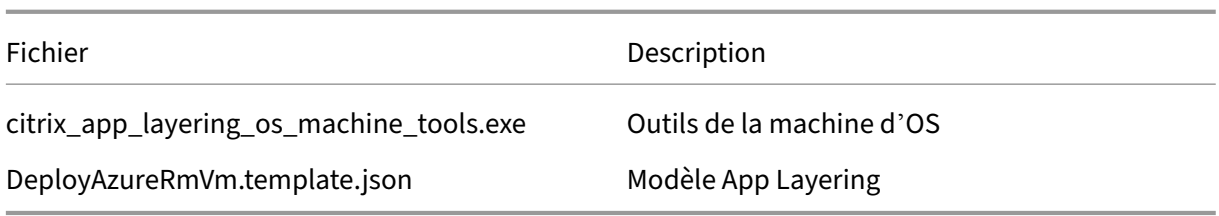

#### **Script d'installation**

Le script d'installation inclus dans le package d'installation effectue les opérations suivantes.

- Copie le disque dur virtuel inclus vers l'emplacement Azure que vous spécifiez.
- Crée une machine virtuelle dans Azure à l'aide du disque dur virtuel,
- Attache le disque du référentiel.
- Démarre l'appliance Azure.

Lorsque vous exécutez le script :

- **IMPORTANT** : N'oubliez pas de noter l'emplacement du groupe de ressources que vous avez sélectionné, car vous aurez besoin de ces informations ultérieurement. Pour plus d'informations sur les groupes de ressources, reportez-vous à la section Utilisation du portail Azure pour gérer vos ressources Azure.
- Lorsque vous sélectionnez une taille de machine virtuelle, il est fortement recommandé de sélectionner une machine avec 4 processeurs et au [moins 14 Go de mémoire \(script par défaut\).](https://docs.microsoft.com/fr-fr/azure/azure-resource-manager/resource-group-portal)
- [Le nom que vous spécifiez](https://docs.microsoft.com/fr-fr/azure/azure-resource-manager/resource-group-portal) pour la nouvelle machine virtuelle doit être conforme aux conventions de dénomination Azure.
- Sélectionnez un réseau virtuel dans lequel le port HTTP : 80 est accessible (l'adresse IP publique peut être désactivée).

#### **Déployer l'appliance dans Azure ou Azure Government**

Le téléchargement du fichier ZIP App Layering nécessite 31 Go d'espace lorsqu'il est décompressé.

- 1. Extrayez le package de téléchargement, citrix\_app\_layering\_azure\_yy.mm.zip. Les fichiers in‑ clus sont énumérés ci‑dessus.
- 2. Extrayez le fichier ZIP dans un dossier de votre disque local.
- 3. Ouvrez une fenêtre Azure PowerShell.
- 4. Exécutez le script d'installation (inclus dans le package d'installation) et répondez aux invites. Exécution du script :
	- Copie le disque dur virtuel vers l'emplacement Azure de votre choix et attache le disque du référentiel.
- Démarre l'appliance.
- Si le script échoue, vérifiez les valeurs pour vous assurer qu'elles sont correctes pour votre environnement.

La première fois que vous vous connectez à l'appliance, vous devez modifier les mots de passe administrateur App Layering. Pour plus d'informations, consultez la section Modifier les mots de passe d' administration.

N'oubliez pas d'installer l'agent App Layering, si votre environnement l'[exige. Voir la section suivante](https://docs.citrix.com/fr-fr/citrix-app-layering/4/configure/change-administrator-passwords.html) [pour plus de dé](https://docs.citrix.com/fr-fr/citrix-app-layering/4/configure/change-administrator-passwords.html)tails.

### **Étapes suivantes**

Une fois que l'appliance est installée et que l'adresse IP est configurée comme vous le souhaitez, vous pouvez installer l'agent App Layering et configurer le service App Layering :

- Installer l'agent App Layering
- Configurer le service App Layering

## **MS [Hyper‑V](https://docs.citrix.com/fr-fr/citrix-app-layering/4/configure.html)**

#### April 8, 2021

Pour installer le service App Layering, vous déployez l'appliance sur une machine virtuelle dans Hyper‑ V. Si l'appliance nécessite une adresse IP statique, vous en configurez une à l'aide de l'utilitaire de configuration de l'appliance, comme décrit ci-dessous. La dernière section décrit les étapes suivantes.

#### **Exigences**

Assurez‑vous que la machine virtuelle Hyper‑V à partir de laquelle vous installez l'appliance répond aux conditions préalables suivantes :

- Windows Server 2016, Windows Server 2012 R2
- Réseau virtuel dans Hyper‑V

## **Télécharger le package d'installation**

Téléchargez le package d'installation, citrix\_app\_layering\_hyperv\_4.x.x, à partir du site de télécharge‑ ment de Citrix. Le fichier zip comprend :

#### App Layering

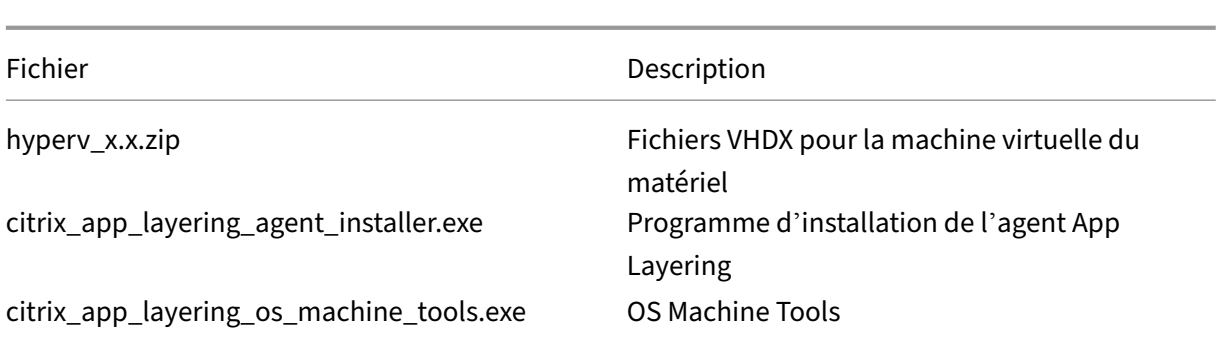

## **Paramètres de la machine virtuelle pour l'appliance**

La machine virtuelle que vous utilisez pour l'appliance doit être configurée comme suit :

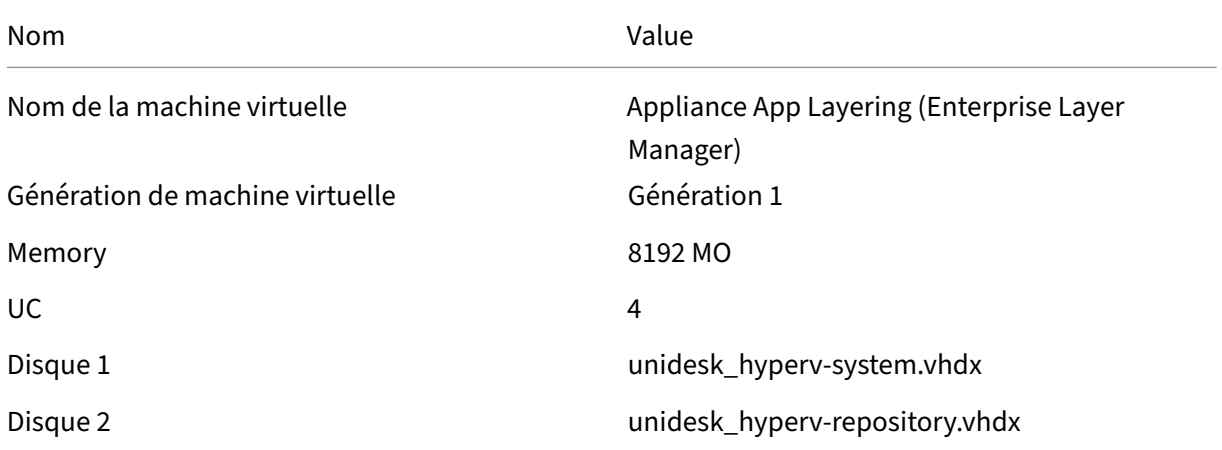

## **Déployer l'appliance dans Hyper‑V**

Pour déployer l'appliance :

- 1. Extrayez le package de téléchargement, citrix\_app\_layering\_hyperv\_4.x.zip. Deux fichiers disque (vhdx) sont inclus.
- 2. Copiez les disques vers un emplacement de stockage auquel le serveur Hyper‑V peut accéder.
- 3. Ouvrez le gestionnaire Hyper‑V, cliquez avec le bouton droit sur le serveur Hyper‑V sur lequel vous souhaitez déployer l'appliance, puis sélectionnez **Nouvelle machine virtuelle**.
- 4. Dans le premier onglet de l'Assistant qui s'ouvre, cliquez sur **Suivant** pour commencer à con‑ figurer la machine virtuelle.
- 5. Sous l'onglet Spécifier le nom et l'emplacement, définissez le **nom** et **l'emplacement** de la nouvelle machine virtuelle. Idéalement, utilisez l'emplacement où vous avez extrait les disques à l'étape 2.
- 6. Sous l'onglet Spécifier la génération, vérifiez que les *machines virtuelles de génération 1* sont sélectionnées. La génération 1 est prise en charge uniquement.
- 7. Dans l'onglet Affecter la mémoire, définissez la machine virtuelle pour qu'elle utilise 8 Go de RAM. Assurez‑vous que la case **Utiliser la mémoire dynamique pour cette machine virtuelle**n'est *pas* cochée.
- 8. Sous l'onglet Configurer la mise en réseau, spécifiez la carte réseau à utiliser pour se connecter au réseau.
- 9. Dans l'onglet Connect Virtual Hard Disk, attachez le disque système (**unidesk\_hyperv‑ system.vhdx**), l'un des disques que vous avez extraits à l'étape 2.
- 10. Sous l'onglet Résumé, vérifiez vos choix et cliquez sur **Terminer**.
- 11. Dans le Gestionnaire Hyper‑V, sélectionnez la machine virtuelle et cliquez sur **Paramètres** dans le panneau VM.
- 12. Sélectionnez **Matériel > Processeur**, puis définissez le nombre de processeurs virtuels sur 4.
- 13. Sélectionnez **IDE Controller 0 > Disque dur**, cliquez sur **Ajouter**.
- 14. Sélectionnez le bouton radio **Disque virtuel** , cliquez sur **Parcourir** et sélectionnez le disque du *référentiel* (**unidesk\_hyperv‑repository.vhdx**) extrait à l'étape 2.
- 15. Mettez la machine virtuelle sous tension.
- 16. Tapez l'adresse IP et l'ouverture de session d'un administrateur disposant de l'autorisation d' accéder à la console de gestion de App Layering.

La première fois que vous vous connectez à l'appliance, vous devez modifier les mots de passe de l'administrateur App Layering. Pour plus de détails, consultez la section Modifier les mots de passe administratifs.

## **[Configurer u](https://docs.citrix.com/fr-fr/citrix-app-layering/4/configure/change-administrator-passwords.html)ne adresse IP statique pour l'appliance, si nécessa[ire](https://docs.citrix.com/fr-fr/citrix-app-layering/4/configure/change-administrator-passwords.html)**

Vous pouvez modifier l'adresse IP de l'appliance et ses serveurs DNS. Lorsque l'appliance est déployée pour la première fois, les paramètres DNS sont récupérés via DHCP. Si DHCP n'est pas disponible et que vous utilisez des adresses IP statiques, une fois que vous sélectionnez **Statique**, vous êtes invité à entrer les adresses IP de vos serveurs DNS.

- 1. Connectez-vous à l'utilitaire de configuration de l'appliance en suivant les étapes et le mot de passe par défaut décrits à la section Paramètres de l'appliance.
- 2. À l'invite d'action, entrez C (pour Configurer la mise en réseau) et appuyez sur Retour.
- 3. À l'invite suivante, tapez **D** pour Dynamic (DHCP) ou S pour Static. Si vous choisissez Statique, vous êt[es invité à entrer l](https://docs.citrix.com/fr-fr/citrix-app-layering/4/manage/appliance-settings.html#before-you-start)'adresse IP et le masque de sous‑réseau, ainsi que les adresses par défaut pour la passerelle et les adresses DNS.
- 4. Lorsque vous y êtes invité, entrez Y pour enregistrer les paramètres.
- 5. À l'invite Action, entrez Q pour quitter.
- 6. Redémarrez l'appliance.

## **Étapes suivantes**

Une fois que l'appliance est installée et que l'adresse IP est correctement configurée, vous devez :

- Installer l'agent App Layering
- Configurer le service App Layering

## **Nut[anix AHV](https://docs.citrix.com/fr-fr/citrix-app-layering/4/configure.html)**

#### April 8, 2021

Pour installer le service App Layering, vous déployez l'appliance sur une machine virtuelle de votre hyperviseur.

- **Exigences.** Assurez‑vous que vous disposez des comptes, paramètres et ressources Nutanix requis.
- **Installer l'appliance App Layering dans Nutanix.** ‑ Pour installer l'appliance, téléchargez le package d'installation et déployez l'appliance dans Nutanix.
- **Si l'appliance a besoin d'une adresse IP statique.** ‑ Vous pouvez définir une adresse IP sta‑ tique en accédant à l'utilitaire de configuration de l'appliance.
- Prochaines étapes. Liens vers les étapes d'installation de l'agent App Layering et de configuration du service App Layering.

## **Exigences**

Si vous installez l'appliance et construisez vos couches sur des machines virtuelles Nutanix, ou si vous publiez des images en couches qui seront utilisées dans un environnement Nutanix, vous avez besoin des paramètres et ressources suivants.

#### • **Compte Nutanix et privilèges**

- **–** Un compte Nutanix AHV existant ou nouveau à utiliser pour App Layering.
- **–** Le compte doit disposer des privilèges Nutanix AHV pour :
	- \* Créez et supprimez des disques virtuels.
	- \* Copiez et supprimez des couches sur des disques virtuels à l'aide des API de fichiers Nutanix.
- **Logiciel et paramètres Nutanix ‑** Accès aux outils Nutanix à installer sur la couche.
- **Informations sur la ressource Nutanix ‑** Les informations répertoriées dans le Configuration du connecteur AHV Nutanix.

#### **Installer l'[appliance App Layerin](https://docs.citrix.com/fr-fr/citrix-app-layering/4/connect/nutanix-ahv.html)g dans Nutanix AHV**

Pour déployer l'appliance App Layering sur Nutanix :

- Vérifiez le contenu du package d'installation.
- Déployez l'appliance.

#### **Paquet d'installation**

Le package d'installation, citrix\_app\_layering\_nutanix\_4.x.x, comprend :

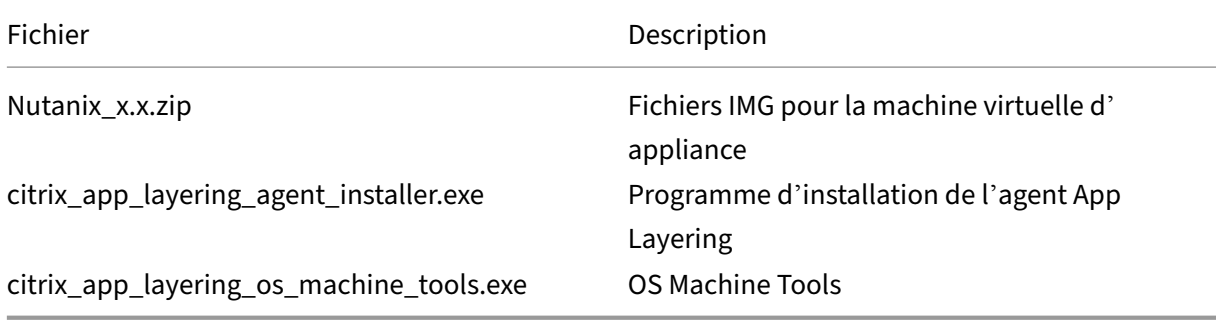

#### **Déployer l'appliance dans Nutanix**

- 1. Extrayez le package de téléchargement, citrix\_app\_layering\_nutanix\_4.x.zip. Les fichiers inclus sont énumérés ci‑dessus.
- 2. Décompressez ensuite le fichier zip nutanix\_4.x.x contenant deux fichiers IMG.
- 3. Dans la console Nutanix Prism, sélectionnez le menu **Outils** dans le coin supérieur droit de l' interface utilisateur, puis choisissez **Configuration de l'image**.
- 4. Cliquez sur le bouton **Télécharger l'image** et nommez le disque.
- 5. Sélectionnez le **type d'image de disque**.
- 6. Sélectionnez l'option **Télécharger un fichier**, accédez à votre partage de fichiers et choisissez App Layering Boot Disk (IMG « système »). Attendez que le téléchargement soit terminé.
- 7. Répétez les étapes 3 à 6 pour le disque de stockage local (le « référentiel » IMG).
- 8. Sélectionnez **Tâches** et assurez‑vous que pour chacun des disques, *les* tâches Création d'image et Mise à jour d'image sont terminées. Une fois cela fait, vous pouvez créer la machine virtuelle.
- 9. Sélectionnez l'onglet **VM**(Machine virtuelle) dans le menu déroulant en haut à gauche, puis cliquez sur le bouton **Créer une machine virtuelle** .
- 10. Renseignez le **nom** et la **description** de la nouvelle machine virtuelle.
- 11. Définissez VCPU (S) sur **1**.
- 12. Définissez le **nombre de cœurs par vCPU** sur **4**.
- 13. Définissez la mémoire sur **8** Go.
- 14. Pour ajouter les disques à la machine virtuelle, cliquez sur **Ajouter un nouveau disque** et choi‑ sissez le type **Disque**.
- 15. Dans le menu déroulant Opération, choisissez **Clone from Image Service**.
- 16. Dans le menu déroulant **Type de bus**, sélectionnez **IDE**.
- 17. Dans la zone Image, sélectionnez la disquette de démarrage que vous avez téléchargée, puis cliquez sur **Ajouter**.
- 18. Répétez les étapes 14 à 17 pour chacun des disques suivants :

**Disque de démarrage :** citrix\_applayering\_nutanix‑system.img

**Disque du référentiel :** citrix\_applayering\_nutanix‑repository.img

Ajoutez une carte réseau en cliquant sur **Ajouter une nouvelle carte réseau**.

- 19. Cliquez sur **Enregistrer** pour créer la machine virtuelle.
- 20. Mettez la machine virtuelle sous tension.

## **Ajouter l'appliance Citrix App Layering à la liste d'autorisation Nutanix**

Veillez à ajouter l'appliance à la liste d'autorisation Nutanix, afin que l'appliance soit autorisée à se connecter à Nutanix.

## **Si l'appliance a besoin d'une adresse IP statique**

Vous pouvez modifier l'adresse IP de l'appliance et ses serveurs DNS. Lorsque l'appliance est déployée pour la première fois, les paramètres DNS sont récupérés via DHCP. Si DHCP n'est pas disponible et que vous utilisez des adresses IP statiques, une fois que vous sélectionnez **Statique**, vous êtes invité à entrer les **adresses IP** de vos serveurs DNS.

1. Connectez‑vous à l'utilitaire de configuration de l'appliance en suivant les étapes et le mot de passe par défaut décrits à la section Paramètres de l'appliance.

- 2. À l'invite d'action, entrez C (pour Configurer la mise en réseau) et appuyez sur Retour.
- 3. À l'invite suivante, tapez **D** pour Dynamic (DHCP) ou S pour Static. Si vous choisissez Statique, vous êtes invité à entrer l'adresse IP et le masque de sous‑réseau, ainsi que les adresses par défaut pour la passerelle et les adresses DNS.
- 4. Lorsque vous y êtes invité, entrez Y pour enregistrer les paramètres.
- 5. À l'invite Action, entrez Q pour quitter.
- 6. Redémarrez l'appliance.

#### **Étapes suivantes**

Une fois que la solution matérielle‑logicielle est installée et que l'adresse IP est configurée comme vous le souhaitez, vous pouvez installer l'agent App Layering, si nécessaire, et configurer le service de App Layering. Consultez Lorsque l'agent est requis.

- Installer l'agent App Layering
- Configurer le servi[ce App Layering](https://docs.citrix.com/fr-fr/citrix-app-layering/4/install-agent.html#when-the-agent-is-required)

## **VM[ware vSphere](https://docs.citrix.com/fr-fr/citrix-app-layering/4/configure.html)**

June 30, 2021

Pour installer le service App Layering, vous déployez l'appliance sur une machine virtuelle de votre hyperviseur.

#### **Exigences**

Le dispositif App Layering requiert les paramètres de machine virtuelle suivants, les exigences vSphere et les autorisations vCenter suivants.

### **Paramètres des machines virtuelles**

Lorsque vous créez la machine virtuelle de l'appliance, elle nécessite :

- 4 processeurs
- 8 GO DE RAM

#### **Configuration requise pour VMware vSphere**

Pour installer l'appliance App Layering dans un environnement VMware vSphere, vous avez besoin des éléments suivants :

- Une version prise en charge de VMware vSphere.
- Un réseau virtuel dans vSphere.
- [Compte vCenter et privilèges.](https://docs.citrix.com/fr-fr/citrix-app-layering/4/system-requirements.html)

Vous avez besoin d'un compte vCenter avec des autorisations sur un centre de données pour :

- **–** Création et suppression de machines virtuelles.
- **–** Création, copie et suppression de disques de machine virtuelle.

En outre, le compte a besoin de cette autorisation au niveau vCenter :

**–** Suppression des machines virtuelles de l'inventaire.

Pour plus de détails, reportez-vous Autorisations vCenter à la liste de la section suivante.

• Rôle pour les App Layering qui serait appliqué au centre de données.

Pour configurer un nouveau rôle :

- 1. Dans vSphere Client, accédez à **Accueil** > **Administration** > **Rôles**.
- 2. Cliquez sur **Ajouter un rôle**.
- 3. Entrez un nom. Par exemple : CAL*Admin*.
- 4. Définissez les privilèges du compte.
- Privilèges définis pour le rôle vCenter que vous utilisez pour le service App Layering. Vous ap‑ pliquez le nouveau rôle au centre de données que vous envisagez d'utiliser pour la App Layering. Pour plus de détails, reportez-vous Autorisations vCenter à la liste de la section suivante.
	- 1. Ouvrez la fenêtre **Affecter des autorisations**.
	- 2. Dans vSphere Client, accédez à **Accueil** > **Inventaire** > **Hôtes et clusters**.
	- 3. Sélectionnez votre **centre de données**[, puis cliquez](https://docs.citrix.com/fr-fr/citrix-app-layering/4/install-appliance/vmware-vsphere.html#vcenter-permissions) avec le bouton droit de la souris, puis sélectionnez **Ajouter une autorisation**.
	- 4. Dans la fenêtre **Affecter des autorisations**, sous **Rôle affecté**, développez **Tous les priv‑ ilèges**.
	- 5. Sélectionnez le champ requis Autorisations vCenter.
	- 6. Activez la case **à cocher Propager aux objets enfants**, puis cliquez sur **OK**.
- Le rôle App Layering doit être affec[té au compte administ](https://docs.citrix.com/fr-fr/citrix-app-layering/4/install-appliance/vmware-vsphere.html#vcenter-permissions)rateur, comme suit :
	- 1. Ajoutez le compte administrateur, puis attribuez-lui le rôle App Layering.

2. Autoriser les autorisations à se propager à l'ensemble du centre de données.

Remarque : Si vous souhaitez empêcher cet utilisateur d'accéder à des dossiers spécifiques dans le centre de données, accordez à l'utilisateur des autorisations plus restric‑ tives pour ces dossiers.

- Étant donné que l'autorisation **Machine virtuelle > Inventaire > Supprimer** doit être affectée au niveau de vCenter, vous devez créer un deuxième rôle.
	- 1. Dans vSphere Client, accédez à **Accueil > Administration > Rôles**.
	- 2. Cliquez sur **Ajouter un rôle**, puis entrez un nom, par exemple : Caladmin‑VMRemove.
	- 3. Ajoutez une **machine virtuelle > Inventaire > Supprimer**et laissez tout le reste en *lecture seule*.
	- 4. Dans vSphere Client, accédez à **Accueil > Inventaire > Hôtes et clusters**.
	- 5. Sélectionnez l'onglet **Autorisations vCenter**, cliquez avec le bouton droit de la souris et sélectionnez **Ajouter une autorisation** (ou modifiez les autorisations sur un compte exis‑ tant).

Remarque :

Assurez‑vous d'utiliser le compte sur lequel les autorisations de centre de données sont définies.

6. Sélectionnez le nouveau rôle Caladmin‑VMRemove que vous avez défini. Assurez‑vous que la case à cocher Propagation vers les objets enfants est activée, puis cliquez sur OK.

Remarque :

Si votre stratégie de sécurité le permet, vous pouvez définir toutes les autorisations au niveau vCenter à la place.

## **Autorisations vCenter**

Développez **Tous les privilèges**, puis chacune des catégories d'autorisations suivantes, puis sélec‑ tionnez les autorisations requises. Les noms d'autorisations peuvent différer en fonction de votre version de VMware vSphere.

**Remarque :**

À partir de la version 19.11, l'autorisation Host.Configuration.System Management n'est plus requise.

#### Banque de données

- Allocate space
- Browse datastore
- Low level file operations

#### Dossier

• Créer un dossier

#### Global

• Annuler la tâche

#### Réseau

• Assign network

#### Ressource

• Assign virtual machine to resource pool

#### VApp

- Exporter
- Importer

#### Machine virtuelle > Configuration

- Ajouter un disque existant
- Add new disk
- Ajouter ou supprimer un périphérique
- Avancé
- Change CPU count
- Change resource
- Mémoire
- Modify device settings
- Remove disk
- Renommer
- Définir une annotation
- Paramètres
- Mise à niveau de compatibilité des machines virtuelles

#### Machine virtuelle > Interaction

- Configurer le support de CD
- Interaction de la console
- Connectez des appareils
- Éteindre
- mise sous tension
- Réinitialiser
- Installation des outils VMware

Machine virtuelle > Inventaire

- Créer à partir de
- Créer un nouveau
- Supprimer

Machine virtuelle > Provisioning

- Modèle de clonage (facultatif, mais requis pour utiliser un modèle vSphere en tant que machine virtuelle source)
- Cloner une machine virtuelle

Machine virtuelle > Gestion des snapshots

- Créer un instantané
- Revenir à l'instantané
- Supprimer un instantané

#### **Installer l'appliance App Layering dans VMware vSphere**

Pour déployer l'appliance App Layering sur vSphere :

- Assurez-vous que vous avez la configuration requise pour vSphere.
- Familiarisez‑vous avec le contenu du package d'installation.
- Déployez l'appliance.

## **Paquet d'installation**

Le package d'installation, citrix\_app\_layering\_vmware\_21.4.x.x, comprend :

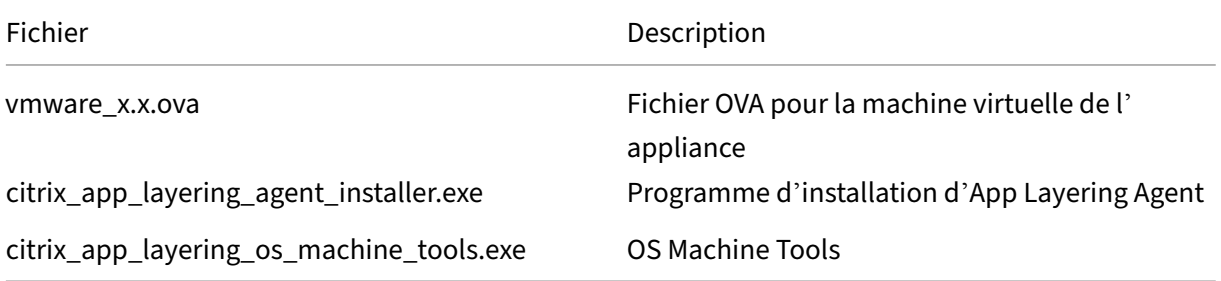

## **Déployer l'appliance**

- 1. Extrayez le package de téléchargement, citrix\_app\_layering\_vmware\_21.4.x.x.zip. Les fichiers inclus sont répertoriés au début de cette rubrique.
- 2. Extrayez le fichier vmware\_4.x.xx.ova dans un dossier de votre disque local.
- 3. Dans vSphere Web Client que vous utilisez, accédez à la page **VM et modèles** .
- 4. Cliquez avec le bouton droit sur le dossier de vSphere dans lequel vous souhaitez déployer le modèle, puis sélectionnez **Déployer un modèle OVF**. L'assistant Déployer un modèle OVF ap‑ paraît.
- 5. Dans l'assistant Déployer un modèle OVF, procédez comme suit :
	- a) Sur la page **Sélectionner la source**, sélectionnez l'option **Fichier local** et accédez au fichier **vmware\_x.x.x.ova** pour le sélectionner.
	- b) Sur la page **Sélectionner un nom et un dossier**, indiquez un nom et un emplacement pour le modèle OVF déployé.
	- c) Sur la page **Sélectionner une ressource**, sélectionnez un emplacement pour exécuter le modèle OVF déployé.
	- d) Sur la page **Sélectionner le stockage**, sélectionnez le paramètre **Thick Provision Lazy Zeroed** de l'option **Sélectionner le format du disque virtuel**, sélectionnez une stratégie de stockage et spécifiez un emplacement de stockage.
	- e) Sur la page **Configuration des réseaux**, sélectionnez votre réseau virtuel vSphere dans la colonne **Destination** et sélectionnez le paramètre **IPv4** de l'option de **protocole IP** .
	- f) Sur la page **Prêt à terminer**, passez en revue les paramètres du modèle, puis cliquez sur **Terminer** lorsque vous êtes satisfait des paramètres.

#### **Si l'appliance a besoin d'une adresse IP statique**

Vous pouvez modifier l'adresse IP de l'appliance et ses serveurs DNS. Lorsque l'appliance est dé‑ ployée pour la première fois, les paramètres**DNS** sont récupérés à l'aide du protocole DHCP (Dynamic Host Configuration Protocol). Si DHCP n'est pas disponible, vous pouvez utiliser des adresses IP statiques. Vous sélectionnez **Statique** et entrez les **adresses IP** de vos serveurs DNS.

- 1. Connectez-vous à l'utilitaire Configuration de l'appliance, en suivant les étapes et le mot de passe par défaut décrits à la section Paramètres de l'appliance.
- 2. À l'invite d'action, entrez C (pour Configurer la mise en réseau) et appuyez sur Retour.
- 3. À l'invite suivante, tapez **D** pour DHCP ou **S** pour Static. Si vous choisissez **Static**, vous êtes invité à fournir les éléments suivant[s :](https://docs.citrix.com/fr-fr/citrix-app-layering/4/manage/appliance-settings.html#before-you-start)
	- **Adresse IP**
	- **Masque de sous‑réseau**
	- **Adresse de passerelle par défaut**

#### • **Adresse DNS par défaut**

- 4. À l'invite suivante, saisissez **Y** pour enregistrer les paramètres.
- 5. À l'invite Action, entrez **Q** pour quitter.
- 6. Redémarrez l'appliance.

#### **Étapes suivantes**

Une fois l'appliance installée et l'adresse IP configurée, procédez à la procédure suivante :

- Installer l'agent App Layering
- Configurer le service App Layering

# **Installer l'[agent App Layering](https://docs.citrix.com/fr-fr/citrix-app-layering/4/configure.html)**

#### October 26, 2021

L'agent App Layering permet à l'appliance ou à une machine d'packaging exécuter des commandes PowerShell localement. Si vous fournissez les informations d'identification appropriées, l'agent peut exécuter des commandes PowerShell en tant qu'utilisateur spécifique.

#### **Quand l'agent est requis**

L'agent App Layering est nécessaire si vous envisagez de :

- Lancez des scripts à l'aide des configurations de connecteur.
- Exécutez l'appliance App Layering dans Microsoft Hyper‑V.
- Publier des images en couches dans Citrix Provisioning.

Vous installez l'agent aux emplacements suivants :

- Sur tous les serveurs Hyper‑V que vous envisagez d'utiliser pour la création de couches ou la publication d'images.
- Sur tous les serveurs Citrix Provisioning sur lesquels vous envisagez de publier des images en couches.
- Dans les emplacements où vos configurations de connecteurs exécutent des scripts PowerShell.

## **Enregistrement de l'agent auprès de l'appliance**

Le programme d'installation de l'agent de superposition d'application vous invite à enregistrer l' agent auprès d'une appliance App Layering. Si vous n'enregistrez pas l'agent pendant l'installation, vous pouvez l'enregistrer manuellement ultérieurement. Toutefois, les scripts PowerShell ne s'exé‑ cutent pas tant que l'agent n'est pas enregistré auprès du dispositif.

## **Conditions préalables**

Avant d'installer l'agent App Layering, assurez‑vous que le système sur lequel vous installez l'agent répond aux exigences suivantes :

- Un compte doté de privilèges d'administrateur
- .NET 4.5
- PowerShell 3.0 ou version ultérieure
- composant logiciel enfichable PowerShell. Avant d'utiliser l'agent App Layering sur un serveur Citrix Provisioning Services, vous devez vous assurer que le composant logiciel enfichable Pow‑ erShell est installé. Consultez les étapes pour enregistrer manuellement l'agent auprès de l' appliance.

Si vous avez déjà installé l'agent App Layering, vous [pouvez télécharger les versions m](https://docs.citrix.com/fr-fr/citrix-app-layering/4/install-agent.html#manually-register-the-app-layering-agent-with-the-appliance)ises à jour à partir de la page de téléchargements Citrix. Le package d'installation de l'agent est inclus dans le téléchargement ZIP App Layering.

## **Pour télécharger l'agent App Layering**

- 1. Accédez à la page d'accueil de Citrix, puis cliquez sur **Connexion**.
- 2. Cliquez sur **Téléchargements** et sélectionnez **Citrix App Layering** dans la liste.
- 3. Sur la page Citrix App Layering, sous **Citrix App Layering > Product Software**, cliquez sur Citrix App Layerin[g.](https://www.citrix.com)
- 4. En bas de la page, cliquez sur **Outils**.
- 5. Cliquez sur le **fichier de téléchargement**de l'agent Citrix App Layering. Le fichier citrix\_app\_layering\_agent\_installer.exe est téléchargé sur votre ordinateur.

## **Installer l'agent App Layering**

Le programme d'installation de l'agent de superposition d'application vous invite à enregistrer l' agent auprès d'une appliance App Layering. Si vous n'enregistrez pas l'agent pendant l'installation, vous pouvez l'enregistrer manuellement ultérieurement. Toutefois, n'oubliez pas que l'agent doit être enregistré auprès de l'appliance avant que les scripts PowerShell puissent être exécutés.
- 1. À l'aide d'un compte doté de privilèges d'administrateur, connectez‑vous au système sur lequel vous installez l'agent.
- 2. Copiez le fichier Citrix\_app\_layering\_agent\_installer.exe vers un emplacement approprié sur le serveur.
- 3. Exécutez Citrix\_app\_layering\_agent\_installer.exe en tant qu'administrateur et, lorsque vous y êtes invité, entrez le chemin d'accès au répertoire dans lequel vous souhaitez installer l'agent App Layering. L'emplacement par défaut est C:\Program Files (x86) \ Citrix \ Agent.

Le programme d'installation de l'agent vérifie que toutes les conditions préalables sont présentes. Si des conditions préalables sont manquantes, le programme d'installation le signale et se quitte sans procéder à l'installation.

- 4. Le programme d'installation vous invite à entrer un numéro de port de l'agent. Vous pouvez accepter le numéro de port par défaut (8016) ou en spécifier un autre si le port par défaut est déjà utilisé.
- 5. Le programme d'installation vous invite à entrer les informations d'identification (adresse, nom d'utilisateur et mot de passe) de votre appliance App Layering. Enregistrez l'agent App Layering auprès de l'appliance en entrant l'adresse IP et les informations d'identification d'ouverture de session d'un utilisateur de la console de gestion sur l'appliance disposant de privilèges d' administrateur (par exemple, les informations d'identification que vous utilisez pour ouvrir une session sur la console de gestion).

### **Remarque :**

Si l'appliance App Layering n'est pas disponible ou si vous choisissez de ne pas s'inscrire avec elle maintenant, vous pouvez vous inscrire manuellement ultérieurement à l'aide de la procédure décrite dans Enregistrer avec l'appliance App Layering manuellement.

6. Cliquez sur **Terminer** pour quitter l'assistant.

# **Enregistrez manuellement l'agent App Layering auprès de l'appliance**

Enregistrez l'agent App Layering auprès de l'appliance.

Si l'agent App Layering n'est pas enregistré auprès d'une appliance App Layering pendant l'installation, vous pouvez l'enregistrer ultérieurement en suivant la procédure suivante.

- 1. En tant qu'administrateur, connectez‑vous au serveur sur lequel vous avez installé l'agent App Layering.
- 2. Ouvrez une fenêtre de commande (cmd.exe) en tant qu'administrateur et accédez au répertoire où l'agent App Layering est installé. L'emplacement par défaut est C:\Program Files (x86) \ Cit‑ rix \ Agent.

3. Exécutez la commande PowerShell suivante :

Enable-PSRemoting

4. Vérifiez que le port 8016 est ouvert en exécutant cette commande :

netstat -a

5. Ouvrez une fenêtre de commande (cmd.exe) en tant qu'administrateur et accédez au répertoire où l'agent App Layering est installé. L'emplacement par défaut est :

```
C:\Program Files (x86)\Citrix\Agent
```
6. Exécutez la commande suivante en utilisant l'adresse IP de l'appliance indiquée :

```
1 Citrix.AppLayering.Agent.Service.exe register /i /e:
     IP_address_of_appliance /u:Administrator
2 <!--NeedCopy-->
```
- 7. Lorsque vous y êtes invité, entrez le mot de passe d'un utilisateur disposant de privilèges d' administrateur dans la console de gestion de l'appliance.
- 8. Une fois le processus d'inscription terminé, un message s'affiche pour vous informer de la réussite du processus. L'enregistrement de l'agent App Layering apparaît dans le journal d'audit du service de gestion.

Si le processus échoue, examinez le fichier journal de l'agent dans le répertoire d'installation :

C:\Program Files (x86) \ Citrix \ agent \ Logs \ applayering.agent.log

Vous pouvez également afficher l'aide pour les options de ligne de commande de l'agent App Layering en exécutant la commande suivante :

```
Citrix.AppLayering.Agent.Service.exe /?
```
9. Exécutez la commande PowerShell pour charger les fichiers DLL appropriés sur Citrix Provisioning Server.

Pour PVS 7.7 et versions ultérieures :

a) Accédez à :

C:\program files\citrix\provisioning services console

b) Exécutez la commande :

```
C:\Windows\Microsoft.NET\Framework64\v4.0.30319\InstallUtil.
exe Citrix.PVS.snapin.dll
```

```
Pour PVS 7.1 —7.6 :
```

```
a) Accédez à :
```
C:\program files\citrix\provisioning services console

b) Exécutez la commande :

C:\Windows\Microsoft.NET\Framework64\v4.0.30319\InstallUtil. exe McliPSSnapIn.dll

Dans le cas où certains composants logiciels enfichables Citrix Provisioning et Broker ne sont pas enregistrés, par exemple après une mise à jour Windows majeure, découvrez lesquels.

10. Exécutez la commande suivante pour répertorier les composants logiciels enfichables enregistrés :

```
get-pssnapin -registered
```
11. Consultez cet article pour obtenir des instructions sur la réinscription de tous les composants logiciels enfichables.

# **Configurer**

#### May 9, 2024

Une fois que vous avez installé le logiciel App Layering et déployé l'appliance, vous pouvez accéder à la console de gestion qui s'exécute sur l'appliance.

Pour sécuriser l'appliance, vous devez définir vos propres mots de passe d'administrateurl[a première](https://docs.citrix.com/fr-fr/citrix-app-layering/4/configure/access-management-console.html) [fois que vous vous co](https://docs.citrix.com/fr-fr/citrix-app-layering/4/configure/access-management-console.html)nnectez à la console. Ensuite, vous pouvez procéder à :

- Configurer un partage de fichiers
- Se connecter à un service d'ann[uaire](https://docs.citrix.com/fr-fr/citrix-app-layering/4/configure/change-administrator-passwords.html)
- Attribuer des rôles aux utilisateurs

Vous [avez également la possibilité d](https://docs.citrix.com/fr-fr/citrix-app-layering/4/configure/connect-to-directory-service.html)'

activ[er les fonctionnalités Labs](https://docs.citrix.com/fr-fr/citrix-app-layering/4/configure/assign-roles.html) actuellement en cours de test.

# **[Console de gestion des](https://docs.citrix.com/fr-fr/citrix-app-layering/4/configure/enable-labs-features.html) accès**

#### July 7, 2022

Vous pouvez accéder à l'appliance App Layering en saisissant l'adresse IP de l'appliance dans un nav‑ igateur Web.

La première fois que vous vous connectez à la console de gestion, vous procédez comme suit :

• Entrez le nom d'utilisateur (**administrateur**) et le mot de passe par défaut (**Unidesk1)**.

- Acceptez le contrat de licence Citrix.
- Modifiez tous les mots de passe administratifs de l'appliance.

# **Accéder à la console de gestion**

Pour vous connecter directement à la console de gestion hébergée sur l'appliance App Layering :

- 1. Dans votre hyperviseur, localisez la machine virtuelle que vous avez créée pour l'appliance et déterminez son adresse IP.
- 2. À l'aide de l'adresse IP de l'appliance, entrez l'URL suivante dans un navigateur Web compatible :

```
http://<ip address of new vm>
```
3. Connectez-vous à la console de gestion. Entrez le nom d'utilisateur et le mot de passe par défaut répertoriés dans l'introduction.

La première fois que quelqu'un se connecte à la console de gestion sur une nouvelle appliance, le système impose un changement de mot de passe pour chacun des comptes administratifs de l'appliance.

#### **Important :**

Assurez-vous d'enregistrer les nouveaux mots de passe dans un endroit sûr, conformément aux directives de sécurité de votre entreprise.

# **Modifier les mots de passe administrateur**

#### July 7, 2022

L'appliance dispose de trois comptes que vous pouvez utiliser pour gérer ses fonctionnalités et ses paramètres.

- **Compte « administrateur » de la console de gestion** : permet d'accéder à la console de ges‑ tion hébergée sur l'appliance. Vous pouvez y créer et gérer des calques, et publier des images en couches. Le mot de passe par défaut est **Unidesk1**.
- **Compte « administrateur » de l'appliance** ‑ Vous permet d'accéder à l'utilitaire de configura‑ tion de l'appliance dans lequel vous pouvez modifier les paramètres réseau, la date, l'heure, le serveur NTP et le fuseau horaire. Le mot de passe par défaut est **Unidesk1**.
- **Compte utilisateur « root » de l'appliance : compte** de superutilisateur Linux par défaut de l'appliance. Le mot de passe de ce compte est requis si vous réinitialisez vos autres comptes

administratifs. L'utilisateur root a accès à toutes les commandes et fichiers du système d'exploitation Linux de l'appliance. Le mot de passe par défaut est **v9Yx\*6uj**.

Le compte d'administrateur de la console de gestion est le plus utilisé. Vous pouvez facilement configurer et utiliser le service App Layering sans jamais accéder aux deux autres comptes.

Important :

conservez le mot de passe de l'utilisateur root en lieu sûr. Si vous en avez besoin pour réinitialiser les mots de passe des deux autres comptes d'administrateur.

Pour sécuriser votre appliance, vous devez modifier les mots de passe de ces comptes la première fois que vous accédez à la console de gestion après l'installation.

# **La première fois que vous accédez à l'appliance après l'installation**

Lorsque l'appliance est installée et que vous vous connectez pour la première fois, un onglet s'affiche dans lequel vous *devez* modifier les mots de passe des comptes d'administrateur que vous utilisez pour gérer l'appliance.

- 1. Pour chaque compte, saisissez le nouveau mot de passe, puis saisissez‑le à nouveau dans le champ Confirmer le mot de passe.
- 2. Dans l'onglet Confirmer et terminer, cliquez sur **Modifier les informations d'identification**.
- 3. Stockez ces mots de passe en toute sécurité au cas où vous en auriez besoin.

**AVERTISSEMENT :**

Vous *devez* conserver le mot de passe de l'utilisateur **root** en lieu sûr. Sans cela, vous ne pouvez pas réinitialiser vos autres comptes d'administrateur.

# **Pour modifier le mot de passe d'un compte administrateur**

- 1. Connectez‑vous à la console de gestion.
- 2. Accédez à **Système > Administrateurs > Administrateur par défaut**.
- 3. Cliquez sur le bouton **Modifier** .
- 4. Saisissez et confirmez le nouveau mot de passe, puis cliquez sur **Confirmer et terminer**.

# **Configurer le partage de fichiers**

July 7, 2022

L'appliance App Layering doit être connectée à un partage de fichiers. Si vous n'avez pas encore configuré de partage de fichiers, suivez ces instructions.

Vous pouvez ajouter des emplacements de stockage pour les données et les paramètres persistants des utilisateurs. Vous pouvez également ajouter de l'espace aux disques de stockage déjà utilisés. Pour en savoir plus sur la gestion du stockage, consultez l'article sur la gestion du stockage.

Si vous utilisez plusieurs appliances, chaque appliance doit utiliser un partage de fichiers différent ou un dossier unique sur le même partage.

# **Exigences**

Lors de la configuration du partage de fichiers de l'appliance :

- Le partage de fichiers doit être configuré à l'aide de la technologie SMB (Server Message Block).
- Le compte de service que l'appliance App Layering utilise pour se connecter au partage de fichiers doit disposer des **autorisations complètes** pour ce partage de fichiers.
- Les utilisateurs ont besoin d'un accès **en lecture seule** au partage de fichiers. Si vous envis‑ agez d'activer les couches utilisateur sur les images que vous publiez, définissez également les autorisations de partage de fichiers détaillées dans Configuration de la sécurité sur les dossiers de couches utilisateur.
- Assurez‑vous que l'[espace de stockag](https://docs.citrix.com/fr-fr/citrix-app-layering/4/layer/enable-user-layers.html)e minimum requis est de 40 à 100 Go pour votre partage de fichiers.

**[Remarque :](https://docs.citrix.com/fr-fr/citrix-app-layering/4/layer/enable-user-layers.html)** l'espace de rangement est extensible. Vous pouvez ajouter de l'espace sur un disque ou ajouter d'autres disques à l'appliance.

# **Créer le partage de fichiers réseau**

Configurez un partage de fichiers qui utilise le protocole SMB.

• Suivez les instructions du fournisseur pour configurer un partage de fichiers à l'aide du protocole SMB.

# **Configurer l'appliance App Layering pour accéder au partage de fichiers**

Une fois que vous avez créé un partage de fichiers, configurez l'appliance App Layering pour qu'elle s'y attache. Vous pouvez configurer l'appliance via la console de gestion App Layering.

1. Dans Management Console, sélectionnez **Système > Partages de fichiers réseau**, puis cliquez sur **Modifier**.

- 2. Spécifiez un chemin de partage de fichiers SMB, un nom d'utilisateur et un mot de passe pour le partage de fichiers.
- 3. Cliquez sur **Confirmer et terminer** pour voir si vous pouvez vous connecter au partage de fichiers. Le partage de fichiers est enregistré si la connexion réussit, ou affiche une erreur en cas d'échec de la connexion.

# **Se connecter à un service d'annuaire**

## November 22, 2022

Vous pouvez configurer l'appliance Citrix App Layering pour se connecter à Active Directory. Lorsque vous vous connectez à votre service d'annuaire, vous créez une ou plusieurs jonctions d'annuaire pour accéder à des domaines ou des unités d'organisation (UO) spécifiques.

L'appliance ne modifie *pas* le service d'annuaire auquel vous vous connectez. Le logiciel met en cache les attributs de chaque entrée de service d'annuaire. Si la connexion au service d'annuaire est temporairement perdue, le logiciel peut utiliser les informations mises en cache pour les tâches de ges‑ tion.

Lors de la création d'une jonction de répertoires, utilisez les acronymes standard suivants :

- UO ‑ Unité organisationnelle
- DC ‑ Composant de domaine

# **A propos de la connexion de l'appliance à un service d'annuaire**

# **Que se passe‑t‑il lorsque vous ajoutez des jonctions d'annuaire**

Chaque jonction d'annuaire que vous créez spécifie un nœud de départ dans l'arborescence des répertoires. Une nouvelle jonction d'annuaires ne peut pas inclure d'utilisateurs déjà membres d' une autre jonction. Vous ne pouvez pas imbriquer des jonctions.

# **Si vous créez plusieurs noms distinctifs**

Le système compare d'abord le composant de domaine ; les parties du nom distinctif qui commencent par "DC=".

Dans Distinguished Names, l'ordre compte. Par exemple, DC = A, DC = B est différent de DC = B, DC = A.

Le système ajoute des jonctions de répertoire Dans les instances suivantes :

- Les composants du domaine diffèrent.
- Leurs composants de domaine correspondent et les autres composants ne se chevauchent pas.

Les jonctions d'annuairesfusionnent si leurs composants de domaine correspondent et si leurs autres composants sont liés.

### **Les attributs utilisateur sont importés à partir du service d'annuaire**

Le logiciel App Layering importe et met en cache les attributs d'utilisateur et de groupe de votre service d'annuaire lorsque :

- Vous attribuez des privilèges d'administrateur à un utilisateur.
- Les valeurs des attributs changent dans le service d'annuaire.

Les attributs que les caches logiciels sont en lecture seule. Toutes les modifications apportées aux attributs des utilisateurs du service d'annuaire proviennent du serveur d'annuaire.

## **Les attributs importés sont synchronisés régulièrement**

Le logiciel synchronise les informations qu'il met en cache pour les utilisateurs du service d'annuaire avec le service d'annuaire toutes les 12 heures. Si un utilisateur n'est plus un objet dans le service d' annuaire, l'utilisateur est considéré comme abandonné. Vous pouvez afficher ces informations dans la vue Informations de l'utilisateur.

# **Pour créer une jonction d'annuaires**

- 1. Cliquez sur **Système > Services d'annuaire**.
- 2. Cliquez sur **Ajouter une jonction d'annuaire**.
- 3. Spécifiez les détails du serveur d'annuaire :
	- **Adresse du serveur** : nom du serveur que vous utilisez pour le service d'annuaire (adresse IP ou nom DNS).
	- **Port** : spécifiez le numéro de port pour communiquer avec le serveur d'annuaire.
	- **Utiliser SSL** : cliquez sur cette option pour activer la communication SSL (Secure Sockets Layer).

Si des erreurs de certificat se produisent, l'assistant affiche la liste de ces erreurs. Si vous êtes sûr de pouvoir les ignorer en toute sécurité, cliquez sur **Ignorer les erreurs de certi‑ ficat**.

• **Se connecter** : cliquez sur ce bouton pour vérifier que l'appliance peut se connecter au service d'annuaire.

- **Nom distinctif (DN) de liaison** ‑ Pour déterminer la syntaxe correcte pour le DN ou le nom d'utilisateur de liaison, consultez la documentation de votre répertoire. Les exemples suiv‑ ants illustrent certaines desfaçons dont vous pouvez spécifier un utilisateur pour le service d'annuaire :
	- **–** domain\username
	- **–** username@domain.com.
- **Bind Password** ‑ Saisissez le mot de passe.
- **Se connecter** : cliquez sur ce bouton pour vérifier que l'appliance peut se connecter au service d'annuaire.
- **Nom unique de base** : indiquez où le logiciel commence à rechercher des utilisateurs et des groupes dans le service d'annuaire distant.
- **Directory Junction Name** : nom du dossier affiché dans l'arborescence. Vous pouvez utiliser n'importe quel nom, y compris le nom d'un domaine dans votre arborescence du service d'annuaire.
- 4. Cliquez sur **Confirmer et terminer**.

# **Affecter des rôles**

#### June 29, 2023

Les rôles App Layering définissent les modules (fonctionnalités) d'App Layering qu'un utilisateur peut gérer. Tous les utilisateurs auxquels un ou plusieurs rôles sont attribués peuvent se connecter à la console de gestion. Ces utilisateurs sont répertoriés dans l'onglet **Système > Contrôle d'accès** .

# **Utilisateurs, droits et rôles d'App Layering**

Le service App Layering prend en charge deux types d'utilisateurs :

- **Administrateur d'App Layering.** Ce compte est unique à App Layering. Vous le recevez lorsque vous installez l'appliance App Layering pour la premièrefois et que vous vous connectez à la con‑ sole de gestion. Vous pouvez l'utiliser pour commencer. Ce compte administrateur « intégré » a le droit d'effectuer *toutes les* opérations App Layering. Vous pouvez modifier les propriétés de cet administrateur, y compris le nom, le mot de passe et les informations de contact. La pre‑ mière fois que vous vous connectez à l'appliance, vous devez modifier le mot de passe de cet administrateur et accepter le CLUF.
- **Utilisateurs d'Active Directory (AD).** Hormis le compte administrateur intégré, tous les utilisa‑ teurs App Layering sont des utilisateurs AD importés via une ou plusieurs jonctions d'annuaire.

Une fois que les jonctions de votre répertoire ont été créées, vous pouvez accorder d'autres droits aux utilisateurs. Pour plus d'informations, consultez la section Connexion à un service d' annuaire.

### **Droit[s et rôles](https://docs.citrix.com/fr-fr/citrix-app-layering/4/configure/connect-to-directory-service.html)**

Vous pouvez sélectionner tous les droits et rôles de chaque utilisateur en cochant les cases suivantes. Si vous sélectionnez **Administrateur** ou **Lecteur**, toutes les autres cases à cocher sont grisées.

- **Lecteur** : Peut se connecter à la console de gestion App Layering, mais ne peut rien modifier.
- **Contributeur de la couche d'application** : peut ajouter, modifier et supprimer des couches et des versions de l'application.
- **Contributeur à la couche du système d'exploitation** : peut ajouter, modifier et supprimer des couches et des versions du système d'exploitation.
- **Contributeur à la couche de plate‑forme** : peut ajouter, modifier et supprimer des couches et des versions de plate‑forme.
- **Contributeur aux modèles d'images** : peut ajouter, modifier et supprimer des modèles d'im‑ ages.
- **Éditeur d'images** : peut publier des images.
- **Contributeur à Elastic Layer Assignment** : peut ajouter, modifier et supprimer des attribu‑ tions Elastic Layer.
- **Administrateur** : Peut tout faire.
- **Importateur de couches** : peut importer des couches de système d'exploitation, des couches d'application et des couches de plate‑forme à partir de sources externes.
- **Exportateur de couches** : peut exporter les couches du système d'exploitation, les couches d' application et les couches de plate‑forme vers un emplacement externe.
- **Contributeur au connecteur de plate‑forme** : peut ajouter, modifier et supprimer des config‑ urations de connecteur de plate‑forme.
- **Exportateur de journaux** : permet d'exporter et de télécharger le package de journaux App Layering.

### **Informations d'identification utilisateur pour la connexion à la console de gestion**

Lorsque vous attribuez des rôles aux utilisateurs du service d'annuaire, ils peuvent utiliser leurs informations d'identification du service d'annuaire pour se connecter à la console de gestion.

### **Qui peut attribuer des rôles App Layering ?**

Vous pouvez modifier le rôle d'un utilisateur si vous êtes connecté à la console de gestion en tant qu' utilisateur auquel le rôle d'administrateur a été attribué.

# **Attribuer des rôles App Layering aux utilisateurs**

- 1. Connectez‑vous à la console de gestion.
- 2. Sélectionnez **Système > Contrôle d'accès**.
- 3. Sélectionnez un utilisateur et cliquez sur **Modifier**. La fenêtre Modifier l'utilisateur s'ouvre.
- 4. Choisissez le ou les rôles de l'utilisateur sélectionné.
- 5. Cliquez sur **Confirmer et terminer**, puis sur **Enregistrer**.

# **Mise à niveau**

### May 30, 2023

Pour connaître les derniers correctifs et fonctionnalités, y compris la compatibilité avec les autres packages logiciels que vous utilisez, nous vous encourageons à rester à jour avec les mises à niveau d' App Layering. Le processus de mise à niveau est partiellement automatisé, en ce sens que l'appliance vérifie périodiquement la présence du dernier package. Il télécharge de nouveaux paquets, vérifie et extrait les fichiers. Les utilisateurs reçoivent un message la prochaine fois qu'ils se connectent, et les administrateurs disposant des autorisations appropriées peuvent démarrer la mise à niveau.

Outre la mise à niveau de l'appliance App Layering, attendez‑vous également à mettre à niveau :

- Agent App Layering, s'il est installé sur votre hyperviseur et vos serveurs de Provisioning.
- Images en couches publiées (nécessite le Provisioning de vos serveurs avec les images).

Cet article explique comment effectuer chacune des mises à niveau associées.

# **Avant de procéder à la mise à niveau**

Avant la mise à niveau :

- Vérifiez qu'un partage de fichiers réseau est configuré.
- Sauvegardez l'appliance.
- Vérifiez le chemin de mise à niveau pris en charge (pour les versions antérieures à 19.1 uniquement)

### **Vérifiez qu'un partage de fichiers réseau est configuré**

Vous pouvez confirmer le partage en vous connectant à l'appliance et en accédant à **Système > Partage de fichiers réseau**. Après avoir configuré le partage de fichiers, vous pouvez procéder à la mise à niveau de l'appliance.

## **Sauvegardez l'appliance**

Prenez un instantané ou un point de contrôle de l'appliance.

### **Vérifier le chemin de mise à niveau pris en charge**

Si vous effectuez une mise à niveau à partir d'une version antérieure du produit, utilisez le chemin de mise à niveau suivant pour mettre à jour la version installée. Cliquez sur le numéro de version pour accéder à la page de téléchargement de cette version.

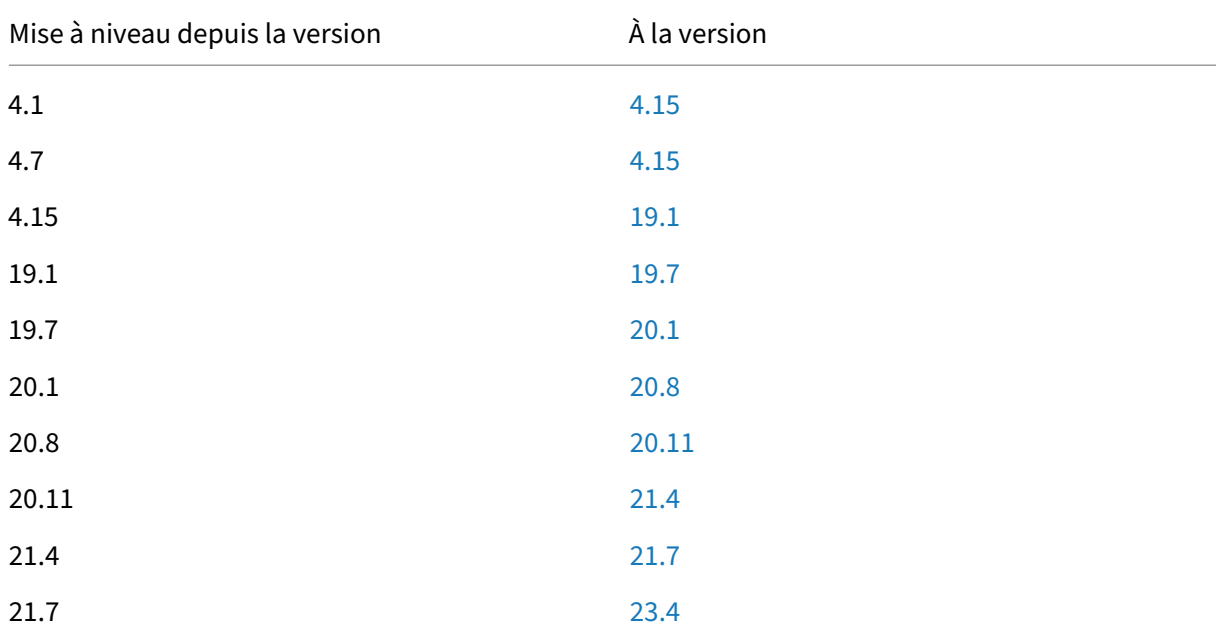

# **Mettre à niveau l'appliance**

Les mises à niveau des applications Layering sont partiellement automatisées. L'appliance vérifie périodiquement la présence de mises à niveau et télécharge la dernière mise à jour, à condition que les autorisations appropriées et d'autres exigences soient en place.

Le dossier **Upgrade** inclut la mise à niveau de l'appliance, la mise à niveau de l'agent et un dossier d' outils à utiliser sur la couche de votre système d'exploitation.

## **Que se passe‑t‑il si une mise à niveau est trouvée**

Si une mise à niveau est détectée lors de la vérification automatisée, le dernier dossier compressé disponible est téléchargé sur votre appliance. L'appliance vérifie le téléchargement et extrait les fichiers en arrière‑plan.

Pendant ce temps, chaque utilisateur reçoit l'un des messages suivants lors de sa prochaine connexion :

- **Démarrer la mise à niveau :** exécutez la mise à niveau logicielle de l'appliance App Layering (administrateurs uniquement).
- **Fermer :** ignore le message, afin que vous puissiez démarrer manuellement la mise à niveau ultérieurement à l'aide de l'**onglet Utilisateur > Mettre à niveau le matériel**.

Pour plus de détails sur ce que l'appliance vérifie, consultez Comment fonctionnent les vérifications de mise à niveau, en détail.

### **[Qui peut démarrer la mis](https://docs.citrix.com/fr-fr/citrix-app-layering/4/upgrade.html#background-how-the-upgrade-checks-work-in-detail)e à niveau**

*Seul un administrateur peut démarrer la mise à niveau.*

### **Si votre pare‑feu empêche les téléchargements automatiques du package de mise à niveau**

Si les exigences de pare‑feu empêchent le téléchargement automatique, téléchargez le package de mise à niveau à partir du site de téléchargement Citrix. Copiez le package dans le partage de fichiers réseau où l'appliance peut y accéder.

- 1. Accédez au fichier .zip et extrayez les fichiers.
- 2. Ouvrez une session sur la console de gestion, sélectionnez **Utilisateur**, puis cliquez sur **Mettre à niveau le matériel**.
- 3. Vérifiez le chemin demise à niveau et cliquez sur**Mettre à niveau**. Le processus demise à niveau démarre et ouvre une page d'état dans le navigateur.
- 4. Lorsque la mise à niveau est terminée, l'état passe à État de la **mise à niveau : Terminée**. Actu‑ alisez la page Web pour revenir à la console de gestion.
- 5. Vérifiez que la mise à niveau a réussi en cliquant sur le lien **À propos** de la console de gestion pour confirmer le numéro de version.

# **Si vous effectuez une mise à niveau à partir d'App Layering 18.12 ou d'une version antérieure (VMware vSphere uniquement)**

À compter de la version 18.12, les boutons **TEST** et **SAVE** vérifient les privilèges VMware vSphere. Une passe signifie que l'appliance dispose des autorisations nécessaires pour créer, modifier et supprimer des machines virtuelles.

Si vous effectuez une mise à niveau à partir de la version 18.12 ou antérieure, attendez‑vous à définir quelques autorisations supplémentaires qui sont maintenant requises. Créez un autre rôle et attribuez les autorisations au niveau vCenter.

**Créer un autre rôle** Étant donné que l'autorisation **Machine virtuelle > Inventaire > Supprimer** doit être attribuée au niveau de vCenter, vous devez créer un autre rôle.

- 1. Dans vSphere Client, accédez à **Accueil > Administration > Rôles**.
- 2. Cliquez sur **Ajouter un rôle**, puis saisissez un nom, par exemple : **CalAdmin‑VMRemove**.
- 3. Ajoutez uniquement **Machine virtuelle > Inventaire > Supprimer**. Tout le reste peut rester *en lecture seule*.
- 4. Dans vSphere Client, accédez à **Accueil > Inventaire > Hôtes et clusters**.
- 5. Sélectionnez l'onglet **Autorisations vCenter**, cliquez avec le bouton droit de la souris et sélec‑ tionnez **Ajouter une autorisation** (ou modifiez les autorisations sur un compte existant).

Remarque :

Assurez-vous que le compte est celui qui possède les autorisations de centre de données définies précédemment.

6. Sélectionnez le nouveau rôle **CALAdmin‑vmremove** que vous avez défini. Assurez‑vous que la case à cocher Propagation vers les objets enfants est activée, puis cliquez sur OK.

Remarque :

Vous pouvez définir toutes les autorisations au niveau vCenter, si votre stratégie de sécurité l'autorise.

# **Activer les autorisations vCenter** Activez les autorisations répertoriées dans l'article Installer le dispositif dans vSphere.

*Désactivez* **les paramètres suivants** Pour votre référence, assurez‑vous [de désactiver les](https://docs.citrix.com/fr-fr/citrix-app-layering/4/install-appliance/vmware-vsphere.html) [paramètres suivants :](https://docs.citrix.com/fr-fr/citrix-app-layering/4/install-appliance/vmware-vsphere.html)

- VApp
	- **–** Configuration de l'application
- Machine virtuelle
	- **–** Configuration
- \* Configuration avancée
- \* Suivi des modifications
- \* Géré par
- \* Réinitialiser les informations invité
- \* Placement de swap
- **–** Interagir
	- \* Réponse à la question
	- \* Interagir sur console
	- \* Suspendez
- **–** Inventory
	- \* S'inscrire
	- \* Annuler l'inscription
- **–** Provisioning
	- \* Personnalisez
	- \* Modèle de déploiement
	- \* Marquer comme modèle
- **–** État
	- \* Supprimer un instantané

# **Mettre à niveau l'agent App Layering (s'il est installé)**

Ensuite, mettez à niveau l'agent App Layering. Ce composant permet à une appliance ou à une machine de conditionnement d'exécuter des commandes PowerShell localement. Vous pouvez vous attendre à trouver l'agent installé aux emplacements suivants, s'ils existent dans votre environnement :

- Serveurs Hyper‑V utilisés par App Layering pour la création de couches ou la publication d'im‑ ages.
- Serveurs Citrix Provisioning sur lesquels vous publiez des images en couches.
- Serveurs sur lesquels une configuration de connecteur exécute des scripts PowerShell. Pour af‑ ficher les configurations de connecteurs existantes, ouvrez la console de gestion et sélectionnez **Système > Connecteurs**.

Pour mettre à niveau l'agent App Layering dans ces emplacements :

- 1. Copiez le fichier de mise à niveau de l'agent sur les serveurs sur lesquels l'agent est installé.
- 2. Double-cliquez sur le fichier de mise à niveau de l'agent et suivez les instructions de mise à niveau de l'agent.

## **Mettez à niveau vos images en couches publiées**

Les mises à niveau d'App Layering incluent les mises à jour des pilotes, les nouvelles fonctionnalités et les corrections de bogues documentées dans la section Nouveautés. Une fois l'appliance mise à niveau, mettez à niveau vos images publiées.

Pour mettre à niveau vos images publiées, vous sélectionnez chacun de vos modèles d'image, vérifiez les paramètres et vous les utilisez pour publier den[ouvelles versions de](https://docs.citrix.com/fr-fr/citrix-app-layering/4/whats-new.html)s images en couches. Utilisez les nouvelles images pour provisionner vos systèmes.

Pour appliquer la mise à niveau à vosi[mages e](https://docs.citrix.com/fr-fr/citrix-app-layering/4/publish/publish-layered-images.html)n couches publiées :

- 1. Connectez-vous à la console de gestion des couches.
- 2. Sélectionnez l'onglet Images. Vos modèles d'image s'affichent.
- 3. Si vous souhaitez vérifier ou mettre à jour les paramètres d'un modèle, sélectionnez le modèle d'image, puis cliquez sur **Modifier le modèle**. Modifiez les paramètres et cliquez sur **Enreg‑ istrer le modèle et publier**.
- 4. Si le modèle d'image *n'a pas* besoin d'être modifié, sélectionnez‑le simplement, puis cliquez sur **Publier l'image en couches**.
- 5. Une fois publiées, utilisez les nouvelles images en couches pour provisionner vos systèmes.

## **Arrière‑plan : Comment fonctionnent les vérifications de mise à niveau, en détail**

Lorsque l'appliance App Layering recherche une mise à niveau :

- **Si aucune mise à jour n'est disponible :** rien ne se passe. Une autre vérification est effectuée au prochain intervalle planifié.
- **Si une mise à jour est disponible, mais qu'aucun partage de fichiers réseau n'est config‑ uré :** l'utilisateur reçoit un message indiquant qu'une mise à niveau est disponible. Il vous demande de terminer la configuration du partage de fichiers réseau.
- **Si une mise à jour est disponible :** une tâche est lancée pour « Télécharger le support de mise à niveau. » Vous pouvez vérifier la progression des tâches suivantes :
	- **–** Téléchargement du support de mise à niveau vers le stockage local.
	- **–** S'assurer que la somme de contrôle du package de mise à niveau téléchargé avec succès est correcte.
	- **–** Extraction du package de mise à niveau téléchargé vers le partage de fichiers réseau con‑ figuré. Le téléchargement est extrait sur le partage de fichiers de l'appliance : Emplacement : *NetworkFileShare*\*AppLayeringVersion\* Exemple : \MyServer\AppLayeringFileShare\4.0.8
		- \* Si l'extraction réussit, la prochaine fois qu'un utilisateur se connecte, il sera averti qu' une mise à niveau est disponible.
- \* Si à tout moment au cours de ce processus une erreur nécessite l'intervention de l' administrateur, le travail échoue avec une erreur. Par exemple :
	- · Espace insuffisant sur le stockage local.
	- · Espace insuffisant sur le partage de fichiers réseau.
	- · Fichiers non valides trouvés.
	- **Remarque :**

Si un travail échoue, il tente de nouveau à l'intervalle de vérification suivant, que le problème ait été résolu ou non.

- **Si une autre mise à jour est trouvée avant l'installation d'une mise à jour précédemment téléchargée**, la nouvelle mise à niveau est téléchargée et, une fois terminée avec succès, de‑ vient « Mise à niveau disponible ».
- **Si une mise à niveau est en cours de téléchargement alors qu'une autre est disponible**, le téléchargement en cours est abandonné et un nouveau téléchargement est lancé. Tous les fichiers liés au téléchargement en cours sont supprimés.

# **Facultatif : Comment vérifier manuellement les mises à niveau disponibles**

Les vérifications de mise à niveau automatisées tirent toujours la dernière version, mais vous pouvez vérifier manuellement les mises à jour.

Pour rechercher manuellement une mise à jour :

- 1. Connectez‑vous à la console de gestion.
- 2. Cliquez sur l'onglet **Utilisateur**, puis sur l'action **Mettre à niveau le matériel** . La dernière version s'affiche dans le champ **Disque de mise à niveau** .

Si vous êtes connecté à un poste de travail en tant qu'administrateur et qu'un badge de mise à niveau s'affiche :

- 1. Cliquez sur **Start Upgrade**. Les informations de téléchargement s'affichent dans le champ **Disque de mise à niveau** .
- 2. En tant qu'administrateur, vous pouvez sélectionner un autre **disque de mise à niveau**.

Suivez les étapes détaillées de la section précédente, Mettre à niveau l'appliance.

# **Configurations de connecteurs**

May 9, 2024

La première fois que vous utilisez le service App Layering, prévoyez de créer une ou plusieurs « configurations de connecteur ». Les configurations de connecteurs de couches d'applications sont des jeux d'informations d'identification stockés que l'appliance utilise pour accéder à des emplacements sur votre hyperviseur ou votre serveur de Provisioning. Une configuration de connecteur peut spécifier où créer une couche ou où publier des images.

# **Pourquoi utiliser les configurations de connecteur**

Les configurations de connecteur permettent à l'appliance App Layering d'accéder à des emplacements dans votre environnement pour créer des couches ou publier des images en couches. L'utilisation d'une configuration de connecteur automatise le processus de transfert de fichiers et permet d'économiser beaucoup de temps.

Vous pouvez utiliser une configuration de connecteur pour :

- Créez une couche d'application ou une couche de plate‑forme, ou ajoutez une version à une couche de système d'exploitation et, si vous choisissez, exécutez également un script.
- Publiez des images en couches sur votre hyperviseur ou votre serveur de Provisioning et, si vous le souhaitez, exécutez également un script.

## **Créer des couches**

La création de couches est plus facile lorsque vous utilisez une configuration de connecteur. La configuration du connecteur inclut les informations d'identification de l'emplacement où vous prévoyez d'installer le logiciel pour une couche. Cette configuration de connecteur inclut une option Cache de packaging, qui est activée par défaut pour vous offrir les meilleures performances de superposition.

### **Publier des images en couches**

Vous avez besoin d'une configuration de connecteur pour chaque emplacement vers lequel vous pub‑ liez des images en couches. Une fois publiées, vous utilisez des images en couches pour provisionner des systèmes pour des groupes d'utilisateurs spécifiques.

# **Exigences**

Pour créer une configuration de connecteur, vous devez répondre aux exigences suivantes.

### **Informations d'identification**

Informations d'identification de compte valides que l'appliance peut utiliser pour accéder à un emplacement dans votre environnement. Pour plus d'informations sur les valeurs dont vous avez besoin, sélectionnez l'hyperviseur ou Provisioning Service plus loin dans cette section.

# **À propos du compositing par déchargement**

Lors de la création d'un calque ou de la publication d'une image en couches, vous pouvez utiliser le *moteur de composition* App Layering intégré pour créer des calques. Le moteur de composition est activé en sélectionnant l'option de configuration du connecteur **Offload Compositing** . Le script ImportOsLayer.ps1 est utilisé lors de la création d'une couche de système d'exploitation à partir de zéro. Assurez‑vous d'ouvrir les ports de pare‑feu requis pour le moteur de composition

#### **Remarque :**

Une couche du système d'exploitation est créée (initialement[\) en important le systèm](https://docs.citrix.com/fr-fr/citrix-app-layering/4/manage/firewall-ports.html#internal-connections)e d'exploitation à partir d'une machine virtuelle existante. Une fois créé, vous mettez à jour la couche du système d'exploitation comme n'importe quel autre couche.

#### Composition des déchargements :

- Réduit le temps de traitement des tâches de superposition.
- Active la prise en charge de la création d'images UEFI avec des partitions vTPM et GPT. Ces fonc‑ tionnalités sont requises pour les versions modernes du système d'exploitation Windows telles que Windows 11.
- Active la prise en charge de la création de disques VHDX.
- Peut éliminer automatiquement certains problèmes de système de fichiers avec des outils Win‑ dows natifs

Pour créer une couche à l'aide de la composition de déchargement :

- **Couche d'application, couche de plate‑forme :** lors de la création d'une couche, choisissez une configuration de connecteur avec **la composition de déchargement** activée.
- **Couche du système d'exploitation :** exécutez un script. Pour plus de détails, consultez la sec‑ tion Créer une couche OS.

### **Espace di[sque pour le cache](https://docs.citrix.com/fr-fr/citrix-app-layering/4/layer/create-os-layer.html)**

Sur tous les hyperviseurs pris en charge, à l'exception d'Azure, la *taille du cache de package* par dé‑ faut est définie sur le niveau de départ recommandé. Laissez suffisamment d'espace disque pour augmenter la taille du cache, si nécessaire.

- Crée le couche ou l'image en tant que machine UEFI ou Génération 2.
- Utilise le format de disque VHDX pour les formats BIOS et Génération 1, ou les images UEFI et Génération 2.

Pour créer une couche d'application ou de plate-forme à l'aide de la composition par déchargement, vous devez sélectionner une configuration de connecteur dans laquelle la **composition par déchargement** est activée. Pour créer une couche OS, vous exécutez un script à la place. Pour plus de détails, consultez la section Créer une couche OS.

### **Couches de packaging**

Lorsque vous utilisez la **composition de déchargement** dans la configuration du connecteur, l'pack‑ aging une couche commence lorsque vous arrêtez la machine pour la finalisation. Le packaging se fait automatiquement. Il n'est pas nécessaire de sélectionner manuellement **Finaliser** dans la console de gestion.

#### **Important :**

vous devez exécuter le script pour créer une couche du système d'exploitation. Vous pouvez également créer le système d'exploitation sur un BIOS ou une machine de génération 1, puis ajouter une version à la couche en **sélectionnant Décharger la composition** .

Lorsque vous sélectionnez **Décharger la composition**, choisissez **UEFI** ou **Generation 2** pour la nou‑ velle version de calque. Sélectionnez **VHDX** pour le format de disque. Le format VHDX est pris en charge sur les machines BIOS (génération 1) et UEFI (génération 2).

### **Publier des images**

Lorsque vous publiez une image, la machine de publication crée l'image sur le serveur de l'hyperviseur (Hyper‑V, VMware vSphere).

### **Connectivité**

Lorsque vous utilisez Offload Compositing, une machine virtuelle de travail temporaire est créée dans votre environnement, appelée moteur de composition. Le moteur de composition nécessite une connectivité directe à l'appliance App Layering via SSL (port 443) et iSCSI (port 3260). Assurez‑vous que ce trafic est autorisé dans votre environnement App Layering. Dans le cas contraire, les tâches créées à partir de l'appliance ne seront pas exécutées correctement.

# **A propos de « Taille du cache de packaging » et « Taux de sélection »**

Les configurations de connecteur pour tous les hyperviseurs à l'exception d'Azure vous permettent de configurer l'espace pour un *cache de package*. L'appliance utilise ce cache sur votre hyperviseur pour accélérer l'empaquetage des couches.

## **Taille du cache de packaging**

Nous vous recommandons d'utiliser la taille de départ du cache de packaging par défaut pour votre hyperviseur :

- vSphere : 250 Go
- XenServer : 480 Go
- Hyper-V: 200 Go
- Nutanix : 480 Go

Plus vous créez de couches d'application, plus le cache dont vous avez besoin est grand. Augmentez la taille du cache depackage, si nécessaire.

### **L[e taux](https://docs.citrix.com/fr-fr/citrix-app-layering/4/connect.html#increase-the-cache-size-and-hit-rate) Hit**

Le taux Hit est le pourcentage de fois que l'appliance a trouvé un disque dans le cache. Une valeur faible dans ce champ indique que le cache ne fournit pas beaucoup de valeur. Augmentez la taille du cache pour accueillir des couches plus uniques.

Vous pouvez améliorer un faible taux en augmentant la taille du cache de packaging. L'augmentation de la taille du cache permet de stocker plus de disques dans le cache. Il augmente également la probabilité de trouver un disque pour empaqueter dans le cache. Il en résulte une valeur de taux hit plus élevée.

# **Afficher les configurations des connecteurs**

L'onglet **Connecteurs** répertorie les configurations de connecteurs que vous avez créées.

### **Configuration des connecteurs de tri**

Par défaut, les configurations de connecteurs sont répertoriées par ordre alphabétique par nom.

### **Afficher les détails de configuration du connecteur**

Lorsque la mise en cache est activée pour une configuration de connecteur, l'onglet **Connecteurs** affiche la taille du cache pour cette configuration.

Pour voir les valeurs d'une configuration de connecteur donnée :

1. Cliquez sur le bouton **Afficher les détails** ou sur l'icône d'informations sur le côté droit de l' écran. Les détails concernant la configuration du connecteur s'affichent.

## **Afficher la taille du cache et le taux Hit**

La taille du cache de packaging et le taux Hit sont affichés lorsque la taille du cache d'emballage est définie sur une valeur supérieure à zéro (0).

# **Ajouter une configuration de connecteur**

Cette section explique comment ajouter et gérer une configuration de connecteur dans l'onglet **Con‑ necteurs** .

Une configuration de connecteur accélère le processus de création d'une couche ou d'un modèle d' image. Si vous en avez besoin pour accéder à un emplacement spécifique, vous pouvez en créer un en sélectionnant **Ajouter une configuration de connecteur** dans l'onglet **Connecteurs** . À partir de là, suivez les étapes détaillées plus loin dans cette section.

Pour ajouter une configuration de connecteur, procédez comme suit :

- 1. Accédez à la console de gestion et sélectionnez **Connecteurs** pour voir les configurations de vos connecteurs, si vous en avez créé.
- 2. Cliquez sur **Ajouter une configuration de connecteur** dans la barre d'actions. Une boîte de dialogue s'ouvre dans laquelle vous pouvez sélectionner le type de configuration de connecteur à créer.
- 3. Choisissez le type de connecteur dans le menu déroulant.
- 4. Remplissez les champs de la page de configuration du connecteur.
- 5. Cliquez sur le bouton **Test** pour vérifier que le connecteur peut accéder à l'emplacement spéci‑ fié à l'aide des informations d'identification fournies.
- 6. Cliquez sur **Enregistrer**. La nouvelle configuration du connecteur apparaît dans l'onglet **Con‑ necteur** .

#### App Layering

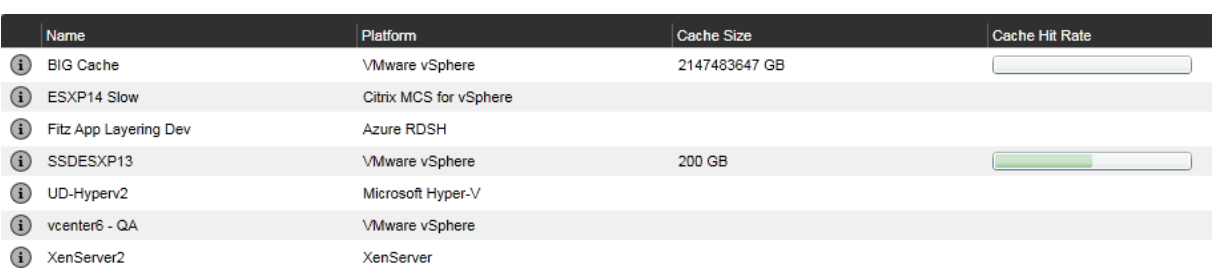

# **Modifier la configuration d'un connecteur**

Pour modifier la configuration d'un connecteur :

- 1. Accédez à la console de gestion, puis sélectionnez **Connecteurs**.
- 2. Sélectionnez le connecteur et cliquez sur **Modifier** dans le panneau d'action ou sur le côté droit de l'écran. La configuration du connecteur s'affiche.
- 3. Mettez à jour la configuration, si nécessaire.
- 4. Cliquez sur le bouton Test pour vérifier que le connecteur peut accéder à l'emplacement spécifié à l'aide des informations d'identification fournies.
- 5. Cliquez sur **Enregistrer**. La configuration du connecteur est mise à jour.

### **Augmenter la taille du cache et le taux Hit**

Pour améliorer l'utilité du cache et donc augmenter le taux hit en modifiant la taille du cache d' emballage :

- 1. Sélectionnez le connecteur et cliquez sur **Modifier** dans le panneau d'actions ou sur le côté droit de l'écran.
- 2. Faites défiler jusqu'à **Taille du cache de disque de couche en Go** et saisissez la quantité d' espace que le cache peut occuper.
- 3. Cliquez sur le bouton **Test** pour vérifier que le connecteur peut accéder à l'emplacement spéci‑ fié à l'aide des informations d'identification fournies.
- 4. Cliquez sur **Enregistrer**. La configuration du connecteur est mise à jour.

Continuez à ajuster la taille du cache jusqu'à ce que vous obteniez les performances de superposition que vous recherchez.

### **Désactiver ou réactiver la mise en cache**

La mise en cache est *activée* et définie par défaut sur une taille de départ recommandée. Nous vous recommandons fortement d'utiliser la mise en cache.

Si vous désactivez la mise en cache pour une configuration de connecteur, définissez la taille du cache sur zéro (0). Vous pouvez le réactiver en augmentant la taille du cache de packaging.

## **Supprimer une configuration de connecteur**

Pour supprimer une configuration de connecteur :

- 1. Dans la console de gestion, sélectionnez **Connecteurs**.
- 2. Assurez‑vous que la configuration du connecteur n'est pas utilisée.
- 3. Cliquez sur **Supprimer** dans la barre d'action ou sur le côté droit de l'écran.
- 4. Dans la fenêtre contextuelle qui s'ouvre, sélectionnez **Supprimer**. La configuration du con‑ necteur est supprimée.

La mise à jour de l'onglet **Connecteurs** prend quelques minutes après qu'un autre administrateur a supprimé une configuration de connecteur.

#### **Messages lors de la suppression de configurations de connecteur**

Si une configuration de connecteur est utilisée lorsque vous essayez de la supprimer, vous recevez un message similaire à l'exemple suivant :

« **Erreur de validation : impossible de supprimer la configuration du connecteur 'Citrix Provi‑ sioning ‑ ConnectorExample'telle qu'elle est en cours d'utilisation.** Si ce message d'erreur s'af‑ fiche, supprimez la configuration du connecteur du calque ou du modèle d'image où elle est toujours utilisée. Supprimez ensuite la configuration. »

# **Déploiements Azure**

#### June 27, 2024

Lorsque vous créez des couches ou publiez des images dans un environnement Azure, utilisez la configuration du connecteur **Azure Deployments** ou **Machine Creation for Azure Deployments** . Cet article décrit les paramètres de configuration du connecteur. Pour plus d'informations sur les configurations de connecteurs et sur la manière d'en ajouter de nouvelles, consultez la section Configurations des connecteurs.

#### **Remarque :**

[Azure Deployments](https://docs.citrix.com/fr-fr/citrix-app-layering/4/connect.html) prend également en charge Azure Government.

### **Vue d'ensemble**

Les déploiements Azure dans App Layering font référence à la création de déploiements Azure à l'aide de modèles Azure Resource Manager (ARM). Les modèles ARM sont des documents JSON spécifiques à Azure qui définissent l'infrastructure et la configuration sous forme de code. Pour plus d'informations sur les modèles ARM, consultez la documentation Azure ici.

Toutes les ressources Azure créées par le connecteur App Layering Azure Deployments sont créées à l' aide du déploiement d'un modèle ARM spécifié par l'utilisateur. Ces modèles permettent à l'administrateur de personnaliser de manière approfondie les re[sso](https://learn.microsoft.com/fr-fr/azure/azure-resource-manager/templates/overview)urces créées et la manière dont elles sont configurées.

# **Spécifications du modèle Azure**

Lesspécifications des modèles Azure sont un type de ressource Azure qui stocke et verse un modèle ARM pour une utilisation ultérieure dans un déploiement de modèles ARM. Vous devez spécifier entre deux et quatre spécifications de modèle pour chaque configuration de connecteur Azure Deploy‑ me[nts. Chaque type de déploiement](https://learn.microsoft.com/en-us/azure/azure-resource-manager/templates/template-specs) dans un connecteur Azure Deployments nécessite une version correspondante d'une spécification de modèle. Les déploiements de **disque cache** et de **machine** sont obligatoires, mais les déploiements **d'image de démarrage** et **d'image en couches** sont facul‑ tatifs.

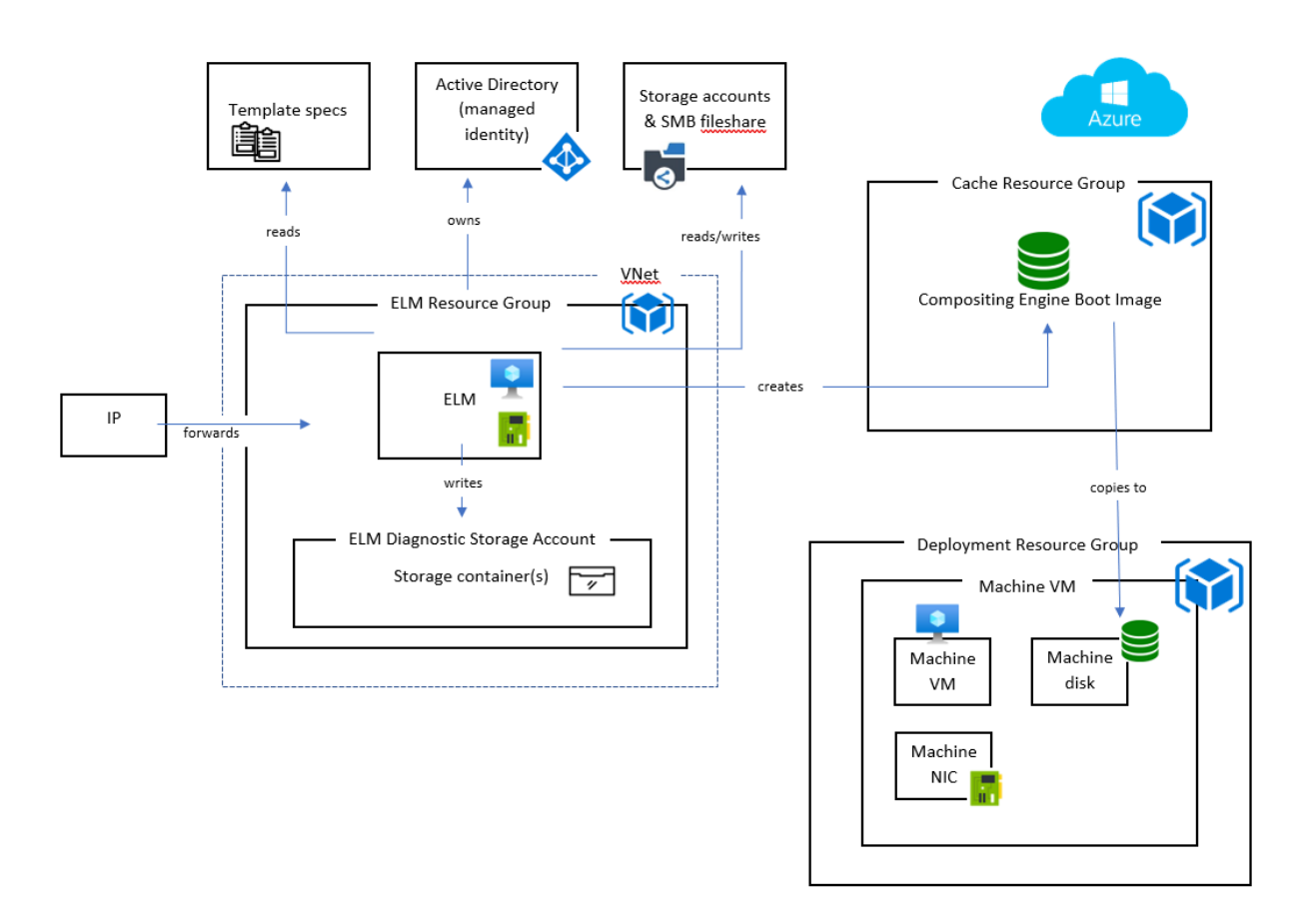

### **Types de déploiement**

Il existe quatre types de déploiement, chacun nécessitant ses propres spécifications de modèle. Les types de déploiement diffèrent par le type de ressources qu'ils créent, les entrées qu'ils reçoivent et les sorties qu'ils produisent pour remplacer le comportement par défaut. Pour plus d'informations sur ces concepts, consultez la section Création de modèles ARM.

**Machine** Le déploiement de la **machine** crée une machine virtuelle (VM). Les machines virtuelles créées par les déploiements de **machines** [peuvent composer de](#page-0-0)s images en couches et des couches de package. Si le déploiement optionnel **d'images en couches** n'est pas spécifié, une machine virtuelle est le résultat final de la publication d'une image. Dans ce cas, la machine virtuelle peut être utilisée telle quelle ou en tant qu'image principale de Machine Creation Services (MCS).

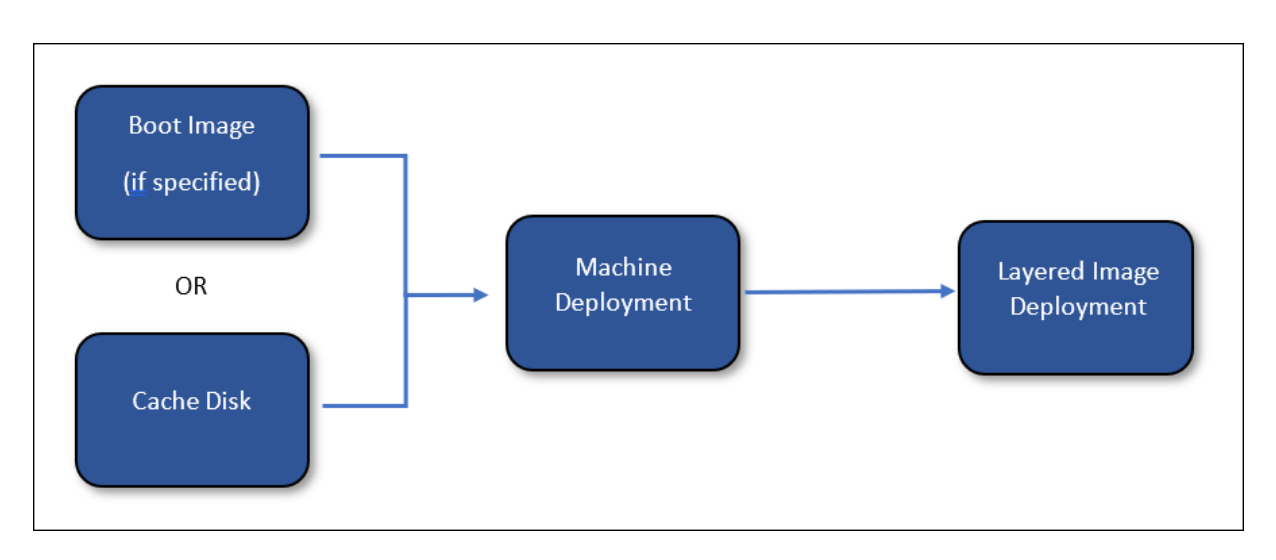

Si un déploiement d'**image en couches** est spécifié, les ressources créées par le déploiement de la **machine** sont supprimées une fois le déploiement de l'**image en couches** terminé. Sinon, App Lay‑ ering ne supprime pas les ressources (sauf si le déploiement échoue).

**Disque cache** Le déploiement du **disque cache** crée un disque géré par Azure. Ce disque est utilisé pour contenir l'image de démarrage du moteur de composition. L'appliance App Layering télécharge le contenu sur le disque après sa création.

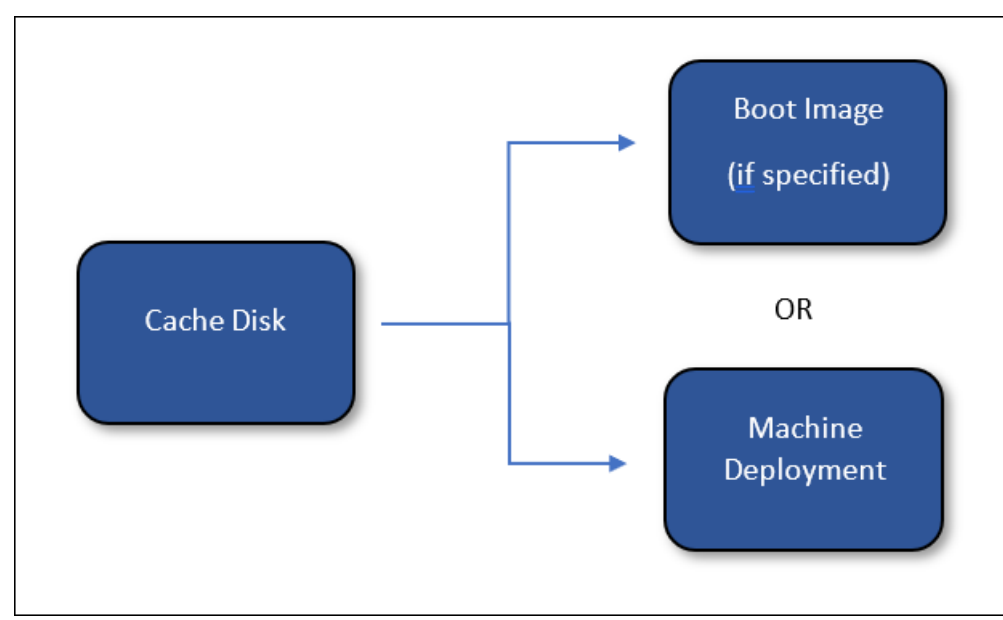

Si un déploiement d'**image de démarrage** est spécifié, les ressources créées par le déploiement du **disque cache** sont supprimées une fois le déploiement de l'**image de démarrage** terminé. Sinon, App Layering supprime les ressources lors du nettoyage du cache.

**Image en couches (facultatif)** Le déploiement **d'images en couches** est un type de déploiement facultatif. Les ressources qui en résultent sont le résultat final de la publication d'une image en couches. Il n'est pas nécessaire de créer un type de ressource particulier. Le déploiement **d'images en couches** peut être utilisé pour produire une image de galerie de calcul, un disque géré ou tout autre type de ressource.

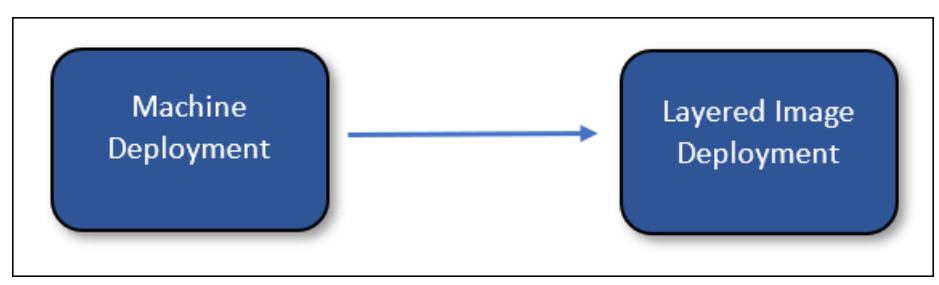

App Layering ne supprime pas les ressources créées par le déploiement d'images en couches (sauf si le déploiement échoue).

**Image de démarrage (facultatif)** Le déploiement**Boot Image** est un type de déploiementfacultatif. Les ressources qui en résultent sont utilisées pour créer les disques du système d'exploitation des machines virtuelles créées par les déploiements de **machines** . Il n'est pas nécessaire de créer un type de ressource particulier, mais il doit créer une ressource pouvant être utilisée pour créer un disque de système d'exploitation pour une machine virtuelle. Ce déploiement peut être utilisé pour produire une image de galerie de calculou tout autre type de ressource pouvant être utilisé comme source d' un disque.

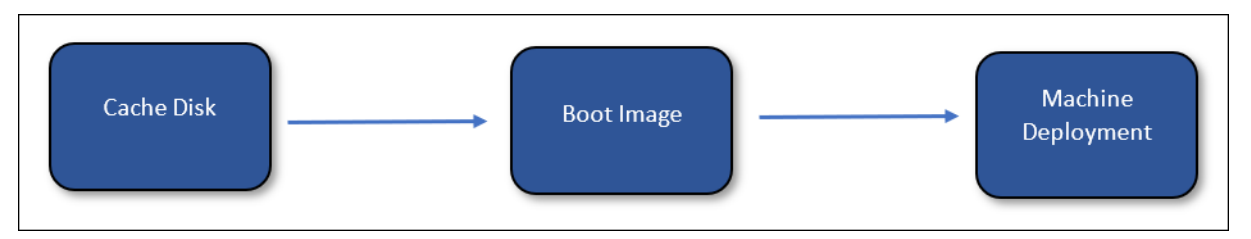

App Layering supprime les ressources créées par le déploiement de l'image de démarrage lors du nettoyage du cache.

# **Identité de la machine de l'appliance App Layering**

Il existe deux manières de se connecter à l'aide d'Azure Deployments : en tant qu'identité gérée ou en tant qu'application enregistrée (similaire au connecteur Azure Legacy). Bien que l'utilisation d' une identité gérée soit un moyen pratique d'accorder des droits à l'appliance, l'utilisation des informations d'identification d'enregistrement de l'application permet aux déploiements Azure d'accéder aux ressources des locataires et d'être configurés sur des appliances qui ne résident pas dans Azure.

## **Identité gérée**

Avec Azure Deployments, vous pouvez désormais vous authentifier auprès d'Azure avec l'identité gérée attribuée à l'appliance App Layering dans Azure.

Étant donné qu'une identité gérée doit être attribuée, cette méthode n'est prise en charge [que sur](https://learn.microsoft.com/fr-fr/azure/active-directory/managed-identities-azure-resources/overview) [une a](https://learn.microsoft.com/fr-fr/azure/active-directory/managed-identities-azure-resources/overview)ppliance App Layering déployée dans Azure.

### **Identifiants d'enregistrement**

Pour vous authentifier à l'aide de vos informations d'enregistrement, la configuration du connecteur Azure Deployments nécessite les informations suivantes :

- **Environnement Azure : environnement** utilisé, qu'il s'agisse d'Azure Public Cloud ou d'Azure Government.
- **ID de locataire** : instance Azure Active Directory, ce GUID identifie l'instance dédiée d'Azure Active Directory (AD) de votre organisation.
- **ID client** : identificateur de l'enregistrement de l'application, que votre organisation a créé pour App Layering.
- **Secret du client**‑ Le mot de passe de l'**ID client** que vous utilisez. Si vous avez oublié le secret client, vous pouvez en créer un nouveau.

#### **Remarque :**

Les secrets clients sont associés logiquement aux locataires Azure. Ainsi, chaque fois que vous utilisez un nouvel ID de client, vous devez utiliser un nouveau **secret client**.

# **Ajouter une configuration de connecteur**

Reportez‑vous aux descriptions suivantes pour plus d'informations sur chaque champ de l'écran de configuration du connecteur.

### **Valeurs par défaut (facultatif)**

Les valeurs par défaut sont facultatives et peuvent être utilisées pour appliquer des **balises** et **des données personnalisées** à tous les types de déploiement dans la configuration du connecteur. Les données spécifiées dans les valeurs par défaut sont fusionnées avec les données spécifiées dans les champs correspondants de chaque type de déploiement.

### **Déploiements**

Chaque type de déploiement contient les champs suivants.

Modèle Spécification du modèle utilisé pour le déploiement. L'utilisateur crée et gère les spécifications des modèles dans Azure. L'identité gérée ou les informations d'enregistrement de l'appliance doivent disposer d'une autorisation de lecture sur le groupe de ressources contenant la spécification du modèle.

**Version** Version de la spécification du modèle à utiliser pour le déploiement. La version la plus récente est sélectionnée par défaut lorsque la sélection du **modèle** est modifiée.

**Groupe de ressources** Le groupe de ressources Azure vers lequel effectuer le déploiement. Toutes les ressources créées par le déploiement sont créées dans ce groupe de ressources.

L'identité gérée ou les informations d'enregistrement de l'appliance doivent être autorisées à :

- Déployer des modèles dans le groupe de ressources
- Créez chaque type de ressource dans le modèle
- Supprimer chaque type de ressource dans le modèle

L'attribution du rôle général de contributeur à l'identité gérée ou aux informations d'enregistrement sur le groupe de ressources octroie les autorisations requises. Des autorisations ou des rôles plus précis peuvent être spécifiés à la place, mais les autorisations requises dépendent des ressources spécifiées dans [le modèle.](https://learn.microsoft.com/fr-fr/azure/role-based-access-control/built-in-roles#contributor)

### **Remarque :**

L'identité gérée de l'appliance doit être autorisée à connecter un appareil au réseau virtuel spé‑ cifié pour la machine virtuelle créée par le déploiement de la **machine** . Si le réseau virtuel ne se trouve dans aucun des groupes de ressources spécifiés pour les déploiements, les rôles attribués à l'identité gérée ou aux informations d'enregistrement pour ces groupes de ressources ne s'appliqueront pas au réseau virtuel et un rôle doit être attribué directement au réseau virtuel.

**Tags (avancés)** Les balises à appliquer à l'artefact de déploiement Azure créé par un déploiement. Vous pouvez inclure des données provenant du paramètre d'entrée (voir Création de modèles ARM). Pour ce faire, placez le chemin JSON du champ que vous souhaitez référencer entre accolades. Par exemple, { context.user } prend en compte le nom de l'utilisateur App Layering qui a créé la tâche à l'origine du déploiement. Cela fonctionne à la fois pour les cha[mps de nom de balise et de](https://docs.citrix.com/fr-fr/citrix-app-layering/4/connect/azure-deployments/authoring-arm-templates.html) valeur de balise. Si vous souhaitez utiliser des accolades littérales dans vos balises, vous pouvez y échapper en les doublant. Par exemple, est évalué à *{}*.

### **Important :**

Ces balises *ne sont appliquées qu'* à la ressource de déploiement elle‑même. Ils ne sont pas appliqués aux ressources créées par le déploiement. Pour appliquer des balises aux ressources créées, spécifiez ces balises dans le modèle ARM.

**Données personnalisées (avancées)** Données arbitraires spécifiées au format JSON. Ces données peuvent être référencées dans le modèle ARM associé au déploiement. Les données sont accessibles à l'aide de l'context.config.custom objet du paramètre d'entrée. Consultez la section Création de modèles ARM pour plus de détails.

# **[Considérations](https://docs.citrix.com/fr-fr/citrix-app-layering/4/connect/azure-deployments/authoring-arm-templates.html)**

- Une connectivité réseau est requise entre l'appliance App Layering et les machines virtuelles créées par le déploiement de la machine.
	- **–** À partir des machines virtuelles créées par le déploiement de la machine, le trafic IP doit être routable vers l'adresse IP de l'appliance App Layering sur les ports 443 (HTTPS) et 3260 (iSCSI). De plus, le trafic de l'appliance App Layering doit être routable vers l'adresse IP de ces machines virtuelles (créée par le déploiement de la machine) sur le port 443 (HTTPS).
	- **–** Les appliances App Layering déployées sur site doivent être connectées au réseau virtuel Azure spécifié pour les machines virtuelles créées par le déploiement de la machine. Vous pouvez connecter des réseaux virtuels locaux à Azure via Azure ExpressRoute etAzureVPN Gateway.
- Les connecteurs Azure Legacy sont obsolètes mais restent disponibles pendant une durée limitée. Il n'existe aucun chemin de mise à niveau ou de migrati[on entre les anciens co](https://learn.microsoft.com/en-us/azure/expressroute/expressroute-introduction)[nnecte](https://learn.microsoft.com/fr-fr/azure/vpn-gateway/vpn-gateway-about-vpngateways)urs Azure et les nouveaux types de connecteurs Azure Deployments.

Pour plus d'informations, consultez Citrix App Layering dans Azure.

# **Création de modèles ARM**

#### May 9, 2024

Cette section est destinée aux utilisateurs familiarisés avec les modèles ARM. Il fournit des informations détaillées sur la création de modèles pour le connecteur App Layering Azure Deployments. Pour obtenir des informations générales sur la création de modèles ARM, consultez la documentation Mi‑ crosoft.

# **Entrée**

Un paramètre, un objet nommé, est transmis à chaque type de déploiement al. Cet objet possède deux propriétés, input et context. La propriété input est un objet spécifique à chaque type de déploiement et ses propriétés changent en fonction du type de déploiement. La propriété context est la même pour tous les types de déploiement. Il contient des données sur la tâche App Layering, l' élément (modèle de couche ou d'image) et la configuration du connecteur associés au déploiement actuel. Pour des informations détaillées sur l'objet paramètre, consultez le paramètre du modèle Azure Deployments.

Chaque modèle doit déclarer le al paramètre dans sa section de paramètres, [comme suit :](https://docs.citrix.com/fr-fr/citrix-app-layering/4/connect/azure-deployments/input-parameter.html)

```
1 \quad2
3 ...
4 "parameters": {
5
6 "al": {
7
8 "type": "object"
9 }
10
11 }
12 ,
13 ...
14 }
15
16 <!--NeedCopy-->
```
Un modèle peut déclarer davantage de paramètres, mais les paramètres doivent tous avoir des valeurs par défaut. Sinon, App Layering ne leur apporte aucune valeur. Cela peut être utile pour utiliser des fonctions qui ne peuvent être utilisées que dans la section de valeur par défaut d'un paramètre, par exemple utcNow.

# **Sortie**

Tous les modèles ARM peuvent avoir des sorties. Avec le connecteur Azure Deployments, les sorties des modèles peuvent être utilisées pour transmettre des informations au déploiement suivant. Ils peuvent également être utilisés pour remplacer certains comportements par défaut.

Les sorties d'un déploiement sont transmises au déploiement suivant à l'aide de la input propriété du al paramètre de modèle.

Par exemple, lorsqu'un déploiement de **disque cache** possède les sorties suivantes :

 $1 \quad$ 2

```
3 ...
4 "outputs": {
5
6 "generation": {
7
8 "type": "string",
9 "value": "[variables('generation')]"
10 }
\frac{11}{12},
          "name": {
13
14 "type": "string",<br>15 "value": "[variab
           15 "value": "[variables('name')]"
16 }
17 ,
18 }
19
20 ...
21 }
22
23 <!--NeedCopy-->
```
Le déploiement de **Boot Image** reçoit cette entrée :

```
1 \quad2
      "input":
4 {
5
6 "type": "BootImage",<br>7 "source": {
         "source": {
8
9 "generation": "V2",<br>10 "name": "MyCoolDisk
          "name": "MyCoolDiskName"<br>}
11 }
12
13 }
14 ,
14 ,<br>15 "context": {
16
17
18 }
19
20 }
21
22 <!--NeedCopy-->
```
Notez que la propriété source de l'objet input possède une propriété pour chaque sortie spécifiée par le modèle de déploiement de **disque cache**. L'origine de chaque sortie dépend du type de déploiement.

# **Détails du type de déploiement**

Chaque type de déploiement possède un ensemble différent d'entrées et de sorties qui peuvent modifier le comportement de l'opération App Layering. Ces détails spécifiques au déploiement sont décrits dans cette section.

Pour des exemples concrets utilisant tous ces concepts, consultez la section Modèles de démarrage.

#### **Disque cache**

Le déploiement du disque cache doit créer une ressource de disque gérée. Vous pouvez éventuellement créer d'autres ressources en plus du disque. L'appliance App Layering doit être autorisée à écrire sur le disque à l'aide d'un jeton SAS (généré par l'appliance). Une image de démarrage contenant le moteur de composition App Layering est chargée sur le disque après sa création.

#### **Exigences relatives au disque cache**

- Vous devez créer une ressource de disque gérée
- Les disques gérés createOption doivent être définis sur "Upload"
- Les disques gérés uploadSizeBytes doivent être définis sur la valeur uploadSize spécifiée par l'entrée, par exemple "[parameters('al').input.uploadSize]"
- L'appliance App Layering doit être capable d'écrire sur le disque géré à l'aide d'un jeton SAS

```
1 {
\frac{2}{3}3 ...
4 "resources": [
5 {
6
7 "type": "Microsoft.Compute/disks",
8 ... ...
9 "properties": {
10
11 ...
12 "creationData": {
13
14 "createOption": "Upload",
15 "uploadSizeBytes": "[parameters('al').input.
                 uploadSize]"
16 }
17
18 ...
19 }
20
21 }
22
23 ]
```

```
24
25 }
26
27 <!--NeedCopy-->
```
**Entrée sur disque cache** L'objet d'entrée inclut les propriétés size et uploadSize. Cet objet n' inclut pas la sortie d'un autre déploiement.

**Sortie du disque cache** La [sortie du déplo](https://docs.citrix.com/fr-fr/citrix-app-layering/4/connect/azure-deployments/input-parameter.html#cachediskinput)iement est transmise au déploiement **Boot Image** s'il est spécifié. Dans le cas contraire, il est transmis au déploiement de la **machine** .

Une sortie nommée diskId peut être spécifiée pour indiquer explicitement à App Layering quel disque utiliser. Si aucune diskId sortie n'est spécifiée, App Layering en ajoute une automatiquement et la définit sur l'ID de ressource de la première ressource de disque gérée créée par le dé‑ ploiement. L'image de diskId démarrage du moteur de composition App Layering est chargée sur le disque spécifié par.

### **Image de démarrage**

Ce déploiement crée une ressource à partir du disque géré créé par le déploiement du **disque cache** . Il n'y a pas d'exigences strictes quant au type de ressources créées. Toutefois, il doit créer une ressource pouvant être utilisée comme source d'un disque de système d'exploitation lors de la création d'une machine virtuelle, telle qu'une version d'image de galerie de calcul.

#### **Exigences relatives au disque Boot Image**

• Vous devez créer une ressource pouvant être utilisée pour créer le disque du système d'exploita‑ tion d'une machine virtuelle avec le même contenu que le disque dont l'ID a été transmis en entrée.

À titre d'exemple, une version d'image de la galerie de calcul utilisant l'entrée diskId comme source :

```
1 {
2
3 ...
4 "resources": [
5 {
6
7 "type": "Microsoft.Compute/galleries/images/versions",
8 ...
9 "properties": {
10
11 ...
```

```
12 "storageProfile": {
13
14 "osDiskImage": {
15
16 "source": {
17
18 "id": "[parameters('al').input.source.
                  diskId]"
19 }
20
21 }
22
23 }
24
25 \cdots26 }
27
28 }
29
30 ]
31 ...
32 }
33
34 <!--NeedCopy-->
```
**Entrée d'image de démarrage** L'objet d'entrée inclut la source propriété. source représente les sorties du déploiement du **disque cache**, avec une propriété pour chaque sortie spécifiée. Utilisez la diskId propriété correspondant à la source de la ressource en cours de création.

**Sortie d'image de démarrage** La sortie du déploiement de l'**image de démarrage** est transmise au déploiement de la **machine** . Il n'y a pas de sorties spéciales ou requises. Toutefois, vous devez inclure les données requises pour créer une machine virtuelle à partir de la ressource créée, comme un identifiant de ressource.

### **Machine**

Le déploiement de la **machine** doit créer une ressource de machine virtuelle. La machine virtuelle doit être connectée à un réseau sur lequel elle peut accéder à l'appliance App Layering et inversement, conformément aux connexions internes des ports de pare‑feu pour la machine Compositing.

### **Important :**

N'attachez pasl[e disque créé par le déploiement du](https://docs.citrix.com/fr-fr/citrix-app-layering/4/manage/firewall-ports.html) **disque cache** à la machine virtuelle. Le **disque cache** est une ressource partagée considérée comme étant en lecture seule. Créez une copie du disque et joignez‑la à la place lorsque vous n'utilisez pas le déploiement **Boot Image** .
### **Exigences relatives à la machine**

- Vous devez créer une ressource de machine virtuelle
- La machine virtuelle doit être connectée à un réseau qui permet la communication vers et depuis l'appliance App Layering
- Le disque du système d'exploitation de la machine virtuelle doit être créé en utilisant **une im‑ age de démarrage ou une** ressource de **disque cache** comme source
- La taille du disque du système d'exploitation de la machine virtuelle doit être définie sur "[ parameters('al').input.disk.size]"
- La userData propriété de la machine virtuelle doit être définie sur "[parameters('al') .input.vm.userData]"

```
1 {
2
3 ...
4 "resources": [
5 {
6
7 "type": "Microsoft.Compute/disks",
8 "name": "[variables('diskName')]",
9 ...
10 "properties": {
11
12 \cdot \cdot \cdot13 "CreationData": {
14<br>1515 "createOption": "Copy",<br>16 The settle state of the settlement of the settlement of the settlement of the settlement of the settlement<br>16 The settlement of the settlement of the settlement of the settlement of the settle
                     "sourceResourceId": "[parameters('al').input.disk.
                        image.diskId]"
17 }
18 ,
19 "diskSizeGB": "[parameters('al').input.disk.size]",
20 ...
21 }
22
23 }
24 ,
25 {
26
27 "type": "Microsoft.Compute/virtualMachines",
28 ...
29 "dependsOn": [
30 "[resourceId('Microsoft.Compute/disks', variables('
                    diskName'))]"
31 ],
32 ...
33 "properties": {
34
35 ...
36 "storageProfile": {
37
```

```
38 "osDisk": {
39
40 ...
41 "createOption": "Attach",
42 "managedDisk": {
43
44 "id": "[resourceId('Microsoft.Compute/disks
                   ', variables('diskName'))]"
45 }
46
47 }
48 ,
49 "dataDisks": []
50 }
51 ,
52 ...
53 "userData": "[parameters('al').input.vm.userData]"
54 ...
55 }
56
57 }
58
59 ]
60 ...
61 }
62
63 <!--NeedCopy-->
```
### **Entrée de la machine** L'objet d'entrée inclut les propriétés disk et vm.

La propriété disk.image contient la sortie du déploiement de **Boot Image**, le cas échéant. Sinon, il contient la sortie du dép[loiement du](https://docs.citrix.com/fr-fr/citrix-app-layering/4/connect/azure-deployments/input-parameter.html#machineinput) **disque cache** . La disk.size propriété contient la taille du disque en Go.

La vm.userData propriété contient les données utilisateur qui doivent être attribuées à la machine virtuelle créée.

**Sortie de la machine** La sortie du déploiement de la **machine** est transmise au déploiement d' **images en couches** si un tel déploiement est spécifié. Si vous utilisez un déploiement d'**images en couches**, vous devez inclure l'ID de la machine virtuelle ou du disque du système d'exploitation dans la sortie afin qu'il puisse être référencé par le déploiement **d'images en couches**.

Une sortie nommée machineId peut être spécifiée pour indiquer explicitement à App Layering quelle machine virtuelle utiliser. Si aucune machineId sortie n'est spécifiée, App Layering en ajoute une automatiquement et la définit sur l'ID de ressource de la première ressource de machine virtuelle créée par le déploiement.

Une sortie nommée ipAddress peut être spécifiée pour indiquer explicitement à App Layering l'

adresse IP à utiliser pour communiquer avec la machine. Si aucune i pAddress sortie n'est spécifiée, App Layering utilise l'adresse privée principale de la carte réseau principale connectée à la ressource de machine virtuelle.

Une sortie nommée message peut être spécifiée pour fournir un message qui est ajouté à l'état final d'une tâche de publication d'image et à l'état de l'action requise d'une tâche de création de couche dans l'interface utilisateur d'App Layering. Ce message n'est utilisé que dans l'état final de la tâche de publication de l'image si aucun déploiement d'**image en couches** n'est spécifié.

• Le modèle Machine Starter définit le paramètre de sortie message sur un lien vers la machine dans le portail Azure.

#### **Image e[n couches](https://docs.citrix.com/fr-fr/citrix-app-layering/4/connect/azure-deployments/starter-templates.html)**

Le déploiement **d'images en couches** crée une ressource à partir de la machine virtuelle ou d'autres ressources créées par le déploiement de la **machine** . Il n'y a pas d'exigences strictes quant au type de ressources créées. Cependant, il crée une ressource qui peut être utilisée comme entrée pour un service Provisioning tel que Machine Creation Services (MCS). Une ressource d'images de galerie de calcul en est un bon exemple.

#### **Exigences relatives aux disques d'image en couches**

• Crée une ressource qui peut être utilisée par un service Provisioning pour créer des machines virtuelles.

À titre d'exemple, le bloc de code suivant crée une version d'image de la galerie de calcul en utilisant l'entrée diskId comme source. Cela suppose que le déploiement de la **machine** incluait une sortie nommée diskId qui est définie sur l'ID du disque du système d'exploitation de la machine :

```
1 {
\frac{2}{3}3 ...
4 "resources": [
5 {
6
7 "type": "Microsoft.Compute/galleries/images",
8 "name": "[format('{
9 0 }
10 /11 1 }
12 ', variables('galleryName'), variables('name'))]",
13 ...
14 "resources": [
15 \{16
17 "type": "versions",
```
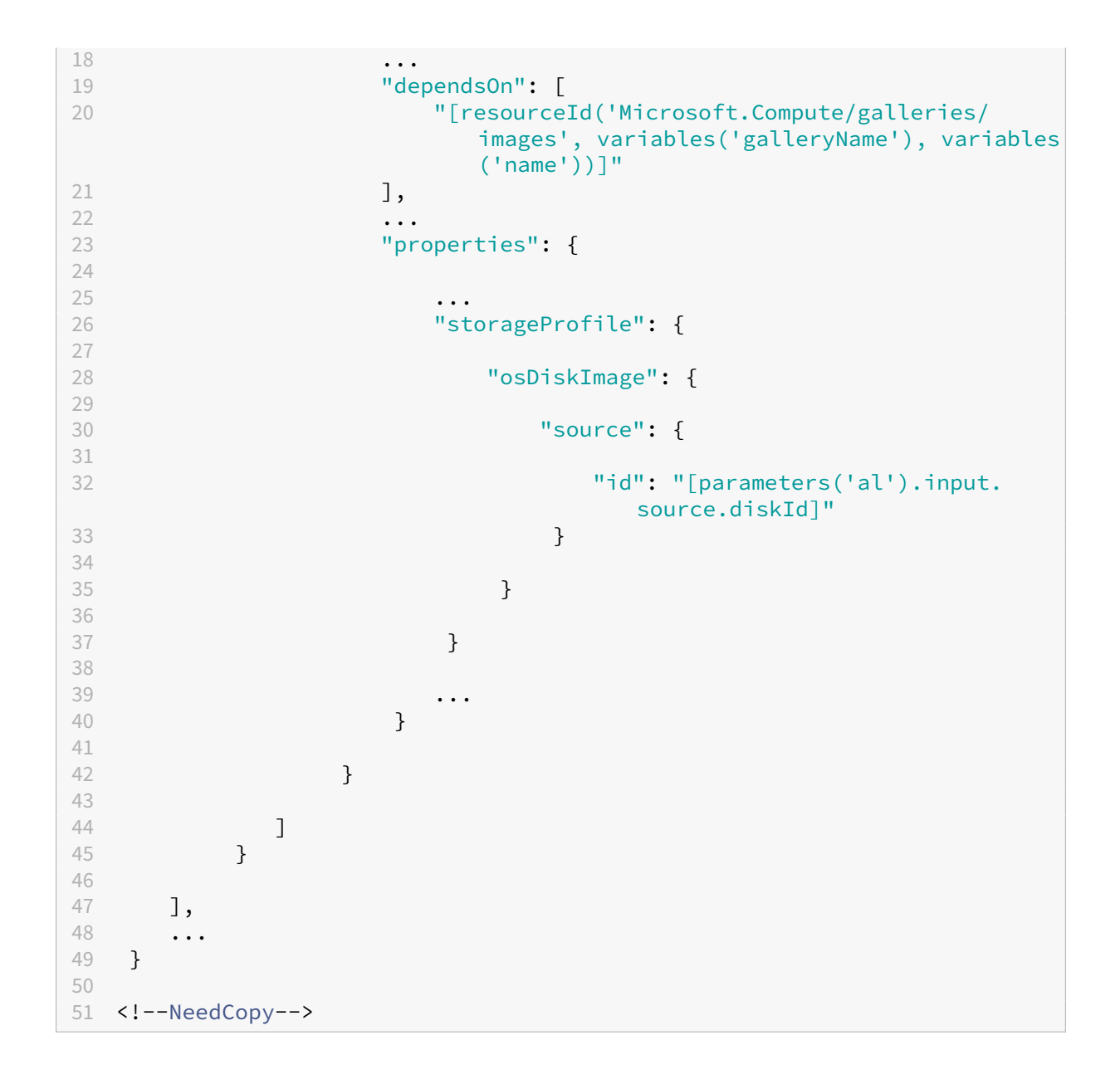

**Entrée d'image en couches** L'objet d'entrée inclut les propriétés source et diskName. source représente les sorties du déploiement de la **machine**, avec une propriété pour chaque sortie spécifiée. La diskName propriété est le nom du disque spécifié dans le modèle d'image App Layering.

**Sortie d'image en couches** La sortie du déploiement n'est transmise à aucun autre déploiement. Toutefois, une sortie nommée message peut être spécifiée pour fournir un message qui est ajouté à l'état final d'une tâche de publication d'image dans l'interface utilisateur d'App Layering.

# **Modèles de démarrage**

### May 9, 2024

Cette section contient un ensemble complet de modèles ARM pouvant être utilisés avec le connecteur Azure Deployments. Ces modèles peuvent être utilisés tels quels ou ils peuvent être modifiés pour répondre à des besoins spécifiques.

Chaque ressource créée par ces modèles est étiquetée avec le même ensemble de balises. Ces balises contiennent des informations utiles sur le contexte du déploiement, telles que le nom de l'utilisateur qui a lancé la tâche et le commentaire qu'il a saisi.

Les modèles utilisent largement des données personnalisées dans la configuration du connecteur. Les données personnalisées permettent à l'utilisateur de définir des paramètres communs tels que locationvmSize, generation, et d'autres paramètres sans avoir à modifier le modèle.

Le tableau suivant répertorie toutes les propriétés de données person[nalisées utilisées par ces mod‑](https://docs.citrix.com/fr-fr/citrix-app-layering/4/connect/azure-deployments.html#add-a-connector-configuration) èles. Il indique quels modèles s'appliquent à chaque propriété et indique si la propriété est obligatoire.

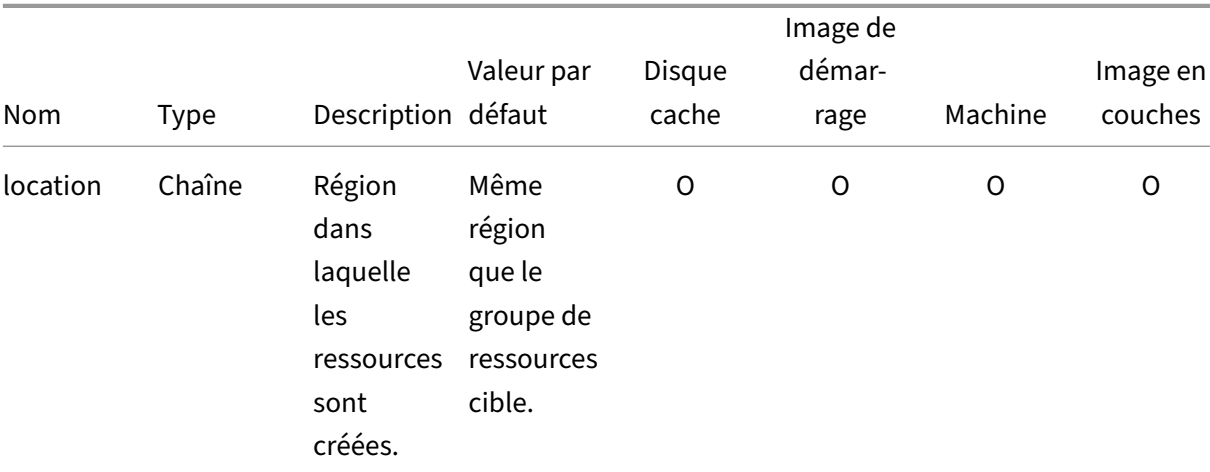

 $R = 0$ bligatoire, O = Facultatif, - = Non utilisé

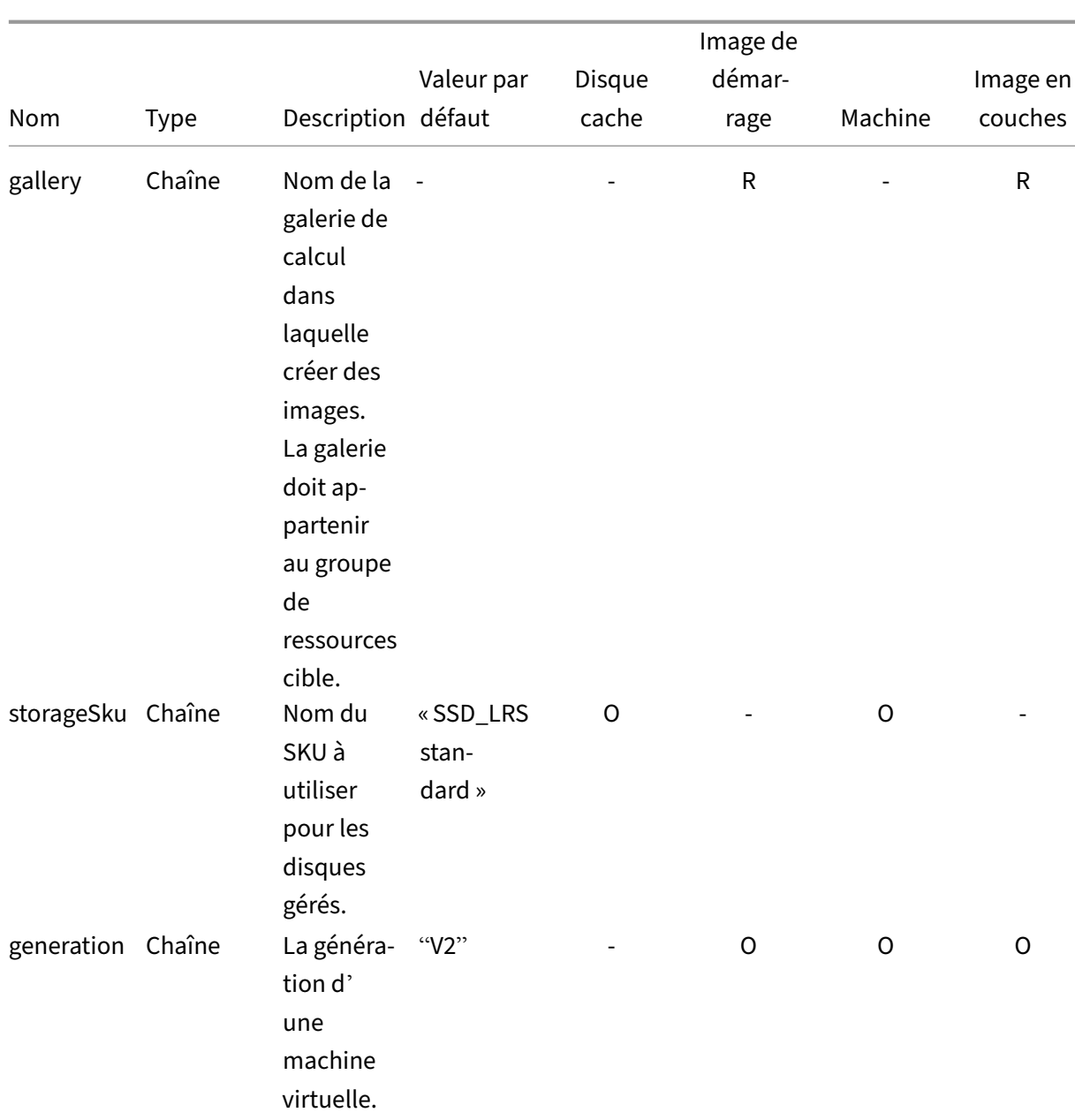

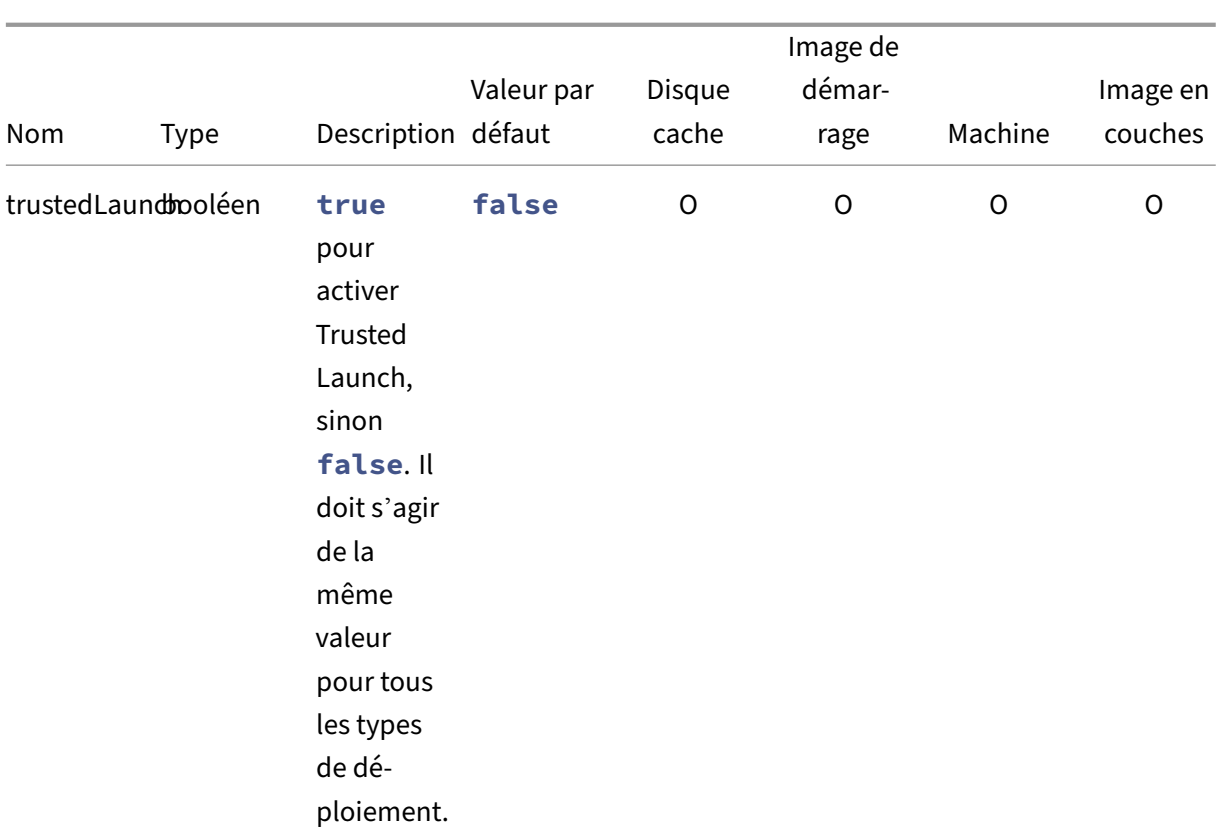

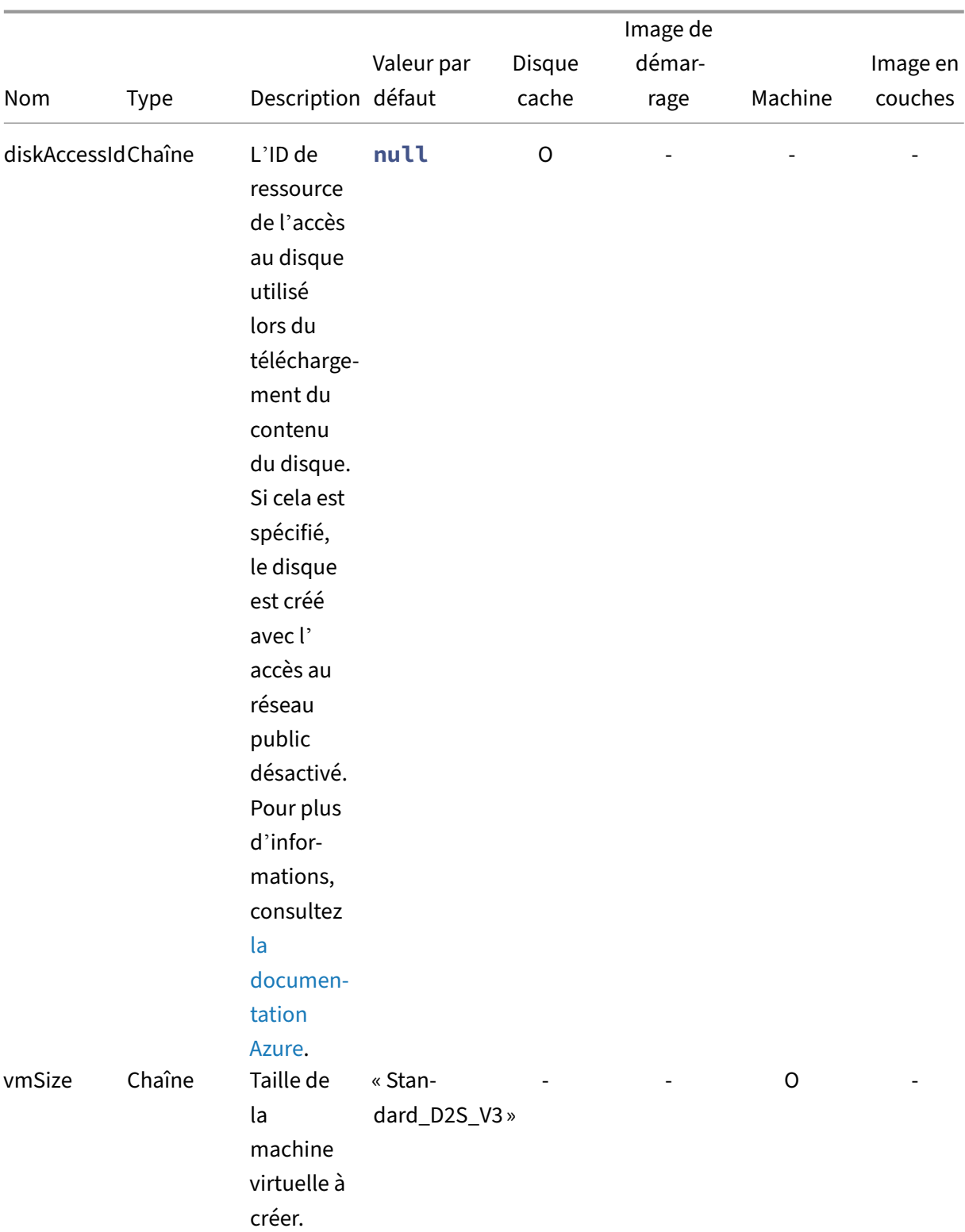

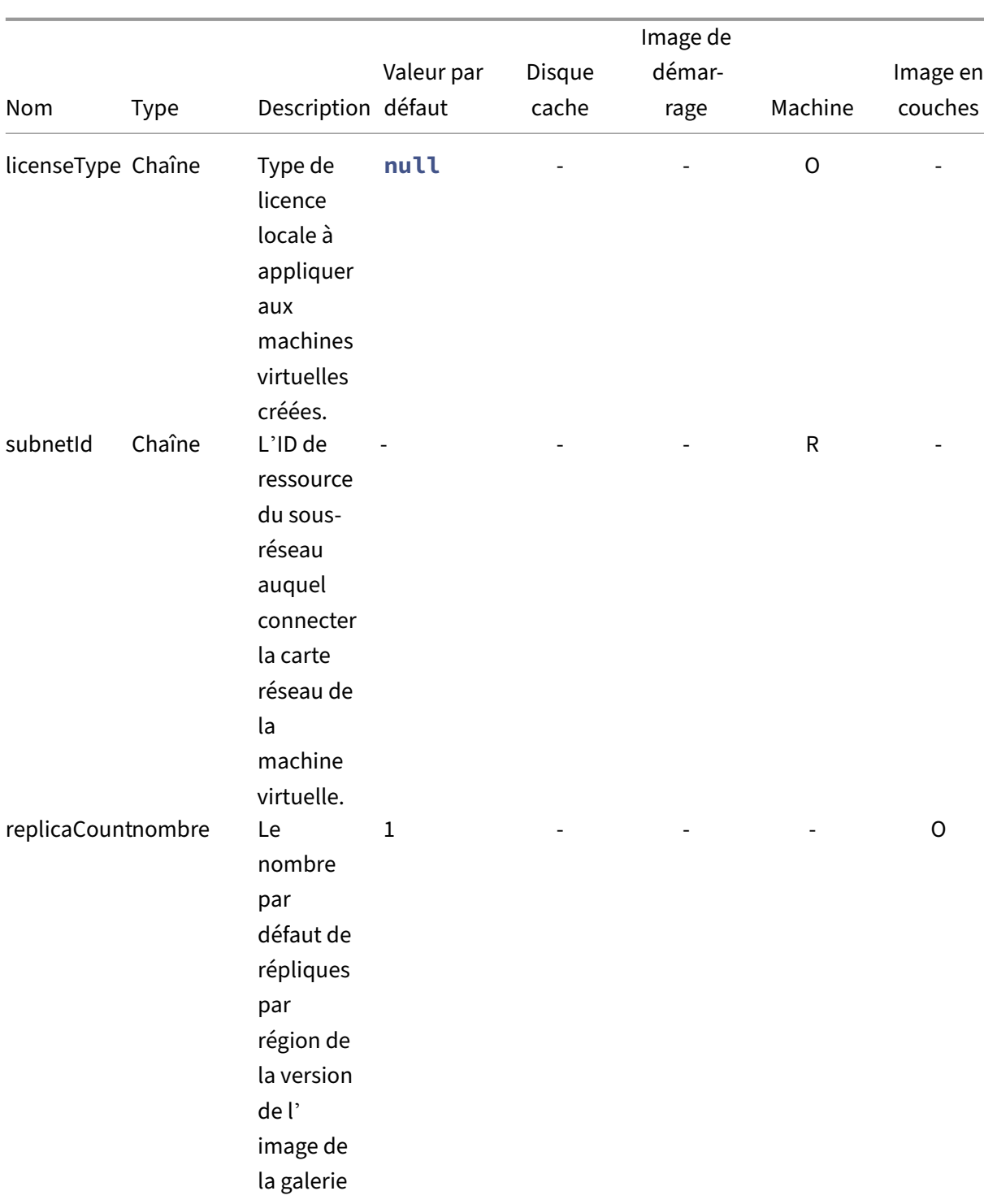

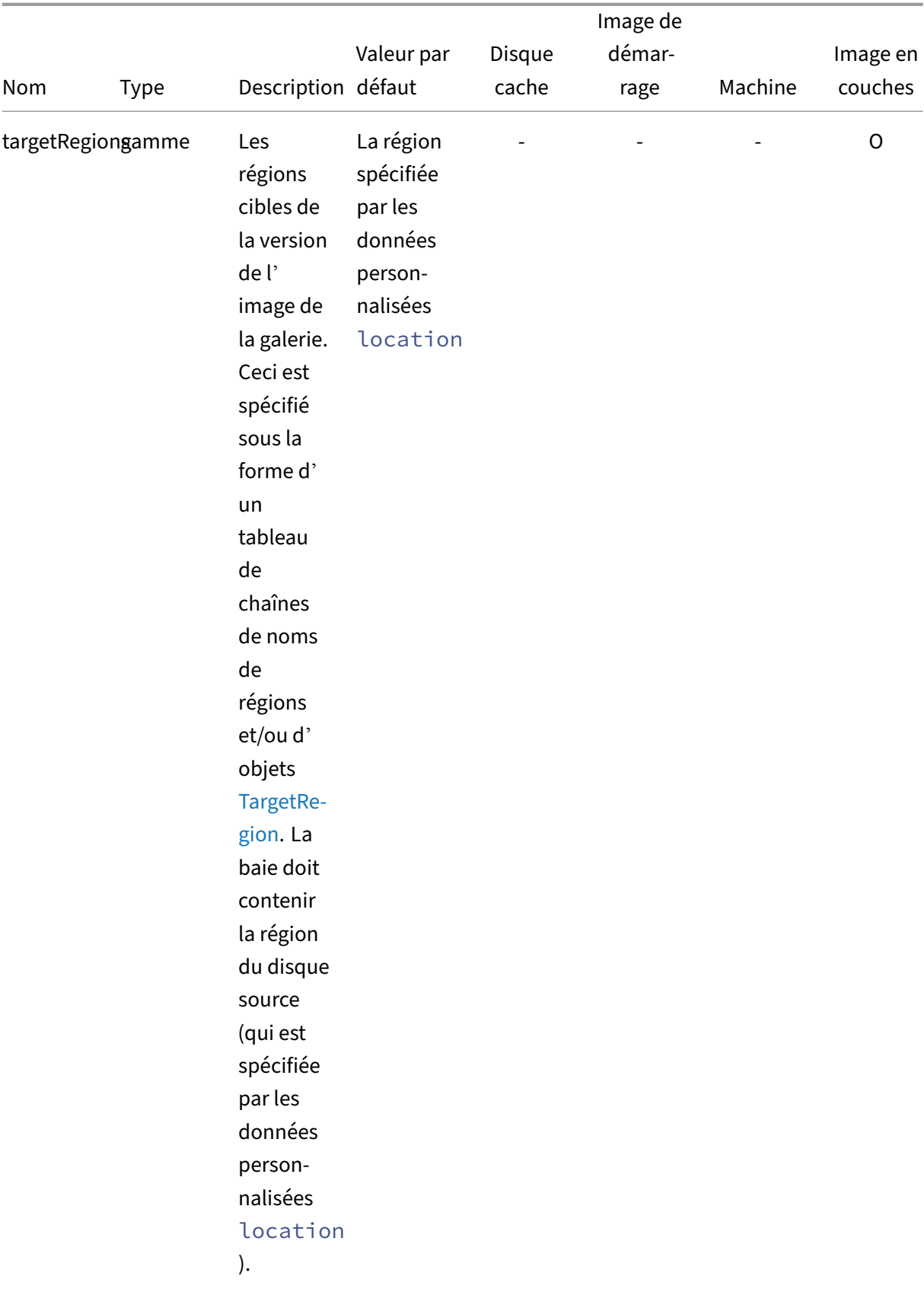

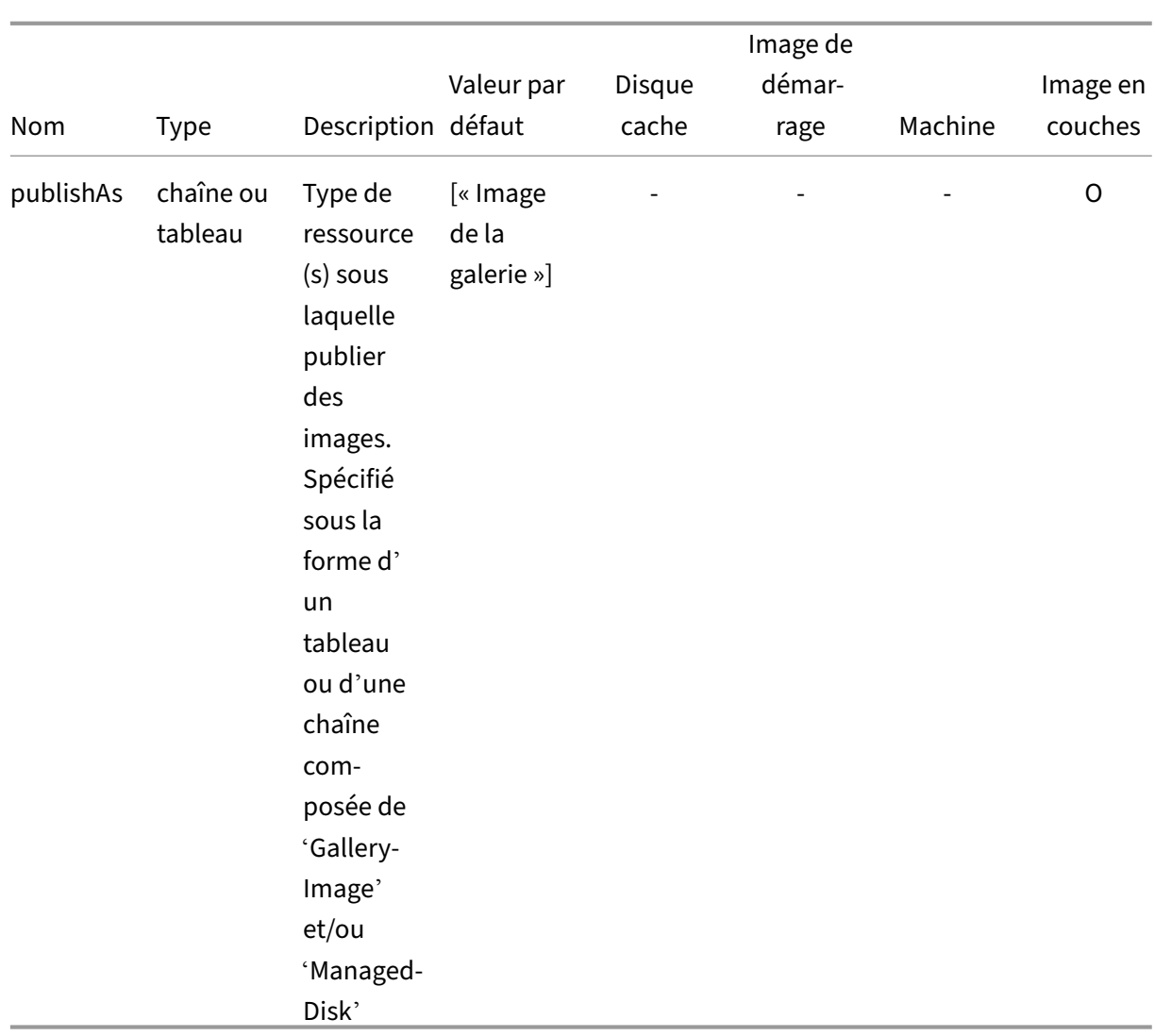

Exemples de données personnalisées :

```
1 {
2
3 "gallery": "MyGallery",
4 "subnetId": "/subscriptions/ab3d1259-f5a9-407f-bbdd-bfd5701e2e94/
         resourceGroups/PDGTPB/providers/Microsoft.Network/
         virtualNetworks/MyVnet/subnets/mysubnet"
5 }
6
7 <!--NeedCopy-->
```
Autre exemple de données personnalisées :

```
1 {
\frac{2}{3}3 "location": "eastus",<br>4 "gallery": "MyGallery
          "gallery": "MyGallery",
```

```
5 "storageSku": "Premium_LRS",
6 "trustedLaunch": true,
7 "diskAccessId": "/subscriptions/ab3d1259-f5a9-407f-bbdd-
          bfd5701e2e94/resourceGroups/MyResourceGroup/providers/Microsoft.
          Compute/diskAccesses/MyDiskAccess",
8 "vmSize": "Standard_D4s_v3",
9 "subnetId": "/subscriptions/ab3d1259-f5a9-407f-bbdd-bfd5701e2e94/
          resourceGroups/MyResourceGroup/providers/Microsoft.Network/
          virtualNetworks/MyVnet/subnets/mysubnet",
10 "replicaCount": 2,
11 "targetRegions": [
12 "eastus",<br>13 {
13 {
\frac{14}{15}15 "name": "eastus2",<br>16 TregionalReplicaCo
              "regionalReplicaCount": 5,
17 "storageAccountType": "Premium_LRS"
18 }
19 ,
20 "westus"
21 ]
22 }
23
24 <!--NeedCopy-->
```
# **Disque cache**

Crée un disque géré.

# **Données personnalisées du disque cache**

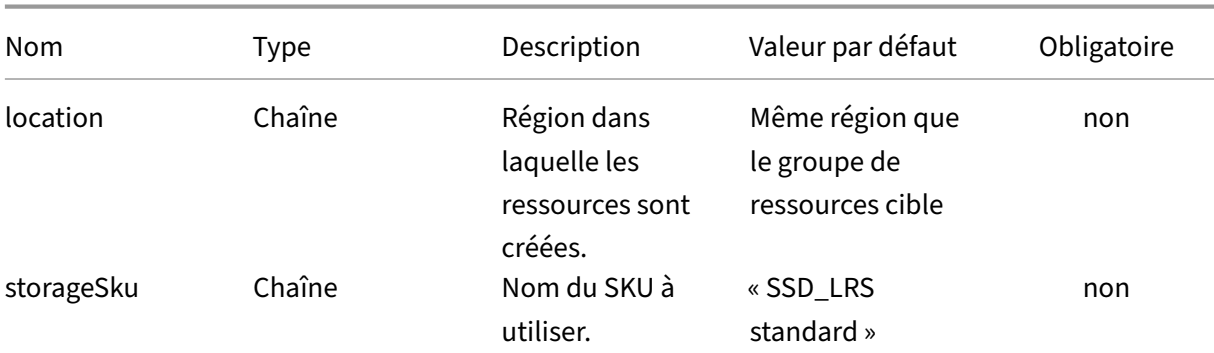

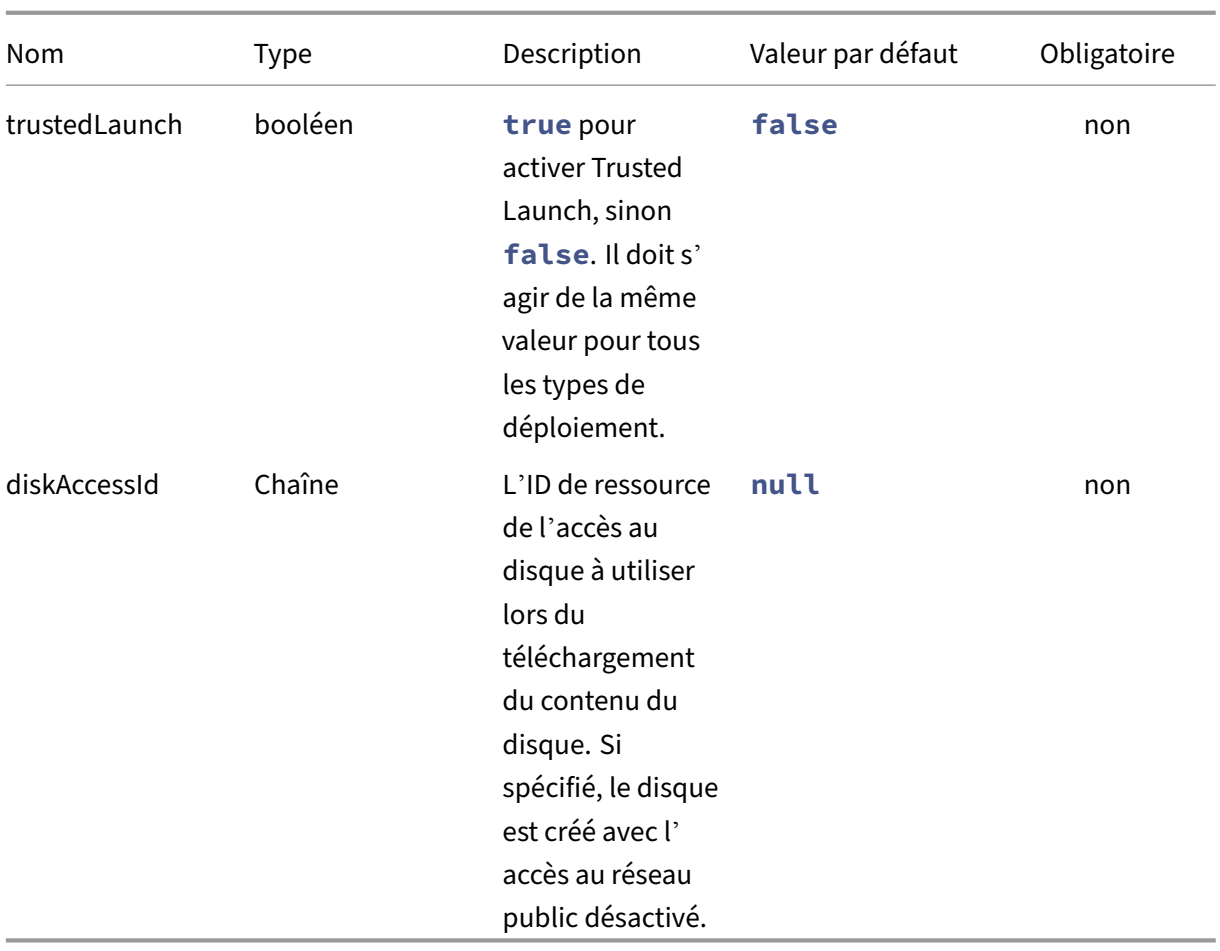

### **Modèle de disque cache**

- 1.1.0.0 ‑ Ajout du support pour Trusted Launch
- 1.0.0.0 ‑ Version initiale

```
1 {
2
3 "$schema": "https://schema.management.azure.com/schemas/2019-04-01/
          deploymentTemplate.json#",
4 "contentVersion": "1.1.0.0",
5 "parameters": {
6
          7 "al": {
8
9 "type": "object"<br>10 }
10 }
11
12 }
13<br>14"variables": {
15
```
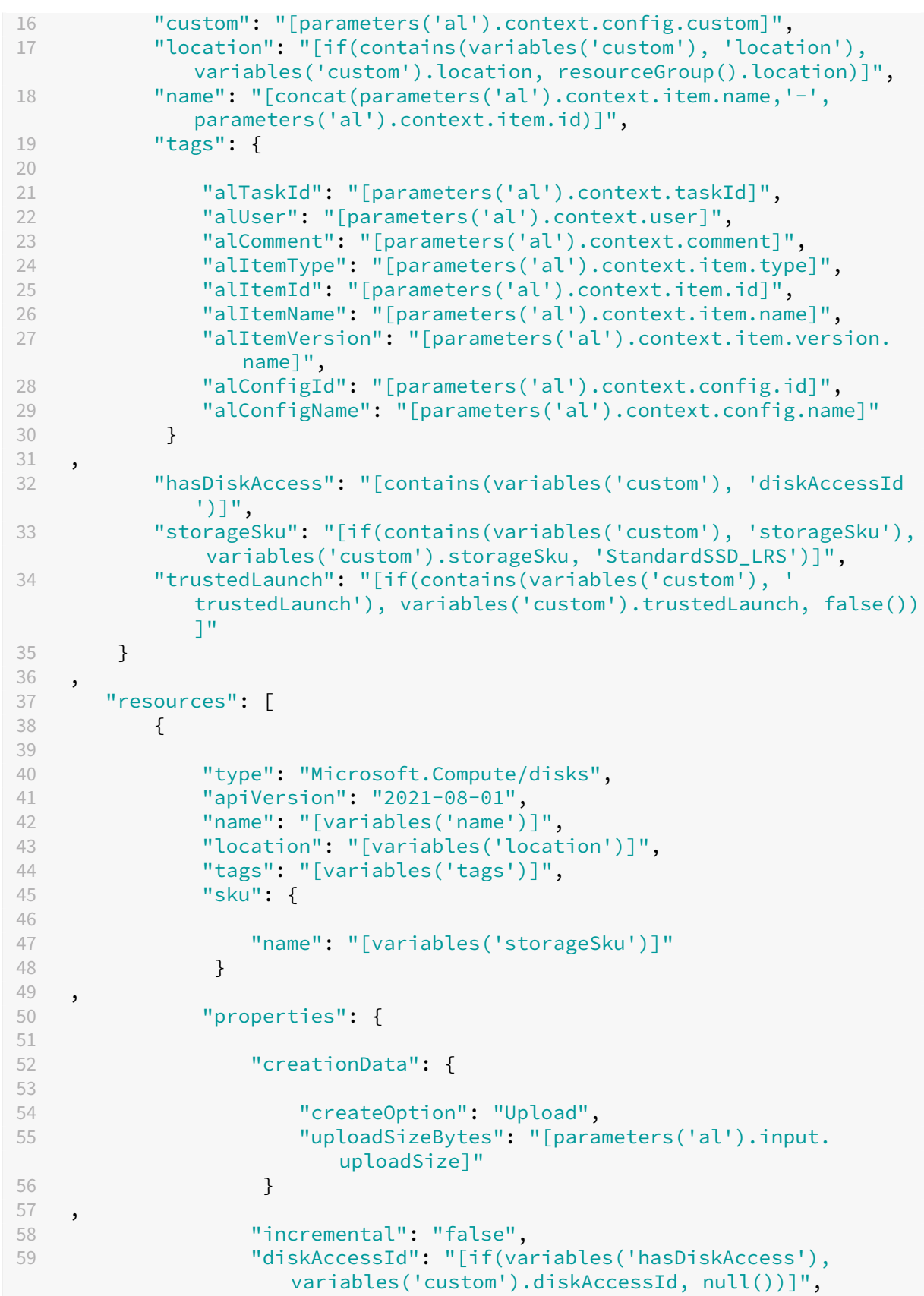

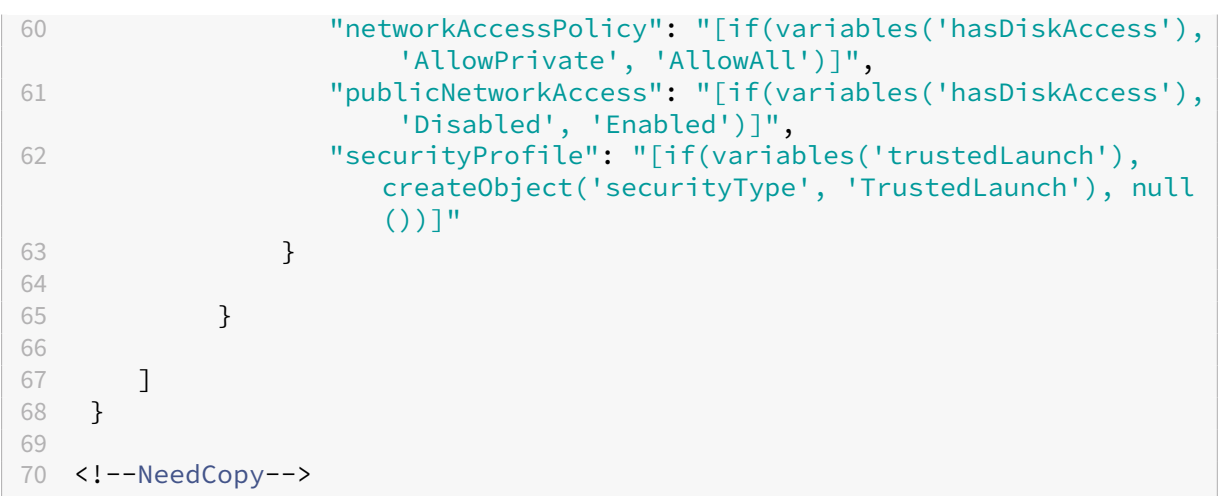

# **Image de démarrage**

Le déploiement Boot Image crée une image de galerie et une version d'image dans la galerie spécifiée par les données personnalisées. Il génère l'ID de la version d'image de la galerie de calcul créée à utiliser par le modèle de **machine** .

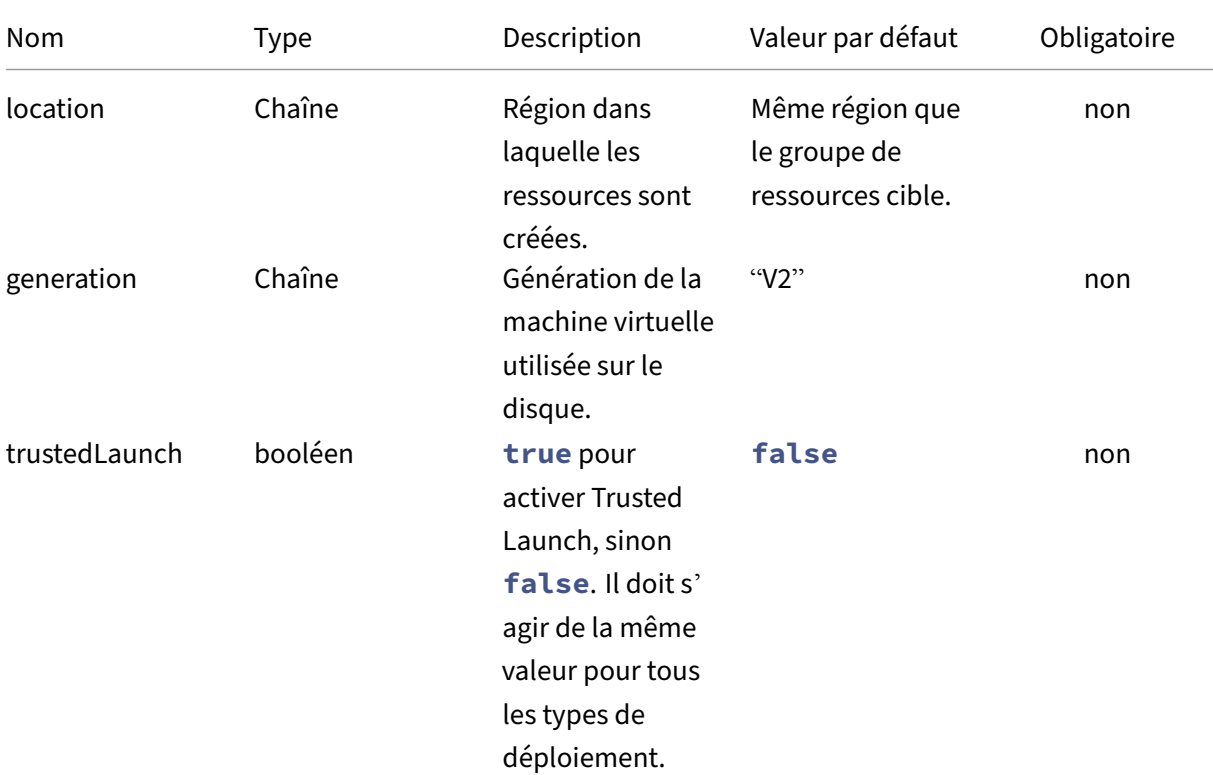

### **Données personnalisées Boot Image**

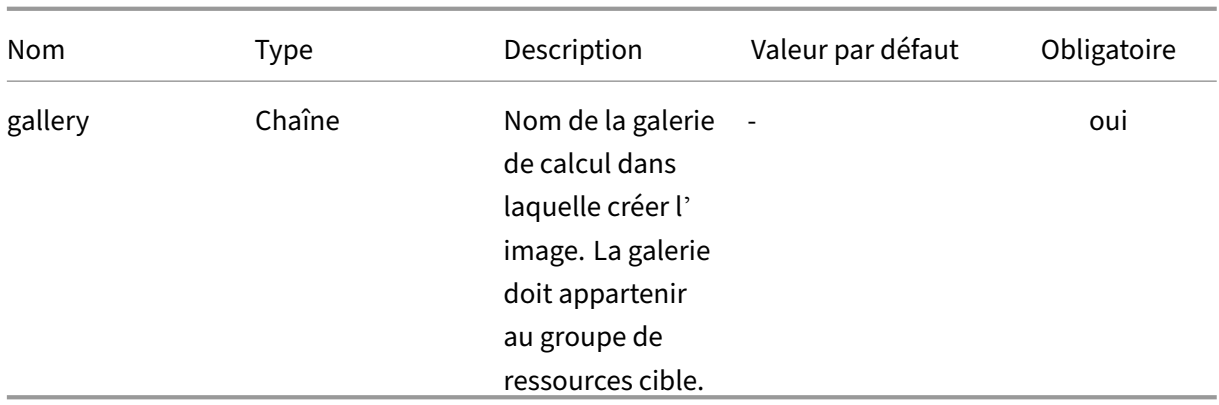

#### **Modèle Boot Image**

- 1.1.0.0 ‑ Ajout du support pour Trusted Launch
- 1.0.0.0 Version initiale

```
1 \quad2
3 "$schema": "https://schema.management.azure.com/schemas/2019-04-01/
        deploymentTemplate.json#",
4 "contentVersion": "1.1.0.0",
5 "parameters": {
6
7 "al": {
8
9 "type": "object"
10 }
11
12 }
13 ,
14 "variables": {
15
16 "custom": "[parameters('al').context.config.custom]",
17 "location": "[if(contains(variables('custom'), 'location'),
            variables('custom').location, resourceGroup().location)]",
18 "tags": {
19
20 "alTaskId": "[parameters('al').context.taskId]",
21 "alUser": "[parameters('al').context.user]",
22 "alComment": "[parameters('al').context.comment]",
23 "alItemType": "[parameters('al').context.item.type]",
24 "alItemId": "[parameters('al').context.item.id]",
25 "alItemName": "[parameters('al').context.item.name]",
26 "alItemVersion": "[parameters('al').context.item.version.
               name]",
27 "alConfigId": "[parameters('al').context.config.id]",
28 "alConfigName": "[parameters('al').context.config.name]"
29 }
30 ,
```

```
31 "name": "[concat(parameters('al').context.item.name, '.',
            replace(parameters('al').context.config.id, '-', ''), '.',
            parameters('al').context.item.id)]",
32 "version": "[parameters('al').context.item.version.name]",
33 "galleryName": "[variables('custom').gallery]",
34 "generation": "[if(contains(variables('custom'), 'generation'),
             variables('custom').generation, 'V2')]",
35 "trustedLaunch": "[if(contains(variables('custom'), '
            trustedLaunch'), variables('custom').trustedLaunch, false())
            ]"
36 }
37 ,
      "resources": [
39 {
40
41 "type": "Microsoft.Compute/galleries/images",
42 "name": "[concat(variables('galleryName'), '/', variables('
               name'))]",
43 "apiVersion": "2021-07-01",
44 "location": "[variables('location')]",
45 "tags": "[variables('tags')]",
46 "properties": {
47
48 "description": "[parameters('al').context.item.
                   description]",
49 "features": "[if(variables('trustedLaunch'),
                   createArray(createObject('name', 'SecurityType', '
                   value', 'TrustedLaunch')), null())]",
50 "hyperVGeneration": "[variables('generation')]",
51 "osType": "Windows",
52 "osState": "Specialized",
53 "endOfLifeDate": "2030-01-01T00:00:00Z",
54 "identifier": {
55
56 "publisher": "Citrix",
57 "offer": "[parameters('al').context.config.id]",<br>58 "sku": "[parameters('al').context.item.id]"
                    58 "sku": "[parameters('al').context.item.id]"
59 }
6061 }
62 ,
63 "resources": [
64 {
65
66 "type": "versions",
67 "apiVersion": "2021-07-01",
68 "name": "[variables('version')]",
                    "location": "[variables('location')]",
70 "dependsOn": [
71 THE STARK IS CONSTRAINER TO A PROPERTY THE CONFERENCE OF THE CONFERENCE OF THE CONFERENCE OF THE CONFERENCE
                          images', variables('galleryName'), variables
                          ('name'))]"
\frac{1}{3},
```

```
73 "tags": "[variables('tags')]",
74 "properties": {
75
76 "publishingProfile": {
77
                                 "replicaCount": 1,
79 "targetRegions": [
80 \{81<br>82
82 "name": "[variables('location')]"
83 }
84<br>85
85 \overline{\phantom{a}} \overline{\phantom{a}} 
86 }
\frac{87}{88},
                             "storageProfile": {
89
90 "osDiskImage": {
91
92 "source": {
93
94 "id": "[parameters('al').input.
                                            source.diskId]"
95 }
96
97 }
98
99 }
100<br>101
101 }
102<br>103
103 }
104
105 ]
106 }
107<br>108
\begin{array}{ccc} 108 & & \mathbf{1,} \\ 109 & & \mathbf{10} \end{array}"outputs": {
110
111 "id": {
112
113 "type": "string",
114 "value": "[resourceId('Microsoft.Compute/galleries/images/
                   versions', variables('galleryName'), variables('name'),
                   variables('version'))]"
115 }
116
117 }
118
119 }
120<br>121
    121 <!--NeedCopy-->
```
# **Machine**

Le déploiement de la machine crée une machine virtuelle, une carte réseau et un disque géré. Ce modèle fonctionne avec ou sans que le déploiement de **Boot Image** soit spécifié.

# **Données personnalisées de la machine**

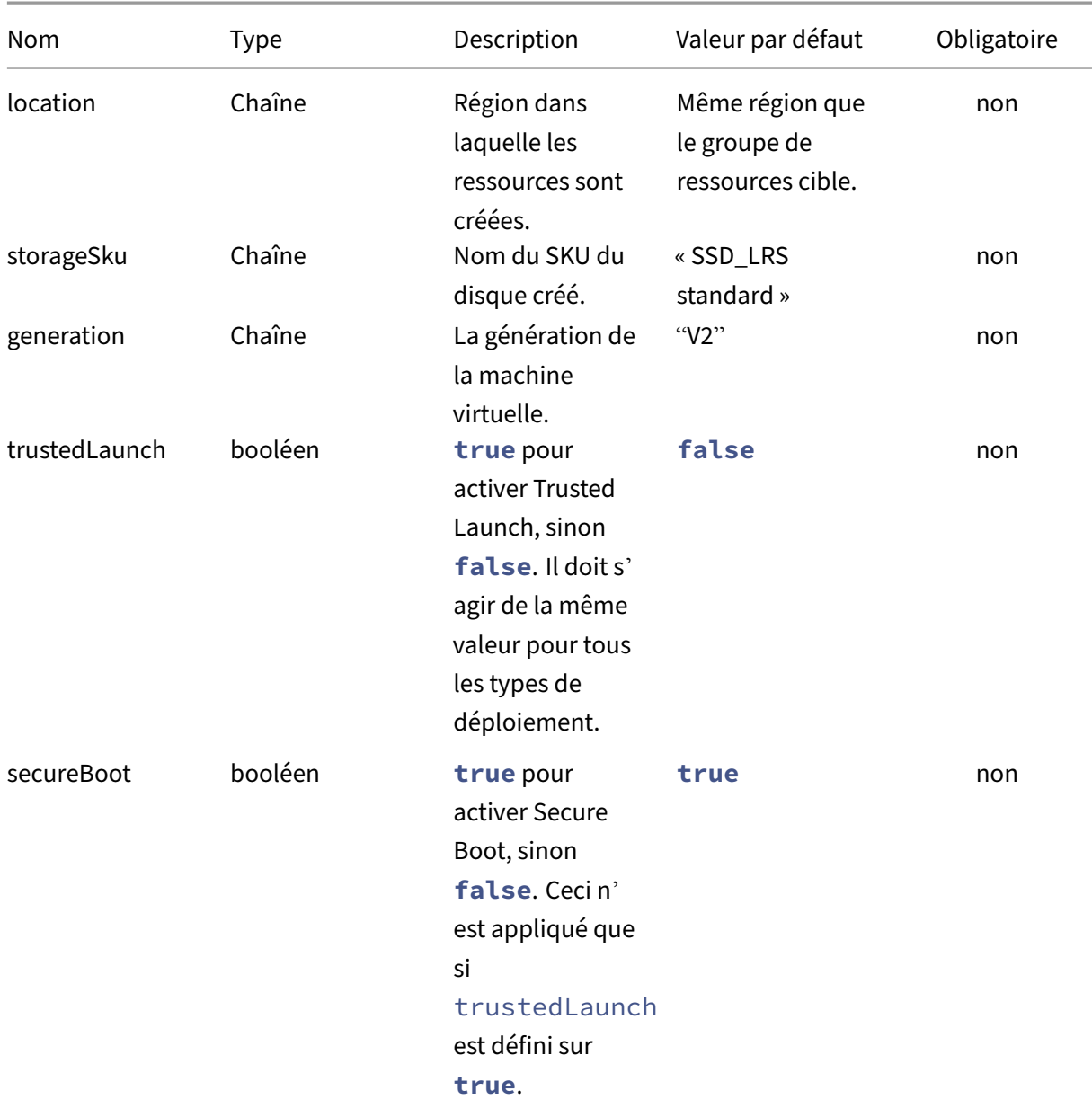

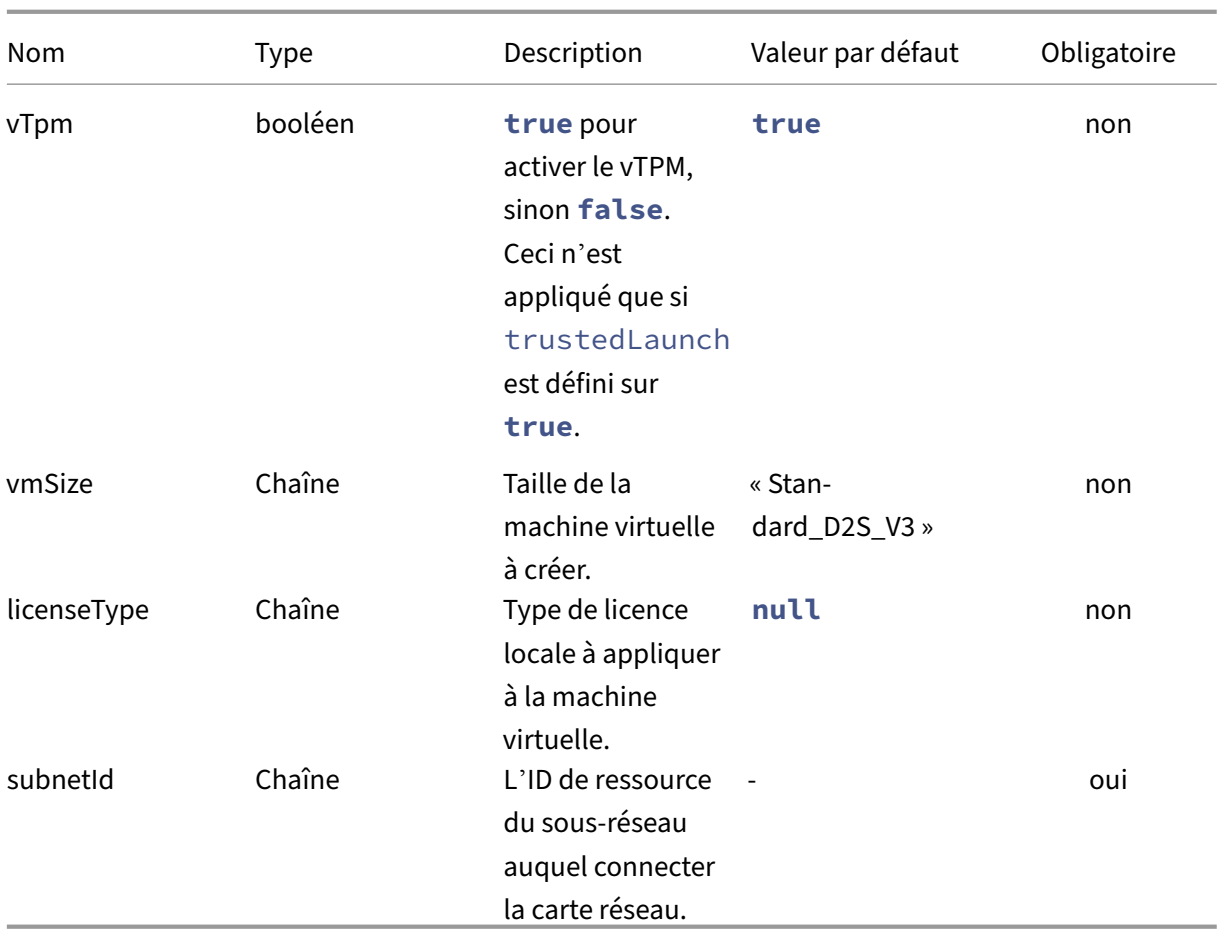

### **Modèle de machine**

- 1.1.0.0 ‑ Ajout du support pour Trusted Launch
- 1.0.0.0 ‑ Version initiale

```
1 {
\frac{2}{3}3 "$schema": "https://schema.management.azure.com/schemas/2019-04-01/
            deploymentTemplate.json#",
4 "contentVersion": "1.1.0.0",<br>5 "parameters": {
        5 "parameters": {
6
            7 "al": {
8
9 "type": "object"<br>10 }
10 }
11
12 }
13<br>14"variables": {
15
```
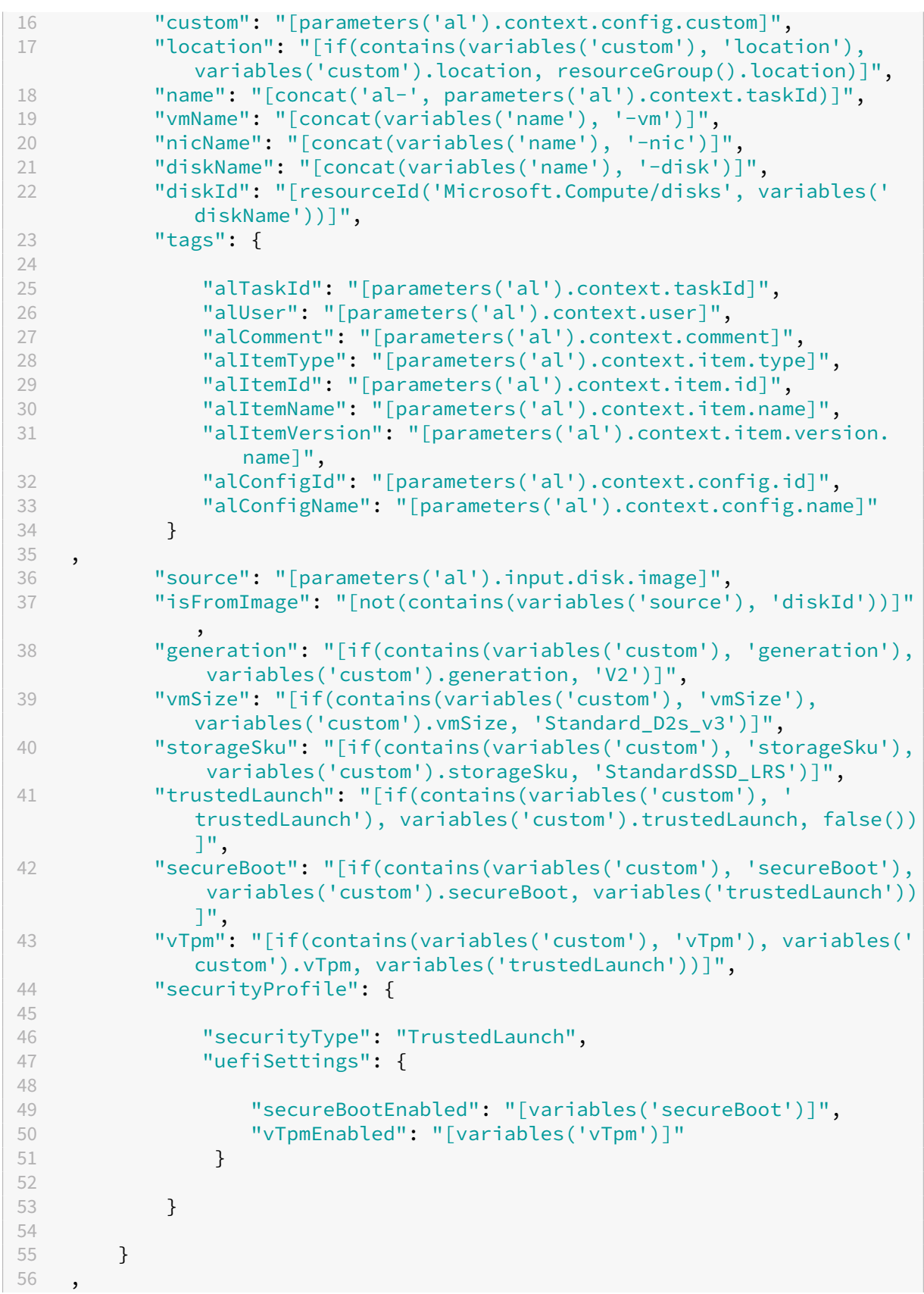

```
57 "resources": [
58 {
59
60 "type": "Microsoft.Network/networkInterfaces",
61 "apiVersion": "2020-11-01",
62 "name": "[variables('nicName')]",
63 "location": "[variables('location')]",
64 "tags": "[variables('tags')]",
65 "properties": {
66
67 "ipConfigurations": [
68 {
69
                   "name": "ipconfig1",
71 "properties": {
72
73 "privateIPAllocationMethod": "Dynamic",
74 "subnet": {
75
76 "id": "[variables('custom').subnetId]"
77 }
78 ,
79 "primary": true,
80 "privateIPAddressVersion": "IPv4"
81 }
82
83 }
84<br>85
85 ],
86 "dnsSettings": {
87<br>88
88 "dnsServers": []
89 }
90 ,
91 "enableAcceleratedNetworking": false,
92 "enableIPForwarding": false
93 }
94
95 }
96 ,
97 {
98
99 "condition": "[not(variables('isFromImage'))]",
100 "type": "Microsoft.Compute/disks",
101 "apiVersion": "2021-08-01",
102 "name": "[variables('diskName')]",
103 "location": "[variables('location')]",<br>104 "tags": "[variables('tags')]".
104 "tags": "[variables('tags')]",
          "sku": {
106<br>107
           107 "name": "[variables('storageSku')]"
108 }
109 ,
```

```
110 "properties": {
111
112 "osType": "Windows",
113 "hyperVGeneration": "[variables('generation')]",
114 " creationData": {
115
116 "createOption": "Copy",
117 "sourceResourceId": "[variables('source').diskId]"
118 }
119 ,
120 "diskSizeGB": "[parameters('al').input.disk.size]",
121 "networkAccessPolicy": "DenyAll",<br>122 ThublicNetworkAccess": "Disabled"
122 "publicNetworkAccess": "Disabled"
123 }
124
125 }
126 ,
127 {
128
129 "type": "Microsoft.Compute/virtualMachines",
130 "apiVersion": "2021-07-01",
131 "name": "[variables('vmName')]",
132 "location": "[variables('location')]",
133 "dependsOn": [
134 "[resourceId('Microsoft.Network/networkInterfaces',
                 variables('nicName'))]",
135 "[variables('diskId')]"
136 \frac{1}{137} \frac{1}{11}"tags": "[variables('tags')]",
138 "properties": {
139
140 "hardwareProfile": {
141
142 "vmSize": "[variables('vmSize')]"
143 }
144 ,
145 "securityProfile": "[if(variables('trustedLaunch'),
                 variables('securityProfile'), null())]",
146 "storageProfile": {
147
148 "imageReference": "[if(variables('isFromImage'),
                    createObject('id', variables('source').id), null
                    ()]",
149 "osDisk": {
150
151 "osType": "Windows",
152 "createOption": "[if(variables('isFromImage'),
                        'FromImage', 'Attach')]",
153 "caching": "ReadWrite",
154 "deleteOption": "Delete",
155 "diskSizeGB": "[parameters('al').input.disk.
                       size]",
156 "managedDisk": "[if(variables('isFromImage'),
```
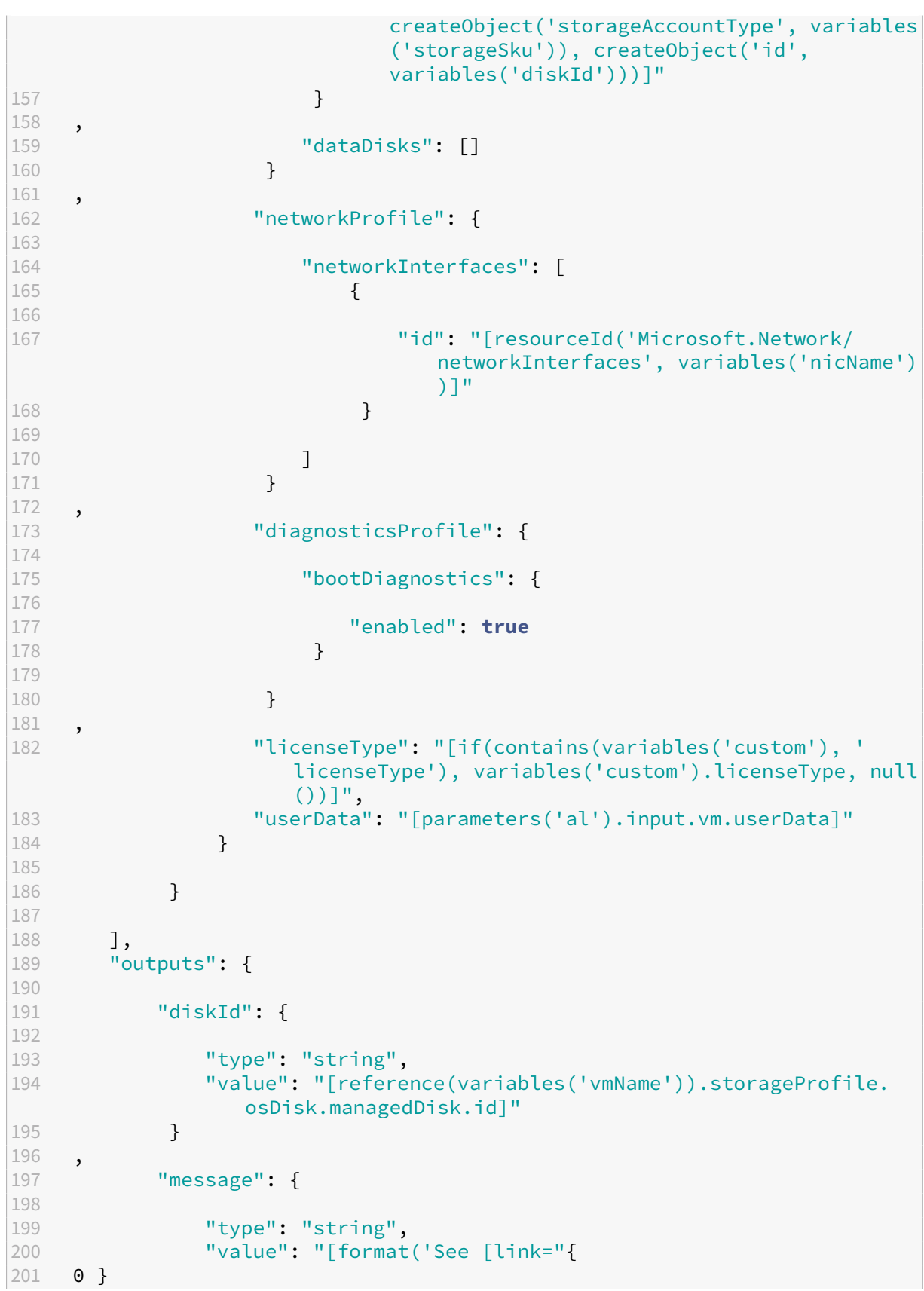

```
202 /#@{
203 1 }
204 /resource/{
205 2 }
206 "]{
207 2 }
208 [/link].', environment().portal, tenant().tenantId, resourceId('
        Microsoft.Compute/virtualMachines', variables('vmName')))]"
209 }
210
211 }
212
213 }
214
215 <!--NeedCopy-->
```
### **Image en couches**

Le déploiement d'images en couches peut créer deux types de ressources, une version d'image de galerie et/ou un disque géré. Les deux types de ressources sont nommés à l'aide du nom du modèle d'image App Layering en cours de publication et de son numéro de version construit. Le numéro de version est construit à l'aide de chiffres majeurs et mineurs à partir du nom de disque du modèle d' image App Layering. Si le nom du disque n'est pas formaté en version numérique (number.number ), 1.0 est appliqué par défaut. Le numéro de patch est le numéro de version du modèle d'image App Layering (le nombre de fois qu'il a été publié). Un nom est attribué à l'image de la galerie et le numéro de version est attribué à la version de l'image de la galerie. Le nom du disque géré est ajouté au numéro de version.

L'image et la version de la galerie sont créées dans la galerie spécifiée par les données personnalisées. Lorsqu'une image est publiée plusieurs fois, une nouvelle version est ajoutée à l'image de la galerie de calcul et l'ancienne version est conservée.

#### **Données personnalisées d'images en couches**

 $R = 0$ bligatoire,  $Q = Facultatif$ ,  $- F$  Non utilisé

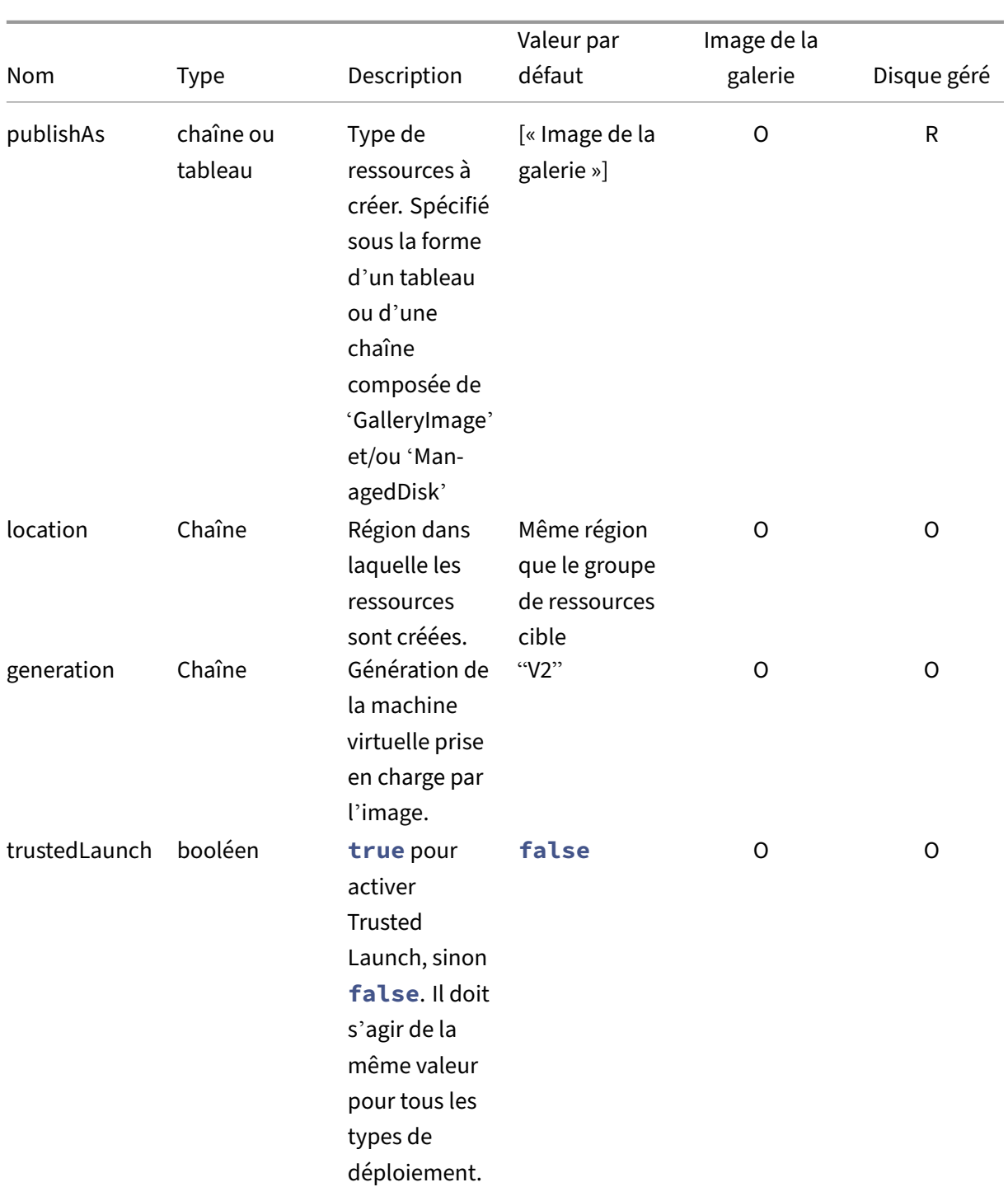

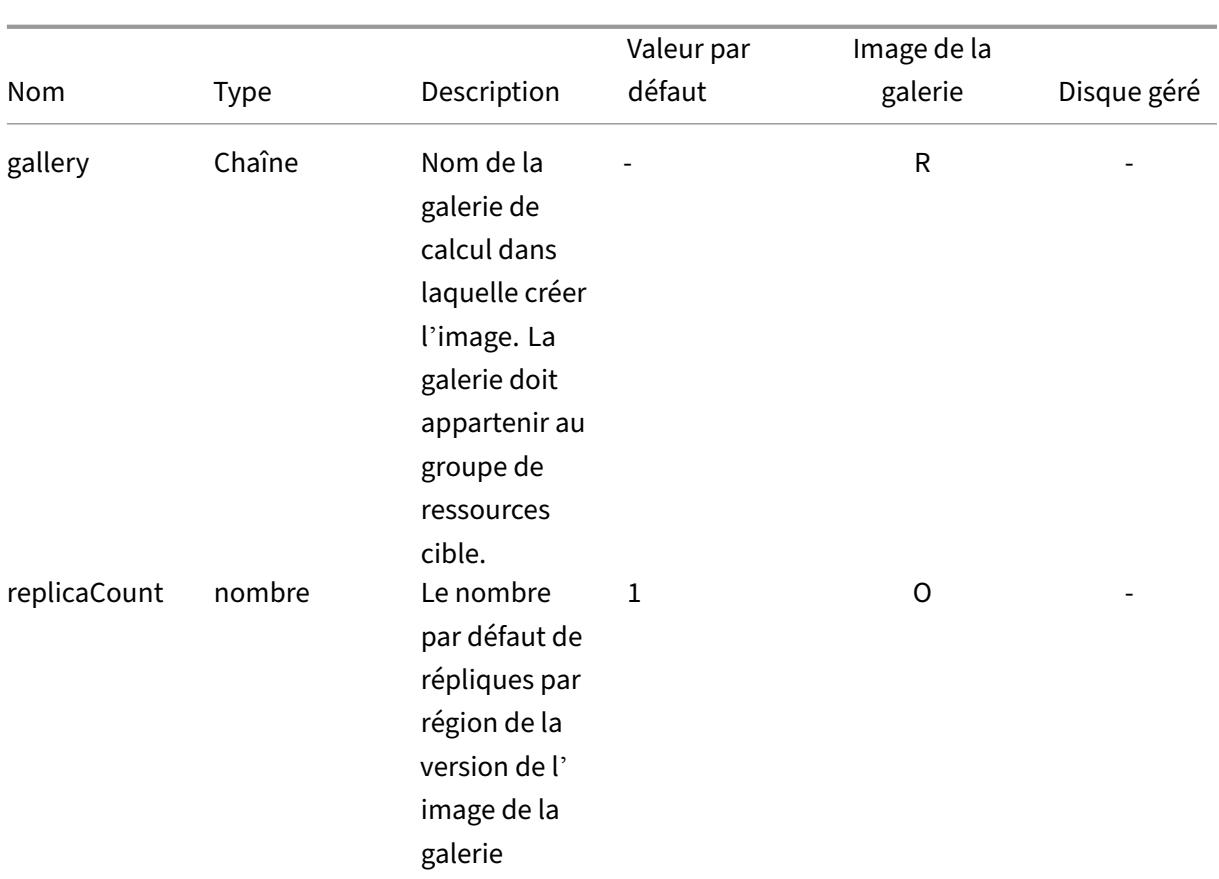

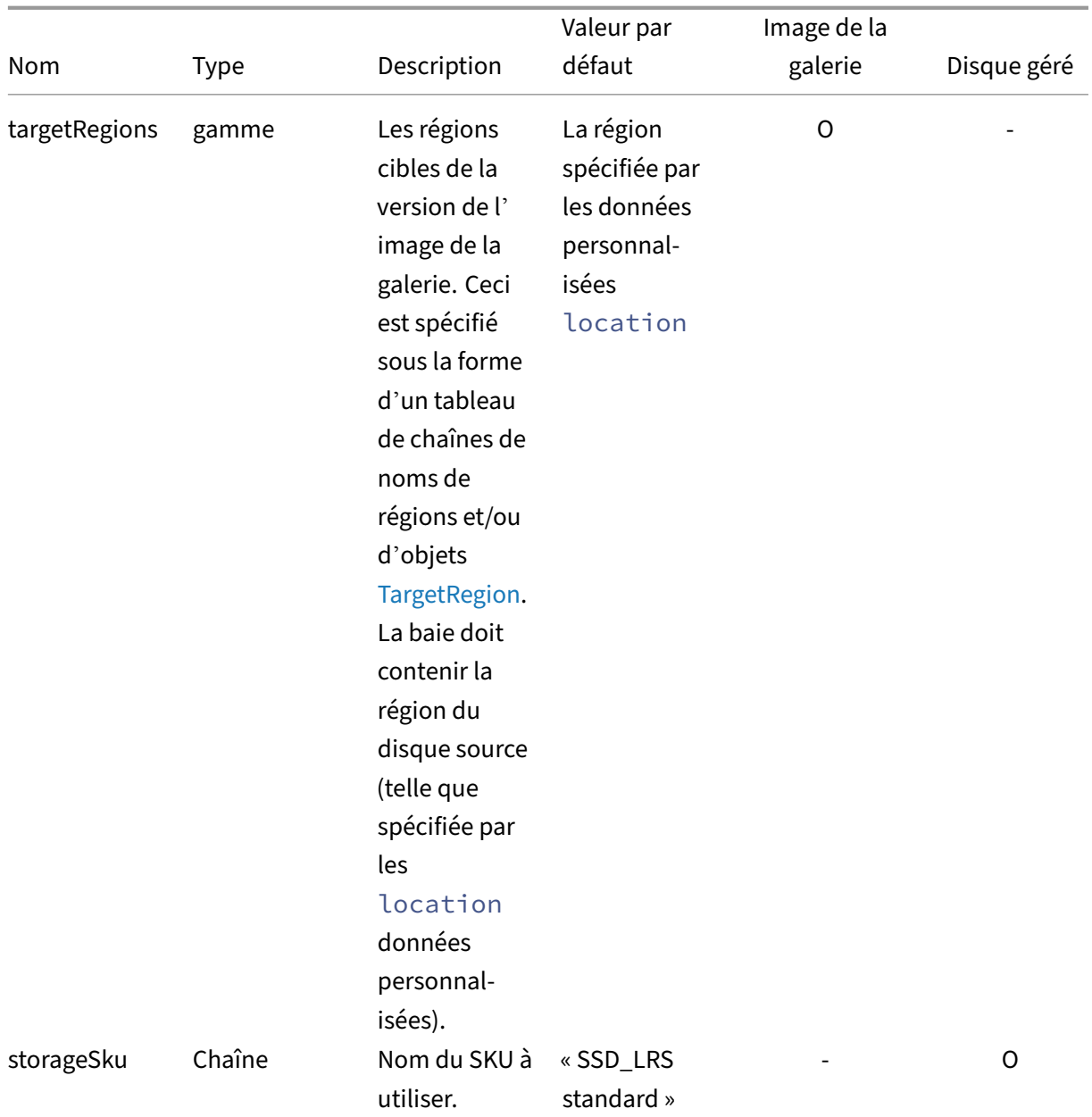

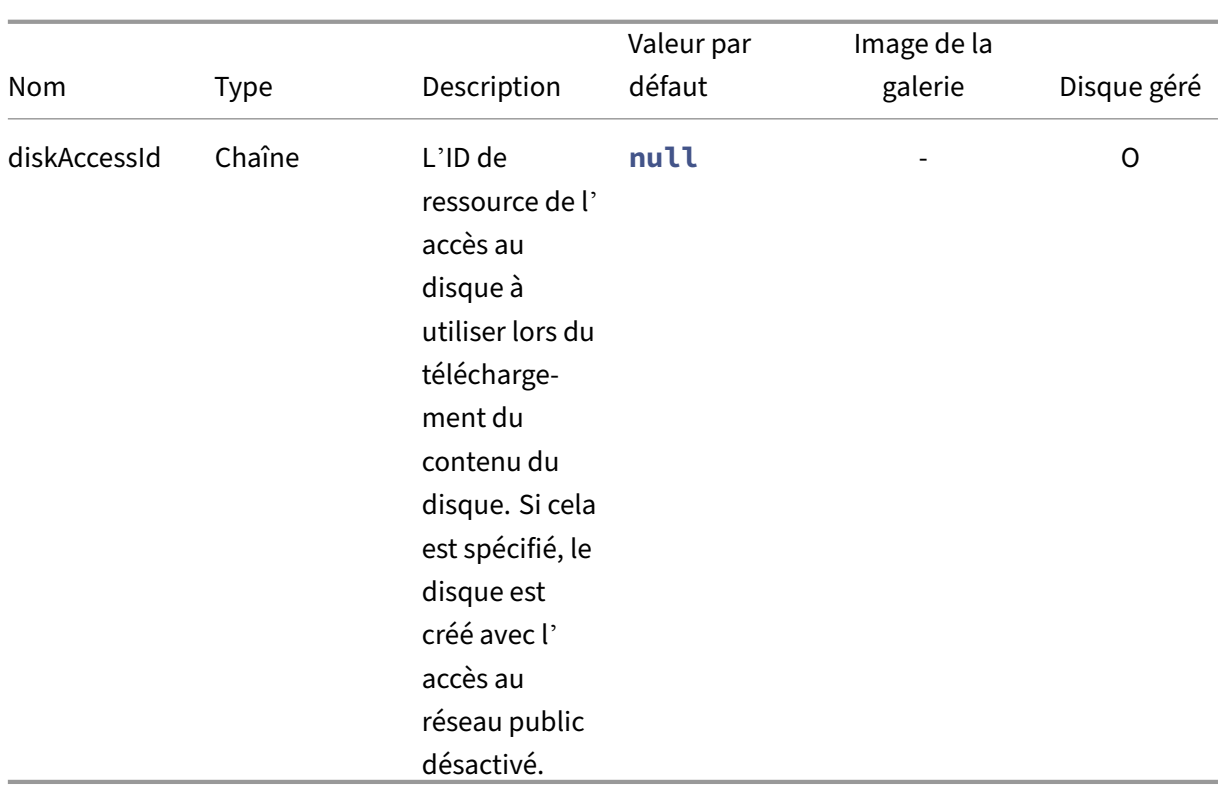

#### **Modèle d'image en couches**

- $\cdot$  1.1.0.0
	- **–** Ajout du support pour Trusted Launch
	- **–** Ajout du nombre de répliques et de la prise en charge des régions cibles pour les versions d'images de la galerie
	- **–** Ajout de la prise en charge de la publication en tant que disque géré
- 1.0.0.0 ‑ Version initiale

```
1 {
2
3 "$schema": "https://schema.management.azure.com/schemas/2019-04-01/
          deploymentTemplate.json#",
4 "contentVersion": "1.1.0.0",
5 "parameters": {
6
          7 "al": {
8
            "type": "object"<br>}
10 }
11
12 }
13 ,
14 "variables": {
```
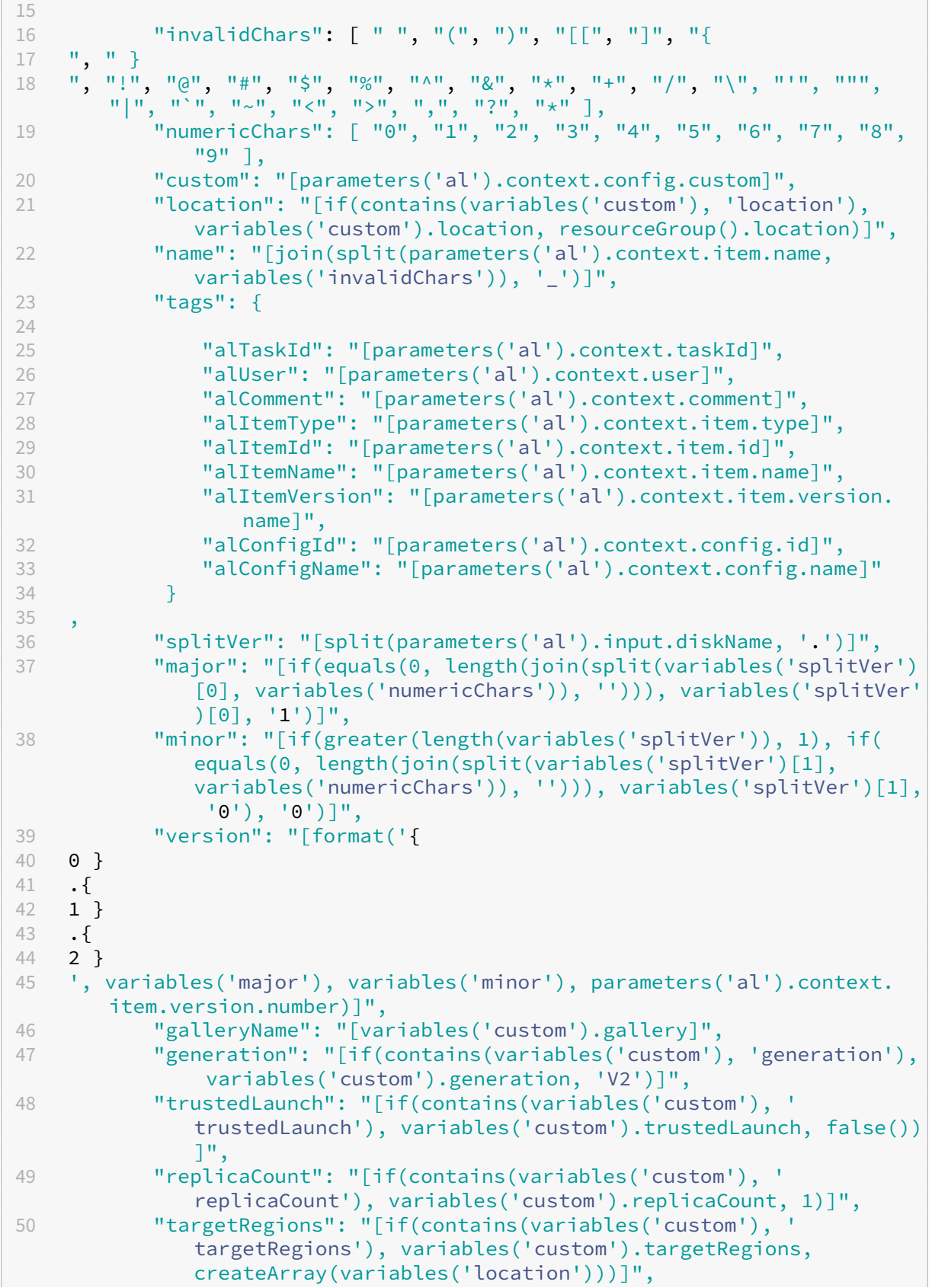

```
51 "diskName": "[format('{
52 0 }
53 -f54 1 }
55 -{
56 2 }
57 -58 3 }
59 ', variables('name'), variables('major'), variables('minor'),
       parameters('al').context.item.version.number)]",
60 "hasDiskAccess": "[contains(variables('custom'), 'diskAccessId'
             )]",
61 "storageSku": "[if(contains(variables('custom'), 'storageSku'),
              variables('custom').storageSku, 'StandardSSD_LRS')]",
62 "publishAs": "[if(contains(variables('custom'), 'publishAs'),
             variables('custom').publishAs, createArray('galleryImage'))
             ]",
63 "galleryLink": "[format('[link="{
64 0 }
65 /#@{
66 1 }
67 /resource/{
68 2 }
69 "]{
70 2 }
71 [/link].', environment().portal, tenant().tenantId, resourceId('
       Microsoft.Compute/galleries/images/versions', variables('
       galleryName'), variables('name'), variables('version')))]",
72 "diskLink": "[format('[link="{
   0 }
74 /#@{
75 1 }
76 /resource/{
77 2 }
78 "]{
79 2 }
80 [/link].', environment().portal, tenant().tenantId, resourceId('
       Microsoft.Compute/disks', variables('diskName')))]",
81 "outputLinks": "[filter(createArray(if(contains(variables('
             publishAs'), 'galleryImage'), variables('galleryLink'), null
             ()), if(contains(variables('publishAs'), 'managedDisk'),
             variables('diskLink'), null())), lambda('link', not(equals(
             lambdaVariables('link'), null()))))]"
82 }
83 ,
84 "resources": [
85 {
86
87 "condition": "[contains(variables('publishAs'), '
                 galleryImage')]",
88 "type": "Microsoft.Compute/galleries/images",
89 "name": "[format('{
90 0 }
```

```
91 /{
92 1 }
93 ', variables('galleryName'), variables('name'))]",
94 "apiVersion": "2021-07-01",
95 "location": "[variables('location')]",
96 "properties": {
97
98 "description": "[parameters('al').context.item.
                  description]",
99 "features": "[if(variables('trustedLaunch'),
                  createArray(createObject('name', 'SecurityType', '
                  value', 'TrustedLaunch')), null())]",
100 "hyperVGeneration": "[variables('generation')]",<br>
"
os
Type": "Windows"
101 "osType": "Windows",<br>102 "osState": "Speciali
               102 "osState": "Specialized",
103 "endOfLifeDate": "2030-01-01T00:00:00Z",
104 "identifier": {
105
106 "publisher": "AppLayering",
107 "offer": "[variables('name')]",
108 "sku": "[variables('generation')]"
109 }
110
111 }
112 ,
113 "tags": "[variables('tags')]",
114 "resources": [
115 {
116
117 "condition": "[contains(variables('publishAs'), '
                     galleryImage')]",
118 Type": "versions", 119<br>119 Tapi Version": "2022
                  "apiVersion": "2022-03-03",
120 "name": "[variables('version')]",
121 "location": "[variables('location')]",
122 "dependsOn": [
123 "[resourceId('Microsoft.Compute/galleries/
                        images', variables('galleryName'), variables
                        ('name'))]"
124 ],
125 "tags": "[variables('tags')]",
126 "properties": {
127
128 "publishingProfile": {
129
130 "replicaCount": "[variables('replicaCount')
                           ]",
131 "targetRegions": "[map(variables('
                           targetRegions'), lambda('item', if(
                           contains(lambdaVariables('item'), 'name'
                           ), lambdaVariables('item'), createObject
                           ('name', lambdaVariables('item')))))]"
132 }
```
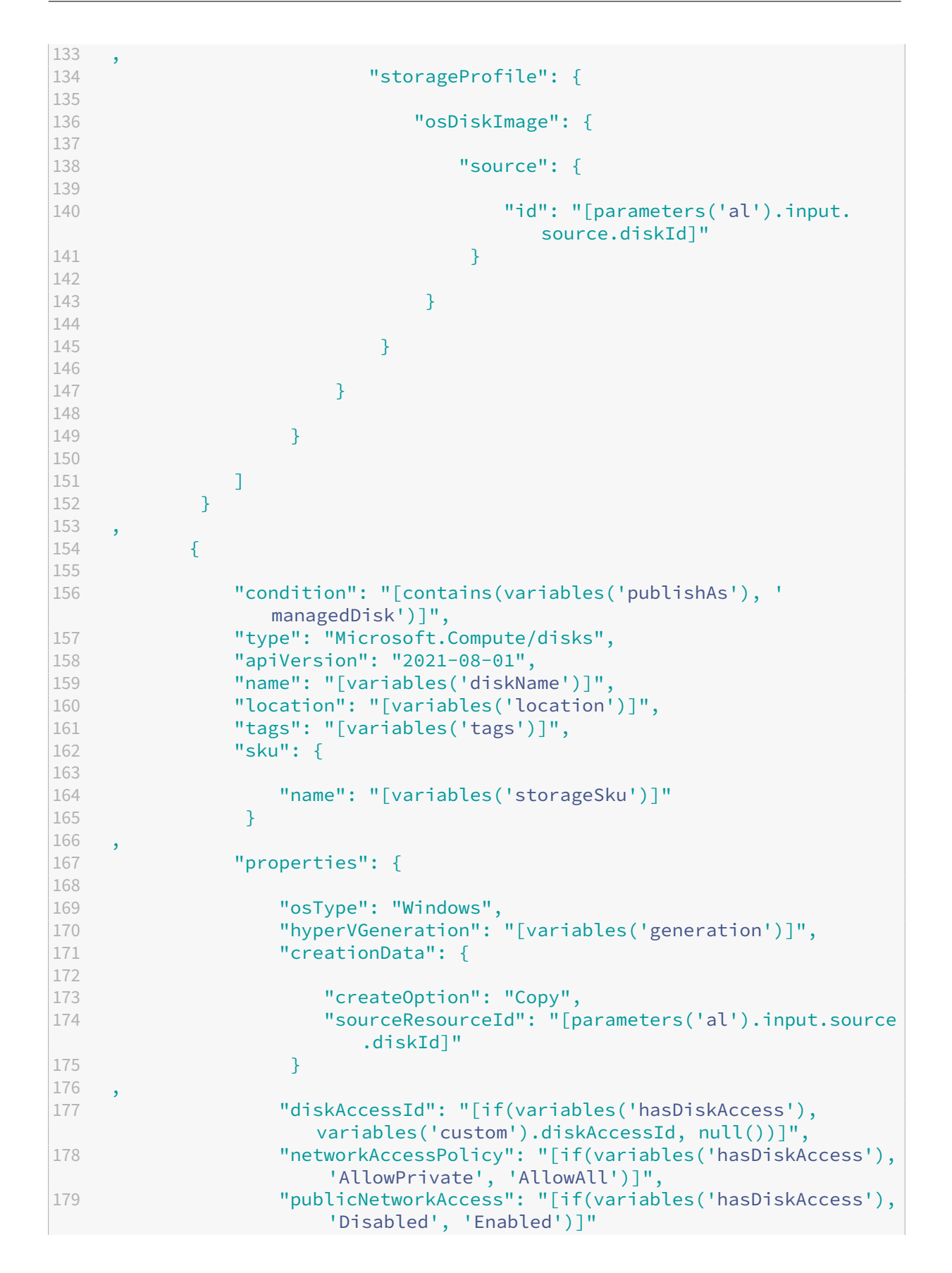

```
180 }
181
182 }
183
184 ],
185 "outputs": {
186
187 "message": {
188
189 "type": "string",
190 "value": "[if(empty(variables('outputLinks')), null(),
                format('See {
191 0 }<br>192 .,
    .', join(variables('outputLinks'), ' and ')))]"
193 }
194
195 }
196
197 }
198
199 <!--NeedCopy-->
```
# **Paramètres du modèle**

June 27, 2024

Cet article décrit les objets transmis à tous les modèles associés à un connecteur Azure Deployments. L'objet est transmis en tant que al paramètre et est accessible via la fonction de modèle ARM parameters, telle que [parameters('al').context.user].

```
1 {
2
3 "input":
4 {
5
6 "type": "BootImage",
7 "source": "any"
8 }
9 ,
10 // OR
11 {
\frac{12}{13}13 "type": "CacheDisk",<br>14 = "size": "number".
14 "size": "number",<br>15 "uploadSize": "nu
        "uploadSize": "number"
16 }
17 ,
18 // OR
19 {
```

```
20
21
        "type": "LayeredImage",
22
        "diskName": "string",
23
        "source": "any"
24
       }
25
     ,
26 // OR
27
      {
28
29
        "type": "Machine",
30
        "disk
": {
31
32
          "image": "any",
33
          "size": "number",
34
          "name": "string"
35
         }
36
    ,
37
        "vm
": {
38
39
          "userData": "string"
40
         }
41
42
       }
43
     ,
44
      "context
": {
45
46
        "taskId": "number",
47
        "type": "string",
48
        "user": "string",
49
        "comment": "string",
50
        "config
": {
51
52
          "id": "string",
53
          "name": "string",
54
          "custom": "any"
55
         }
56
     ,
57
        "item
": {
58
59
          "type": "string",
60
          "id": "number",
61
          "name": "string",
62
          "description": "string",
63
          "created": "string",
64
          "modified": "string",
65
          "version
": {
66
67
             "number
"
:
"number
"
,
68
             "name": "string",
69
             "description": "string",
70
             "created": "string"
71
           }
72
```

```
73 }
74
     75 }
76
77 }
78
79 <!--NeedCopy-->
```
### **AlParam**

L'ensemble de données transmis à chaque déploiement en tant que paramètre *al* . Vous pouvez y accéder depuis le modèle ARM en passant *al* aux

#### paramètres

de la fonction de modèle ARM, par exemple parameters('al').

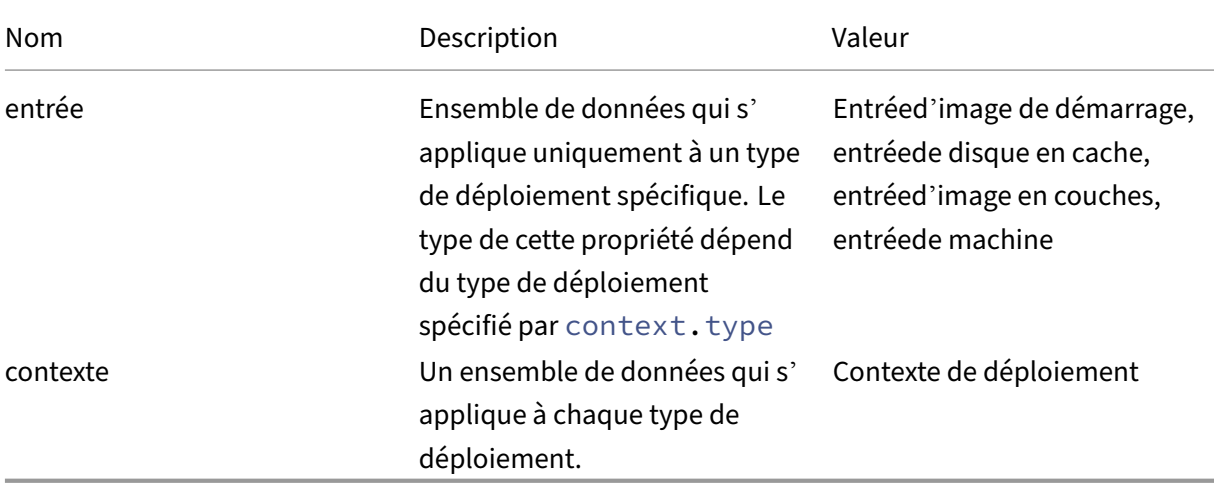

# **Entrée d'image de démarrage**

Entrez des données spécifiques au type de déploiement BootImage.

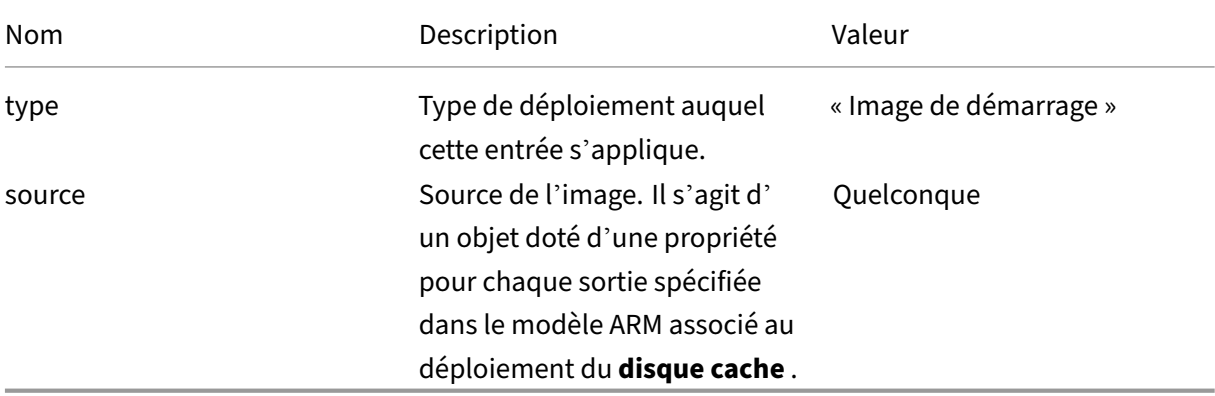
# **Entrée sur disque cache**

Entrez des données spécifiques au type de déploiement CacheDisk.

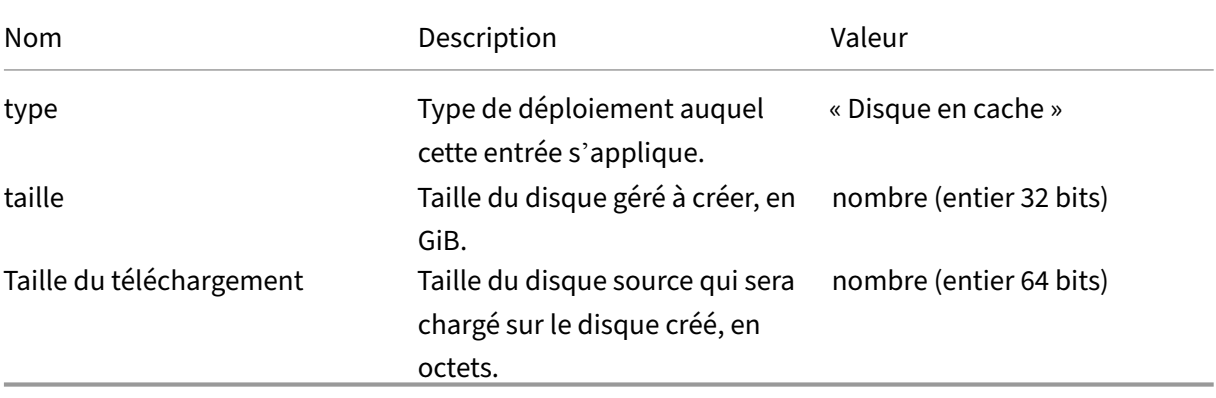

# **Entrée d'image en couches**

Entrez des données spécifiques au type de déploiement LayeredImage.

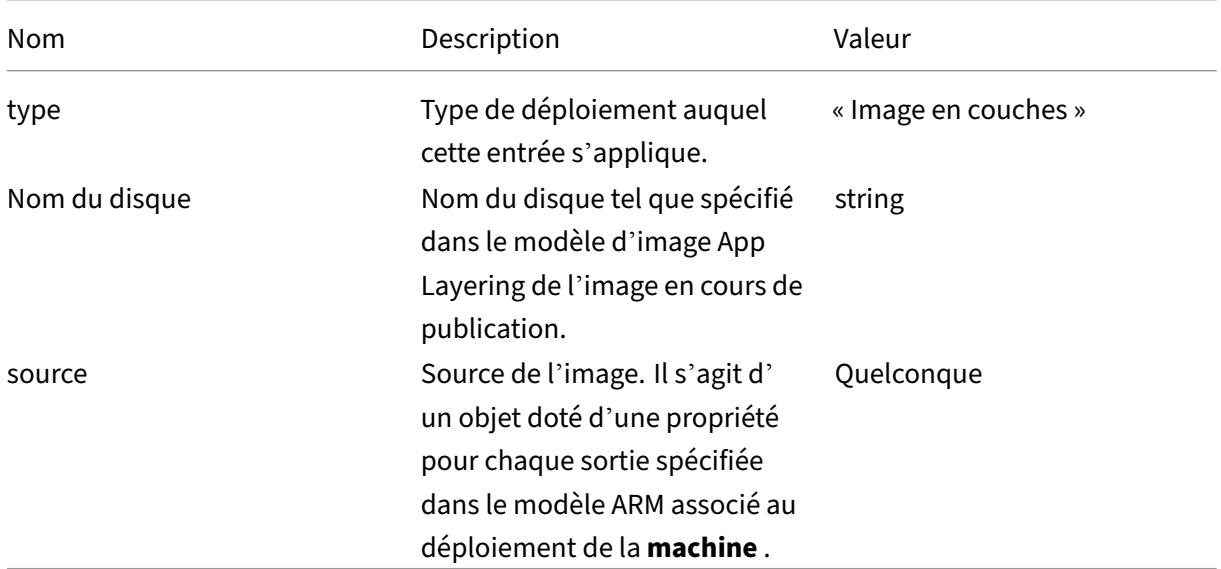

# **Entrée de la machine**

Entrez des données spécifiques au type de déploiement de la machine.

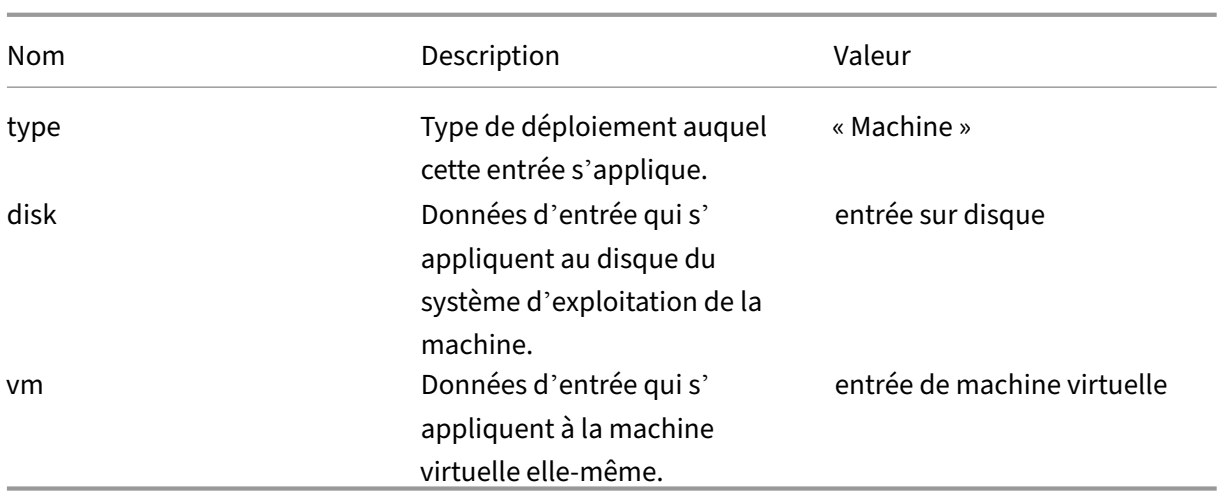

# **entrée sur disque**

Données d'entrée qui s'appliquent au disque du système d'exploitation d'une machine.

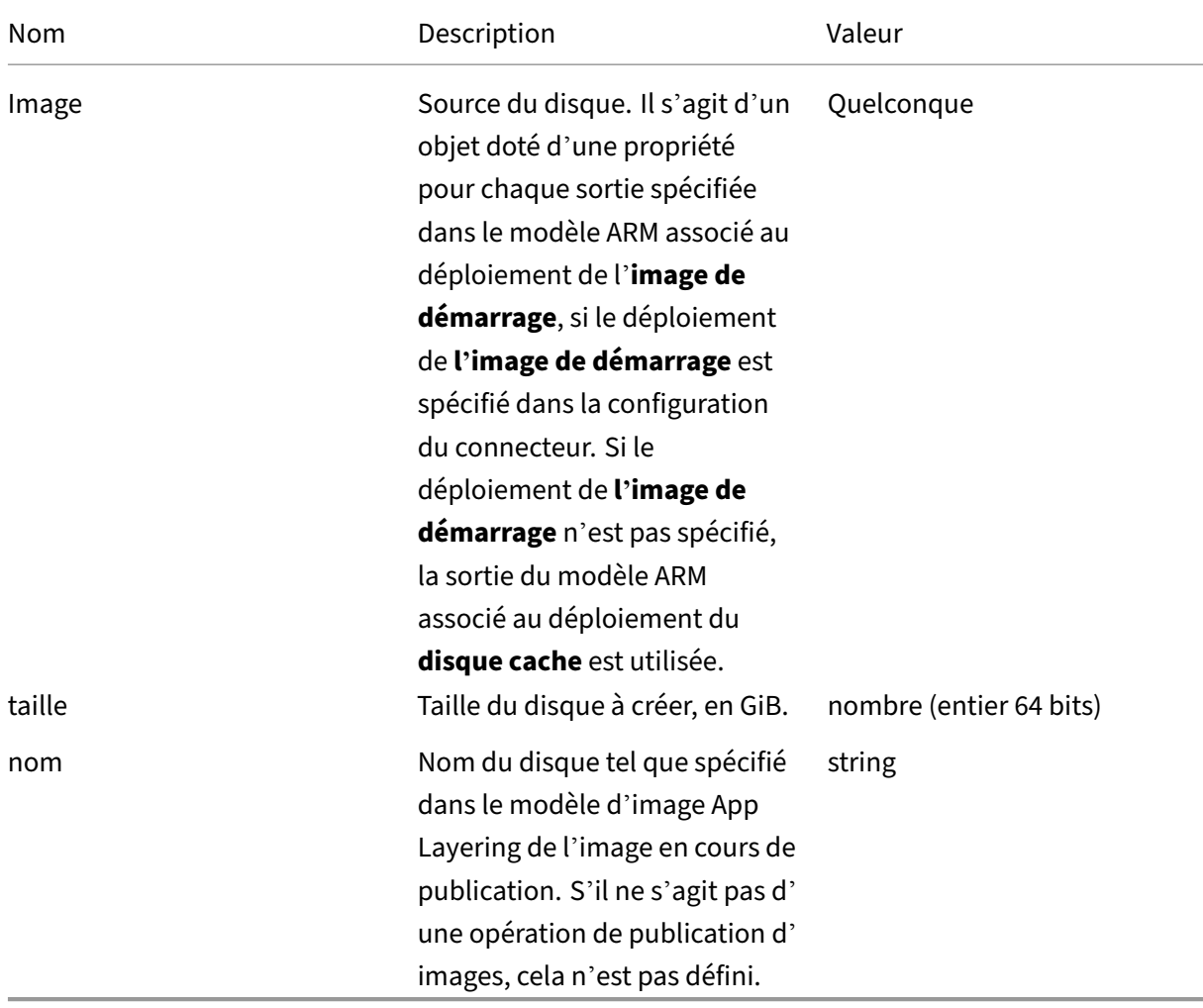

# **entrée de machine virtuelle**

Données d'entrée qui s'appliquent à une machine virtuelle.

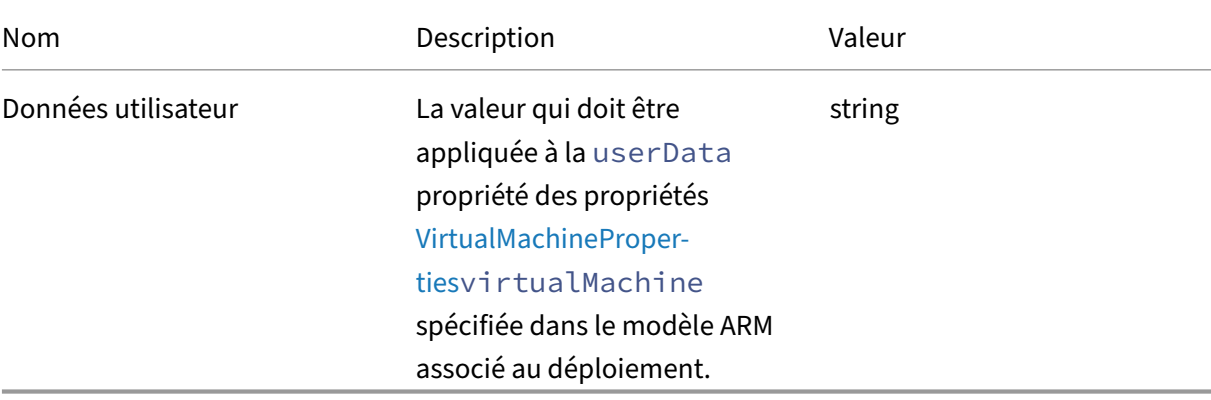

# **Contexte de déploiement**

Fournit le contexte de l'opération de déploiement en cours.

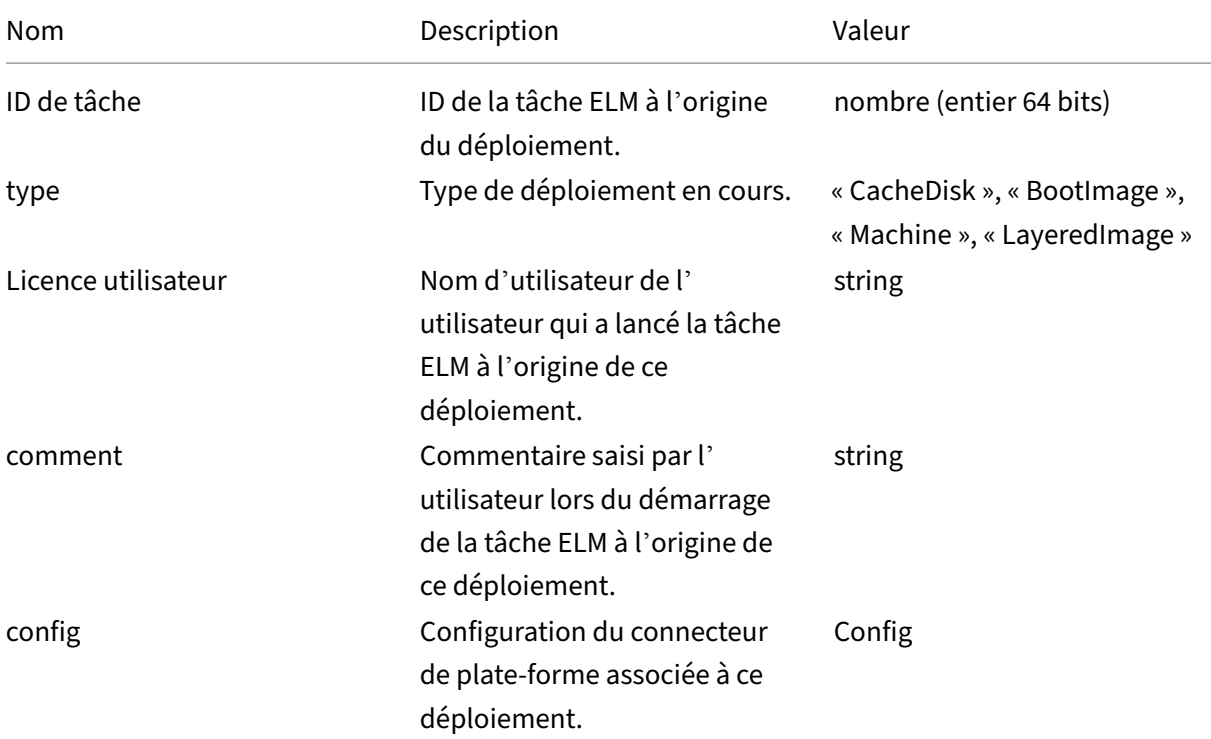

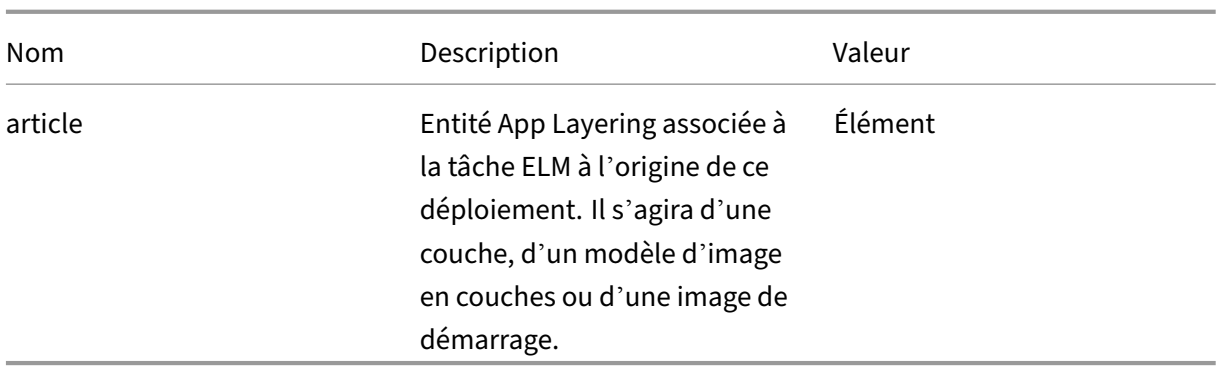

# **Config**

Contient les propriétés de la configuration du connecteur de plate‑forme associée à l'opération en cours.

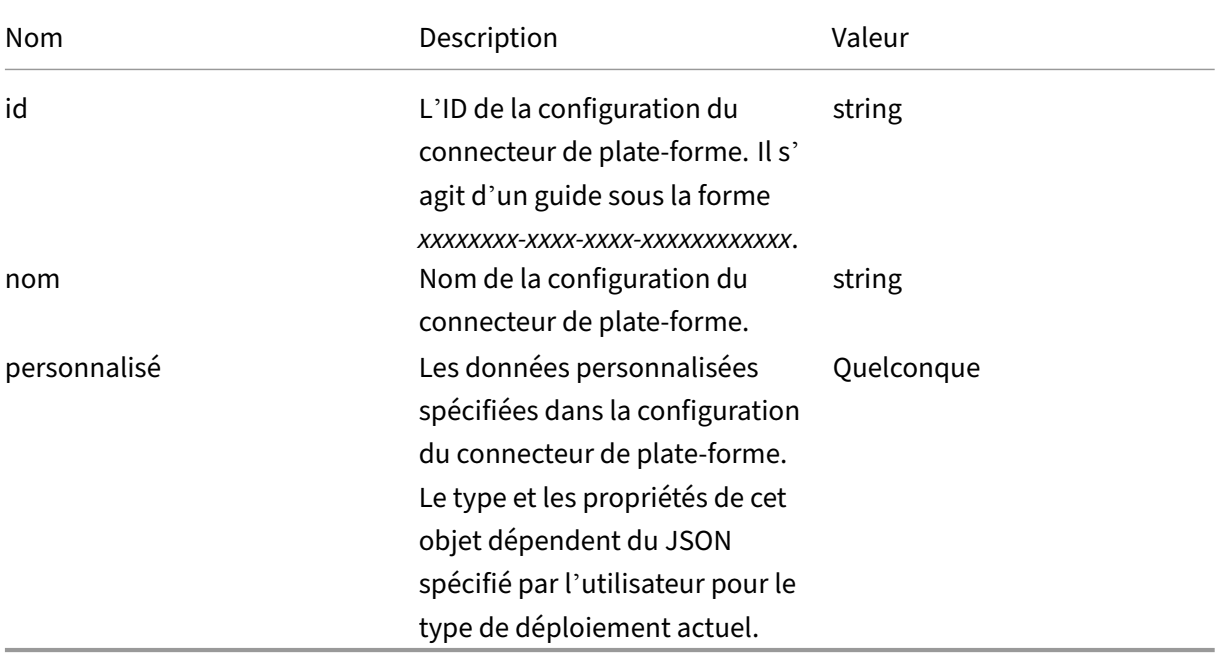

# **Élément**

Entité App Layering associée à une tâche ELM à l'origine d'un déploiement.

Il peut s'agir d'une couche, d'un modèle d'image en couches ou d'une image de démarrage.

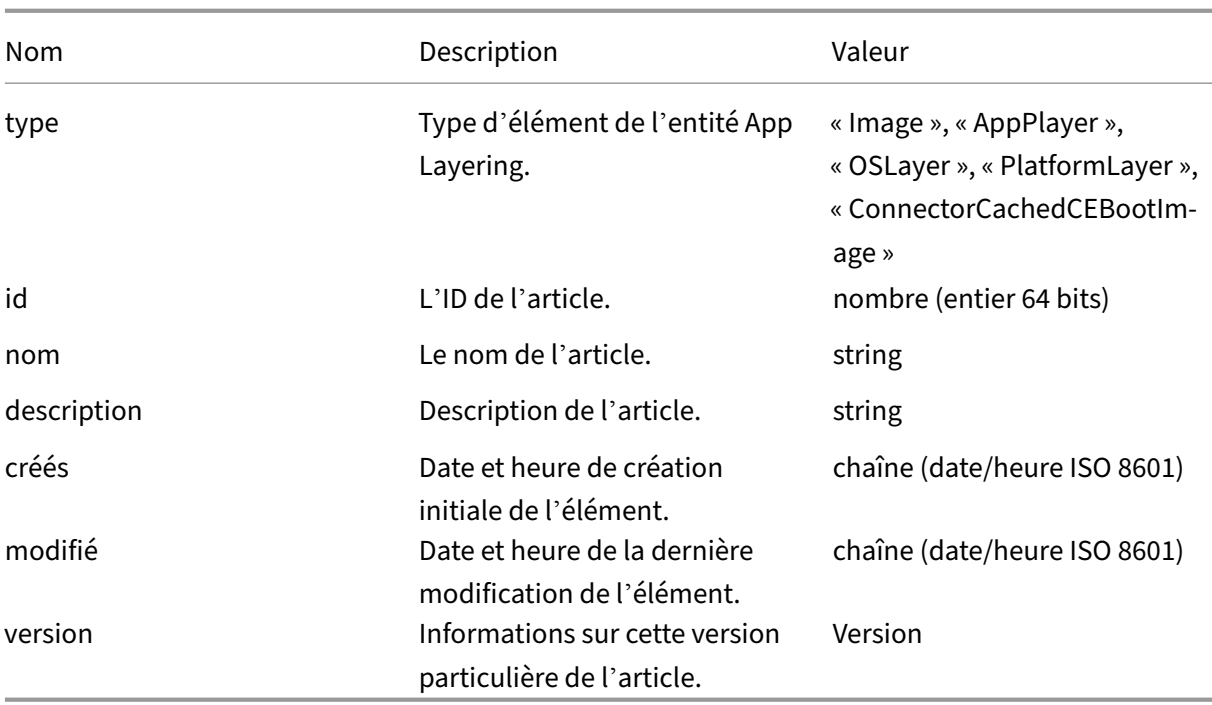

## **Version**

Version d'une entité App Layering associée à une tâche ELM à l'origine d'un déploiement. Il peut s'agir d'une version en couches, d'une version de modèle d'image en couches ou d'une version d' image de démarrage.

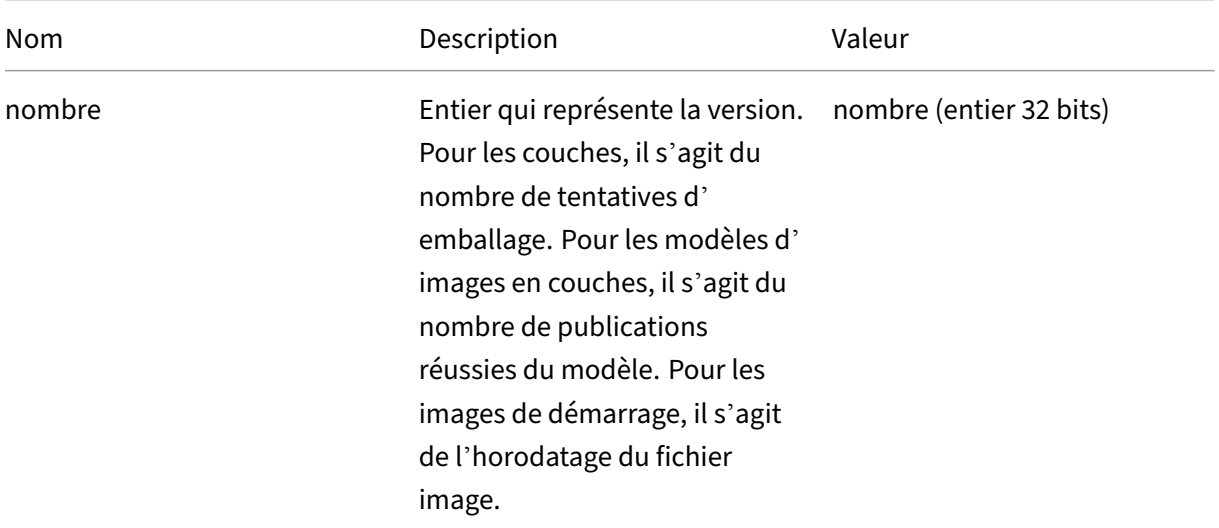

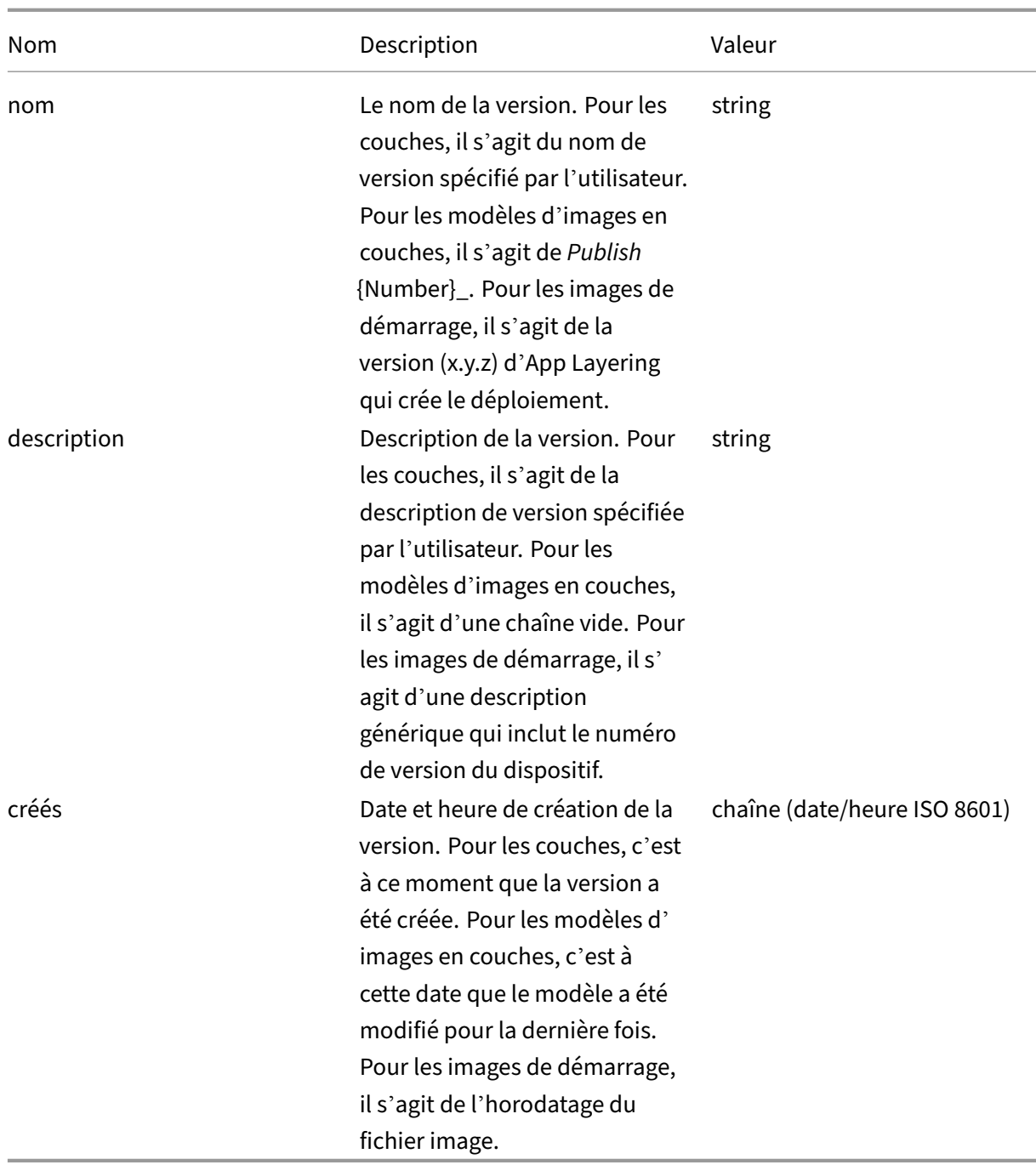

# **XenServer**

May 9, 2024

XenServer est une plate-forme d'hyperviseur hautement optimisée pour Citrix Virtual Apps and Desk-

tops, qui permet de diffuser des applications virtuelles et des bureaux Windows et Linux sur n'importe quel périphérique et à des centaines d'employés en quelques minutes seulement.

## **Avant de commencer**

Vous pouvez utiliser votre environnement XenServer pour créer des couches et publier des images en couches. Chaque configuration de connecteur accède à un emplacement de stockage spécifique dans votre environnement XenServer. Il se peut que vous ayez besoin de plusieurs configurations de connecteur XenServer pour accéder à l'emplacement approprié pour chaque objectif. En outre, vous pouvez publier chaque image en couches à un emplacement qui convient au système que vous mettez en service avec l'image publiée. Pour plus d'informations sur les connecteurs et leurs configurations, consultez la section Configurations des connecteurs.

Grâce à l'architecture XenServer, vous pouvez interagir avec des serveurs individuels ou un cluster de serveurs au lieu d'un serveur de gestion central. Vous pouvez gérer XenServer à l'aide d'un accès par ligne de commande ou d'[un logiciel de gestion, tel q](https://docs.citrix.com/fr-fr/citrix-app-layering/4/connect.html)ue XenCenter. Vous pouvez installer XenCenter sur votre bureau et vous connecter individuellement à chaque hôte ou à un cluster d'hôtes.

### **Si c'est la première fois que vous utilisez App Layering**

Si vous souhaitez créer des couches d'applications à l'aide d'une machine virtuelle XenServer, vous avez besoin d'un connecteur XenServer dans App Layering. Lorsque vous publiez des images en couches sur XenServer, vous avez également besoin d'une configuration de connecteur pour chacun de vos emplacements de publication.

La création d'un calque et la publication d'une image en couches vous invitent à sélectionner une configuration de connecteur. Si vous ne disposez pas encore de la bonne configuration de connecteur pour la tâche, vous pouvez en créer une en cliquant sur **Ajouter une configuration de connecteur** sur la page **Connecteurs** .

**Informations requises pour les paramètres de configuration du connecteur XenServer La configuration d'un connecteur pour XenServer vous permet de rechercher le**serveur XenCen‑ ter**, le**magasin de données**et l'**hôte à utiliser pour une nouvelle configuration.

#### **Important**

Les champs respectent la casse. Toutes les valeurs que vous entrez manuellement doivent correspondre à la majuscule de l'objet dans XenServer, sinon la validation échoue.

- **Nom de configuration XenServer** : nom utile pour identifier et suivre la configuration de ce connecteur.
- **Adresse XenServer** : nom de l'hôte XenServer auquel l'appliance s'intègre.
- **Nom d'utilisateur et mot de passe** : informations d'identification du compte que l'appliance utilise pour se connecter au XenServer.
- **Utilisez des communications sécurisées** : cryptage SSL pour le trafic de connexion API entre l'App Layering Connector et XenServer. Ce champ est sélectionné par défaut.
- **Modèle de machine virtuelle** : modèle de machine virtuelle pour le clonage. La liste des choix contient uniquement des modèles de machines virtuelles personnalisés, plutôt que des machines virtuelles réelles ou l'un des modèles intégrés. Aucun disque ne doit être connecté au modèle sélectionné et au moins une carte réseau doit être connectée. Si ce n'est pas le cas, une erreur s'affiche lorsque vous essayez de valider ou d'enregistrer la configuration.
- **Référentiel de stockage** : référentiel de stockage pour le disque chargé. La liste est filtrée pour afficher uniquement les référentiels pouvant contenir des disques durs virtuels (les référentiels ISO sont filtrés).
- **Taille du cache disque de la couche en Go (facultatif)** : spécifie la taille du cache autorisée pour la couche. Par défaut, la taille de cache autorisée est de 250 Go.
- **Utiliser le protocole HTTPS pour les transferts de fichiers** : chiffre les transferts de fichiers image. Le protocole HTTPS est sélectionné par défaut pour des chargements et des téléchargements plus sécurisés, mais il peut être désactivé pour améliorer les performances. Cela ne s' applique pas lorsque vous activez Offload Compositing.
- **Offload Compositing (recommandé)** : permet au processus de packaging des couches ou de publication d'images de s'exécuter sur le serveur Hypervisor spécifié. Cette fonctionnalité améliore les performances et vous permet d'utiliser le format de disque VMDK et des machines virtuelles BIOS ou UEFI. Avec UEFI, vous pouvez également utiliser le démarrage sécurisé s'il est activé sur l'hyperviseur.
- **Référentiel de stockage ISO** : référentiel pour les disques que Offload Compositing télécharge. La liste est filtrée pour n'afficher que les référentiels ISO. SMB et NFS sont pris en charge.
- Chemin de partage ISO : renseigne automatiquement le référentiel de stockage ISO sélectionné par le chemin de partage ISO configuré. À des fins d'affichage uniquement.
- **Nom d'utilisateur du partage ISO** : nom d'utilisateur du partage ISO sélectionné. Valable uniquement pour SMB ISO Share. NFS ISO Share ne prend pas en charge le nom d'utilisateur ni le mot de passe.
- **Mot de passe de partage ISO** : mot de passe pour le partage ISO sélectionné. Valable unique‑ ment pour SMB ISO Share. NFS ISO Share ne prend pas en charge le nom d'utilisateur ni le mot de passe.

Lorsque la composition de déchargement est sélectionnée :

- Si vous fournissez un modèle configuré pour le BIOS ou l'UEFI, la machine virtuelle qui en ré‑ sulte est le type que vous avez choisi.
- Si vous fournissez un modèle dans lequel le démarrage sécurisé UEFI est activé et sélectionné, la machine virtuelle qui en résulte est le démarrage sécurisé UEFI.

Lorsque Offload Compositing n'est pas sélectionné :

- Si vous fournissez un modèle configuré pour le BIOS, la machine virtuelle résultante est BIOS.
- Si vous fournissez un modèle configuré pour l'UEFI et que vous tentez d'enregistrer la configuration du connecteur, une erreur s'affiche.

### **Dossier de machine virtuelle**

Les machines virtuelles créées par le connecteur XenServer, qu'il s'agisse de machines de packaging ou d'images en couches, peuvent utiliser des dossiers ou des balises pour organiser les machines virtuelles. XenServer vous permet d'organiser les machines virtuelles par dossier ou par balise. Ces outils d'organisation sont facultatifs lors de la création et de la gestion de machines virtuelles via XenCenter ou d'autres outils. Bien que les configurations du connecteur XenServer ne vous perme‑ ttent pas de spécifier des dossiers ou des balises, les machines virtuelles créées par le connecteur XenServer, qu'il s'agisse de machines de packaging ou d'images en couches publiées, peuvent utiliser les deux outils d'organisation.

### **Tags de mise en cache**

Si le modèle spécifié dans la configuration du connecteur XenServer comporte des balises, celles‑ci sont transférées vers n'importe quelle machine virtuelle clonée à partir de ce modèle. Toutes les machines virtuelles d'empaquetage ou les images en couches publiées sont marquées avec les mêmes balises que le modèle. Le connecteur XenServer ajoute également trois balises.

- **App Layering** ‑ Toutes les machines virtuelles créées par le connecteur XenServer peuvent être trouvées par cette balise, quel que soit leur objectif ou leur image.
- **Étiquette d'usage** ‑ Toutes les machines de packaging sont étiquetées avec **App Layering Packaging Machine** tandis que toutes les machines virtuelles d'images en couches publiées sont étiquetées avec **App Layering Published Images**.
- **Nom de l'image ou de la couche** : toutes les machines d'packaging sont étiquetées avec le nom de la couche pour laquelle elles sont générées, tandis que toutes les images en couches publiées sont balisées avec le nom de l'image du modèle. Si vous utilisez XenCenter, vous pouvez afficher vos machines virtuelles par balise en sélection‑ nant **Organization Views**, puis **By Tag**.

### **Dossier**

Par défaut, les machines virtuelles créées par le connecteur XenServer ne sont pas placées dans un dossier. Toutefois, si le modèle spécifié dans la configuration du connecteur XenServer se trouve dans un dossier, toute machine virtuelle créée par le connecteur à partir de ce modèle se trouve également dans le même dossier. Toutes les machines virtuelles de packaging et les images en couches publiées sont placées dans ce même dossier. Il n'existe pas de sous-dossiers distincts pour le packaging des machines virtuelles ou des images en couches publiées.

### **Connectivité réseau des machines**

Les paramètres de réseau virtuel du modèle source spécifié dans la configuration du connecteur

XenServer sont conservés lors de la création de machines virtuelles via le connecteur XenServer. Il n'y a aucune option dans l'interface utilisateur de configuration du connecteur pour remplacer les paramètres réseau.

#### **Clusters XenServer**

Le connecteur XenServer ne fonctionne pas encore correctement avec les clusters XenServer. Si l'hôte spécifié dans la configuration fait partie d'un cluster, il doit s'agir de l'hôte maître du cluster pour que le connecteur fonctionne. Cela signifie toutefois que chaque fois que l'hôte XenServer principal tombe en panne et qu'un nouveau serveur principal est sélectionné, la configuration XenServer doit être mise à jour.

### **Créer une configuration de connecteur**

Pour saisir les valeurs :

- Entrez les trois premiers champs de connecteur manuellement. Après avoir validé les informations d'identification dans ces champs, vous pouvez sélectionner des valeurs pour les champs restants dans les menus déroulants.
- Pour saisir des valeurs manuellement, cliquez pour placer le curseur dans le champ et saisissez la valeur en vous assurant que les majuscules correspondent à la valeur dans XenServer.
- Pour sélectionner une valeur dans une liste déroulante, procédez comme suit :
	- **–** Cliquez une fois pour placer le curseur dans le champ.
	- **–** Cliquez une seconde fois pour afficher la liste des valeurs possibles.

### **Pour ajouter une configuration de connecteur**

- 1. Cliquez sur la page **Connecteurs** .
- 2. Cliquez sur **Ajouter une configuration de connecteur**. Une boîte de dialogue s'ouvre.
- 3. Sélectionnez le **type de connecteur** pour la plate‑forme et l'emplacement où vous créez la couche ou publiez l'image.
- 4. Cliquez sur **Nouveau** pour ouvrir la page de configuration du connecteur.
- 5. Tapez le **nom**de configuration, l'adresse XenServer, le nom d'utilisateur, le mot de passe et le paramètre de la case à cocher **Utiliser les communications sécurisées**. Pour plus d'informa‑ tions, consultez les définitions de champs ci‑dessus.
- 6. Cliquez sur **CONNECTER** sous les champs de configuration de XenServer. Les champs **Paramètres de clonage de la machine virtuelle** sont ensuite activés si le nom d'utilisateur et le mot de passe sont corrects.

#### **Remarque :**

```
En cas d'erreur de certificat, le message d'erreur suivant s'affiche :
One or more problems with the service certificate were found
. You can enable them to be ignored, or you must update the
certificate on the server.
Vous pouvez cliquer sur Ignorer les erreurs de certificat et continuer.
```
- 7. Sélectionnez le **modèle de machine virtuelle**requis.
- 8. Sélectionnez le **référentiel de stockage**.
- 9. Assurez‑vous que **la taille du cache d'emballage en Go** est définie sur la valeur souhaitée (ou utilisez la valeur par défaut). La définition de la valeur sur 0 entraîne l'absence de mise en cache.
- 10. Sélectionnez le paramètre **Utiliser le protocole HTTPS pour les transferts de fichiers**.
- 11. Sélectionnez le paramètre **Use Offload Compositing**.
- 12. Si l'option **Utiliser Offload Compositing** est sélectionnée, sélectionnez **ISO Storage Reposi‑ tory**. Le **chemin de partage ISO** est rempli automatiquement.
- 13. Si un partage **ISO SMB** est sélectionné, entrez le nom d'utilisateur et le **mot de passe du partage ISO SMB** .
- 14. Cliquez sur **CONFIRMER ET TERMINER**. Un résumé de la configuration s'affiche.
- 15. Cliquez sur **Enregistrer**. Si aucune erreur n'est affichée, la nouvelle configuration du connecteur est enregistrée et affichée sur la page du **connecteur** .

# **Citrix Provisioning (XenServer, VMware, Hyper‑V, Nutanix)**

### May 9, 2024

La configuration du connecteur Citrix Provisioning nécessite un compte que l'appliance App Layering peut utiliser pour accéder à la machine virtuelle sur laquelle vous créez une couche ou publiez des images en couches.

Lorsque vous utilisez vSphere comme hyperviseur pour Citrix Provisioning, nous vous recommandons d'utiliser le même modèle de machine virtuelle vSphere, dans les paramètres de vSphere Connector, pour créer des couches que pour créer les machines cibles dans Citrix Provisioning. Cette pratique garantit que l'image publiée et les machines cibles présentent les mêmes spécifications de base pour les machines virtuelles.

## **Exigences**

Si vous envisagez de publier des images en couches dans votre environnement Citrix Provisioning, ajoutez une configuration de connecteur Citrix Provisioning pour cet emplacement Citrix Provisioning.

### **Exigences relatives à Citrix Provisioning**

- Les comptes de domaine sont autorisés à accéder au magasin Citrix Provisioning, mais pas le compte système local. Si votre serveur Citrix Provisioning est configuré pour utiliser le compte système local, qui est le paramètre par défaut, vous pouvez modifier le compte en exécutant l'assistant de configuration Citrix Provisioning. L'assistant vous donne la possibilité de l'exé‑ cuter en tant que **système local** ou d'utiliser un **compte de domaine**. Choisissez un **compte de domaine**.
- Le compte d'utilisateur de domaine dans la configuration du connecteur doit se trouver dans le groupe Administrateurs local sur le serveur Citrix Provisioning.
- Informations sur le serveur et le compte Citrix Provisioning Pour que App Layering accède à l'emplacement dans votre environnement Citrix Provisioning où vous souhaitez publier une image en couches, vous fournissez les informations d'identification et l'emplacement dans une configuration de connecteur Citrix Provisioning.
- L'agent App Layering doit être installé sur chacun de vos serveurs Citrix Provisioning. Pour plus de détails, consultez les instructions d'installation de l'agent.

### **Configuration du connecteur Citrix Provisioning**

Les informations dont vous avez besoin pour la configuration du connecteur Citrix Provisioning comprennent.

• **Nom de configuration :** nom utile pour identifier et suivre la configuration de ce connecteur.

### **Configuration du serveur Citrix Provisioning**

• **Console :** *nom* du serveur Citrix Provisioning sur lequel l'agent App Layering est déployé. Il s' agit du serveur sur lequel Personal vDisk est publié.

### **Remarque :**

Le nom d'hôte est obligatoire, et non le nom de domaine complet, pour que le serveur Citrix Provisioning puisse accéder à l'appliance App Layering si elle se trouve sur un autre domaine.

- **Utilisateur du domaine :** nom d'utilisateur d'un compte de domaine autorisé à gérer Citrix Provisioning. Ce compte est utilisé par l'agent pour exécuter les commandes PowerShell Pro‑ visioning Services. Ce compte doit disposer d'un accès **en lecture/écriture** au magasin Citrix Provisioning pour écrire le Personal vDisk publié.
- **Mot de passe :** mot de passe du compte utilisateur du domaine.

#### **Paramètres du vDisk**

- **Nom du site :** nom du site auquel ce Personal vDisk doit être membre.
- **Nom du magasin :** nom du magasin auquel ce Personal vDisk est membre.
- **Cache d'écriture :** lorsqu'un nouveau disque est créé, cette valeur définit le type de **cache d' écriture** du nouveau disque. Les valeurs possibles sont les suivantes :
	- **–** Cache sur le serveur
	- **–** Cache sur le serveur, persistant
	- **–** Cache dans la RAM du périphérique
	- **–** Cache dans la RAM du périphérique avec débordement sur le disque dur
	- **–** Cache sur le disque dur du périphérique

#### **Important :**

lorsque vous choisissez une option de **cache d'écriture** , consultez la section Sélection de la destination du cache d'écriture pour les images Personal vDisk standard afin de vous assurer que les serveurs Citrix Provisioning et les machines cibles qui utilisent ce Personal vDisk sont correctement configurés pour le type que vous sélectionnez.

- **Mode de licence :** définit le mode de licence Windows sur :
	- **–** KMS ‑ Service de gestion des clés
	- **–** MAK ‑ Clés d'activation multiples
	- **–** Aucun
- **Activer la gestion des mots de passe des comptes de machines Active Directory :** active la gestion des mots de passe Active Directory. La valeur par défaut est **Activé**.
- **Activer l'équilibrage de charge :** active l'équilibrage de charge pour le streaming du Personal vDisk.
- **Activer la gestion des imprimantes :** lorsque cette option est activée, les imprimantes non valides sont supprimées du périphérique.

**Paramètres de composition Configuration du connecteur de déchargement :** configuration de connecteur d'hyperviseur avec la composition de**déchargement activée**. Cette configuration de con‑ necteur est une couche composite pour le compte du connecteur Citrix Provisioning. Les paramètres de machine virtuelle utilisés par le moteur de composition de déchargement proviennent de cette configuration de connecteur. Par exemple, si la configuration du connecteur de déchargement est configurée pour créer des machines UEFI, le vDisk qui en résulte est au format UEFI.

**Format de disque :** format de disque du vDisk Citrix Provisioning sur le serveur Citrix Provisioning. Le format spécifié ici remplace le format de la configuration du connecteur de déchargement associée.

**Chemin de partage de fichiers :** le chemin UNC correspond au Citrix Provisioning Store sélectionné dans les paramètres du vDisk. Les exigences incluent :

- Si le Citrix Provisioning Store ne pointe pas vers un partage defichiers UNC, configurez le chemin local en tant que partage SMB.
- Le chemin de partage de fichiers est accessible au moteur de composition et au Citrix Provisioning Store sélectionné.

Si vous modifiez la sélection Store lorsque Offload Compositing est sélectionné, le connecteur tente de résoudre le chemin de partage de fichiers. Si le chemin du partage de fichiers ne peut pas être résolu automatiquement, il reste vide.

# **Configuration du script (facultatif, fonctionnalité avancée)**

Lors de la création d'une configuration de connecteur, vous pouvez configurer un script PowerShell facultatif sur n'importe quelle machine Windows exécutant un agent App Layering, le même agent utilisé sur le serveur Citrix Provisioning. Stockez ces scripts sur l'ordinateur sur lequel l'agent App Layering est installé. Exécutez les scripts uniquement après un déploiement réussi d'une image en couches. Certaines variables prédéfinies sont disponibles pour permettre la réutilisation des scripts avec différentes images de modèle et différentes configurations de connecteur. Ces variables contiennent également les informations nécessaires pour identifier la machine virtuelle créée dans le cadre de l'image en couches publiée dans Citrix Provisioning.

L'exécution des scripts n'affecte pas le résultat de la tâche de publication et la progression des com‑ mandes exécutées dans le script n'est pas visible. Les journaux du connecteur Citrix Provisioning contiennent la sortie du script exécuté.

### **Configurer un script**

Rappelez-vous que cette procédure est facultative. Si vous souhaitez qu'un script s'exécute à chaque publication d'une image en couches, procédez comme suit à l'aide des valeurs décrites dans les sec‑ tions suivantes.

1. Terminez et enregistrez la configuration du connecteur.

#### **Remarque :**

Avant de sélectionner la page de configuration du script, vous devez enregistrer (ou ig‑ norer) toutes les modifications apportées aux paramètres de configuration du connecteur,

- 2. Si le menu de navigation de gauche n'est pas ouvert, sélectionnez‑le et cliquez sur **Configura‑ tion du script** pour ouvrir la page Chemin du script.
- 3. Renseignez les champs obligatoires, puis cliquez sur **Enregistrer**. Les descriptions des champs suivent.

### **Champs de configuration de script**

- **Activer le script :** cochez cette case pour activer les autres champs. Cela vous permet d'entrer un script qui s'exécute chaque fois qu'une image en couches est publiée.
- **Agent de script :** machine agent sur laquelle les scripts sont localisés et à partir desquels ils sont exécutés.
- **Nom d'utilisateur (facultatif) :** nom d'utilisateur à *utiliser pour l'emprunt d'identité* lors de l' exécution du script. Ce nom peut être utilisé pour s'assurer que le script s'exécute dans le contexte d'un utilisateur disposant des droits/autorisations nécessaires pour effectuer les opérations dans le script.
- **Mot de passe (facultatif) :** mot de passe pour le nom d'utilisateur spécifié.
- **Chemin du script :** chemin complet et nom de fichier sur la machine agent sur laquelle se trouve le fichier de script.

#### **Autres valeurs de configuration de script**

**Variables PowerShell** Utilisez l'une de ces variables dans le script PowerShell :

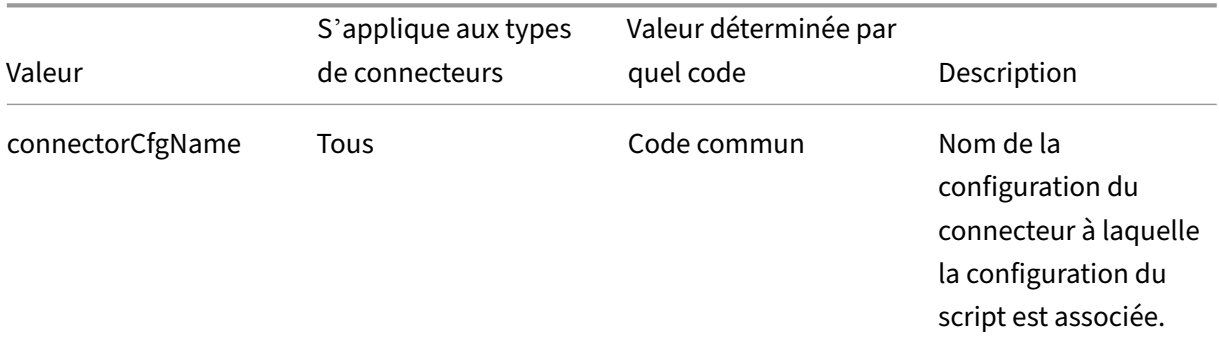

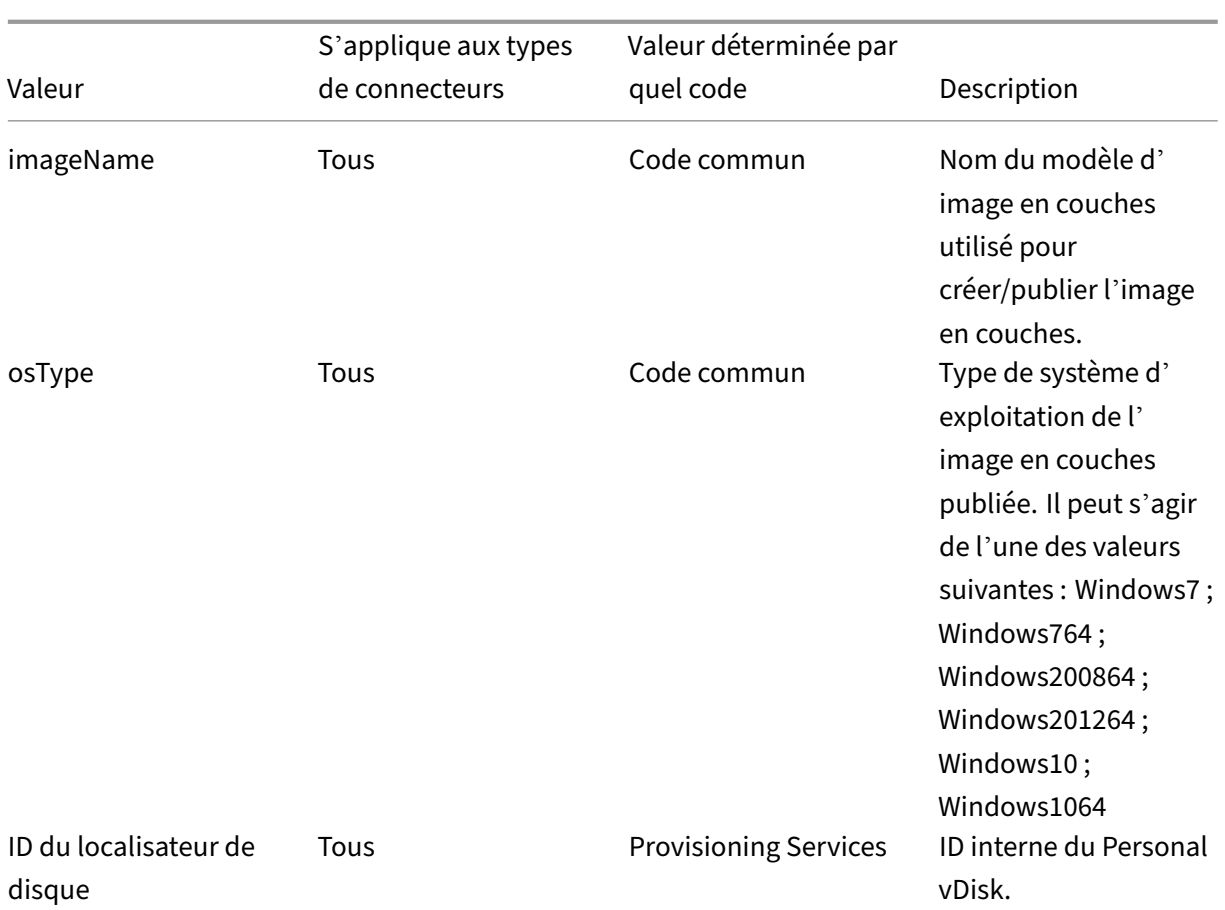

**Emprunt d'identité d'un utilisateur** L'agent App Layering, qui s'exécute en tant que service sur une machine Windows, s'exécute sous le compte système local ou le compte réseau. L'un ou l'autre de ces comptes peut bénéficier de certains privilèges spéciaux, mais ils sont souvent restreints lors de l'exécution de commandes spécifiques ou de l'affichage de fichiers dans le système de fichiers. Par conséquent, App Layering vous donne la possibilité d'ajouter un utilisateur de domaine et un mot de passe qui peuvent être utilisés pour « usurper l'identité » d'un utilisateur. Cela signifie que le script peut être exécuté comme si cet utilisateur s'était connecté au système afin que toutes les commandes ou données soient accessibles sous réserve de ces droits et autorisations utilisateur. Si aucun nom d' utilisateur ou mot de passe n'est entré, le script s'exécute à l'aide du compte sous lequel le service est configuré pour s'exécuter.

**Stratégie d'exécution de script** Les exigences de stratégie d'exécution de script sont à vous de le faire. Si vous avez l'intention d'exécuter des scripts non signés, vous devez configurer la stratégie d' exécution sur l'une des stratégies les plus indulgentes. Toutefois, si vous signez vos propres scripts, vous pouvez choisir d'utiliser une stratégie d'exécution plus restrictive.

# **Cloud Google**

#### June 30, 2021

Une configuration de connecteur contient les informations d'identification que l'appliance utilise pour accéder à un projet spécifique sur Google Cloud. Vous devez disposer d'une configuration de connecteur pour chaque projet Google Cloud auquel vous souhaitez accéder avec l'appliance.

La création de couches sur Google Cloud nécessite une configuration du connecteur Google Cloud. Cet article décrit les valeurs requises pour le connecteur. Voir Configurations de connecteurs pour en savoir plus sur les configurations et la façon de les créer.

## **Avant de créer une configuration Google Cloud Conn[ector](https://docs.citrix.com/fr-fr/citrix-app-layering/4/connect.html)**

Cette section explique :

- Les informations de compte Google Cloud nécessaires à la création de cette configuration de connecteur.
- Le stockage Google Cloud dont vous avez besoin pour App Layering.

### **Compte de service Google Cloud et clé de compte de service requis**

La configuration du connecteur Google Cloud nécessite les informations suivantes.

- **Project** ‑ ID de projet d'un projet Google Cloud.
- **Fichier de clé de compte de service** : permet d'effectuer des appels d'API en tant que compte de service pour le compte de la configuration du connecteur.
- **Storage Bucket :** emplacement de stockage dans Google Cloud pour stocker des disques virtuels chargés par le connecteur.
- **Modèle d'instance : modèle** Google Cloud VM avec les paramètres souhaités pour créer une machine virtuelle.
- **Type de disque :** Type de disque Stockage Google Cloud.
- **Zone : Zone** Google Cloud dans laquelle vous envisagez de créer des couches ou de publier des images à l'aide de la configuration du connecteur.

#### **Compartiment de stockage Google Cloud requis**

Tout compte que vous utilisez pour App Layering doit satisfaire aux exigences suivantes :

• Doit être séparé du compartiment de stockage utilisé pour l'appliance.

• Il doit se trouver dans l'emplacement Google Cloud où vous envisagez de déployer des machines virtuelles.

## **Créer un compte de service Google et un fichier de clé de compte de service**

Utilisez les procédures suivantes pour chaque projet Google Cloud que vous souhaitez connecter à l' appliance App Layering.

- 1. Connectez‑vous à **console.cloud.google.com**.
- 2. Sélectionnez le projet, puis cliquez sur **Accéder aux paramètres du projet**.

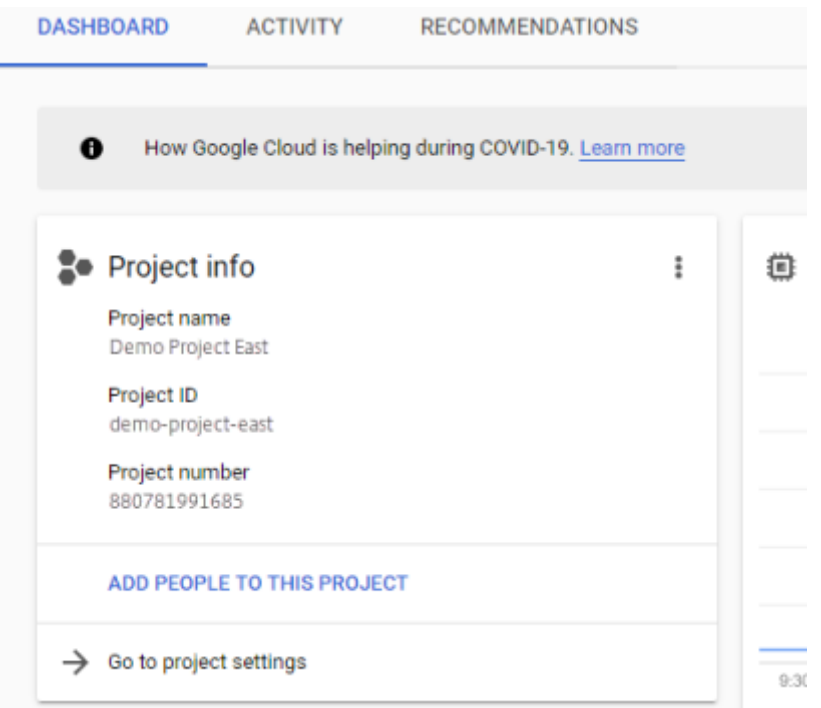

- 3. Dans le volet gauche, **cliquez sur Comptes de service**.
- 4. En haut de la page, cliquez sur **+ CRÉER UN COMPTE DE SERVICE**.
- 5. Ajoutez les détails de votre compte de service
	- Nom de ce compte de service : nom descriptif. Par exemple, TestEast1
	- ID de compte de service : renseigné avec ce que vous avez indiqué dans le champ Nom, utilisez cette valeur.
- 6. Cliquez sur le bouton **Créer** .

#### **Ajoutez les rôles de votre compte de service**

Dans la zone **Sélectionner un rôle**, sélectionnez les rôles requis :

- Administrateur de l'espace de stockage
- Administrateur de Compute
- Utilisateur du compte de service
- 1. Cliquez sur le bouton **Continuer** .
- 2. Cliquez sur le bouton **Terminé** . L'accès des utilisateurs au rôle n'est pas nécessaire.

#### **Créer un fichier de clé de compte de service**

- 1. Dans le projet, sélectionnez l'onglet **Compte de service** sur la gauche.
- 2. Cliquez sur les trois points verticaux à droite du compte de service pour lequel vous souhaitez créer le fichier de clé.
- 3. Sélectionnez **Créer une clé**.
- 4. Dans lafenêtre contextuelle, sélectionnez le bouton radio JSON et cliquez sur le bouton**CREATE**
- 5. Lorsque vous êtes invité à enregistrer la clé dans un fichier, entrez le nom de votre choix ou conservez le nom par défaut. Vous revenez à l'écran Comptes de service.
- 6. Cliquez sur votre compte de service pour vérifier que la clé est présente.

#### **Modifier les rôles des comptes de service**

Pour modifier les rôles :

.

- 1. Accédez à l'écran de l'interface utilisateur du projet comme vous l'avez fait lors de la création du compte de service.
- 2. Dans le menu des hamburgers en haut à gauche, développez **IAM & ADMIN**, puis sélectionnez **Gérer les ressources**.
- 3. Sélectionnez votre projet et, à droite, tapez le **compte de service** que vous souhaitez modifier dans l'arborescence des filtres. Le nom du compte de service s'affiche.
- 4. Modifiez chacun des rôles à inclure ou à supprimer des rôles et enregistrez les résultats.

#### **Remarque :**

Si vous supprimez tous les privilèges du compte de service, ils ne s'afficheront plus sur la page IAM (car la page IAM ne répertorie que les comptes auxquels au moins un rôle est attaché). Mais il apparaîtra sur l'écran du compte de service. Vous devez accéder à la page IAM pour ajouter des privilèges.

- 5. Cliquez sur le bouton **ADD** .
- 6. Dans le panneau **Ajouter des membres, rôles au projet « actuel »**, dans le champ **Nouveaux membres**, tapez le nom du membre auquel vous souhaitez accorder des privilèges.
- 7. Sélectionnez les rôles que vous souhaitez attribuer au membre, puis cliquez sur le bouton **EN‑ REGISTRER** .

# **Création de machines pour Azure**

#### June 17, 2022

Une configuration de connecteur contient les informations d'identification et d'emplacement dont l' appliance a besoin pour accéder à un emplacement spécifique dans Machine Creation for Azure. Par exemple, votre organisation peut avoir un compte Machine Creation for Azure et plusieurs emplacements de stockage, et vous avez besoin d'une configuration de connecteur afin que l'appliance puisse accéder à chaque emplacement de stockage.

Cet article décrit les paramètres inclus dans la configuration du connecteur Machine Creation for Azure. Pour en savoir plus sur les configurations de connecteurs et sur la facon de les ajouter, consultez la section Connexion.

#### **Remarque :**

Ce connecteu[r peut être](https://docs.citrix.com/fr-fr/citrix-app-layering/4/connect.html) utilisé pour tous les modèles que vous souhaitez utiliser dans un catalogue non persistant. Par exemple, si vous déployez un modèle sur Azure et que vous souhaitez utiliser ce modèle pour créer un Personal vDisk Citrix Provisioning pour les machines non persistantes, vous devez utiliser le connecteur MCS pour publier le modèle.

## **Quand ajouter une configuration de connecteur pour Azure**

Lorsque vous créez vos premiers couches, et plus tard lorsque vous publiez des images en couches pour la première fois, vous allez ajouter une configuration de connecteur pour chaque tâche, comme décrit ci‑dessous.

### **Informations Azure requises pour Machine Creation for Azure**

Votre organisation peut avoir plusieurs abonnements Azure. Pour que le service App Layering accède à vos abonnements Azure, qu'il s'agisse d'importer une image OS ou de publier une image en couches, vous devez utiliser la procédure ci‑dessous pour chaque abonnement Azure auquel vous souhaitez vous connecter via le service App Layering.

- **Nom** : nom que vous entrez pour une nouvelle configuration de connecteur.
- **ID d'abonnement** : pour déployer des machines virtuelles Azure, votre organisation doit dis‑ poser d'un ID d'abonnement.
- **ID de locataire** : instance Azure Active Directory, ce GUID identifie l'instance dédiée d'Azure Active Directory (AD) de votre organisation.
- **ID client** : identificateur de l'enregistrement de l'application, que votre organisation a créé pour App Layering.
- **Client Secret** : mot de passe correspondant à l'ID client que vous utilisez. Si vous avez oublié le secret client, vous pouvez en créer un nouveau. > **Remarque :**

Chaque fois que vous utilisez un nouvel abonnement et un nouvel ID de locataire, vous de‑ vez entrer un nouveau secret client. Cela est dû au fait que les secrets clients sont logiquement associés aux locataires Azure.

• **Nom du compte de stockage** : compte de stockage Azure que vous souhaitez utiliser lors du stockage des disques de machine virtuelle Azure. Ce nom doit respecter les restrictions de dénomination des comptes de stockage Azure. Par exemple, le nom du compte de stockage ne peut pas contenir de caractères majuscules.

Vous devez soit créer un compte de stockage via le portail, soit utiliser un compte de stockage existant qui répond aux critères suivants. Le compte :

- Ce ne peut pas être un compte de stockage classique.
- Il s'agit d'un compte de stockage distinct de celui utilisé pour l'appliance. Ce nouveau compte de stockage est utilisé lors de la création de couches et de la publication d'images en couches.
- Doit se trouver dans l'emplacement Azure où vous allez déployer des machines virtuelles.
- Doit être l'un des types suivants :
	- **–** Stockage local redondant standard (LRS)
	- **–** Stockage géo‑redondant standard (GRS)
	- **–** Stockage géo‑redondant en lecture standard (RAGRS)
- Peut être situé dans n'importe quel groupe de ressources, à condition que l'emplacement du groupe de ressources soit le même que celui du compte.

# **Création de machines pour Azure Government**

April 8, 2021

Une configuration de connecteur contient les informations dont l'appliance a besoin pour accéder à un emplacement spécifique pour la création de machines dans Azure Government. Si votre organisation dispose de plusieurs emplacements de stockage, vous avez besoin d'une configuration de con‑ necteur pour chaque emplacement.

Cet article décrit les paramètres inclus dans la configuration du connecteur Création de machine pour Azure Government. Pour plus d'informations sur les configurations de connecteurs et leur ajout, reportez‑vous à la section Connexion.

## **Quand ajouter une co[nfiguration](https://docs.citrix.com/fr-fr/citrix-app-layering/4/connect.html) de connecteur pour Azure Government**

Lorsque vous créez vos premières couches, puis lorsque vous publiez des images en couches pour la première fois, vous ajoutez une configuration de connecteur pour chaque tâche, comme décrit cidessous.

### **Informations Azure Government requises**

Votre organisation peut avoir plusieurs abonnements Azure Government. Pour que le service App Layering puisse accéder à vos abonnements, qu'il s'agisse d'importer une image OS ou de publier une image en couches, vous devez utiliser la procédure ci‑dessous pour chaque abonnement Azure Government auquel vous souhaitez vous connecter via le service App Layering.

- **Nom** ‑ Nom que vous entrez pour une nouvelle configuration de connecteur.
- **ID d'abonnement** ‑ Pour déployer des machines virtuelles Azure Government, votre organisa‑ tion doit disposer d'un ID d'abonnement.
- **ID de locataire** ‑ Instance Azure Government Active Directory, ce GUID identifie l'instance dédiée d'Azure Government Active Directory (AD) de votre organisation.
- **ID client** : identificateur pour l'enregistrement d'application, que votre organisation a créé pour App Layering.
- **Client Secret** ‑ Mot de passe de l'ID client que vous utilisez. Si vous avez oublié le secret client, vous pouvez en créer un nouveau. > **Note :**

Chaque fois que vous utilisez un nouvel abonnement et un nouvel ID de locataire, vous de‑ vez entrer un nouveau secret client. Cela est dû au fait que les secrets client sont logique‑ ment associés aux locataires Azure Government.

• **Nom du compte de stockage** ‑ Compte de stockage Azure Government que vous souhaitez utiliser lors du stockage de disques de machines virtuelles Azure Government. Ce nom doit respecter les restrictions d'attribution de noms de compte de stockage Azure Government. Par exemple, le nom du compte de stockage ne peut pas contenir de caractères majuscules.

Vous devez créer un compte de stockage via le portail ou utiliser un compte de stockage existant répondant aux critères suivants. Le compte :

- Ne peut pas être un compte de stockage classique.
- Être un compte de stockage distinct de celui utilisé pour l'appliance. Ce nouveau compte de stockage est utilisé lors de la création de couches et de la publication d'images en couches.
- Doit se trouver à l'emplacement Azure Government où vous allez déployer des machines virtuelles.
- Doit être l'un des types suivants :
	- **–** Stockage local redondant standard (LRS)
	- **–** Stockage géo‑redondant standard (GRS)
	- **–** Stockage géo‑redondant en lecture standard (RAGRS)
- Peut être situé dans n'importe quel groupe de ressources, à condition que l'emplacement du groupe de ressources soit le même que celui du compte.

# **Création de machines pour XenServer**

#### May 9, 2024

La configuration du connecteur Machine Creation for XenServer contient les informations qui permettent à l'appliance Citrix App Layering de publier des images en couches dans Machine Creation dans votre environnement XenServer. Les informations incluent les informations d'identification de l'util‑ isateur et l'emplacement de

Pour publier des images en couches, utilisez la création automatique pour la configuration du connecteur XenServer. Dans la Configuration du connecteur, assurez‑vous de configurer un modèle de machine virtuelle. L'image en couches que vous publiez se trouve ensuite dans une machine virtuelle prête à l'emploi, l'image est arrêtée et un instantané est pris. Vous pouvez utiliser la machine virtuelle dans votre environnement XenServer sans autre modification.

Chaque configuration de connecteur est définie pour publier des images en couches vers un emplace‑ ment de stockage spécifique de votre environnement. Si vous publiez sur plusieurs emplacements, vous devrez peut-être créer plus d'une machine Configuration du connecteur. Vous pouvez également publier chaque image en couches dans un emplacement pratique pour le système que vous provisionnez avec l'image publiée.

### **Remarques :**

Cette configuration de connecteur est destinée à la publication d'images en couches. Vous ne pouvez pas empaqueter les couches dans l'environnement de création de machine. Pour les couches de packaging, utilisez une configuration de connecteur XenServer.

Un Personal vDisk n'est pas pris en charge pour la création d'une machine. Les images de bureau publiées ne sont pas persistantes. Vous ne pouvez [utiliser un Personal vD](https://docs.citrix.com/fr-fr/citrix-app-layering/4/connect.html)isk que lorsque vous publiez sur Citrix Provisioning.

### **Avant de commencer**

Vous pouvez utiliser votre environnement XenServer pour créer des couches et publier des images en couches. Chaque configuration de connecteur accède à un emplacement de stockage spécifique dans votre environnement XenServer. Il se peut que vous ayez besoin de plusieurs configurations de connecteur XenServer pour accéder à l'emplacement approprié pour chaque objectif. En outre, vous pouvez publier chaque image en couches dans un emplacement adapté au système dans lequel vous mettez en service l'image publiée.

XenServer utilise une architecture de type pod dans laquelle vous interagissez avec des serveurs in‑ dividuels ou des clusters de serveurs, au lieu d'un serveur de gestion central. Vous pouvez gérer les pods à l'aide d'un accès par ligne de commande ou d'un logiciel de gestion graphique tel que Xen‑ Center. Installez XenCenter sur votre bureau, puis vous pouvez vous connecter individuellement à chaque hôte autonome ou à un cluster d'hôtes.

#### **Première utilisation du service App Layering**

Si vous souhaitez créer des couches à l'aide d'une machine virtuelle XenServer, vous avez besoin d'un connecteur XenServer dans App Layering. Lorsque vous publiez des images en couches sur XenServer, vous avez également besoin d'une configuration de connecteur pour chacun de vos emplacements de publication.

Vous sélectionnez une configuration de connecteur lorsque vous créez une couche d'application et publiez une image en couches. Si vous avez besoin d'une configuration de connecteur pour cette tâche, vous pouvez en créer une. Pour ce faire, cliquez sur **Ajouter une configuration de connecteur** sur la page **Connecteurs** .

# **Informations requises pour la création de machines pour les paramètres de configuration du connecteur XenServer**

Lorsque vous configurez un connecteur pour la création de machines pour le XenServer, vous pouvez rechercher le serveur XenCenter, le magasin de données et l'hôte à utiliser pour une nouvelle configuration.

## **Important :**

Les champs respectent la casse. Toutes les valeurs que vous saisissez manuellement doivent correspondre à la majuscule de l'objet dans le XenServer, sinon la validation échoue.

- **Nom de la configuration** : nom de la configuration du connecteur.
- **Adresse XenServer** : nom de l'hôte XenServer auquel l'appliance s'intègre.
- **Nom d'utilisateur et mot de passe** : informations d'identification du compte que l'appliance utilise pour se connecter au XenServer.
- **Utiliser le protocole sécurisé** : paramètre par défaut qui autorise le cryptage SSL pour le trafic de connexion API entre le Connector et XenServer.
- **Modèle de machine virtuelle** : modèle de machine virtuelle que vous pouvez utiliser pour le clonage. La liste de choix inclut uniquement des modèles de machines virtuelles personnalisés, plutôt que des machines virtuelles réelles ou l'un des modèles intégrés. Aucun disque ne peut être connecté au modèle sélectionné et au moins une carte réseau doit être connectée. Si le modèle ne contient pas ces éléments, une erreur apparaît lorsque vous essayez de valider ou d' enregistrer la configuration.
- Référentiel de stockage :**référentiel**de stockage pour le disque téléchargé. La liste est filtrée pour afficher les référentiels pouvant contenir des disques durs virtuels (VHD). Les référentiels ISO sont filtrés.
- **Utiliser le protocole HTTPS pour les transferts de fichiers** : chiffre les transferts de fichiers image. HTTPS est sélectionné par défaut pour les chargements et les téléchargements. Vous pouvez désactiver la case à cocher pour améliorer les performances.
- **Offload Compositing (recommandé)** : permet au processus de packaging des couches ou de publication d'images de s'exécuter sur le serveur Hypervisor spécifié. Cette fonctionnalité améliore les performances et vous permet d'utiliser le format de disque VMDK et des machines virtuelles BIOS ou UEFI. Avec UEFI, vous pouvez également utiliser le démarrage sécurisé s'il est activé sur l'hyperviseur.
- **Référentiel de stockage ISO** : référentiel pour les disques que Offload Compositing télécharge. La liste est filtrée pour n'afficher que les référentiels ISO. SMB et NFS sont pris en charge.
- Chemin de partage ISO : renseigne automatiquement le référentiel de stockage ISO sélectionné par le chemin de partage ISO configuré. À des fins d'affichage uniquement.
- **Nom d'utilisateur du partage ISO** : nom d'utilisateur du partage ISO sélectionné. Valable uniquement pour SMB ISO Share. NFS ISO Share ne prend pas en charge le nom d'utilisateur ni le mot de passe.
- **Mot de passe de partage ISO** : mot de passe pour le partage ISO sélectionné. Valable unique‑ ment pour SMB ISO Share. NFS ISO Share ne prend pas en charge le nom d'utilisateur ni le mot de passe.

Lorsque la composition de déchargement est sélectionnée :

• Si vous fournissez un modèle configuré pour le BIOS ou l'UEFI, la machine virtuelle qui en ré‑

sulte est le type que vous avez choisi.

• Si vous fournissez un modèle dans lequel le démarrage sécurisé UEFI est activé et sélectionné, la machine virtuelle qui en résulte est le démarrage sécurisé UEFI.

Lorsque Offload Compositing n'est pas sélectionné :

- Si vous fournissez un modèle configuré pour le BIOS, la machine virtuelle résultante est BIOS.
- Si vous fournissez un modèle configuré pour l'UEFI et que vous tentez d'enregistrer la configuration du connecteur, une erreur s'affiche.

## **Organisation des machines virtuelles**

Vous pouvez organiser les machines virtuelles XenServer par dossier ou par balise. Ces outils d'organisation sont facultatifs lors de la création et de la gestion de machines virtuelles via XenCenter ou d' autres outils. Les configurations du connecteur XenServer ne vous permettent pas de spécifier des dossiers ou des balises. Les machines virtuelles créées par le connecteur XenServer, qu'il s'agisse de machines d'emballage ou d'images en couches publiées, peuvent utiliser les deux outils d'organisa‑ tion.

#### **Balises**

Si le modèle spécifié dans la configuration du connecteur XenServer contient des balises, celles-ci sont transférées vers n'importe quelle machine virtuelle clonée à partir de ce modèle. Par conséquent, toutes les machines virtuelles packaging ou les images en couches publiées reçoivent les mêmes balises que celles présentes dans le modèle. Le connecteur XenServer ajoute également trois balises.

- **Unidesk** : répertorie toutes les machines virtuelles créées par le connecteur XenServer, quel que soit leur objectif ou leur image.
- **Étiquette d'objectif : étiquette**toutes les machines d'emballage avec la machine d'emballage App Layering. Balise toutes les machines virtuelles d'images en couches publiées avec App Layering Published Images.
- **Nom de l'image/de la couche** : fournit une étiquette sur toutes les machines de packaging avec le nom de la couche à partir de laquelle elles sont générées. Balise toutes les images superposées publiées avec le nom de l'image du modèle.

Si vous utilisez XenCenter, vous pouvez afficher vos machines virtuelles par balise en sélectionnant **Organization Views**, puis en sélectionnant **Par balise**.

### **Folder**

Par défaut, les machines virtuelles créées par le connecteur XenServer ne sont pas placées dans un dossier. Si le modèle spécifié se trouve dans un dossier, les machines virtuelles créées par la configuration du connecteur se trouvent dans le même dossier. Toutes les machines virtuelles packaging et les images en couches publiées sont placées dans le même dossier. Il n'existe pas de dossier distinct pour le packaging des machines virtuelles ou des images en couches publiées.

# **Connectivité réseau des machines**

Lorsque vous créez des machines virtuelles avec le connecteur XenServer, les paramètres de réseau virtuel du modèle source de la configuration du connecteur sont conservés. Aucune option n'est disponible dans l'interface utilisateur de configuration du connecteur pour remplacer les paramètres réseau.

Le connecteur XenServer ne fonctionne pas correctement avec les clusters XenServer. Si l'hôte de la configuration fait partie d'un cluster, vous devez spécifier l'hôte principal pour que le connecteur fonctionne. Toutefois, si l'hôte XenServer principal tombe en panne et qu'un nouveau serveur principal est sélectionné, vous devez mettre à jour la configuration XenServer.

## **Créer une configuration de connecteur**

Pour saisir des valeurs :

- Saisissez manuellement les trois premiers champs de connecteur. Après avoir validé les informations d'identification dans ces champs, vous pouvez sélectionner des valeurs pour les champs restants dans les menus déroulants.
- Pour saisir des valeurs manuellement, cliquez pour placer le curseur dans le champ et saisissez la valeur, en vous assurant que les majuscules correspondent à la valeur dans XenServer.
- Pour sélectionner une valeur dans une liste déroulante, cliquez une fois pour placer le curseur dans le champ. Cliquez ensuite une deuxième fois pour afficher la liste des valeurs possibles.

### **Pour ajouter une configuration de connecteur**

- 1. Cliquez sur la page **Connecteurs** .
- 2. Cliquez sur **Ajouter une configuration de connecteur**. Une boîte de dialogue s'ouvre.
- 3. Sélectionnez le **type de connecteur** pour la plate‑forme et l'emplacement où vous créez la couche ou publiez l'image.
- 4. Cliquez sur **Nouveau** pour ouvrir la page de configuration du connecteur.
- 5. Tapez le **nom**de configuration, l'adresse XenServer, le nom d'utilisateur, le mot de passe et le paramètre de la case à cocher **Utiliser les communications sécurisées**. Pour plus d'informa‑ tions, consultez les définitions de champs ci‑dessus.
- 6. Cliquez sur **CONNECTER** sous les champs de configuration de XenServer. Les champs **Paramètres de clonage de la machine virtuelle** sont ensuite activés si le nom d'utilisateur et le mot de passe sont corrects.

#### **Remarque :**

```
En cas d'erreur de certificat, le message d'erreur suivant s'affiche :
One or more problems with the service certificate were found
. You can enable them to be ignored, or you must update the
certificate on the server.
```
Vous pouvez cliquer sur **Ignorer les erreurs de certificat et continuer**.

- 7. Sélectionnez le **modèle de machine virtuelle**requis.
- 8. Sélectionnez le **référentiel de stockage**.
- 9. Sélectionnez le paramètre **Utiliser le protocole HTTPS pour les transferts de fichiers**.
- 10. Sélectionnez le paramètre **Use Offload Compositing**.
- 11. Si l'option **Utiliser Offload Compositing** est sélectionnée, sélectionnez **ISO Storage Reposi‑ tory**. Le **chemin de partage ISO** est rempli automatiquement.
- 12. Si un partage **ISO SMB** est sélectionné, entrez le nom d'utilisateur et le **mot de passe du partage ISO SMB** .
- 13. Cliquez sur **CONFIRMER ET TERMINER**. Un résumé de la configuration s'affiche.
- 14. Cliquez sur **Enregistrer**. Si aucune erreur n'est affichée, la nouvelle configuration du connecteur est enregistrée et affichée sur la page du **connecteur** .

# **Création de machines pour Hyper‑V**

### July 7, 2022

Bien qu'il n'existe pas de configuration de connecteur de création de machine pour Hyper-V, vous pouvez utiliser la configuration du connecteur Hyper‑V pour configurer les informations d'identification et l'emplacement de stockage dont l'appliance a besoin pour publier des images en couches vers un emplacement de création de machine spécifique dans votre environnement MS Hyper‑V.

Chaque configuration de connecteur est configurée pour accéder à un emplacement de stockage spécifique dans votre environnement. Étant donné que vous avez besoin des images dans un emplacement qui convient aux systèmes que vous provisionnez, il est probable que vous ayez besoin de plusieurs configurations de connecteur pour la publication sur la création de machine.

Remarques :

- Cette configuration de connecteur est uniquement destinée à la publication d'images en couches. Cette configuration ne permet pas d'empaqueter des couches. Pour les couches de packaging, utilisez une configuration de connecteur MS Hyper‑V.
- Lorsque vous créez un modèle d'image à publier sur Machine Creation pour Hyper‑V, vous *devez* sélectionner le type Sysprep **généralisé hors ligne**.
- Un Personal vDisk n'est pas pris en charge pour la création d'une machine. Les images de bureau publiées ne sont pas persistantes. Vous ne pouvez utiliser un Personal vDisk que lors de la publication sur MS Hyper‑V.

Pour en savoir plus sur les connecteurs et leurs configurations, consultez la section Configurations des connecteurs

### **[Avant de comm](https://docs.citrix.com/fr-fr/citrix-app-layering/4/connect.html)encer**

La première fois que vous créez un modèle d'image pour publier des images en couches pour créer une machine, vous devez ajouter une configuration de connecteur Hyper‑V pour cet emplacement.

### **Configuration requise pour App Layering**

L'agent App Layering est requis pour utiliser un connecteur de création de machine pour Hyper‑V. L' agent doit être :

- Installé sur le serveur sur lequel vous souhaitez publier des images en couches. Pour plus de détails, consultez Installer l'agent App Layering dans la rubrique Installation d'App Layering.
- Enregistré auprès de l'appliance App Layering. Pour plus de détails, consultez la section Inscrip‑ tion manuelle auprès de l'appliance App Layering dans la rubrique Installation d'App Layering.

### **Créat[ion de machines et exigences MS Hyper‑V](https://docs.citrix.com/fr-fr/citrix-app-layering/4/install-appliance/ms-hyper-v.html)**

Cette section présente les informations dont vous avez besoin pour créer un connecteur Machine Cre‑ ation for Hyper‑V.

**Modèle de machine virtuelle** Avant de commencer, configurez un *modèle de machine virtuelle* que la configuration du connecteur peut utiliser pour cloner une machine virtuelle avec les paramètres matériels souhaités (mémoire, processeurs et paramètres vidéo). L'utilisation d'un modèle garantit les éléments suivants :

- L'image publiée se trouve dans une machine virtuelle prête à l'emploi.
- L'image est arrêtée.
- Un instantané est pris.

**Informations d'identification et emplacement MS Hyper‑V** Les informations dont vous avez be‑ soin pour la configuration du connecteur Hyper-V comprennent :

- **Configuration Hyper‑V**
	- **– Agent : agent** App Layering dans la liste des agents enregistrés auprès de l'appliance.
	- **– Nom d'utilisateur : nom** d'utilisateur de l'agent.
	- **– Mot de passe** : mot de passe de l'agent.

#### • **Paramètres de la machine virtuelle**

- **– VM modèle (facultatif)** : modèle qui peut être utilisé pour cloner une machine virtuelle Hyper‑V avec les paramètres matériels souhaités (mémoire, processeurs et paramètres vidéo). Vous pouvez spécifier l'hôte, la banque de données et le réseau pour la configuration des machines virtuelles résultantes. Le modèle doit avoir au moins une carte réseau attachée et aucun disque ne doit être connecté. Sinon, vous recevez un message d'erreur lorsque vous essayez de valider ou d'enregistrer la configuration.
- **– Number of CPU** : nombre de processeurs à utiliser pour créer une machine d'emballage ou publier une image en couches. La valeur par défaut est 4 CPU.
- **– Mémoire (Mo)** : quantité de mémoire allouée pour créer la machine d'emballage ou la machine à images en couches. La valeur par défaut est 8192 Mo.
- **– Network** ‑ Commutateur réseau. Vous pouvez choisir parmi une liste de commutateurs réseau connus par l'agent.
- **Paramètres de stockage**
	- **– Chemin distant versle stockage**, par exemple lesmachines virtuelles du serveur ‑ chemin UNC vers le partage de fichiers utilisé pour la superposition et la publication.
	- **– Chemin d'accès local au stockage**, par exemple C:\Virtual Machines ‑ Emplacement où les disques et les machines d'emballage sont créés. Cette valeur *doit* être identique à l' emplacement spécifié dans le chemin UNC.
	- **–** Case à cocher**Informations d'identification del'agent** : si cette case est cochée, les infor‑ mations d'identification de l'agent sont utilisées comme informations d'identification du

partage Sinon, vous devez spécifier les informations d'identification utilisées pour vous connecter au partage de fichiers.

- **– Nom d'utilisateur** et **mot de passe** (s'ils sont différents des informations d'identification de l'agent) : ces valeurs ne sont requises que si vous avez choisi de *ne pas* utiliser les infor‑ mations d'identification de l'agent.
- **– Layer Disk Cache Size in GB (facultatif)** : quantité d'espace de partage de fichiers (en gigaoctets) à utiliser pour la mise en cache des disques de couche. Une valeur de :
	- \* 0 désactive la mise en cache des couches.
	- \* 1 + active la mise en cache des couches et spécifie l'espace nécessaire à la mise en cache des disques de couche sur le partage de fichiers. conserver des copies des disques de démarrage et des disques d'packaging et réutiliser ces disques pour créer des machines de packaging en package. La réutilisation de ces disques de démarrage et de packaging réduit le temps nécessaire pour empaqueter d'une couche App.

## **Création d'une configuration de connecteur Hyper‑V pour la création de machines**

Pour utiliser le connecteur Hyper‑V pour la publication sur la création de machine dans Hyper‑V :

- 1. Cliquez sur la page **Connecteurs** .
- 2. Cliquez sur **Ajouter une configuration de connecteur**, ce qui ouvre une petite boîte de dia‑ logue.
- 3. Sélectionnez le type de connecteur **Microsoft Hyper‑V** . Cliquez ensuite sur **Nouveau** pour ou‑ vrir la page de configuration du connecteur.
- 4. Remplissez les champs de la page de configuration du connecteur. Pour plus d'informations, reportez‑vous aux définitions des champs dans la section des exigences ci‑dessus.
- 5. Cliquez sur le bouton **TEST** pour vérifier que l'appliance peut accéder à l'emplacement spécifié à l'aide des informations d'identification fournies.
- 6. Cliquez sur **ENREGISTRER**, puis vérifiez que la nouvelle configuration du connecteur est réper‑ toriée dans l'onglet **Connecteur** .

# **Création de machines pour Google Cloud**

June 30, 2021

Une configuration de connecteur contient les informations d'identification que l'appliance utilise pour accéder à un projet spécifique sur Google Cloud. Votre organisation peut avoir un ou plusieurs projets Google Cloud et vous devez disposer d'une configuration de connecteur pour que l'appliance puisse accéder à chacun d'eux.

Cet article décrit les valeurs requises pour configurer une configuration de connecteur Machine Cre‑ ation for Google Cloud. Pour en savoir plus sur les configurations de connecteurs et la façon de les ajouter, reportez‑vous à la section Connexion.

## **Avant de créer cette configur[ation de co](https://docs.citrix.com/fr-fr/citrix-app-layering/4/connect/machine-creation-for-google-cloud.html)nnecteur**

Cette section explique :

- Les informations de compte Google Cloud nécessaires à la création de cette configuration de connecteur.
- Le stockage Google Cloud dont vous avez besoin pour App Layering.

#### **Compte de service Google Cloud et clé de compte de service requis**

La configuration du connecteur Google Cloud nécessite les informations suivantes.

- **Project** ‑ ID de projet d'un projet Google Cloud.
- **Fichier de clé de compte de service** : permet d'effectuer des appels d'API en tant que compte de service pour le compte de la configuration du connecteur.
- **Storage Bucket :** emplacement de stockage dans Google Cloud pour stocker des disques virtuels chargés par le connecteur.
- **Modèle d'instance : modèle** Google Cloud VM avec les paramètres souhaités pour créer une machine virtuelle.
- **Type de disque :** Type de disque Stockage Google Cloud.
- **Zone : Zone** Google Cloud dans laquelle vous envisagez de créer des couches ou de publier des images à l'aide de la configuration du connecteur.

#### **Compartiment de stockage Google Cloud requis**

Tout compte que vous utilisez pour App Layering doit satisfaire aux exigences suivantes :

- Doit être séparé du compartiment de stockage utilisé pour l'appliance.
- Il doit se trouver dans l'emplacement Google Cloud où vous envisagez de déployer des machines virtuelles.

# **Créer un compte de service Google et un fichier de clé de compte de service**

Utilisez les procédures suivantes pour chaque projet Google Cloud que vous souhaitez connecter à l' appliance App Layering.

- 1. Connectez‑vous à **console.cloud.google.com**.
- 2. Sélectionnez le projet, puis cliquez sur **Accéder aux paramètres du projet**.

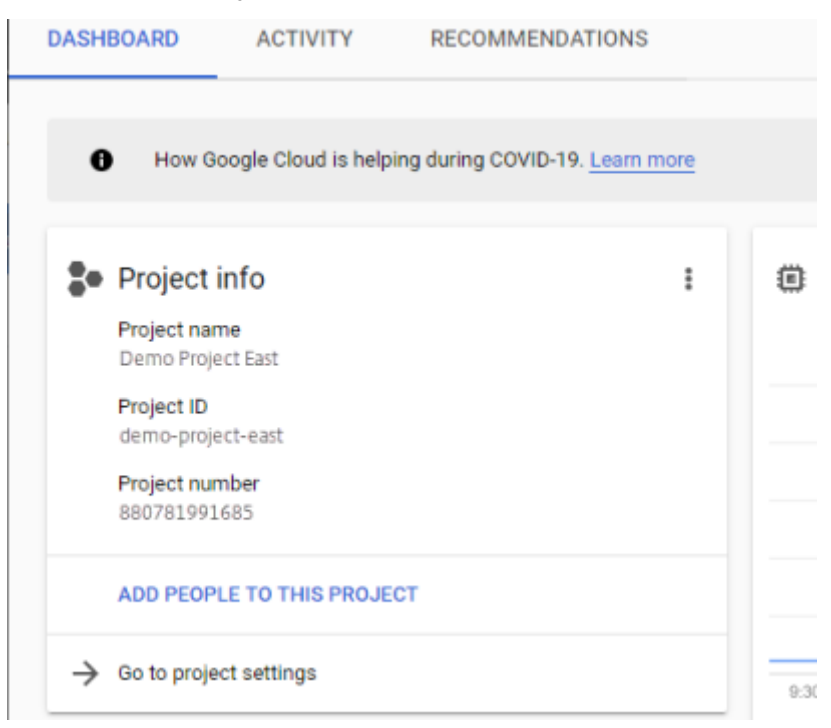

- 3. Dans le volet gauche, **cliquez sur Comptes de service**.
- 4. En haut de la page, cliquez sur **+ CRÉER UN COMPTE DE SERVICE**.
- 5. Ajoutez les détails de votre compte de service
	- Nom de ce compte de service : nom descriptif. Par exemple, TestEast1
	- ID de compte de service : renseigné avec ce que vous avez indiqué dans le champ Nom, utilisez cette valeur.
- 6. Cliquez sur le bouton **Créer** .

### **Ajoutez les rôles de votre compte de service**

Dans la zone **Sélectionner un rôle**, sélectionnez les rôles requis :

- Administrateur de l'espace de stockage
- Administrateur de Compute
- Utilisateur du compte de service
- 1. Cliquez sur le bouton **Continuer** .
- 2. Cliquez sur le bouton **Terminé** . L'accès des utilisateurs au rôle n'est pas nécessaire.

#### **Créer un fichier de clé de compte de service**

- 1. Dans le projet, sélectionnez l'onglet **Compte de service** sur la gauche.
- 2. Cliquez sur les trois points verticaux à droite du compte de service pour lequel vous souhaitez créer le fichier de clé.
- 3. Sélectionnez **Créer une clé**.
- 4. Dans lafenêtre contextuelle, sélectionnez le bouton radio JSON et cliquez sur le bouton**CREATE**
- 5. Lorsque vous êtes invité à enregistrer la clé dans un fichier, entrez le nom de votre choix ou conservez le nom par défaut. Vous revenez à l'écran Comptes de service.
- 6. Cliquez sur votre compte de service pour vérifier que la clé est présente.

#### **Modifier les rôles des comptes de service**

Pour modifier les rôles :

.

- 1. Accédez à l'écran de l'interface utilisateur du projet comme vous l'avez fait lors de la création du compte de service.
- 2. Dans le menu des hamburgers en haut à gauche, développez **IAM & ADMIN**, puis sélectionnez **Gérer les ressources**.
- 3. Sélectionnez votre projet et, à droite, tapez le **compte de service** que vous souhaitez modifier dans l'arborescence des filtres. Le nom du compte de service s'affiche.
- 4. Modifiez chacun des rôles à inclure ou à supprimer des rôles et enregistrez les résultats.

#### **Remarque :**

Si vous supprimez tous les privilèges du compte de service, ils ne s'afficheront plus sur la page IAM (car la page IAM ne répertorie que les comptes auxquels au moins un rôle est attaché). Mais il apparaîtra sur l'écran du compte de service. Vous devez accéder à la page IAM pour ajouter des privilèges.

### 5. Cliquez sur le bouton **ADD** .

- 6. Dans le panneau **Ajouter des membres, rôles au projet « actuel »**, dans le champ **Nouveaux membres**, tapez le nom du membre auquel vous souhaitez accorder des privilèges.
- 7. Sélectionnez les rôles que vous souhaitez attribuer au membre, puis cliquez sur le bouton **EN‑ REGISTRER** .

# **Création de machine pour Nutanix AHV (Acropole)**

### May 9, 2024

Une configuration\* de connecteur **Machine Creation for Nutanix AHV** contient les informations d' identification et l'emplacement de stockage dont l'appliance App Layering a besoin pour publier des images en couches destinées à la création automatique dans votre environnement Nutanix AHV. Ce connecteur ne prend pas en charge la création de couches.

### **Avant de commencer**

Vous pouvez utiliser Machine Creation pour Nutanix AHV pour publier des images en couches. Chaque configuration de connecteur accède à un emplacement de stockage spécifique dans votre environnement Nutanix AHV vers lequel vous pouvez publier des images en couches.

Il se peut que vous ayez besoin de plusieurs configurations de connecteurs Nutanix AHV pour accéder à l'emplacement approprié pour chaque objectif. En outre, il est important de publier chaque image en couches à un emplacement qui convient aux systèmes que vous prévoyez de provisionner à l'aide de l'image publiée. Pour en savoir plus sur les connecteurs et leurs configurations, consultez la section Configurations des connecteurs

### **Si c'[est la première fois que vo](https://docs.citrix.com/fr-fr/citrix-app-layering/4/connect.html)us utilisez App Layering**

Lorsque vous publiez des images en couches sur Nutanix AHV, vous avez besoin d'au moins une configuration de connecteur pour chaque emplacement de stockage dans lequel vous prévoyez de publier. Vous pouvez ajouter des configurations de connecteur lors de la création d'un modèle d'image à par‑ tir duquel vous publiez des images en couches. Si vous ne disposez pas encore de la configuration de connecteur adaptée à cette tâche, vous pouvez en créer une en cliquant sur **Nouveau** dans l'onglet de l'assistant de connexion.

## **Informations requises pour les paramètres de configuration du connecteur AHV Nutanix**

L'assistant de configuration du connecteur Nutanix AHV vous permet de parcourir le serveur Nutanix AHV, le magasin de données et l'hôte à utiliser pour une nouvelle configuration.

### **Important**

Les champs respectent la casse. Toutes les valeurs saisies manuellement doivent correspondre à la casse de l'objet dans Nutanix AHV. Sinon, la validation échoue.

- **Nom du connecteur** : nom utile pour identifier et suivre la configuration du connecteur Nutanix AHV.
- **Nom d'utilisateur/mot de passe** : informations d'identification utilisées lors de l'interaction avec le système Nutanix. L'utilisateur spécifié doit disposer de privilèges suffisants pour les opérations suivantes :
	- **–** Opérations VM :
		- \* clone
		- \* delete
		- \* marche/arrêt
		- \* rattacher des disques virtuels
	- **–** Opérations sur les images :
		- \* create
		- \* mise à jour (ou upload)
		- \* delete
	- **–** Disques virtuels :
		- \* create
		- $\,\star\,$  attacher aux machines virtuelles
- **Autoriser les erreurs de certificat** : vous permet d'utiliser le cryptage SSL pour le trafic de connexion API entre l'App Layering Connector et Nutanix AHV. Ce champ est effacé par défaut.
- **Modèle de machine virtuelle (VM) (obligatoire)** : modèle utilisé pour cloner une machine virtuelle avec les paramètres matériels nécessaires à la création de la machine, notamment la mémoire, les processeurs et les paramètres vidéo. Utilisez le modèle de machine virtuelle pour spécifier l'hôte, la banque de données et le réseau pour la configuration des machines virtuelles résultantes. Puisqu'il n'y a pas de concept de « template » dans Nutanix, ces « templates » sont des machines virtuelles réelles. La version du système d'exploitation utilisée par le « modèle » sélectionné *doit* correspondre à la version du système d'exploitation que vous utilisez dans vos images en couches. Aucun disque *ne* doit être connecté au modèle et au moins une carte réseau doit être connectée. Si ce n'est pas le cas, une erreur s'affiche lorsque vous essayez de valider ou d'enregistrer la configuration.
- Conteneur de stockage : vous permet de sélectionner le conteneur de stockage pour les images (disques virtuels, disques durs virtuels) qui sont téléchargées et les disques virtuels qui en résultent qui sont créés à partir de ces images. Lors de la création de couches d'application et de versions de couches de système d'exploitation, nous devons monter le conteneur de stock‑ age en tant que point de montage NFS. Le conteneur de stockage sélectionné DOIT inclure l' appliance dans une liste d'autorisation des clients autorisés à monter le conteneur de stockage via NFS. La configuration de la liste d'autorisation doit se faire via le produit Nutanix (soit leur console Web, soit leurs outils CLI). Si l'appliance n'est pas correctement répertoriée pour le con‑ teneur de stockage sélectionné, la phase de validation échoue et l'erreur est indiquée avec la sélection du conteneur de stockage.
- **Offload Compositing** : permet au processus de packaging de couches ou de publication d' images de s'exécuter sur le serveur Nutanix spécifié. Cette fonctionnalité améliore les performances et vous permet d'utiliser un format de disque natif et des machines virtuelles BIOS ou UEFI. Activé par défaut.

# **Comment les machines virtuelles sont organisées**

Nutanix ne fournit pas de mécanisme pour organiser les machines virtuelles. De ce fait, il peut être difficile de trouver les machines virtuelles créées par votre appliance App Layering lorsque le nombre total de machines virtuelles est important. Pour vous aider à trouver ces machines virtuelles, les conventions de nommage suivantes sont utilisées :

- **Machines d'emballage (machines** virtuelles créées lors du processus de création d'une couche d'application ou d'une version du système d'exploitation)
	- **–** Le nom de la machine virtuelle commence par le nom de la couche en cours de création/‑ modification
	- **–** Les noms de machines virtuelles se terminent par le texte suivant : (Packaging Machine)
- **Machines virtuelles à images en couches** (machines virtuelles créées à la suite de la publica‑ tion d'une image en couches)
	- **–** Le nom de la machine virtuelle commence par le nom de l'image qui a été publiée
	- **–** Le nom de la machine virtuelle se termine par le texte suivant : (Image publiée)

Lorsque vous visualisez des machines virtuelles via la console Web Nutanix, vous pouvez rechercher des machines virtuelles en filtrant sur :

- « Citrix App Layering » pour retrouver toutes les machines virtuelles créées par le logiciel App Layering.
- « Citrix App Layering » pour trouver toutes les machines virtuelles créées pour les tâches de gestion des couches.
- « Citrix App Layering » pour trouver toutes les machines virtuelles créées pour publier une image en couches.
- Nom d'image ou nom de couche pour rechercher des machines virtuelles associées à une tâche de publication d'images en couches spécifique ou à la création d'applications ou de systèmes d'exploitation.

# **Connectivité réseau des machines virtuelles**

Les paramètres réseau virtuels du modèle source spécifié dans la configuration du connecteur Nutanix AHV sont conservés lors de la création de machines virtuelles via le connecteur Nutanix Acropolis Hypervisor (AHV). L'interface utilisateur de configuration du connecteur ne contient aucune option permettant de modifier les paramètres réseau.

# **Créer une configuration de connecteur** Pour saisir des valeurs :

- Les trois premiers champs Connecteur doivent être saisis manuellement. Une fois que les informations d'identification de ces champs sont validées, vous pouvez sélectionner des valeurs pour les champs restants dans les menus déroulants.
- Pour entrer des valeursmanuellement, cliquez sur pour placer le curseur dans le champ et tapez la valeur, en vous assurant que la casse correspond à la valeur de l'hyperviseur AHV Nutanix.
- Pour sélectionner une valeur dans une liste déroulante, cliquez une fois pour placer le curseur dans le champ, puis une deuxième fois pour afficher la liste des valeurs possibles.

Pour ajouter une configuration de connecteur :

- 1. Dans l'assistant de création d'une couche ou d'ajout d'une version de couche, cliquez sur l' onglet **Connector** .
- 2. En dessous de la liste des configurations de connecteurs, cliquez sur le bouton **Nouveau** . Une petite boîte de dialogue s'ouvre.
- 3. Sélectionnez le type de connecteur pour la plate‑forme et l'emplacement où vous créez la couche ou publiez l'image. Cliquez ensuite sur **Nouveau** pour ouvrir la page de configuration du connecteur.
- 4. Entrez le *nom* de configuration, ainsi que *l'adresse*, le *nom d'utilisateur* et le *mot de passe Nu‑ tanix AHV*. Pour obtenir des conseils, voir les définitions des champs ci‑dessus.
- 5. Cliquez sur le bouton **Connect** situé sous les champs de configuration Nutanix AHV. Le champ **Paramètres de clonage de machine virtuelle** est ensuite activé si la connexion est établie. Tous les problèmes de connexion sont signalés sur la lame de configuration du connecteur. Si des erreurs de certificat de serveur ont été détectées, un bouton **Ignorer les erreurs de certi‑ ficat et continuer** s'affiche.
- 6. Sélectionnez le modèle de machine virtuelle.
- 7. Sélectionnez le référentiel de stockage.
- 8. Cliquez sur **Confirmer et terminer**. S'il n'y a pas d'erreur, une page récapitulative s'affiche.
- 9. Cliquez sur **Enregistrer**. Vérifiez que la nouvelle configuration du connecteur est répertoriée sur la page **Connecteur** .

# **Création de machines pour vSphere**

# July 7, 2022

Une configuration Machine Creation for vSphere Connector contient les informations d'identification et l'emplacement de stockage requis pour publier des images en couches sur la création de machines dans votre environnement vSphere.

Vous pouvez publier des images en couches sur la création de machine exécutée dans un environ‑ nement vSphere à l'aide d'une configuration Machine Creation for vSphere Connector. Dans la Con‑ figuration du connecteur, veillez à configurer un modèle de machine virtuelle, de sorte que l'image en couches que vous publiez se trouve dans une machine virtuelle prête à l'emploi, l'arrêt de l'image et la prise d'un instantané. Vous pouvez utiliser la machine virtuelle dans votre environnement Horizon sans autres modifications.

Chaque configuration de connecteur est configurée pour publier des images en couches vers un em‑ placement de stockage spécifique dans votre environnement. Vous pouvez donc avoir besoin de plusieurs configurations de connecteur si vous publiez sur plusieurs emplacements. En outre, vous pouvez publier chaque image en couches à un emplacement qui convient au système que vous provisionnez avec l'image publiée. Pour en savoir plus sur les connecteurs et les configurations des connecteurs, consultez la section Connexion.

#### **Remarques :**

Cette configuration de con[necteur est](https://docs.citrix.com/fr-fr/citrix-app-layering/4/connect.html) destinée à la publication d'images en couches. Vous ne pouvez pas packager de couches dans l'environnement.

Personal vDisks ne sont pas pris en charge pour la création de machine. Les images de bureau publiées ne sont pas persistantes. Actuellement, les vDisks ne peuvent être utilisés que lors de la publication sur Citrix Provisioning.

# **Avant de commencer**

La première fois que vous créez un modèle d'image pour publier des images en couches dans un emplacement de votre environnement, vous créez une configuration de connecteur pour cet emplacement.

# **Informations requises pour cette configuration de connecteur**

La configuration d'un connecteur pour la création de machines pour vSphere vous permet de rechercher vCenter Server, le magasin de données et l'hôte à utiliser pour une nouvelle configuration.

#### **Important :**

Les champs sont sensibles à la casse, de sorte que toutes les valeurs que vous entrez manuellement doivent correspondre à la casse de l'objet de votre environnement, sinon la validation échoue.

- **Nom : nom** utile pour aider à identifier cette configuration de connecteur.
- **vCenter Server :** nom du serveur vSphere auquel le dispositif s'intègre.
- **Nom d'utilisateur vCenter :** nom d'utilisateur du compte que le dispositif utilise pour se con‑ necter à vSphere.
- **vCenter Password :** mot de passe du compte que l'appliance utilise pour se connecter à vSphere.
- **Nom du centre de données :** nom du centre de données vSphere dans lequel le dispositif crée et récupère des machines virtuelles.
- **Modèle de machine virtuelle (recommandé, requis pour les machines virtuelles UEFI) :** modèle qui peut être utilisé pour cloner une machine virtuelle avec les paramètres matériels pour la création de machines, y compris la mémoire, les processeurs et les paramètres vidéo. Vous pouvez spécifier l'hôte, la banque de données et le réseau pour configurer les machines virtuelles résultantes. La liste des choix contient uniquement des modèles de machines virtuelles personnalisés, plutôt que des machines virtuelles réelles ou des modèles intégrés. La version du système d'exploitation utilisée par le modèle sélectionné doit correspondre à la version du système d'exploitation que vous utilisez pour publier des images en couches. Aucun disque n'est connecté au modèle et au moins une carte réseau doit être connectée. Si ce n'est pas le cas, une erreur s'affiche lorsque vous essayez de valider ou d'enregistrer la configuration.
- **Nom du datastore :** nom du vSphere DataStore dans lequel le dispositif crée des machines virtuelles.
- **Nom d'hôte ESX :** nom de l'hôte vSphere ESX sur lequel le dispositif crée des machines virtuelles.
- **Nom du réseau :** nom de vSphere Network dans lequel le dispositif crée des machines virtuelles.
- **Nom du dossier de la machine virtuelle :** nom du dossier vSphere dans lequel le dispositif crée des machines virtuelles.
- **Composition de déchargement :** permet au processus packaging de couches ou de publica‑ tion d'images de s'exécuter sur le serveur spécifié. Cette fonctionnalité augmente les performances et vous permet d'utiliser le format de disque VMDK et les machines virtuelles BIOS ou

UEFI. Lorsque la composition de déchargement est sélectionnée :

- **–** Si vous ne fournissez *pas* de modèle de machine virtuelle, la machine virtuelle utilise par défaut le BIOS.
- **–** Si vous fournissez un modèle configuré pour le BIOS ou l'UEFI, la machine virtuelle résul‑ tante est le type que vous avez choisi.

Lorsque l'option Décharger la composition *n'est pas* sélectionnée :

- ‑ Si vous ne fournissez *pas* de modèle, la machine virtuelle est définie par défaut sur BIOS.
- ‑ Si vous fournissez un modèle configuré pour le BIOS, la machine virtuelle résultante est le BIOS.

‑ Si vous fournissez un modèle configuré pour UEFI, la machine ne démarre pas et un écran bleu s'affiche.

# **Créer une configuration de connecteur**

Pour saisir des valeurs :

- Les trois premiers champs vCenter doivent être saisis manuellement. Une fois que les informations d'identification de ces champs sont validées, vous pouvez sélectionner des valeurs pour les champs restants dans les menus déroulants.
- Pour entrer des valeurs manuellement : cliquez pour placer le curseur dans le champ et tapez la valeur.
- Pour sélectionner une valeur dans une liste déroulante : cliquez une fois pour placer le curseur dans le champ, puis une deuxième fois pour choisir parmi une liste de valeurs possibles.

# **Pour ajouter une nouvelle configuration de connecteur**

- 1. Cliquez sur la page **Connecteurs** .
- 2. Cliquez sur **Ajouter une configuration de connecteur**. Une petite boîte de dialogue s'ouvre.
- 3. Sélectionnez le type de connecteur pour la plate‑forme et l'emplacement où vous créez la couche ou publiez l'image. Cliquez ensuite sur Nouveau pour ouvrir la page Configuration du connecteur.
- 4. Entrez le nom de configuration et le vCenter Server, le nom d'utilisateur vCenter etle mot de passe vCenter. Pour obtenir des conseils, voir les définitions des champs ci‑dessus.
- 5. Cliquez sur le bouton Vérifier les informations d'identification sous les champs vCenter. Le champ du centre de données est alors activé avec une liste de centres de données disponibles.
- 6. Sélectionnez le centre de données et les menus déroulants restants sont activés.
- 7. (Recommandé) Sélectionnez une machine virtuelle à utiliser comme modèle. Bien qu'un VMTemplate soit facultatif, il est recommandé.
- 8. Renseignez les champs restants et cliquez sur le bouton TEST pour vérifier que l'appliance peut accéder à l'emplacement spécifié à l'aide des informations d'identification fournies.
- 9. Cliquez sur Enregistrer. Vérifiez que la nouvelle configuration du connecteur est répertoriée sur la page **Connecteurs** .

# **Configuration du script (facultatif, fonctionnalité avancée)**

Lors de la création d'une configuration de connecteur, vous pouvez configurer un script PowerShell facultatif sur n'importe quelle machine Windows exécutant un agent de App Layering. Ces scripts doivent être stockés sur la même machine sur laquelle l'agent App Layering est installé et ne sont exécutés qu'après le déploiement réussi d'une image en couches. Certaines variables prédéfinies sont disponibles pour permettre la réutilisation des scripts avec différentes images de modèle et dif‑ férentes configurations de connecteur. Ces variables contiennent également les informations nécessaires pour identifier la machine virtuelle créée dans le cadre de l'image en couches publiée dans vSphere.

L'exécution de ces scripts n'affectera pas le résultat du travail de publication et la progression des commandes exécutées dans le script n'est pas visible. Les journaux de vSphere Connector contien‑ nent la sortie du script qui s'est exécuté.

# **Configurer un script**

N'oubliez pas que cette étape est facultative. Si vous souhaitez qu'un script s'exécute à chaque pub‑ lication d'une image en couches, procédez comme suit à l'aide des valeurs décrites dans les sections suivantes.

1. Terminez et enregistrez la configuration du connecteur comme décrit ci-dessus.

# **Remarque :**

avant de sélectionner la page **Configuration du script**, vous devez enregistrer (ou ignorer) toutes les modifications apportées aux paramètres de configuration du connecteur,

- 2. Si le menu **Navigation** sur la gauche n'est pas ouvert, sélectionnez‑le et cliquez sur **Configura‑ tion du script** pour ouvrir la page **Chemin du script** .
- 3. Remplissez les champs requis en utilisant les valeurs détaillées ici, puis cliquez sur **Enregistrer**.

# **Champs de configuration de script**

**Activer le script** ‑ Activez cette case à cocher pour activer les autres champs. Cela vous permet d' entrer un script qui s'exécute chaque fois qu'une image en couches est publiée.

**Agent de script** : machine de l'agent sur laquelle se trouvent les scripts.

**Nom d'utilisateur (facultatif)** : nom d'utilisateur à utiliser lors de l'exécution du script. Cela peut être utilisé pour s'assurer que le script s'exécute dans le contexte d'un utilisateur disposant des droits/autorisations nécessaires pour effectuer les opérations dans le script.

**Mot de passe (facultatif)** : mot de passe du nom d'utilisateur spécifié.

**Chemin du script** : chemin complet et nom de fichier sur la machine de l'agent sur laquelle se trouve le fichier de script.

# **Autres valeurs de configuration de script**

**Variables PowerShell** Lorsque le script est exécuté, les variables suivantes sont définies et peuvent être utilisées dans le script PowerShell :

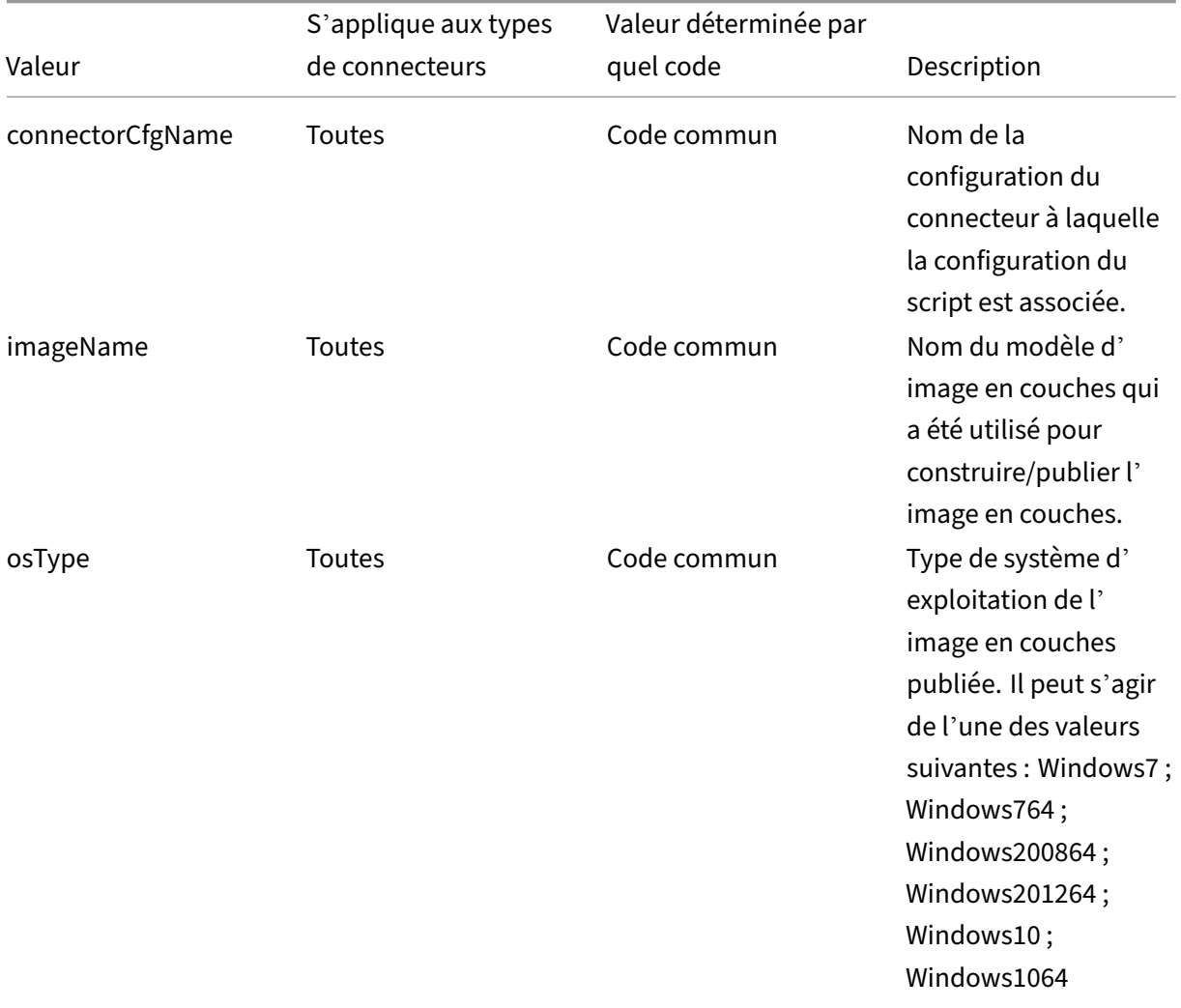

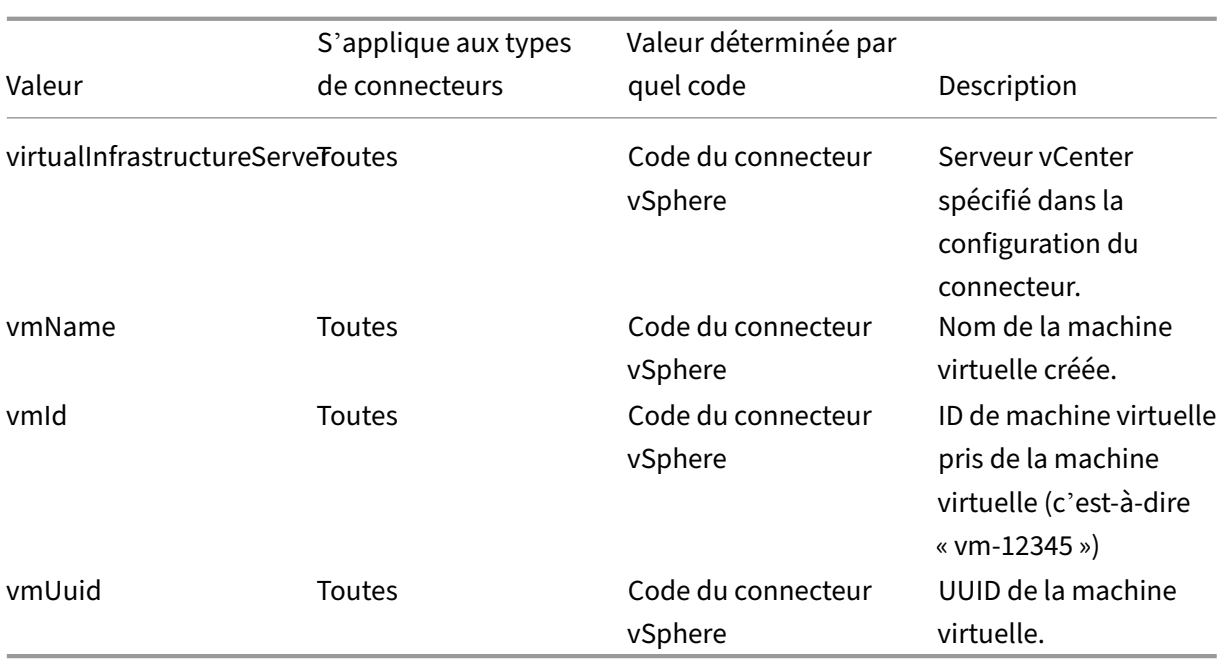

# **Emprunt d'identité d'un utilisateur**

L'agent App Layering, qui s'exécute en tant que service sur une machine Windows, s'exécute sous le compte système local ou le compte réseau. L'un ou l'autre de ces comptes peut avoir des privilèges spéciaux, mais ils sont souvent limités lors de l'exécution de commandes spécifiques ou de l' affichage de fichiers dans le système de fichiers. Par conséquent, App Layering vous donne la possibilité d'ajouter un utilisateur de domaine et un mot de passe qui peuvent être utilisés pour « usurper l'identité » d'un utilisateur. Cela signifie que le script s'exécute comme si cet utilisateur s'était connecté au système afin que toutes les commandes ou données soient accessibles sous réserve de ces droits et autorisations utilisateur. Si aucun nom d'utilisateur ou mot de passe n'est entré, le script s' exécute à l'aide du compte sous lequel le service est configuré pour s'exécuter.

**Stratégie d'exécution de script** Les exigences de stratégie d'exécution de script sont à vous de le faire. Si vous avez l'intention d'exécuter des scripts non signés, vous devez configurer la stratégie d' exécution sur l'une des stratégies les plus indulgentes. Toutefois, si vous signez vos propres scripts, vous pouvez choisir d'utiliser une stratégie d'exécution plus restrictive.

# **MS Azure**

December 21, 2022

#### **Important :**

Cette configuration du connecteur Azure est désormais obsolète et n'est disponible que pour une durée limitée. Pour les connexions Azure, utilisez la nouvelle configuration du connecteur Azure Deployments .

Lors de la création de couches dans un environnement Azure, utilisez une configuration de connecteur M[S Azure. Cet article d](https://docs.citrix.com/fr-fr/citrix-app-layering/4/connect/azure-deployments.html)écrit les champs inclus dans les paramètres de **configuration du connecteur Azure** . Pour en savoir plus sur les configurations de connecteurs et sur la façon d'en ajouter de nou‑ veaux, consultez Configurations de connecteurs.

Une configuration de connecteur contient les informations d'identification que l'appliance utilise pour accéder à un emplacement spécifique dans Azure. Votre organisation peut avoir un compte Azure et plusieur[s emplacements de stockage. V](https://docs.citrix.com/fr-fr/citrix-app-layering/4/connect.html)ous avez besoin d'une configuration de connecteur pour que l'appliance puisse accéder à chaque emplacement de stockage.

#### **Remarque :**

Ce connecteur est utilisé pour publier des couches. **N'utilisez pas** ce connecteur pour publier des modèles.

# **Avant de créer une configuration de connecteur Azure**

Cette section explique :

- Informations de compte Azure requises pour créer cette configuration de connecteur.
- Le stockage Azure dont vous avez besoin pour App Layering.
- Serveurs avec lesquels l'appliance communique.

#### **Informations sur le compte Azure requises**

La configuration du connecteur Azure nécessite les informations suivantes.

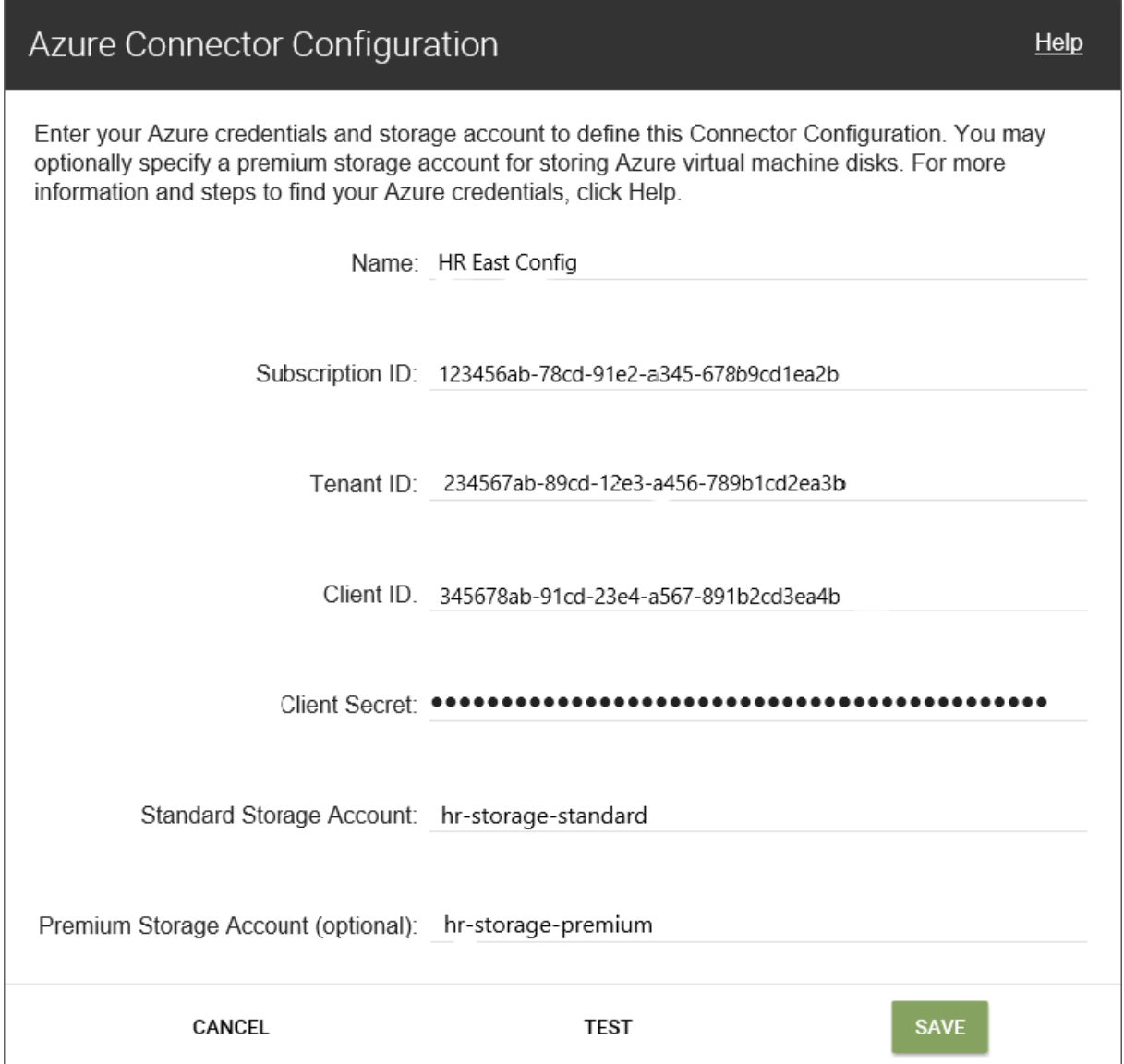

- **Nom** : nom que vous utilisez pour une nouvelle configuration de connecteur.
- **ID d'abonnement** : pour déployer des machines virtuelles Azure, votre organisation doit dis‑ poser d'un ID d'abonnement.
- **ID de locataire** : instance Azure Active Directory, ce GUID identifie l'instance dédiée d'Azure Active Directory (AD) de votre organisation.
- **ID client** : identificateur de l'enregistrement de l'application, que votre organisation a créé pour App Layering.
- Client Secret : mot de passe correspondant à l'ID client que vous utilisez. Si vous avez oublié le Secret Client, vous pouvez en créer un. **Remarque :** Les secrets client sont associés logiquement aux locataires Azure. Par conséquent, chaque fois que vous utilisez un nouvel abonnement et un nouvel ID de locataire, vous devez utiliser un nouveau secret client.

• **Stockage Azure standard (obligatoire) :** un compte de stockage pour les machines virtuelles Azure (fichiers VHD), le fichier modèle que vous utilisez pour déployer des machines virtuelles Azure et les fichiers de diagnostic de démarrage pour les machines virtuelles Azure. Si vous spécifiez le stockage **Premium**, qui est *facultatif*, les machines virtuelles y sont stockées et le modèle et les fichiers de diagnostic de démarrage restent dans le stockage standard.

Le compte de stockage doit déjà avoir été créé dans le portail Azure et le nom que vous entrez doit correspondre au nom du portail. Pour plus d'informations, consultez la section Configurer un ou plusieurs comptes de stockage nécessaires ci‑dessous.

• **Stockage Premium (facultatif) :** stockage supplémentaire en option pour les machines virtuelles Azure (fichiers VHD). Le stockage Premium prend uniquement en charg[e les objets](https://docs.citrix.com/fr-fr/citrix-app-layering/4/connect/ms-azure.html#set-up-one-or-more-necessary-storage-accounts) [blobs de page et ne peut pas être utilisé pour stoc](https://docs.citrix.com/fr-fr/citrix-app-layering/4/connect/ms-azure.html#set-up-one-or-more-necessary-storage-accounts)ker le fichier de modèle pour le déploiement de machines virtuelles Azure ou les fichiers de diagnostic de démarrage pour ces machines virtuelles. Lorsque vous spécifiez un compte de stockage premium, les tailles de machines virtuelles disponibles sont limitées à celles qui prennent en charge le stockage premium.

Le compte de stockage doit déjà avoir été créé dans le portail Azure et le nom que vous entrez doit correspondre au nom du portail. Pour plus d'informations, consultez la section Configurer un ou plusieurs comptes de stockage nécessaires ci-dessous.

# **Com[pte de stockage Azure requis](https://docs.citrix.com/fr-fr/citrix-app-layering/4/connect/ms-azure.html#set-up-one-or-more-necessary-storage-accounts)**

Tout compte que vous utilisez pour App Layering doit satisfaire aux exigences suivantes :

- Il ne doit pas s'agir d'un compte de stockage classique.
- Doit être séparé du compte de stockage utilisé pour l'appliance.
- Il doit se trouver dans l'emplacement Azure où vous prévoyez de déployer des machines virtuelles.
- Peut être situé dans n'importe quel groupe de ressources, à condition que l'emplacement du groupe de ressources soit le même que celui du compte.

**Compte de stockage standard requis** L'un des types de comptes de stockage Azure standard suiv‑ ants est requis pour créer une configuration de connecteur.

- Stockage local redondant standard (LRS)
- Stockage géo‑redondant standard (GRS)
- Stockage géo‑redondant en lecture standard (RAGRS)

Lorsque vous créez le **stockage standard** requis, activez l'**accès public Blob** pour ce compte. Sinon, les tentatives de publication d'images échouent avec l'erreur :

#### 1 "A failure occurred while creating a storage container in the Azure storage account: Public access is not permitted on this storage account."

**Compte de stockage premium** Outre le **compte Standard**requis, vous pouvez utiliser le **stockage Premium** pour stocker les disques de votre machine virtuelle App Layering. Lors de la création du **stockage Premium**facultatif, l'**accès public Blob** n'est pas nécessaire.

#### **Serveurs avec lesquels l'appliance communique**

À l'aide de ce connecteur, l'appliance communique avec les serveurs suivants :

- management.azure.com
- login.windows.net
- management.core.windows.net
- portal.azure.com/#create/Microsoft.Template/uri
- blob.core.windows.net

L'appliance nécessite des connexions réseau avec ces serveurs.

# **Configurer vos abonnements Azure**

Utilisez les procédures suivantes pour chaque abonnement Azure que vous souhaitez vous connecter à l'appliance App Layering.

# **Configurer et récupérer vos informations d'identification Azure**

Pour récupérer les informations d'identification Azure lors de l'ajout d'une configuration de connecteur Azure :

- Identifiez votre ID d'abonnement Azure.
- Créez une inscription d'application dans Azure Active Directory.
- Récupérez l'ID client Azure, l'ID client et le secret client à partir de l'enregistrement de l'application.
- Créez un compte de stockage ou utilisez un compte existant dans l'abonnement.

#### **Identifier l'ID d'abonnement Azure correct**

- 1. Accédez au portail Azure.
- 2. Cliquez sur **Abonnements**, puis recherchez l'abonnement dont vous avez besoin dans la liste.

3. Sélectionnez et copiez l'ID d'abonnement, puis collez‑le dans le champ ID d'abonnement de configuration du connecteur.

**Créer une inscription d'application pour l'abonnement Azure** Vous pouvez utiliser un abon‑ nement Azure pour plusieurs configurations de connecteurs Azure. Chaque abonnement Azure que vous souhaitez utiliser pour vos configurations de connecteur App Layering nécessite un enregistrement d'application.

Pour créer un enregistrement d'application :

- 1. Connectez-vous au portail Azure.
- 2. Cliquez sur **Azure Active Directory**. Si Azure Active Dire[ctory n](https://portal.azure.com)'est pas répertorié, cliquez sur **Plus de services** pour afficher plus de choix.
- 3. Sur la gauche, sous **Gérer**, sélectionnez **Enregistrements d'applications**.
- 4. En haut de la page, cliquez sur **Nouvelle inscription**. Un formulaire s'affiche.
- 5. Dans le champ **Nom**, saisissez un nom descriptif, par exemple « Accès Citrix App Layering ».
- 6. Pour **Types de comptes pris en charge, sélectionnez Comptes dans cet annuaire d'organi‑ sation uniquement (***Ma société* **uniquement ‑ Locataire unique)**.
- 7. Pour **URL de redirection**, tapez https://myapp.com/auth.
- 8. Cliquez sur **Enregistrer**.
- 9. Dans la liste des inscriptions d'application, cliquez sur le nouvel enregistrement d'application que vous avez créé dans la procédure précédente.
- 10. Dans la nouvelle fenêtre qui apparaît, l'ID d'application apparaît en haut. Entrez cette valeur dans la zone **ID client** de la configuration de connecteur que vous créez.
- 11. Faites défiler vers la droite pour afficher les propriétés de l'application, y compris le nom com‑ plet, l'ID de l'application et d'autres valeurs.
- 12. Copiez la valeur de l'**ID du répertoire (locataire)** et collez‑la dans le champ **ID du locataire** de la configuration du connecteur.
- 13. Dans la colonne de gauche, sous **Gérer**, cliquez sur **Certificats et secrets**.
- 14. Ajoutez un secret client pour l'application Application Layering, avec une description telle que « App Layering Key 1 ».
- 15. Tapez la valeur du nouveau **secret client** dans la configuration du connecteur.

# **Remarque :**

Cette clé n'apparaît plus après la fermeture de cette fenêtre. Cette clé est une information sensible. Traitez la clé comme un mot de passe qui permet un accès administratif à votre abonnement Azure. Ouvrez les paramètres de l'enregistrement de l'application que vous avez créé dans **Azure Active Directory > Enregistrements d'applications > [nom que vous venez de saisir] > Paramètres > Propriétés**.

- 16. Revenez à l'accueil Azure, puis cliquez sur **Abonnements**. Si **les abonnements** ne figurent pas dans la liste, cliquez sur **Plus de services** pour le localiser.
- 17. Cliquez sur l'abonnement que vous utilisez pour ce connecteur.
- 18. Dans le panneau de gauche, cliquez sur **Contrôle d'accès (IAM)**.
- 19. Dans la barre supérieure du panneau de contrôle d'accès, cliquez sur **Ajouter** et sélectionnez **Ajouter une attribution de rôle**.
- 20. Le formulaire **Ajouter une attribution de rôle** apparaît sur la droite. Cliquez sur le menu déroulant **Rôle** et sélectionnez **Contributeur**.
- 21. Dans le champ **Sélectionner**, saisissez « Accès Citrix App Layering » ou utilisez le nom que vous avez entré pour l'enregistrement de l'application.
- 22. Cliquez sur le bouton **Enregistrer** en bas du formulaire.

Vous avez maintenant configuré un enregistrement d'application Azure qui dispose d'un accès en lecture/écriture à votre abonnement Azure.

**Configurer un ou plusieurs comptes de stockage nécessaires** Les comptes de stockage Azure sont dans lesquels le logiciel App Layering stocke toutes les images importées depuis et publiées sur Azure (disques durs virtuels ou VHD), ainsi que le fichier modèle que vous utilisez pour déployer des machines virtuelles Azure et les fichiers de diagnostic de démarrage pour ces machines.

Vous pouvez utiliser un compte de stockage existant, s'il répond aux exigences suivantes :

- Il *ne s'agit pas* d'un compte de stockage classique.
- Il est dans le même abonnement que celui utilisé dans la configuration du connecteur.

Dans la configuration du connecteur Azure App Layering, entrez le nom du compte de stockage dans le champ **Compte de stockage standard** .

Si vous n'avez pas de compte de stockage, créez un compte de stockage **standard** . Les configura‑ tions de connecteurs nécessitent un compte standard, bien que vous puissiez également spécifier un deuxième compte de stockage premium.

1. Sur la page d'accueil Azure, cliquez sur **Comptes de stockage**.

- 2. Dans la fenêtre **Comptes de stockage**, cliquez sur **Ajouter**.
- 3. Dans le champ **Abonnement**, sélectionnez l'abonnement que vous utilisez.
- 4. Dans le champ **Groupe de ressources**, sélectionnez **Créer un nouveau** et entrez un nom simi‑ laire au nom du compte de stockage.
- 5. Dans le champ **Nom du compte de stockage**, saisissez un nom mémorable.
- 6. Sélectionnez l'**emplacement**.
- 7. Dans le champ **Performances**, si l'emplacement que vous avez choisi est le seul pour cette con‑ figuration de connecteur, sélectionnez **Standard**. Sinon, choisissez le type le plus adapté à vos besoins.
- 8. Dans le champ **Type de compte**, sélectionnez **General Purpose v2** ou **General Purpose v1**.
- 9. Dans le champ **Réplication**, sélectionnez le type dont vous avez besoin.
- 10. Pour le **niveau d'accès (par défaut)**, sélectionnez **Chaud** ou **Froid**.
- 11. Cliquez sur **Next : Networking**, puis sélectionnez la méthode de connectivité.
- 12. Complétez les options restantes sous Mise en réseau, Avancé et Balises.
- 13. Sélectionnez **Réviser+Créer**.
- 14. Enfin, saisissez le **nom du nouveau compte de stockage** dans la configuration du connecteur que vous créez.

**Que faire en cas de perte de votre secret client Azure** Vous pouvez générer un nouveau secret client Azure à l'aide **des certificats et secrets**. Pour plus de détails, consultez les étapes de la section *Créer un enregistrement d'application pour chaque abonnement Azure* plus haut dans cet article.

# **Ajouter une configuration de connecteur**

Lorsque la configuration requise est prête, créez une configuration de connecteur Azure :

- 1. Cliquez sur la page **Connecteurs** .
- 2. Cliquez sur **Ajouter une configuration de connecteur**.
- 3. Dans la boîte de dialogue qui s'ouvre, sélectionnez le type de connecteur correspondant à la plate‑forme et à l'emplacement où vous créez la couche ou publiez l'image en couches. Cliquez ensuite sur **Nouveau** pour ouvrir la page **Configuration du connecteur** .
- 4. Renseignez les champs de la page **Configuration du connecteur** . Pour obtenir des conseils, consultez les définitions des champs.
- 5. Cliquez sur le bouton **TEST** pour vérifier que l'appliance peut accéder à l'emplacement spécifié à l'aide des informations d'identification fournies.
- 6. Cliquez sur **Enregistrer**. La nouvelle configuration du connecteur apparaît sous l'onglet Con‑ necteur.

# **Structure de données Azure (référence)**

La structure de données Azure est la suivante :

Locataire

- ID de locataire
- Enregistrement des applications
	- **–** ID client
	- **–** Clé secrète client
- Abonnement
- ID d'abonnement
	- **–** Compte de stockage
		- \* Nom du compte de stockage

Où :

- *Le locataire* est votre instance Azure Active Directory que les utilisateurs et les applications peu‑ vent utiliser pour accéder à Azure. L'ID de locataire identifie chaque locataire. Un locataire peut avoir accès à un ou plusieurs abonnements Azure.
- Le locataire Azure Active Directory contient deux types de comptes.
	- **–** Un *compte d'utilisateur* pour se connecter au portail Azure (portal.azure.com).
	- **–** *L'enregistrement d'une application* permettant d'accéder à l'abonnement comporte un ID client.
		- \* L'ID client possède un secret client, au lieu d'un mot de passe.
		- \* Les utilisateurs peuvent générer le secret client et le supprimer.
- Un abonnement Azure contient tout ce qui peut être créé dans Azure, à l'exception des comptes d'utilisateurs.
- Un abonnement contient des comptes de stockage. Un compte de stockage est l'endroit où les disques virtuels App Layering sont stockés. Le nom du compte de stockage identifie l'emplace‑ ment.

# **Gouvernement MS Azure**

July 7, 2022

Lors de la création de couches dans Azure Government, utilisez une configuration de connecteur MS Azure Government. Cet article décrit les champs inclus dans la configuration du connecteur. Pour en savoir plus sur les connecteurs App Layering, consultez Configurations des connecteurs.

Une configuration de connecteur contient les informations d'identification utilisées par l'appliance pour accéder à un emplacement spécifique dans Azure Government. Votre organisation peut disposer d'un compte Azure Government et de plusieurs emplacements de stockage. Vous avez besoin d'une configuration de connecteur pour que l'appliance puisse accéder à chaque emplacement de stockage.

# **Avant de créer une configuration de connecteur Azure Government**

Cette section explique :

- Informations de compte Azure Government requises pour créer cette configuration de connecteur.
- Le stockage Azure Government dont vous avez besoin pour App Layering.
- Serveurs avec lesquels l'appliance communique.

# **Informations sur le compte Azure requises**

Le connecteur Azure Government nécessite les mêmes informations que le connecteur Azure.

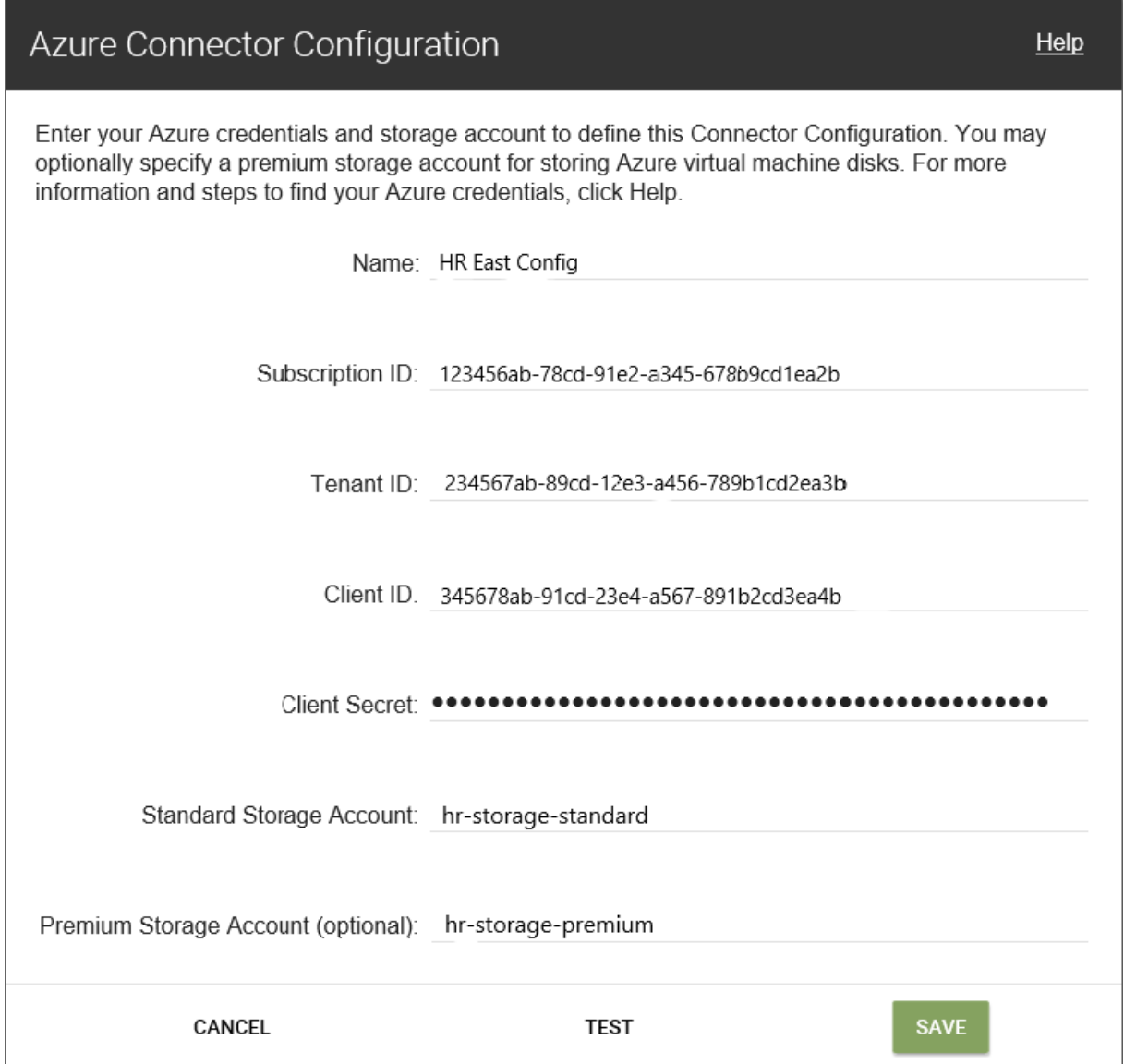

- **Nom** : nom que vous utilisez pour une nouvelle configuration de connecteur.
- **ID d'abonnement** : pour déployer des machines virtuelles Azure, votre organisation doit dis‑ poser d'un ID d'abonnement.
- **ID de locataire** : instance Azure Active Directory, ce GUID identifie l'instance dédiée d'Azure Active Directory (AD) de votre organisation.
- **ID client** : identificateur de l'enregistrement de l'application, que votre organisation a créé pour App Layering.
- **Client Secret** : mot de passe correspondant à l'ID client que vous utilisez. Si vous avez oublié le secret client, vous pouvez en créer un nouveau. Remarque : Les secrets client sont associés logiquement aux locataires Azure. Par conséquent, chaque fois que vous utilisez un nouvel abonnement et un nouvel ID de locataire, vous devez utiliser un nouveau secret client.

• **Stockage Azure standard (requis) :** un compte de stockage pour les machines virtuelles Azure (fichiers VHD), le fichier de modèle que vous utilisez pour déployer des machines virtuelles Azure et les fichiers de diagnostic de démarrage pour ces machines. Lorsque vous spécifiez le stockage **Premium**, qui est *facultatif*, les machines virtuelles y sont stockées et le modèle et les fichiers de diagnostic de démarrage restent dans le stockage standard.

Le compte de stockage doit déjà avoir été créé dans le portail gouvernemental Azure et le nom que vous entrez doit correspondre au nom du portail. Pour plus de détails, consultez la section Configurer les comptes de stockage nécessaires ci‑dessous.

• **Stockage Premium (facultatif) :** davantage de stockage pour les machines virtuelles Azure (fichiers VHD). Le stockage Premium ne prend en charge que les objets blob de page. Vous ne [pouvez pas utiliser le stockage Premium pour s](https://docs.citrix.com/fr-fr/citrix-app-layering/4/connect/ms-azure-gov.html#set-up-the-necessary-storage-accounts)tocker le fichier modèle pour le déploiement des machines virtuelles Azure, ni les fichiers de diagnostic de démarrage pour ces machines virtuelles. Lorsque vous spécifiez un compte de stockage premium, les tailles de machines virtuelles disponibles sont limitées à celles qui prennent en charge le stockage premium.

Le compte de stockage doit déjà avoir été créé dans le portail gouvernemental Azure et le nom que vous entrez doit correspondre au nom du portail. Pour plus de détails, consultez la section Configurer les comptes de stockage nécessaires plus loin dans cet article.

# **Com[pte de stockage gouvernemental Azure requis](https://docs.citrix.com/fr-fr/citrix-app-layering/4/connect/ms-azure-gov.html#set-up-the-necessary-storage-accounts)**

Tout compte que vous utilisez pour App Layering doit satisfaire aux exigences suivantes :

- Il ne doit pas s'agir d'un compte de stockage classique.
- Doit être séparé du compte de stockage utilisé pour l'appliance.
- Doit se trouver à l'emplacement gouvernemental Azure où vous prévoyez de déployer des ma‑ chines virtuelles.
- Peut être situé dans n'importe quel groupe de ressources, à condition que l'emplacement du groupe de ressources soit le même que celui du compte.

**Compte de stockage standard requis** L'un des types suivants de comptes de stockage Standard Azure Government) est requis pour créer une configuration de connecteur.

- Stockage local redondant standard (LRS)
- Stockage géo‑redondant standard (GRS)
- Stockage géo‑redondant en lecture standard (RAGRS)

Lorsque vous créez le **stockage standard** requis, activez l'**accès public Blob** pour ce compte. Sinon, les tentatives de publication d'images échouent avec l'erreur :

```
1 "A failure occurred while creating a storage container in the Azure
   storage account: Public access is not permitted on this storage
   account."
```
**Compte de stockage premium** En plus du compte Standard requis, vous pouvez utiliser le stockage Premium pour stocker les disques de vos machines virtuelles App Layering.

#### **Serveurs avec lesquels l'appliance communique**

À l'aide de ce connecteur, l'appliance communique avec les serveurs suivants :

- login.microsoftonline.us
- management.usgovcloudapi.net
- management.core.usgovcloudapi.net
- portal.azure.us/#create/Microsoft.Template/uri/
- blob.core.usgovcloudapi.net

L'appliance nécessite des connexions réseau avec ces serveurs.

# **Configurer votre abonnement Azure Government**

Utilisez les procédures suivantes pour chaque abonnement Azure Government que vous souhaitez vous connecter à l'appliance App Layering.

# **Configurer et récupérer vos informations d'identification Azure Government**

Lorsque vous ajoutez une nouvelle configuration de connecteur MS Azure Government, récupérez vos informations d'identification Azure Government comme suit :

- Identifiez votre ID d'abonnement Azure Government.
- Créez un enregistrement d'application dans Azure Government Active Directory.
- Récupérez l'ID client Azure Government, l'ID client et le secret client à partir de l'enregistrement de l'application.
- Créez un nouveau compte de stockage ou utilisez un compte existant dans l'abonnement.

#### **Identifier l'ID d'abonnement Azure Government correct**

- 1. Accédez au portail Azure Government.
- 2. Cliquez sur **Abonnements**, puis recherchez l'abonnement dont vous avez besoin dans la liste.

3. Sélectionnez et copiez l'ID d'abonnement, puis collez‑le dans le champ **ID d'abonnement** de configuration du connecteur.

# **Créer une inscription d'application pour chaque abonnement Azure Government**

Vous pouvez utiliser un abonnement Azure Government pour plusieurs configurations de connecteurs Azure. Chaque abonnement que vous souhaitez utiliser pour vos configurations de connecteur App Layering nécessite un enregistrement d'application.

Pour créer un enregistrement d'application :

- 1. Connectez-vous au portail Azure Government.
- 2. Cliquez sur **Azure Active Directory**. Si Azure Active Directory ne figure pas dans la liste, cliquez sur **Plus de services** et recherchez Azure Government [Active Directory.](https://portal.azure.us)
- 3. Sur la gauche, sous **Gérer**, sélectionnez **Enregistrements d'applications**.
- 4. En haut de la page, cliquez sur **Nouvelle inscription**. Un formulaire s'affiche.
- 5. Dans le champ **Nom**, saisissez un nom descriptif, par exemple « Accès Citrix App Layering ».
- 6. Pour **Types de comptes pris en charge, sélectionnez Comptes dans cet annuaire d'organi‑ sation uniquement (***Ma société* **uniquement ‑ Locataire unique)**.
- 7. Pour **URL de redirection**, tapez https://myapp.com/auth.
- 8. Cliquez sur **Enregistrer**.
- 9. Dans la liste des inscriptions d'application, cliquez sur le nouvel enregistrement d'application que vous avez créé dans la procédure précédente.
- 10. Dans la nouvelle fenêtre qui apparaît, l'ID d'application apparaît en haut. Entrez cette valeur dans la zone **ID client** de la configuration de connecteur que vous créez.
- 11. Faites défiler vers la droite pour afficher les propriétés de l'application, y compris le nom com‑ plet, l'ID de l'application et d'autres valeurs.
- 12. Copiez la valeur de l'**ID du répertoire (locataire)** et collez‑la dans le champ **ID du locataire** de la configuration du connecteur.
- 13. Dans la colonne de gauche, sous **Gérer**, cliquez sur **Certificats et secrets**.
- 14. Ajoutez un nouveau secret client pour l'application Application Layering, avec une description telle que « App Layering Key 1 ».
- 15. Tapez la valeur du nouveau **secret client** dans la configuration du connecteur.

# **Remarque :**

Cette clé n'apparaît plus après la fermeture de cette fenêtre. Cette clé est une information sensible. Traitez la clé comme un mot de passe qui autorise l'accès administratif à votre abonnement Azure Government. Ouvrez les paramètres de l'enregistrement de l' application que vous venez de créer dans **Azure Government Active Directory > Enreg‑ istrements d'applications > [nom que vous venez de saisir] > Paramètres > Propriétés**.

- 16. Revenez à l'accueil Azure, puis cliquez sur **Abonnements**. Si **les abonnements** ne figurent pas dans la liste, cliquez sur **Plus de services** pour le localiser.
- 17. Cliquez sur l'abonnement que vous utilisez pour ce connecteur.
- 18. Dans le panneau de gauche, cliquez sur **Contrôle d'accès (IAM)**.
- 19. Dans la barre supérieure du panneau de contrôle d'accès, cliquez sur **Ajouter** et sélectionnez **Ajouter une attribution de rôle**.
- 20. Le formulaire **Ajouter une attribution de rôle** apparaît sur la droite. Cliquez sur le menu déroulant **Rôle** et sélectionnez **Contributeur**.
- 21. Dans le champ **Sélectionner**, saisissez « Accès Citrix App Layering » ou utilisez le nom que vous avez entré pour l'enregistrement de l'application.
- 22. Cliquez sur le bouton **Enregistrer** en bas du formulaire.

Vous avez maintenant configuré un enregistrement d'application Azure Government qui dispose d' un accès en lecture/écriture à votre abonnement Azure Government.

# **Configurer le (s) compte (s) de stockage nécessaire**

Le ou les comptes de stockage Azure Government sont l'endroit où le logiciel App Layering stocke toutes les images importées et publiées dans Azure Government (disques durs virtuels ou VHD), ainsi que le fichier modèle que vous utilisez pour déployer des machines virtuelles Azure Government et les fichiers de diagnostic de démarrage pour ces machines.

Vous pouvez utiliser un compte de stockage existant. Il doit satisfaire aux exigences suivantes :

- Il *ne s'agit pas* d'un compte de stockage classique.
- Il est dans le même abonnement que celui utilisé dans la configuration du connecteur.

Dans la configuration du connecteur Azure App Layering, entrez le nom du compte de stockage dans le champ **Compte de stockage standard** .

Si vous n'avez pas de compte de stockage, créez un compte de stockage **standard** . Les configura‑ tions de connecteurs nécessitent un compte standard, bien que vous puissiez également spécifier un deuxième compte de stockage premium.

- 1. Sur la page d'accueil Azure, cliquez sur **Comptes de stockage**.
- 2. Dans la fenêtre **Comptes de stockage**, cliquez sur **Ajouter**.
- 3. Dans le champ **Abonnement**, sélectionnez l'abonnement que vous utilisez.
- 4. Dans le champ **Groupe de ressources**, sélectionnez **Créer un nouveau** et entrez un nom simi‑ laire au nom du compte de stockage.
- 5. Dans le champ **Nom du compte de stockage**, saisissez un nom dont vous vous souviendrez.
- 6. Sélectionnez l'**emplacement**.
- 7. Dans le champ **Performances**, s'il s'agit du seul emplacement de stockage pour cette config‑ uration de connecteur, sélectionnez **Standard**. Sinon, choisissez le type le plus adapté à vos besoins.
- 8. Dans le champ **Type de compte**, sélectionnez **General Purpose v2** ou **General Purpose v1**.
- 9. Dans le champ **Réplication**, sélectionnez le type dont vous avez besoin.
- 10. Pour le **niveau d'accès (par défaut)**, sélectionnez **Chaud** ou **Froid**.
- 11. Cliquez sur **Next : Networking**, puis sélectionnez la méthode de connectivité.
- 12. Complétez les options restantes sous Mise en réseau, Avancé et Balises.
- 13. Sélectionnez **Réviser+Créer**.
- 14. Enfin, saisissez le **nom du nouveau compte de stockage** dans la configuration du connecteur que vous créez.

**Que faire si votre secret client Azure Government est perdu** Vous pouvez générer un nouveau secret client Azure à l'aide **des certificats et secrets**. Pour plus de détails, consultez les étapes de la section *Créer un enregistrement d'application pour chaque abonnement Azure* plus haut dans cet article.

# **Ajouter une configuration de connecteur**

Lorsque toutes les exigences sont prêtes, créez une configuration de connecteur Azure Government :

- 1. Cliquez sur la page **Connecteurs** .
- 2. Cliquez sur **Ajouter une configuration de connecteur** pour ouvrir une boîte de dialogue.
- 3. Sélectionnez le type de connecteur pour la plate‑forme et l'emplacement où vous créez la couche ou publiez l'image. Cliquez ensuite sur **Nouveau** pour ouvrir la page **Configuration du connecteur** .
- 4. Renseignez les champs de la page **Configuration du connecteur** . Pour obtenir des conseils, consultez les définitions des champs.
- 5. Cliquez sur le bouton **TEST** pour vérifier que l'appliance peut accéder à l'emplacement spécifié à l'aide des informations d'identification fournies.
- 6. Cliquez sur **Enregistrer**. La nouvelle configuration du connecteur apparaît sous l'onglet Con‑ necteur.

# **Structure de données Azure Government (Référence)**

La structure de données Azure Government est la suivante :

Locataire

- ID de locataire
- Enregistrement des applications
	- **–** ID client
	- **–** Clé secrète client
- Abonnement
- ID d'abonnement
	- **–** Compte de stockage
		- \* Nom du compte de stockage

où :

- *Tenant* est votre instance Active Directory Azure Government que les utilisateurs et les applica‑ tions peuvent utiliser pour accéder à Azure Government. Le locataire est identifié par votre ID de locataire. Un locataire peut avoir accès à un ou plusieurs abonnements Azure Government.
- Le client Azure Government Active Directory contient deux types de comptes.
	- **–** Un *compte d'utilisateur* pour se connecter au portail Azure Government (portal.azure.us).
	- **–** *L'enregistrement d'une application* permettant d'accéder à l'abonnement comporte un ID client.
		- \* L'ID client possède un secret client, au lieu d'un mot de passe.
		- \* Les utilisateurs peuvent générer le secret client et le supprimer.
- Un abonnement Azure Government contient tout ce qui peut être créé dans Azure Government, à l'exception des comptes d'utilisateurs.
- Un abonnement contient des comptes de stockage. C'est là que sont stockés les VHD App Layering. Il est identifié par un nom de compte de stockage.

# **MS Hyper‑V**

July 7, 2022

Une configuration de connecteur MS-Hyper-V inclut les informations d'identification et l'emplacement de stockage dont l'appliance a besoin pour se connecter à Hyper‑V, et identifie les propriétés à associer au vDisk.

Vous pouvez sélectionner un connecteur Hyper‑V pour importer le système d'exploitation, créer d' autres couches ou publier des images en couches. Chaque configuration de connecteur est définie pour accéder à un emplacement de stockage à l'aide d'un compte spécifique.

Le connecteur Hyper‑V utilise le service BITS (Background Intelligent Transfer Service) de Microsoft pour copier des disques depuis et vers l'appliance. Avec BITS, l'appliance signale la progression sous forme de pourcentage achevé, et le connecteur ne nécessite plus de partage CIFS.

Le connecteur Hyper‑V inclut une case à cocher **Décharger la composition** qui permet d'effectuer l' packaging des couches et la publication d'images sur le serveur Hyper‑V, plutôt que sur l'appliance App Layering. Décharger la composition augmente considérablement la vitesse de l'empaquetage des couches et de la publication d'images. Il automatise également la finalisation des couches et vous permet de créer des couches et de publier des images sous forme de machines Hyper‑V Generation 2 sur des disques VHD ou VHDX.

Pour plus d'informations sur les connecteurs et leurs configurations en général, consultez la section Configurations des connecteurs.

# **[Avant de commencer](https://docs.citrix.com/fr-fr/citrix-app-layering/4/connect.html)**

La première fois que vous créez un modèle d'image pour la publication d'images en couches dans votre environnement Microsoft Hyper‑V, vous devez ajouter une nouvelle configuration de connecteur Hyper‑V pour cet emplacement.

# **Exigences Hyper‑V**

Vous pouvez utiliser une configuration de connecteur Hyper‑V qui facilite la connexion à un emplace‑ ment de votre environnement Microsoft Hyper‑V.

Les informations dont vous avez besoin pour la configuration du connecteur Hyper-V comprennent :

- **Configuration Hyper‑V**
	- **– Agent : agent** App Layering de la liste des agents enregistrés auprès de l'appliance. L' agent s'exécute sous le compte de la machine sur laquelle il s'exécute.

#### • **Paramètres de la machine virtuelle**

**– VM modèle (facultatif)** : modèle qui peut être utilisé pour cloner une machine virtuelle Hyper‑V avec les paramètres matériels souhaités (mémoire, processeurs et paramètres vidéo). Vous pouvez spécifier l'hôte, le magasin de données et le réseau pour la configuration des machines virtuelles résultantes. Le modèle doit avoir au moins une carte réseau attachée et aucun disque ne doit être connecté. Sinon, vous recevez un message d'erreur lorsque vous essayez de valider ou d'enregistrer la configuration.

- **– Number of CPU** : nombre de processeurs à utiliser pour créer une machine d'emballage ou publier une image en couches. La valeur par défaut est 4 CPU.
- **– Mémoire (Mbs)** : quantité de mémoire allouée pour créer la machine d'emballage ou la machine à images en couches. La valeur par défaut est 8192 Mo.
- **– Network** ‑ Commutateur réseau. Vous pouvez choisir parmi une liste de commutateurs réseau connus par l'agent.
- **– Génération** ‑ Les machines de génération 1 sont prises en charge dans tous les cas. Les machines de génération 2 sont prises en charge uniquement lorsque l'option Décharger la composition est sélectionnée.
- **– Format de disque** : VHD ou VHDX sont pris en charge sur les machines de génération 1. Seul VHDX est pris en charge sur les machines de génération 2.

**Remarque :**

le format de disque VHDX nécessite la **composition de déchargement**, même sur les machines de génération 1.

**– Composition de déchargement** : permet au processus packaging de couches ou de pub‑ lication d'images de s'exécuter sur le serveur Hyper-V spécifié. Cette fonctionnalité augmente les performances et vous permet d'utiliser le format de disque VHDX et les machines virtuelles Génération 2. Avec UEFI, vous pouvez également utiliser le **démarrage sécurisé** s'il est activé sur la machine virtuelle.

Lorsque la composition de déchargement est sélectionnée :

- **–** Si vous ne fournissez pas de modèle de machine virtuelle, la machine virtuelle utilise par défaut le BIOS.
- **–** Si vous fournissez un modèle configuré pour le BIOS ou l'UEFI, la machine virtuelle résul‑ tante est le type que vous avez choisi.
- **–** Si vous fournissez un modèle avec UEFI Secure Boot activé et sélectionné, la machine virtuelle résultante est UEFI Secure Boot.

Lorsque la composition de déchargement n'est pas sélectionnée :

- **–** Si vous ne fournissez pas de modèle, la machine virtuelle est par défaut BIOS.
- **–** Si vous fournissez un modèle configuré pour le BIOS, la machine virtuelle résultante est BIOS.
- **–** Si vous fournissez un modèle configuré pour UEFI, la machine ne démarre pas et affiche un écran bleu. (La composition de déchargement est requise pour l'UEFI.)

# • **Paramètres de stockage**

- **– Chemin d'accès au stockage, par exemple : C:\Virtual Machines** ‑ Chemin de l'emplace‑ ment local ou distant où le logiciel App Layering crée des disques de couches, des ma‑ chines packaging empaquetage et des disques d'image en couches. Cette valeur :
	- \* Doit être le même que l'emplacement spécifié dans le chemin UNC.
	- \* Ne peut pas être un lecteur mappé.
- **– Layer Disk Cache Size in GB (facultatif)** : quantité d'espace de partage de fichiers (en gigaoctets) à utiliser pour la mise en cache des disques de couche. Une valeur de :
	- \* 0 désactive la mise en cache des couches.
	- \* 1 + active la mise en cache des couches et spécifie l'espace nécessaire à la mise en cache des disques de couche sur le partage de fichiers.
		- Les copies des disques d'amorçage et des disques d'empaquetage sont stockées puis réutilisées autant que possible afin de réduire le temps nécessaire à l'empaquetage d'une couche d'application.

# **Configuration requise pour App Layering**

L'agent App Layering est requis pour utiliser un connecteur Hyper‑V. L'agent App Layering doit être :

- Installé sur le serveur Microsoft Hyper‑V où vous souhaitez créer des couches ou publier des im‑ ages en couches. Pour plus de détails, consultez Installer l'agent App Layering dans la rubrique Installation d'App Layering.
- Enregistré auprès de l'appliance App Layering. Pour plus de détails, consultez la section Inscrip‑ tion manuelle auprès de l'appliance App Layering [dans la rubrique Installation](https://docs.citrix.com/fr-fr/citrix-app-layering/4/install-agent.html) d'App Layering.

# **Création d'[une configuration de connecteur Hyp](https://docs.citrix.com/fr-fr/citrix-app-layering/4/install-appliance/ms-hyper-v.html)er‑V**

Pour utiliser le connecteur Hyper‑V à des fins de superposition ou de publication, vous devez :

- 1. Cliquez sur la page **Connecteurs** .
- 2. Cliquez sur **Ajouter une configuration de connecteur**. Une petite boîte de dialogue s'ouvre.
- 3. Sélectionnez le type de connecteur **Microsoft Hyper‑V** . Cliquez ensuite sur **Nouveau** pour ou‑ vrir la page Configuration du connecteur.
- 4. Renseignez les champs de la page Configuration du connecteur . Pour obtenir des conseils, consultez les définitions des champs dans la section Configuration requise pour Hyper‑V ci‑dessus.
- 5. Cliquez sur le bouton **TEST** pour vérifier que l'appliance peut accéder à l'emplacement spécifié à l'aide des informations d'identification fournies.
- 6. Cliquez sur **SAVE**. La nouvelle configuration du connecteur doit maintenant être répertoriée sous l'onglet Connecteur.

# **Erreurs HTTPS et de certificat**

Par défaut, HTTPS est désactivé et les erreurs de certificat sont ignorées, car le certificat auto-signé fourni avec l'appliance échouerait sur HTTPS. Lorsque vous téléchargez votre propre certificat, vous pouvez configurer le connecteur pour qu'il utilise HTTPS et qu'il cesse d'ignorer les erreurs de certifi‑ cat.

# **Si vous voulez activer HTTPS pour Hyper‑V**

si vous souhaitez activer HTTPS pour Hyper‑V, modifiez les paramètres pour activer HTTPS et pour ignorer les erreurs de certificat dans le fichier config.json.

1. Ouvrez le fichier config.json du connecteur Hyper‑V :

/usr/local/lib/node\_modules/unidesk‑hyperv‑connector/config.json

- 2. Définissez **UseHTTPSFileTransfer** sur true :
	- « UseFileTransfer » : true
- 3. Définissez **IgnoreCertificateErrors** sur false :
	- « IgnoreCertificateErrors » : false
- 4. Redémarrez le connecteur Hyper-V.

#### **Erreurs de certificat**

Une fois que les erreurs de certificat ne sont plus ignorées, vous recevrez l'erreur suivante si votre certificat expire :

```
1 Failed copying file to D:\path\file.vhdx. The certificate authority is
     invalid or incorrect.
2 The error occurred while the remote file was being processed.
```
# **Nutanix AHV (Acropole)**

May 9, 2024

Une configuration de connecteur Nutanix AHV contient les informations d'identification et le conteneur de stockage dont l'appliance a besoin pour se connecter à Nutanix Acropolis.

Vous pouvez utiliser cette configuration de connecteur pour accéder à un emplacement spécifique de votre environnement Nutanix lorsque vous :

- Empaquetez les couches dans le cadre de la création d'une couche Platform ou App, ou dans le cadre de l'ajout d'une version à une couche.
- Publiez des images en couches sur Nutanix.

# **Avant de commencer**

Vous pouvez utiliser votre environnement Nutanix Acropolis pour créer des couches et publier des im‑ ages en couches. Chaque configuration de connecteur accède à un conteneur de stockage spécifique dans votre environnement Nutanix Acropolis où vous pouvez créer vos couches ou publier des images en couches.

Vous avez besoin de plusieurs configurations de connecteurs Nutanix Acropolis pour accéder au conteneur adapté à chaque objectif. En outre, il est important de publier chaque image en couches dans un conteneur facilement accessible aux systèmes que vous approvisionnez avec l'image publiée. Pour en savoir plus sur les connecteurs et leurs configurations, consultez la section Configurations des connecteurs

# **[Spécifier la](https://docs.citrix.com/fr-fr/citrix-app-layering/4/connect/nutanix-ahv.html) console Nutanix Prism Elements**

App Layering utilise la console Web Prism Elements et ne prend *pas* en charge la console Prism Cen‑ tral.

#### **Important :**

Lorsque vous utilisez des connecteurs Nutanix, App Layering nécessite un accès NFS direct aux hôtes pour fonctionner correctement. Dans les anciennes versions de Nutanix AHV (5.6 et 5.7), cet accès NFS direct aux hôtes n'était pas autorisé si un hôte ou un cluster Prism Element était enregistré auprès de Prism Central. Assurez-vous que votre installation Nutanix autorise cet accès. Pour plus de détails sur ce problème sur différentes versions de Nutanix, voir L'ajout de versions de couches avec Nutanix échoue avec l'erreur : échec de l'exécution du script

Lors de la configuration du connecteur Nutanix, veillez à saisir l'**URL** de la cons[ole Prism Elements.](https://support.citrix.com/article/CTX238626)

**Erreur que vous recevez si Prism Central est spécifié dans le connecteur** Si Prism Central est utilisé dans la configuration du connecteur, vous recevez l'erreur, "erreur interne 500."

# **Ajouter l'appliance Citrix App Layering à la liste d'autorisation Nutanix**

Assurez‑vous que l'appliance est ajoutée à votre liste verte Nutanix afin qu'elle puisse accéder aux conteneurs de stockage appropriés, selon ses besoins. Cela peut être accompli en configurant le sys‑ tème de fichiers et les paramètres de la liste verte au niveau du conteneur. Pour plus d'informations sur l'ajout d'une liste d'autorisations avec Nutanix, consultez la documentation Nutanix.

# **Informations requises pour les paramètres de configuration du connecteur Acropolis**

La configuration du connecteur Nutanix vous permet de définir les informations d'identification et le conteneur à utiliser pour une nouvelle configuration.

# **Important :**

les champs distinguent les majuscules et minuscules. Toutes les valeurs que vous saisissez manuellement doivent correspondre à celles de l'objet dans Nutanix, sinon la validation échoue.

- **Nom de configuration du connecteur** : nom utile pour identifier cette configuration de connecteur.
- **Adresse de la console Web (Prism)** : nom d'hôte (résolvable via DNS) ou adresse IP de la con‑ sole Web Prism. Cette adresse est la même que celle que vous utilisez pour accéder à la console Web Nutanix Prism.
- **Nom d'utilisateur/mot de passe** : informations d'identification utilisées lors de l'interaction avec le système Nutanix. L'utilisateur spécifié doit disposer de privilèges suffisants pour les opérations suivantes :
	- **–** Opérations VM :
		- \* clone
		- \* delete
		- \* marche/arrêt
		- \* rattacher des disques virtuels
	- **–** Opérations sur les images :
		- \* create
		- \* mise à jour (ou upload)
		- \* delete
	- **–** Disques virtuels :
		- \* create
		- $\,\star\,$  attacher aux machines virtuelles
- **Modèle de machine virtuelle (recommandé)**: modèle de machine virtuelle qui peut être util‑ isé pour cloner une machine virtuelle avec les paramètres matériels de Nutanix, notamment la mémoire, les processeurs et les paramètres vidéo. Vous pouvez spécifier l'hôte, la banque de données et le réseau pour configurer les machines virtuelles résultantes. Comme il n'existe pas de concept de « modèle » chez Nutanix, ces « modèles » sont de véritables machines virtuelles.

La version du système d'exploitation utilisée par le « modèle » sélectionné doit correspondre à la version du système d'exploitation que vous utilisez pour créer des couches ou publier des images en couches. Aucun disque ne doit être connecté au modèle et au moins une carte réseau doit être connectée. Si ce n'est pas le cas, une erreur s'affiche lorsque vous essayez de valider ou d'enregistrer la configuration.

• **Conteneur de stockage** : vous permet de sélectionner le conteneur de stockage pour les im‑ ages (disques virtuels, disques durs virtuels) chargées et les disques virtuels qui en résultent qui sont créés à partir de ces images. Lors de la création de couches d'application et de versions de couches du système d'exploitation, montez le conteneur de stockage en tant que point de montage

Configurez **la liste verte** à l'aide de la console Web Nutanix ou des outils CLI Nutanix. Définissez la liste d'autorisation sur le cluster et sur chaque conteneur de stockage du cluster, même ceux que vous n'utilisez pas.

**Remarque :** Si l'appliance ne figure pas sur la liste d'autorisation pour le conteneur de stock‑ age sélectionné, la phase de validation échoue et l'erreur est indiquée lors de la sélection du conteneur de stockage.

- **Taille du cache disque de couche en Go (facultatif)** : spécifie la taille du cache autorisée pour chaque couche.
- **Offload Compositing** : permet au processus de packaging de couches ou de publication d' images de s'exécuter sur le serveur Nutanix spécifié. Cette fonctionnalité améliore les performances et vous permet d'utiliser un format de disque natif et des machines virtuelles BIOS ou UEFI. Cette option est activée par défaut.
- **Taille du cache de packaging en Go (recommandé)** : quantité d'espace de taille de cache (en Go) à utiliser pour le packaging. Acceptez la valeur recommandée ou modifiez‑la.

# **Comment les machines virtuelles sont organisées**

Nutanix ne fournit pas de mécanisme pour organiser les machines virtuelles. De ce fait, il peut être difficile de trouver les machines virtuelles créées par votre appliance lorsque le nombre total de machines virtuelles est important. Pour vous aider à trouver ces machines virtuelles, les conventions de nommage suivantes sont utilisées :

- **Machines d'emballage (machines** virtuelles créées lors du processus de création d'une couche d'application ou d'une version du système d'exploitation)
	- **–** Le nom de la machine virtuelle commence par le nom de la couche en cours de création/‑ modification
	- **–** Les noms de machines virtuelles se terminent par le texte suivant : (Packaging Machine)
- **Machines virtuelles à images en couches** (machines virtuelles créées à la suite de la publica‑ tion d'une image en couches)
- **–** Le nom de la machine virtuelle commence par le nom de l'image qui a été publiée
- **–** Le nom de la machine virtuelle se termine par le texte suivant : (Image publiée)

Lorsque vous visualisez des machines virtuelles via la console Web Nutanix, vous pouvez rechercher des machines virtuelles en filtrant sur :

- « Citrix App Layering » pour trouver toutes les machines virtuelles créées par le service App Lay‑ ering.
- « Citrix App Layering Packaging Machine » pour trouver toutes les machines virtuelles créées pour les tâches de gestion des couches.
- « Image publiée Citrix App Layering » pour rechercher toutes les machines virtuelles créées pour publier une image en couches.
- Nom d'image ou nom de couche pour rechercher des machines virtuelles associées à une tâche de publication d'images en couches spécifique ou à la création d'applications ou de systèmes d'exploitation.

# **Connectivité réseau des machines virtuelles**

Les paramètres de réseau virtuel du modèle source spécifié dans la configuration du connecteur AHV Nutanix seront reportés lors de la création de machines virtuelles via le connecteur AHV (Nutanix Acropolis Hypervisor). Il n'y a aucune option dans l'interface utilisateur de configuration du connecteur pour remplacer les paramètres réseau.

# **Créer une configuration de connecteur**

Pour saisir des valeurs :

- Vous devez saisir manuellement les trois premiers champs du connecteur. Une fois que les in‑ formations d'identification de ces champs sont validées, vous pouvez sélectionner des valeurs pour les champs restants dans les menus déroulants.
- Pour entrer des valeurs manuellement, cliquez pour placer le curseur dans le champ et tapez la valeur, en vous assurant que la casse correspond à la valeur dans Acropolis.
- Pour sélectionner une valeur dans une liste déroulante, cliquez une fois pour placer le curseur dans le champ, puis une deuxième fois pour afficher la liste des valeurs possibles.

# **Pour ajouter une configuration de connecteur**

- 1. Connectez‑vous à la console de gestion en tant qu'administrateur.
- 2. Sélectionnez **Connecteurs > Ajouter une configuration de connecteur**.
- 3. Sélectionnez **Nutanix AHV** dans le menu déroulant **Type** de connecteur, puis cliquez sur **Nou‑ veau**. Cela ouvre la configuration du connecteur.
- 4. Entrez le **nom**de la configuration, ainsi que l'adresse Acropolis, le nom d'utilisateur et le mot de passe. Pour obtenir des conseils, voir les définitions des champs ci‑dessus.
- 5. Cliquez sur le bouton **Connect** situé sous le champ Configuration d'Acropolis. Le champ **Paramètres de clonage de machine virtuelle** est ensuite activé si la connexion est établie. Tous les problèmes de connexion sont signalés sur la lame de configuration du connecteur. Si des erreurs de certificat de serveur ont été détectées, un bouton **Ignorer les erreurs de certificat et continuer** s'affiche.
- 6. Sélectionnez le modèle de machine virtuelle.
- 7. Sélectionnez le référentiel de stockage.
- 8. Cliquez sur **Confirmer et terminer**. S'il n'y a pas d'erreur, une page récapitulative s'affiche.
- 9. Cliquez sur **Enregistrer**. Vérifiez que la nouvelle configuration du connecteur est répertoriée sur la page **Connecteurs** .

# **VMware vSphere**

May 30, 2023

Une configuration de connecteur vSphere contient les informations d'identification et l'emplacement de stockage dont l'appliance a besoin pour se connecter à vSphere. Utilisez le connecteur vSphere pour empaqueter des couches et publier des images sur VMware vSphere ou VMware Cloud sur AWS.

# **Avant de commencer**

Vous pouvez utiliser votre environnement vSphere pour créer des couches et publier des images en couches. Chaque configuration de connecteur accède à un emplacement de stockage spécifique.

Pour un Provisioning système pratique, vous pouvez publier des images en couches à plusieurs em‑ placements de votre hyperviseur. Pour publier sur plusieurs emplacements, créez une configuration de connecteur pour chaque emplacement. Pour en savoir plus sur les connecteurs et les configurations des connecteurs, consultez la section Connexion.

Le compte vCenter que vous utilisez pour le connecteur doit disposer des mêmes autorisations sur un centre de données que celles répertoriées [dans l](https://docs.citrix.com/fr-fr/citrix-app-layering/4/connect.html)'article d'installation du dispositif App Layering .

Lorsque vous utilisez vSphere comme hyperviseur pour Citrix Provisioning, nous vous recommandons d'utiliser le même modèle de machine virtuelle vSphere, dans les paramètres de vSphere Connector, pour créer des couches que pour créer les machines cibles dans CitrixP[rovisioning. Cette prati](https://docs.citrix.com/fr-fr/citrix-app-layering/4/install-appliance/vmware-vsphere.html#vcenter-permissions)que

garantit que l'image publiée et les machines cibles présentent les mêmes spécifications de base pour les machines virtuelles.

# **Si c'est la première fois que vous utilisez App Layering**

Si c'est la première fois que vous utilisez App Layering et que vous souhaitez créer des couches à l' aide d'une machine virtuelle vSphere, vous avez besoin d'un connecteur vSphere. Si vous publiez également des images en couches sur vSphere, vous pouvez également créer une configuration de connecteur pour chacun de vos emplacements de publication.

Lors de la création d'un calque et de la publication d'une image en couches, vous pouvez sélectionner une configuration de connecteur. Si vous ne disposez pas encore de la bonne configuration de connecteur pour la tâche, vous pouvez en créer une en cliquant sur **Ajouter une configuration de connecteur** sur la page **Connecteurs** .

# **Contrôleurs virtuels**

Vous pouvez utiliser soit le Controller LSI Logic SAS par défaut, soit un Controller SCSI paravirtuel VMware.

Pour utiliser le Controller SAS LSI Logic par défaut, sélectionnez‑le simplement pour la machine virtuelle de la couche et assurez‑vous que toutes vos couches utilisent le même Controller.

Pour utiliser un Controller SCSI paravirtuel VMware, vous avez besoin d'une machine virtuelle modèle préexistante avec un Controller VMware Paravirtual SCSI et sans disque.

**Pour utiliser une couche de système d'exploitation LSI existante avec un Controller VMware** Paravirtual SCSI Si vous disposez d'une couche OS avec un Controller LSI Logic SAS et que vous souhaitez l'utiliser avec un Controller SCSI VMware Paravirtual, vous pouvez utiliser l'une des approches suivantes :

- Ajoutez une version à la couche OS à l'aide d'un connecteur VMware vSphere avec un modèle de machine virtuelle LSI Logic SAS. Lorsque la machine de packaging est créée, suivez les étapes ci‑dessous pour activer la couche du système d'exploitation Paravirtual.
- Ajoutez une nouvelle couche de plate‑forme avec une couche de système d'exploitation LSI et un connecteur de plate‑forme avec un modèle de machine virtuelle LSI Logic SAS. Lorsque la machine de packaging est créée, suivez les étapes ci‑dessous pour activer la couche de plate‑ forme Paravirtual.

# **Remarque :**

Les modifications suivantes doivent être effectuées sur la couche du système d'exploitation et la couche de la plate‑forme.

Lorsque la machine de packaging de votre approche choisie est prête :

- 1. Connectez‑vous à la machine virtuelle et arrêtez‑la.
- 2. Dans vSphere Web Client, ouvrez la page **Modifier les paramètres** de la machine de mise en packaging.
- 3. Ajoutez un nouveau contrôleur SCSI, en sélectionnant **Contrôleur SCSI** dans le menu **Nouveau périphérique**, puis cliquez sur **Ajouter**.
- 4. Développez la section **Nouveau contrôleur SCSI** qui a été ajoutée et définissez **Type de mod‑ ification** sur **VMware Paravirtual**.
- 5. Ajoutez un nouveau disque dur en sélectionnant **Nouveau disque dur** dans le menu **Nouveau périphérique**, puis en cliquant sur **Ajouter**.
- 6. Développez la section Nouveau disque dur et définissez les paramètres suivants :
	- Taille : 1 Go
	- Provisioning de disque : provisionnement léger
	- Nœud de périphérique virtuel : nouveau bus par défaut du Controller SCSI
- 7. Cliquez sur **OK**.
- 8. Installez les pilotes Paravirtual en mettant sous tension la machine de packaging, en vous connectant, puis en arrêtant.
- 9. Dans vSphere Web Client, ouvrez la page **Modifier les paramètres** de la machine de mise en packaging.
- 10. Supprimez à la fois le disque dur et le Controller paravirtuel que vous avez ajouté précédemment dans cette procédure.
- 11. Mettez la machine d'packaging sous tension, connectez‑vous et cliquez sur **Arrêter pour fi‑ naliser**.

Une fois que vous avez terminé de créer le couche, vous pouvez l'utiliser pour créer une image avec un Controller paravirtuel.

# **Informations requises pour les paramètres de configuration du connecteur vSphere**

La configuration d'un connecteur pour vSphere vous permet de rechercher vCenter Server, Data Store et Host à utiliser pour une nouvelle configuration.

# **Important** :

Les champs sont sensibles à la casse, de sorte que toutes les valeurs que vous entrez manuellement doivent correspondre à la casse de l'objet dans vSphere, sinon la validation échoue.

- **Nom dela configuration du connecteur** : nom utile pour identifier et suivre cette configuration de connecteur.
- **vCenter Server** : nom du serveur vSphere auquel le dispositif s'intègre.
- **Nom d'utilisateur vCenter** : nom d'utilisateur du compte que le dispositif utilise pour se con‑ necter à vSphere.
- **Mot de passe vCenter** : mot de passe du compte que le dispositif utilise pour se connecter à vSphere.
- **Nom du centre de données** : nom du centre de données vSphere dans lequel le dispositif App Layering crée et récupère les machines virtuelles.
- **Taille du cache d'empaquetage en Go (recommandée)** : taille du cache disque utilisée par App Layering lors de la création des couches. Si vous laissez la taille vide ou la définissez sur 0, App Layering n'utilise pas de cache de disque. Si vous spécifiez une taille, App Layering utilise un cache disque d'une taille maximale pour conserver des copies des disques de démarrage et des disques d'packaging, et réutilise ces disques pour créer des machines de packaging. La réutilisation de ces disques de démarrage et de ces disques packaging réduit le temps nécessaire pour empaqueter une couche d'application.
- Modèle de**machine virtuelle : modèle** de machine virtuelle (facultatif) qui clone une machine virtuelle avec les paramètres matériels de VMware, notamment la mémoire, les processeurs et les paramètres vidéo. Ce paramètre vous permet de spécifier l'hôte, la banque de données et le réseau pour configurer les machines virtuelles obtenues.

# **Important :**

Lors de la publication sur VMware Cloud, un **modèle de machine virtuelle VMware** (et non un modèle de machine virtuelle classique) est requis pour que le réseau de la machine virtuelle fonctionne correctement.

Lors de la sélection d'un modèle de machine virtuelle :

- **–** Répondez**Oui** à l'invite demandant de mettre à jour les paramètres, mais **ne modifiez pas** le réseau.
- **–** Assurez‑vous que la version du système d'exploitation utilisée par le modèle sélectionné correspond à la version du système d'exploitation que vous utilisez pour créer des couches ou publier des images en couches.
- **–** Aucun disque n'est connecté au modèle et au moins une carte réseau doit être connectée. Sinon, vous recevez une erreur lors de la tentative de validation ou d'enregistrement de la configuration.
- Nom de l'hôte ESX : nomde l'hôte vSphereESX sur lequel l'appliance crée et extrait des machines virtuelles.
- **Nom du DataStore** : nom du vSphere DataStore dans lequel l'appliance crée et extrait des ma‑ chines virtuelles.
- **Nom du réseau** : nom du réseau vSphere dans lequel l'appliance crée et extrait des machines virtuelles.
- **Nom du dossier de la machine virtuelle** : nom du dossier vSphere dans lequel l'appliance crée et extrait des machines virtuelles.
- **Composition de déchargement** : permet au processus packaging de couches ou de publication d'images de s'exécuter sur le serveur vSphere spécifié. Cette fonctionnalité augmente les performances et vous permet d'utiliser le format de disque VMDK et les machines virtuelles BIOS ou UEFI. Avec UEFI, vous pouvez également utiliser **Secure Boot** s'il est activé sur la ma‑ chine virtuelle.

#### **Important :**

Lors de l'utilisation d'une configuration de connecteur vSphere avec VMware Cloud et une banque de données vSAN 7.0 Update 2 (ou version ultérieure), la **composition de déchargement** doit être sélectionnée.

Lorsque la composition de déchargement est sélectionnée :

- **–** Si vous ne fournissez *pas* de modèle de machine virtuelle, la machine virtuelle utilise par défaut le BIOS.
- **–** Si vous fournissez un modèle configuré pour le BIOS ou l'UEFI, la machine virtuelle résul‑ tante est le type que vous avez choisi.
- **–** Si vous fournissez un modèle avec UEFI Secure Boot activé et sélectionné, la machine virtuelle résultante est UEFI Secure Boot.

Lorsque Offload Compositing n'est pas sélectionné :

- **–** Si vous ne fournissez pas de modèle, la machine virtuelle est par défaut BIOS.
- **–** Si vous fournissez un modèle configuré pour le BIOS, la machine virtuelle résultante est BIOS.
- **–** Si vous fournissez un modèle configuré pour UEFI, la machine ne démarre pas et affiche un écran bleu. (La composition de déchargement est requise pour l'UEFI.)

## **Privilèges requis pour le rôle Administrateur vSphere Client du connecteur**

Définissez les privilèges VMware requis par l'administrateur de vSphere Client pour correspondre aux autorisations du dispositif App Layering.

Une fois que vous avez défini les autorisations, vérifiez‑les en cliquant sur **Enregistrer** dans le pan‑ neau récapitulat[if de configuration de Cr](https://docs.citrix.com/fr-fr/citrix-app-layering/4/install-appliance/vmware-vsphere.html#vcenter-permissions)eate Connector.

# **Créer une configuration de connecteur**

Pour saisir des valeurs :

- Les trois premiers champs vCenter doivent être saisis manuellement. Une fois que les informations d'identification de ces champs sont validées, vous pouvez sélectionner des valeurs pour les champs restants dans les menus déroulants.
- Pour entrer des valeursmanuellement, cliquez sur pour placer le curseur dans le champ et tapez la valeur, en vous assurant que la casse correspond à la valeur de vCenter.
- Pour sélectionner une valeur dans une liste déroulante, cliquez une fois pour placer le curseur dans le champ afin d'afficher la liste des valeurs possibles.

## **Pour ajouter une nouvelle configuration de connecteur**

- 1. Cliquez sur la page **Connecteurs** .
- 2. Cliquez sur **Ajouter une configuration de connecteur**. Une boîte de dialogue s'ouvre.
- 3. Sélectionnez le type de connecteur correspondant à la plate‑forme et à l'emplacement où vous créez la couche ou publiez l'image. Cliquez ensuite sur **Nouveau** pour ouvrir la page de config‑ uration du connecteur.
- 4. Entrez le *nom* de configuration, ainsi que le *vCenter Server*, le *nom d'utilisateur vCenter*et le mot de *passe vCenter*. Pour obtenir des conseils, consultez les définitions de champs précédentes.
- 5. Cliquez sur le bouton **Connect** situé sous les champs vCenter. Le champ du centre de données est alors activé avec une liste de centres de données disponibles.
- 6. Sélectionnez le centre de données, en activant les listes déroulantes restantes.
- 7. Remplissez les champs restants et cliquez sur le bouton **TEST** pour vérifier qu'App Layering peut accéder à l'emplacement spécifié à l'aide des informations d'identification fournies.
- 8. Cliquez sur **Enregistrer**. Vérifiez que la nouvelle configuration du connecteur est répertoriée sur la page **Connecteurs** .

# **Configuration du script (facultatif, fonctionnalité avancée)**

Lors de la création d'une configuration de connecteur, vous pouvez configurer un script PowerShell facultatif sur n'importe quelle machine Windows exécutant un agent App Layering, le même agent utilisé sur le serveur Citrix Provisioning. Les scripts doivent être stockés sur la machine sur laquelle l'agent App Layering est installé et ne s'exécuteront qu'après le déploiement réussi d'une image en couches.

Certaines variables prédéfinies sont disponibles pour permettre la réutilisation des scripts avec dif‑ férentes images de modèle et différentes configurations de connecteur. Ces variables contiennent également les informations nécessaires pour identifier la machine virtuelle créée dans le cadre de l' image en couches publiée dans vSphere.

L'exécution des scripts affecte le résultat de la tâche de publication, et la progression du script n' est pas visible. Les journaux du connecteur vSphere contiennent la sortie du script après son exécution.

# **Configurer un script**

N'oubliez pas qu'il s'agit d'une procédure facultative. Si vous souhaitez qu'un script s'exécute à chaque publication d'une image en couches, procédez comme suit à l'aide des valeurs décrites dans les sections suivantes.

1. Terminez et enregistrez la configuration du connecteur comme décrit précédemment.

**Remarque :**

Avant de sélectionner la page **Configuration du script**, vous devez enregistrer (ou ignorer) toutes les modifications apportées aux paramètres de configuration du connecteur,

- 2. Si le menu de navigation de gauche n'est pas ouvert, sélectionnez‑le, puis cliquez sur **Configu‑ ration du script** pour ouvrir la page Chemin du script.
- 3. Renseignez les champs obligatoires à l'aide des valeurs détaillées ici, puis cliquez sur **Enreg‑ istrer**.

# **Champs de configuration de script**

- **Activer le script**: cochez cette case pour activer les autres champs. Cela vous permet d'entrer un script qui s'exécute chaque fois qu'une image en couches est publiée.
- **Agent de script** : machine agent sur laquelle les scripts sont situés et à partir desquels ils sont exécutés.
- **Nom d'utilisateur (facultatif)** : nom d'utilisateur à *emprunter lors* de l'exécution du script. Cela peut être utilisé pour garantir que le script s'exécute dans le contexte d'un utilisateur autorisé à effectuer les opérations du script.
- **Mot de passe (facultatif)**‑ Mot de passe pour le nom d'utilisateur spécifié.
- **Chemin : chemin**complet et nom de fichier sur la machine de l'agent où se trouve le fichier de script.

# **Autres valeurs de configuration de script**

Lorsque le script s'exécute, les variables suivantes sont définies et peuvent être utilisées dans le script PowerShell :

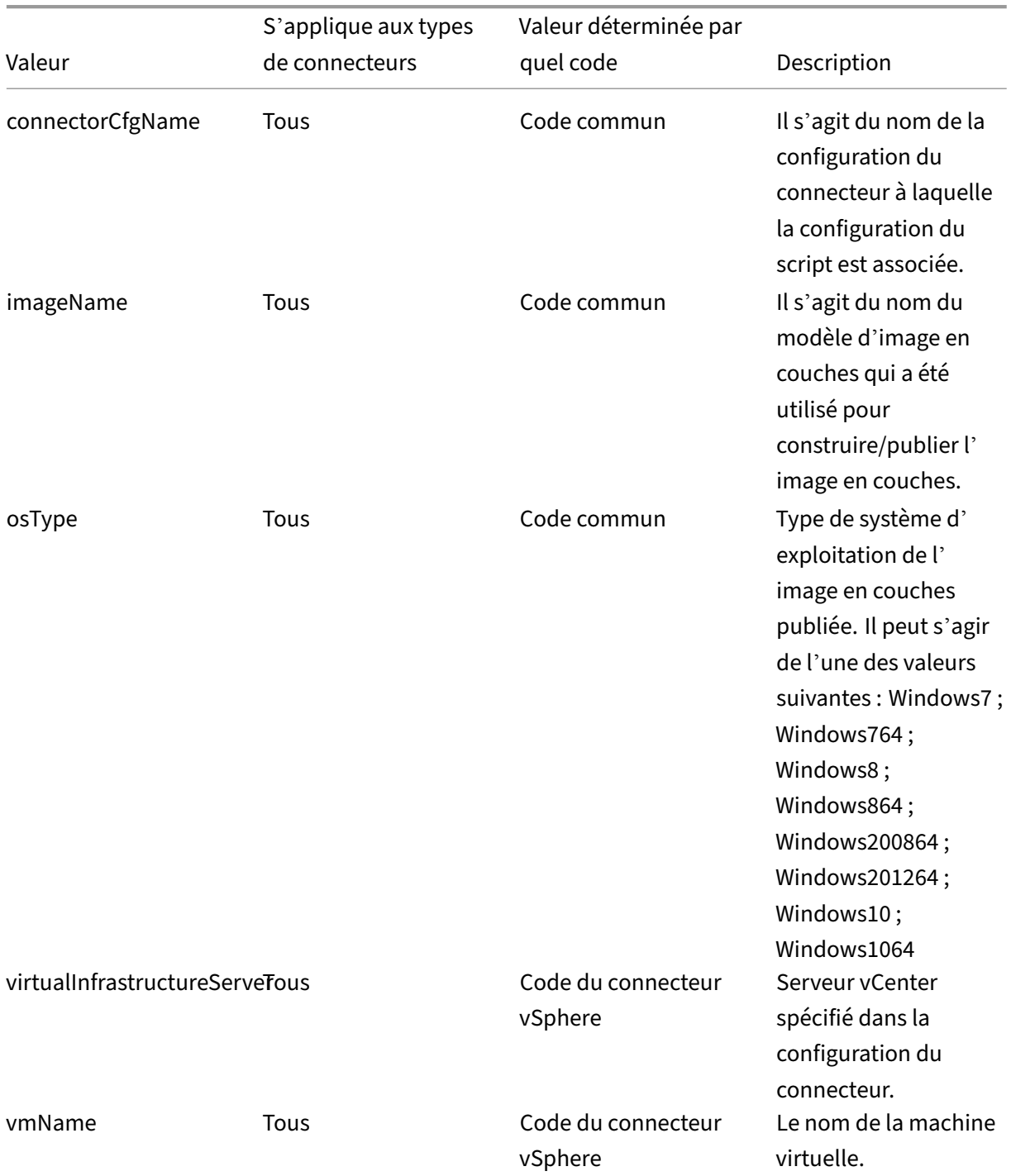

#### App Layering

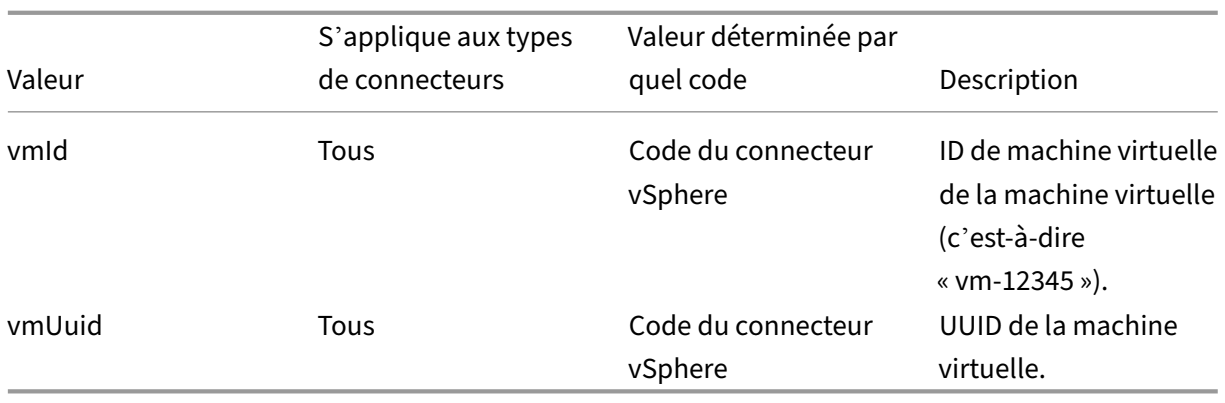

**Emprunt d'identité d'un utilisateur** L'agent App Layering, qui s'exécute en tant que service sur une machine Windows, s'exécute sous le compte système local ou le compte réseau. L'un ou l'autre de ces comptes peut avoir des privilèges spéciaux, mais ils sont souvent limités lors de l'exécution de commandes spécifiques ou de l'affichage de fichiers dans le système de fichiers. App Layering vous donne donc la possibilité d'ajouter un utilisateur de domaine et un mot de passe qui peuvent être utilisés pour « usurper l'identité » d'un utilisateur. Le script peut être exécuté comme si cet utilisateur était connecté au système afin que toutes les commandes ou données soient accessibles avec ces droits et autorisations utilisateur. Si aucun nom d'utilisateur ou mot de passe n'est entré, le script s' exécute à l'aide du compte sous lequel le service est configuré pour s'exécuter.

**Stratégie d'exécution de script** Les exigences de stratégie d'exécution de script sont à vous de le faire. Si vous avez l'intention d'exécuter des scripts non signés, vous devez configurer la stratégie d' exécution sur l'une des stratégies les plus indulgentes. Toutefois, si vous signez vos propres scripts, vous pouvez choisir d'utiliser une stratégie d'exécution plus restrictive.

#### **Messages d'erreur**

Si vous recevez des erreurs ENOTFOUND lorsque vous déployez une machine packaging ou que vous publiez une image, utilisez l'adresse IP à la place du nom de domaine complet du serveur vCenter.

# **Partage de fichiers réseau**

#### May 9, 2024

Lorsque l'appliance App Layering est installée, vous configurez un partage de fichiers réseau à utiliser comme configuration de connecteur lors de la création de couches et de la publication d'images en couches. Cette configuration du connecteur contient les informations d'identification et l'emplacement du partage de fichiers réseau de l'appliance afin que vous puissiez déployer une machine de packaging sur le partage de fichiers lors de la création de couches ou de la publication d'images en couches.

Chaque configuration de connecteur est configurée pour accéder à un emplacement de stockage à l' aide d'un compte spécifique. Pour en savoir plus sur les connecteurs et leurs configurations, consultez la section Connexion.

# **Emplace[ment du p](https://docs.citrix.com/fr-fr/citrix-app-layering/4/connect.html)artage de fichiers réseau**

Le nom de la configuration du connecteur de partage de fichiers réseau inclut son emplacement. Recherchez le dossier au niveau supérieur du partage de fichiers réseau. Pour plus de détails, consultez la section Configuration d'un partage de fichiers.

## **Quand sélecti[onner le partage de fichiers résea](https://docs.citrix.com/fr-fr/citrix-app-layering/4/configure/set-up-file-share.html)u comme configuration du connecteur**

Lorsque vous publiez des images en couches sur un service de Provisioning pour lequel nous ne disposons pas encore de connecteur, vous pouvez sélectionner la configuration du **connecteur de partage de fichiers réseau**. Vous pouvez ensuite copier l'image en couches du partage de fichiers réseau vers l'emplacement approprié pour le provisionnement des serveurs.

# **Partage de fichiers Windows**

#### May 9, 2024

Une configuration de partage de fichiers Windows contient les informations d'identification et l' emplacement de stockage dont l'appliance a besoin pour se connecter à un partage de fichiers. Utilisez la **configuration du connecteur de partage de fichiers Windows** pour publier des images en couches.

Pour en savoir plus sur les connecteurs et leurs configurations, consultez la section Connexion.

#### **Avant de commencer**

Assurez-vous que vous disposez des configurations suivantes :

• Configuration de connecteur avec Offload Compositing activé qui prend en charge les couches de packaging.

• Un partage de fichiers réseau accessible via SMB à partir de machines d'emballage créées par le connecteur d'emballage.

### **Si c'est la première fois que vous utilisez App Layering**

Si c'est la première fois que vous utilisez App Layering et que vous souhaitez publier des disques d'im‑ ages en couches sur un partage de fichiers réseau, vous pouvez créer une configuration de connecteur pour chacun de vos emplacements de publication.

Lorsque vous publiez une image en couches, vous pouvez sélectionner une configuration de connecteur. Si vous ne disposez pas encore de la configuration de connecteur adaptée à cette tâche, vous pouvez en créer une en cliquant sur **Ajouter une configuration de connecteur** sur la page **Con‑ necteurs**.

# **Informations requises pour les paramètres de configuration du connecteur de partage de fichiers Windows**

Dans la **console de gestion**, sélectionnez **Connector > Ajouter une configuration de connecteur > Windows File Share** et cliquez sur **Nouveau**.

Pour configurer le partage de fichiers Windows, spécifiez les valeurs suivantes :

- **Nom de configuration** : nom utile pour identifier et suivre la configuration de ce connecteur.
- **Chemin de partage de fichiers SMB :** chemin de partage réseau où les disques d'images en couches doivent être publiés.
- **Nom d'utilisateur** : nom d'un utilisateur disposant d'autorisations de lecture et d'écriture sur le chemin de partage donné.
- **Mot de passe** : mot de passe de l'utilisateur donné.

#### **Paramètres de composition**

- Configuration du connecteur de déchargement : configuration de connecteur dans laquelle la composition de déchargement est activée. Cette configuration de connecteur compose la couche pour le compte du connecteur **Windows File Share**. Les paramètres de machine virtuelle utilisés par le moteur de composition de déchargement proviennent de cette config‑ uration de connecteur. Par exemple, si la configuration du connecteur de déchargement est configurée pour créer des machines UEFI, l'image résultante est au format UEFI.
- **Format de disque :** format de disque virtuel permettant de publier des images comme dans le partage de fichiers réseau. Il peut s'agir d'un VHD ou d'un VHDX.

# **Couche**

## May 9, 2024

Une couche est un disque virtuel qui contient le logiciel de votre système d'exploitation, des outils de plateforme, des applications ou des données et paramètres de l'utilisateur.

Lorsque vous créez une couche, l'appliance enregistre la nouvelle couche en tant que disque virtuel dans votre environnement d'Hypervisor et attache le disque à une machine de conditionnement.

Une fois créée, chaque couche est stockée dans un référentiel en tant que disque virtuel.

# **Types de couches**

Vous pouvez utiliser les types de couches suivants :

- Couches que vous créez dans votre hyperviseur et incluez dans les modèles d'image que vous utilisez pour publier des images en couches.
- Couches que vous activez sur les modèles d'image, et donc sur les images en couches que vous publiez.

## **Couches à inclure dans les modèles d'image et les images en couches**

Vous pouvez créer des couches pour votre système d'exploitation, vos outils de plate‑forme et les applications que vous souhaitez fournir aux utilisateurs.

- **Couche du système d'exploitation :** couche sur laquelle vous installez le système d'exploita‑ tion Windows à partir de l'ISO. Vous pouvez réutiliser la même couche de système d'exploitation avec toutes les couches de plate-forme et d'application compatibles. Nous vous recommandons de créer une seule couche de système d'exploitation pour chaque version principale de Windows, par exemple, une pour Windows 10 et une pour Windows Server 2016. Vous pouvez ajouter de nouvelles versions d'une couche pour chaque version subséquente. Par exemple, si vous avez une couche Windows 10, version 1709, vous y ajoutez une version pour la version 1809 et une pour la version 1903. Lorsque vous mettez à jour la couche du système d'exploitation, il n'est pas nécessaire de mettre à jour les couches de l'application, mais *mettez* à jour la couche de plate‑forme. Pour en savoir plus sur la création d'une couche de système d'exploitation, voir Création de la couche de système d'exploitation.
- **Couches de plate‑forme :** couche dans laquelle vous installez et configurez le logiciel pour un environnement de cloud ou local spécifique. Lorsque vous isolez votre logiciel d'infrastructure [dans une couche de plate‑forme, vous pouvez réu](https://docs.citrix.com/fr-fr/citrix-app-layering/4/layer/create-os-layer.html)tiliser la même couche de système d'exploita‑ tion et les mêmes couches d'application sur plusieurs hyperviseurs. Vous pouvez créer une

couche de plate‑forme pour chaque partie de votre infrastructure si, par exemple, vous utilisez plusieurs Hypervisor.

Si vous utilisez l'un des logiciels suivants dans votre infrastructure, vous les installez normale‑ ment sur une couche de plate-forme :

- **–** Logiciel de courtier de connexion
- **–** Logiciel de provisionnement
- **–** System Center Configuration Manager (SCCM)

Bien que cela ne semble pas intuitif, il est essentiel d'installer le logiciel du premier *hyperviseur* que vous prenez en charge sur la *couche du système d'exploitation*.

Si vous prenez en charge plusieurs Hypervisor, vous pouvez alors créer une autre couche de plate‑forme pour l'hyperviseur supplémentaire. La couche de plate‑forme d'un hyperviseur supplémentaire doit inclure le logiciel Hypervisor, ainsi que le Provisioning, le broker de connexion et le logiciel SCCM. Lorsque vous créez cette couche de plate-forme supplémentaire, veillez à cocher la case correspondant au nouvel Hypervisor que vous prenez en charge. Cela garantit que l'appliance App Layering supprime les fichiers et paramètres d'Hypervisor d'origine de la couche du système d'exploitation afin qu'ils n'interfèrent pas avec les performances.

Pour en savoir plus sur la création d'une couche de système d'exploitation, voir Créer une couche de plate‑forme.

• **Couches d'applications :** couches dans lesquelles vous installez les applications. En règle générale, nous vous recommandons d'installer une application sur chaque couche[, bien que](https://docs.citrix.com/fr-fr/citrix-app-layering/4/layer/create-platform-layer.html) [vous puissiez en inclure](https://docs.citrix.com/fr-fr/citrix-app-layering/4/layer/create-platform-layer.html) davantage. Pour faciliter la maintenance, incluez des applications qui sont sur le même calendrier de mise à jour. Si une application nécessite d'autres applications, créez d'abord la couche pour l'application requise. Pour en savoir plus sur la création d'une couche d'application, voir Créer ou cloner une couche d'application. Pour obtenir des conseils sur la superposition d'une application spécifique, consultez App Layering Recipes.

#### **Couches que vous pouvez acti[ver sur les images en couches](https://docs.citrix.com/fr-fr/citrix-app-layering/4/layer/create-app-layer.html)**

Outre les couches que vous incluez dans les images en couches, vous pouvez activer les couches Elas‑ tic et User sur eux via les paramètres du modèle d'image :

• **Couches élastiques :** couches d'application attribuées à des utilisateurs spécifiques et dis‑ tribuées lorsque les utilisateurs se connectent. Un couche d'application élastique n'est pas inclus dans l'image de base, mais est livré dessus. Les applications élastiques apparaissent sur le bureau de l'utilisateur.

#### **Important :**

une couche d'application peut être fournie à un utilisateur soit en tant que partie de l' image en couches, soit en tant que couche élastique.

Il existe quelques applications qui ne peuvent pas être utilisées comme couches élastiques, par exemple, Microsoft Office. Pour savoir si une application présente cette limitation, consultez les recettes App Layering ici et consultez le forum App Layering pour obtenir des notes sur la superposition d'une application. Si aucune restriction n'est spécifiée pour votre application, vous pouvez l'affecter en tant que couche élastique. Pour en savoir plus sur l'activation et l'attribution de couches élasti[qu](https://docs.citrix.com/fr-fr/citrix-app-layering/4/layer/app-layering-recipes.html)es sur une ima[ge en couches, voir](https://discussions.citrix.com/forum/1675-application-layer-recipes/?_ga=2.209677394.1946275450.1534786587-2109603903.1522336436) Déployer des couches d'application en tant que couches élastiques.

• **Couches utilisateur :** l'activation des couches utilisateur sur une image en couches vous per‑ met de conserver les données et les paramètres de l'utilisa[teur, ainsi que toutes les applications](https://docs.citrix.com/fr-fr/citrix-app-layering/4/layer/assign-elastic-layers.html) qu'[il a lui‑même installées. Lor](https://docs.citrix.com/fr-fr/citrix-app-layering/4/layer/assign-elastic-layers.html)sque cette option est activée, une couche utilisateur est créée pour chaque utilisateur la première fois qu'il se connecte à une image. Pour activer cette fonctionnalité, sélectionnez le paramètre **Couches utilisateur** dans le modèle d'image que vous utilisez pour publier l'image en couches. Pour en savoir plus sur l'activation des couches élas‑ tiques sur une image en couches, voir Déployer des couches utilisateuret Créer ou cloner un modèle d'image.

N'attribuez pas de couches d'application dotées de navigateurs tels que Chrome ou Firefox à des utilisateurs lorsque ces derniers se [connectent à une image utilisant d](https://docs.citrix.com/fr-fr/citrix-app-layering/4/layer/enable-user-layers.html)es [couches utilisateur](https://docs.citrix.com/fr-fr/citrix-app-layering/4/publish/create-image-template.html) [complètes. Les n](https://docs.citrix.com/fr-fr/citrix-app-layering/4/publish/create-image-template.html)avigateurs se mettent à jour fréquemment, ce qui peut provoquer des conflits de révision entre la couche inscriptible de l'utilisateur et la révision de l'image de démarrage. Vous pouvez toutefois attribuer ces couches aux utilisateurs s'ils se connectent à une image qui est un hôte de session.

# **Applications nécessitant un utilisateur ou un administrateur local**

La couche OS conserve tous les utilisateurs ou groupes locaux que vous ajoutez, mais pas les couches d'application, les couches de plate‑forme et les couches d'utilisateurs. Par exemple, les utilisateurs et les groupes que vous ajoutez ou modifiez lors de l'installation d'une application sur une couche d'application, une couche de plate‑forme ou une couche d'utilisateurs ne persistent pas. Vous pou‑ vez :

- Ajoutez l'utilisateur ou l'administrateur local à la couche du système d'exploitation avant d' installer l'application.
- Installez l'application sur la couche du système d'exploitation.

# **Présentation de l'intégrité des couches**

Lors de la création d'un système d'exploitation, d'une application ou d'une couche de plate-forme, vous commencez à créer la couche dans la console de gestion App Layering, puis vous installez le logiciel sur la machine virtuelle spécifiée dans votre hyperviseur. Lorsque la couche est dans l'état dans lequel vous souhaitez qu'elle se trouve lorsque les utilisateurs démarrent leurs bureaux, vous arrêtez l'ordinateur et finalisez la couche.

Lorsque vous arrêtez une couche pour la finaliser, les opérations  $Ngen.ex \in Windows$  affichent des messages concernant les tâches en attente qui doivent être effectuées avant de s'arrêter. Vous devez laisser ces tâches se terminer, mais vous pouvez accélérer les opérations Ngen.exe, si nécessaire. Des détails sur les messages Ngen.exe et sur la manière d'accélérer les opérations sont inclus dans chacun des articles de superposition connexes :

- Préparez l'image de votre système d'exploitation pour la superposition dans XenServer, Hyper-V ou vSphere
- Préparez votre image de système d'exploitation pour la superposition dans Azure
- Préparez l'image de votre système d'[exploitation pour la superposition dans Nutanix](https://docs.citrix.com/fr-fr/citrix-app-layering/4/layer/prepare-os-for-layering/prepare-os-citrix-hypervisor-hyperv-vsphere.html)
- [Créer une cou](https://docs.citrix.com/fr-fr/citrix-app-layering/4/layer/prepare-os-for-layering/prepare-os-citrix-hypervisor-hyperv-vsphere.html)che de plate‑forme
- [Créer ou cloner une couche d](https://docs.citrix.com/fr-fr/citrix-app-layering/4/layer/prepare-os-for-layering/prepare-os-azure.html)'application
- [Mise à jour de la couche](https://docs.citrix.com/fr-fr/citrix-app-layering/4/layer/prepare-os-for-layering/prepare-os-nutanix.html)
- [Résoudre les problèmes d](https://docs.citrix.com/fr-fr/citrix-app-layering/4/layer/create-platform-layer.html)'intégrité de la couche

# **Prior[ité de la couche](https://docs.citrix.com/fr-fr/citrix-app-layering/4/layer/update-layer.html)**

La priorité de la couche définit l'ordre des couches lors de la création du système de fichiers et du registre Windows. La priorité de couche est importante lors de la :

- Composition de couches dans le cadre de la publication d'images en couches.
- Recherche de paramètres de fichier et de registre dans les couches.
- Fourniture de couches élastiques et des couches utilisateur aux postes de travail des utilisateurs.

Le logiciel App Layering attribue une priorité à chaque couche et applique les couches dans l'ordre, de la priorité la plus basse à la plus élevée.

Dans Windows, la couche de priorité la plus élevée est prioritaire. Si un fichier ou une entrée de Reg‑ istre existe en deux couches, Windows utilise l'entrée de fichier ou de Registre de la couche ayant la priorité la plus élevée.

## **Comment la priorité de couche est déterminée**

La priorité d'une couche est basée sur le type de couche et, pour les couches d'application, sur l'ordre dans lequel les couches ont été créées.

**Couches dans l'image de base** Les couches qui font partie de l'image en couches sont appliqués dans l'ordre, la couche de plate‑forme étant toujours appliquée en dernier, en tant que couche de priorité la plus élevée.

Comme le montre le tableau suivant, la priorité attribuée aux couches d'application est basée sur l' ordre dans lequel les couches sont créées. Les couches d'application les plus récentes bénéficient d' une priorité plus élevée que les couches plus anciennes.

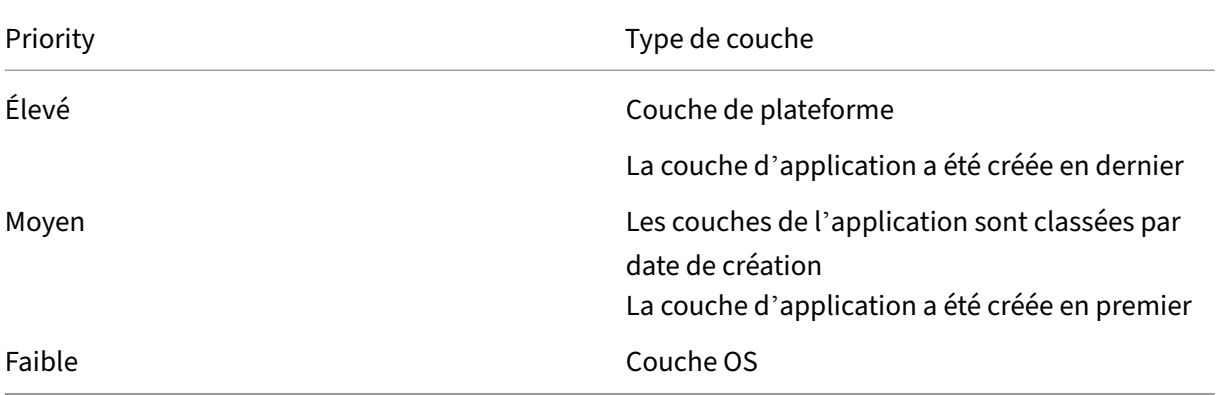

Si les couches ont un fichier ou une entrée de registre en commun, le fichier ou l'entrée de registre des couches de priorité supérieure est utilisé.

**Couches activés sur l'image de base** Lorsqu'une image publiée démarre, plusieurs couches peu‑ vent être appliqués si les couches sont activés dans le modèle d'image de votre image en couches :

- Couches élastiques (couches d'application assignées aux utilisateurs en tant que couches élas‑ tiques)
- Couches utilisateur

Lorsque vous fusionnez des couches sur une image, les couches utilisateur sont toujours la priorité la plus élevée. Les couches élastiques sont les suivants, et les couches de l'image de base sont en dernier.

Comme le montre le tableau suivant, la priorité des couches élastiques est la même que celle des couches d'application d'origine, mais appliquée à l'image de base. La priorité des couches élastiques *ne dépend pas* de l'ordre dans lequel les couches sont attachées à l'image publiée.

App Layering

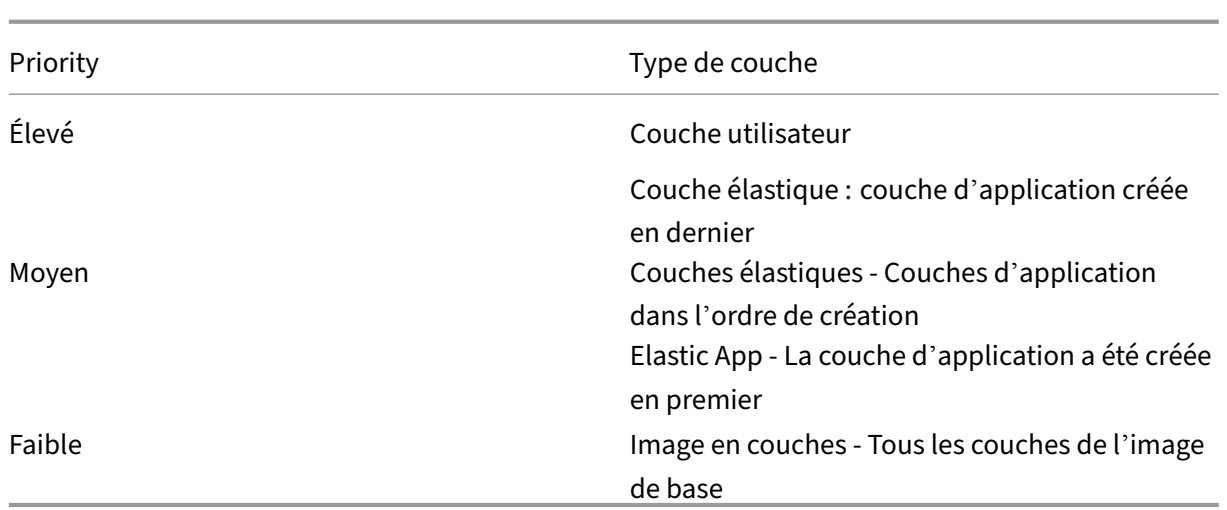

## **Conflits de priorité de couche**

La plupart des couches d'applications fonctionnent, mais dans certaines situations, l'ordre dans lequel vous installez les applications peut provoquer des conflits sur le bureau.

Si une application doit être installée avant une autre, créez les couches dans l'ordre requis. Le logiciel App Layering applique les couches dans le même ordre.

Si deux couches sont en conflit et que vous soupçonnez que cela est dû à l'ordre dans lequel elles sont incorporées dans l'image, vous avez deux choix :

- Recréez la couche que vous souhaitez installer en dernier afin qu'elle soit incorporée dans le bon ordre.
- Demander de l'assistance du support technique.

# **Préparer le système d'exploitation pour la superposition**

#### May 9, 2024

Vous pouvez préparer votre système d'exploitation pour la superposition à tout moment, même si le logiciel App Layering n'a pas encore été installé. Il est important que vous répondiez à toutes les exigences afin que la couche du système d'exploitation fonctionne correctement dans votre environnement.

Une fois que vous avez satisfait aux exigences et que vous vous êtes familiarisé avec les instructions relatives aux éléments à inclure dans la couche du système d'exploitation, utilisez les instructions pour

préparer le système d'exploitation dans votre environnement hyperviseur. Si vous étendez ultérieure‑ ment la prise en charge à un autre hyperviseur, vous pouvez réutiliser cette couche du système d'ex‑ ploitation en installant les outils pour le deuxième hyperviseur sur la couche Platform que vous créez pour ce second environnement.

# **Exigences et recommandations**

Lors de la préparation d'une image du système d'exploitation, respectez les exigences suivantes et tenez compte des recommandations associées.

- **Une couche de système d'exploitation pour chaque version de Windows que vous gérez (recommandé)** : Citrix vous recommande de préparer une image de système d'exploitation unique pour chaque version de Windows que vous gérez, ainsi qu'un ensemble de couches de plate‑forme et d'application pour chacune.
- **Nouvelle image du système d'exploitation :** commencez par une nouvelle image d'un sys‑ tème d'exploitation Windows pris en charge provenant de votre hyperviseur. Cela garantit que l'image est optimisée pour votre environnement.
- **Adresse IP de DHCP :** assurez‑vous que l'image du système d'exploitation *ne se trouve pas* dans un do[maine. Assurez‑vous que l](https://docs.citrix.com/fr-fr/citrix-app-layering/4/system-requirements.html)'image obtient son adresse IP à partir de DHCP. Sinon, vous ne pouvez pas installer App Layering OS Machine Tools. La jointure de domaine peut être effectuée dans la couche de plate‑forme.
- **App Layering OS Machine Tools :** recherchez les machines OS Machine Tools dans le package d'installation App Layering.
- **Script d'optimisation pour MS Office :** si vous voulez exécuter MS Office, vous devez utiliser le script d'optimisation inclus dans le package d'installation.

#### **XenServer, MS Hyper‑V ou VMware vSphere**

Dans les rares cas où vous auriez besoin d'exécuter le programme d'installation de Windows Mini, vous pouvez modifier le fichier .hta que nous fournissons pour vos besoins.

• **Fichier de réponses pour une installation sans surveillance (facultatif) :** le fichier de réponses est inclus dans le téléchargement d'App Layering.

#### **Remarques :**

Évitez d'utiliser des scripts tiers, car ils peuvent modifier les services et fonctionnalités utilisés par le service App Layering, par exemple Universal Plug and Play et le paramètre des noms de fichiers 8.3.

# **Éléments à inclure dans la couche du système d'exploitation**

Incluez les logiciels et paramètres suivants dans la couche OS :

• **Outils d'hyperviseur :** vous devez inclure vos outils d'hyperviseur dans la couche du système d'exploitation. Vous pouvez mettre à niveau les outils en ajoutant une nouvelle version à la couche.

#### **Remarques :**

- **–** Lorsque vous mettez à niveau les outils de l'hyperviseur sur la couche OS, testez la couche de plate‑forme existante pour voir si elle doit être mise à jour. En fonction de la plate‑forme et de ce qui y est installé, vous devrez peut‑être recréer la couche de plate‑forme.
- **–** Si vous utilisez la même couche de système d'exploitation avec plusieurs hyper‑ viseurs, il est logique d'installer les outils d'hyperviseur dans des couches de plate‑forme spécialement conçues pour ces hyperviseurs.
- **.NET Framework v4.0 ou version ultérieure :** incluez .NET Framework v4.0 ou version ultérieure afin que les mises à jour Windows ne soient requises que sur la couche du système d' exploitation. Par exemple, .NET 4.8 est requis pour que Citrix Virtual Apps and Desktops (CVAD) 2303 puisse ajouter un VDA.
- **.NET Framework 3.5 (lors de la création d'une couche MS Office) :** pour faciliter la mise à jour, installez toutes les versions de .NET Framework sur la couche OS *avant* de créer la couche Office. Si .NET Framework v3.5 n'est pas présent lorsque vous installez Office, Office l'installe pour vous et il n'est pas recommandé d'avoir des versions ou des mises à jour .NET Framework installées dans les couches d'application.
- **Désactiver les mises à jour Windows à l'aide de l'objet de** *stratégie de groupe local* **:** dés‑ activez les mises à jour Windows sur la couche du système d'exploitation, à l'aide de l'objet de stratégie de groupe local
- **Suppression d'applications du Windows Store :** si vous supprimez des applications du Win‑ dows Store, supprimez-les de la couche du système d'exploitation, et non d'une couche d'applications.
- **Activation Windows :** utilisez KMS pour l'activation Windows. Lors de la création de votre couche OS, exécutez **SetKMSVersion.exe** pour configurer les scripts de démarrage qui activent la bonne version de Windows.
- **Comptes et groupes d'utilisateurs :** tous les comptes d'utilisateurs ou groupes supplémen‑ taires doivent être créés dans la couche OS. Toute modification de l'appartenance à un groupe de domaines doit être effectuée via la stratégie de groupe.

• **Applications qui créent des utilisateurs locaux :** incluent des applications qui créent des util‑ isateurs locaux pour garantir que les modifications apportées aux groupes locaux et aux utilisateurs locaux sont capturées, ce qui n'est pas fait sur les couches Platform et App.

#### **Ce qu'il** *ne faut pas* **inclure dans la couche OS**

N'incluez pas le logiciel suivant sur la couche du système d'exploitation.

- **Logiciel de provisionnement :** le logiciel associé à votre service Provisioning doit être installé sur votre couche Platform, et non sur la couche OS.
- **Logiciel d'agent de connexion :** votre logiciel d'agent de connexion doit également être in‑ stallé sur votre couche Platform, et non sur la couche OS.
- **MSOffice et autres applications :***n'incluez pas*MS Office ou d'autres applications sur la couche du système d'exploitation, à l'exception des quelques applications qui créent des utilisateurs locaux. Généralement, les applications doivent être installées sur les couches App.
- **Jointure de domaine :** ne joignez *pas* la couche du système d'exploitation à un domaine Active Directory. Au lieu de cela, joignez le domaine dans la couche Platform. Cela vous permet d' utiliser le même système d'exploitation dans différents domaines.
- **Indicateur de débogage :** l'indicateur de débogage ne peut être activé dans aucune entrée de démarrage BCD de votre couche OS si vous utilisez Secure Boot. Que l'indicateur soit vrai ou faux n'a pas d'importance ; le drapeau lui-même ne peut pas être présent, car il est connu pour causer des problèmes.

Pour connaître les étapes détaillées de préparation du système d'exploitation, sélectionnez votre hy‑ perviseur :

- XenServer, Hyper‑V, vSphere
- Azure
- Nutanix

# **Pré[parez l](https://docs.citrix.com/fr-fr/citrix-app-layering/4/layer/prepare-os-for-layering/prepare-os-nutanix.html)'image de votre système d'exploitation pour la superposition dans XenServer, Hyper‑V ou vSphere**

May 9, 2024

Avant de commencer, assurez-vous que vous remplissez les conditions requises. Lors de la préparation de l'image, vous pouvez accélérer une opération Microsoft Ngen.exe, si nécessaire, si vous pensez que cela prend trop de temps.

Si vous utilisez Windows 10, vous pouvez accélérer le démarrage des postes de travail tant que vous n' exécutez *pas* Citrix Provisioning, la création de machines ou VMware View. Dans ce cas, vous pouvez supprimer les applications intégrées de Windows 10. Nous vous recommandons de supprimer les applications sur une *nouvelle version* de la couche du système d'exploitation, plutôt que dans l'image du système d'exploitation elle‑même.

### **[Remarque :](http://www.howtogeek.com/224798/how-to-uninstall-windows-10s-built-in-apps-and-how-to-reinstall-them/)**

XenServer prend en charge les machines basées sur UEFI après l'ajout d'un nouveau connecteur XenServer.

# **Installer le système d'exploitation sur une machine virtuelle**

Il est essentiel de commencer avec un système d'exploitation récemment installé à partir de l'ISO, de préférence depuis votre hyperviseur.

Dans cette procédure, veillez à suivre les étapes et les remarques spécifiques à la version de Windows que vous installez.

- 1. Connectez‑vous à votre client hyperviseur.
- 2. Créez une machine virtuelle avec les paramètres de CPU, de RAM, de disque dur et de réseau appropriés pour votre type de système d'exploitation. Orientation :
	- **Machine virtuelle XenServer :** assurez‑vous qu'un seul réseau est sélectionné.
	- **Machine virtuelle vSphere :**
		- **– Réseau :** (Obligatoire) Sélectionnez la **carte réseau VMXNET 3**.

#### **Important :**

Vous ne pouvez disposer que d'un seul périphérique réseau et la carte réseau E1000 *ne doit jamais avoir été utilisée*. La carte E1000 par défaut (ou même une carte réseau fantôme restante d'une carte E1000) peut provoquer des erreurs de délai de personnalisation sur les machines virtuelles.

**– Thin Provision :** sélectionnez **Thin Provision**.

#### • **Tous les hyperviseurs :**

- **– Disque dur :** assurez‑vous que l'appliance peut accéder au disque dur que vous avez créé.
- 3. Fixez l'ISO et installez le système d'exploitation. **Cette machine** *ne doit pas* **être jointe au do‑ maine.** La jonction de domaine doit être effectuée dans la couche Platform, et toute modifica‑ tion de l'appartenance à un groupe de domaines doit être effectuée via la stratégie de groupe.
- 4. Installez les outils de l'hyperviseur pour la plate‑forme sur laquelle vous prévoyez de regrouper les couches. Si vous prenez en charge plusieurs hyperviseurs, placez les outils de l'hyperviseur que vous envisagez d'utiliser pour publier des images dans la couche Plateforme.
	- **Pour Hyper‑V** : utilisez le disque d'installation de Microsoft Windows Integration Services pour installer Hyper‑V Integration Services.

# **Si vous utilisez un système d'exploitation de serveur, installez la fonctionnalité Hôte de session Bureau à distance**

Lorsque vous utilisez un Windows Server, vous devez installer la fonctionnalité **Hôte de session Bu‑ reau à distance** . Lorsque le rôle **Hôte de session Bureau à distance** est installé dans la couche du système d'exploitation, il est mis à jour dans le cadre de Windows. Vous pouvez plutôt installer le rôle sur la couche de plate-forme avec le VDA si vous le souhaitez.

Si vous installez RDS dans la couche OS, vous devez utiliser des objets de stratégie de groupe locaux pour définir les serveurs de licences RDS. Sinon, au fil du temps, vous perdrez la possibilité de vous connecter aux machines de packaging.

Pour installer la fonctionnalité Hôte de session :

- 1. Dans le **Gestionnaire de serveur**, sélectionnez **Ajouter des rôles et des fonctionnalités**.
- 2. Pour le **type d'installation**, sélectionnez Installation **basée sur les rôles** ou **sur les fonction‑ nalités** .
- 3. Pour le rôle **Serveur**, sélectionnez **Services Bureau à distance > Hôte de session Bureau à distance (installé)**. Cette opération installe la bibliothèque C++ et le rôle RDS.
- 4. Terminez le processus d'ajout des rôles serveur.

# **Assurez‑vous que les versions correctes de .NET Framework sont installées (Windows 10 et Windows Server 2016)**

Le .NET Framework est un framework logiciel fourni par Microsoft et il est nécessaire à l'exécution de nombreuses applications tierces. Toute installation du .NET Framework doit être incluse dans la couche OS. Cela inclut .NET 3.5 et .NET 4.0 ou version ultérieure.

**Remarque :**

Citrix Virtual Apps and Desktops (CVAD) 2303 nécessite la version 4.8 de .NET pour ajouter des VDA.

Veillez à installer le .NET Framework et toutes les mises à jour sur votre couche de système d'exploita‑ tion.

# **Installer les mises à jour Windows**

Assurez‑vous d'installer toutes les mises à jour Windows.

- 1. Installez toutes les mises à jour importantes.
- 2. Vérifiez à nouveau les mises à jour après le redémarrage de la machine virtuelle. Certaines mises à jour sont devenues disponibles uniquement après l'installation d'autres.
- 3. Installez tous les Service Packs requis :
	- Si vous utilisez Windows 2008 avec Citrix Provisioning, installez Windows Server 2008 R2 Service Pack 1 (SP1).

**Remarque :**

Si KB3125574 est installé, désinstallez‑le avant d'installer ce service pack.

- 4. Effacez les **mises à jour automatiques Windows** et désactivez la **restauration du système** Windows à l'aide de l'éditeur de stratégie de groupe locale gpedit.msc. Le système gère les points de restauration pour vous. Les versions de couches vous permettent de spécifier le moment où les mises à jour se produisent.
- 5. **Windows 10 :** Effacer la mise en veille prolongée en entrant cette commande :

```
1 powercfg.exe /hibernate off
2 <!--NeedCopy-->
```
- 6. Activez l'administrateur intégré et sélectionnez Le **mot de passe n'expire jamais**.
- 7. Si vous utilisez la licence KMS (Key Management Service), exécutez une fenêtre de commandes en tant qu'administrateur et entrez les commandes suivantes :

```
1 slmgr /skms <kmsserverhost>
2 slmgr /rearm
3 reboot
4 slmgr /ipk XXXX-YOUR-KMS-KEY-XXXX
5 slmgr /ato
6 <!--NeedCopy-->
```
8. Si vous utilisez un système d'exploitation de serveur, exécutez les commandes suivantes dans PowerShell :

```
1 Set-ExecutionPolicy Unrestricted
2 Enable-PSRemoting
3 <!--NeedCopy-->
```
# **Accélérez une opération Microsoft Ngen.exe, si nécessaire**

Une fois toutes les mises à jour logicielles installées, vous devez permettre à  $Ngen$ . exe de recompiler essentiellement le code d'octets .NET en images natives et de construire les entrées de registre pour les gérer.

Ngen.exe est le générateur d'images natives Microsoft, qui fait partie du système .NET. Windows détermine quand exécuter Ngen.exe en fonction du logiciel en cours d'installation et de ce que Windows détecte dans la configuration.

**Important :**

Lorsque Ngen. exe est en cours d'exécution, vous devez le laisser se terminer. Une opération Ngen.exe interrompue peut entraîner le non‑fonctionnement des assemblages .NET ou d' autres problèmes dans le système .NET.

Normalement, Ngen. exe est une opération en arrière-plan qui s'arrête lorsqu'il y a une activité au premier plan. Si vous souhaitez accélérer une opération Ngen.exe, vous pouvez placer la tâche au premier plan pour la terminer le plus rapidement possible.

Pour mettre la tâche au premier plan :

- 1. Ouvrez une invite de commandes en tant qu'administrateur.
- 2. Accédez au répertoire Microsoft.NET\Framework de la version actuellement utilisée :

```
1 cd C:\Windows\Microsoft.NET\FrameworkNN\vX.X.XXXXX
2 <!--NeedCopy-->
```
3. Entrez la commande Ngen.exe suivante pour exécuter tous les éléments en file d'attente. Cette commande traite les installations de composants mis en file d'attente avant de créer des assemblys.

```
1 ngen eqi 3
2 <!--NeedCopy-->
```
#### **Remarque :**

Cette variante de la ngen commande a été testée et est la variante qui fonctionne dans cette situation dans App Layering.

La tâche Ngen. exe passe au premier plan dans l'invite de commande et répertorie les assemblages en cours de compilation. C'est OK si vous voyez des messages de compilation.

Vous pouvez utiliser le **Gestionnaire des tâches** pour voir si une instance de MSCORSVW.EXE est en cours d'exécution. Si c'est le cas, laissez-le se terminer ou exécutez ngen eqi 3.

#### **Avertissement :**

Ne redémarrez pas pour arrêter la tâche. Autoriser la tâche à terminer !

4. Assurez-vous que tous les processus Ngen.exe ont été exécutés jusqu'à leur fin.

# **Exécuter App Layering OS Machine Tools sur l'image**

Pour préparer l'image du système d'exploitation à exécuter dans un couche, exécutez le fichier Machine Tools du système d'exploitation sur l'image. Cet exécutable exécute un script de configuration d'objet de stratégie de groupe (gposetup.cmd) et un script pour définir la version du service de gestion des clés (KMS). Le script s'appelle SetKMSVersion.hta.

- 1. Téléchargez le fichier zip suivant sur l'image du système d'exploitation : App\_Layering\_Citrix\_App\_Layering\_OS\_Machine\_Tools\_20.x.zip
- 2. Extrayez les fichiers vers :

```
c:\windows\setup\scripts
2 <!--NeedCopy-->
```
#### **Remarque :**

Le fichier doit être extrait dans le répertoire. Ne modifiez pas le répertoire.

# **Si vous utilisez KMS, configurez l'activation de la licence**

Une fois les scripts KMS (Key Management Service) extraits, l'SetKMSVersion utilitaire vous de‑ mande de choisir d'utiliser les licences KMS.

#### **Remarque :**

La publication d'images dans des environnements où KMS et l'activation basée sur Active Directory (ADBA) sont utilisés simultanément pose des problèmes d'activation.

1. Dans la boîte de dialogue qui s'affiche, indiquez si vous souhaitez utiliser la licence KMS (Key Management Service).

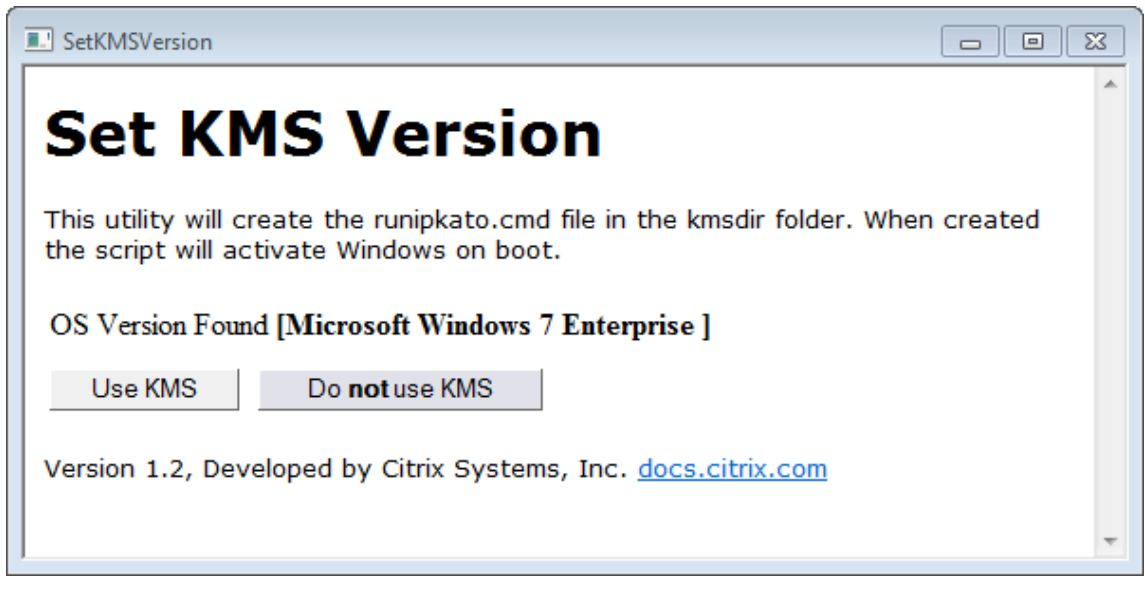

Pour configurer des scripts pour KMS, procédez comme suit.

1. Accédez à :

```
c:\windows\setup\scripts
```
2. Exécutez **SetKMSVersion.hta** en tant qu'administrateur pour créer un script dans le fichier c :\windows\setup\scripts\kmsdir folder.

Lorsque le système d'exploitation démarre, le script d'activation KMS approprié est exécuté.

# **Installer les services App Layering**

1. Dans le dossier c:\windows\setup\scripts, exécutez le **fichier setup\_x86.exe (32 bits)** ou **setup\_x64.exe (64 bits)**.

Vous êtes prêt à importer l'image dans une nouvelle couche du système d'exploitation.

#### **Remarque :**

Assurez-vous [que le programm](https://docs.citrix.com/fr-fr/citrix-app-layering/4/layer/create-os-layer/import-the-os-into-a-new-layer.html)e d'installation des outils de préparation d'image est exécuté une fois avant l'importation du système d'exploitation. N'exécutez pas le programme d'installation des outils de préparation d'image après l'importation du système d'exploitation, car cela pourrait entraîner des problèmes inconnus.

# **Préparez l'image de votre système d'exploitation pour la superposition sur Google Cloud**

#### January 18, 2022

Cette rubrique explique comment préparer une image propre du système d'exploitation à importer dans une nouvelle couche de système d'exploitation. Avant de commencer, assurez-vous de rencontrer le exigences. Lors de la préparation de l'image, vous pouvez Accélérez les opérations Microsoft Ngen.exe, si vous pensez que cela prend trop de temps.

Si vous utilisez Windows 10 et que vous *n'exécutez pas* Citrix Provisioning, Citrix machine Creation ou View, [vous pouve](https://docs.citrix.com/fr-fr/citrix-app-layering/4/layer/prepare-os-for-layering)z accélérer les heures de démarrage du poste de travail [suppression des applications](https://docs.citrix.com/fr-fr/citrix-app-layering/4/layer/prepare-os-for-layering/prepare-os-google-cloud-platform.html#expedite-a-microsoft-ngenexe-operation-if-necessary) [intégrées](https://docs.citrix.com/fr-fr/citrix-app-layering/4/layer/prepare-os-for-layering/prepare-os-google-cloud-platform.html#expedite-a-microsoft-ngenexe-operation-if-necessary) à Windows 10. Cependant, nous vous recommandons de supprimer les applications sur une *nouvelle version* de la couche OS, et *non* dans l'image du système d'exploitation elle‑même.

## **[Installer le système](http://www.howtogeek.com/224798/how-to-uninstall-windows-10s-built-in-apps-and-how-to-reinstall-them/) d'exploitation sur une machine virtuelle**

- 1. Familiarisez-vous avec les directives relatives préparation d'une couche OS, y compris les exigences et les recommandations. Assurez‑vous de lire les sections sur les éléments à inclure et sur les éléments à ne pas inclure dans une couche de système d'exploitation.
- 2. Accédez au Portail Google Cloud.
- 3. Sélectionnez **Marketplace** dans la colonne de gauche et déployez une nouvelle machine virtuelle.

**Remarq[ue :](https://accounts.google.com/)**

.

Lors de la configuration du nouveau réseau d'instances, assurez-vous que la machine virtuelle se trouve sur un réseau accessible à la solution matérielle‑logicielle.

- 4. Si vous utilisez un système d'exploitation Windows Server, accédez à **Systèmes d'exploita‑ tion**et sélectionnez un système d'exploitation **Windows Server 2019ou Windows Server 2016**
- 5. Si vous utilisez Windows 10 depuis une autre plateforme (il n'est pas disponible sur le Marketplace), suivez les étapes décrites dans le Tutoriel Apporter vos propres licences.
- 6. Configurez la nouvelle instance :
	- Lorsque vous sélectionnez un réseau pour la nouvelle instance, assurez-vous que la machine virtuelle se trouve sur un réseau accessible à la solution matérielle‑logicielle.
	- Lors de la sélection du stockage, n'importe quel type de stockage est correct.

# **Exécuter App Layering OS Machine Tools sur l'image**

- 1. Sur la nouvelle machine, ouvrez un navigateur Web, accédez au Centre de téléchargement et téléchargez les **machines‑outils du système d'exploitation**.
- 2. Téléchargez le fichier zip suivant sur l'image du système d'exploitation :

```
1 Citrix_App_Layering_OS_Machine_Tools_20.x.x.exe
2 <!--NeedCopy-->
```
3. Exécutez le fichier et copiez les fichiers dans :

```
1 c:\windows\setup\scripts
2 <!--NeedCopy-->
```
**Remarque :**

Le fichier doit être extrait dans le répertoire ci-dessus. Ne modifiez pas le répertoire.

## **Si vous utilisez le service de gestion des clés, configurez l'activation de**

Une fois les scripts extraits, l'SetKMSVersion utilitaire vous demande de choisir d'utiliser ou non la licence KMS (Key Management Service).

#### **Remarque :**

La publication d'images dans des environnements où KMS et l'activation basée sur Active Directory (ADBA) sont utilisées simultanément entraîne des problèmes d'activation.

1. Dans la boîte de dialogue suivante, sélectionnez si vous souhaitez utiliser la licence KMS (Key Management Service).

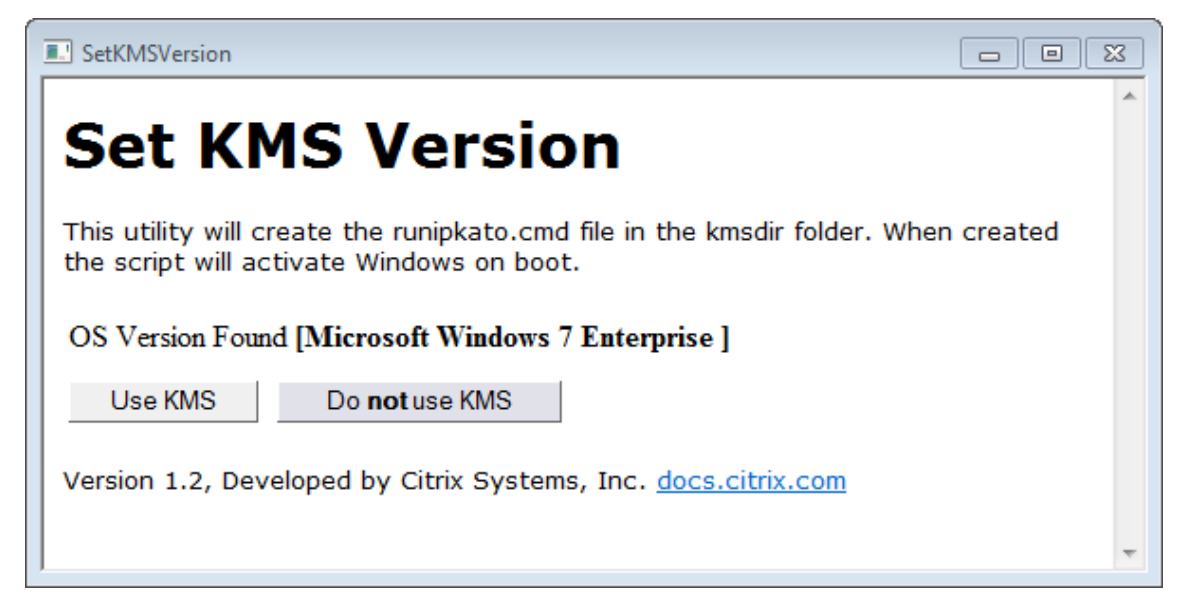

Pour configurer des scripts pour KMS, procédez comme suit.

1. Accédez à :

```
1 c:\windows\setup\scripts
2 <!--NeedCopy-->
```
2. Exécutez **SetKMSVersion.exe** en tant qu'administrateur pour créer un fichier de script dans le c:\windows\setup\scripts\kmsdir dossier.

Lorsque le système d'exploitation démarre, le script d'activation KMS approprié est exécuté.

# **Installer les services App Layering**

- 1. Sur la nouvelle machine, accédez à setup x64.exe C:\Windows\Setup\scripts et exécutez *\*\** pour installer les pilotes App Layering sur la machine OS.
- 2. L'installation vous invite à indiquer l'emplacement dufichier Unattend.xml (l'emplacement par défaut est 'C:\windows\panther).
- 3. Assurez‑vous que cette machine n'est pas jointe à un domaine.
- 4. Effectuez des redémarrages en attente sur la machine du système d'exploitation afin que vous puissiez importer cette image dans une couche.
- 5. Assurez‑vous que la nouvelle machine OS est dans l'un des états suivants avant de continuer.
	- course à pied
	- Arrêté
	- Arrêté (désalloué)

# **Accélérez une opération Microsoft Ngen.exe, si nécessaire**

Une fois toutes les mises à jour logicielles installées, vous devez Ngen. exe permettre essentiellement de recompiler du code .NET octet en images natives et de construire les entrées de registre pour les gérer.

Ngen.exe est le générateur d'images natives Microsoft, qui fait partie du .NET système. Windows détermine quand s'exécuter en Ngen.exe fonction du logiciel installé et de ce que Windows détecte dans la configuration.

#### **Important :**

Lorsque Ngen.exe vous êtes en cours d'exécution, vous devez le laisser terminer. Une Ngen. exe opération interrompue peut entraîner des .NET assemblages non fonctionnels ou d'autres problèmes dans le .NET système.

Normalement, Ngen. exe il s'agit d'une opération en arrière-plan qui s'arrête lorsqu'il y a une activité de premier plan. Si vous souhaitez accélérer une Ngen.exe opération, vous pouvez mettre la tâche au premier plan pour la terminer le plus rapidement possible.

Pour mettre la tâche au premier plan :

- 1. Ouvrez une invite de commandes en tant qu'administrateur.
- 2. Accédez au Microsoft.NET\Framework répertoire de la version actuellement utilisée :

```
1 cd C:\Windows\Microsoft.NET\FrameworkNN\vX.X.XXXXX
2 <!--NeedCopy-->
```
3. Entrez la Ngen.exe commande suivante pour exécuter tous les éléments en file d'attente. Cette commande traite les installations de composants mis en file d'attente avant de créer des assemblys.

```
1 ngen eqi 3
2 <!--NeedCopy-->
```
La Ngen. exe tâche se déplace au premier plan dans l'invite de commandes et répertorie les assemblages en cours de compilation. C'est OK si vous voyez des messages de compilation.

Vous pouvez utiliser le **Gestionnaire des tâches** pour voir si une instance de MSCORSVW.EXE est en cours d'exécution. Si c'est le cas, permettez-le de le terminer ou de l'exécuter ngen update eqi 3.

**Attention :**

Ne redémarrez pas pour arrêter la tâche. Autoriser la tâche à terminer !

4. Assurez-vous que tous les Ngen.exe processus sont terminés.

# **Préparez votre image de système d'exploitation pour la superposition dans Azure**

#### September 1, 2022

Cette rubrique explique comment préparer une image propre du système d'exploitation à importer dans une nouvelle couche de système d'exploitation. Avant de commencer, assurez-vous de répondre aux exigences. Lors de la préparation de l'image, vous pouvez accélérer les opérations Microsoft Ngen.exe, si vous pensez que cela prend trop de temps.

Si vous utilisez Windows 10 et que vous *n'exécutez pas* Citrix Provisioning, la création de machines [ou View](https://docs.citrix.com/fr-fr/citrix-app-layering/4/layer/prepare-os-for-layering/prepare-os-azure.html#expedite-a-microsoft-ngenexe-operation-if-necessary)[, vous pou](https://docs.citrix.com/fr-fr/citrix-app-layering/4/layer/prepare-os-for-layering)vez accélérer le démarrage du bureau en suppr[imant les applications intégrées à](https://docs.citrix.com/fr-fr/citrix-app-layering/4/layer/prepare-os-for-layering/prepare-os-azure.html#expedite-a-microsoft-ngenexe-operation-if-necessary) Windows 10. Toutefois, nous recommandons de supprimer les applications sur une *nouvelle version* [de la couche d](http://www.howtogeek.com/224798/how-to-uninstall-windows-10s-built-in-apps-and-how-to-reinstall-them/)u système d'exploitation, et *non* dans l'image du système d'exploitation elle‑même.

#### **[Remarqu](http://www.howtogeek.com/224798/how-to-uninstall-windows-10s-built-in-apps-and-how-to-reinstall-them/)e :**

n'utilisez *pas* de fichier automatique avec un connecteur Azure Machine Creation Services (MCS). Le logiciel App Layering supprime le fichier automatique s'il est présent, car il n'est ni nécessaire ni recommandé pour un connecteur MCS Azure.

# **Installer le système d'exploitation sur une machine virtuelle**

1. Dans le portail Microsoft Azure, créez une nouvelle machine virtuelle à partir de l'image Bureau à distance Windows Server en sélectionnant :

# **Nouveau > Calcul > Machine virtuelle**

2. Complétez l'[assistant de créati](https://azure.microsoft.com/fr-fr/features/azure-portal/)on de machine virtuelle :

#### **Notions de base :**

- **Nom :** le nom que vous spécifiez pour la nouvelle machine doit être conforme aux conven‑ tions de dénomination Azure.
- Nom**d'utilisateur et mot de passe :** le nom d'utilisateur et le mot de passe de la nouvelle machine serveur que vous spécifiez sont utilisés pour toutes les machines de packaging créées contenant cette couche de système d'exploitation.
- **Emplacement du groupe de ressources :** assurez‑vous que la valeur de l'emplacement du groupe de ressources correspond à l'emplacement du compte de stockage que vous avez configuré dans la configuration du connecteur.
- 3. Sélectionnez les paramètres réseau requis.
- 4. Passez en revue le résumé et créez la machine virtuelle.
- 5. Connectez‑vous à la nouvelle machine virtuelle, puis redémarrez‑la.
- 6. Installez toutes les mises à jour importantes. Veillez à redémarrer le système et à rechercher d' autres mises à jour. Certaines mises à jour ne sont disponibles qu'après l'installation d'autres.
- 7. Exécutez Windows Ngen.exe.
- 8. Supprimez ou renommez le fichier Unattend dans C: \Windows\OEM.
- 9. Pour effacer les mises à jour automatiques Windows, sélectionnez : **Panneau de configuration > Système et sécurité > Windows Update > Modifier les paramètres**
- 10. Assurez‑vous que cette machine n'est pas jointe à un domaine.
- 11. Activez l'administrateur intégré et cochez la case **Le mot de passe n'expire jamais**.

12. S'il s'agit d'un système d'exploitation de serveur, exécutez les commandes suivantes dans PowerShell :

```
1 Set-ExecutionPolicy Unrestricted
2 Enable-PSRemoting
3 <!--NeedCopy-->
```
#### **Exécuter App Layering OS Machine Tools sur l'image**

- 1. Sur la nouvelle machine, ouvrez un navigateur Web, accédez au centre de téléchargement et téléchargez OS Machine Tools.
- 2. Téléchargez le fichier zip suivant sur l'image du système d'exploitation :

```
1 Citrix_App_Layering_OS_Machine_Tools_20.x.x.exe
2 <!--NeedCopy-->
```
- 3. Exécutez le fichier et copiez les fichiers dans :
	- c:\windows\setup\scripts

**Remarque :**

Le fichier doit être extrait dans le répertoire ci-dessus. Ne modifiez pas le répertoire.

#### **Si vous utilisez le service de gestion des clés, configurez l'activation de**

Une fois les scripts extraits, l'utilitaire SetKMSVersion vous demande de choisir d'utiliser ou non la licence Key Management Service (KMS).

#### **Remarque :**

La publication d'images dans des environnements dans lesquels KMS et l'activation basée sur Active Directory (ADBA) sont utilisées simultanément entraîne des problèmes d'activation.

1. Dans la boîte de dialogue suivante, sélectionnez si vous souhaitez utiliser la licence KMS (Key Management Service).

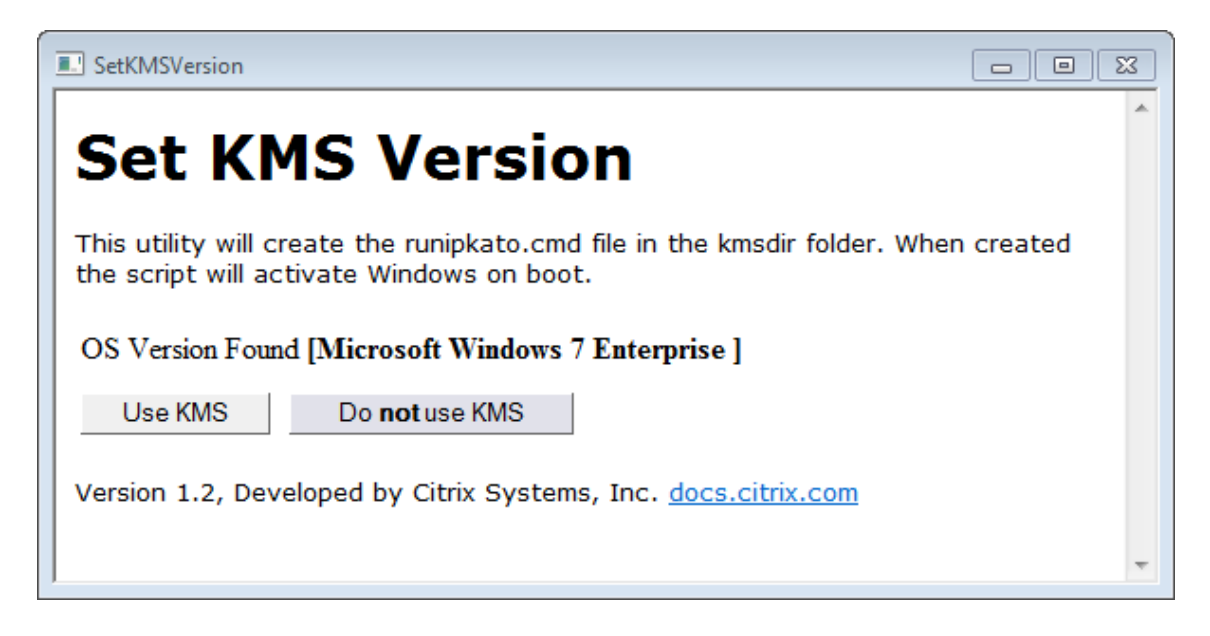

Pour configurer des scripts pour KMS, procédez comme suit.

1. Accédez à :

```
c:\windows\setup\scripts
```
2. Exécutez **SetKMSVersion.exe** en tant qu'administrateur pour créer un fichier script dans le dossier c:\windows\setup\scripts\kmsdir.

Lorsque le système d'exploitation démarre, le script d'activation KMS approprié est exécuté.

#### **Installer les services App Layering**

- 1. Sur la nouvellemachine, accédez àC:\Windows\Setup\scriptset exécutez **setup\_x64.exe** pour installer les pilotes App Layering sur la machine du système d'exploitation.
- 2. L'installation vous invite à indiquer l'emplacement dufichier Unattend.xml (l'emplacement par défaut est 'C:\windows\panther).
- 3. Assurez‑vous que cette machine n'est pas jointe à un domaine.
- 4. Effectuez des redémarrages en attente sur la machine du système d'exploitation afin que vous puissiez importer cette image dans une couche.
- 5. Assurez‑vous que la nouvelle machine OS est dans l'un des états suivants avant de continuer.
	- En cours d'exécution
	- Arrêté
	- Arrêté (désalloué)

# **Accélérez une opération Microsoft Ngen.exe, si nécessaire**

Une fois toutes les mises à jour logicielles installées, vous devez permettre à  $Ngen$ . exe de recompiler essentiellement le code d'octets .NET en images natives et de construire les entrées de registre pour les gérer.

Ngen.exe est le générateur d'images natives Microsoft, qui fait partie du système .NET. Windows détermine quand exécuter Ngen.exe en fonction du logiciel en cours d'installation et de ce que Windows détecte dans la configuration.

#### **Important :**

Lorsque Ngen.exe est en cours d'exécution, vous devez le laisser se terminer. Une opération Ngen.exe interrompue peut entraîner le non‑fonctionnement des assemblages .NET ou d' autres problèmes dans le système .NET.

Normalement, Ngen. exe est une opération en arrière-plan qui s'interrompt en cas d'activité au premier plan. Si vous souhaitez accélérer une opération Ngen.exe, vous pouvez placer la tâche au premier plan pour la terminer le plus rapidement possible.

Pour mettre la tâche au premier plan :

- 1. Ouvrez une invite de commandes en tant qu'administrateur.
- 2. Accédez au répertoire Microsoft.NET\Framework de la version actuellement utilisée :

#### cd C:\Windows\Microsoft.NET\FrameworkNN\vX.X.XXXXX

3. Entrez la commande Ngen. exe suivante pour exécuter tous les éléments en file d'attente. Cette commande traite les installations de composants mis en file d'attente avant de créer des assemblys.

#### ngen eqi 3

La tâche Ngen. exe passe au premier plan dans l'invite de commande et répertorie les assemblages en cours de compilation. C'est OK si vous voyez des messages de compilation.

Vous pouvez utiliser le **Gestionnaire des tâches** pour voir si une instance de MSCORSVW.EXE est en cours d'exécution. Si c'est le cas, laissez-le se terminer ou exécutez ngen update eqi 3.

**Attention :** Ne redémarrez pas pour arrêter la tâche. Autoriser la tâche à terminer !

4. Assurez-vous que tous les processus Ngen.exe ont été exécutés jusqu'à leur fin.

# **Préparez l'image de votre système d'exploitation pour la superposition dans Nutanix**

#### June 29, 2023

Cette rubrique explique comment préparer une image propre du système d'exploitation à importer dans une nouvelle couche de système d'exploitation. Avant de commencer, assurez-vous de répondre aux exigences. Lors de la préparation de l'image, vous pouvez accélérer une opération Microsoft Ngen.exe, si nécessaire, si vous pensez que cela prend trop de temps.

Si vous utilisez Windows 10 et que vous *n'exécutez pas* PVS, Machine Creation ou View, vous pouvez accélér[er le déma](https://docs.citrix.com/fr-fr/citrix-app-layering/4/layer/prepare-os-for-layering)rrage des ordinateurs de bureau en supprimant les applications intégrées de Win[dows 10. Toutefois, no](https://docs.citrix.com/fr-fr/citrix-app-layering/4/layer/prepare-os-for-layering/prepare-os-nutanix.html#expedite-a-microsoft-ngenexe-operation-if-necessary)us recommandons de supprimer les applications sur une *nouvelle version* de la couche du système d'exploitation, et *non* dans l'image du système d'exploitation elle‑même.

#### **[Rema](http://www.howtogeek.com/224798/how-to-uninstall-windows-10s-built-in-apps-and-how-to-reinstall-them/)rque :**

N'utilisez *pas* de fichier non attendu dans Nutanix. Le logiciel App Layering supprime le fichier sans assistance s'il est présent, car il n'est pas nécessaire ou recommandé dans Nutanix.

# **Installer le système d'exploitation sur une machine virtuelle**

Dans le cadre de cette procédure, vous pouvez configurer l'activation du service de gestion des clés (KMS).

#### **Remarque :**

La publication d'images dans des environnements dans lesquels KMS et l'activation basée sur Active Directory (ADBA) sont utilisés simultanément pose des problèmes d'activation.

- 1. Connectez‑vous à la console Prism.
- 2. Sélectionnez **Tâche > VM**et passez en **mode Tableau** pour voir les machines virtuelles exis‑ tantes.
- 3. Cliquez sur **+Créer une machine virtuelle** dans le coin supérieur droit et entrez les détails de la nouvelle machine virtuelle :
	- a) Entrez un **nom** et ajoutez une **description**.
	- b) Sélectionnez le nombre de **processeurs virtuels**.
	- c) Définissez les **cœurs par processeur**.
	- d) Réglez **la mémoire**.
	- e) Sélectionnez **Disques**et créez une machine virtuelle à trois disques. Le premier CD‑ROM est l'ISO pour le système d'exploitation. Le deuxième CD-ROM est destiné aux pilotes Nu-

tanix VIRTIO qui permettent à la machine virtuelle Nutanix d'accéder au disque sur lequel vous installez le système d'exploitation. Un CD‑ROM est attribué au début.

- i. Modifiez les valeurs du **CD‑ROM**attribué :
- ii. Pour Opération, sélectionnez Cloner à partir d'un fichier **ADSF** .
- iii. Pour Type de bus, sélectionnez **IDE**.
- iv. Entrez le chemin d'accès à votre fichier ISO Windows. Le chemin est la combinaison du conteneur de stockage et du nom ISO. Par exemple :
	- /ISOStore/en\_windows\_10\_enterprise\_version\_1511\_x64\_dvd\_7224901 .iso
- v. Cliquez sur **Update**.
- f) Ajoutez un autre disque en cliquant sur le bouton **+Ajouter un nouveau disque** :
	- i. Définissez le type sur **CDROM.**
	- ii. Définissez l'opération pour **cloner à partir d'un fichier ADSF**.
	- iii. Définissez le type de bus sur **IDE**
	- iv. Entrez le chemin d'accès aux pilotes Windows VIRTIO. Par exemple : /ISOStore/virtio-win-0.1.102.iso
	- v. Cliquez sur **Ajouter**.
- g) Cliquez sur le bouton **+Ajouter un nouveau disque** .
	- i. Définissez le **typesur Disque**.
	- ii. Définissez l'**opération** à **allouer au conteneur**.
	- iii. Définissez le **type de bus** sur **SCSI**.
	- iv. Sélectionnez le **conteneur** que vous souhaitez utiliser.
	- v. Entrez la **taille**.
	- vi. Cliquez sur **Ajouter**.
- h) Cliquez sur **+Ajouter une nouvelle carte réseau**et entrez le nom du **VLAN**.
- i) Cliquez sur **Enregistrer**.
- 4. Allumez la **machine virtuelle**.
	- a) Sélectionnez **Tâches > VM**.
	- b) Passez à la **vue tabulaire** pour voir les machines virtuelles existantes.
	- c) Sélectionnez la machine virtuelle dans le **tableau**, puis cliquez **sur Power On**.
- 5. Lancez la console en sélectionnant la machine virtuelle et en cliquant sur Lancer la console. Lorsque la machine virtuelle démarre, elle commence à installer le système d'exploitation Windows à partir du disque ISO. Lorsque la machine virtuelle démarre, elle commence à installer le système d'exploitation Windows à partir du disque ISO.
	- a) Quand on lui demande : "Où voulez-vous installer Windows ? » remarque que même si vous avez ajouté un disque dans l'assistant de création de machines virtuelles, il n'y a pas de disque.
- b) Sélectionnez l'option **Charger le pilote**, puis sélectionnez **Parcourir**.
- c) Sélectionnez le CD contenant les pilotes **virtio‑win‑0.1.1** .
- d) Sélectionnez le vioscsi dossier, puis choisissez le dossier correspondant à votre système d'exploitation Windows.
- 6. Une fois le système d'exploitation installé manuellement, installez les pilotes VirTio :
	- a) Lancez le **Gestionnaire de périphériques**.
	- b) Sélectionnez**Autres périphériques**, cliquez avec le bouton droit sur**Contrôleur Ethernet** et choisissez **Mettre à jour le logiciel du pilote**.
	- c) Parcourez **Mon ordinateur**et choisissez le **CD VirtIO**. Les pilotes Ethernet sont stockés dans le dossier **NetKVM** .
- 7. Système d'**exploitation du serveur :** si vous avez besoin d'une fonctionnalité d'hôte de ses‑ sion :
	- a) Sélectionnez **Ajouter des rôles et des fonctionnalités**.
	- b) Pour le type d'installation, sélectionnez Installation **basée sur les fonctionnalités**.
	- c) Pour le rôle serveur, sélectionnez **Remote Desktop Services > Remote Desktop Session Host**.
	- d) Terminez le processus d'ajout de rôles de serveur.
- 8. Installez toutes les mises à jour importantes. Redémarrez le système et recherchez d'autres mises à jour. Certaines mises à jour ne sont disponibles qu'après l'installation d'autres.
- 9. Installez tous les Service Packs requis.
- 10. Désactivez la **restauration du système Windowset les mises à jour automatiques**de Win‑ dows.
- 11. Activez l'administrateur intégré et vérifiez que le **mot de passe n'expire jamais**.
- 12. Si vous utilisez la licence KMS (Key Management Service), exécutez une fenêtre de commandes en tant qu'administrateur et entrez les commandes suivantes :

```
1 slmgr /skms <kmsserverhost>
2 slmgr /rearm
3 reboot
4 slmgr /ipk XXXX-YOUR-KMS-KEY-XXXX
5 slmgr /ato
6 <!--NeedCopy-->
```
- 13. Système d'**exploitation du serveur :** ajoutez des utilisateurs du domaine au paramètre Remote pour le système d'exploitation du serveur.
- 14. Vérifiez qu'il n'y a pas de cartes réseau inutilisées (fantômes) et supprimez-les s'il en existe. Entrez les commandes :

```
1 set devmgr_show_nonpresent_devices=1
2 devmgmt.msc
3 <!--NeedCopy-->
```
- 15. Désinstallez toutes les cartes réseau (fantôme) mortes.
- 16. S'il s'agit d'un système d'exploitation de serveur, exécutez les commandes suivantes dans Pow‑ erShell :

```
1 Set-ExecutionPolicy Unrestricted
2 Enable-PSRemoting
3 <!--NeedCopy-->
```
# **Exécutez les machines‑outils du système d'exploitation sur l'image du système d' exploitation**

Pour préparer l'image du système d'exploitation à exécuter dans un couche, exécutez le fichier Machine Tools du système d'exploitation sur l'image. Cet exécutable exécute un script de configuration d'objet de stratégie de groupe (gposetup.cmd) et un script Set KMS Version (SetKmsVersion.HTA).

1. Téléchargez le fichier exécutable suivant sur l'image du système d'exploitation :

```
Citrix_App_Layering_OS_Machine_Tools_20.x.x.exe
```
2. Exécutez l'exécutable. Les fichiers sont enregistrés dans :

```
c:\windows\setup\scripts
```
**Remarque :**

Le fichier doit être extrait vers le c: \windows\setup\scripts répertoire. Ne modifiez pas le répertoire.

#### **Si vous utilisez le Service de gestion des clés (KMS), configurez l'activation des licences**

Une fois les scripts extraits, l'utilitaire SetKMSVersion vous demande de choisir d'utiliser la licence KMS.

**Remarque :**

La publication d'images dans des environnements dans lesquels KMS et l'activation basée sur Active Directory (ADBA) sont utilisées simultanément entraîne des problèmes d'activation.

1. Dans la boîte de dialogue suivante, sélectionnez si vous souhaitez utiliser la licence KMS (Key Management Service).

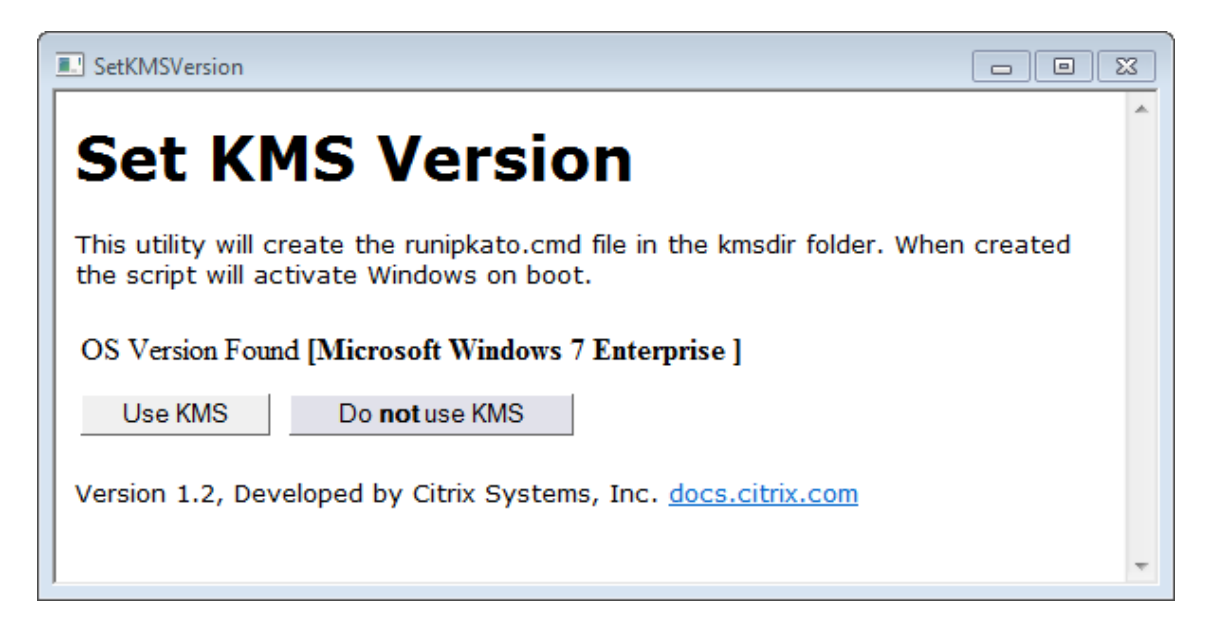

Pour configurer des scripts pour KMS, procédez comme suit.

1. Accédez à :

c:\windows\setup\scripts

2. Exécutez **SetKMSVersion.exe** en tant qu'administrateur. Cela crée un fichier script dans le c:\ windows\setup\scripts\kmsdir dossier.

Lorsque le système d'exploitation démarre, le script d'activation KMS approprié est exécuté.

# **Assurez‑vous que les versions correctes de .NET Framework sont installées (Windows 10 et Windows Server 2016)**

Le .NET Framework est un framework logiciel fourni par Microsoft, qui est nécessaire à l'exécution de nombreuses applications tierces. Toutes les installations du .NET Framework doivent être incluses dans la couche du système d'exploitation. Cela inclut .NET 3.5 et .NET 4.0 ou version ultérieure.

**Remarque :**

.NET 4.8 est requis par Citrix Virtual Apps and Desktops (CVAD) 2303 pour ajouter des VDA.

Veillez à installer le .NET Framework et toutes les mises à jour sur votre couche de système d'exploitation.

#### **Installer les services App Layering**

1. Dans le dossier c:\windows\setup\scripts, exécutez le **fichier setup\_x86.exe (32 bits)** ou **setup\_x64.exe (64 bits)**.

2. L'installation vous invite à indiquer l'emplacement du unattend fichier. N'utilisez PAS le unattend fichier dans Nutanix.

## **Exécutez le script d'optimisation, si vous utilisez MS Office**

Le script d'optimisation inclus dans le package d'installation d'App Layering est requis pour super‑ poser Microsoft Office. Ce script vous permet d'économiser de la mémoire et du processeur en désac‑ tivant les services dont vous n'avez pas besoin, en activant les services dont vous avez besoin et en supprimant les pilotes et paramètres spécifiques à l'installation.

Vous pouvez exécuter le script Optimization sur la couche du système d'exploitation et, si nécessaire, le remplacer par une nouvelle version du script dans une couche d'application incluse dans votre modèle d'image. Étant donné que les couches d'application sont appliquées à l'image après le couche du système d'exploitation, le script du couche App remplace la version d'origine du couche OS.

- 1. Dans le c:\windows\setup\scripts dossier, exécutez le fichier **optimizations.cmd** pour créer un fichier à exécuter lors de la création de l'image.
- 2. Suivez les instructions pour exécuter optimizations.cmd sur l'image du système d'exploitation.

## **Accélérez une opération Microsoft Ngen.exe, si nécessaire**

Une fois toutes les mises à jour logicielles installées, vous devez permettre à  $Ngen$ . exe de recompiler essentiellement le code d'octets .NET en images natives et de construire les entrées de registre pour les gérer.

Ngen.exe est le générateur d'images natives Microsoft, qui fait partie du système .NET. Windows détermine quand exécuter Ngen.exe en fonction du logiciel en cours d'installation et de ce que Windows détecte dans la configuration.

#### **Important :**

Lorsque Ngen.exe est en cours d'exécution, vous devez le laisser se terminer. Une opération Ngen.exe interrompue peut entraîner le non‑fonctionnement des assemblages .NET ou d' autres problèmes dans le système .NET.

Normalement, Ngen. exe est une opération en arrière-plan qui s'interrompt en cas d'activité au premier plan. Si vous souhaitez accélérer une opération Ngen.exe, vous pouvez placer la tâche au premier plan pour la terminer le plus rapidement possible.

Pour mettre la tâche au premier plan :

1. Ouvrez une invite de commandes en tant qu'administrateur.
2. Accédez au répertoire Microsoft.NET\Framework de la version actuellement utilisée :

```
cd C:\Windows\Microsoft.NET\FrameworkNN\vX.X.XXXXX <!--NeedCopy
--
```
3. Entrez la commande Ngen.exe suivante pour exécuter tous les éléments en file d'attente. Cette commande traite les installations de composants mis en file d'attente avant de créer des assemblys.

```
ngen eqi 3 <!--NeedCopy-->
```
La tâche Ngen. exe passe au premier plan dans l'invite de commande et répertorie les assemblages en cours de compilation. C'est OK si vous voyez des messages de compilation.

Vous pouvez utiliser le **Gestionnaire des tâches** pour voir si une instance de MSCORSVW.EXE est en cours d'exécution. Si c'est le cas, laissez‑le se terminer ou exécutez ngen update eqi 3.

**Attention :** Ne redémarrez pas pour arrêter la tâche. Autoriser la tâche à terminer !

4. Assurez-vous que tous les processus Ngen.exe ont été exécutés jusqu'à leur fin.

# **Créer la couche du système d'exploitation**

## July 7, 2022

Une couche de système d'exploitation inclut le logiciel et les paramètres du système d'exploitation que vous déployez dans des images superposées. La couche OS est nécessaire pour créer :

- Couches de plate‑forme
- Couches d'application
- Images en couches

## **Important :**

Dans la nouvelle interface utilisateur, la seule façon de créer une couche de système d'exploitation consiste à l'importer avec l'ImportOSLayer.ps1 utilitaire. Vous ne pouvez plus créer de couches de système d'exploitation via la console de gestion. Pour plus d'informations, contactez votre représentant Citrix.

# **A propos de l'importation du système d'exploitation de la couche**

La seule façon d'importer le système d'exploitation est d'exécuter le script d'importation du système d'exploitation, inclus dans le téléchargement d'OS Machine Tools :

```
ImportOSLayer.ps1
2 <!--NeedCopy-->
```
L'utilisation d'un script d'importation présente les avantages suivants :

- Meilleure performance : l'importation du système d'exploitation s'exécute plus rapidement.
- Machine UEFI (Unified Extensible Firmware Interface) et prise en charge du démarrage sécurisé.

## **Exigences**

Avant de créer la couche du système d'exploitation, veillez à :

- Préparez l'image du système d'exploitation pour l'importation dans la couche.
- Installez l'appliance.
- Configurez App Layering.

# **Cons[idérations relativ](https://docs.citrix.com/fr-fr/citrix-app-layering/4/install-appliance.html)[es à](https://docs.citrix.com/fr-fr/citrix-app-layering/4/configure.html) votre couche OS**

- Pour déployer des correctifs et des mises à jour Windows, vous pouvez simplement ajouter une version à la couche. Vous pouvez facilement revenir à la version précédente du couche, si néces‑ saire.
- Vous pouvez sélectionner n'importe quelle version du couche à utiliser dans un modèle d'im‑ age, et donc dans les images publiées.
- Vous pouvez mettre à jour le système d'exploitation à l'aide de Windows Update, de Windows Server Update Services (*WSUS*) ou de packages de mise à jour autonomes hors connexion. N' utilisez *pas* d'outils tels que SCCM.
- Les couches de plate-forme et d'application sont liées à la couche de système d'exploitation spécifique que vous utilisez pour les créer, mais pas à une version spécifique de la couche. Lorsque vous ajoutez des versions à la couche du système d'exploitation, les couches dépendantes de l'application et de la plate‑forme continuent de fonctionner.
- Les mises à jour Windows doivent être appliquées à la couche du système d'exploitation avant de mettre à jour d'autres couches.

# **Importez le système d'exploitation à l'aide du script ImportOSLayer.ps1**

Cette procédure explique comment importer le système d'exploitation de votre nouvelle couche de système d'exploitation à l'aide du script ImportOsLayer.ps1.

Si vous avez téléchargé et développé l'application App Layering OS Machine Tools sur l' image de votre système d'exploitation, le fichier ImportOsLayer.ps1 a été copié dans c:\windows\setup\scripts.

# **Exécuter le script**

Pour importer le système d'exploitation :

1. Exécutez le script ImportOsLayer.ps1 PoSH en tant qu'administrateur :

```
1 C:\Windows\Setup\scripts\ImportOsLayer.ps1 -ElmAddress <Ip Address
     > [-IgnoreCertErrors]
2 C:\Windows\Setup\scripts\ImportOsLayer.ps1 -ElmAddress <FQDN> [-
     IgnoreCertErrors]
3 <!--NeedCopy-->
```
où

- ElmAddress est l'adresse IP ou le nom de domaine complet de l'appliance App Layering. Il spécifie où la nouvelle couche du système d'exploitation est créée.
- IgnoreCertErrors ignore les erreurs de certification lorsque le script communique avec l'appliance App Layering.
- 2. Le script ImportOSLayer.ps1 vous invite à entrer les informations d'identification pour vous connecter à l'appliance App Layering (appelée ELM dans le script). Le script utilise vos informations d'identification pour créer une session sur l'appliance.
- 3. Le script vous invite ensuite à fournir des détails sur la nouvelle couche du système d'exploitation :
	- LayerName (obligatoire)
	- VersionName (obligatoire)
	- LayerSizeGib (obligatoire, mais par défaut 60 Go)
	- LayerDescription (facultatif)
	- VersionDescription (facultatif)
	- Comment (facultatif)

Une fois que vous avez entré les informations requises, le script redémarre le système dans le moteur de composition, importe le système d'exploitation et construit la couche. Surveillez la progression de la tâche dans la console de gestion.

Lorsque le moteur de composition est terminé (succès ou échec), il redémarre dans l'image du système d'exploitation Windows.

# **Créer une couche de plate‑forme**

#### May 9, 2024

Une couche de plate‑forme comprend le logiciel de plate‑forme et les paramètres requis pour que vos couches et images en couches s'exécutent parfaitement dans votre environnement.

Vous pouvez créer des couches de plate‑forme à deux fins :

- **Pour créer et empaqueter des couches :** lorsque vous avez importé le système d'exploitation à partir d'un hyperviseur différent de celui dans lequel vous créez vos couches, utilisez ce type de couche de plate‑forme pour créer des couches d'application.
- **Pour la publication d'images en couches :** utilisez ce type de couche Platform dans votre modèle d'image afin que les images en couches publiées s'exécutent parfaitement dans votre environnement.

# **Couches de plate‑forme pour empaqueter des couches ou publier des images en couches**

Utilisez le tableau suivant pour déterminer si vous avez besoin d'une couche de plate‑forme. Ce tableau montre également quels logiciels installer sur la couche de plate-forme, si vous en avez besoin.

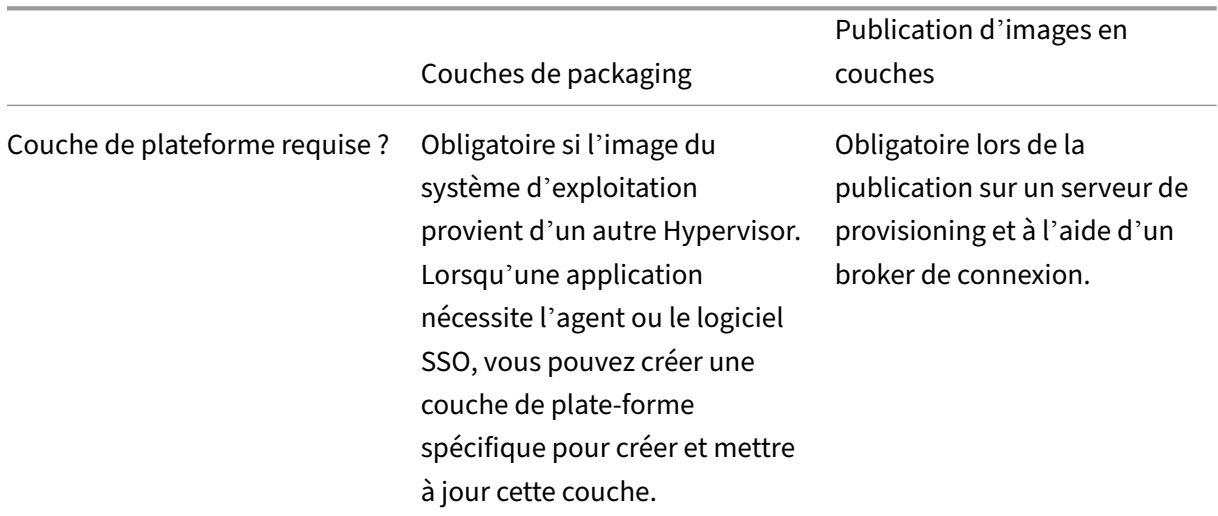

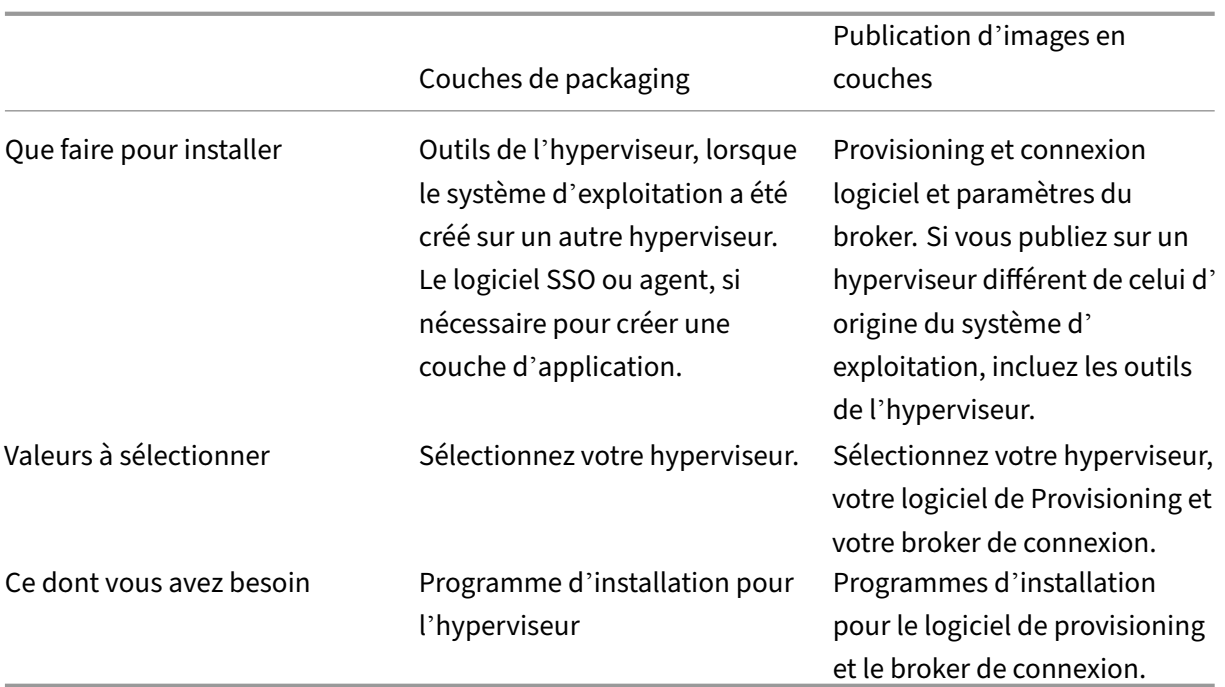

# **Autres logiciels et paramètres à inclure dans la couche de plateforme**

Outre le logiciel de plate-forme spécifié ci-dessus, vous devez inclure les paramètres et logiciels suivants sur la couche de plate-forme :

- Joindre un domaine
- Pilotes NVIDIA, le cas échéant
- Citrix Receiver, pour le composant d'authentification unique
- Agent WEM (Citrix Workspace Environment Management)

## **Remarque :**

La clé RSA générée par Citrix WEM pose des problèmes lors de l'utilisation de WEM sur l' image déployée. Si la clé RSA est présente lors de la finalisation de la couche, un message s'affiche indiquant que vous devez supprimer le fichier de clé RSA, qui commence par le chemin suivant : C:\ProgramData\Microsoft\Crypto\RSA\S-1-5-18\ fb8cc9e38d3e60ab60c17cdfd6dd6d99\_.

- Tout logiciel qui a un impact sur la pile d'ouverture de session, par exemple, Imprivata
- Citrix Provisioning sur Hyper‑V : nécessite une carte réseau héritée pour le démarrage PXE
- Logiciel Microsoft System Center Configuration Manager (SCCM), si vous l'utilisez

# **Processus de création d'une couche de plate‑forme**

Les étapes de création d'une couche de plate-forme sont les suivantes :

- 1. Créez une couche de plate‑forme dans la console de gestion.
- 2. Connectez‑vous et connectez‑vous à la machine d'emballage.
- 3. Installez votre logiciel de Provisioning et de connexion Broker.
- 4. L'appliance fonctionne-t-elle sur un hyperviseur différent de celui dans lequel vous créez des couches et publiez des images ? Si oui, nous vous recommandons également d'installer les outils de l'hyperviseur.
- 5. Vérifiez la couche et arrêtez la machine de packaging.
	- Si la configuration de connecteur sélectionnée est définie pour utiliser la **composition de déchargement**, la couche est automatiquement finalisée.
	- Si la configuration du connecteur *n'est pas* définie sur **Décharger la composition**, finalisez la couche manuellement, comme décrit dans les étapes détaillées de cet article.

# **Quand m[ettre à jour une couche de pla](https://docs.citrix.com/fr-fr/citrix-app-layering/4/layer/create-platform-layer.html#finalize-the-layer-manually)te‑forme**

La couche de plate-forme est la couche de priorité la plus élevée. Il est essentiel pour le déploiement d'images, en particulier pour les périphériques réseau. Chaque fois que vous mettez à jour le logiciel d'infrastructure, ajoutez une version à la couche de plate‑forme.

Lorsque vous mettez à jour la couche du système d'exploitation, l'image a parfois des problèmes de démarrage. Pour résoudre le problème, ajoutez une version à la couche de plate‑forme à l'aide de la nouvelle couche de système d'exploitation. Une fois que la machine de packaging démarre, arrêtez la machine pour la finalisation. La couche de plate‑forme rassemble les composants critiques de la nouvelle version de la couche du système d'exploitation et les met à jour dans la plate‑forme afin qu' ils correspondent à la version du système d'exploitation.

## **Exigences**

Lors de la création d'une couche de plate-forme, les programmes d'installation de logiciels doivent être disponibles à un emplacement auquel la machine de packaging peut accéder. Par exemple, votre serveur de provisioning et le logiciel de broker de connexion doivent être accessibles. Si l'appliance est exécutée sur un autre Hypervisor, incluez également les outils de l'hyperviseur.

Pour connaître les exigences détaillées, sélectionnez l'environnement dans lequel vous créez des couches ou publiez des images :

- Création de machines pour Azure
- Création de machines pour Nutanix AHV
- Création de machines pour vSphere
- Création de machines pour XenServer
- Citrix Provisioning
- [XenServer](https://docs.citrix.com/fr-fr/citrix-app-layering/4/plan/machine-creation-for-vsphere.html)
- [MS Azure](https://docs.citrix.com/fr-fr/citrix-app-layering/4/plan/machine-creation-for-citrix-hypervisor.html)
- MS Hyper-V
- [Nutanix AH](https://docs.citrix.com/fr-fr/citrix-app-layering/4/plan/citrix-citrix-hypervisor.html)V
- [VMware v](https://docs.citrix.com/fr-fr/citrix-app-layering/4/plan/ms-azure.html)Sphere
- [Partage de f](https://docs.citrix.com/fr-fr/citrix-app-layering/4/plan/ms-hyper-v.html)ichiers du réseau (autres plateformes)

# **Un [mot sur les opti](https://docs.citrix.com/fr-fr/citrix-app-layering/4/plan/vmware-vsphere.html)[misations](https://docs.citrix.com/fr-fr/citrix-app-layering/4/plan/network-file-share.html)**

La couche de plate‑forme est la couche de priorité la plus élevée. Vous pourriez penser que ce serait le meilleur endroit pour inclure des optimisations. Toutefois, sous Windows 10, les optimisations qui suppriment les applications Windows fonctionnent uniquement sur la couche du système d'exploitation. Les applications Windows sont intégrées au Windows **Store**, qui ne peut être modifié que dans la couche du système d'exploitation.

Citrix propose un excellent utilitaire d'optimisation appelé Citrix Optimizer. Nous vous recommandons d'utiliser cet utilitaire plutôt que l'optimiseur fourni avec App Layering, car le Citrix Optimizer peut généralement inverser les optimisations si nécessaire.

Pour accélérer les connexions utilisateur. Connectez‑vous à l'aide d'[un comp](https://support.citrix.com/article/CTX224676)te d'utilisateur réseau et redémarrez le bureau. Connectez‑vous ensuite en tant qu'administrateur et supprimez le profil créé. Lorsque le premier utilisateur du réseau ouvre une session, certains fichiers système sont mis à jour, puis les performances de connexion s'améliorent généralement.

# **Démarrer une nouvelle couche de plate‑forme**

Pour créer une couche de plateforme, procédez comme suit :

- Préparez la couche en utilisant **Create Platform Layer**.
- Déployez une machine de packaging dans votre environnement.
- Installez les outils et configurez les paramètres de votre environnement.
- Finalisez la couche.

Procédez comme suit, à partir de la barre d'action :

- 1. Sélectionnez **Calques > Couches de plate‑forme**. Sélectionnez ensuite **Create Platform Layer**.
- 2. Dans l'onglet Détails de la couche, entrez un **nom de couche** et une **version**, les deux valeurs obligatoires. Vous pouvez également saisir d'autres valeurs si vous le souhaitez.
- 3. Dans l'onglet Détails de la version :
	- a) (Obligatoire) Entrez un nom de nouvelle version. Par exemple, entrez la version du logiciel ou d'autres informations d'identification.
	- b) Si vous ajoutez une version à une couche existante, le champ **Version de base** vous permet de choisir la version à utiliser comme point de départ. Le choix par défaut est la dernière version.
- 4. Dans l'onglet Couche du système d'exploitation, sélectionnez la couche du système d'exploitation que vous souhaitez associer à cette couche Platform.
- 5. Dans l'onglet Connecteur, choisissez une **configuration de connecteur** pour la plate‑forme sur laquelle vous créez cette couche.
- 6. Dans l'onglet **Types de plateformes**, sélectionnez **Cette plate‑forme sera utilisée pour la publication d'images en couches**ou**Cette plate‑forme sera utilisée pourl'packaging**. Sélec‑ tionnez ensuite l'hyperviseur, le logiciel de Provisioning et le broker de connexion où vous publiez l'image en couches.

**Remarque :** Si vous *n'utilisez pas* le provisionnement ou un broker de connexions, sélectionnez **Aucun** pour chacune de ces options.

- 7. Dans l'onglet Disque d'packaging, entrez un **nom de fichier** pour le disque d'empaquetage. Ce disque est utilisé pour la machine de packaging (la machine virtuelle) sur laquelle vous souhaitez installer les outils.
- 8. Dans l'onglet Attribution d'icônes, sélectionnez une icône à affecter à la couche. Cette icône représente la couche dans le module Couches.
	- Pour utiliser une image existante, sélectionnez-la dans la zone d'image.
	- Pour importer une nouvelle image, cliquez sur **Parcourir** et sélectionnez une image au format PNG ou JPG.
	- Si la couche utilise l'une des icônes fournies et un connecteur avec la **composition de déchargement** sélectionnée, la machine d'packaging attribue une icône en fonction du contenu de la couche.
- 9. Dans l'onglet Confirmer et terminer, passez en revue les détails de la couche App, entrez un commentaire si nécessaire, puis cliquez sur **Create Layer**. Tous les commentaires que vous saisissez apparaissent dans la vue **Informations** de l'**historique d'audit**.
- 10. Sélectionnez la page **Tâches**, puis cliquez sur la tâche **Packaging Disk** . Cliquez sur l'icône d' informations pour afficher la description complète de la tâche.

Une fois le disque packaging créé, la barre des tâches affiche l'emplacement du disque packaging dans votre environnement.

Ensuite, vous pouvez déployer la machine de packaging pour votre couche.

# **Déployer une machine de packaging**

Le système App Layering crée une machine de packaging à l'emplacement défini dans la configuration du connecteur. La machine de packaging est une machine virtuelle temporaire dans laquelle vous installez le logiciel pour la couche. Une fois la couche finalisée, la machine de packaging est retirée.

# **XenServer, Hyper‑V, Nutanix AHV, VMware vSphere**

l'appliance crée la machine de packaging à l'emplacement défini dans la configuration du con‑ necteur.

- 1. Accédez à la console de gestion App Layering, puis sélectionnez la page **Tâches** .
- 2. Ouvrez la tâche Créer une couche de plate‑forme pour obtenir le nom de la machine de condi‑ tionnement.
- 3. Connectez-vous à la console de gestion de votre hyperviseur, par exemple : XenServer, Azure, Hyper‑V, Nutanix ou VMware.
- 4. À partir de la console du gestionnaire d'hyperviseur, accédez à la machine de packaging. Si la machine d'packaging n'est pas encore sous tension, faites‑le maintenant.

## **Citrix Provisioning pour Hyper‑V : configuration de deux cartes réseau**

Lorsque vous utilisez deux cartes réseau et que vous exécutez Citrix Provisioning pour Hyper‑V, vous devez configurer les cartes comme suit sur *chaque nouvelle version de la couche Platform*.

Une fois que votre logiciel de provisionnement est installé et que les redémarrages requis sont terminés :

- 1. Ouvrez une invite de commandes administratives sur la machine de packaging.
- 2. Exécutez la commande : ipconfig /all
- 3. Faites correspondre l'adresse IP de la carte réseau de diffusion en continu (carte réseau héritée dans Hyper‑V) avec le nom de carte correct.
- 4. Renouvelez le bail DHCP sur la carte réseau de streaming.
- 5. Encore une fois, dans une invite de commande administrative, exécutez, ipconfig / release \*adapter-name\* suivi de ipconfig /renew \*adapter-name\*. Cette commande force les pilotes App Layering à sélectionner cette carte comme « carte réseau principale ».
- 6. Exécutez **Shutdown for Finalize** et finalisez la couche comme vous le feriez normalement.

# Important :

Si vous sélectionnez Arrêter pour Finaliser, mais que vous devez ensuite rallumer la machine pour une raison quelconque, vous devez réexécuter les commandes de **libération** et de **renou‑** **vellement** .

#### **Azure**

- 1. Accédez à la console de gestion App Layering et sélectionnez la page **Tâches** . Ouvrez la tâche *Créer une couche d'application* et cliquez sur l'icône Info pour afficher les détails.
- 2. Utilisez le lien dans les détails de la tâche pour accéder à la machine de packaging dans Azure. Le panneau de déploiement personnalisé s'ouvre.
- 3. Connectez‑vous au portail Azure (https://portal.azure.com).
- 4. Définissez les paramètres Azure.
	- Nom de la machine d'embal[lage : doit être conforme](https://portal.azure.com/) aux exigences relatives aux noms de machines virtuelles Azure.
	- Size : taille de la machine virtuelle.
	- Réseau virtuel et sous‑réseau ‑ pour le déploiement de la machine de packaging. IMPORTANT : Assurez‑vous que la valeur de l'emplacement du **groupe de ressources cor‑ respond à l'emplacement** du **compte de stockage** que vous avez configuré dans la con‑ figuration du connecteur. Si ces emplacements ne sont pas les mêmes, la machine de packaging ne parvient pas à se déployer. Si votre déploiement échoue, vous pouvez coller à nouveau le lien dans le navigateur et recommencer.
- 5. Une fois votre machine de packaging sous tension, vous pouvez installer les applications que vous souhaitez inclure dans la couche.

## **Tout autre hyperviseur (via le partage de fichiers réseau)**

- 1. Localisez le disque d'empaquetage dans le répertoire suivant sur le partage de fichiers réseau : \Unidesk\Packaging Disks
- 2. Copiez le disque de packaging à un emplacement distinct sur votre hyperviseur. Lefait de placer le disque dans un autre emplacement permet de disposer d'espace pour les fichiers générés par votre hyperviseur lorsque vous créez une nouvelle machine virtuelle.

IMPORTANT : ne copiez *pas* le disque dans le dossier Finalize tant qu'il n'est pas prêt à être finalisé. Un disque du dossier Finalize ne peut pas être attaché à la nouvelle machine virtuelle que vous allez créer ensuite.

- 3. Créez une machine virtuelle en utilisant le disque packaging comme disque de démarrage.
- 4. Mettez la machine de packaging sous tension.

Unefois votre machine d'packaging sous tension, vous pouvez installer vos outils de plate‑forme dans la couche.

# **Installer les outils de plate‑forme sur la machine de packaging**

Ensuite, installez le logiciel pour la plate‑forme sur laquelle vous publiez des images en couches. Les outils de plate‑forme incluent Provisioning et les logiciels de courtage de connexion dont les images en couches nécessitent dans l'environnement cible. Gardez à l'esprit que l'état du logiciel lorsque vous finalisez le couche est l'état utilisé par l'image.

- 1. Connectez-vous à distance à la machine d'emballage. Assurez-vous de vous connecter à l'aide du compte utilisateur que vous avez utilisé pour créer le système d'exploitation.
- 2. Installez les outils que vos images en couches sont configurées pour exécuter. Par exemple, in‑ cluez vos outils de Provisioning, de connexion Broker et d'Hypervisor. N'oubliez pas vos pilotes, vos applications de démarrage et tous les fichiers requis.
- 3. Si l'installation nécessite un redémarrage du système, redémarrez-le manuellement. La machine d'packaging ne redémarre pas automatiquement.
- 4. Assurez-vous que la machine de packaging est dans l'état dans lequel vous souhaitez qu'elle soit au démarrage de l'image :
	- Si les outils que vous installez nécessitent une installation ou un enregistrement après l' installation, suivez ces étapes dès maintenant.
	- Supprimez tous les paramètres, configurations, fichiers, lecteurs mappés ou applications que vous ne souhaitez pas inclure sur la machine d'packaging.
- 5. (Facultatif) Pour personnaliser l'image déployée depuis l'ELM avant le déploiement sur MCS, procédez comme suit :
	- a) Mettez à niveau vos outils principaux dans la version 2308 du système d'exploitation et au‑delà.
	- b) Créez ensuite le fichier :
		- c:\windows\setup\scripts\kmsdir\Admin\_Controlled\_Shutdown.txt **Remarque :**

Le contenu des fichiers n'est pas important.

- c) Lorsque l'image est déployée à partir de l'ELM, l'image démarrée continue de fonctionner afin que vous puissiez effectuer vos personnalisations. Un redémarrage n'affecte pas l' état de la machine.
- d) Une fois votre personnalisation terminée, exécutez la commande suivante : c:\windows\setup\scripts\kmsdir\CompleteDeployment.cmd. À ce stade, la machine s'arrête et la tâche de déploiement est terminée. Vous pouvez ainsi déployer la machine sur MCS.

# **Vérifiez la couche et arrêtez la machine de packaging**

Une fois les outils installés sur la machine de packaging, vous pouvez vérifier que la couche est prête à être finalisée. Tout traitement post-installation requis doit être effectué. Par exemple, un redémarrage ou un processus ngen Microsoft peut être nécessaire.

Pour vérifier que les processus en suspens sont terminés, exécutez l'outil *Arrêter pour finaliser* . Recherchez l'icône *Arrêter pour finaliser* sur le bureau de la machine d'packaging.

# **Arrêtez la machine de packaging pour que vous puissiez finaliser la couche**

- 1. Si vous n'êtes pas connecté à la machine de packaging, connectez‑vous à distance à l'aide du compte configuré lors de la création de la couche OS.
- 2. Double‑cliquez sur l'icône *Arrêter pour finaliser* . Une fenêtre de ligne de commande affiche des messages détaillant le processus de vérification des couches.
- 3. S'il y a une opération en attente, vous êtes invité à terminer le processus. Par exemple, si une opération ngen Microsoft doit être terminée, vous pouvez accélérer l'opération ngen, comme indiqué dans la section Messages relatifs à l'intégrité des couches pendant le processus de finalisation.
- 4. Une fois les opérations en attente terminées, double‑cliquez à nouveau sur l'icône *Arrêter pour finaliser* .

La co[uche est m](https://docs.citrix.com/fr-fr/citrix-app-layering/4/layer/create-platform-layer.html#layer-integrity-messages-during-the-finalization-process)aintenant prête à être finalisée.

- Si la configuration de connecteur sélectionnée est définie sur **Décharger la composition**, la couche est automatiquement finalisée.
- Si vous n'utilisez pas la **composition de déchargement**, finalisez la couche manuellement.

## **Messages d'intégrité de la couche pendant le processu[s de finalisation](https://docs.citrix.com/fr-fr/citrix-app-layering/4/layer/create-platform-layer.html#finalize-the-layer-manually)**

Les messages d'intégrité de la couche suivants indiquent les opérations en file d'attente qui doivent être terminées avant que la couche soit prête à être finalisée :

- A RunOnce script is outstanding check and reboot the packaging machine.
- A post-installation reboot is pending check and reboot the packaging machine.
- A Microsoft ngen operation is in progress in the background. An MSI install operation is in progress - check the packaging machine.
- A reboot is pending to update drivers on the boot disk check and reboot the packaging machine.
- A Microsoft ngen operation is needed.
- Software Center Client is configured to run, but the SMSCFG.INI is still present. Pour en savoir plus sur le déploiement de SCCM dans un environnement virtuel, consultez l'article Microsoft TechNet, Implementing SCCM in a XenDesktop VDI environment.

Pour plus d'informations sur la signification des messages d'intégrité de la couche et sur la façon de les déboguer, consultez la section Débogage des problèmes d'[intégrité de la couche dans Citrix App](https://social.technet.microsoft.com/wiki/contents/articles/23923.implementing-sccm-in-a-xendesktop-vdi-environment.aspx) Layer[ing 4.x et vers](https://social.technet.microsoft.com/wiki/contents/articles/23923.implementing-sccm-in-a-xendesktop-vdi-environment.aspx)ions ultérieures.

Vous ne pouvez pas contourner les messages d'intégrité de la couche en arrêtant la machine. Le logi[ciel App Layering vous renvoie à la machine de packaging jusqu](https://support.citrix.com/article/CTX222099)'à ce que les processus soient ter‑ minés.

Si une opération ngen Microsoft est en cours, vous pouvez essayer de l'accélérer, comme décrit dans la section suivante.

# **Accélérez les opérations Ngen.exe Microsoft, si nécessaire**

Une fois toutes les mises à jour logicielles installées, vous devez permettre à  $Ngen$ .  $ex$  e de recompiler essentiellement le code d'octets .NET en images natives et de construire les entrées de registre pour les gérer.

L'exécutable Ngen.exe est Microsoft Native Image Generator, qui fait partie du système .NET. Windows détermine quand exécuter Ngen.exe en fonction du logiciel en cours d'installation et de ce que Windows détecte dans la configuration.

## **Important :**

Lorsque Ngen. exe est en cours d'exécution, vous devez le laisser se terminer. Une opération Ngen.exe interrompue peut entraîner le non‑fonctionnement des assemblages .NET ou d' autres problèmes dans le système .NET.

Normalement, Ngen. exe est une opération en arrière-plan qui s'arrête lorsqu'il y a une activité au premier plan. Pour accélérer une opération Ngen.exe, mettez la tâche au premier plan pour la terminer.

Pour mettre la tâche au premier plan :

- 1. Ouvrez une invite de commandes en tant qu'administrateur.
- 2. Accédez au répertoire Microsoft.NET\Framework de la version actuellement utilisée :

cd C:\Windows\Microsoft.NET\FrameworkNN\vX.X.XXXXX <!--NeedCopy  $--&>$ 

3. Entrez la commande Ngen. exe suivante pour exécuter tous les éléments en file d'attente. Cette commande traite les installations de composants mis en file d'attente avant de créer des assemblys.

ngen eqi 3 <!--NeedCopy-->

La tâche Ngen. exe passe au premier plan dans l'invite de commande et répertorie les assemblages en cours de compilation. C'est OK si vous voyez des messages de compilation.

Vous pouvez utiliser le **Gestionnaire des tâches** pour voir si une instance de MSCORSVW.EXE est en cours d'exécution. Si c'est le cas, laissez-le se terminer ou exécutez ngen eqi 3.

**Attention :** Ne redémarrez pas pour arrêter la tâche. Autoriser la tâche à terminer !

- 4. Assurez-vous que tous les processus Ngen.exe ont été exécutés jusqu'à leur fin.
- 5. Lorsque vous avez terminé, arrêtez la machine virtuelle à l'aide du raccourci **Arrêter pour fi‑ naliser** disponible sur votre bureau.

# **Finaliser la couche manuellement**

La finalisation de la couche est la plus rapide lorsque vous utilisez un connecteur sur l'un des hyperviseurs testés. Voir la section suivante pour plus de détails.

Vous pouvez également finaliser une couche sur d'autres hyperviseurs à l'aide du partage de fichiers réseau. Consultez la dernière section de cet article.

#### **XenServer, Azure, Hyper‑V, Nutanix AHV, VMware vSphere**

Maintenant que la couche a été vérifiée et arrêtée, elle est prête à être finalisée.

#### **Hyper‑V :**

si vous utilisez un connecteur avec la **composition de déchargement** sélectionnée, ce processus de finalisation est automatisé et vous n'avez pas à effectuer ces étapes manuelles.

- 1. Revenez à la console de gestion.
- 2. Sélectionnez **Couches > Couches de plate‑forme**, puis la version de la couche dans l'onglet **Informations de version** que vous avez préparé.
- 3. Cliquez sur **Finaliser** pour terminer la création de la couche.
- 4. Surveillez la barre des tâches pour vérifier que l'action est terminée avec succès.

Une fois la couche vérifiée, la machine de packaging est retirée pour minimiser l'espace de stockage utilisé.

# **Tout autre hyperviseur (via le partage de fichiers réseau)**

Maintenant que la couche a été vérifiée et arrêtée, elle est prête à être finalisée.

- 1. Copiez le disque packaging empaquetage du dossier contenant les fichiers de la machine d' empaquetage vers le dossier Finalize sur le partage de fichiers réseau : \Unidesk\Finalize
- 2. Revenez à la console de gestion.
- 3. Sélectionnez **Calques > Couches de plate‑forme**.
- 4. Sélectionnez **Finaliser** dans la barre d'actions.
- 5. Surveillez la barre des tâches pour vérifier que l'action s'exécute correctement et que la couche est déployable.

# **Créer ou cloner une couche d'application**

#### May 9, 2024

Une couche d'applications est un disque virtuel qui inclut une ou plusieurs applications. Généralement, une couche d'application comprend une application. Si vous incluez plusieurs applications dans une couche, limitez‑la aux éléments que vous mettez normalement à jour en même temps.

# **Créer une couche d'application à partir de zéro**

Cette section vous guide dans la création de couches d'applications, notamment :

- Configuration requise et considérations
- Démarrer une nouvelle couche d'application
- Déployer la machine de packaging
- Installer l'application
- Messages relatifs à l'intégrité de la couche que vous pourriez voir
- Vérifiez la couche et arrêtez la machine
- Accélérez les opérations Ngen. exe Microsoft, si nécessaire
- Finaliser la couche

## **Configuration requise et considérations**

Une couche d'application comprend une ou plusieurs applications et paramètres associés. Installez toujours MS Office dans une couche d'application, et jamais dans la couche du système d'exploita‑ tion.

- **Applications antivirus :** placez toujours votre application antivirus dans une couche d'applica‑ tions en suivant les instructions fournies ici. Soyez stratégique avec vos mises à jour de fichiers de définition de virus. Tenez également compte des fonctionnalités de marquage des fichiers, par exemple Virtual Image Exception Tool de Symantec. Pensez aux moteurs d'analyse basés sur l'hôte et gardez à l'esprit le délai d'o[uve](https://docs.citrix.com/fr-fr/citrix-app-layering/4/layer/layer-antivirus-apps.html)rture de session de l'utilisateur. Veillez à numériser l'image en couches publiée, et non le calque. L'analyse est effectuée uniquement sur l'accès des utilisateurs sur Citrix Virtual Apps et Citrix Virtual Desktops.
- **MS Office :** utilisez cette recette pour installer Office. Pour les déploiements VDI d'Office 2010 et versions ultérieures, considérez KMS comme une exigence. Pour Office 2007 et versions an‑ térieures, considérez la licence en volume comme une exigence. L'utilisation d'autres structures de licence n'est pa[s aussi](https://support.citrix.com/article/CTX224566) pratique, car chaque licence doit être activée sur chaque bu‑ reau. Pour conserver les paramètres utilisateur et les données, activez Office 365 User layer stockes.OST et les fichiers en streaming. Les index de recherche ne sont pas stockés.
- **Recettes pour superposer certaines applications :** Pratiquement toutes les applications peu‑ vent être superposées, mais certaines sont plus faciles à superposer si vous commencez par les conseils que nous avons rassemblés dans notre forum App Layering Recipes. Avant de commencer, consultez le forum pour obtenir des conseils et des procédures sur les applications spécifiques que vous utilisez en superposition.
- **Applications nécessitant l'ajout d'un utilisateur ou d'[un administrateur l](https://docs.citrix.com/fr-fr/citrix-app-layering/4/layer/app-layering-recipes.html)ocal.** Un utilisa‑ teur ou un administrateur local que vous ajoutez ou modifiez lors de l'installation d'une appli‑ cation sur une couche d'application n'est pas conservé. La couche OS conserve tous les util‑ isateurs ou groupes locaux que vous ajoutez, mais pas vos couches d'application. Ajoutez l' utilisateur ou l'administrateur local à la couche du système d'exploitation avant d'installer l' application ou envisagez d'installer l'application sur la couche du système d'exploitation.

## **Démarrer une nouvelle couche d'application**

Pour créer une machine de packaging dans laquelle vous pouvez installer l'application :

- 1. Connectez‑vous à la console de gestion et sélectionnez **Layers > App Layers**.
- 2. Cliquez sur **Créer une couche** dans la barre **d'actions** .
- 3. Entrez un **nom de couche** et une **version**, les deux valeurs obligatoires. Vous pouvez également entrer d'autres valeurs.
- 4. Sous l'onglet Couche du système d'exploitation, sélectionnez la couche du système d'exploitation que vous souhaitez associer à cette couche d'application.
- 5. (Facultatif) L'onglet Couches préalables vous permet de spécifier d'autres couches d'applica‑ tion qui doivent être présentes lors de l'installation des applications sur cette couche. Utilisez cette option uniquement lorsque les applications requises ne peuvent pas être incluses dans la

même couche. Pour plus d'informations sur cette fonctionnalité avancée, consultez la section Couches prérequises dans les sections suivantes.

**Remarque :** lorsque vous ajoutez une nouvelle version à une couche d'application existante, vous devez spécifier les couches prérequises dont vous avez besoin. Ils *ne sont pas* reportés d' une version à l'autre.

- 6. Dans l'onglet Connecteur, choisissez une configuration de connecteur qui inclut les informations d'identification de la plate-forme sur laquelle vous prévoyez de créer la couche et l'emplacement de stockage. Si la configuration dont vous avez besoin n'est pas répertoriée, cliquez sur **Nouveau** pour en ajouter une.
- 7. Dans l'onglet Disque packaging, tapez un **nom de fichier** pour le disque d'empaquetage, puis choisissez le format du disque. Ce disque est utilisé pour la machine de mise en package, la machine virtuelle sur [laquelle](https://docs.citrix.com/fr-fr/citrix-app-layering/4/connect.html) vous installez l'application.
- 8. Dans l'onglet Attribution d'icônes, choisissez une icône à attribuer à la couche. Cette icône représente le couche dans le module Couches.
	- Pour utiliser une image existante, sélectionnez‑la dans la boîte de dialogue d'image.
	- Pour importer une nouvelle image, cliquez sur **Parcourir** et sélectionnez une image au format PNG ou JPG.
	- Si vous utilisez un connecteur avec décharger la composition sélectionnée et que vous choisissez l'une des icônes associées à l'App Layering, la machine de conditionnement tente d'attribuer une icône en fonction du contenu de la couche lorsque la couche est finalisée.
- 9. Dans l'onglet Confirmer et terminer, passez en revue les détails de la couche d'application, puis cliquez sur **Créer une couche**. Vous pouvez saisir un commentaire facultatif avant de créer la couche. Vos commentaires apparaissent dans la vue Informations Historique des audits. Après avoir créé le disque packaging, la barre des tâches affiche un lien vers le disque packaging dans votre hyperviseur où vous pouvez déployer la machine packaging.
- 10. Sélectionnez la page **Tâches** et cliquez sur la tâche **Packaging Disk** . Cliquez sur l'icône d'infor‑ mations pour afficher la description complète de la tâche, y compris un lien vers l'emplacement où la machine d'packaging de cette couche est publiée.

Ensuite, vous pouvez déployer la machine de packaging pour votre couche.

## **Déployer la machine de packaging**

Sélectionnez votre hyperviseur :

- XenServer, Hyper‑V, Nutanix ou vSphere
- Azure
- Autre hyperviseur (partage de fichiers réseau)

#### **XenServer, Hyper‑V, Nutanix, vSphere**

- 1. Connectez‑vous à votre client hyperviseur (XenServer, Hyper‑V Manager, Nutanix Prism ou vSphere).
- 2. Connectez‑vous à la console de gestion App Layering et sélectionnez la page **Tâches pour voir les tâches** en cours.
- 3. Sélectionnez la tâche **Créer une couche d'applications** et cliquez sur l'icône d'informations pour afficher la description complète de la tâche.
- 4. Utilisez l'URL fournie dans la description de la tâche pour accéder à la machine d'packaging dans votre client d'hyperviseur.
- 5. La machine d'packaging est sous tension.

Vous pouvez maintenant installer les applications de cette couche sur la machine d'packaging.

**Azure** L'appliance ouvre le modèle de *déploiement Azure Custom*, dans lequel vous pouvez créer la machine packaging.

- 1. Connectez‑vous au portail Azure (https://portal.azure.com). **Remarque :** vous *devez* vous con‑ necter avant de passer à l'étape suivante.
- 2. Accédez à la console de gestion App Layering et sélectionnez la page **Tâches** . Sélectionnez la tâche *Créer une couche d'applications* [et cliquez sur l](https://portal.azure.com/)'icône d'informations pour afficher les détails.
- 3. Utilisez le lien dans les détails de la tâche pour accéder à la machine de packaging dans Azure. Le panneau de déploiement personnalisé s'ouvre.
- 4. Définissez les paramètres Azure.
	- Nom de la machine d'emballage : doit être conforme aux exigences relatives aux noms de machines virtuelles Azure.
	- Size : taille de la machine virtuelle.
	- Réseau virtuel et sous‑réseau ‑ pour le déploiement de la machine de packaging. IMPORTANT : Assurez‑vous que la valeur de l'emplacement du **groupe de ressources cor‑ respond à l'emplacement** du **compte de stockage** que vous avez configuré dans la con‑ figuration du connecteur. Si ces emplacements ne sont pas les mêmes, la machine de packaging ne parvient pas à se déployer. Si votre déploiement échoue, vous pouvez coller à nouveau le lien dans le navigateur et recommencer.
- 5. Une fois que votre machine de packaging est sous tension, vous pouvez installer l'application que vous souhaitez inclure dans la couche.

## **Autre hyperviseur (via le partage de fichiers réseau de l'appliance)**

1. Localisez le disque packaging dans le répertoire suivant sur le partage de fichiers réseau : \Unidesk\Packaging Disks

2. Copiez le disque de packaging à un emplacement distinct sur votre hyperviseur. Cela laisse de l' espace pour les fichiers générés par votre hyperviseur lorsque vous utilisez le disque pour créer une nouvelle machine virtuelle.

**Important :** ne copiez *pas* le disque dans le dossier Finalize tant qu'il n'est pas prêt à être final‑ isé. Un disque du dossier Finalize ne peut pas être attaché à la nouvelle machine virtuelle que vous allez créer ensuite.

- 3. Créez une machine virtuelle en utilisant le disque packaging comme disque de démarrage.
- 4. Mettez la machine de packaging sous tension.

Une fois que votre machine de packaging est sous tension, vous pouvez installer l'application que vous souhaitez inclure dans la couche.

## **Installer l'application**

Lorsque vous installez votre application sur la machine de packaging, laissez l'application telle que vous souhaitez que les utilisateurs la voient lorsqu'ils se connectent. L'état de l'application est ce que les utilisateurs rencontrent chaque fois qu'ils accèdent à l'application.

- 1. Connectez‑vous à distance à la machine de packaging avec le *compte utilisateur* utilisé pour créer le système d'exploitation.
- 2. Installez l'application, ainsi que les pilotes, les applications de démarrage ou les fichiers requis pour l'application.
- 3. Si un redémarrage du système est nécessaire, redémarrez‑le manuellement. La machine de packaging ne redémarre *pas* automatiquement. Si l'application que vous installez affecte les composants de démarrage, redémarrez la machine de packaging dans le cadre de la finalisation de la couche.
- 4. Assurez-vous que la machine de packaging est dans l'état dans lequel vous souhaitez qu'elle soit pour l'utilisateur :
	- Si l'application nécessite une configuration ou un enregistrement post‑installation, procédez dès maintenant à ces étapes.
	- Supprimez tous les paramètres, configurations, fichiers, lecteurs mappés ou applications que vous ne souhaitez *pas* inclure sur la machine de packaging.

## **Vérifiez la couche et arrêtez la machine**

Une fois l'application installée sur la machine de packaging, vérifiez que la couche est prête à être finalisée. Une couche est prête à être finalisée lorsque tout le traitement post-installation est terminé.

Pour vérifier que tous les processus en cours sont terminés, vous pouvez exécuter l'outil **Arrêter pour finaliser** sur le bureau de la machine d'packaging.

Pour utiliser l'outil Arrêter pour finaliser :

- 1. Si vous n'êtes pas connecté à la machine de packaging, connectez‑vous à distance en tant qu' utilisateur qui a créé la machine.
- 2. Double‑cliquez sur l'icône **Arrêter pour finaliser** . Une fenêtre de ligne de commande affiche des messages détaillant le processus de vérification des couches.
- 3. Si une opération en attente doit être terminée avant que la couche puisse être finalisée, vous êtes invité à terminer le processus. Si une opération Microsoft Ngen. exe doit être terminée, vous pourriez être en mesure d'accélérer l'opération Ngen.exe, comme indiqué plus loin dans cet article.
- 4. Une fois toutes les opérations en attente terminées, double‑cliquez à nouveau sur l'icône **Ar‑ rêter pour finaliser** . Cela arrête la machine d'packaging et la couche est prête à être finalisée.

# **Messages relatifs à l'intégrité des couches susceptibles de s'afficher pendant le processus de finalisation**

Les messages d'intégrité de la couche suivants indiquent les opérations en file d'attente qui doivent être terminées avant que la couche soit prête à être finalisée :

- Un script RunOnce est exceptionnel ‑ Vérifiez et redémarrez le Packaging Machine.
- Un redémarrage après l'installation est en attente ‑ Vérifiez et redémarrez la machine de pack‑ aging.
- Une opération Microsoft Ngen.exe est en cours en arrière‑plan.
- Une opération d'installation MSI est en cours Vérifiez la machine de packaging.
- Un redémarrage est en attente pour mettre à jour les pilotes sur la disquette de démarrage ‑ Vérifiez et redémarrez la machine de conditionnement.
- Une opération Microsoft Ngen.exe est nécessaire.
- Software Center Client est configuré pour s'exécuter, mais SMSCFG.INI est toujours présent. Pour en savoir plus sur le déploiement de SCCM dans une couche, consultez l'article App Layering Recipe : How to deploy Microsoft SCCM in a Layer.

Pour plus d'informations sur la signification des messages d'intégrité de la couche et surl[a façon de](https://support.citrix.com/article/CTX270819) les dé[boguer, consultez la section](https://support.citrix.com/article/CTX270819) Débogage des problèmes d'intégrité de la couche dans Citrix App Layering.

Vous ne pouvez pas contourner les messages relatifs à l'intégrité des couches en arrêtant la machine, car le logiciel App Layering s'arrêt[e et vous renvoie à la machine de packaging jusqu](https://support.citrix.com/article/CTX222099)'à ce que tous les [processu](https://support.citrix.com/article/CTX222099)s soient terminés.

Si une opération Microsoft Ngen.exe est en cours, vous pourrez peut‑être l'accélérer, comme décrit dans la section suivante.

#### **Accélérez les opérations Ngen.exe Microsoft, si nécessaire**

Une fois toutes les mises à jour logicielles installées, vous devez permettre à  $Ngen$ . exe de recompiler essentiellement le code d'octets .NET en images natives et de construire les entrées de registre pour les gérer.

Ngen.exe est le générateur d'images natives Microsoft, qui fait partie du système .NET. Windows détermine quand exécuter Ngen. exe en fonction du logiciel en cours d'installation et de ce que Windows détecte dans la configuration.

**Important :**

Lorsque Ngen. exe est en cours d'exécution, vous devez le laisser se terminer. Une opération Ngen.exe interrompue peut entraîner le non‑fonctionnement des assemblages .NET ou d' autres problèmes dans le système .NET.

Normalement, Ngen. exe est une opération en arrière-plan qui s'arrête lorsqu'il y a une activité au premier plan. Si vous souhaitez accélérer une opération Ngen.exe, vous pouvez placer la tâche au premier plan pour la terminer le plus rapidement possible.

Pour mettre la tâche au premier plan :

- 1. Ouvrez une invite de commandes en tant qu'administrateur.
- 2. Accédez au répertoire Microsoft.NET\Framework de la version actuellement utilisée :

cd C:\Windows\Microsoft.NET\FrameworkNN\vX.X.XXXXX <!--NeedCopy -->

3. Entrez la commande Ngen.exe suivante pour exécuter tous les éléments en file d'attente. Cette commande traite les installations de composants mis en file d'attente avant de créer des assemblys.

ngen eqi 3 <!--NeedCopy-->

La tâche Ngen. exe passe au premier plan dans l'invite de commande et répertorie les assemblages en cours de compilation. C'est OK si vous voyez des messages de compilation.

Vous pouvez utiliser le **Gestionnaire des tâches** pour voir si une instance de MSCORSVW.EXE est en cours d'exécution. Si c'est le cas, laissez-le se terminer ou exécutez ngen eqi 3.

**Attention :**

Ne redémarrez pas pour arrêter la tâche. Autoriser la tâche à terminer !

- 4. Assurez-vous que tous les processus Ngen.exe ont été exécutés jusqu'à leur fin.
- 5. Lorsque vous avez terminé, arrêtez la machine virtuelle à l'aide du raccourci **Arrêter pour fi‑ naliser** disponible sur votre bureau.

#### **Finaliser la couche**

Une fois que le logiciel a été installé et que la machine de packaging a été vérifiée et arrêtée, vous êtes prêt à finaliser la couche.

**Hyper‑V :**

si la **composition de déchargement** est sélectionnée dans la configuration de votre connecteur, la finalisation s'effectue automatiquement dans le cadre du processus de composition.

**XenServer, Azure, Hyper‑V, Nutanix AHV, VMware vSphere** Maintenant que la couche a été véri‑ fiée et arrêtée, elle est prête à être finalisée.

**Hyper‑V :**

si vous utilisez un connecteur avec la **composition de déchargement** sélectionnée, ce processus de finalisation est automatisé et vous n'avez pas à effectuer ces étapes manuelles.

- 1. Revenez à la console de gestion.
- 2. Sélectionnez **Calques > Calques d'application**, puis la couche que vous avez préparée.
- 3. Sélectionnez la version de votre couche dans l'onglet **Informations sur la version** et cliquez sur **Finaliser** dans la barre d'actions.
- 4. Cliquez sur **Finaliser** pour terminer la création de la couche.
- 5. Surveillez la barre des tâches pour vérifier que l'action est terminée avec succès.

Une fois la couche vérifiée, la machine de packaging est retirée pour minimiser l'espace de stockage utilisé.

**Autre hyperviseur (partage de fichiers réseau)** Maintenant que la couche a été vérifiée et arrêtée, elle est prête à être finalisée.

- 1. Copiez le disque d'empaquetage du dossier contenant les fichiers de la machine d'emballage vers le dossier Finalize sur le partage de fichiers réseau : \Unidesk\Finalize
- 2. Revenez à la console de gestion.
- 3. Sélectionnez **Calques > Calques d'application**.
- 4. Sélectionnez la version de votre couche dans l'onglet **Informations sur la version** et cliquez sur **Finaliser** dans la barre d'actions.
- 5. Surveillez la barre des tâches pour vérifier que l'action s'exécute correctement et que la couche est déployable.

# **Cloner une couche d'application**

Vous pouvez créer une couche d'application identique à une couche existante en clonant une version spécifique de la couche. Pendant le processus de clonage, vous êtes invité à fournir des informations spécifiques à la couche. Vous pouvez mettre à jour la couche d'application en y ajoutant des versions. Comme une seule version d'une couche est clonée, la nouvelle couche n'a qu'une seule version à démarrer, même si la couche à partir de laquelle elle a été clonée en avait beaucoup.

Pour cloner une couche :

- 1. Sélectionnez la couche d'application que vous souhaitez copier et cliquez sur **Cloner la couche** dans la barre d'action.
- 2. Sélectionnez la version de la couche source à cloner. Vous pouvez choisir la version souhaitée dans le menu déroulant.
- 3. Saisissez un nom pour la couche et une description si les informations supplémentaires sont utiles. Les descriptions sont facultatives.
- 4. Saisissez la version et une description de la version, si les informations supplémentaires vous sont utiles.
- 5. Sous l'onglet Attribution d'icônes, sélectionnez l'icône du nouveau couche.
- 6. Dans l'onglet Confirmer et cloner, vérifiez les paramètres et cliquez sur le bouton **Cloner la couche** .

Un nouveau couche est créé avec les mêmes propriétés que la source, à l'exception de l'icône. La priorité de la couche est supérieure à celle de la couche source car chaque nouvelle couche d'appli‑ cation a une priorité plus élevée que la dernière couche d'application créée. La nouvelle taille de couche peut être plus petite que celle d'origine, mais cela indique simplement que l'espace vide a [été supp](https://docs.citrix.com/en-us/citrix-app-layering/4/layer.html)rimé lors du clonage. La couche fonctionne de la même manière que la source.

Vous pouvez utiliser le nouveau calque comme n'importe quel autre calque, et il *n'* est en aucun cas associé au calque d'origine.

# **Options avancées de couche d'application**

Lors de la création et de la mise à jour de couches d'applications, gardez à l'esprit les fonctionnalités avancées suivantes.

• Script de couche personnalisé

- Mise en cache des couches
- Couches prérequises

#### **Script de couche personnalisé**

Vous pouvez inclure un script dans une couche d'application qui s'exécute une fois, au démarrage du système. Pour configurer le script, modifiez les propriétés de la couche d'application.

**Remarque :**

Vous pouvez également modifier les propriétés de la révision de la couche soit pendant la création de la révision, soit même après sa finalisation.

Le script s'exécute la première fois qu'une image en couches comprenant la couche d'application démarre. Si la couche d'application est en couches élastiques, le script de couche personnalisée s' exécute lors du montage du disque de couche d'application. Les scripts de couche personnalisée sont généralement utilisés pour les applications, telles que MS Office, qui nécessitent l'activation de la licence au premier démarrage.

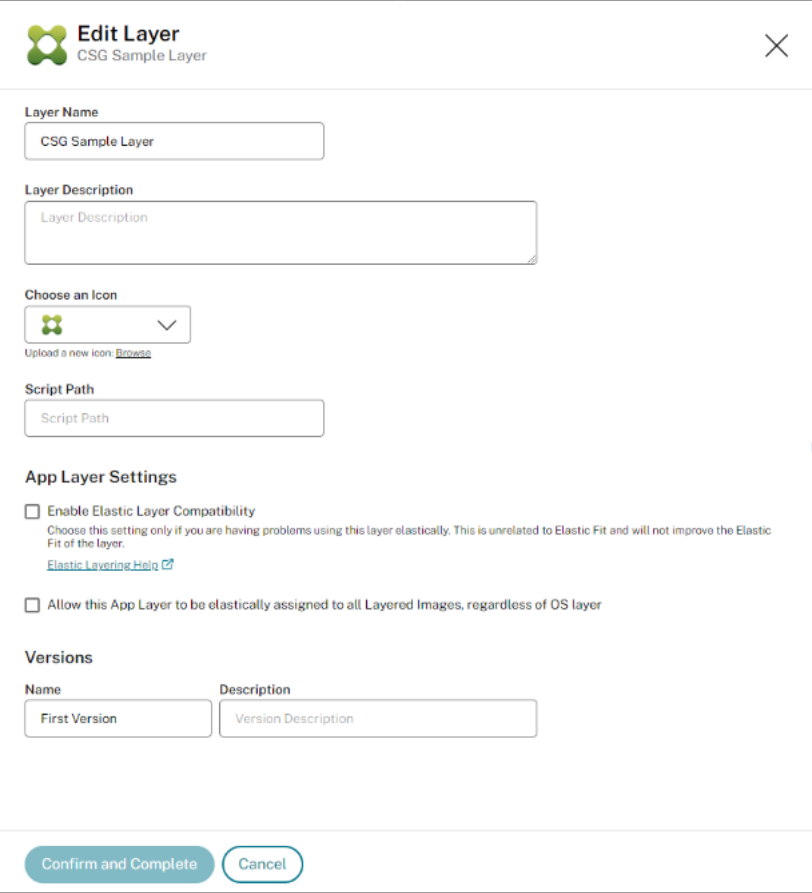

# **Mise en cache des couches pour une création plus rapide des couches d'applications**

Vous pouvez utiliser la mise en cache des couches pour accélérer la création des couches.

**Fonctionnement de la mise en cache** La première fois que vous créez une couche d'application, si la taille du cache est définie sur une valeur suffisante, un modèle composé de la disquette de dé‑ marrage et du disque de packaging vide est enregistré dans le cache. Le disque de démarrage inclut la couche OS, la couche Platform et la couche Prérequis (le cas échéant) qui sont spécifiées dans les paramètres de la couche d'application.

Chaque fois que vous créez une couche d'application qui utilise la même couche de système d'exploitation, la même couche de prérequis et la même combinaison de couches de plate‑forme, le logi‑ ciel App Layering réutilise le modèle, ce qui réduit considérablement le temps de création.

Si vous créez ensuite une couche d'application qui utilise une couche de système d'exploitation différente, une couche de prérequis et une combinaison de couches de plate‑forme, le logiciel de couches d'applications crée un modèle et l'ajoute au cache.

Taille du cache recommandée La taille de cache recommandée dépend du nombre de combinaisons de couches OS, Platform et Prérequis dont vous avez besoin pour vos couches d'application. Le nombre de combinaisons détermine le nombre de modèles enregistrés dans le cache.

Pour estimer l'espace requis pour chaque modèle :

- 1. Sélectionnez l'icône **i** pour chaque couche de système d'exploitation, de plate-forme et de prérequis, puis recherchez la **taille de couche maximale**.
- 2. Ajoutez les tailles maximales de disque. Le total correspond à la taille de cache dont vous avez besoin pour ce modèle.

Pour estimer l'espace requis pour le cache, ajoutez la taille que vous avez déterminée pour chacun de vos modèles.

# **Couches prérequises**

*Rarement* recommandé, les couches prérequises vous permettent d'inclure une ou plusieurs couches d'application existantes sur le disque packaging lors de la création d'une couche ou de l'ajout d'une version à celle‑ci.

Utilisez les couches prérequises *uniquement si elles sont requises*, car elles peuvent ajouter à la couche un élément qui n'est pas nécessaire au déploiement de l'application actuelle. Ce comportement peut provoquer des conflits dans le futur.

**Quand utiliser les couches prérequises** Les couches prérequises peuvent être requises pour plusieurs raisons :

- Lors de l'installation de l'application sur la couche actuelle nécessite la présence d'une autre application. Par exemple, lorsque vous installez une application qui nécessite Java et que Java se trouve dans une couche distincte.
- Lorsque l'installation du logiciel ajoute des paramètres à une application existante. Par exemple, lorsque vous installez un complément Office, vous devez d'abord installer Microsoft Office.
- Lorsque deux applications modifient la même clé de registre et que la deuxième application doit ajouter une clé au lieu de la remplacer. Par exemple, deux applications qui modifient toutes deux les clés de connexion dans Windows, telles que Citrix Agent et Imprivata.

# **Remarque**

Certains de ces problèmes peuvent également être traités en plaçant les deux applications dans la même couche plutôt que d'utiliser des couches prérequises.

**Caractéristiques de la couche prérequis** Les couches préalables présentent les caractéristiques suivantes :

- Les couches prérequises *ne sont pas incluses*dans la couche d'application qu'elles sont utilisées pour créer.
- La couche d'application que vous créez et chacune de ses couches prérequises doivent utiliser la même couche de système d'exploitation.
- Lors de l'ajout d'une *version* à une couche d'application, les couches prérequises *ne sont pas* incluses par défaut. Chaque fois que vous ajoutez une version à un couche, vous devez sélectionner une ou plusieurs couches prérequises.

# **Couche des applications antivirus**

## February 29, 2024

Cet article fournit les directives fondamentales relatives au déploiement d'un logiciel antivirus dans un environnement App Layering ou User Personalization Layer (UPL).

Pour plus de détails spécifiques à l'antivirus, consultez la documentation du fournisseur pour les dé‑ ploiements VDI.

# **Recommandations pour tous les logiciels antivirus**

Créez une nouvelle couche d'applications pour installer et gérer la solution antivirus de votre choix. Citrix ne recommande pas d'installer un logiciel antivirus directement sur une couche du système d' exploitation, car cela complique la maintenance et entraîne souvent une contamination de l'état de l'antivirus entre les couches d'applications et de plates‑formes packagées.

#### **Remarque :**

Cela ne s'applique pas aux images UPL pour lesquelles le logiciel antivirus doit être installé dans l'image de base.

Voici les principaux points communs à la plupart des déploiements d'antivirus dans le cadre de la superposition d'applications (certains s'appliquent également à l'UPL) :

- Si vous avez déjà installé un logiciel antivirus sur votre couche de système d'exploitation, il doit être désinstallé et réinstallé dans une nouvelle couche d'application.
	- **–** Windows Defender fait exception à ce conseil de couche et est automatiquement empêché de contaminer d'autres couches grâce à des filtres intégrés aux logiciels App Layering et UPL.
- Évitez de combiner d'autres applications avec un logiciel antivirus sur la même couche applicative.
- Suivez les instructions du fournisseur pour le déploiement du VDI (y compris pour l'UPL).
- Envisagez de désactiver les mises à jour automatiques du logiciel antivirus principal. Ces mises à jour sont mieux gérées par le biais de révisions de la couche d'application ou, avec UPL, de sauvegardes de l'image de base.
- Les mises à jour quotidiennes des définitions de virus sont correctes et ne doivent pas être affectées par la désactivation des mises à jour majeures.
- Ajoutez un fichier UserExclusion à la couche antivirus pour empêcher la persistance de fichiers et de répertoires dans les couches utilisateur (y compris pour UPL). Consultez les directives du fournisseur d'antivirus pour les déploiements VDI non persistants, pour les fichiers et/ou les dossiers qui ne d[oivent pas être](https://docs.citrix.com/fr-fr/citrix-app-layering/4/layer/exclude-folders-files-from-layers.html) conservés.
- Ajoutez toutes les exclusions de registre recommandées par le fournisseur à la couche antivirus (y compris UPL). Ces problèmes sont relativement rares, mais si nécessaire, contactez le support Citrix.

En général, Citrix recommande de créer une nouvelle version de la couche d'application lorsque le logiciel antivirus fait l'objet d'une mise à jour majeure. Une fois la couche mise à jour, attribuez-la à tous les modèles qui utilisent cette application antivirus et redéployez les nouvelles images pour tirer parti des modifications apportées au logiciel antivirus.

Les images publiées, y compris les images principales UPL, peuvent être démarrées en dehors de l' environnement de bureau pour permettre une analyse antivirus préalable de l'image assemblée, en fonction du logiciel antivirus utilisé.

# **Couche élastique non activée**

Si vous déployez des images sans que la superposition élastique soit activée, déterminez si vos images sont non persistantes ou persistantes :

Pour les machines persistantes, vous souhaiterez peut‑être activer les mises à jour automatiques afin de maintenir le logiciel antivirus à jour.

Pour les machines non persistantes, il se peut que vous ne souhaitiez pas activer les mises à jour automatiques, car les mises à jour sont effectuées sur les images après chaque redémarrage. (La machine non persistante est rétablie lorsqu'elle redémarre.)

# **Solutions App Layering**

January 12, 2024

Vous pouvez superposer la plupart des applications sans problème, mais il y en a quelques‑unes qui nécessitent une attention particulière.

- **Applications antivirus :** pour obtenir des instructions détaillées, consultez la section Mise en couches d'applications antivirus.
- **Conseils sur les applications pour les déploiements VDI :** pour les quelques applications qui nécessitent des conseils particuliers dans les environnements virtuels, nous propo[sons des](https://docs.citrix.com/fr-fr/citrix-app-layering/4/layer/layer-antivirus-apps.html) [étapes plus détaillées dans un for](https://docs.citrix.com/fr-fr/citrix-app-layering/4/layer/layer-antivirus-apps.html)um de support en ligne, appelé Recettes de la couche d'appli‑ cation.

# **Rece[ttes po](https://discussions.citrix.com/forum/1675-application-layer-recipes/)pulaires de App Layering**

La liste suivante comprend un échantillon de recettes pour les quelques applications qui nécessitent des conseils de superposition. Sauf indication contraire, ces recettes s'appliquent à toutes les ver‑ sions d'App Layering.

Si votre application n'est pas répertoriée dans le forum des recettes de la couche d'application, vous pouvez très probablement l'installer dans une couche sans aucune instruction particulière.

- Adobe Reader
- AppSense
- Bit9
- Chrome
- Dropbox
- [Firef](https://community.carbonblack.com/t5/Knowledge-Base/Initialization-issue-with-VDI-clones-created-with-Unidesk/ta-p/48895)ox
- [Serveur](https://support.citrix.com/article/CTX225367) de licences IBM SPSS 21
- [Java](https://support.citrix.com/article/CTX221966)
- [MS Offi](https://support.citrix.com/article/CTX223921)ce, y compris Office 365
- [NVIDIA GRID](https://support.citrix.com/article/CTX226362)
- [Serve](https://intelligentsystemsmonitoring.com/knowledgebase/citrix/app-layering-recipe-for-java/)ur d'impression
- [QuickBooks](https://support.citrix.com/article/CTX224566)
- [Client SCCM](https://support.citrix.com/article/CTX289918) 2012

# **Dép[loyer des cou](https://support.citrix.com/article/CTX270819)ches d'application en tant que couches**

# February 29, 2024

Grâce à la fonctionnalité des couches élastiques, vous pouvez diffuser des applications étroitement ciblées en dehors de l'image de base. En fait, vous pouvez affecter des couches à des utilisateurs spécifiques à la demande. Lorsque le paramètre Couche élastique est activé dans un modèle d'image, les utilisateurs qui se connectent aux images publiées peuvent se voir attribuer des couches d' application spécifiques en tant que couches élastiques.

# **A propos des couches élastiques**

Une *couche élastique est une couche* d'application que vous affectez à des utilisateurs et à des groupes individuels pour une diffusion à la demande. Les utilisateurs reçoivent les couches élastiques qui leur sont assignées en plus des applications incluses dans l'image de base.

Les couches élastiques vous permettent de donner à chaque utilisateur un ensemble unique d'applications ainsi que les applications courantes incluses dans l'image de base. Sur les hôtes de session, une couche élastique est utilisée entre les sessions. Sur les postes de travail autonomes, les couches élastiques sont utilisées dans les pools flottants et les groupes partagés.

En fonction des droits de l'utilisateur, les couches élastiques sont livrées aux postes de travail des utilisateurs lors de la connexion. Vous pouvez affecter des couches élastiques aux utilisateurs sur des hôtes de session, ainsi que sur des postes de travail autonomes, à condition que les images aient été publiées à l'aide de la App Layering.

# **Attributions de couches élastiques**

Vous pouvez fournir une version spécifique de la couche d'application aux membres d'un groupe chaque fois qu'ils se connectent à leur poste de travail. Vous affectez la version de la couche d'application en tant que couche élastique. Une copie de la couche est ensuite stockée dans le partage de fichiers réseau de l'appliance et remise à la demande aux utilisateurs et groupes AD affectés, en plus des couches qu'ils reçoivent via l'image de base.

Pour utiliser cette fonctionnalité, vous ajoutez *Elastic Assignments* en spécifiant quels utilisateurs et groupes reçoivent chaque couche d'application. Vous publiez ensuite votre image de base avec le paramètre **Elastic Layering** activé.

# **Comment les utilisateurs accèdent aux couches élastiques qui leur sont assignées**

Lorsque les utilisateurs se connectent à leur session ou à leur bureau, les icônes de leurs couches élastiques apparaissent sous forme de raccourcis sur le bureau.

Un utilisateur reçoit une couche élastique dans les cas suivants :

- La couche est affectée à l'utilisateur (un utilisateur AD dans la console de gestion).
- La couche est affectée à un groupe AD auquel l'utilisateur appartient.
- Une machine sur laquelle l'utilisateur se connecte est membre d'un groupe AD qui reçoit la couche élastique.
- Une machine sur laquelle l'utilisateur se connecte est associée à un groupe AD affecté à la couche via la console de gestion.

## **Lorsqu'un utilisateur est affecté à plusieurs versions d'une couche**

Lorsqu'une couche est assignée directement à un utilisateur, et indirectement à un ou plusieurs groupes de l'utilisateur, elle reçoit la version directement affectée la plus récente. Par exemple :

- Si la **version 2**est affectée à l'utilisateur et qu'un groupe auquel il appartient se voit attribuer la **version 3**, l'utilisateur obtient la **version 2**.
- Si plusieurs groupes auxquels l'utilisateur appartient se voient attribuer des versions différentes de la même couche, l'utilisateur reçoit la version la plus récente de la couche affectée.

# **Lorsqu'un utilisateur reçoit un couche d'application à la fois dans l'image de base et en tant que couche élastique**

Lorsqu'un couche d'application est inclus dans l'image de base, ne l'attribuez pas au même utilisateur qu'un couche élastique. Si l'utilisateur se retrouve avec la même couche affectée dans les deux sens, il reçoit la couche élastique, quelle que soit la version.

# **Logiciels requis**

- .NET Framework 4.5 est requis sur toute image en couches où les couches élastiques sont activées.
- Les couches d'application que vous souhaitez attribuer en tant que couches élastiques.

# **Considérations**

#### **Couches d'application avec le même couche OS que l'image en couches**

Pour de meilleurs résultats, lorsque vous attribuez des couches d'application en tant que couches élastiques, vous pouvez attribuer des couches d'application dotées de la même couche de système d' exploitation que celle utilisée dans l'image en couches. Toutefois, avec cette approche traditionnelle, vous devrez peut‑être créer et gérer des copies supplémentaires de certaines couches d'applications, une pour chaque couche de système d'exploitation avec laquelle vous déployez.

#### **Changement de couche d'OS pour les couches élastiques**

Pour attribuer une couche élastique aux utilisateurs sur une image en couches utilisant une couche de système d'exploitation différente, vous devez activer cette fonctionnalité dans les propriétés de la couche d'application en cochant la case **Autoriser l'attribution élastique de cette couche d'ap‑ plication à toutes les images en couches, quelle que soit la couche du système d'exploitation** . Toutes les limites de la stratification élastique sont valides lors du changement de couche du système d'exploitation.

**Quand cela pourrait bien fonctionner** Pour les applications simples qui peuvent être installées sur n'importe quel système d'exploitation. Exemple : Notepad++, WinRAR, 7Zip

**Quand cela pourrait ne pas bien fonctionner** Pour les applications complexes dont l'installation dépend du système d'exploitation installé. Exemple :

• Si vous utilisez une couche de système d'exploitation Windows 10 pour créer la couche d'application et que l'image est attribuée en tant que couche de système d'exploitation Server 2019, l'application risque de ne pas fonctionner comme prévu.

• Les applications qui dépendent d'une version spécifique de .Net risquent de ne pas fonctionner correctement si la version correcte de .Net n'est pas installée sur le nouveau système d' exploitation.

#### **Remarque :**

- Il est recommandé d'utiliser la même classe de système d'exploitation et les mêmes révi‑ sions de système d'exploitation proches les unes des autres. Exemple : vous pouvez utiliser deux révisions 22H2 de Windows 10 espacées d'une semaine.
- Lorsque vous utilisez une image de système d'exploitation différente, vous devez valider les couches que vous attribuez de manière élastique à n'importe quel utilisateur. Si les couches ne sont pas validées, vous devez créer une couche d'application à l'aide de la couche du système d'exploitation utilisée pour l'image et attribuer les couches à l'utilisateur sans cocher la case **Autoriser l'attribution élastique de cette couche d'application à toutes les images en couches, quelle que soit la couche du système d'exploitation** .
- Lorsque vous ajoutez des versions à une couche d'application, vous devez utiliser la couche de système d'exploitation incluse dans la couche d'application d'origine.

## **Limites de superposition élastique**

Vous ne pouvez pas utiliser de couche élastique pour ce qui suit :

- Microsoft Office, Office 365, Visual Studio.
- Applications avec des pilotes qui utilisent le magasin de pilotes. Exemple : un pilote d'impri‑ mante.
- Applications qui modifient la pile réseau ou le matériel. Exemple : un client VPN.
- Applications qui ont des pilotes au niveau du démarrage. Exemple : un analyseur de virus.

Une couche d'application ne conserve *pas* un utilisateur ou un administrateur local que vous ajoutez pour une application qui en a besoin, contrairement à la couche du système d'exploitation. Par conséquent, ajoutez l'utilisateur ou l'administrateur local à la couche du système d'exploitation avant d'installer l'application. Une fois que la couche d'application fonctionne, vous pouvez l'affecter en tant que couche élastique.

## **Mode de compatibilité des couches élastiques**

Lorsqu'un utilisateur ouvre une session sur un bureau provisionné à l'aide d'une image en couches, la couche élastique est composée dans l'image une fois que l'utilisateur ouvre une session. Si une couche élastique ne se charge pas correctement, essayez d'activer le **mode de compatibilité des couches élastiques**. Lorsque le mode de compatibilité est activé, la couche élastique commence à se charger avant la fin de la connexion.

# **Important :**

Le mode de compatibilité est requis lors de l'utilisation d'applications publiées car la couche doit être montée avant le lancement. Dans le cas contraire, nous vous recommandons de désactiver le mode de compatibilité, sauf si une couche élastique ne fonctionne pas comme prévu. L' activation de ce paramètre sur un trop grand nombre de couches ralentit les temps de connexion.

# **Le compte d'utilisateur sous lequel les couches élastiques s'exécutent**

Par défaut, lorsque le premier utilisateur a attribué une couche élastique se connecte à son bureau, toutes les couches élastiques affectées à l'utilisateur sont montées. Les autres utilisateurs qui se con‑ nectent à la machine hébergeant les couches utilisent la même connexion que le premier utilisateur. La connexion dure 10 heures après la première connexion, puis toutes les couches élastiques sont déconnectées. Dans un environnement axé sur les quarts de travail, les utilisateurs du deuxième quart de travail seraient touchés environ deux heures après le quart de travail (ou 10 heures après que l' utilisateur initial ait ouvert une session pour le premier quart de travail).

Si vous distribuez des couches élastiques dans un environnement basé sur un décalage, vous pouvez modifier le compte par défaut sous lequel toutes les couches élastiques s'exécutent. Au lieu d'exé‑ cuter sous le premier utilisateur qui se connecte, vous pouvez modifier l'utilisateur par défaut pour toutes les couches élastiques sur le service ulayer, qui s'exécute sous le compte local SYSTEM. Le compte SYSTEM correspond au compte de machine de domaine de la machine sur laquelle le service ulayer est en cours d'exécution lors de l'accès au partage. Le partage de fichiers contenant vos couches élastiques nécessite un accès read-only, soit pour tous les utilisateurs, soit pour chaque compte de machine.

• Pour modifier le compte sous lequel les couches élastiques doivent être exécutées, créez la valeur de registre DWORD et définissez‑la sur **1** :

# HKEY\_LOCAL\_MACHINE\Software\Unidesk\Ulayer:AsSelfAppAttach to \*\*1\*\*

• Pour revenir à l'exécution de couches élastiques sous le premier utilisateur à se connecter, définissez la valeur DWORD du registre sur **0** :

# HKEY LOCAL MACHINE\Software\Unidesk\Ulayer:AsSelfAppAttach to \*\*0\*\*

• Pour supprimer le paramètre afin que les couches élastiques ne puissent s'exécuter qu'enmode par défaut, supprimez la valeur DWORD:

HKEY\_LOCAL\_MACHINE\Software\Unidesk\Ulayer:AsSelfAppAttach

# **Activer les couches élastiques sur vos images de base**

Vous pouvez activer les couches élastiques sur vos images de base (superposées) en configurant le modèle d'image que vous utilisez pour les publier :

- 1. Dans la console de gestion, sélectionnez le modèle d'image à utiliser pour publier vos images en couches.
- 2. Sélectionnez l'onglet **Images**, puis le modèle d'image sur lequel vous souhaitez activer la su‑ perposition élastique.
- 3. Sélectionnez **Modifier le modèle** dans la barre d'actions.
- 4. Sélectionnez l'onglet **Disque d'image en couches** .
- 5. Dans le champ **Elastic Layering**, sélectionnez **Application Layering**.
- 6. Sélectionnez l'onglet Confirmer et terminer, puis cliquez sur **Enregistrer le modèle et publier**.
- 7. Utilisez votre système de provisioning pour distribuer les machines virtuelles.

Lorsque les utilisateurs se connectent, le bureau inclut une icône pour chacune de leurs couches d'application élastiques.

# **Exécutez l'analyseur Elastic Fit sur les couches d'application**

Avant d'affecter une couche d'application de manière **élastique, utilisez Elastic Fit Analyzer** pour déterminer la probabilité que l'attribution de la couche soit réussie.

## **Analyse Elastic Fit**

Dans les détails de la couche, l'indice d'**ajustement élastique** indique la probabilité que le calque fonctionne lorsqu'il est attribué élastiquement.

**Ajustement élastique adapté.** Cette couche fonctionne lorsqu'elle est déployée de manière élas‑ tique.

 $\bullet$ 

**Ajustement élastique médiocre.** Il est peu probable que la mise en place élastique de la couche fonctionne lorsqu'elle est déployée de manière élastique. Le couche peut se comporter différemment de ce qu'il fait lorsqu'il est déployé dans une image en couches.

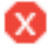

# **Détails élastiques**

Pour en savoir plus sur le classement Elastic Fit d'une couche d'application, développez l'analyse Elastic Fit. Si l'ajustement élastique n'est pas idéal, la liste des règles violées s'affiche.

**Avertissement de faible gravité.** La pose élastique de la couche est peu susceptible d'entraîner un changement de comportement ou de fonctionnalité pour la plupart des applications.

**Avertissement de gravité moyenne.** La distribution élastique de la couche peut entraîner des changements mineurs de comportement ou de fonctionnalité pour certaines applications.

**Avertissement de gravité élevée.** La distribution élastique de la couche est susceptible d'entraîner des changements significatifs de comportement ou de fonctionnalité pour de nombreuses applications.

# Ω

#### **Remarque :**

Si vous recevez un avertissement indiquant qu'une modification du fichier de clé principale a été détectée et que vous n'avez pas modifié ce fichier intentionnellement, définissez la valeur de l'indicateur DeleteMasterKeys dans l'emplacement HKLM\System\ControlSet001\ Services\Uniservice du Registre sur 1 (vrai). Désormais, lorsque la couche d'application est finalisée, les fichiers de clé principale sont supprimés de la couche. Cette valeur n'est pas persistante et ne fonctionne que par révision. Il doit être défini chaque fois qu'une révision de la couche est créée.

## **Analyser l'ajustement élastique d'une couche d'application**

Toutes les nouvelles versions d'une version de couche sont analysées pour vérifier la compatibilité des couches élastiques lorsqu'elles sont finalisées. Pour analyser les couches d'applications existantes pour Elastic Fit :

- 1. Connectez‑vous à la console de gestion.
- 2. Sélectionnez **Calques > Calques d'application**.
- 3. Sélectionnez la couche à analyser, puis cliquez sur **Analyser la couche**.
- 4. Dans l'onglet Sélectionner les versions, choisissez les Versions de couche à analyser.
- 5. Dans l'onglet Confirmer et terminer, cliquez sur **Analyser les versions des couches**. L'analyse prend quelques secondes.
- 6. Pour voir l'**analyse Elastic Fit**, sélectionnez le module des couches de l'application, placez le pointeur de la souris sur l'icône de la couche et cliquez sur l'icône **Infos** .
- 7. Développez les **informations de version** pour chaque version de couche et recherchez l'indice Elastic Fit.
- 8. Pour obtenir un rapport détaillé, développez les **détails de l'ajustement élastique**. Si l'ajuste‑ ment élastique est inférieur à l'idéal, la liste des règles violées s'affichera.
- 9. Vous pouvez afficher l'arborescence AD et masquer les règles violées en cliquant sur un bouton reconnaissant que la couche ne fonctionnera probablement pas comme prévu.

# **Mise à niveau à partir de versions antérieures**

Après la mise à niveau à partir d'une première version de couche App Layering, le détail Elastic Fit indique que les versions de couches existantes n'ont pas été analysées. Les versions ont un seul détail d'ajustement élastique *haute sévérité* et un ajustement élastique *médiocre* . Pour une lecture précise, exécutez l'analyse sur les versions de couches existantes.

# **Affecter une couche d'application de manière élastique aux utilisateurs et groupes AD**

La première fois que vous attribuez une couche d'application de manière élastique, nous vous recommandons de commencer par une application simple telle que **Notepad++** ou **GIMP**.

- 1. Connectez-vous à la console de gestion en tant qu'utilisateur administrateur et sélectionnez **Layers > App Layers**.
- 2. Sélectionnez une couche d'application que vous ne prévoyez *pas* d'inclure dans l'image de base, puis sélectionnez la version de l'application que vous souhaitez attribuer.
- 3. Cliquez sur **Update Assignments**.
- 4. Sélectionnez la version de la couche d'applications que vous souhaitez attribuer aux utilisateurs.
- 5. **Ignorer l'assignation du modèle** Ceci permet d'affecter le calque à un modèle d'image.
- 6. Sélectionnez les utilisateurs et les groupes auxquels vous souhaitez recevoir cette version de la couche d'application.
- 7. Passez en revue vos sélections, puis cliquez sur **Assign Layers**.

Lorsque les utilisateurs se connectent, il y a une icône pour chaque couche élastique qui leur a été attribuée.

# **Affecter de manière élastique une couche d'application aux utilisateurs via des affectations de machines et des associations**

Vous pouvez affecter des couches à une machine en l'ajoutant au groupe AD ou en l'associant à celui‑ ci. Affectez ensuite de manière élastique les couches d'application au groupe AD.
Les couches affectées à la machine sont disponibles pour chaque utilisateur qui se connecte avec succès à cette machine. Le service App Layering recherche toutes les 10 minutes les modifications apportées aux appartenances et aux associations des groupes AD de la machine. Lorsque les utilisateurs se connectent, ils voient une icône pour chaque couche d'application élastique qui leur a été attribuée.

#### **Utiliser Active Directory pour ajouter la machine au groupe AD**

En supposant qu'une image en couches publiée démarre dans votre environnement, vous pouvez ajouter la machine à un groupe AD et affecter des couches élastiques au groupe AD.

- 1. Utilisez Active Directory (AD) pour ajouter la machine à un groupe AD.
- 2. Sélectionnez une couche d'application que vous ne prévoyez *pas* d'inclure dans l'image de base et affectez élastiquement la couche à un groupe AD.
- 3. Vous pouvez attendre qu'AD propage les modifications et que le service App Layering soit ap‑ pliqué, ou vous pouvez forcer le service App Layering à mettre à jour sa liste de groupes de machines en effectuant l'*une* des opérations suivantes :
	- Attendez que le service App Layering détecte les modifications (dans les 10 minutes par défaut).
	- Redémarrez le service App Layering.
	- Redémarrez la machine du service App Layering.
	- Exécutez la commande **refresh.groups** :

C:\Program Files\Unidesk\Layering Services\ulayer.exe refresh.groups

#### **Exemple**

Vous commencez par un utilisateur AD, un groupe AD et une machine que vous avez provisionnée à l' aide d'une image en couches.

- Utilisateur AD : *Kenya*
	- **–** Le Kenya n'a aucune mission élastique.
- Groupe AD : *Marketing*
	- **–** Le groupe *Marketing* comprend le membre Kenya.
- Machine : *ElasticTestMachine*
	- **–** L'image de base *ElasticTestMachine* inclut la *couche d'application MS Office*.

Dans cet exemple, vous affectez de manière élastique la *couche Chrome App* à *ElasticTestMachine* :

- 1. Dans AD, vous ajoutez la machine *ElasticTestMachine* au groupe *Marketing* AD.
- 2. Dans la console de gestion, vous affectez de manière élastique la *couche d'application Chrome* au groupe *marketing* .
- 3. Lorsque Kenya, qui fait partie du groupe Marketing, se connecte à *ElasticTestMachine*, elle reçoit à la fois la *couche MS Office App*, qui se trouve dans l'image de base, et la *couche Chrome App*.
- 4. Lorsqu'un utilisateur qui *ne fait pas* partie du groupe *Marketing* se connecte à *ElasticTestMa‑ chine*, il reçoit également les deux couches : *MS Office*, car il se trouve dans l'image de base, et *Chrome*, car *ElasticTestMachine* est membre du groupe *Groupe Marketing* AD.

# **Gestion des affectations élastiques**

Vous pouvez :

- Ajoutez une affectation élastique.
- Mettez à jour une couche d'application et affectez de manière élastique la nouvelle version de la couche.
- Supprimer les attributions élastiques.
- Déboguer une affectation élastique.

#### **Mettre à jour une couche d'application et ses attributions élastiques**

Vous avez ajouté des affectations élastiques à une couche d'application et les utilisateurs accèdent à l'application comme prévu. Une nouvelle version de l'application est publiée, de sorte que vous la mettez à jour avec une nouvelle version sur la couche. Maintenant, vous devez affecter la nouvelle version aux utilisateurs qui ont la couche.

- 1. Connectez‑vous à la console de gestion et sélectionnez **Layers > App Layers**.
- 2. Sélectionnez la couche d'application attribuée élastiquement que vous avez mise à jour.
- 3. Cliquez sur **Informations sur la version > Mettre à jour les**
- 4. Sélectionnez la nouvelle version.
- 5. *Ignorez* l'onglet **Attribution du modèle d'image**
- 6. L'onglet **Elastic Assignment** contient une liste d'utilisateurs et de groupes auxquels une ver‑ sion différente de la couche sélectionnée a été affectée. Sélectionnez les utilisateurs et les groupes auxquels vous souhaitez affecter la nouvelle version de la couche.

#### **Remarques :**

• Si la liste est longue, utilisez le champ **Rechercher** pour filtrer les résultats.

- Si la liste est vide, cochez la case**Afficherles utilisateurs etles groupes AD déjà présents dans cette version**. Une liste de noms grisés apparaît. Ces utilisateurs ont déjà reçu la version.
- 7. Sous l'onglet Confirmer et Terminer, vérifiez les utilisateurs et les groupes que vous souhaitez recevoir la nouvelle version.
- 8. Cliquez sur **Update Assignments**.

## **Supprimer les attributions élastiques d'une couche**

- 1. Connectez‑vous à la console de gestion et sélectionnez **Layers > App Layers**.
- 2. Sélectionnez la couche d'application pour laquelle vous souhaitez supprimer des attributions, puis sélectionnez **Supprimer des affectations**.
- 3. Sélectionnez les modèles attribués dont vous souhaitez supprimer la couche. Les affectations de la couche sont répertoriées.

Si la liste est longue, utilisez le champ Rechercher pour filtrer les résultats.

- 4. Sous l'onglet Confirmer et Terminer, vérifiez que les modèles d'image appropriés sont sélec‑ tionnés pour recevoir la nouvelle version.
- 5. Cliquez sur **Supprimer les affectations**.

#### **Résolution des problèmes liés à la couche élastique**

Vous pouvez diagnostiquer la source d'un problème de superposition élastique en déterminant si la couche est livrée et si la couche fonctionne correctement. Si nécessaire, collectez des données à des fins d'assistance, comme décrit ici.

**Est‑ce que le problème est lié à la remise des couches ?** Est‑ce que ce que vous vous attendez à voir lorsque cette application est installée là‑bas ?

- Voyez‑vous les fichiers et les entrées de Registre de la couche ?
- Si l'application est supposée être dans le menu Démarrer, est-ce là ?
- Si vous vous attendez à ce qu'il y ait un raccourci pour l'application sur le bureau de l'utilisateur, y en a‑t‑il un ?

Si vous découvrez que la livraison de l'application est un problème, vous pouvez collecter les données suivantes, ouvrir un dossier et envoyer les données au support technique.

1. Collectez les données à partir de ces journaux :

- Journal des événements des applications Windows : dans l'**Observateur d'événements Windows**, sous **Journaux Windows**, exportez le journal des événements de l'application en tant que fichier EVTX.
- Journal du service App Layering (ulayersvc.log)—C:\ProgramData\Unidesk\Logs\ulayersvc.log
- 2. Collectez les valeurs de ces clés de registre :
	- HKEY LOCAL MACHINE\SOFTWARE\Unidesk\ULayer:AssignmentFile
	- HKEY LOCAL MACHINE\SOFTWARE\Unidesk\ULayer:RepositoryPath
- 3. Collectez le contenu des fichiers d'affectation (ElasticClayerAssignments.json) et Layers (Layers.json) à partir du chemin du référentiel.
- 4. Contactez le support technique.

**La question est‑elle opérationnelle ?** L'un de ces comportements peut indiquer un problème de superposition élastique :

- L'application est en cours de livraison mais ne se lance pas correctement.
- Une opération au sein de l'application ne fonctionne pas correctement.
- Un problème de licence ou un problème de sécurité.
- L'application se lance, mais se comporte mal, par exemple, elle se bloque au démarrage ou démarre mais ne fonctionne pas correctement.

Si le problème avec la couche est opérationnel, testez la couche d'application dans l'image de base pour exclure les problèmes généraux de superposition :

- 1. Ajoutez la couche d'application à un modèle d'image et publiez une image en couches qui inclut la couche d'application.
- 2. Connectez‑vous en tant qu'utilisateur auquel le calque *n'est pas* affecté de manière élastique et assurez-vous que l'application est opérationnelle dans l'image de base.
- 3. Contactez le support technique pour obtenir vos résultats.

# **Déployer des couches utilisateur**

May 9, 2024

*Les couches utilisateur* conservent les éléments suivants :

- Paramètres de profil
- Données
- Applications installées localement dans des environnements VDI non persistants

Lorsque vous activez les couches utilisateur sur un modèle d'image, les systèmes provisionnés à l' aide des images en couches résultantes fournissent à chaque utilisateur une couche utilisateur.

Lorsqu'un utilisateur se connecte à un poste de travail activé pour la couche utilisateur, une nouvelle base de données d'index de recherche est créée. L'index intègre des informations de recherche provenant de la couche utilisateur et de toutes les couches élastiques. La fonction Rechercher n'est disponible que lorsque l'indexation est terminée.

Cette rubrique explique comment activer les couches utilisateur sur un modèle d'image et les images en couches qui en résultent. Les systèmes que vous provisionnez à l'aide des images fournissent à chaque utilisateur une couche utilisateur.

## **Types de couches utilisateur**

Vous pouvez activer les types de couches utilisateur suivants :

- **Complet** : toutes les données, tous les paramètres et les applications installées localement d' un utilisateur sont stockés sur sa couche utilisateur.
- **Office 365** : (systèmes de bureau) Seuls les paramètres et les données Outlook de l'utilisateur sont stockés dans sa couche utilisateur.
- **Session Office 365** : (hôtes de session) Seuls les paramètres et les données Outlook de l'utilisa‑ teur sont stockés sur sa couche utilisateur.

Vous pouvez activer une couche utilisateur complète, une couche utilisateur Office 365 ou une couche utilisateur Session Office 365. La couche utilisateur complète inclut tout ce que la couche utilisateur Office 365/Session Office 365 enregistre, ainsi que les paramètres et les données des autres applica‑ tions.

**Remarque :**

Office 365 et Session Office 365 sont obsolètes.

#### **Exigences**

Avant d'activer les couches utilisateur, assurez‑vous de répondre aux exigences qui s'appliquent aux types de couches utilisateur suivants :

- Tous les types de couches utilisateur
- Couches utilisateur complètes
- Couches utilisateur Office 365 et Session Office 365

#### **Toutes les couches utilisateur**

Pour activer les couches utilisateur, vous devez :

- Bande passante réseau adéquate. La bande passante et la latence ont un effet significatif sur la couche utilisateur. Chaque écriture passe sur le réseau.
- Espace de stockage suffisant alloué aux données des utilisateurs, aux paramètres de configuration et à leurs applications installées localement. (L'appliance utilise l'emplacement de stockage principal pour l'empaquetage des couches, la publication d'images en couches et la distribution de couches élastiques.)

#### **Couches utilisateur complètes**

- Lorsque vous utilisez Profile Management avec une couche utilisateur complète, vous devez effacer la suppression des informations de l'utilisateur lors de la fermeture de session. Selon la manière dont vous déployez les paramètres, vous pouvez annuler la suppression en utilisant l' une des méthodes suivantes :
	- **–** Objet de stratégie de groupe.
	- **–** La stratégie sur le Delivery Controller (DDC).

#### **Couches utilisateur Office 365 et Session Office 365**

- Utilisez un gestionnaire de profils, tel que Citrix Profile Manager. Dans le cas contraire, Outlook part du principe que chaque utilisateur qui se connecte est nouveau et crée des fichiers de système d'exploitation pour lui.
- La couche Office doit être incluse dans le modèle d'image et déployée dans l'image en couches. Toutefois, vous pouvez utiliser d'autres couches Elastic avec une couche utilisateur Office 365.
- Microsoft Office est pris en charge en tant que couche d'application dans une image publiée uniquement, et non en tant que couche élastique.
- Toute modification apportée à l'emplacement par défaut des fichiers d'index de recherche *n' est pas* conservée dans la couche Office 365.
- Cettefonctionnalité a été testée pour un poste de travail par utilisateur à lafois (authentification unique).

#### **Remarque :**

Office 365 et Session Office 365 sont obsolètes.

## **Compatibilité**

Les couches utilisateur complètes sont prises en charge sur les plates-formes suivantes :

## • **Systèmes d'exploitation :**

tous les systèmes d'exploitation doivent être configurés en mode mono-utilisateur pour fonctionner avec les couches utilisateur. Les serveurs ne peuvent pas être utilisés en mode multi‑ utilisateurs. Les couches utilisateur sur les hôtes de session ne sont pas prises en charge.

- **–** Windows 10, 64 bits
- **–** Windows 11, 64 bits (uniquement s'il est déployé sur une plate‑forme activée pour la com‑ position de déchargement)
- **–** Windows Server 2016, mode mono‑utilisateur uniquement
- **–** Windows Server 2019, mode mono‑utilisateur uniquement

## • **Plateformes de publication :**

les couches utilisateur sont prises en charge sur les plateformes de publication suivantes.

**–** Citrix Virtual Desktops

## **Applications qui** *ne sont pas* **prises en charge sur une couche utilisateur**

Les applications suivantes ne sont pas prises en charge sur la couche utilisateur. N'installez *pas* ces applications localement :

- Applications d'entreprise : les applications d'entreprise, telles que MS Office et Visual Studio, doivent être installées dans des couches d'applications. Les couches utilisateur sont basées sur la même technologie que les couches élastiques. Comme pour les couches élastiques, n' utilisez jamais de couches utilisateur pour ces applications d'entreprise !
- Applications avec des pilotes qui utilisent le magasin de pilotes. Exemple : un pilote d'impri‑ mante.

#### **Remarque :**

vous pouvez rendre les imprimantes disponibles à l'aide de stratégies de groupe. Voir Im‑ primantes installées par GPO dans la section suivante.

- Applications qui modifient la pile réseau ou le matériel. Exemple : un client VPN.
- Applications dotées de pilotes de démarrage. Exemple : un analyseur de virus.
- Applications nécessitant l'ajout d'un utilisateur ou d'un groupe local. Les utilisateurs locaux et les groupes que vous ajoutez dans le cadre de l'installation d'une application ne persistent que dans la couche du système d'exploitation. Envisagez d'installer une application sur une couche qui sera incluse dans l'image de base, en ajoutant l'utilisateur ou l'administrateur requis à la couche du système d'exploitation.

## **Mise à jour Windows**

Les mises à jour Windows doivent être désactivées sur la couche utilisateur.

#### **Compléments Outlook Store**

Citrix Profile Management désactive les compléments Store.

Au premier démarrage d'Outlook, l'icône **Store/Add‑ins** sur le ruban affiche une fenêtre contenant une longue liste de compléments. Lors de la connexion initiale, si vous installez des compléments, ils apparaissent sur le ruban lors des connexions suivantes. Si vous n'installez pas les compléments, l' icône **Store/Add‑ins** affiche une fenêtre blanche vide.

## **Imprimantes installées par GPO**

Pour les utilisateurs sur des postes de travail non persistants exécutant Windows 10, vous pouvez installer des imprimantes à l'aide d'une stratégie de groupe. Une fois qu'une stratégie est en place, les imprimantes sont répertoriées dans Périphériques et imprimantes des utilisateurs, dans les paramètres de l'imprimante des applications et dans le gestionnaire de périphériques.

Pour configurer des imprimantes installées par GPO :

- 1. Activer les couches utilisateur dans le modèle d'image.
- 2. Assurez‑vous que le bureau est joint au domaine (sur la couche Platform).
- 3. Créez une stratégie de groupe pour déployer chaque imprimante réseau, puis affectez-la à la machine.
- 4. Lorsque vous êtes connecté en tant qu'utilisateur de domaine, vérifiez que l'imprimante est répertoriée dans Périphériques et imprimantes, Bloc‑notes et Gestionnaire de périphériques.

## **Format de couche utilisateur**

Les disques virtuels de la couche utilisateur sont créés au format VHDX. Vous pouvez toujours utiliser les fichiers VHD de la couche utilisateur existants sans les convertir ni les recréer. Toutefois, lorsque les fichiers VHD et VHDX se trouvent dans le même dossier, le fichier VHDX est prioritaire.

# **Comment remplacer le format VHDX pour la création de disques virtuels de la couche utilisateur**

Vous pouvez modifier le comportement pour obliger les couches utilisateur créées à utiliser le format VHD. Pour contourner ce comportement, utilisez le paramètre de registre système suivant :

- Chemin : HKEY LOCAL MACHINE\SYSTEM\CurrentControlSet\Services\ ulayer
- Nom :DefaultUserLayerVHDXDisabled
- Type : DWORD
- Données : 1

## **Couche utilisateur/récupération d'espace UPL**

Vous pouvez utiliser la **couche utilisateur/la récupération d'espace UPL** pour optimiser automa‑ tiquement les fichiers VHDX chaque fois que l'utilisateur ferme sa session.

# **Comment activer la récupération d'espace User Layer/UPL** Avant d'activer la **couche utilisa‑ teur/la récupération d'espace UPL**:

- Le service Optimize Drives defragsvc doit être activé et en cours d'exécution. Ce service est désactivé pour les couches de système d'exploitation existantes.
- Citrix recommande de créer une nouvelle version de la couche du système d'exploitation avant d'activer la fonctionnalité.

Vous pouvez activer la **récupération d'espace User Layer/UPL** de l'une des manières suivantes :

- Utilisation de Citrix Studio
- Utilisation de l'éditeur de registre Windows
	- **–** Chemin : HKLM\SOFTWARE\Policies\Citrix\UserPersonalizationLayerConfig
	- **–** Nom :UserLayerCompactionEnabled
	- **–** Type : DWORD
	- **–** Données : 1 (Valeur par défaut : 0)

Cette fonction est désactivée par défaut.

## **Activer les couches utilisateur sur une image en couches**

Pour déployer des couches utilisateur, vous activez les couches à l'aide des paramètres d'un modèle d'image. Pour obtenir des instructions détaillées, consultez la section Création ou clonage d'un modèle d'image. Le reste de cet article fournit des détails sur le dimensionnement, le stockage, la configuration de la sécurité sur, le déplacement et la réparation des couches utilisateur. Il couvre également les étapes de personnalisation des notifications pour les utilisa[teurs finaux.](https://docs.citrix.com/fr-fr/citrix-app-layering/4/publish/create-image-template.html)

## **Emplacement de la couche utilisateur**

Lorsqu'un modèle d'image a des couches utilisateur activées, les images que vous publiez conservent les données, les paramètres et les applications installées localement des utilisateurs.

Lorsque les couches utilisateur sont activées, vous devez ajouter des emplacements de stockage pour les couches.

#### **Important :**

*n'autorisez pas* l'enregistrement des couches utilisateur sur le partage de fichiers principal de l' appliance. Sinon, l'espace peut être épuisé pour :

- Mise à niveau du logiciel.
- Servir des couches élastiques aux utilisateurs.
- Enregistrement des fichiers que vous déplacez vers un hyperviseur pour lequel aucun connecteur n'est pris en charge.

Le premier emplacement de stockage ajouté à l'appliance devient l'emplacement par défaut des couches utilisateur qui ne sont associées à aucun autre emplacement de stockage. Lorsque vous ajoutez d'autres emplacements de stockage, ils sont répertoriés dans l'ordre de priorité.

Vous pouvez affecter des groupes d'utilisateurs à chaque emplacement de stockage que vous ajoutez.

#### **Où une couche utilisateur est stockée lorsque l'utilisateur appartient à plusieurs groupes**

Si un utilisateur appartient à plusieurs groupes et que ces groupes sont affectés à différents emplace‑ ments de stockage, la couche utilisateur de la personne est stockée dans l'emplacement de stockage de priorité la plus élevée.

Si vous modifiez l'ordre de priorité des emplacements de stockage auxquels l'utilisateur est affecté après que la couche utilisateur de la personne a été enregistrée dans l'emplacement le plus prioritaire, les données enregistrées jusqu'à ce point restent à leur emplacement d'origine. Pour préserver la couche utilisateur de la personne, vous *devez* copier sa couche d'utilisateurs vers le nouvel em‑ placement de priorité la plus élevée.

# **Comment spécifier l'emplacement de partage de fichier de couche utilisateur sur une image spécifique**

Vous pouvez prendre en charge un utilisateur qui doit accéder à deux images distinctes en même temps, où les deux images :

• Besoin de la persistance des couches utilisateur.

• Ont été créés à l'aide de la même couche OS.

Pour configurer les affectations de partage de fichiers de couche utilisateur :

1. Ajoutez la clé de registre suivante dans une ou plusieurs de vos images publiées *avant qu'* un utilisateur ne se connecte :

[HKLM\Software\Unidesk\ULayer] "UserLayerSharePath"

Vous pouvez ajouter la clé précédente à la couche de plate‑forme, à une couche d'application ou en tant que stratégie de groupe de machines.

Si vous ajoutez la clé **UserLayerSharePath** à l'image avant qu'un utilisateur ne se connecte, l'appliance ignore les attributions de partage de couche utilisateur. Au lieu de cela, tous les utilisateurs de la machine utilisent le partage spécifié pour les VHDX ou les disques durs virtuels de la couche utilisateur. La sous‑arborescence \Users est ajoutée à cette clé pour localiser les couches réelles.

#### **Comment spécifier un chemin d'accès de couche utilisateur personnalisé**

Vous pouvez définir un chemin personnalisé en créant une valeurREG\_SZappeléeCustomUserLayerPath dans la clé HKLM\Software\Unidesk\Ulayer. La HKLM\Software\Unidesk\Ulayer clé peut inclure des variables d'environnement et des attributs Active Directory (AD).

Dans la valeur CustomUserLayerPath, toutes les variables système peuvent être développées, mais les seules variables utilisateur qui peuvent être développées sont %USERNAME% et %USERDOMAIN%. Le chemin complet est le suivant :

#### <CustomUserLayerPath>\<OSID\_OSNAME>

Si vous définissez le chemin de la couche utilisateur personnalisé à l'aide de l'objet de stratégie de groupe, utilisez %<USERNAME>% et %<USERDOMAIN>% pour empêcher l'objet de stratégie de groupe de développer les chemins.

- Si CustomUserLayerPath est défini, il est utilisé à la place de tout autre chemin.
- Si CustomUserLayerPath est indéfini, UserLayerSharePath, qui se trouve dans la même clé, est utilisé.
- Si UserLayerSharePath n'est pas défini, StorageLocation répertorié dans le JSON pour l'appliance App Layering est utilisée. Vous pouvez modifier UserLayerSharePath dans la console de gestion, dans le paramètre **Système > Emplacement de stockage de la couche utilisateur** .
- S'il n'y a pas de StorageLocation listé dans le JSON de l'appliance App Layering, alors RepositoryPath est utilisé. Vous pouvez modifier RepositoryPath dans le même emplacement de registre que CustomUserLayerPath et UserLayerSharePath.

• Une fois CustomUserLayerPath défini, le chemin dans lequel les couches utilisateur sont créées est le chemin étendu, plus \<OSID\_OSNAME>. Tous les autres chemins sont des chemins partagés, auxquels ils sont ajoutés à \Users\<Domain UserName>\< OSID\_OSNAME>.

Si vous utilisez des attributs AD, les attributs doivent être entourés de hachages (par exemple, #aA‑ MAccountName #). Les attributs AD personnalisés peuvent être utilisés pour définir des variables organisationnelles, telles que des emplacements ou des utilisateurs. Les attributs sont sensibles à la casse.

Exemples:

- \\server\share\\#sAMAccountName# enregistre les paramètres utilisateur dans le chemin UNC
- \\server\share\JohnSmith (s'il #sAMAccountName# s'agit de JohnSmith pour l'utilisateur actuel)

#### **Où les couches utilisateur sont créées sur l'appliance**

Sur le partage de fichiers réseau de l'appliance, les couches utilisateur sont créées dans le dossier **Users** . Par exemple :

```
1 \MyServer\*MyShare*\Users
2 <!--NeedCopy-->
```
Chaque utilisateur a son répertoire dans le répertoire des utilisateurs. Le répertoire d'un utilisateur est nommé comme suit :

```
1 Users\*DomainName_username*\*OS-Layer-ID-in-hex*_*OS-Layer-name*\*
     username*.vhd
2 <!--NeedCopy-->
```
Par exemple :

- Nom de connexion de l'utilisateur : **jdoe**
- Domaine de l'utilisateur : **testdomain1**
- Couche OS : MyOSlayer (l'ID est au format hexadécimal : *123456*)
- La couche utilisateur est créée dans :

```
1 \MyServer\MyShare\Users\testdomain1_jdoe\123456_MyOSLayer\jdoe.vhd
2 <!--NeedCopy-->
```
## **Où les utilisateurs peuvent accéder à leur couche utilisateur**

Lorsque des couches utilisateur complètes sont créées, les utilisateurs peuvent accéder à l'intégralité du fichier C:\ (sous réserve des droits Windows et de la sécurité de l'entreprise sur les annuaires).

Lorsque des couches Office 365 sont créées, le répertoire des couches utilisateur est redirigé vers la couche Office 365 :

```
1 C:\user\\<username\>\Appdata\local\Microsoft\Outlook
2 <!--NeedCopy-->
```
## **Ajouter un emplacement de stockage**

Pour ajouter un emplacement de stockage pour les couches utilisateur d'une image :

- 1. Connectez-vous à la console de gestion.
- 2. Sélectionnez **Système > Emplacements de stockage de la couche utilisateur**. Une liste des partages de fichiers s'affiche, à l'exception du partage de fichiers principal de l'appliance.
- 3. Sélectionnez **Ajouter un emplacement de stockage**, puis entrez un **nom** et un **chemin réseau** pour le nouvel emplacement.
- 4. Sous **Attributions**, cliquez sur **Ajouter des groupes**.
- 5. Développez le répertoire, sélectionnez les utilisateurs souhaités, puis cliquez sur **Enregistrer**.
- 6. Cliquez sur **Confirmer et terminer** pour ajouter l'emplacement de stockage.

Une fois les emplacements de stockage ajoutés, vous devez définir la sécurité sur les dossiers de la couche utilisateur.

#### **Configurer les paramètres de sécurité sur les dossiers de couches utilisateur**

Vous pouvez spécifier plusieurs emplacements de stockage pour vos couches utilisateur. Pour chaque emplacement de stockage (y compris l'emplacement par défaut), vous devez créer un sous-dossier \Users et sécuriser cet emplacement.

Un administrateur de domaine doit définir la sécurité de chaque dossier de couche utilisateur sur les valeurs suivantes :

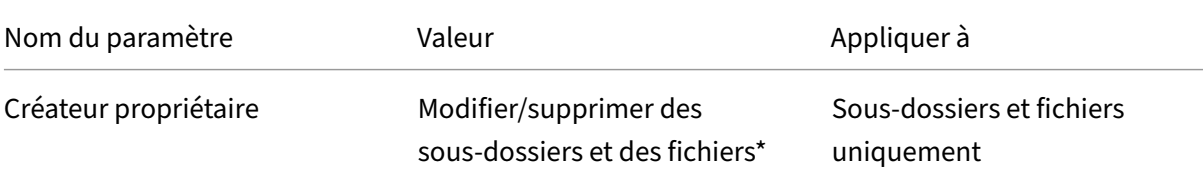

 $\ddot{\phantom{0}}$ 

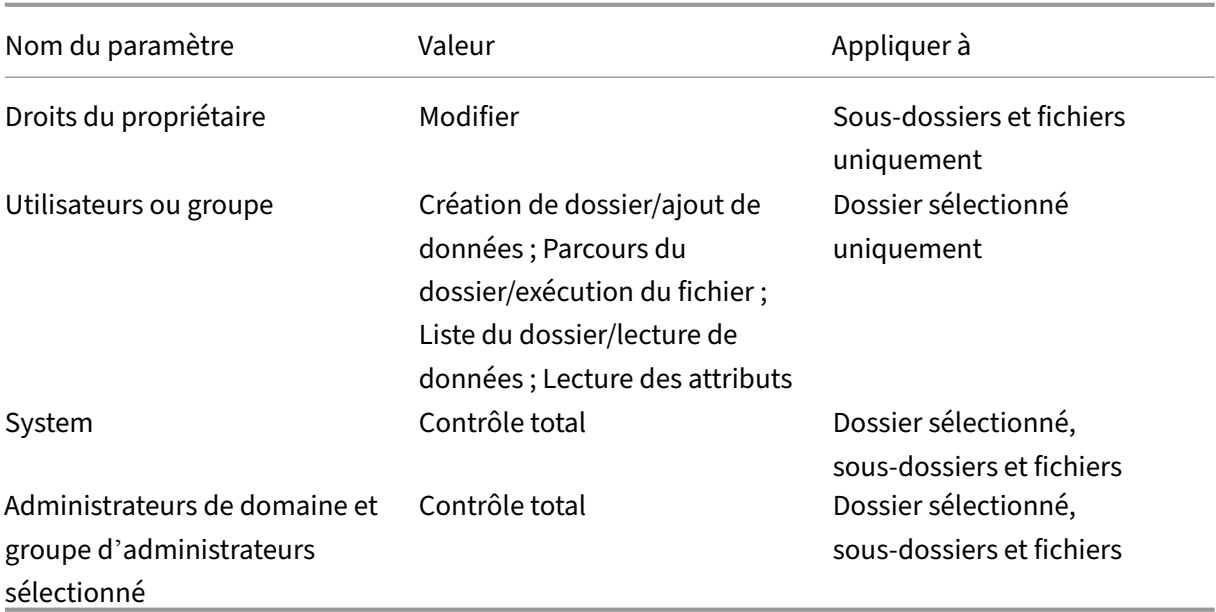

\*Sur certains serveurs, **Creator Owner** exige la **suppression des sous‑dossiers et des fichiers** (au‑ torisation avancée), afin que App Layering puisse être nettoyé après les réparations de la couche utilisateur.

Pour configurer la sécurité sur les dossiers de couches utilisateur :

- 1. Connectez‑vous à la console de gestion.
- 2. Cliquez sur **Système > Emplacements de stockage de la couche utilisateur**. Les partages de fichiers affichés sont les emplacements de stockage définis pour les couches utilisateur. Supposons que vous ayez défini trois emplacements de stockage afin de pouvoir gérer le stockage des groupes 1 et 2 séparément des autres membres de l'organisation :
	- *Default location* ‑ \MyDefaultShare\UserLayerFolder\
	- *Group1* ‑ \\MyGroup1\Share\UserLayerFolder\
	- *Group2* ‑ \\MyGroup2\Share\UserLayerFolder\

**Note:** The appliance's main file share, which is used for storing OS, app, and platform layers, is *not* listed as a user layer storage location. For more about the App Layering file share, see Setting up a file share.

3. Créez un sous-répertoire \Users sous chaque partage de fichiers :

```
1 \MyDefaultShare\UserLayerFolder\Users\
2
3 \MyGroup1Share\UserLayerFolder\Users\
4
      5 \MyGroup2Share\UserLayerFolder\Users\
```
#### 6 <!--NeedCopy-->

1. Appliquez la liste précédente de paramètres de sécurité à chaque sous‑répertoire sous **\ Users**.

# **Appliquer des stratégies Studio de la couche de personnalisation utilisateur aux couches utilisateur**

Lorsque les couches utilisateur sont activées sur une image en couches, vous pouvez remplacer le chemin d'accès au référentiel et la taille de couche par défaut pour les couches utilisateur en configurant les stratégies Citrix Studio correspondantes :

- **Chemin du référentiel de couches utilisateur :** définit l'emplacement du réseau où accéder aux couches utilisateur.
- **Taille de la couche utilisateur en Go :** définit la taille des disques de la couche utilisateur pour augmenter.

Si l'image publiée exécute une version prise en charge du VDA et que ces stratégies ont été définies, le chemin d'accès et la taille définis dans les stratégies reçoivent la priorité la plus élevée.

L'augmentation de la taille de la couche utilisateur affectée prend effet la prochaine fois que l'utilisateur se connecte. Une diminution de la taille de couche utilisateur attribuée n'affecte pas les couches utilisateur existantes.

#### **Définissez les règles du Studio pour les couches utilisateur d'une image**

Pour configurer les stratégies Citrix Studio pour les couches utilisateur d'une image en couches :

1. Dans Citrix Studio, sélectionnez **Stratégies** dans le volet de navigation :

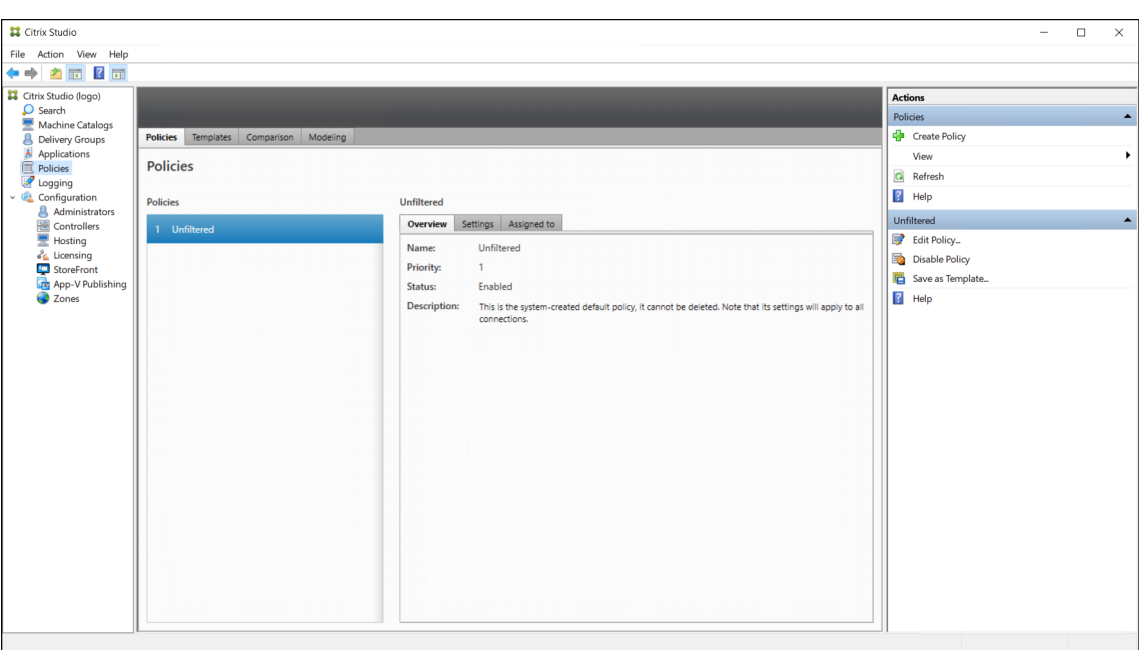

- 2. Sélectionnez **Créer une stratégie** dans le volet Actions. La fenêtre Créer une stratégie s'affiche.
- 3. Tapez « couche utilisateur » dans le champ de recherche. Les deux stratégies suivantes appa‑ raissent dans la liste des stratégies disponibles :
	- Chemin du référentiel de couche utilisateur
	- Taille de la couche utilisateur en Go

**Remarque :**

L'augmentation de la taille de la couche utilisateur affectée prend effet la prochaine fois que l'utilisateur se connecte. Une diminution de la taille de couche utilisateur affectée n'affecte pas les couches utilisateur existantes.

4. Cliquez sur**Sélectionner** en regard de**Chemin du référentiel de couche utilisateur**. Lafenêtre Modifier le paramètre s'affiche.

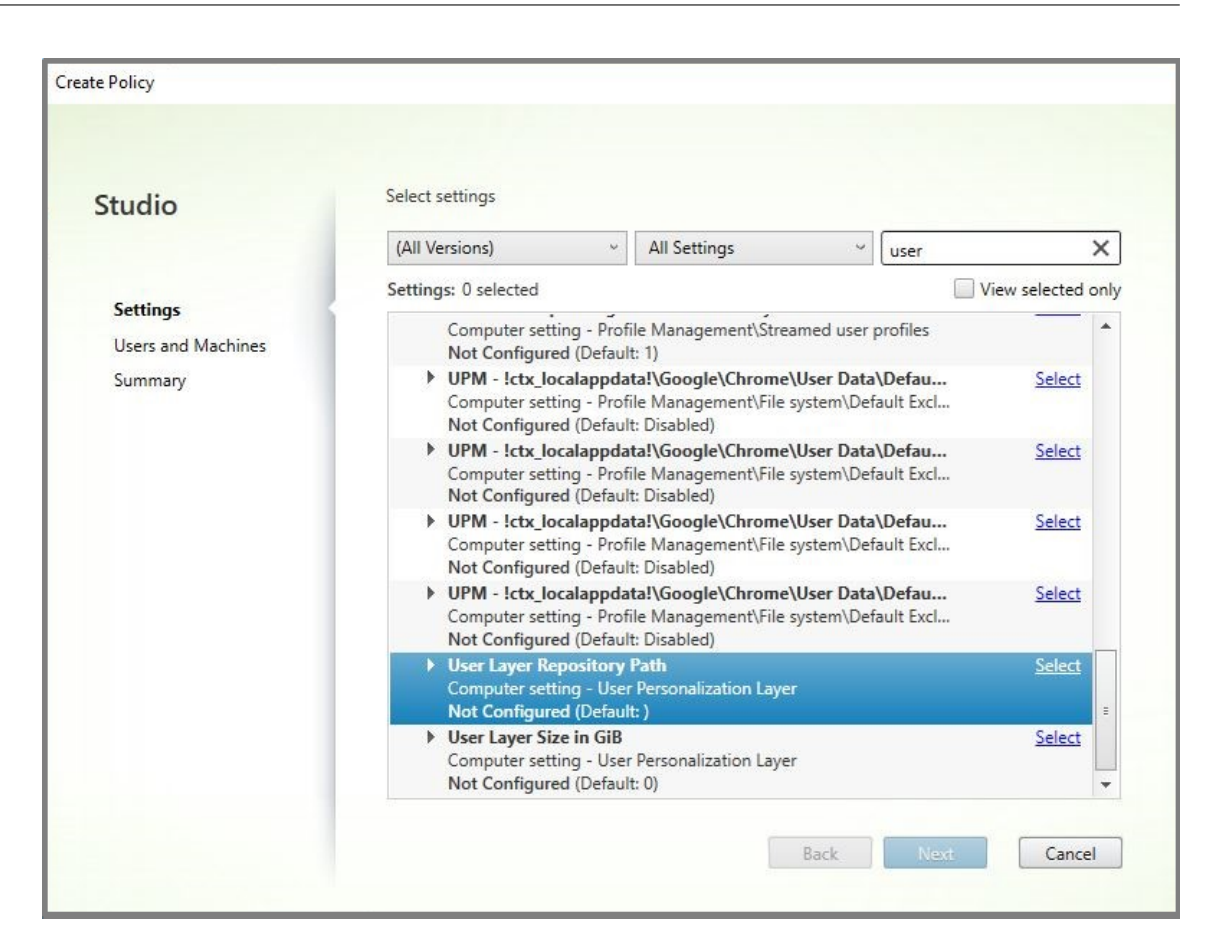

5. Entrez un chemin au format \\server name or address\folder name dans le champ **Valeur**, puis cliquez sur **OK** :

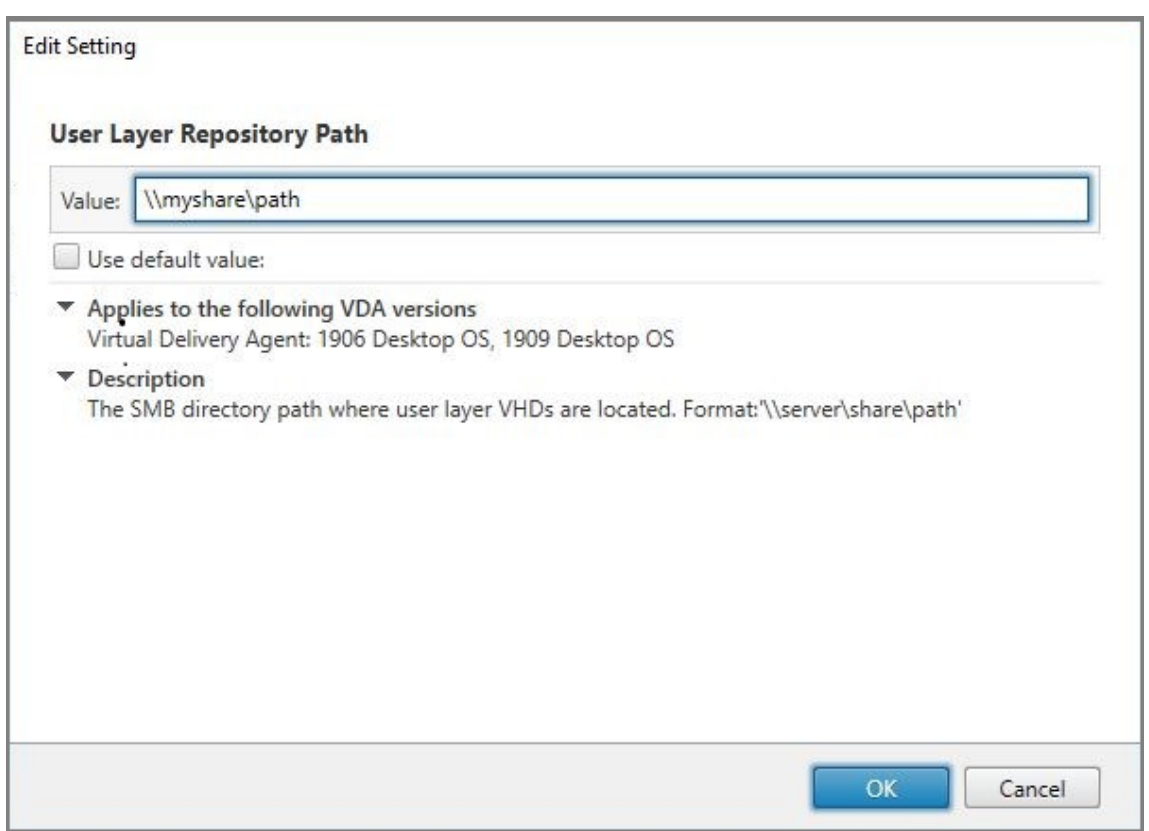

6. Facultatif : cliquez sur **Sélectionner** en regard de Taille de la couche utilisateur en Go :

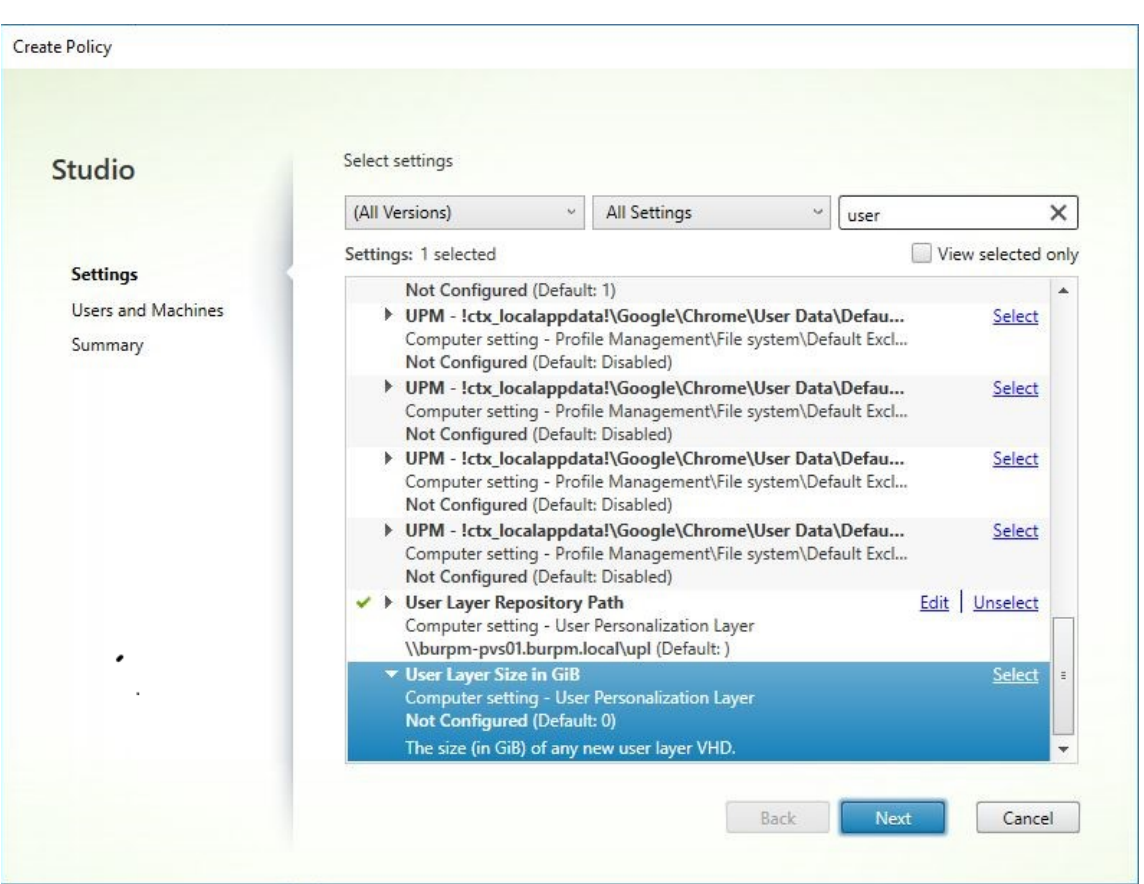

- 7. La fenêtre **Modifier les paramètres** s'affiche.
- 8. Facultatif : remplacez la valeur par défaut de **« 0 »** par la **taille maximale (en Go)** que la couche utilisateur peut augmenter. Cliquez sur **OK**.

#### **Remarque :**

Si vous conservez la valeur par défaut, la taille maximale de la couche utilisateur est de 10 Go.

9. Cliquez sur **Suivant** pour configurer Utilisateurs et machines. Cliquez sur le lien **Groupe de mise à disposition > Attribuer** mis en surbrillance dans cette image :

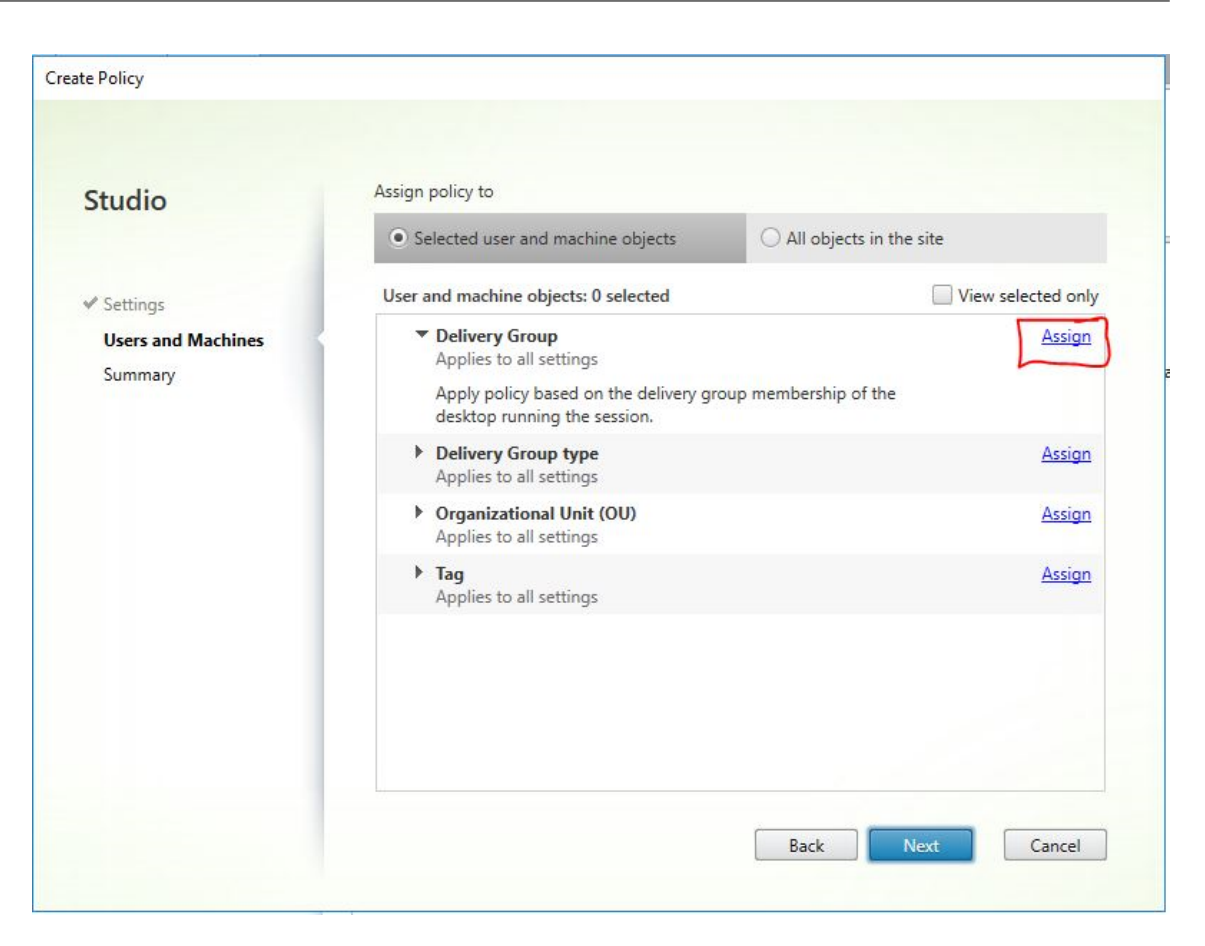

10. Dans le menu Groupe de mise à disposition, sélectionnez le groupe de mise à disposition créé dans la section précédente. Cliquez sur OK.

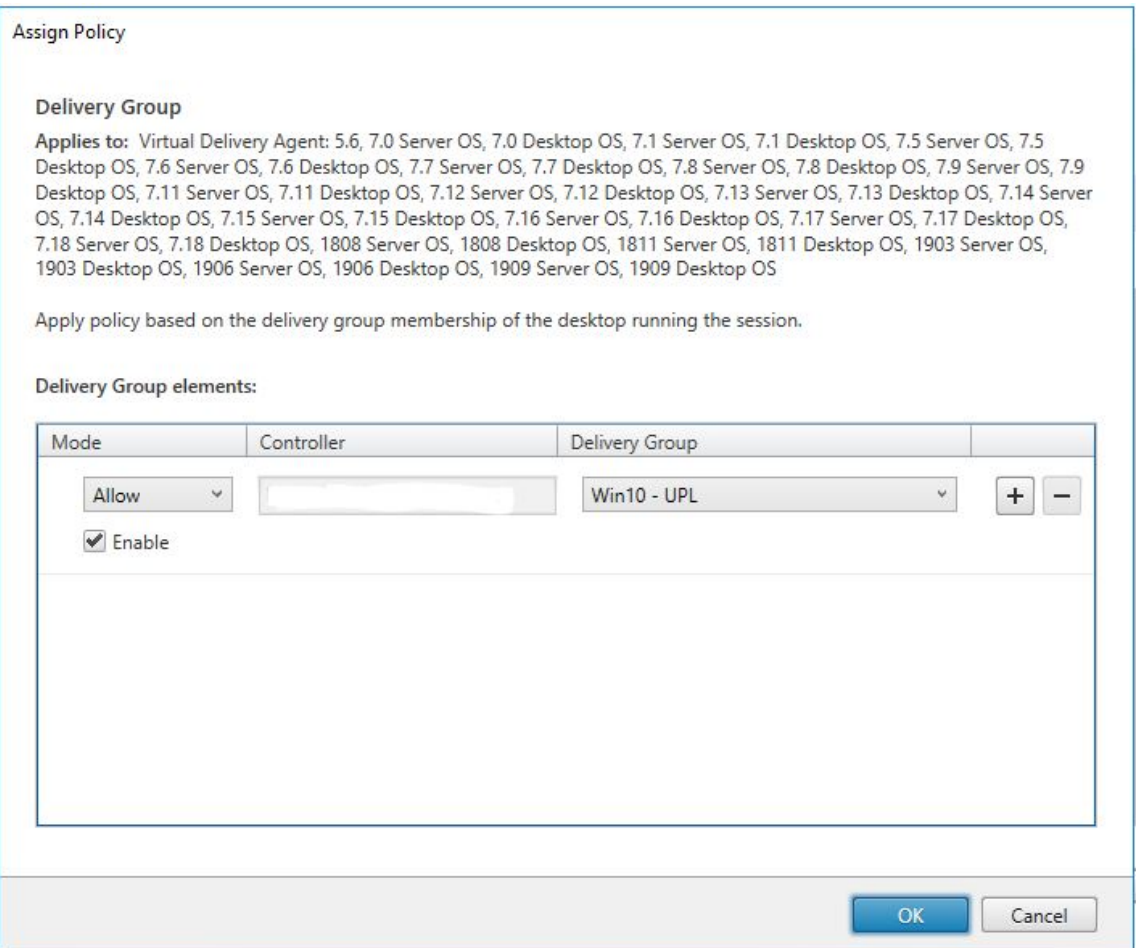

11. Entrez un nom pour la stratégie. Cochez la case pour activer la politique, puis cliquez sur **Ter‑ miner**.

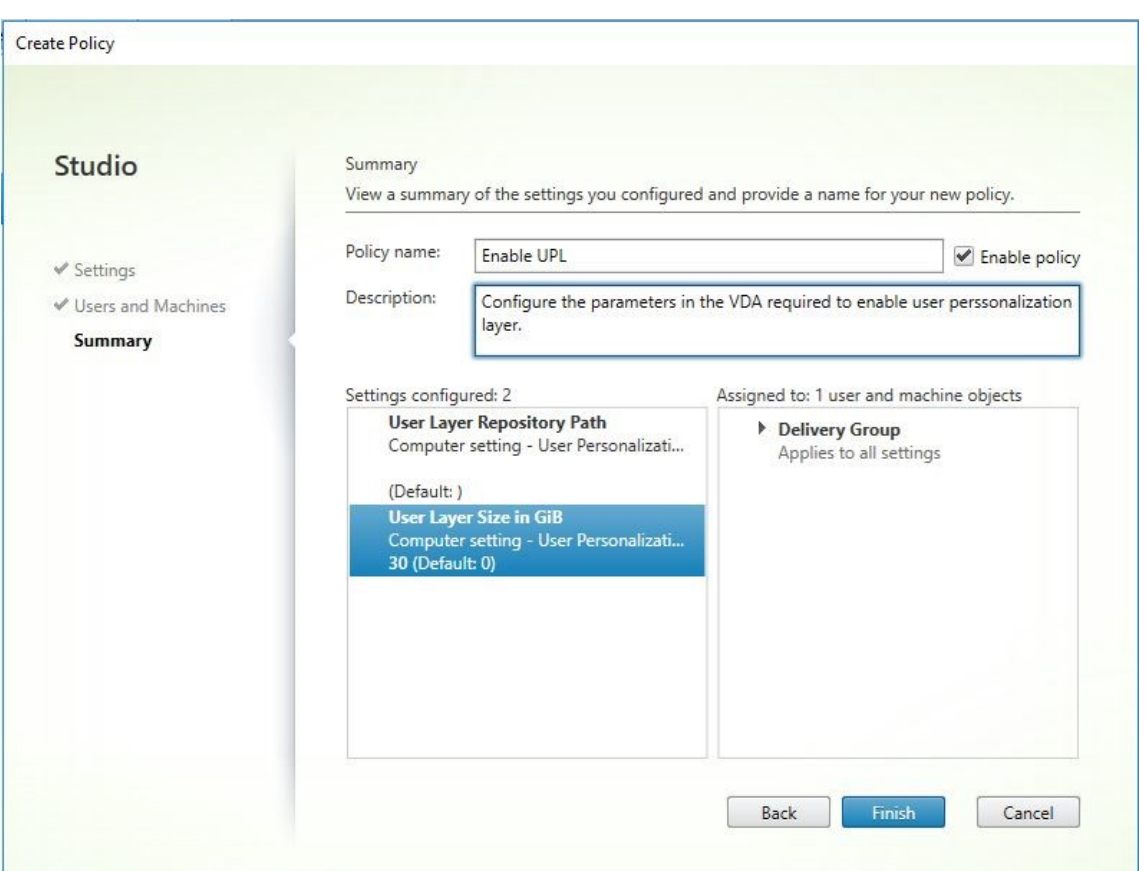

#### **Déplacer les couches utilisateur existantes vers un nouvel emplacement de stockage**

Copiez chaque emplacement de stockage de couche utilisateur vers son nouvel emplacement :

1. Assurez‑vous que la couche utilisateur n'est pas en cours d'utilisation.

Si un utilisateur se connecte avant de déplacer sa couche utilisateur, une nouvelle couche utilisateur est créée. Aucune donnée n'est perdue, mais si cela se produit, assurez-vous de :

- Déplacez la couche utilisateur nouvellement créée vers le nouveau répertoire.
- Conservez les listes ACL de l'utilisateur.
- 2. Accédez au répertoire contenant le fichier VHDX ou VHD de la couche utilisateur.
- 3. À l'aide de la commande suivante, copiez chacun des fichiers VHDX ou VHD de la couche utilisateur de l'emplacement précédent vers le nouveau.

```
1 xcopy Domain1\User1 Domain1_User1\ /O /X /E /H /K
2 <!--NeedCopy-->
```
1. Vérifiez que toutes les autorisations sont correctes sur les répertoires suivants et les fichiers qu' ils contiennent :

```
1 \\Root\Engineering\Users
2
3 \\Root\Engineering\Users\Domain1_User1\...
4
5 \\Root\Engineering\Users\Domain2_User2\...
6 <!--NeedCopy-->
```
## **Si vous laissez les utilisateurs créer des couches utilisateur**

Si vous choisissez de laisser les utilisateurs créer des couches utilisateur, vous devez nettoyer manuellement les répertoires et les fichiers d'origine de votre partage.

## **Taille de la couche utilisateur**

Par défaut, l'espace disque autorisé pour les couches utilisateur d'une image est de 10 Go par couche.

Vous pouvez modifier la taille de la couche utilisateur par défaut en :

- Définition d'un quota pour le partage de couche utilisateur
- Définition d'un remplacement du Registre

Lors de l'utilisation de couches utilisateur Office 365, la couche Outlook est par défaut 10 Go, mais Outlook définit la taille du volume en fonction de la quantité d'espace disque disponible. Outlook utilise plus ou moins d'espace en fonction de ce qui est disponible sur l'image en couches. La taille indiquée est basée sur l'image en couches.

#### **Ordre de préséance**

Lors du déploiement de couches utilisateur, l'appliance utilise l'ordre de priorité suivant pour déterminer la taille de la couche utilisateur :

- Quota de disque sur la taille de la couche utilisateur défini à l'aide de :
	- **–** Gestionnaire de ressources du serveur de fichiers Microsoft (FSRM)
	- **–** Gestionnaire de quotas Microsoft
- Une substitution du Registre pour les disques de couche utilisateur : (HKLM\SOFTWARE\Unidesk\ULayer\DefaultUserLayerSizeInGb)
- Taille de la couche utilisateur par défaut (10 Go)

#### **Modifier la taille de la couche utilisateur**

L'augmentation jusqu'à la taille de couche utilisateur attribuée prendra effet lors de la prochaine connexion de l'utilisateur. La réduction à la taille de couche utilisateur attribuée n'affecte pas les couches utilisateur existantes.

#### **Définir un quota de disque pour les disques de couche utilisateur**

*Vous pouvez définir un quota strict sur la taille du disque de la couche utilisateur à l'aide de l'un des outils de quota de Microsoft :*

- Gestionnaire de ressources du serveur de fichiers (FSRM)
- Gestion de quota

#### Le quota doit être défini sur le répertoire des couches utilisateur, nommé **Users**.

#### **Remarque :**

La modification du quota (augmentation ou diminution) n'affecte que les nouvelles couches utilisateur. La taille maximale des couches utilisateur existantes était précédemment définie et reste inchangée lorsque le quota est mis à jour.

#### **Définir les remplacements de Registre de taille maximale**

Vous pouvez remplacer la taille maximale de la couche utilisateur par défaut à l'aide du registre sur les machines gérées. Les clés de Registre suivantes sont facultatives. Vous n'avez pas besoin de configurer ces clés pour un fonctionnement normal. Si vous avez besoin d'une de ces clés, ajoutez-la manuellement à l'aide d'une couche ou d'un GPO/GPP.

Racine du Registre : HKLM\Software\Unidesk\Ulayer

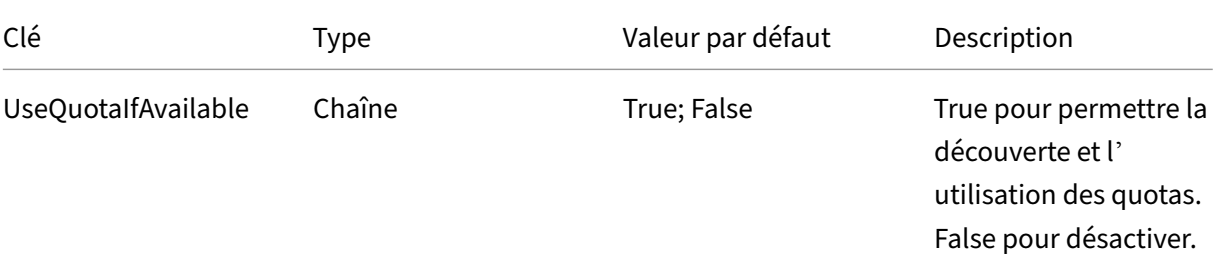

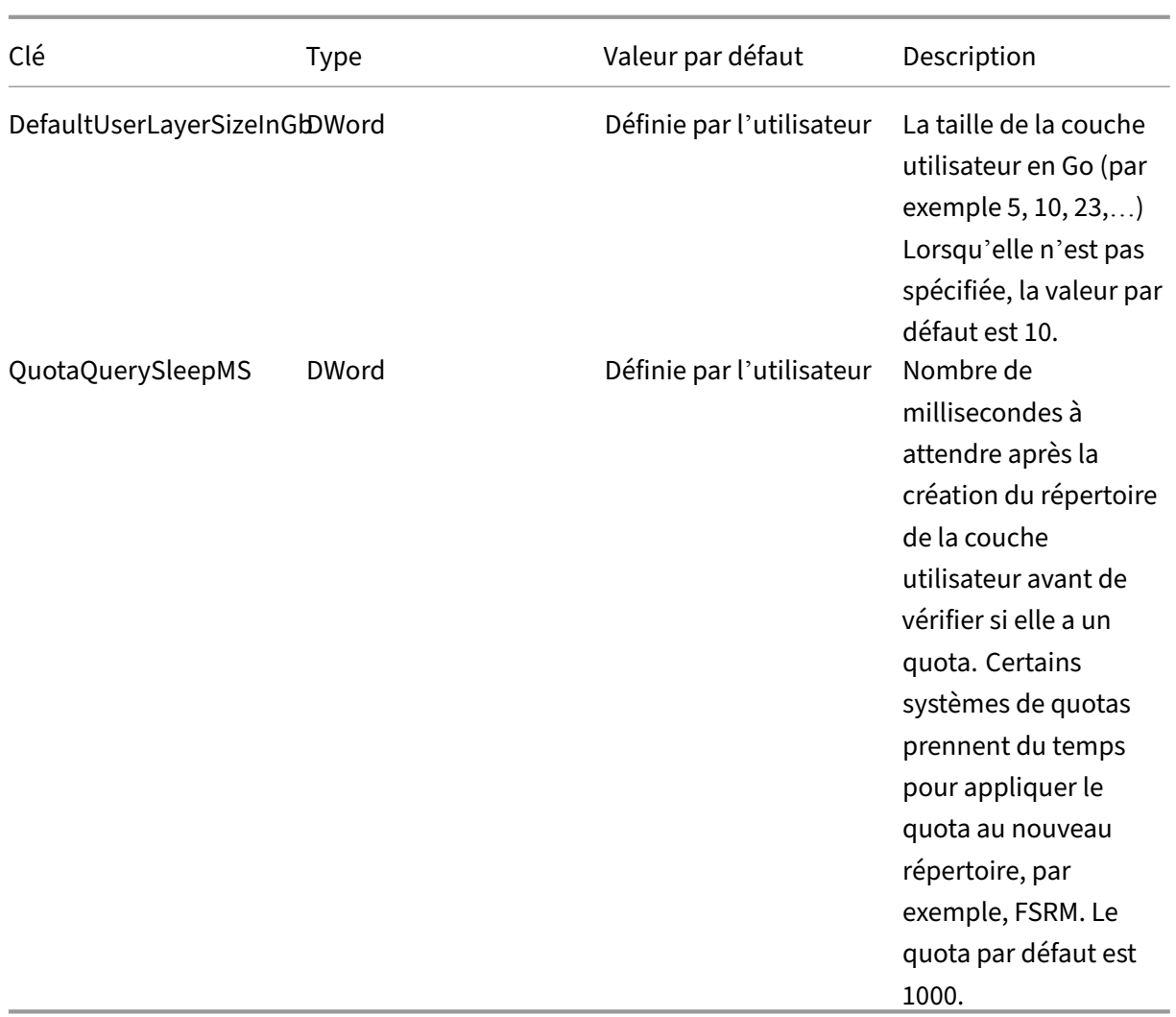

#### **Réparer une couche utilisateur**

La fonction de réparation de la couche utilisateur vous permet de supprimer une application et ses fichiers de la couche utilisateur d'une personne. Vous pouvez utiliser cette fonctionnalité après avoir livré une application aux utilisateurs qui l'ont déjà installée localement sur leur couche utilisateur. La fonction de réparation supprime les fichiers en conflit, que vous distribuiez la nouvelle couche d' application dans le cadre de l'image de base ou en tant que couche élastique.

• **Exemple 1 :** vous créez une couche d'application qui inclut le fichier, you.txt, et vous fournissez la couche d'application de manière élastique aux utilisateurs. Lorsqu'un utilisateur modifie le fichier, les modifications sont stockées dans sa couche utilisateur. Si leurs modifications cassent l'application ou si le fichier a été endommagé, la fonction de réparation de la couche utilisateur vous permet de nettoyer le fichier de problème en le supprimant de la couche utilisateur. L'utilisateur voit ensuite le fichier fourni de manière élastique dans le cadre de la couche d'application.

- **Exemple 2 :** un utilisateur supprime une application qui lui est attribuée de manière élastique. La couche utilisateur étant prioritaire, une fois que la copie locale de l'application est supprimée, l'utilisateur ne voit plus cette version de l'application. L'utilisateur voit la couche d' application attribuée comme une couche élastique.
- **Exemple 3 :** un utilisateur installe une application localement et, quelque temps plus tard, l' administrateur crée une couche d'application pour la même application. La fonction de réparation de la couche utilisateur supprime les fichiers en conflit installés par l'application de la couche utilisateur de sorte que l'utilisateur voit ensuite la version fournie dans la couche d' application.

## **Fonctionnement de la réparation de la couche utilisateur**

L'appliance génère des fichiers JSON de réparation de couche utilisateur que vous pouvez utiliser pour nettoyer ou restaurer la couche utilisateur. Vous copiez manuellement les fichiers JSON sur les couches utilisateur qui doivent être réparées.

Si les dossiers de téléchargement de réparation n'existent pas sur le partage réseau, ils sont créés automatiquement. L'appliance écrit les fichiers JSON de réparation dans les répertoires suivants sur le partage de fichiers :

```
1 <StorageLocationShare>\Unidesk\Layers\App\Repair\
2 <StorageLocationShare>\Unidesk\Layers\App\PackageAppRules
3 <!--NeedCopy-->
```
Le répertoire **Repair** contient les fichiers JSON pour chaque version de chaque couche connue par l' appliance. Chaque fois que vous finalisez une nouvelle couche d'application ou une version de celleci, l'appliance génère et télécharge les fichiers de réparation.

Les fichiers de réparation pour chaque couche sont les suivants :

```
1 UserLayerRepair LayerIdInDecimal RevisionIdInDecimal.json
2 UserLayerRepair_<layer id>_<layer version>.json
3 <!--NeedCopy-->
```
Pour voir l'ID de couche dans la console, cliquez sur l'onglet **Couche**, sélectionnez la couche, puis cliquez sur l'icône **i**. L'ID de la couche s'affiche avec d'autres détails de la couche.

Le répertoire **PackageApRules** contient les règles de l'application de package pour chaque version d'une couche utilisateur.

#### **Combien de temps faut‑il pour réparer une couche ?**

La durée du processus de réparation varie en fonction de la taille du couche et du nombre d'objets à supprimer.

Une réparation d'une couche qui doit être montée mais qui n'a pas d'opérations réelles à effectuer ajoute environ 5 secondes au processus de connexion. La durée de connexion est réduite à 2 secondes lorsque la couche d'application est incluse dans l'image.

Le temps varie en fonction des opérations. Pour une couche d'application typique, elle est inférieure à 10 secondes, soit 12 à 15 au total.

#### **Réparer une couche utilisateur**

Pour réparer la couche utilisateur d'un utilisateur :

- 1. Identifiez la version d'une couche d'application qui doit être réparée.
- 2. Localisez les fichiers **UserLayerRepair** prégénérés. Si les fichiers n'ont pas été générés, con‑ tactez le support App Layering. Votre ingénieur de support peut générer les fichiers de réparation manuellement pour vous.
- 3. Copiez les fichiers de réparation de la couche utilisateur directement sur l'emplacement VHDX ou VHD de l'utilisateur. La prochaine fois que l'utilisateur se connectera, une opération de ré‑ paration aura lieu.

Si la tâche de réparation de la couche utilisateur est terminée, le fichier User Layer Repair. JSON est supprimé.

#### **Remarque :**

si un fichier de règles JSON existe sur le partage et a été modifié par l'utilisateur, il n'est pas écrasé. Cela permet aux utilisateurs de modifier ces fichiers comme ils le souhaitent.

#### **Fichiers journaux pour les réparations de couche utilisateur**

Le fichier journal, ulayersvc.log, contient la sortie de l'exécutable de réparation de la couche utilisateur.

```
1 C:\ProgramData\Unidesk\Logs\ulayersvc.log
 2 <!--NeedCopy-->
```
Toutes les modifications apportées au cours du nettoyage y sont consignées, ainsi que toutes les autres modifications enregistrées par le service.

#### **Que se passe‑t‑il si une réparation échoue ?**

En cas de panne, l'utilisateur reçoit un message indiquant que la réparation a échoué et qu'il doit contacter son administrateur. Vous pouvez configurer le message au même endroit que les autres messages d'emplacement de stockage.

Un échec de réparation peut se produire dans les cas suivants :

- Mauvais formatage UserLayerRepair.json (peu probable, puisque les fichiers JSON sont générés).
- Impossible de trouver le fichier .VHD ou package\_app\_rules d'une couche d'application spécifiée.
- Échec de l'attachement du fichier VHD d'une couche d'application.
- Exceptions inattendues (aléatoires) interrompant le processus de réparation.

Si l'un de ces problèmes se produit, le fichier UserLayerRepair.json n'est PAS supprimé et le traitement des fichiers JSON restants s'arrête.

Pour identifier les raisons exactes de l'échec, consultez le fichier ulayersvc.log de l'utilisateur. Vous pouvez ensuite autoriser la réparation à s'exécuter à nouveau sur les ouvertures de session suivantes. En supposant que la cause de l'échec soit résolue, la réparation aboutit finalement et les fichiers User‑ LayerRepair.json sont supprimés.

# **Mise à jour de la couche**

#### December 1, 2023

Les étapes de mise à jour du logiciel dans un système d'exploitation, une plate-forme ou une couche d'application sont pratiquement les mêmes. Vous ajoutez une version à la couche, installez la mise à niveau ou le correctif sur la machine de packaging, vérifiez, puis finalisez la couche. Une fois mis à jour, vous déployez la nouvelle version de couche, qui varie en fonction du type de couche.

La couche de plate‑forme est la couche de priorité la plus élevée et critique pour le déploiement d' images, en particulier en ce qui concerne les périphériques, tels que vos réseaux. Chaque fois que vous mettez à jour le logiciel d'infrastructure, vous devez ajouter une nouvelle version à la couche de plate‑forme.

Vous ajoutez une version à la couche de plate‑forme en utilisant la nouvelle couche de système d' exploitation comme base. Une fois que la machine de packaging a démarré, arrêtez la machine pour la finalisation. La couche de plate‑forme rassemble les composants critiques de la nouvelle version de la couche OS et les met à jour dans la plate‑forme afin qu'ils correspondent à la version du système d'exploitation.

## **Ajouter une version à la couche**

Par exemple, pour ajouter une version à une couche du système d'exploitation :

- 1. Dans la console de gestion Citrix App Layering, sélectionnez **Couches > Couches du système d'exploitation**
- 2. Sélectionnez une couche du système d'exploitation et cliquez sur **Ajouter une versiondans l' onglet Informations** sur la version.
- 3. Dans les détails de la version :
	- a) Pour Version de base, sélectionnez la version à utiliser comme base pour la nouvelle version de couche. La valeur par défaut est la dernière version.
	- b) Entrez un nom pour la **nouvelle version**. Il peut s'agir de la version du système d'exploita‑ tion ou d'autres informations d'identification.
- 4. Sélectionnez une **configuration de connecteur** pour l'hyperviseur dans lequel vous créez votre couche.
- 5. Entrez un nom de fichier pour le disque d'empaquetage et sélectionnez le format de disque à utiliser si vous utilisez le partage de fichiers de l'appliance, au lieu d'une configuration de connecteur. Ce disque est utilisé pour la machine de packaging (la machine virtuelle) sur laquelle vous installez l'application.
- 6. Vérifiez vos paramètres et cliquez sur **Ajouter une version**. Cette opération exécute une tâche pour créer une version du système d'exploitation. Lorsque la tâche est terminée, elle affiche l'état **Action requise**. Lorsque vous sélectionnez la tâche et que vous cliquez sur **Afficher les détails**, le texte suivant s'affiche :

"Le disque de packaging a été publiée. La machine virtuelle « <…> » se trouve dans le dossier « < …> » du centre de données « <…> ». Mettez sous tension cette machine virtuelle pour installer votre application. Une fois l'installation terminée, mettez la machine virtuelle hors tension avant de cliquer sur **Finaliser** dans la barre d'actions. »

Ensuite, vous pouvez déployer une machine de packaging pour cette version de couche de système d'exploitation.

## **Déployer une machine de packaging sur votre hyperviseur**

La machine de packaging est une machine virtuelle sur laquelle vous installez les mises à jour ou les applications à inclure dans la couche. La machine de conditionnement est une machine virtuelle temporaire qui est supprimée une fois que la couche du système d'exploitation a été finalisée.

La description de la tâche contient des instructions permettant de naviguer jusqu'à l'emplacement dans votre hyperviseur où l'empaquetage de cette couche a été créé.

- 1. Pour créer la machine de packaging dans votre hyperviseur, commencez par la tâche de disque de packaging développé présentée à l'étape 2.
- 2. Connectez‑vous à votre client hyperviseur.

3. De retour dans la console de gestion, suivez les instructions de la tâche de disque d'packaging étendu pour accéder à la machine d'packaging.

# **Installez la mise à jour du SE**

- 1. Connectez-vous à distance à la machine de packaging. Assurez-vous de vous connecter au compte utilisateur que vous avez utilisé pour créer le système d'exploitation.
- 2. Installez les mises à jour ou les applications que vous souhaitez inclure dans la nouvelle version de la couche du système d'exploitation, telles que les mises à jour Windows ou les applications antivirus.
- 3. Si une installation d'application nécessite un redémarrage du système, redémarrez‑le manuellement. La machine d'packaging ne redémarre pas automatiquement.
- 4. Assurez-vous que la machine d'packaging est dans l'état que vous souhaitez qu'elle soit pour l'utilisateur :
	- a) Si les applications que vous installez nécessitent une installation après l'installation ou l' enregistrement de l'application, suivez ces étapes dès maintenant.
	- b) Supprimez tous les paramètres, configurations, fichiers, lecteurs mappés ou applications que vous ne souhaitez pas inclure sur la machine d'packaging.

Ensuite, vous arrêtez la machine de packaging et vérifiez que la couche est prête à être finalisée.

#### **Remarque :**

Lorsque vousmettez à niveau Windows 10 d'une versionmajeure vers une autre (1703 à 1709, par exemple), l'installation précédente de Windows est conservée dans un dossier C:\Windows.old. Dans App Layering, vous ne devez pas supprimer ce dossier. Notre logiciel doit copier nos pilotes et autres fichiers de Windows.old vers Windows une fois la mise à niveau terminée. Nous allons nettoyer Windows.old lorsque vous finaliserez la couche du système d'exploitation.

## **Vérifiez la couche et arrêtez la machine de packaging**

L'étape suivante consiste à vérifier que la couche est prête à être finalisée. Pour être prêt pour la finalisation, tout traitement post-installation requis, par exemple un redémarrage ou un processus ngen Microsoft, doit être terminé.

Pour vérifier que les processus en suspens sont terminés, vous pouvez exécuter l'outil Arrêter pour finaliser (icône ci‑dessous), qui apparaît sur le bureau de la machine de packaging.

Pour utiliser l'outil Arrêter pour finaliser :

1. Si vous n'êtes pas connecté à la machine de packaging, connectez‑vous à distance en tant qu' utilisateur qui a créé la machine.

- 2. Double‑cliquez sur l'icône Arrêter pour finaliser . Une fenêtre de ligne de commande affiche des messages détaillant le processus de vérification de la couche.
- 3. Si une opération en attente doit être terminée avant que la couche puisse être finalisée, vous êtes invité à la terminer. Par exemple, si une opération ngen Microsoft doit se terminer, vous pouvez essayer d'accélérer l'opération ngen, comme indiqué ci‑dessous.
- 4. Une fois toutes les opérations en attente terminées, double-cliquez à nouveau sur l'icône Arrêter pour finaliser . Cela éteint la machine de packaging.

La couche est prête à être finalisée.

Si la configuration de connecteur que vous avez sélectionnée est définie sur **Décharger la composi‑ tion**, la couche est automatiquement finalisée. Sinon, l'étape suivante consiste à finaliser la couche manuellement, comme décrit dans la procédure suivante.

## **Messages d'intégrité de couche**

Les messages d'intégrité de la couche suivants indiquent les opérations en file d'attente qui doivent être terminées avant que la couche soit prête à être finalisée :

- A RunOnce script is outstanding please check and reboot the Packaging Machine.
- A post-installation reboot is pending please check and reboot the packaging machine.
- A Microsoft ngen operation is in progress in the background. ‑ An MSI install operation is in progress - please check the packaging machine.
- A reboot is pending to update drivers on the boot disk please check and reboot the packaging machine.
- A Microsoft ngen operation is needed.
- 'Le client Software Center est configuré pour fonctionner, mais le fichier SMSCFG.INI est toujours présent. Pour en savoir plus sur le déploiement de SCCM dans un environnement virtuel, consultez l'article Microsoft TechNet intitulé Implémentation du SCCM dans un environnement XenDesktop VDI. '

Pour plus d'informations sur la signification des messages d'[intégrité de la couche et sur la façon de](https://social.technet.microsoft.com/wiki/contents/articles/23923.implementing-sccm-in-a-xendesktop-vdi-environment.aspx) les dé[boguer, consulte](https://social.technet.microsoft.com/wiki/contents/articles/23923.implementing-sccm-in-a-xendesktop-vdi-environment.aspx)z la section Débogage des problèmes d'intégrité de la couche dans Citrix App Layering 4.x et versions ultérieures.

Vous ne pouvez pas contourner les messages d'intégrité de la couche en arrêtant la machine. Le logiciel App Layering s'[arrête et vous renvoie à la machine de packaging jusqu](https://support.citrix.com/article/CTX222099)'à ce que les processus [soient terminés.](https://support.citrix.com/article/CTX222099)

Si une opération ngen Microsoft est en cours, vous pouvez peut‑être l'accélérer, comme décrit dans la section suivante.

## **Accélérez les opérations Ngen.exe Microsoft, si nécessaire**

Une fois toutes les mises à jour logicielles installées, vous devez permettre à  $Ngen$ . exe de recompiler essentiellement le code d'octets .NET en images natives et de construire les entrées de registre pour les gérer.

Ngen.exe est le générateur d'images natives Microsoft, qui fait partie du système .NET. Windows détermine quand exécuter Ngen.exe en fonction du logiciel en cours d'installation et de ce que Windows détecte dans la configuration.

**Important :**

Lorsque Ngen. exe est en cours d'exécution, vous devez le laisser se terminer. Une opération Ngen.exe interrompue peut entraîner le non‑fonctionnement des assemblages .NET ou d' autres problèmes dans le système .NET.

Normalement, Ngen. exe est une opération en arrière-plan qui s'interrompt en cas d'activité au premier plan. Si vous souhaitez accélérer une opération Ngen.exe, vous pouvez placer la tâche au premier plan pour la terminer le plus rapidement possible.

Pour mettre la tâche au premier plan :

- 1. Ouvrez une invite de commandes en tant qu'administrateur.
- 2. Accédez au répertoire Microsoft.NET\Framework de la version actuellement utilisée :

cd C:\Windows\Microsoft.NET\FrameworkNN\vX.X.XXXXX <!--NeedCopy  $--&>$ 

3. **Si vous utilisez .NET Framework 3 ou une version ultérieure**, entrez la commande Ngen. exe suivante pour exécuter tous les éléments mis en file d'attente. Cette commande traite les installations de composants mis en file d'attente avant de créer des assemblys.

ngen eqi 3 <!--NeedCopy-->

La tâche Ngen. exe passe au premier plan dans l'invite de commande et répertorie les assemblages en cours de compilation. C'est OK si vous voyez des messages de compilation.

Assurez-vous que tous les processus Ngen.exe ont été exécutés jusqu'à leur fin. Vous pouvez utiliser le **Gestionnaire des tâches** pour voir si une instance de MSCORSVW.EXE est en cours d'exécution. Si c'est le cas, laissez‑le se terminer ou exécutez ngen eqi 3.

**Attention :**

Ne redémarrez pas pour arrêter la tâche. Autoriser la tâche à terminer !

4. **Si vous utilisez .NET Framework 2 ou une version antérieure**, entrez la commande Ngen. exe suivante pour exécuter les éléments mis en file d'attente.

"' ngen update /force

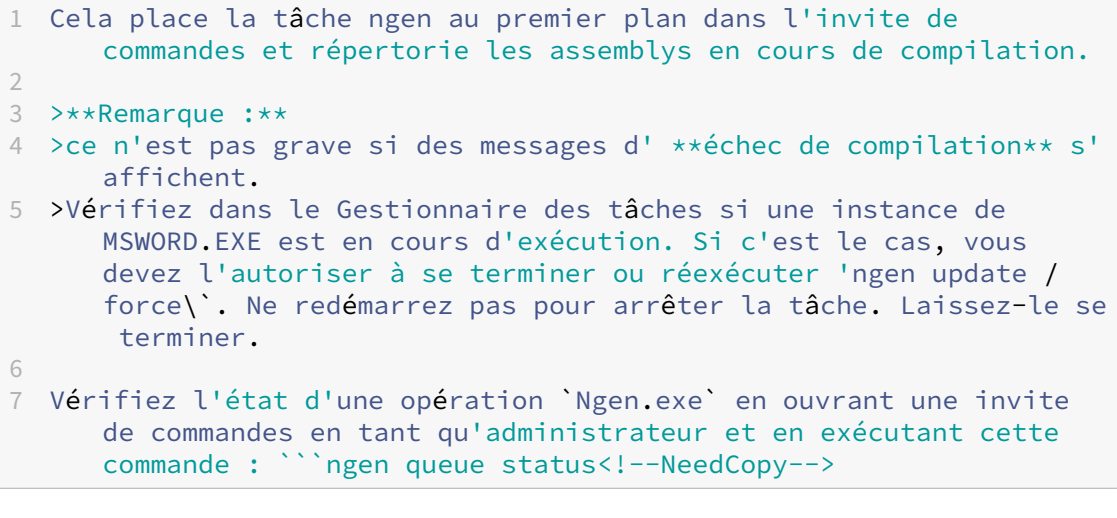

## **Attention :**

Ne redémarrez pas pour arrêter la tâche. Autoriser la tâche à terminer !

5. Lorsque toutes les opérations sont terminées, arrêtez la machine virtuelle à l'aide du raccourci **Arrêter pour finaliser** disponible sur votre bureau.

#### **Finaliser la couche manuellement**

Une fois que la machine de packaging est créée et que toutes les applications ou mises à jour sont installées, vous pouvez finaliser la couche.

Remarque : Lorsque vous finalisez une nouvelle version d'une couche de système d'exploitation, le système supprime la machine de packaging afin de ne pas engager plus de coûts.

Lorsqu'une couche est prête à être finalisée :

- 1. Revenez à la console de gestion.
- 2. Dans le module Couches, sélectionnez le couche.
- 3. Sélectionnez **Finaliser** dans la barre d'actions.
- 4. Surveillez la barre des tâches pour vérifier que l'action se termine correctement et que la couche est déployable.

# **Exporter et importer des couches**

#### July 7, 2022

La fonction *d'exportation et d'importation* de couches vous permet d'exporter des couches à partir de votre appliance App Layering et d'importer les couches dans un appareil installé à un autre emplacement de votre environnement. Par exemple, vous pouvez utiliser cette fonctionnalité pour déplacer des couches d'un dispositif dans un environnement sur site vers un appareil dans un environnement cloud. Ou, d'un environnement de preuve de concept à la production.

L'appareil effectue une analyse sur chaque couche qu'il importe afin de déterminer son aptitude à la superposition élastique. Les résultats de l'analyse sont inclus dans les détails de la couche.

#### **Avant de commencer**

Avant d'exporter ou d'importer des couches, veuillez répondre aux exigences suivantes et examiner les considérations connexes.

#### **Exigences**

Pour exporter et importer des couches, vous devez disposer des éléments suivants :

- L'appliance qui contient les couches que vous souhaitez exporter.
- L'appareil vers lequel vous souhaitez déplacer les couches.
- Un partage de fichiers réseau SMB configuré qui est :
	- **–** Accessible par les deux appareils.
	- **–** Dispose de suffisamment d'espace pour toutes les couches exportées, ainsi que les méta‑ données et les icônes des couches.
- Informations requises :
	- **–** Chemin d'accès, nom d'utilisateur et mot de passe du partage de fichiers réseau SMB vers lequel vous souhaitez exporter les couches.
	- **–** Nom et mot de passe administrateur de la console de gestion.

#### **Considérations**

Tenez compte des points suivants lors de l'exportation et de l'importation de couches.

**Si les noms de fichiers sur le partage de fichiers contiennent des caractères spéciaux** Étant donné que le partage de fichiers ne prend pas en charge certains caractères spéciaux, les noms des calques contenant des caractères spéciaux sont temporairement remplacés par des traits de souligne‑ ment (\_) sur le partage de fichiers. Tous les caractères non pris en charge sont modifiés.

Par exemple, un calque nommé « Notepad++ » devient « Notepad\_\_ » lorsqu'il est exporté. Lorsque les couches sont importées sur la nouvelle appliance, le nom d'origine est restauré et il apparaît de nouveau sous la forme « Bloc‑notes + + ».

**Ne pas exécuter plus d'une importation ou d'une exportation à la fois** Une seule importation ou exportation doit être effectuée à la fois.

**La couche de système d'exploitation requise doit être incluse dans l'exportation de votre couche** Vous pouvez copier des couches exportées vers un autre partage de fichiers pour les importer, mais veillez à déplacer le fichier de couche du système d'exploitation requis avec les autres fichiers de couches. L'appliance importe d'abord la couche du système d'exploitation, car la couche du système d'exploitation est requise pour importer d'autres couches.

**Appellation des couches pour l'exportation** Toutes les couches sont exportées vers le répertoire suivant sur le partage de fichiers :

#### \\*network‑file‑share\*\Unidesk\Exported Layers\

Les noms de fichiers exportés reflètent le nom de la couche, le nom de la version de la couche et les GUID de la couche.

**Sélection de calques** Lors de la sélection des calques, les icônes indiquent non seulement quels calques sont sélectionnés, mais elles indiquent également si un dossier contient des calques déjà exportés ou importés, selon l'opération que vous effectuez.

Lors de l'exportation de couches :

- Si une icône est partiellement sélectionnée, cela signifie que le dossier inclut des couches qui ne sont pas sélectionnées.
- Si une icône est grisée, cela signifie que la couche ne peut pas être sélectionnée pour l'exporta‑ tion, probablement parce que la couche a déjà été exportée. Passez la souris sur la couche pour obtenir un message expliquant pourquoi elle ne peut pas être sélectionnée.

Lors de l'importation de couches :

• Si une icône est partiellement sélectionnée, cela signifie que le dossier inclut des couches qui ne sont pas sélectionnées.

• Si une icône est grisée, cela signifie que la couche ne peut pas être sélectionnée pour l'importation, probablement parce que la couche a déjà été importée. Passez la souris sur la couche pour obtenir un message expliquant pourquoi elle ne peut pas être sélectionnée.

**Recherche de couches** La zone **de recherche** vous permet de rechercher toutes les couches et ver‑ sions contenant le texte de recherche. Les recherches *ne sont pas* sensibles à la casse.

N'oubliez pas que lorsque vous sélectionnez un dossier, l'interface utilisateur ne sélectionne que le sous‑ensemble de couches visibles. Lorsqu'un dossier que vous sélectionnez possède une icône *par‑ tiellement* sélectionnée, cela signifie que certains des calques sélectionnés ont déjà été exportés ou importés. Vous pouvez afficher ces couches, qui sont normalement masquées, en activant la case à cocher **Afficher les versions qui ne peuvent pas être sélectionnées** au‑dessus de la liste.

**Vitesse de recherche affectée par le nombre de niveaux de sous‑répertoires** Lors de l'exporta‑ tion d'une couche, si vos sous‑répertoires ont plusieurs niveaux de profondeur, notre logiciel analyse tous les niveaux de ce répertoire et met donc plus de temps à afficher les répertoires.

Supprimer des couches exportées Vous pouvez supprimer une couche exportée de la base de données uniquement lorsqu'elle n'est pas incluse dans un modèle d'image.

## **Exporter des couches**

- 1. Dans la console de gestion App Layering, sélectionnez **Calques > Exporter**.
- 2. Entrez le chemin du partage de fichiers où vous souhaitez exporter les couches. Le logiciel App Layering ajoute le chemin suivant à la convention UNC (Universal Naming Convention) que vous spécifiez :
	- \*\*\Unidesk\Exported Layers\\*\*
- 3. Saisissez le **nom d'utilisateur** et le **mot de passe** d'un administrateur disposant d'un accès complet au fichier.
- 4. Cliquez sur **Connect**. Si nécessaire, ajustez les informations d'identification jusqu'à ce que le test réussisse. Vous ne pouvez pas continuer tant qu'il n'y a pas de connexion au partage de fichiers.
- 5. Choisissez les couches à exporter :
	- a) Sous **Sélection de version**, cliquez sur**Modifier la sélection** pour afficher les dossiers des versions de couches de votre système d'exploitation, des couches de plate‑forme et des couches d'application.
- b) Si vous avez déjà exporté vers l'emplacement sélectionné, vous pouvez activer la case à cocher **Afficher les versions qui ne peuvent pas être sélectionnées** pour afficher les couches précédemment exportées vers cet emplacement.
- c) Sélectionnez les couches et les versions à exporter, puis cliquez sur **Enregistrer**.
- 6. Cliquez sur **Confirmer et terminer** pour vérifier que l'espace disponible ne dépasse pas la taille de fichier estimée. Lorsque l'espace est suffisant, le bouton **Exporter les couches** devient disponible. Vous pouvez éventuellement saisir un commentaire. Une tâche *d'exportation des couches* est créée dans laquelle vous pouvez suivre la progression.
- 7. Si vous annulez l'exportation avant que la couche du système d'exploitation ne soit complètement exportée, veillez à réexporter à nouveau *toutes les* couches, y compris la couche du sys‑ tème d'exploitation.
- 8. Si vous créez d'autres couches après l'exportation initiale, exécutez une autre exportation vers le même emplacement. Seules les nouvelles couches sont exportées.

**Avertissement**

*N'essayez pas* de modifier ou de renommer les fichiers exportés.

#### **Importer des couches**

Lors de l'importation de couches d'une appliance dans une autre, si deux couches portent le même nom, même si le contenu de la couche est différent, la couche importée a un « 1 » ajouté au nom. Si d'autres couches portant le même nom sont importées, le « 1 » est incrémenté.

#### **Remarque :**

pour importer une couche d'application ou de plate‑forme, la couche du système d'exploitation doit exister sur l'appliance ou être importée en même temps. Vous pouvez importer plusieurs couches à la fois, et la couche du système d'exploitation est toujours traitée avant les couches dépendantes.

#### 1. Connectez‑vous à la console de gestion App Layering et sélectionnez **Calques > Importer**.

#### **Remarque :**

Vous pouvez désélectionner des calques individuels dans le dossier, comme expliqué à l' étape #4 ci‑dessous.

2. Entrez le chemin d'accès au partage de fichiers dans lequel vous avez exporté les couches. Ce qui suit est ajouté à l'URL que vous spécifiez.

\*\*\Unidesk\Exported Layers\\*\*

- 3. Saisissez le **nom d'utilisateur** et le **mot de passe** d'un administrateur disposant d'un *accès complet* au partage de fichiers.
- 4. Cliquez sur **Connect**. Si nécessaire, ajustez les informations d'identification jusqu'à ce que le test réussisse.

Le système compare le contenu de l'appliance à celui du partage de fichiers sélectionné et prépare l'importation des couches qui n'ont pas encore été importées.

- 5. Choisissez les couches à importer :
	- a) Cliquez sur **Modifier la sélection** pour développer la couche du système d'exploitation qui inclut les couches que vous souhaitez importer, puis sélectionnez l'un des sousdossiers à importer. Cette option sélectionne toutes les couches et toutes les versions disponibles pour l'importation dans le dossier.
	- b) Si vous souhaitez voir les couches qui ont déjà été importées à partir de cet emplacement, rendez‑les visibles en cochant la case **Afficher les versions qui ne peuvent pas être sélectionnées**.
	- c) Si l'un des dossiers contient des calques que vous *ne souhaitez pas* importer, désélection‑ nez chacun de ces calques.
- 6. Vérifiez les couches à importer, puis cliquez sur **Confirmer et terminer**.
	- Vérifiez les couches mises en file d'attente pour l'importation. Seules les couches qui *n' ont pas encore été importées* à partir du partage de fichiers sont répertoriées.
	- Vérifiez que l'espace de stockage local de l'appliance est suffisant pour les couches. Le système n'autorise pas l'importation tant qu'il n'y a pas suffisamment d'espace pour les couches.

# **Important**

Si vous annulez une importation de couche du système d'exploitation, toutes les importations de couches qui dépendent de la couche du système d'exploitation sont annulées

7. Lorsque tous les paramètres sont valides, cliquez sur **Importer des couches**. Une tâche d'im‑ portation est créée dans laquelle vous pouvez suivre la progression.

Une fois les couches importés, une analyse d'ajustement élastique est exécutée sur les couches, ce qui vous permet de voir quels couches peuvent être affectés de manière élastique.

# **Exclure des fichiers des couches (fonctionnalité avancée)**

January 12, 2024

Vous pouvez exclure des fichiers et des dossiers spécifiques d'une couche composée pour empêcher les fichiers de persister sur le bureau d'un utilisateur. Par exemple, vous pouvez exclure les fichiers et dossiers de logiciels antivirus qui ne doivent pas persister pour un poste de travail d'une connexion à l'autre.

Les exclusions que vous définissez sont appliquées à un calque composé, une fois qu'il fait partie d'une image publiée. Cette fonctionnalité n'est pas appliquée sur une machine de packaging, mais uniquement sur une image publiée dont les couches ont été composées. Cela signifie que vous définis‑ sez les exclusions lors de la création du calque, que vous incluez le calque dans le modèle d'image, puis que vous publiez l'image.

# **Exclusions par défaut**

Les mises à jour de l'outil Gold Image conservent un dossier de fichiers .txt afin d'introduire et de cumuler les exclusions par défaut pour le système de fichiers App Layer. Les couches du système d' exploitation doivent être mises à jour avec les dernières versions des outils pour garantir la mise en place d'un ensemble d'exclusions correct et complet.

L'emplacement de ces exclusions par défaut est C:\Windows\Setup\Scripts\CitrixDefaultExclusi \. Les clients n'ont rien à faire avec ce dossier ou son contenu. Toute nouvelle exclusion peut être supprimée par le biais d'une révision de la couche du système d'exploitation si elle pose des problèmes à un client.

**Remarque :**

Les futures installations de l'outil Gold Image remplaceront les modifications locales apportées par les clients. Il est donc recommandé de signaler les problèmes liés aux exclusions par défaut.

Cette fonctionnalité complète la méthode de diffusion des exclusions d'utilisateurs et suit le même format, les mêmes restrictions et la même utilisation que les fichiers c:\Program Files\ Unidesk\Uniservice\UserExclusions\.

Les deux nouveaux fichiers d'exclusions par défaut sont FsLogixExclusions.txt et GroupPolicyHistoryExclusions.txt.

# **Limitation**

Les fichiers et dossiers exclus sur les couches élastiques ne sont pas traités. Les exclusions ne peuvent être traitées que lorsqu'elles sont présentes dans l'image.

# **Spécifier les fichiers et les dossiers à exclure**

Dans le dossier C:\Program Files\Unidesk\Uniservice\UserExclusions\, créez un ou plusieurs fichiers  $.txt$  qui spécifient les chemins à exclure.

Tous les chemins valides vers les fichiers et les répertoires sont exclus puis lus à partir de l'image. Toutes les modifications apportées à ces fichiers et répertoires de la couche inscriptible ne sont plus conservées.

Si l'un des fichiers que vous créez contient un chemin d'accès non valide, le traitement de ce fichier s'arrête et passe au fichier . txt suivant du dossier \UserExclusions.

Vous pouvez également utiliser un caractère \* pour ajouter un caractère générique à un répertoire à des fins d'exclusion. Par exemple C:\Users\\*\AppData\Local\Temp\, où \* indique n'im‑ porte quel nom d'utilisateur. Dans ce cas, tout nom d'utilisateur correspondant au reste du chemin correspond à la règle d'exclusion, ce qui permet à l'administrateur d'ignorer le répertoire \Temp de l'utilisateur pour tous les utilisateurs qui utilisent cette image.

Pour chaque règle d'exclusion, vous ne pouvez utiliser de caractères génériques que dans un seul répertoire (utilisez‑en un \*) dans un seul chemin. Vous ne pouvez pas exclure plusieurs répertoires avec un seul \*. Par exemple, l'utilisation de la règle C: \Top\\*\Bottom\ exclut les fichiers des répertoires C:\Top\First\Bottom\, C:\Top\Second\Bottom\, etc. Mais les fichiers du répertoire C:\Top\First\Second\Bottom\ ne sont pas exclus, car il y a deux répertoires entre \Top\ et \Bottom\ plutôt qu'un seul.

Il n'y a pas de limite au nombre de règles d'exclusion que vous pouvez définir et qui contiennent un caractère générique (\*).

#### **Exemples**

Exclure un fichier :

```
1 c:\test\test.txt
2 <!--NeedCopy-->
```
Exclure un répertoire :

```
1 c:\test\
2 <!--NeedCopy-->
```
#### **Restrictions**

Les restrictions suivantes s'appliquent aux exclusions.

#### **Nom du répertoire**

- Commencez le chemin par C :\
- Terminez par une barre oblique inverse (\)

**Exclusions** Ces répertoires de niveau supérieur ne peuvent pas être exclus :

- $\cdot$  C:\
- C:\Program Files\
- C:\Program Files (x86)\
- C:\ProgramData\
- C:\Windows\
- C:\Users\

Les caractères et expressions suivants ne sont pas autorisés dans les exclusions :

- Aucun point d'interrogation (?)
- Aucune expression régulière (pas de %x%)
- Pas de barre oblique (/)
- Aucun réseau (\\)
- Aucun chemin vers un autre répertoire (\..\)
- Sans guillemets (")
- Pas de deux‑points (:) après C:\

#### **Journal**

Les messages de journal sont disponibles dans :

```
1 C:\Program Files\Unidesk\Uniservice\Log\Log0.txt
2 <!--NeedCopy-->
```
Messages écrits dans le journal :

- Exclusion d'utilisateur ajoutée : inclut les détails concernant le fichier ou le répertoire.
- Impossible d'ajouter une exclusion d'utilisateur : inclut des détails sur les exclusions non prises en charge.

# **Publier**

April 8, 2021

Le service Citrix App Layering vous permet de publier *des images en couches* sous forme de disques compatibles avec votre plate‑forme. Vous pouvez utiliser une image en couches pour provisionner des machines virtuelles, comme vous le feriez pour toute autre image.

# **A propos des images en couches**

Les images en couches sont des images amorçables composées à partir d'une couche OS, d'une couche Platform et d'un nombre quelconque de couches App.

Vous publiez des images en couches à partir d'un modèle d'image. Le modèle d'image vous permet de spécifier les couches à inclure dans les images en couches. Vous pouvez également spécifier les éléments suivants :

- Configuration du connecteur à utiliser pour accéder à un emplacement dans votre environnement.
- Indique si les couches Elastic doivent être activées pour fournir des applications aux utilisateurs lorsqu'ils se connectent.
- Indique si les couches utilisateur doivent être activées, qui conservent les données et les paramètres d'application des utilisateurs.

# **Images en couches pour les systèmes de provisionnement**

La façon dont vous spécifiez les couches à inclure dans une image en couches consiste à enregistrer la combinaison de couches souhaitée pour un groupe particulier d'utilisateurs dans un modèle d'image. Vous utilisez ensuite ce modèle pour publier une image en couches sur la plateforme choisie.

Lorsque vous devez actualiser l'image en couches, il vous suffit de modifier le modèle d'image pour ajouter ou supprimer des affectations de couche et publier une nouvelle version de l'image.

# **Créer ou cloner un modèle d'image**

#### May 9, 2024

Un modèle d'image stocke la liste des calques à inclure dans les images en couches que vous pub‑ liez. À partir d'un seul modèle, vous pouvez publier autant d'images en couches que nécessaire pour provisionner des systèmes dans un emplacement donné.

Une fois que vous avez créé un modèle d'image à partir de zéro, vous pouvez le cloner pour créer rapidement un ensemble de modèles ayant les mêmes paramètres.

Lorsque vous mettez à niveau le logiciel dans une couche d'application ou de plate-forme, vous mettez à jour vos modèles d'image pour utiliser la nouvelle version de couche. Pour fournir la nouvelle version de couche aux utilisateurs, vous pouvez republier vos images en couches et utiliser les images mises à jour pour provisionner vos systèmes.

## **Exigences**

Pour créer un modèle d'image, utilisez

- Couche OS
- couche de plate‑forme (facultatif)

#### **Important :**

Si vous utilisez la couche Plateforme, elle doit disposer des mêmes paramètres matériels que la couche OS. Vous choisissez ces paramètres lors du déploiement de la machine virtuelle pour les couches OS et Platform.

- Couches d'application (facultatif)
	- **–** Il n'est pas nécessaire d'inclure des couches d'application lorsque vous créez un modèle d'image.
	- **–** Vous pouvez ajouter des couches d'application à un modèle d'image, puis republier vos images en couches à tout moment.

Vous pouvez créer un modèle d'image sans couches d'application. Cela est utile pour tester la couche de votre système d'exploitation avant de l'utiliser pour créer des couches d'application.

# **Créer un modèle d'image à partir de zéro**

Pour créer un modèle d'image :

- 1. Dans la console de gestion App Layering, sélectionnez le module **Images**, puis cliquez sur **Créer un modèle**.
- 2. Entrez un**nom**pour le modèle et des notes dans le champ**Description**(facultatif), afin que vous puissiez identifier le modèle lorsque vous en choisissez un pour la publication d'une image en couches.
- 3. Sélectionnez l'une des **couches du système d'exploitation disponibles**. S'il existe plusieurs versions de couches, la version la plus récente est sélectionnée par défaut. Vous pouvez sélec‑ tionner une ancienne version dans le menu déroulant.
- 4. (Facultatif) Sélectionnez les **couches d'application > Modifier la sélection** que vous souhaitez inclure dans les images en couches que vous publiez à l'aide de ce modèle.
- 5. (Facultatif) Sélectionnez une couche de plate‑forme avec les outils et les paramètres matériels pour la cible d'image requise.
- 6. Choisissez une **configuration de connecteur** pour la plate‑forme sur laquelle vous créez cette couche. Si la configuration dont vous avez besoin n'est pas répertoriée, vous devez créer la configuration du connecteur à partir de la page **Connecteurs** .
- 7. Modifiez les champs suivants, si nécessaire :
	- **Nom du fichier du disque image en couches (renseigné automatiquement)** : le nom du disque image en couches est automatiquement renseigné à partir du nom du modèle.
	- **Disque d'images en couches défragmenté** : lorsque cette option est activée, le disque d'images en couches sera défragmenté. Cette option est disponible uniquement pour les connecteurs Offload Compositing.
	- **Taille de la partition d'image en couches** : la taille de disque par défaut de 100 Go est recommandée.
	- **Format de disque d'image en couches** : le format de disque par défaut est VHD, mais vous pouvez également sélectionner VMDK ou QCOW2. Si vous publiez sur le partage de fichiers de l'appliance au lieu d'utiliser une configuration de connecteur, ce paramètre vous permet de choisir un format de disque compatible avec l'environnement dans lequel vous copiez le disque.
	- **Sysprep** : les options disponibles dépendent de l'hyperviseur ou du service de Provision‑ ing spécifié dans la configuration de votre connecteur :
		- **–** Azure, Hyper‑V, XenServer, Nutanix, vSphere : la valeur par défaut est *Generalized Of‑ fline*. (Pour Azure, c'est la seule option.)
		- **–** Création de machines, Citrix Provisioning, View : *Non généralisé* est la seule option pour la création de machines, Citrix Provisioning et View s'exécutant sur l'un des hyperviseurs.
		- **–** Partage de fichiers : la valeur par défaut *est Non généralisé*, si vous utilisez un partage de fichiers au lieu d'une configuration de connecteur.
	- **Couche élastique** : sélectionnez l'option **Application Layering** pour activer la couche élastique sur cette image en couches.
	- **Couche utilisateur** : lorsque cette option est activée dans les paramètres système, vous pouvez sélectionner l'option Couches utilisateur **complètes** (laboratoires), **Office 365** (or‑ dinateur de bureau) ou Session Office 365 (OS de serveur). Choisissez l'option **Complet** pour enregistrer les paramètres et les données pour les utilisateurs indépendamment d' applications spécifiques. Choisissez**Office 365** ou **Session Office 365** pour enregistrer les paramètres et les données d'Outlook 365 s'exécutant sur un ordinateur de bureau ou un hôte de session.
- 8. Sélectionnez **Confirmer et compléter**, puis saisissez les commentaires que vous souhaitez ajouter à cette couche.
- 9. Cliquez sur **Créer un modèle** pour enregistrer vos modifications, ou sur **Créer un modèle et publier** pour enregistrer le modèle, puis publier les images en couches.

L'icône du nouveau modèle apparaît dans le module Images.

# **Cloner un modèle d'image**

Vous pouvez créer une copie d'un modèle d'image en le clonant. Chaque clone est une copie au‑ tonome de l'original. L'historique d'audit montre que le modèle a été cloné « Créé (cloné) » et indique de quelle image il a été cloné, « Cloné à partir du *nom du modèle* ».

Le premier clone porte le même nom que le modèle d'origine, auquel est ajouté « ‑ Copy ». À la place, « ‑ Copy*N* » est ajouté à chaque clone suivant, où *N* est un numéro de séquence incrémentant. Le numéro de séquence est incrémenté au premier numéro disponible, plutôt qu'au numéro suivant le dernier déjà utilisé. Le nombre maximum est de 1000.

Pour cloner un modèle d'image :

- 1. Dans la console de gestion App Layering, sélectionnez le module **Images** .
- 2. Dans le module Images, sélectionnez un modèle d'image, puis cliquez sur **Cloner** dans la barre d'actions ou le menu contextuel. Une copie du modèle est créée avec « ‑ Copy (1) » ajouté au nom.

Vous pouvez renommer et modifier le clone selon vos besoins.

# **Prochaine étape**

Vous pouvez désormais utiliser le modèle d'image pour publier des images en couches à partir d'un modèle d'image

# **[Publier des](https://docs.citrix.com/fr-fr/citrix-app-layering/4/publish/publish-layered-images.html) images en couches à partir d'[un modèle](https://docs.citrix.com/fr-fr/citrix-app-layering/4/publish/publish-layered-images.html)**

#### May 9, 2024

Les images en couches sont des machines virtuelles composées à partir des couches et des paramètres spécifiés dans un modèle d'image. À l'aide d'un modèle d'image, vous pouvez publier autant d'images en couches que nécessaire dans un emplacement de votre Provisioning Service ou de l'hyperviseur que vous spécifiez dans la configuration du connecteur.

Lorsque des images en couches sont publiées, vous pouvez utiliser des scripts pour effectuer des étapes importantes spécifiques à une couche. Par exemple, vous pouvez activer Microsoft Office, ce qui peut être nécessaire avant que la machine virtuelle ne soit utilisée comme disque maître pour vos outils de déploiement.

Le mécanisme utilisé pour exécuter ces scripts peut varier, y compris notre propre fonctionnalité kmssetup.cmd, la prise en charge de l'exécution unique ou même l'exécution manuelle des scripts. Une fois que tous les scripts ont été exécutés ou que d'autres étapes manuelles ont été effectuées et que la machine virtuelle est dans l'état souhaité, un arrêt du système d'exploitation invité est initié soit par les scripts, soit manuellement. Si vous utilisez la fonctionnalité kmssetup.cmd, il existe un processus documenté pour lancer un arrêt une fois que tous les scripts de couche et autres fonction‑ nalités kmssetup sont terminés.

Pour publier une image en couches :

- 1. Dans le module Images, sélectionnez un ou plusieurs modèles d'images que vous souhaitez publier.
- 2. Dans le menu **Action**, sélectionnez **Publier l'image en couches**.
- 3. Sur la page **Confirmer et terminer**, sélectionnez**Publier des images en couches**. Pour chaque modèle d'image, une tâche appelée **Publication d'une image en couches**démarre.
- 4. Consultez la barre des tâches et, lorsque le disque correspondant à cette image est créé, cliquez sur le lien dans la description de la tâche pour passer à l'étape suivante.

Le lien vous mène à une machine virtuelle dont l'état de création dépend de la plate‑forme sur laquelle vous publiez :

- **XenServer, MS Hyper‑V, Nutanix (ou son service de provisioning) :** la machine virtuelle est créée, mais désactivée. Connectez-vous en tant qu'invité et laissez la machine exécuter tous les scripts spécifiés dans la configuration du connecteur.
- **Azure (ou Création de machines pour Azure) :** une fenêtre de création d'une machine virtuelle est ouverte, mais incomplète. Entrez les valeurs requises, terminez la création de la machine et mettez la sous tension. L'ordinateur exécute tous les scripts spécifiés dans la configuration du connecteur.
	- **–** Un connecteur Azure est utilisé spécifiquement pour la création de couches.
	- **–** Un connecteur de création de machine pour Azure est utilisé spécifiquement pour la publication de modèles.
- **Google Cloud :** créez une machine virtuelle à partir de Google Cloud Image sur la console Google Cloud et mettez‑la sous tension en tant que système d'exploitation invité.
- **VMware Cloud :** créez une machine virtuelle à l'aide d'un modèle de machine virtuelle VMware et mettez‑la sous tension en tant que système d'exploitation invité.

#### **Remarque :**

Un **modèle de machine virtuelle VMware**, plutôt qu'un modèle de machine virtuelle standard, est requis pour que le réseau de la machine virtuelle fonctionne correctement.

- 5. Lorsque la machine virtuelle est dans l'état souhaité, arrêtez‑la. Le statut de la tâche passe à **Terminé**.
- 6. Utilisez les informations de la description de la tâche pour accéder à l'image dans votre environnement.

# **Message d'erreur possible**

Si vous recevez l'erreur suivante et que vous voulez vous connecter à l'image publiée pour apporter des modifications, il doit être via l'utilisateur local et **non** un utilisateur de domaine.

This system was not shut down properly. Please log off immediately and contact your system administrator.

# **Gérer le modèle d'image**

#### July 7, 2022

Chaque fois que vous créez un nouveau couche ou ajoutez une nouvelle version à un couche existant, vous pouvez :

- Mettez à jour les couches sélectionnés dans vos modèles d'image.
- Utilisez le (s) modèle (s) pour publier de nouvelles versions de vos images en couches.
- Utilisez les nouvelles images en couches pour provisionner manuellement vos systèmes.

Vous pouvez modifier ou supprimer un modèle sans affecter les images superposées publiées précédemment, car aucune image *n'* est associée au modèle utilisé pour la créer.

# **Mise à jour des modèles d'image avec une nouvelle version de couche**

Lorsque vous ajoutez une nouvelle version à une couche d'application ou à une couche du système d' exploitation, vous pouvez rapidement identifier les modèles d'image qui incluent la couche et sélectionner les modèles à mettre à jour avec la nouvelle version.

- 1. Dans la console de gestion App Layering, sélectionnez **Couches**, puis sélectionnez le sousonglet correspondant au type de couche que vous mettez à jour.
- 2. Sélectionnez la couche que vous avez mise à jour, puis la nouvelle version de la couche que vous souhaitez attribuer.
- 3. Cliquez sur **Update Assignments**. Les modèles d'image qui incluent cette couche sont réper‑ toriés.
- 4. Sélectionnez les modèles d'image auxquels vous souhaitez attribuer le calque ou la version de calque.
- 5. Cliquez sur **Enregistrer**.
- 6. Cliquez sur **Confirmer et terminer**.

# **Modifier les paramètres d'un modèle d'image**

Lorsque vous souhaitez modifier les paramètres que vous utilisez pour publier l'une de vos images en couches, vous pouvez modifier le modèle d'image que vous avez utilisé à l'origine pour publier la ou les images en couches et publier une nouvelle version de la ou des images.

- 1. Dans la console de gestion App Layering, sélectionnez **Images**.
- 2. Sélectionnez le modèle que vous souhaitez modifier, puis cliquez sur **Modifier le modèle**.
- 3. Vous pouvez modifier le **nom**, **la description**et **l'icône** de l'image.
- 4. Sélectionnez une version différente de la couche du système d'exploitation que vous avez choisie en développant la couche et en choisissant une autre.
- 5. Ajoutez ou supprimez des couches d'application à inclure dans les images en couches que vous publiez à l'aide de ce modèle. S'il existe plusieurs versions d'un couche, vous pouvez choisir une autre version en développant le couche et en choisissant une autre.
- 6. Modifiez l'emplacement vers lequel l'image en couches est publiée en sélectionnant une autre **configuration de connecteur**.
- 7. Modifiez la **couche de plate‑forme**sélectionnée, si, par exemple, vous publiez dans un autre environnement.
- 8. Modifiez les détails du **disque d'image en couches**, par exemple, pour activer la superposition élastique sur l'image.
- 9. Cliquez sur **Confirmer et terminer**, puis saisissez des commentaires pour cette couche.
- 10. Cliquez sur **Enregistrer les modifications du modèle**ou cliquez sur **Enregistrer le modèle et publier** pour publier les images en couches après avoir enregistré le modèle.

# **Supprimer un modèle d'image**

Lorsque vous n'avez plus besoin d'un modèle d'image, vous pouvez le supprimer de la console de gestion.

Un modèle d'image ne peut pas être supprimé lorsqu'il est utilisé pour publier des images en couches.

- 1. Dans la console de gestion, sélectionnez **Images**.
- 2. Sélectionnez le modèle que vous souhaitez supprimer, puis cliquez sur **Supprimer le modèle**.
- 3. Saisissez les commentaires que vous souhaitez, puis cliquez sur **Supprimer le modèle**.

# **Gérer**

April 8, 2021

Cette section explique comment gérer le service App Layering, notamment :

- Paramètres système
- Stockage
- Paramètres de l'appliance
- [Services App Layerin](https://docs.citrix.com/fr-fr/citrix-app-layering/4/manage/system-settings.html)g
- [Utilisateu](https://docs.citrix.com/fr-fr/citrix-app-layering/4/manage/storage.html)rs
- [Ports du pare‑feu](https://docs.citrix.com/fr-fr/citrix-app-layering/4/manage/appliance-settings.html)

# **Par[amètres systè](https://docs.citrix.com/fr-fr/citrix-app-layering/4/manage/firewall-ports.html)me**

#### May 9, 2024

Vous pouvez définir les paramètres de configuration système suivants en cliquant sur le bouton **Mod‑ ifier** de chaque option, en apportant vos modifications, puis en cliquant sur le bouton **Enregistrer**.

Cette section décrit les paramètres de chaque appliance.

# **Surveillance et stockage**

Les services suivants s'exécutent sur l'appliance App Layering :

- Service de gestion
- Service Layering
- Service serveur BITS

Pour plus de détails, consultez la page Services App Layering.

#### **Services d'annuaire**

Vous pouvez configurer l'appliance pour qu'elle se connecte à un service d'annuaire, par exemple Ac‑ tive Directory. Lorsque vous vous connectez à votre service d'annuaire, vous créez une ou plusieurs jonctions d'annuaire pour accéder à des domaines ou des unités d'organisation spécifiques. L'appliance ne modifie pas le service d'annuaire auquel vous vous connectez. Le logiciel met en cache les attributs de chaque entrée du service d'annuaire afin que, en cas de perte temporaire de la connexion au service d'annuaire, le logiciel puisse utiliser les informations mises en cache pour les tâches de gestion.

Pour plus de détails, consultez la section Service d'annuaire.

#### **Emplacements de stockage de la co[uche utilisateur](https://docs.citrix.com/fr-fr/citrix-app-layering/4/configure/connect-to-directory-service)**

Le stockage local de l'appliance est un référentiel de couches dans lequel l'appliance crée, compose et stocke des couches et des images en couches. Pour vérifier la quantité d'espace libre dans le stockage local de l'appliance, vous pouvez voir la quantité d'espace disque utilisée dans le module Système de l'appliance de gestion.

Pour plus de détails, consultez la section Stockage.

#### **Partage de fichiers réseau**

Le partage de fichiers réseau est utilisé pour :

- Package des couches à l'aide du partage de fichiers réseau, plutôt qu'un connecteur pour votre hyperviseur.
- Publiez des images en couches sur le partage de fichiers réseau, plutôt que d'utiliser un con‑ necteur pour votre plateforme de publication.
- Servez des couches élastiques.
- Mettez à niveau le logiciel App Layering.

#### **Configurer le partage de fichiers réseau**

Pour configurer le partage de fichiers réseau, spécifiez les valeurs suivantes :

- Chemin du partage de fichiers SMB
- Nom d'utilisateur et mot de passe

#### **Tester le partage de fichiers sur le réseau**

Testez ensuite la connexion au partage de fichiers en cliquant sur **Tester le partage de fichiers SMB**. Le test renvoie un message indiquant Success soit Failed to mount network file share path. Vous pouvez entrer un commentaire décrivant vos modifications.

#### **Paramètres de certificat HTTP**

Affiche le certificat de sécurité actuellement défini. Utilisez les boutons **Charger et Générer** pour télécharger un certificat existant ou en générer un nouveau. Le cas échéant, entrez un commentaire décrivant les modifications que vous avez apportées.

#### **Certificats de confiance**

Lorsque vous entrez l'URL de l'application, vous êtes automatiquement redirigé vers une connexion sécurisée. Si vous spécifiez HTTPS comme protocole dans l'URL et que l'application n'inclut pas de certificat de sécurité provenant d'une autorité de certification, vous êtes invité à ignorer les avertissements de sécurité lors de votre premier accès à l'application.

Pour supprimer l'avertissement de sécurité, chargez un certificat de confiance que vous avez créé.

**Exigences** Les exigences relatives au certificat de confiance sont les suivantes :

- Il doit s'agir d'un certificat PEM (Privacy Enhanced Mail).
- Il doit inclure à la fois le certificat et la clé.
- Il n'inclut pas de phrase secrète.

**Création d'un CSR** Vous devez générer unfichier CSR àfournir aufournisseur de certificats pour une demande de certificat. ELM étant basé sur CentOS Linux, OpenSSL est inclus. Utilisez l'assistant CSR OpenSSL de DigiCert pour générer la commande OpenSSL requise. Vous pouvez ensuite utiliser Putty pour vous connecter à la console et y coller la commande**OpenSSL** , qui génère le CSR. Reportez‑vous aux commandes **OpenSSL** du Guide de référence rapide d'OpenSSL.

#### **Téléchargement du certificat**

- 1. Créez le certificat PEM.
- 2. Connectez-vous à l'utilitaire App Layering CacheCloud Infrastructure Management.
- 3. Sélectionnez **Configuration > Télécharger le certificat SSL** dans le volet gauche.
- 4. Accédez au fichier de certificat PEM auto‑signé et cliquez sur **Charger**.
- 5. Redémarrez l'appliance de gestion.

#### **Paramètres de notification**

Vous pouvez configurer les paramètres de notification automatique par e‑mail pour vous‑même ou d' autres utilisateurs.

#### **Configurer les notifications par e‑mail à partir de l'appliance**

Pour configurer les notifications par e‑mail, remplissez les champs suivants. Tous les champs sont requis.

- 1. Dans le champ Serveur de messagerie, entrez le nom de votre serveur de messagerie ou de votre serveur relais SMTP.
- 2. Dans le champ Port du serveur de messagerie, entrez le numéro du port utilisé par le serveur de messagerie pour la communication.
- 3. Dans le champ Nom d'utilisateur, entrez le nom d'utilisateur du compte demessagerie que vous souhaitez utiliser pour envoyer des notifications. Par exemple, username@domain.com.
- 4. Dans le champ Mot de passe, entrez le mot de passe du compte de messagerie.
- 5. Dans le champ De, entrez une adresse e‑mail pour identifier las[ource du message électro](mailto:username@domain.com)nique. Par exemple, si vous entrez myaddress@mycompany.com, le message électronique affiche les informations suivantes dans la zone De de la notification reçue :

App Layering Manager [my[address@mycompany.com\]](mailto:myaddress@mycompany.com)

- 6. Dans la zone Liste des destinataires, entrez les adresses e‑mail qui doivent recevoir des notifi‑ cations. Utilisez une virgule ou un point-virgule pour séparer les adresses e-mail.
- 7. Cliquez sur Tester la configuration de la messagerie pour vérifier que les paramètres du serveur de messagerie et du compte fonctionnent correctement. Si le test réussit, le logiciel affiche un message de réussite et envoie un e‑mail de confirmation aux destinataires.
- 8. Saisissez un commentaire, si nécessaire, puis cliquez sur **Enregistrer** pour enregistrer les paramètres de messagerie. Tous les commentaires que vous saisissez s'affichent dans la vue Informations Historique de l'audit.

#### **Paramètres de sécurité et de conservation**

• Spécifiez le nombre de minutes d'inactivité avant que la console de gestion ne vous déconnecte.

- Spécifiez le nombre de jours pendant lesquels l'appliance doit conserver les tâches terminées avant de les supprimer.
- Spécifiez le nombre de jours pendant lesquels l'appliance doit conserver les fichiers journaux d'audit. Après ce temps écoulé, le logiciel commence à écraser le journal d'audit.
- Spécifiez l'espace disque maximal à utiliser pour tous les journaux (en Mo) et le nombre de jours pendant lesquels les fichiers journaux doivent être conservés.
- Le cas échéant, entrez un commentaire décrivant les modifications que vous avez apportées.

# **À propos de**

Cette section affiche plus d'informations sur Enterprise Layer Manager (ELM), telles que la **version ELM**, l'hyperviseur utilisé et les points de contact pour obtenir de l'assistance.

# **Stockage**

#### April 8, 2021

Le stockage local de l'appliance est un *référentiel de couches* dans lequel elle crée, compose et stocke des couches et des images en couches. Pour vérifier la quantité d'espace disponible dans le stockage local de l'appliance, vous pouvez voir combien d'espace disque est utilisé dans le module Système de l'appliance de gestion.

- 1. Connectez‑vous à la console de gestion et sélectionnez **Système > Gérer l'appliance**.
- 2. Dans le tableau Services, le stockage local pour le service de superposition indique la quantité d'espace utilisée et la quantité libre.

#### **Remarque**

1 - L'espace disque est affiché en 1024 Gigaoctets, et non en mesure.

- L'espace libre est mis à jour à chaque fois qu'une tâche de service de superposition est terminée. Si vous voulez vous assurer que la page a été actualisée, cliquez sur l' icône Actualiser juste au‑dessus du sous‑onglet Gérer l'appliance.
- Lors de la création d'une couche ou de l'ajout d'une version, un espace supplémentaire est temporairement nécessaire pour créer le disque de conditionnement. Vous pouvez calculer l'espace nécessaire pendant la création de la couche en ajoutant les tailles de couche suivantes :
- **–** Taille de la version de la couche du système d'exploitation que vous utilisez.
- **–** Taille du disque accessible en écriture que vous souhaitez pour la couche d'appli‑ cation.
- **–** Taille de toutes les couches préalables (si vous en avez).

# **Ajouter un disque au stockage connecté localement**

Lorsque vous installez l'appliance, elle est équipée d'un disque de données supplémentaire de 300 Go utilisé comme référentiel de couches. Vous pouvez développer le stockage local de l'appliance en y ajoutant un autre disque.

Après avoir ajouté un disque à lamachine virtuelle de l'appliance à l'aide de votre console hyperviseur, procédez comme suit :

- 1. Connectez-vous à votre console de gestion.
- 2. Sélectionnez **Système > Gérer l'appliance**.
- 3. Sélectionnez **Développer le stockage**. L'onglet Sélection de disque s'affiche pour les disques qui sont attachés au système et qui *ne font pas* partie du référentiel de couches.
- 4. Activez la case à cocher pour chaque disque que vous souhaitez utiliser pour développer le référentiel de couches. Si une case à cocher est grisée et une icône jaune avec un ! (point d' exclamation) est affiché, cela signifie que le disque attaché n'est pas éligible pour l'utilisation (par exemple, si le disque n'est pas vide). Une fois que le disque connecté est vide et non partitionné, vous pourrez l'utiliser pour développer le stockage local de l'appliance.
- 5. Sous l'onglet Confirmer et terminer, cliquez sur **Développer le stockage**.
- 6. Selon les meilleures pratiques, une fois que le disque a été ajouté, redémarrez l'appliance afin que le disque devienne actif.

# **Ajouter de l'espace à un disque existant dans le stockage connecté localement**

S'il n'est pas possible d'ajouter un nouveau disque, vous pouvez ajouter de l'espace à un disque de stockage local existant comme suit.

- 1. Connectez‑vous à la console de gestion de votre hyperviseur et suivez la procédure normale pour augmenter la taille du disque de stockage local. (Vous pouvez avoir plusieurs de ces disques et développer chacun d'eux.)
- 2. Connectez‑vous à la console de gestion et sélectionnez **Système > Gérer l'appliance**.
- 3. Sélectionnez Développer le stockage. Une liste de disques développés s'affiche. (Vous pouvez également voir des disques attachés qui ne font pas encore partie du référentiel de couches, mais vous pouvez les ignorer.)
- 4. Notez que la nouvelle taille du disque que vous avez développé est supérieure à la taille actuelle.
- 5. Activez la case à cocher correspondant au disque que vous souhaitez développer jusqu'à la nouvelle taille.
- 6. Sous l'onglet Confirmer et terminer, cliquez sur Développer le stockage.

#### **Ajouter des emplacements de stockage pour les couches utilisateur**

Lorsque vous activez les couches utilisateur sur une image en couches, les données et les paramètres de chaque utilisateur sont conservés entre les sessions.

Lorsque vous déployez des couches utilisateur activées, vous pouvez ajouter des emplacements de stockage pour ces couches, plutôt que d'autoriser l'enregistrement des données utilisateur sur le partage de fichiers principal de l'appliance.

Lors de la configuration des emplacements de stockage de la couche utilisateur :

- Vous pouvez affecter des groupes d'utilisateurs à chaque emplacement.
- Le premier emplacement de stockage ajouté à l'appliance devient l'emplacement par défaut des couches utilisateur qui ne sont associées à aucun autre emplacement de stockage.
- Les emplacements de stockage sont répertoriés par ordre de priorité.
- Si un utilisateur appartient à plusieurs groupes et que ces groupes sont affectés à différents emplacements de stockage, la couche utilisateur de la personne est stockée dans l'emplacement de stockage de priorité la plus élevée. Une fois que la couche utilisateur de la personne est en‑ registrée à l'emplacement de priorité la plus élevée, si vous modifiez l'ordre de priorité des em‑ placements de stockage auxquels l'utilisateur est affecté, les données enregistrées jusqu'à ce point resteront dans l'emplacement de priorité précédemment la plus élevée. Pour conserver la couche utilisateur de la personne, vous *devez* copier la couche utilisateur dans le nouvel em‑ placement de priorité la plus élevée.

#### **Créer des emplacements de stockage de couche utilisateur**

Pour ajouter un emplacement de stockage :

- 1. Connectez-vous à la console de gestion.
- 2. Sélectionnez **Système > Emplacements de stockage de couche utilisateur**.
- 3. Sélectionnez **Ajouter un emplacement de stockage**. Une liste des partages de fichiers est af‑ fichée, à l'exception du partage de fichiers principal de l'appliance.
- 4. Sélectionnez **Ajouter un emplacement de stockage**, puis entrez un nom et un chemin réseau pour le nouvel emplacement.
- 5. Sous l'onglet Affectations de couches utilisateur, développez l'arborescence des répertoires et cochez les cases d'un ou plusieurs groupes à ajouter au nouvel emplacement de stockage.
- 6. Sous l'onglet Confirmer et terminer, cliquez sur **Ajouter un emplacement de stockage**.

Ensuite, vous devez définir la sécurité sur les dossiers de la couche utilisateur.

# **Configurer la sécurité sur les dossiers de couche utilisateur**

Vous pouvez spécifier plusieurs emplacements de stockage pour vos couches utilisateur. Pour chaque emplacement de stockage (y compris l'emplacement par défaut), vous devez créer un sous‑dossier /Users et sécuriser cet emplacement.

La sécurité de chaque dossier de couche utilisateur doit être définie sur les valeurs suivantes par un administrateur de domaine :

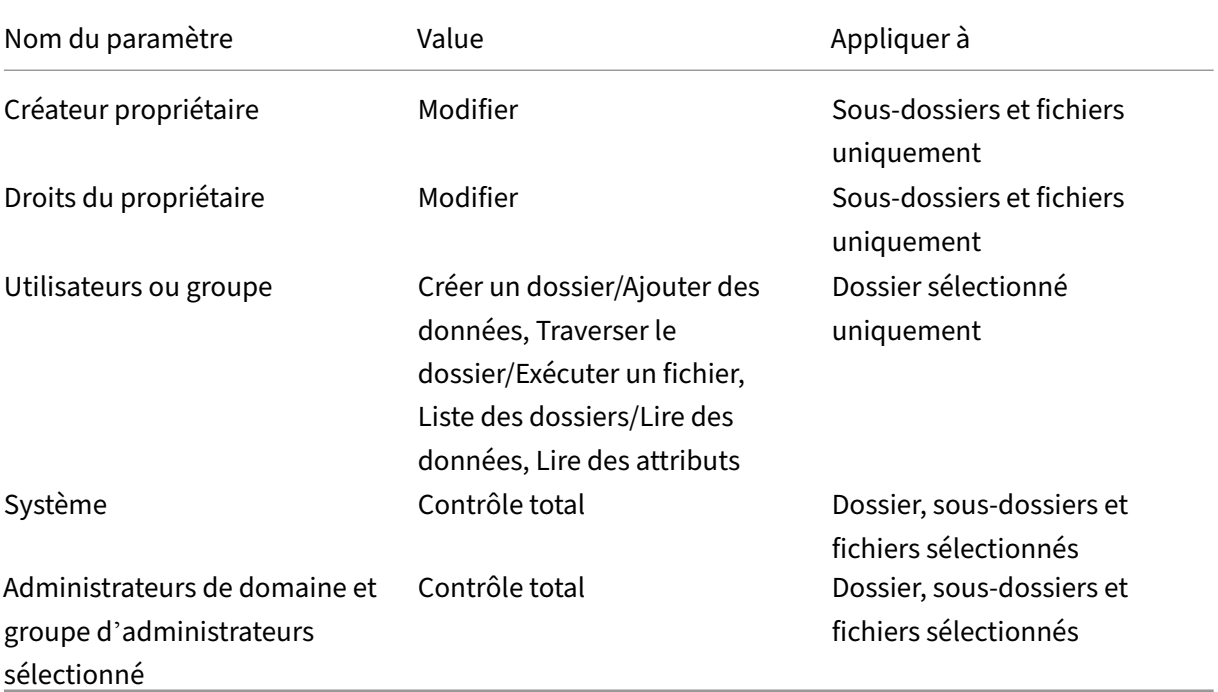

#### **Définir la sécurité sur les dossiers de la couche utilisateur**

- 1. Connectez‑vous à la console de gestion.
- 2. Sélectionnez **Système > Emplacements de stockage de couche utilisateur**. Les partages de fichiers affichés sont les emplacements de stockage définis pour les couches utilisateur. Par ex‑ emple, imaginons que vous avez défini trois emplacements de stockage afin que vous puissiez gérer plus facilement le stockage pour Groupe1 et Groupe2 séparément de tous les autres au sein de l'organisation :
	- Emplacement par défaut \ MyDefaultShare \ UserLayerFolder\
	- Group1 \MyGroup1\Share\UserLayerFolder\
	- Group2 \ MyGroup2 \ Share \ UserLayerFolder Remarque : Le partage de fichiers principal de l'appliance, qui est utilisé pour stocker les

couches OS, applications et plateformes, n'est pas répertorié comme emplacement de stockage de couche utilisateur.

- 3. Créez un sous‑répertoire Utilisateurs sous chaque partage de fichiers :
	- \MyDefaultShare\UserLayerFolder\Users\
	- \MyGroup1Share\UserLayerFolder\Users\
	- \MyGroup2Share\UserLayerFolder\Users\
- 4. Appliquez les paramètres de sécurité énumérés ci‑dessus à chaque sous‑répertoire /Users.

# **Paramètres de l'appliance**

April 8, 2021

L'appliance Citrix App Layering est une appliance virtuelle qui utilise la technologie ELM (Enterprise Layer Manager). L'appliance coordonne la communication et gère les copies de vos couches et modèles d'image.

Basé sur CentOS, l'appliance héberge la console de gestion. La console vous permet de créer et de gérer des couches. Il vous permet également de publier des images en couches à l'aide de ces couches.

Vous pouvez vous connecter à l'utilitaire Configuration de l'appliance pour modifier les paramètres d'administrateur suivants :

- Mot de passe
- Adresse réseau
- Serveurs NTP
- Fuseau horaire

#### **Remarque**

Les paramètres de l'appliance ne sont pas disponibles pour la modification dans Azure.

#### **Avant de commencer**

Assurez‑vous que :

- L'appliance App Layering est en cours d'exécution dans votre hyperviseur.
- Vous disposez du mot de passe d'un compte disposant de privilèges d'administrateur

# **Connectez‑vous à l'appliance à l'aide d'un compte doté de privilèges d'administrateur**

À l'aide de votre console hyperviseur ou SSH, connectez-vous à l'appliance en tant qu'administrateur. (La première fois que vous vous connectez, vous utilisez le mot de passe par défaut **Unidesk1**) L'utilitaire de configuration de l'appliance s'ouvre.

# **Configurer la mise en réseau (inclut l'option Adresse IP statique)**

Vous pouvez modifier l'adresse IP et les serveurs DNS de l'appliance. Les paramètres **DNS** par défaut sont récupérés à l'aide du protocole DHCP (Dynamic Host Configuration Protocol).

Si DHCP n'est pas disponible et que vous sélectionnez **Statique**, vous êtes invité à entrer les **adresses IP** de vos serveurs DNS.

#### **Remarque :**

si vous modifiez l'adresse IP de votre solution matérielle-logicielle, vous devez Enregistrer manuellement l'agent App Layering auprès de l'appliance permettre à l'appliance de communiquer avec l'agent.

#### Pour modifier l'[adresse IP de l](https://docs.citrix.com/fr-fr/citrix-app-layering/4/install-agent.html)'appliance :

- 1. À l'aide de votre console hyperviseur ou SSH, connectez-vous à l'appliance en tant qu'administrateur. (La première fois que vous vous connectez, utilisez le mot de passe par défaut **Unidesk1**) L'utilitaire de configuration du matériel s'ouvre.
- 2. À l'invite d'action, entrez C (pour Configurer la mise en réseau) et appuyez sur Retour.
- 3. À l'invite suivante, tapez **D** pour Dynamic (DHCP) ou **S** pour Static. Si vous choisissez **Static**, vous êtes invité à indiquer l'adresse IP et le masque de sous‑réseau. Entrez également les adresses par défaut pour la passerelle et le serveur DNS.
- 4. Lorsque vous y êtes invité, entrez **Y** pour enregistrer les paramètres.
- 5. À l'invite Action, entrez **Q** pour quitter.
- 6. Redémarrez l'appliance.

# **Synchroniser l'horloge système avec les serveurs NTP**

Vous pouvez synchroniser l'horloge système sur l'appliance en configurant des serveurs NTP. Vous pouvez spécifier :

- Combien de serveurs NTP vous avez besoin, 6 étant le maximum.
- Ajoutez et supprimez des serveurs NTP, si nécessaire.

Dans la mesure du possible, vos serveurs existants sont utilisés par défaut.

- 1. À l'aide de votre console hyperviseur ou SSH, connectez-vous à l'appliance en tant qu'administrateur. (La première fois que vous vous connectez, vous utilisez le mot de passe par défaut **Unidesk1**) L'utilitaire de configuration de l'appliance s'ouvre.
- 2. À l'invite d'action, entrez N pour la modification des serveurs NTP et appuyez sur Retour. Une liste de vos serveurs NTP actuels s'affiche.
- 3. À l'invite, spécifiez le nombre de serveurs NTP dont vous avez besoin en tapant un nombre compris entre 0 et 6.
	- 0 ‑ Tous les serveurs sont supprimés (vous recevez un avertissement).
	- 1—6 ‑ Vous êtes invité à accepter ou à remplacer chacun des serveurs actuels.
- 4. Pour chaque serveur, appuyez sur Entrée pour accepter la valeur actuelle. Ou entrez une nouvelle adresse de serveur (Exemple : 3.pool.ntp.org). Une fois la dernière adresse saisie, un ré‑ sumé du serveur NTP s'affiche.
- 5. Entrez S pour enregistrer les paramètres.
- 6. À l'invite Action, entrez Q pour quitter.
- 7. Redémarrez l'appliance.

#### **Modifier le fuseau horaire**

- 1. À l'aide de votre console hyperviseur ou SSH, connectez-vous à l'appliance en tant qu'administrateur. (La première fois que vous vous connectez, vous utilisez le mot de passe par défaut **Unidesk1**) L'utilitaire de configuration de l'appliance s'ouvre.
- 2. À l'invite d'action, entrez T pour changement defuseau horaire et appuyez sur Retour. Lefuseau horaire actuel s'affiche.
- 3. Appuyez sur Entrée pour afficher les fuseaux horaires disponibles. Les fuseaux horaires réper‑ toriés sont par ordre alphabétique, en commençant par le
- 4. Avancez dans les codes de fuseau horaire jusqu'à ce que vous voyez le vôtre : Entrer ‑ Avance une ligne à la fois. Page vers le haut Page vers le bas ‑ Affiche l'écran suivant ou précédent plein de choix. Ou recherchez les fuseaux horaires : Tapez Slash (/) et une partie du nom que vous recherchez.
- 5. Lorsque votre fuseau horaire est affiché, appuyez sur Q pour accéder à l'invite.
- 6. Tapez le numéro de votre fuseau horaire. Le fuseau horaire que vous avez entré s'affiche.
- 7. Appuyez sur Entrée pour terminer la modification.
- 8. À l'invite Action, entrez O pour quitter.
- 9. Redémarrez l'appliance.

# **Services App Layering**

April 8, 2021

Les services suivants s'exécutent sur l'appliance App Layering :

- Service de gestion
- Service Layering
- Service serveur BITS

Les services s'affichent sous l'onglet Système.

# **Service de gestion**

L'appliance App Layering utilise le service de gestion pour communiquer avec les serveurs, agents et logiciels de plate-forme suivants :

- Active Directory
- Serveurs de fichiers Windows
- Serveurs de temps réseau
- Serveurs de fichiers Unix
- Serveur DHCP
- Agents App Layering
- Votre hyperviseur et votre service de provisioning

Les ports de pare-feu pour chacun des composants ci-dessus doivent être ouverts. Pour plus de détails, consultez la section Ports pare‑feu.

# **Service Layering**

Le service Layering gère vos couches et modèles d'image. L'appliance conserve un ensemble de couches principales sur son stockage local et des couches élastiques sur le partage de fichiers de l' appliance.

**Remarque :** Les couches élastiques sont des copies des couches App stockées sur le partage de fichiers de l'appliance. Les couches élastiques sont fournies lors de la connexion de l'utilisateur, plutôt que dans le cadre de l'image en couches.

Sur le module Système, le service Layering affiche la quantité d'espace disponible sur chacun de vos partages de fichiers.

#### **Service de serveur BITS**

L'appliance App Layering copie les fichiers depuis et vers l'appliance à l'aide du service BITS Server de Microsoft et de l'emplacement spécifié dans la configuration du connecteur.

#### **Ports de pare‑feu pour le service serveur BITS**

Ouvrez les ports de pare‑feu pour le service serveur BITS. Pour plus de détails, consultez la section Ports pare‑feu.

#### **[Journaux du s](https://docs.citrix.com/fr-fr/citrix-app-layering/4/manage/firewall-ports.html)erveur BITS**

BITS Server produit ses propres journaux, que vous pouvez trouver ici :

#### /var/log/Unidesk

Les journaux sont basés sur les paramètres de configuration log4net, que vous pouvez trouver à l' emplacement suivant :

source\BitsServer\Citrix.AppLayering.BitsServer\log4net.config

#### **Si vous souhaitez modifier l'emplacement du dossier Uploads**

Vous pouvez monter un autre volume à utiliser pour les chargements BITS en configurant le chemin d'accès au volume pour le serveur BITS et le connecteur Hyper‑V.

- 1. Montez le nouveau volume.
- 2. Modifiez l'emplacement du dossier Uploads pour BITS Server dans le fichier json suivant :

/var/aspnetcore/bits-server/appsettings.Production.json

Modifiez les paramètres par défaut des fichiers UploadFolder de /mnt/repository/uploads vers le nouvel emplacement, par exemple /mnt/test/uploads.

3. Recherchez le fichier de configuration du connecteur :

/usr/local/lib/node\_modules/unidesk-hyperv-connector/config.json

Modifiez le dossier de téléchargement par défaut (appelé FileUploadFolderPath) de /mnt/repos‑ itory/uploads vers le nouvel emplacement :

4. Redémarrez les deux services :

```
1 systemctl restart kestrel-bits-server
2 systemctl restart unidesk-hyperv-connector
3 <!--NeedCopy-->
```
5. Mettez à jour le groupe et les autorisations sur le nouveau dossier Uploads :

```
1 chmod 770 /mnt/test/Uploads
2 chmod g+s /mnt/test/Uploads
3 chgrp apache /mnt/test/Uploads
4 <!--NeedCopy-->
```
# **Service d'annuaire**

July 7, 2022

Vous pouvez configurer l'appliance pour qu'elle se connecte à un service d'annuaire, par exemple Ac‑ tive Directory. Lorsque vous vous connectez à votre service d'annuaire, vous créez une ou plusieurs jonctions d'annuaire pour accéder à des domaines ou des unités d'organisation spécifiques. L'appliance ne modifie *pas* le service d'annuaire auquel vous vous connectez. Le logiciel met en cache les attributs de chaque entrée du service d'annuaire, de sorte que si la connexion au service d'annuaire est temporairement perdue, le logiciel peut utiliser les informations mises en cache pour les tâches de gestion.

Lors de la création d'une jonction d'annuaires, vous utilisez les acronymes standard suivants :

- UO ‑ Unité organisationnelle
- DC ‑ Composant de domaine

# **A propos de la connexion de l'appliance à un service d'annuaire**

Dans la console de gestion, le menu **Système > Services d'annuaire affiche des** informations sur les utilisateurs et les groupes.

#### **Protocoles pris en charge**

Lors de la liaison à un service d'annuaire, l'appliance App Layering est compatible avec les protocoles de socket sécurisé et de couche de transport suivants :

- Couche de socket sécurisée :
	- **–** SSL 3.0
- Sécurité de la couche de transport :
	- **–** TLS 1.1
	- **–** TLS 1.2

#### **Que se passe‑t‑il lorsque vous ajoutez des jonctions d'annuaire**

Chaque jonction d'annuaire que vous créez spécifie un nœud de départ dans l'arborescence des répertoires. Une nouvelle jonction d'annuaire ne peut pas inclure des utilisateurs qui sont déjà membres d'une autre jonction, et les jonctions ne peuvent pas être imbriquées.

Si vous ajoutez une jonction d'annuaire parent, tous ses enfants sont migrés vers cette jonction. Tous les utilisateurs et groupes importés seront déplacés vers le parent, ainsi que toutes les affectations Elastic. Après avoir été déplacées, les jonctions de répertoires enfants sont supprimées.

```
**Si vous créez plusieurs noms distinctifs
**
```
Le système compare d'abord le composant de domaine, c'est-à-dire les parties du nom unique commençant par « **DC=** ». Sachez que dans Distinguished Names, l'ordre est important. Par exemple, **DC=A, DC=B** est différent de **DC=B, DC=A**. Le système ajoute des jonctions de répertoire distinctes si leurs composants DC diffèrent, ou si leurs composants DC correspondent et que les composants restants ne se chevauchent pas. Les jonctions de répertoires sont fusionnées si leurs composants DC correspondent et si leurs autres composants sont liés.

#### **Les attributs utilisateur sont importés à partir du service d'annuaire**

Le logiciel App Layering importe et met en cache les attributs d'utilisateur et de groupe de votre ser‑ vice d'annuaire lorsque :

- Vous attribuez des privilèges d'administrateur à un utilisateur.
- Les valeurs des attributs changent dans le service d'annuaire.

Les attributs que les caches logiciels sont en lecture seule. Toutes les modifications apportées aux attributs des utilisateurs du service d'annuaire proviennent du serveur d'annuaire.

#### **Les attributs importés sont synchronisés régulièrement**

Le logiciel synchronise les informations qu'il met en cache pour les utilisateurs du service d'annuaire avec le service d'annuaire toutes les 12 heures. Si le logiciel découvre qu'un utilisateur n'est plus un objet dans le service d'annuaire, il classe l'utilisateur comme abandonné (vous pouvez afficher ces informations dans la vue Informations de l'utilisateur).

# **Création d'une jonction d'annuaires**

- 1. Cliquez sur **Système > Services d'annuaire**.
- 2. Cliquez sur **Ajouter une jonction d'annuaire**.
- 3. Spécifiez les détails du serveur d'annuaire :
	- **Adresse du serveur** : nom du serveur que vous utilisez pour le service d'annuaire (adresse IP ou nom DNS).
	- **Port** : spécifiez le numéro de port pour communiquer avec le serveur d'annuaire.
	- **Utiliser SSL** : cliquez sur cette option pour activer la communication SSL (Secure Sockets Layer).

Si des erreurs de certificat se produisent, une liste de ces erreurs s'affiche. Si vous êtes sûr de pouvoir les ignorer en toute sécurité, cliquez sur **Accepter et continuer**.

- **Nom distinctif (DN) de liaison** ‑ Pour déterminer la syntaxe correcte pour le DN ou le nom d'utilisateur de liaison, consultez la documentation de votre répertoire. Les exemples suivants illustrent certaines desfaçons dont vous pouvez spécifier un utilisateur pour le service d'annuaire :
	- **–** domain\username
	- **–** username@domain.com.
- **Bind Password** ‑ Saisissez le mot de passe.
- **Nom unique de base** : indiquez où le logiciel commence à rechercher des utilisateurs et des groupes dans le service d'annuaire distant.
- **Directory Junction Name** : nom du dossier affiché dans l'arborescence. Vous pouvez utiliser n'importe quel nom, y compris le nom d'un domaine dans votre arborescence du service d'annuaire.
- 4. Cliquez sur **Confirmer et terminer**.

# **Utilisateurs**

June 29, 2023

Cette section explique comment gérer vos utilisateurs et vos groupes d'utilisateurs.

Pour plus d'informations sur l'attribution de rôles aux utilisateurs, voir Attribuer des rôles.

Pour plus d'informations sur la [connexion à un service d](https://docs.citrix.com/fr-fr/citrix-app-layering/4/manage/users/users-and-groups.html)'annuaire, voir Connexion à un service d' annuaire.

# **[Utilisa](https://docs.citrix.com/fr-fr/citrix-app-layering/4/configure/connect-to-directory-service.html)teurs et groupes**

June 29, 2023

Lorsque vous installez l'appliance App Layering pour la première fois et que vous vous connectez à la console de gestion, il existe un compte d'administrateur intégré que vous pouvez utiliser pour com‑ mencer. Cet administrateur est autorisé à effectuer toutes les opérations App Layering. Vous pouvez modifier les propriétés de cet utilisateur, y compris le nom, le mot de passe et les informations de contact. N'oubliez pas de modifier le mot de passe de ce compte administrateur intégré dans le cadre de l'installation et de la configuration de l'appliance.

## **Utilisateurs et groupes locaux**

La couche OS conserve tous les utilisateurs ou groupes locaux que vous ajoutez, mais pas les couches d'application, les couches de plate-forme, les couches utilisateur et les couches élastiques. Par exemple, les utilisateurs et les groupes que vous ajoutez ou modifiez lors de l'installation d'une application sur une couche d'application, une couche de plateforme ou une couche utilisateur ne sont pas conservés. Ajoutez l'utilisateur local ou l'administrateur à la couche du système d'exploitation avant d'installer l'application, ou envisagez d'installer l'application sur la couche du système d'exploita‑ tion.

#### **Utilisateurs et groupes AD**

Outre le compte administrateur intégré, tous les utilisateurs et groupes sont en fait des utilisateurs AD et des groupes importés via une ou plusieurs jonctions d'annuaire. Une fois vos jonctions d'annuaire créées, vous pouvez attribuer des rôles à chaque utilisateur. Vous pouvez voir les rôles attribués à un utilisateur dans les détails de l'utilisateur. Pour plus d'informations sur la configuration, consultez Connexion à un service d'annuaire.

#### **[Rôles](https://docs.citrix.com/fr-fr/citrix-app-layering/4/configure/connect-to-directory-service.html)**

Les rôles déterminent les modules App Layering qu'un utilisateur peut gérer. Lorsque vous attribuez des rôles aux utilisateurs et groupes du service d'annuaire, ils peuvent utiliser leurs informations d' identification du service d'annuaire pour se connecter à la console de gestion. Pour plus d'informations sur l'attribution de rôles aux utilisateurs, voir Attribuer des rôles.

# **Ports du pare‑feu**

#### May 9, 2024

L'appliance App Layering communique avec votre hyperviseur, le service de provisionnement et l' agent App Layering. Cet article détaille les ports que l'appliance utilise pour communiquer à la fois en interne avec d'autres services liés à App Layering et en externe avec des serveurs, tels que les serveurs NTP. Assurez‑vous d'ouvrir les ports nécessaires dans votre pare‑feu avant d'installer l'appliance App Layering.

Lors de l'installation App Layering, vous ouvrez les ports utilisés par l'appliance pour interagir avec les services du serveur virtuel sur lequel elle est hébergée. S'il existe un pare-feu entre l'appliance App Layering et la machine sur laquelle vous exécutez l'agent App Layering ou l'un des connecteurs App Layering, vous devez ouvrir manuellement le port du pare‑feu utilisé à cette fin. Si, au cours de l'installation, vous avez modifié l'un des ports par rapport au paramètre par défaut, assurez‑vous d' ouvrir le bon port.

L'appliance App Layering utilise le protocole TCP/IP et IPv4 est requis. Il existe trois grandes catégories de communication :

- Accès et gestion de l'appliance.
- Parler à un autre service d'agent App Layering.
- Parler directement aux hyperviseurs qui n'ont pas besoin de l'agent.

**Remarque :**

l'appliance App Layering doit être connectée à un partage de fichiers réseau.

# **Utilisateur administrateur**

Par défaut, App Layering utilise les ports suivants de votre pare-feu pour permettre à l'utilisateur administrateur d'interagir avec la console de gestion de la machine virtuelle du dispositif App Layer‑ ing.

# **Appliance App Layering**

Les services de connecteur pour les différents hyperviseurs et services de provisionnement répertoriés ci-dessous s'exécutent tous sur l'appliance App Layering.

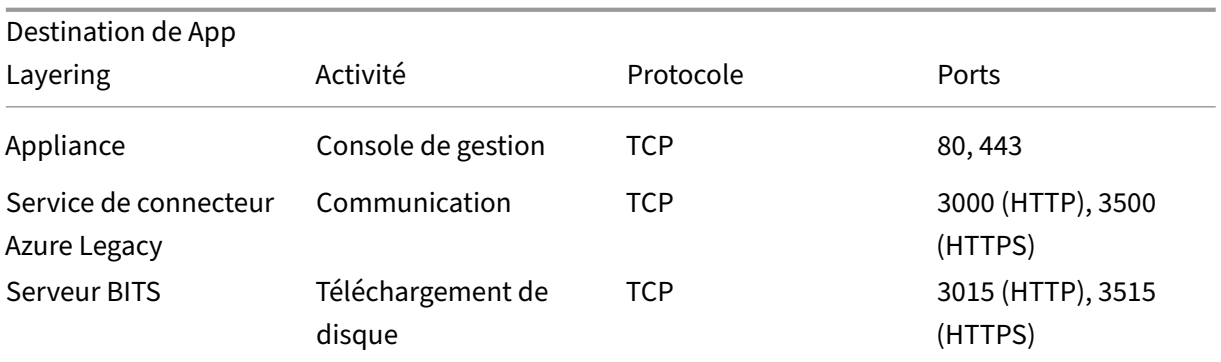

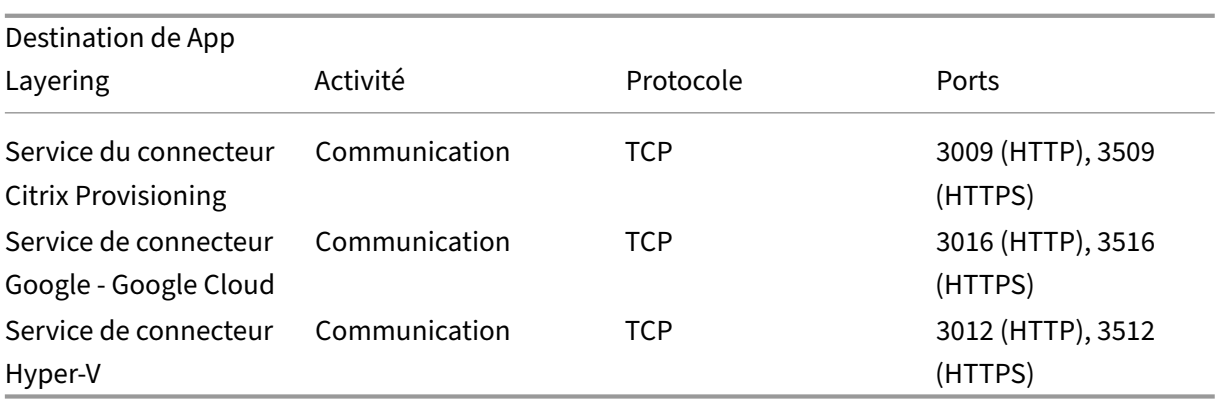

#### **Connexions internes**

Par défaut, le service App Layering utilise les ports suivants de votre pare‑feu pour les connexions internes entre l'appliance et chacune de ses destinations.

Dans le tableau, le raccourci suivant est utilisé :

- **Appliance** ‑ Appliance virtuelle App Layering.
- **Agent** ‑ fait référence à l'agent App Layering.
- **Utilisateur administrateur : utilisateur** de la console de gestion auquel est attribué le rôle d' administrateur App Layering.
- **Machine de composition : machine** virtuelle utilisée pour créer et mettre à jour des couches à l'aide du moteur de compositionApp Layering, y compris :
	- **–** Machine virtuelle créée lorsque vous utilisez un connecteur avec la **composition de déchargement** activée pour créer une couche, ajouter une version à une couche ou pub[lier une image en couch](https://docs.citrix.com/fr-fr/citrix-app-layering/4/connect.html#about-offload-compositing)es.
	- **–** Machine virtuelle sur laquelle le script ImportOsLayer.ps1 s'exécute pour importer l' image du système d'exploitation en tant que nouvelle couche du système d'exploitation.

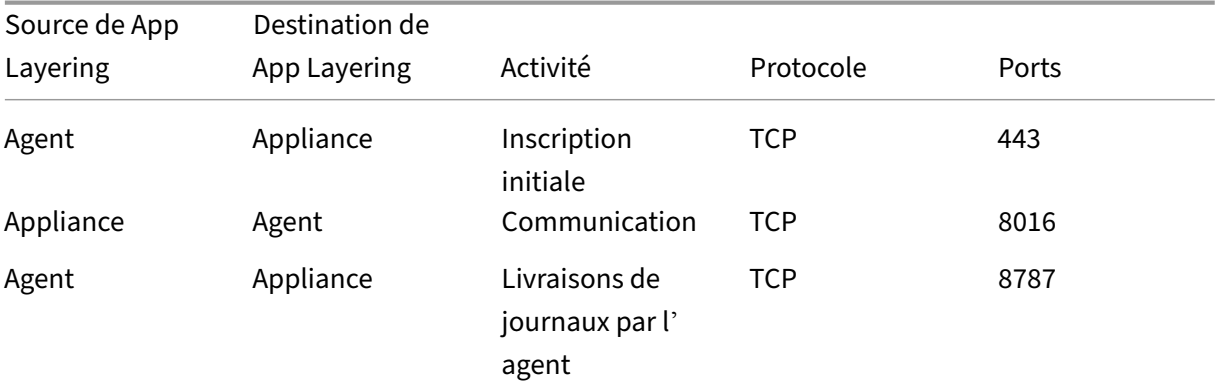

App Layering

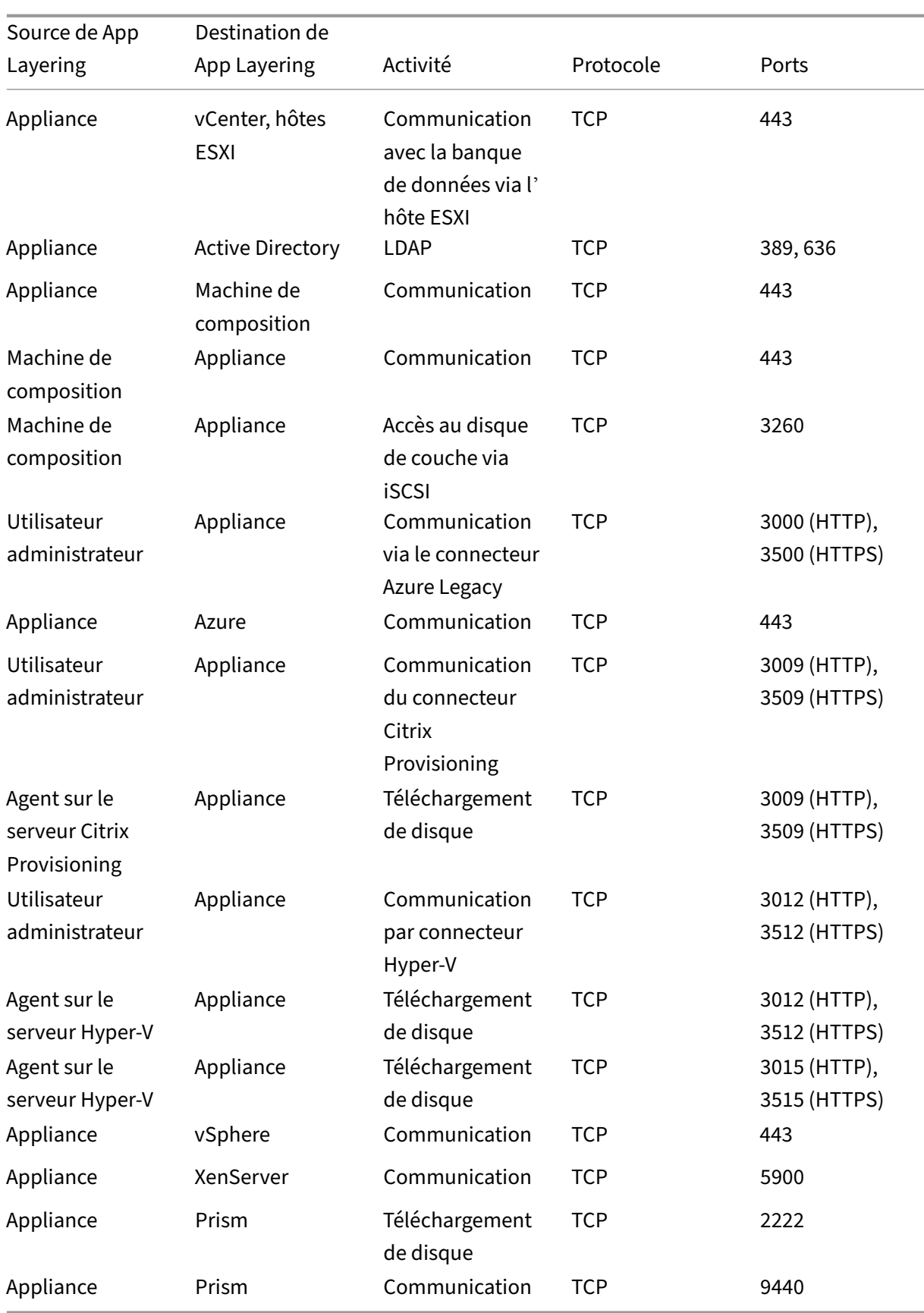

#### **Raccordement externe**

Par défaut, utilisez le port suivant dans votre pare-feu pour les connexions externes entre l'appliance App Layering et la destination répertoriée ci-dessous.

#### **Remarque :**

ces URL ne sont accessibles que par l'appliance à l'aide des informations d'identification définies pour celle-ci. Une tentative de navigation sur ces sites entraîne l'affichage d'un message d'erreur.

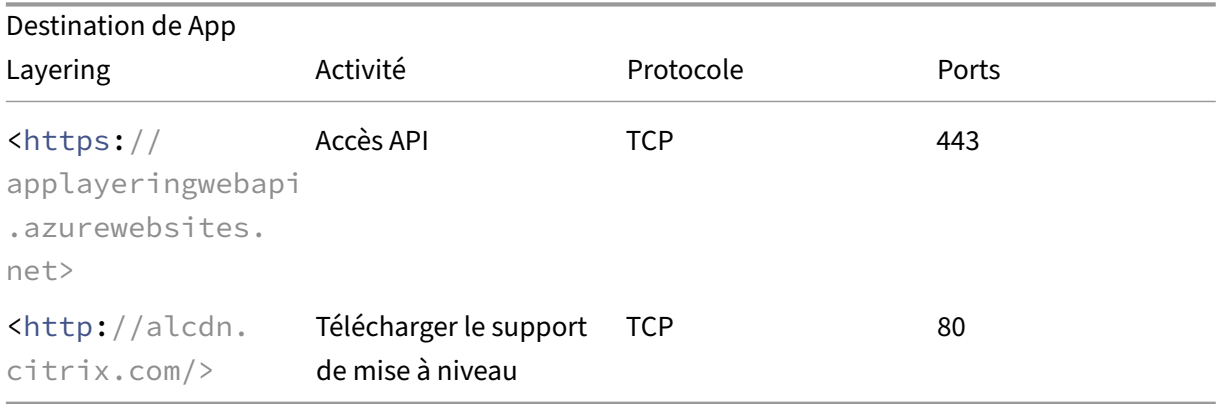

#### **Image du système d'exploitation, une exigence de XenServer**

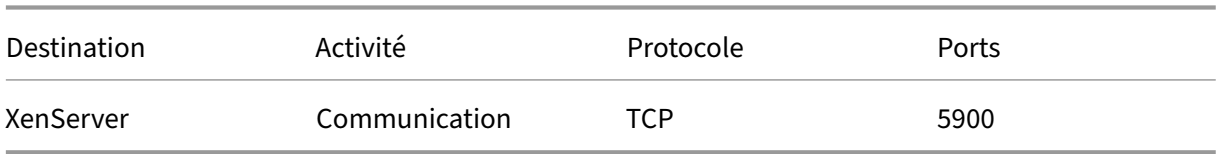

# **Ports clés**

#### **Gestion et accès de base à l'appliance (toujours requis)**

- HTTP : port 80
- HTTPS : port 443
- SSH ‑ Port 22

#### **Serveurs**

• Serveur Active Directory ‑ Port 389 ‑ protocole LDAP

- Serveur Active Directory Port 636 protocole LDAPS
- Serveur Active Directory Port 53 Protocole DNS
- Serveurs de fichiers Windows, SMB ‑ Port 445 ‑ protocole SMB
- Serveurs de temps réseau ‑ Port 123 ‑ protocole NTP
- Serveurs de fichiers Unix ‑ Port 2049 ‑ protocole NFS
- serveur DHCP, DHCP Port 67 protocole UDP
- Appliance App Layering Port 68 protocole DHCP

#### **Agent App Layering**

L'agent utilise les ports suivants pour les communications avec lui-même et avec l'appliance.

- Appliance vers serveur d'agent :
	- **–** Commandes de l'appliance/SOAP ‑ Port 8016
- Serveur de l'agent vers l'appliance :
	- **–** Enregistrement ‑ Port 443 HTTPS
	- **–** Exportation de journaux ‑ Port 8787
	- **–** Téléchargement de disque Citrix Provisioning ‑ Ports 3009 HTTP, 3509 HTTPS
	- **–** Téléchargement de disque Hyper‑V ‑ Ports 3012 HTTP, 3512 HTTPS
	- **–** Téléchargement de disque Hyper‑V ‑ Ports 3015 HTTP, 3515 HTTPS

#### **Connecteurs vers les hyperviseurs et les services de provisioning**

Les connecteurs de l'appliance permettent à l'appliance de communiquer directement avec les hyperviseurs et les services de provisionnement pris en charge à l'aide des ports suivants.

- XenServer ‑ Port 5900
- Citrix Provisioning Port 8016 (agent de App Layering)
- Google Cloud : port 443
- Gestion Microsoft Azure ‑ Port 443
- Microsoft Hyper-V Port 8016 (agent App Layering)
- Nutanix AHV ‑ Port 2222, 9440
- VMware vSphere : port 443 (hôtes Virtual Center et ESX pour les transferts de disques)

App Layering

# citrix.

© 2024 Cloud Software Group, Inc. All rights reserved. Cloud Software Group, the Cloud Software Group logo, and other marks appearing herein are property of Cloud Software Group, Inc. and/or one or more of its subsidiaries, and may be registered with the U.S. Patent and Trademark Office and in other countries. All other marks are the property of their respective owner(s).

© 1999–2024 Cloud Software Group, Inc. All rights reserved. 394